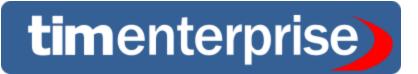

# Advanced call analytics for large multi-site organisations

# **Product Documentation**

**Last Updated: February 2016** 

# **Table of Contents**

| 1. Home                                                           |         |
|-------------------------------------------------------------------|---------|
| 1.1 Legal & copyright notices                                     | <br>6   |
| 1.2 System requirements                                           | <br>7   |
| 1.3 Setup                                                         |         |
| 1.2.4 Obtaining and installing TIM Faterwise                      | <br>0   |
| 1.3.1 Obtaining and installing TIM Enterprise                     | <br>0   |
| 1.3.2 Connecting to your PBX                                      | <br>10  |
| 1.3.2.1 3COM                                                      |         |
| 1.3.2.1.1 3COM VCX                                                | <br>10  |
| 1.3.2.2 3CX                                                       | _       |
|                                                                   |         |
| 1.3.2.2.1 3CX (below v14)                                         |         |
| 1.3.2.2.2 3CX v14 SP2+                                            |         |
| 1.3.2.3 Aastra (Mitel)                                            | <br>19  |
| 1.3.2.3.1 Aastra BP                                               |         |
| 1.3.2.3.2 Aastra Intelligate Series                               |         |
|                                                                   |         |
| 1.3.2.3.3 Aastra MX-ONE                                           |         |
| 1.3.2.4 AGFEO                                                     | <br>34  |
| 1.3.2.4.1 AGFEO AC-AS Series                                      | <br>34  |
| 1.3.2.5 Alcatel                                                   |         |
| 1.3.2.5.1 Alcatel 4200-4400e                                      |         |
|                                                                   |         |
| 1.3.2.5.2 Alcatel OmniPCX Enterprise                              | <br>39  |
| 1.3.2.5.3 Alcatel OmniPCX Office                                  | <br>43  |
| 1.3.2.6 Asterisk                                                  |         |
| 1.3.2.6.1 Asterisk PBX                                            |         |
|                                                                   |         |
| 1.3.2.7 Avaya                                                     |         |
| 1.3.2.7.1 Avaya BCM up to v3.x                                    | <br>52  |
| 1.3.2.7.2 Avaya BCM v4.0+                                         | <br>58  |
| 1.3.2.7.3 Avaya Communications Manager                            | 61      |
| 1.3.2.7.3 A Vaya Continuinications interrage                      | <br>01  |
| 1.3.2.7.4 Avaya EuroGeneris                                       | <br>66  |
| 1.3.2.7.5 Avaya INDeX                                             |         |
| 1.3.2.7.6 Avaya IP Office 6+                                      | <br>70  |
| 1.3.2.7.7 Avaya IP Office up to v5                                |         |
| 1.3.2.7.8 Avaya Matra 65xx series                                 | <br>70  |
|                                                                   |         |
| 1.3.2.7.9 Avaya Meridian Option Series                            | <br>80  |
| 1.3.2.7.10 Avaya Network Alchemy                                  | <br>84  |
| 1.3.2.7.11 Avaya Norstar                                          | <br>86  |
| 1.3.2.7.12 Avaya Tenovis                                          | 88      |
|                                                                   |         |
| 1.3.2.8 AYCTelecom                                                |         |
| 1.3.2.8.1 AYCTelecom IPcts                                        |         |
| 1.3.2.9 BT                                                        | <br>93  |
| 1.3.2.9.1 BT Inspiration                                          | <br>93  |
| 1.3.2.9.2 BT Monarch                                              |         |
|                                                                   |         |
| 1.3.2.9.3 BT Pathway                                              |         |
| 1.3.2.9.4 BT Versatility                                          |         |
| 1.3.2.10 Cisco                                                    | <br>102 |
| 1.3.2.10.1 Cisco UCM (below v5)                                   | 102     |
| 1.3.2.10.2 Cisco UCM / Business Edition (Call Manager) version 5+ | <br>106 |
|                                                                   |         |
| 1.3.2.10.3 Cisco UCME / UC500 (Call Manager Express)              |         |
| 1.3.2.11 DrayTek                                                  |         |
| 1.3.2.11.1 DrayTek UG-Vigour                                      | <br>122 |
| 1.3.2.12 Ericsson                                                 |         |
| 1.3.2.12.1 Ericsson BP                                            |         |
|                                                                   | <br>    |
| 1.3.2.13 Fujitsu                                                  |         |
| 1.3.2.13.1 Fujitsu Rhapsody Rio                                   | <br>125 |
| 1.3.2.14 GEC                                                      | <br>126 |
| 1.3.2.14.1 GEC BTEX                                               |         |
|                                                                   |         |
| 1.3.2.15 Inter-Tel                                                |         |
| 1.3.2.15.1 Inter-Tel Axxess up to V7.x                            |         |
| 1.3.2.15.2 Inter-Tel Axxess V8 plus                               | <br>129 |
| 1.3.2.16 IPCortex                                                 |         |
| 1.3.2.16.1 VoIPCortex                                             |         |
|                                                                   |         |
| 1.3.2.17 Iridiacom                                                |         |
| 1.3.2.17.1 Iridiacom Telrad                                       | <br>132 |
| 1.3.2.18 LG                                                       | <br>133 |
| 1.3.2.18.1 LG GDK                                                 |         |
|                                                                   |         |
| 1.3.2.18.2 LG iPECS                                               |         |
| 1.3.2.18.3 LG IPLDK                                               |         |
| 1.3.2.19 Lucent                                                   | <br>152 |
|                                                                   |         |

|              | 1.3.2.19.1 Lucent EuroGeneris                     | . 152 |
|--------------|---------------------------------------------------|-------|
|              | 1.3.2.20 Matracom                                 |       |
|              | 1.3.2.20.1 Matracom Matra 65xx series             |       |
|              | 1.3.2.21 Microsoft                                |       |
|              | 1.3.2.21.1 Skype for Business (Microsoft Lync)    |       |
|              | 1.3.2.22 Mitel                                    |       |
|              | 1.3.2.22.1 Mitel 3100                             |       |
|              | 1.3.2.22.2 Mitel Imagination                      |       |
|              | 1.3.2.22.3 Mitel MiVoice Business (Mitel 3300)    | . 159 |
|              | 1.3.2.22.4 Mitel MiVoice Office (Mitel 5000-7000) | . 164 |
|              | 1.3.2.22.5 Mitel SX50                             | . 167 |
|              | 1.3.2.22.6 Mitel SX2000                           |       |
|              | 1.3.2.23 NEC                                      | . 171 |
|              | 1.3.2.23.1 NEC Aspire                             | . 171 |
|              | 1.3.2.23.2 NEC DXE                                | . 178 |
|              | 1.3.2.23.3 NEC NEAX                               | . 180 |
|              | 1.3.2.23.4 NEC XN120                              | . 184 |
|              | 1.3.2.23.5 NEC SV8100                             | . 191 |
|              | 1.3.2.24 Nortel                                   | . 195 |
|              | 1.3.2.24.1 Nortel BCM up to v3.x                  | . 195 |
|              | 1.3.2.24.2 Nortel BCM v4.x+                       | . 195 |
|              | 1.3.2.24.3 Nortel Meridian Option Series          | . 195 |
|              | 1.3.2.24.4 Nortel Norstar                         |       |
|              | 1.3.2.25 Panasonic                                | . 195 |
|              | 1.3.2.25.1 Panasonic DBS Series                   | . 195 |
|              | 1.3.2.25.2 Panasonic ICX/S-ICX                    |       |
|              | 1.3.2.25.3 Panasonic KX-TA/E                      | . 198 |
|              | 1.3.2.25.4 Panasonic KX-TD Series                 | . 201 |
|              | 1.3.2.25.5 Panasonic KX-TDA/E/NCP500-1000/NS1000  | . 203 |
|              | 1.3.2.26 Samsung                                  |       |
|              | 1.3.2.26.1 Samsung DCS                            | . 210 |
|              | 1.3.2.26.2 Samsung iDCS                           |       |
|              | 1.3.2.26.3 Samsung OfficeServ                     | . 218 |
|              | 1.3.2.27 ShoreTel                                 |       |
|              | 1.3.2.27.1 ShoreTel PBX                           |       |
|              | 1.3.2.28 SnomONE                                  | . 225 |
|              | 1.3.2.28.1 SnomONE PBX                            | . 225 |
|              | 1.3.2.29 SpliceCom                                | . 228 |
|              | 1.3.2.29.1 SpliceCom Maximiser                    |       |
|              | 1.3.2.30 Swyx                                     |       |
|              | 1.3.2.30.1 SwyxWare - File output                 |       |
|              | 1.3.2.30.2 SwyxWare - DSN connection              |       |
|              | 1.3.2.31 Tadiran                                  |       |
|              | 1.3.2.31.1 Coral                                  |       |
|              | 1.3.2.32 Toshiba                                  | . 238 |
|              | 1.3.2.32.1 Toshiba CIX/CTX                        | . 238 |
|              | 1.3.2.32.2 Toshiba Strata DK                      | . 241 |
|              | 1.3.2.33 Unify (Siemens)                          | . 243 |
|              | 1.3.2.33.1 Unify (Siémens) HiCom-HiPath           | . 243 |
|              | 1.3.2.33.2 Unify (Siemens) HiPath 4000            | . 246 |
|              | 1.3.2.33.3 Unify (Siemens) OpenOffice             |       |
|              | 1.3.2.33.4 Unify (Siemens) OpenScape Business     |       |
|              | 1.3.2.33.5 Unify (Siemens) Realitis/HiPath DX     |       |
|              | 1.3.2.34 VoiSpeed                                 |       |
|              | 1.3.2.34.1 VoiSpeed PBX                           | . 267 |
| 1.4 <i>F</i> | Accessing the system                              | . 269 |
|              | Root account                                      |       |
|              | 1.5.1 Root account overview                       | . 270 |
|              | 1.5.2 System settings                             | . 271 |
|              | 1.5.3 Engineering                                 | . 275 |
|              | 1.5.4 SQL                                         | . 279 |
| 1.6 N        | Main screen                                       | . 279 |
|              | 1.6.1 Overview                                    | . 571 |
|              | 1.6.2 Summary graphs                              | . 280 |
|              | 1.6.3 Quick call search                           | . 283 |
|              | 1.6.4 Most recent calls                           |       |
| 1.7 F        | Reports                                           | . 290 |
|              | 1.7.1 What are reports?                           |       |
|              | 1.7.2 Running reports on demand                   | . 291 |
|              | 1.7.3 Scheduling reports                          |       |
|              | 1.7.3.1 How to schedule a report?                 | . 294 |
|              | 1.7.3.2 Scheduling parameters                     |       |
|              | 1.7.3.3 Editing the report definition             | . 299 |
|              | 1.7.3.4 Editing the report delivery               | . 301 |
|              | 1.7.3.5 Suspending a scheduled report             | . 302 |
|              |                                                   |       |

| 1.7.3.6 Deleting a scheduled report                         | 303  |
|-------------------------------------------------------------|------|
| 1.7.4 Saving reports                                        | 304  |
| 1.7.5 Report parameters                                     | 306  |
| 1.7.5.1 Entity                                              |      |
| 1.7.5.3 Filters                                             |      |
| 1.7.5.4 Options                                             |      |
| 1.7.5.5 Format                                              |      |
| 1.7.6 Report types                                          |      |
| 1.7.6.1 Account Summary                                     |      |
| 1.7.6.2 Busy Channels                                       |      |
| 1.7.6.3 Busy Times                                          | 339  |
| 1.7.6.4 Call Analysis                                       | 343  |
| 1.7.6.5 Call Geography                                      |      |
| 1.7.6.6 Call Scoring                                        |      |
| 1.7.6.7 Call Volumes                                        |      |
| 1.7.6.8 Custom                                              |      |
| 1.7.6.9 Daily Activity                                      |      |
| 1.7.6.10 Enterprise Overview                                |      |
| 1.7.6.11 Frequent Numbers 1.7.6.12 Inbound Call Performance | 277  |
| 1.7.6.13 Missed Calls                                       | 381  |
| 1.7.6.14 Phone Bill                                         |      |
| 1.7.6.15 Random Call Selection                              |      |
| 1.7.6.16 Target Response                                    |      |
| 1.7.6.17 Top Calls                                          |      |
| 1.7.6.18 Unused Devices                                     |      |
| 1.7.6.19 User Activity                                      | 405  |
| 1.8 Directory                                               |      |
| 1.8.1 Understanding the Directory                           | 411  |
| 1.8.2 Organisation units                                    | 415  |
| 1.8.2.1 What is an Organisation unit?                       | 415  |
| 1.8.2.2 Channel Group                                       |      |
| 1.8.2.3 Cost Centre                                         | 421  |
| 1.8.2.4 Division<br>1.8.2.5 Group                           |      |
| 1.8.2.6 Reporting Collection                                | 429  |
| 1.8.2.7 Site                                                |      |
| 1.8.3 Other objects                                         |      |
| 1.8.3.1 What are Other Objects?                             |      |
| 1.8.3.2 Alarm                                               |      |
| 1.8.3.3 Channel                                             |      |
| 1.8.3.4 Magic Box                                           | 457  |
| 1.8.3.5 PBX                                                 |      |
| 1.8.3.5.1 What is a PBX?                                    |      |
| 1.8.3.5.2 Adding a PBX                                      |      |
| 1.8.3.5.3 Configuring a PBX                                 |      |
| 1.8.3.6 User                                                |      |
| 1.8.3.7 Display Boards                                      |      |
| 1.8.3.7.2 How are display boards populated?                 | 476  |
| 1.8.3.7.3 Accessing a display board                         |      |
| 1.8.3.7.4 Creating a display board                          |      |
| 1.8.3.7.5 Designing a display board                         |      |
| 1.8.3.7.6 Display Board panels                              | 489  |
| 1.8.3.8 Question                                            |      |
| 1.8.3.9 Billing Charge                                      |      |
| 1.8.3.10 Stats Collector                                    |      |
| 1.8.3.10.1 What is a stats collector?                       |      |
| 1.8.3.10.2 Adding a stats collector                         |      |
| 1.8.3.10.3 Configuring a stats collector                    |      |
| 1.8.3.12 Tariff Modifier                                    |      |
| 1.8.3.13 Web User                                           |      |
| 1.8.3.13.1 What is a web user?                              |      |
| 1.8.3.13.2 Adding a web user                                | 569  |
| 1.8.3.13.3 Configuring a web user                           |      |
| 1.8.3.14 Directory Sync                                     |      |
| 1.9 Call View                                               |      |
| 1.10 Tariff Editor                                          |      |
| 1.10.1 General properties                                   |      |
| 1.10.2 Adding a code                                        |      |
| 1.10.3 Finding a code<br>1.10.4 Adding a band               |      |
| 1.10.4 Adding a band                                        |      |
|                                                             | MII. |

| 1.11 Alerts                                        | . 605 |
|----------------------------------------------------|-------|
| 1.12 Call obfuscation (PCI-DSS)                    | . 606 |
| 1.12.1 Programmatic obfuscation                    |       |
| 1.12.2 DTMF obfuscation                            | . 608 |
| 1.12.3 Call obfuscator                             |       |
| 1.13 Integration                                   | . 612 |
| 1.13.1 Programmatic Audio Retrieval                |       |
| 1.14 Knowledgebase                                 |       |
| 1.14.1 Amending call charges                       |       |
| 1.14.2 Automatic web login                         |       |
| 1.14.3 Blacklisted users                           | . 620 |
| 1.14.4 Cisco specific                              |       |
| 1.14.4.1 CDRs were being sent but have now stopped |       |
| 1.14.4.2 Importing historic data from Cisco UCM    |       |
| 1.14.4.3 RADIUS server retransmit                  |       |
| 1.14.5 Connect BCM v3.7 or below with NetPBX       | . 628 |
| 1.14.6 Directory context menu                      | . 632 |
| 1.14.7 Migrating TIM Enterprise                    | . 633 |
| 1.14.8 Re-running data                             |       |
| 1.14.9 Running TIM Enterprise over SSL (HTTPS)     |       |
| 1.14.10 Security hardening                         | . 644 |
| 1.14.11 VAT rate adjustment                        | . 648 |
|                                                    |       |

# **Home**

# Legal & copyright notices

# Software license

When you purchase this software, you are actually purchasing a license to use it.

One license covers one installation of the software, although a single copy of TIM Enterprise may be used to log an unlimited number of telephone systems.

Your support contract, if applicable, covers support for all sites logged by the single installation.

## **Disclaimer**

Tri-Line Network Telephony Ltd (hereafter named "Tri-Line") makes no warranties nor representations (neither expressed nor implied) with respect to the contents or performance of the product or this documentation. It particularly disclaims any warranty of fitness or merchantability for any particular purpose.

The product is sold "as is" with any faults. Any claims made by sales literature or salespersons do not constitute warranties.

Because of the diversity of hardware, software and conditions under which the system may be used, Tri-Line cannot make any warranty of fitness for a particular purpose. The entire risk of using the product must be assumed by the user. Accordingly, the user is recommended to thoroughly test the product before relying on it. In any event, any liability of Tri-Line is limited exclusively to a refund of the purchase price of the product.

It is the user's responsibility to ensure that the product or its use conforms to any laws concerning the provision of data protection in their organisation.

Tri-Line reserves the right to revise and make changes to the software and/or the hardware and/or this documentation without incurring any obligation to notify any person of such changes and/or revisions.

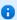

By using the software you agree to be bound by these terms and conditions.

# Copyright

TIM Enterprise® is a registered trademark of and copyright © Tri-Line Network Telephony Limited, London, England, 2013.

All rights of the manufacturer are reserved. Any unauthorised lending, copying, hiring, or any other form of distribution, electronically or otherwise, without the consent of the copyright holders is strictly prohibited.

The contact details of the copyright holders are:

Tri-Line Network Telephony Limited 9-10 Telfords Yard The Highway London ElW 2BS

Switchboard: +44 20 7265 2600 Technical Support: +44 20 7265 2626 Website: http://www.tri-line.com/

# Free upgrades

We operate a free upgrade scheme for customers who purchase maintenance at the same time as purchasing a license; whilst a maintenance contract is in place, minor software updates and enhancements are made available free of charge.

Free upgrades are solely at the discretion of Tri-Line and are usually delivered by electronic means over the internet. It is the customer's responsibility to ensure that these updates can be received.

Customers without a maintenance contract will be charged for any software upgrades they require, as well as for any technical assistance needed during the upgrade procedure.

# **System requirements**

#### **Hardware**

A computer with the following specification will comfortably run a single copy of TIM Enterprise®:

■ CPU: 3 GHz Dual-Core x86/x86-64

■ Memory: 3 GB

■ Hard disk: 160 GB

■ Operating system: Windows XP SP3 - Windows 8 (inc. Server editions)

■ Network: Ethernet TCP/IP

■ I/O: Dedicated serial RS232-C port for each PBX (if required)

#### **Software**

The TIM Enterprise® service is accessed solely through a web browser and, whilst any modern standards-compliant browser should be sufficient to access the service, we always test on the following browsers:

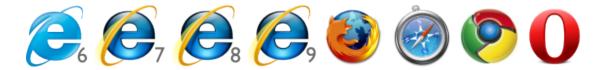

- Microsoft® Internet Explorer 6+
- Mozilla Firefox 2+
- Apple Safari
- Google Chrome
- Opera

The browser must have Javascript enabled when accessing the TIM Enterprise service.

# Network

The operating system must have a TCP/IP network subsystem and the computer must be connected to such a network.

A

For automatic licensing during installation of the software, a connection to the internet is also required. For best results, ensure that the PC can access external websites on TCP ports 80 (HTTP) and 443 (HTTPS) without the need for a proxy login.

#### **Automatic e-mails**

To enable TIM Enterprise to send automatic email notifications, such as missed call alarms or scheduled reports, you must provide an SMTP interface to an existing email server accessible from the PC running TIM Enterprise.

#### **Summary**

- TIM Enterprise must be installed on a Windows PC but can be viewed from any web browser running on any operating system without the need for additional client software
- TIM Enterprise comes with its own in-built web server, so a server edition of Windows is not required nor is an external web server such as IIS or Apache
- TIM Enterprise can utilise one of three flavours of SQL server: Microsoft SQL Server, Oracle MySQL, Native (SQLite).

# Setup

# **Obtaining and installing TIM Enterprise**

Log on to the Tri-Line Gateway using the credentials you created when you first enquired about TIM Enterprise. Once logged on, you will be directed to your Home page, from where you can download your personal copy of the software.

V

It is important that you download your software only from this location, since each installation package is tagged with an unique ID bound to your account.

When you have downloaded the setup package, double-click on it and follow the setup wizard in order to complete the installation.

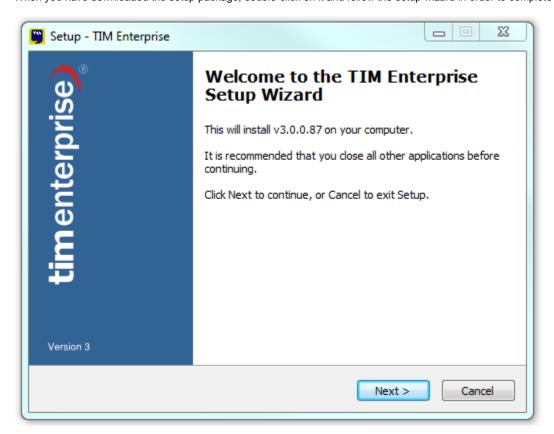

When prompted to select a tariff table, scroll down the list to locate the one relevant to your country and click on Set as default. If the tariff is not installed by default, click on the Download link first.

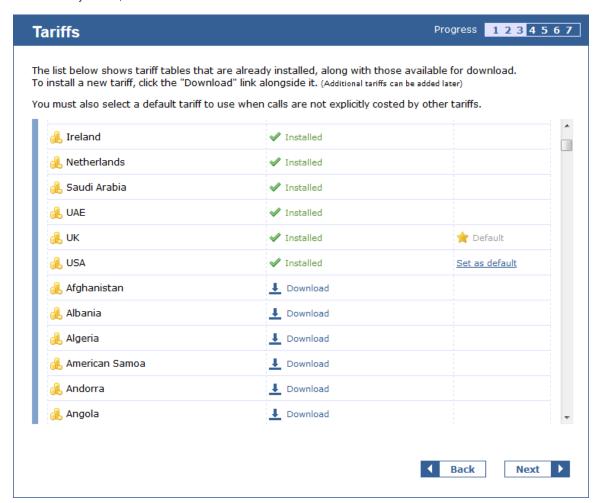

When asked to provide a license certificate, click on the Get license button to retrieve this automatically from our servers.

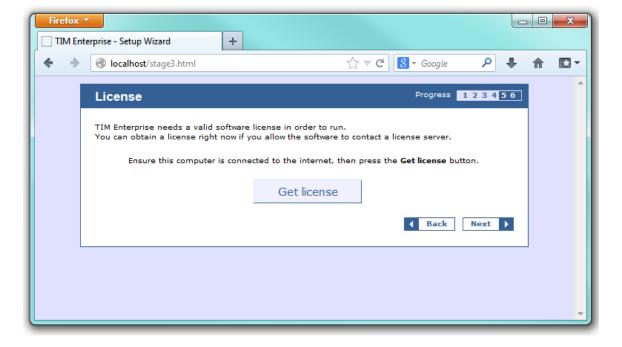

#### Obtaining a license manually

If you cannot update your software license automatically, you can apply this manually by following the steps below:

1. In the Get license window, click on the Next button and copy the product key displayed in the License box, as shown below:

```
--- BEGIN PRODUCT KEY ------
UAAAAHicAVAAr/9s8zxjdyBcmwqLZ8IknMhQr3UEToj9j3DJ
036fheDXOz5PAFW9GWpPDffai6UUh1tu06+HqtIXrPK6PaAV
yy/arfUj1Avz8EOx5xNkp2qOLRhgJ/c=
--- END PRODUCT KEY ----
```

- 2. Log in to the Gateway using your username and password.
- 3. In the Products panel, click on the TIM Enterprise product.
- 4. In the Software license panel, click on the Activate now link.
- 5. Paste the product code in the text box provided.
- 6. Enter the number of users you intend to log and the version number of the software, then click on the | Activate Now | to obtain the license certificate.
- 7. Copy and paste the certificate in the License box of the setup wizard.

# **Connecting to your PBX**

# 3COM

# **3COM VCX**

These instructions help you configure your 3COM VCX phone system to work with TIM Enterprise. Contact your system maintainer if you are not familiar with the configuration of your PBX.

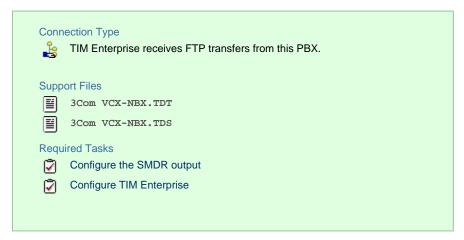

# **Configuring your SMDR output**

To retrieve call logging data from your 3COM VCX phone system, you need to set up an SFTP transfer. Below is an example of how to configure this, using WinSCP - a free FTP client software. Any other third-party client software can be used instead.

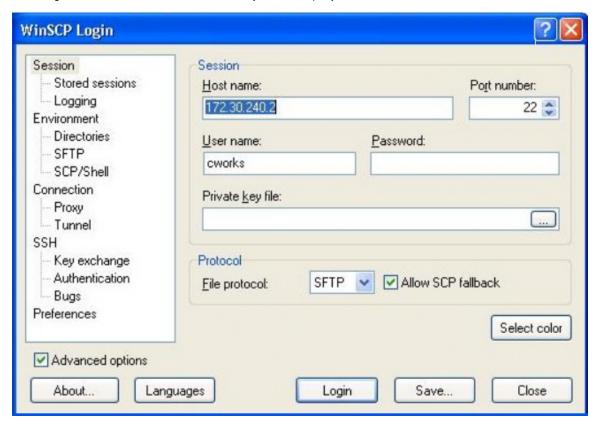

| Field       | Description                                                          |
|-------------|----------------------------------------------------------------------|
| Host name   | The IP address or host name of the phone system                      |
| Port number | The port number for the SFTP transfer. The default port number is 22 |
| User name   | The username required to log in to your 3COM VCX phone system        |
| Password    | The password required to log in to your 3COM VCX phone system        |

Once connected to the phone system, you can transfer the CDR files, located by default in opt/3com/VCX/acctxml/db/export, to the PC running TIM Enterprise.

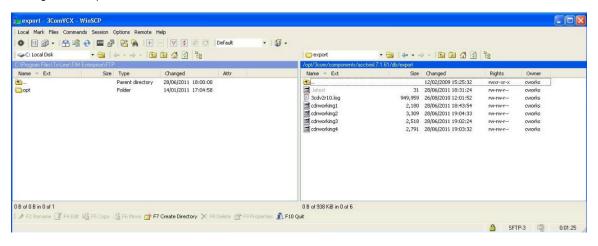

In this example, the XML files are being copied in the following location: C:\Program Files\Tri-Line\TIM Enterprise\FTP, given the FT P folder has been created in advance for this purpose.

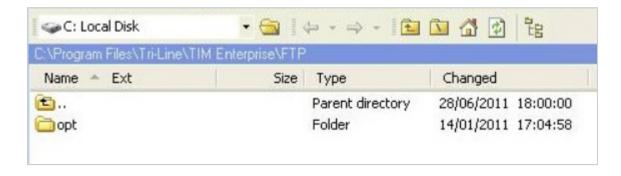

#### Creating a batch file

To enable TIM Enterprise to process the XML files, you need to create a batch file containing the following lines:

```
xcopy/Y "C:\Program Files\Tri-Line\TIM Enterprise\FTP\*.XML"
"C:\Program Files\Tri-Line\TIM Enterprise\spool\*.{sitecode}"
cd "\Program Files\Tri-Line\TIM Enterprise\FTP\"
del *.* /q
cd\
```

In the above example, the {sitecode} needs to be replaced with the unique ID of the site object you are trying to send the data to. The site ID will be displayed in the general properties of the site object in the Directory.

The batch file will change the .xml file extension to the designated site code and move the files in the spool folder for processing.

A Windows scheduled task must be set up as well in order to run the batch file every 5 minutes or so.

# **Configuring TIM Enterprise**

Once the batch file has been configured, log in to TIM Enterprise and perform the steps below:

- 1. Click on the Directory tab.
- 2. Locate the PBX object you want to configure in the Directory, right-click on it and select Properties.
- 3. A new window will open, displaying the general properties of the PBX object. In the General tab, select 3Com VCX-NBX from the Da

ta format list and tick the Keep a local backup of data box, as shown below:

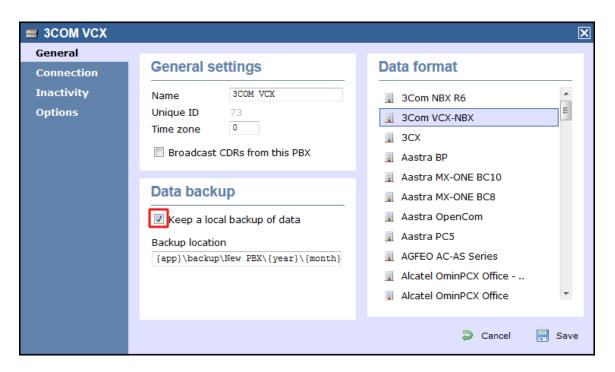

- 4. Click on the Connection tab and select No connection required from the Connection method list.
- 5. Click on the Save button to apply the changes.

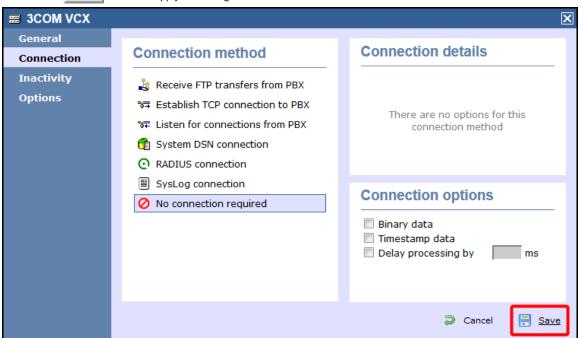

# 3CX

# 3CX (below v14)

These instructions help you configure your 3CX phone system to work with TIM Enterprise. Contact your system maintainer if you are not familiar with the configuration of your PBX.

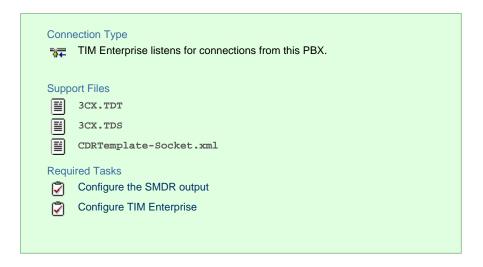

# **Configuring your SMDR output**

#### Download the interface file

1. Visit the Gateway and download the interface files from the Related downloads section, as shown below:

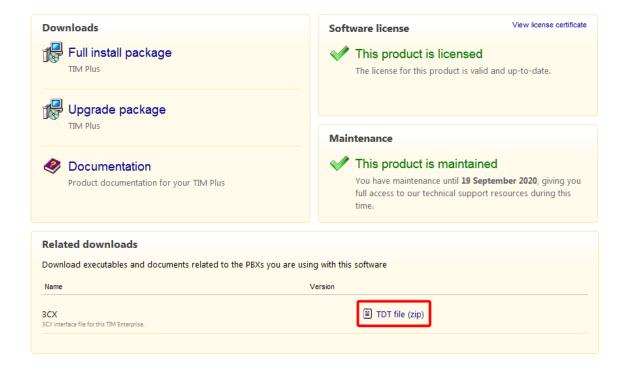

- 2. Extract the 3CX.ZIP file onto the desktop.
- 3. Copy the 3CX.TDT and 3CX.TDS files into C:\Program Files\Tri-Line\TIM Enterprise\config, overwriting any existing files with the same name.

#### Configure the interface file

- Transfer the CDRTemplate-Socket.xml file onto the 3CX server and place it in the following location: C:\Documents and Settings\All Users\Application Data\3CX\Data\CDRTemplates.
- 2. Edit CDRTemplate-Socket.xml and update the relevant entry to point to the IP address of the machine running TIM Plus.

#### **Enable the CDR output**

- 1. Log in to your 3CX server and from the main menu go to Settings->Advanced.
- 2. Select CDR output from the Advanced Settings screen, as shown below:

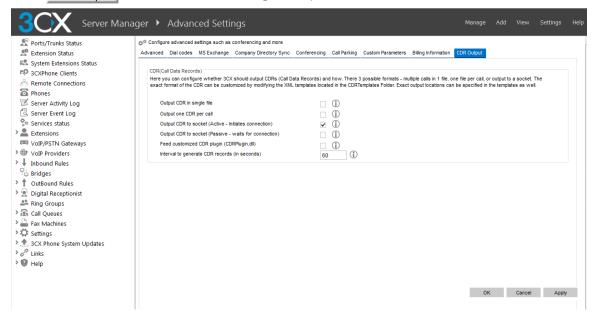

- 3. Enable the tick box for Output CDR to Socket (Active Initiates connection) and click Apply .
- 4. Under 3CX Phone System, click Service Status and within the Service Name Section, select 3CX PhoneSystem Call History.
- 5. Click Restart to load the new XML file.

#### **Configuring TIM Enterprise**

Follow the steps below to configure TIM Enterprise to listen for SMDR data from your 3CX phone system:

- 1. Log in to TIM Enterprise and click on the Directory tab.
- 2. Locate the PBX object you want to configure in the Directory, right-click on it and select Properties.
- 3. A new window will open, displaying the general properties of you PBX object. Select 3CX from the Data format list and tick the box Ke

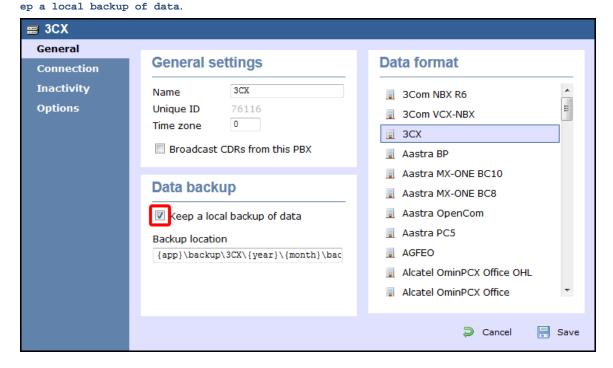

- 4. Click on the Connection tab and select Listen for connections from PBX from the Connection method list.
- 5. Leave the Host field blank.
- 6. In the Port field, enter 33555 as the default port for connections to this PBX.
- 7. Click on the Save button to apply the settings.

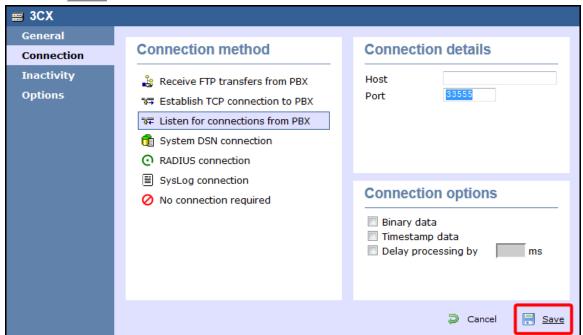

# 3CX v14 SP2+

These instructions help you configure your 3CX phone system to work with TIM Enterprise. Contact your system maintainer if you are not familiar with the configuration of your PBX.

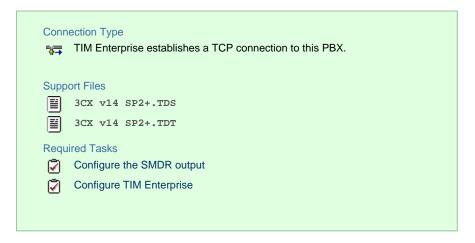

#### Configure the SMDR output

Follow the steps below to enable the SMDR output in your telephone system:

1. Log in to your 3CX server and from the main menu go to Settings->CDR, as shown below:

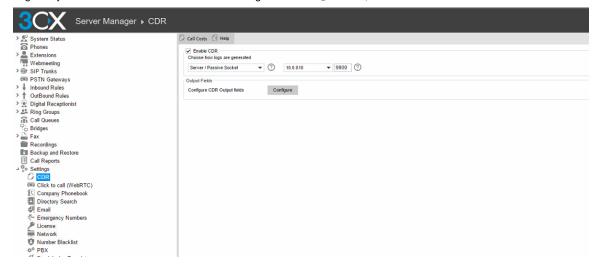

- 2. Tick the Enable CDR box and from the drop-down list, select the Server/Passive Socket option.
- 3. In the IP address field, enter the IP address of the machine running TIM Enterprise and select a listening port. We recommend using the 9000 range.
- 4. To configure the SMDR output, click on the Configure tab. Enable the required fields, as shown in the screenshot below:

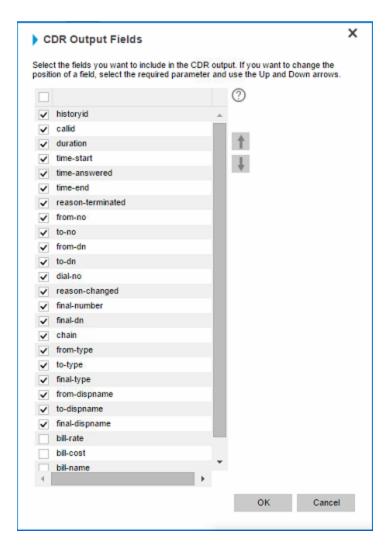

5. Click OK to save the changes.

# **Configure TIM Enterprise**

Follow the steps below to configure TIM Enterprise to connect to your telephone system:

- 1. Click on the Directory tab.
- 2. Locate the PBX object you want to configure in the Directory, right-click on it and select Properties.
- 3. A new window will open, displaying the general properties of your PBX object. Select 3CX from the Data format list and tick the Keep
  - a local backup of data box, as shown below:

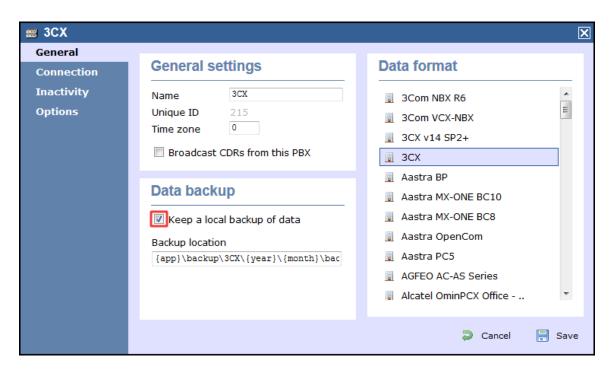

- 4. Click on the Connection tab and select Establish TCP connection to PBX from the Connection method list.
- 5. In the Host field, enter the IP address of your telephone system.
- 6. In the Port field, enter the port number you have configured in the telephone system.
- 7. Leave the Username and Password fields blank.
- 8. In the IP script field, select 3CX from the drop-down list.
- 9. Click on the Save button to apply the settings.

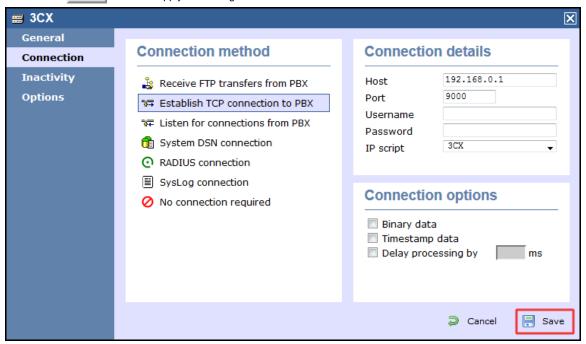

# **Aastra (Mitel)**

# **Aastra BP**

These instructions help you configure your Aastra BP phone system to work with TIM Enterprise. Contact your system maintainer if you are not familiar with the configuration of your PBX.

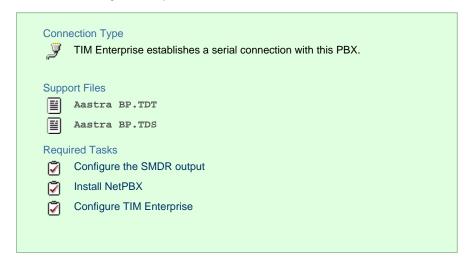

# **Configuring your SMDR output**

#### BP firmware R12 or older

If you are using firmware older than R12, set the SMDR output to type CIL 3 which is a fixed format requiring no further configuration.

# BP firmware R13+

If you are using firmware R13+, set the SMDR output to Flexible CIL and configure the options as shown in the screenshot below:

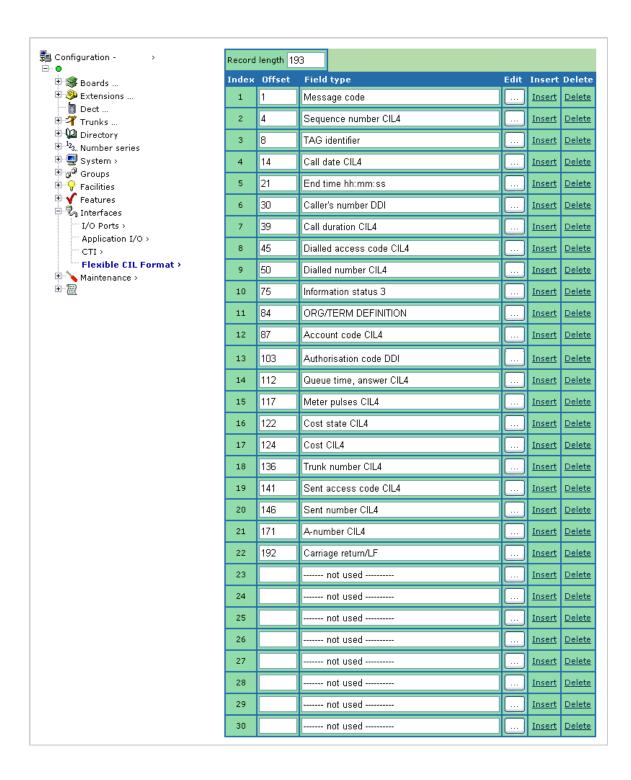

#### **Installing NetPBX**

The Aastra BP phone system sends SMDR information via a serial connection. To collect the data from the serial port and send it to TIM Enterprise, you first need to install the NetPBX software. For setup instructions, click on the link below:

Install and configure NetPBX

# **Configuring TIM Enterprise**

Once NetPBX is configured and collecting data, log in to TIM Enterprise and perform the following steps:

- 1. Click on the Directory tab.
- 2. Locate the PBX object you want to configure in the Directory, right-click on it and select Properties.
- 3. A new window will open, displaying the general properties of you PBX object. Select Aastra BP from the Data format list and tick the Keep a local backup of data box, as shown below:

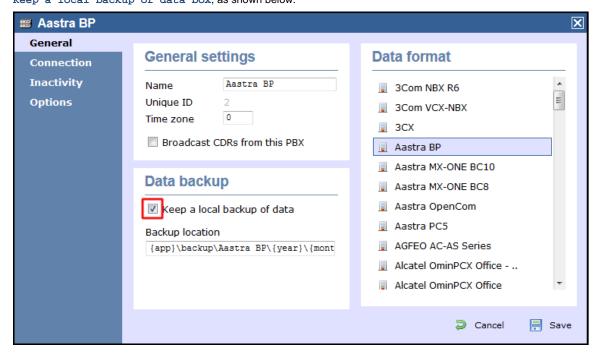

- 4. Click on the Connection tab and select No connection required from the Connection method list.
- 5. Click on the Save button to apply the settings.

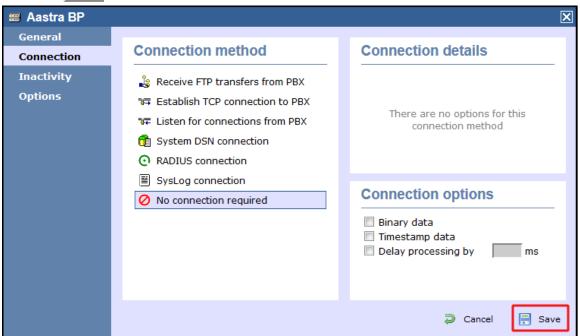

# **Aastra Intelligate Series**

The Aastra Intelligate Series can be configured to send its SMDR data over a serial (RS232) or an IP connection. Click on one of the links below that relates to your preferred connection method.

# **Aastra Intelligate Series - Serial connection**

These instructions help you configure your Aastra Intelligate phone system to work with TIM Enterprise. Contact your system maintainer if you are not familiar with the configuration of your PBX.

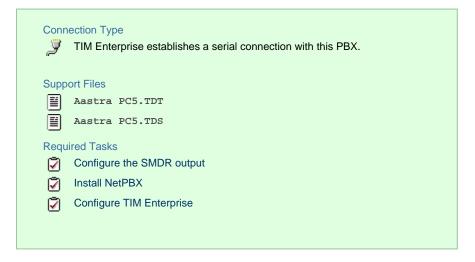

#### Configuring the SMDR output

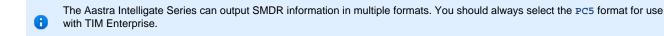

The screenshots below display how the Aastra Intelligate Series should be configured:

Setting the SMDR format to PC5

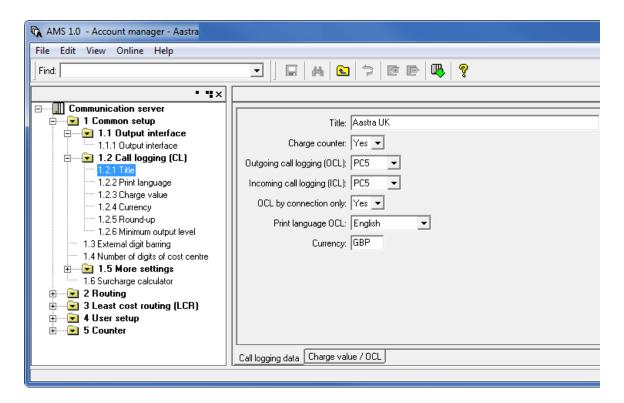

#### Setting the SMDR format to TCP/IP

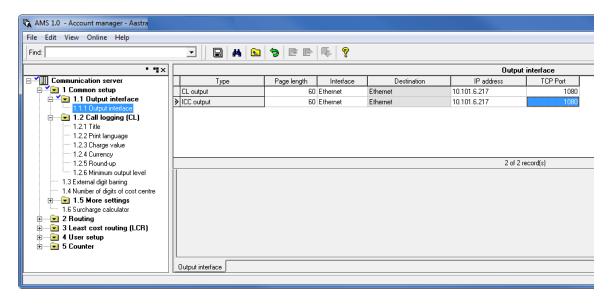

#### **OIP Server and TIM Enterprise**

The OIP Server has a very basic call logging module. If you intend to install TIM Enterprise alongside the OIP Server, you need to uninstall the call logging module from the OIP Server suite, otherwise, when configuring your Aastra to output the data to the PC running TIM Enterprise, the OIP Server will overwrite some of the required settings.

#### **Installing NetPBX**

If your Aastra Intelligate has been configured to send SMDR data via a serial connection, you first need to install the NetPBX software to collect the data from the serial port and send it to TIM Enterprise. For setup instructions, click on the link below:

### Install and configure NetPBX

#### **Configuring TIM Enterprise**

Once NetPBX is configured and collecting data, log in to TIM Enterprise and perform the following steps:

- 1. Click on the Directory tab.
- 2. Locate the PBX object you want to configure in the Directory, right-click on it and select Properties.
- 3. A new window will open, displaying the general properties of your PBX object. Select Aastra PC5 from the Data format list and tick

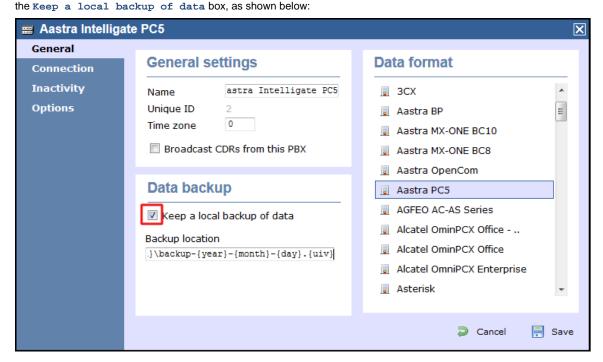

- 4. Click on the Connection tab and select No connection required from the Connection method list.
- 5. Click on the Save button to apply the settings

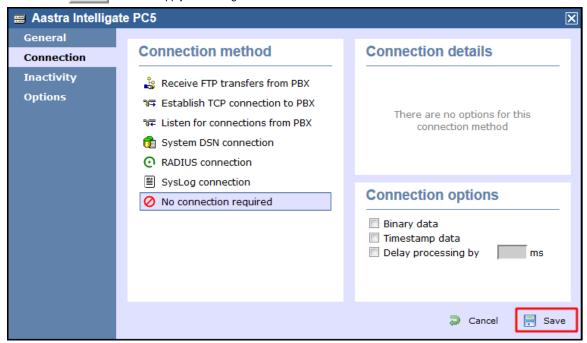

#### **Aastra Intelligate Series - IP connection**

These instructions help you configure your Aastra Intelligate phone system to work with TIM Enterprise. Contact your system maintainer if you are not familiar with the configuration of your PBX.

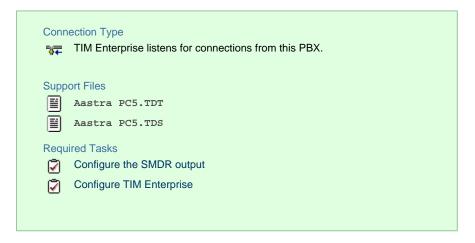

#### Configuring the SMDR output

The Aastra Intelligate Series can output SMDR information in multiple formats. You should always select the PC5 format for use with TIM Enterprise.

The screenshots below display how the Aastra Intelligate Series should be configured:

## Setting the SMDR format to PC5

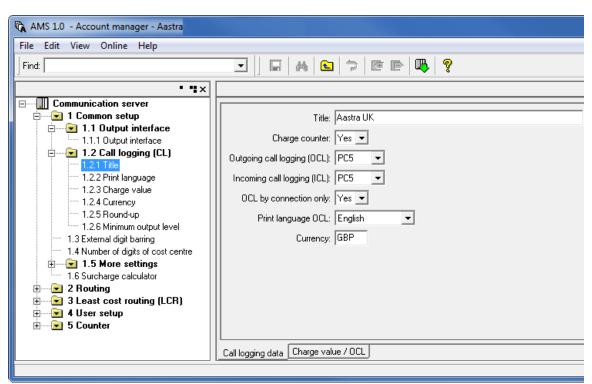

#### Setting the SMDR format to TCP/IP

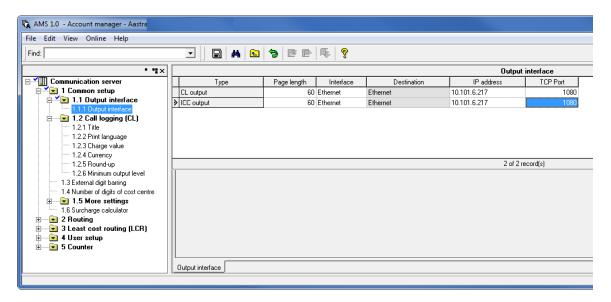

#### **OIP Server and TIM Enterprise**

The OIP Server has a very basic call logging module. If you intend to install TIM Enterprise alongside the OIP Server, you need to uninstall the call logging module from the OIP Server suite, otherwise, when configuring your Aastra to output the data to the PC running TIM Enterprise, the OIP Server will overwrite some of the required settings.

#### **Configuring TIM Enterprise**

Follow the steps below to configure TIM Enterprise to listen for SMDR data from your Aastra Intelligate Series:

- 1. Log in to TIM Enterprise and click on the Directory tab.
- 2. Locate the PBX object you want to configure in the Directory, right-click on it and click Properties.
- 3. A new window will open, displaying the general properties of your PBX object. Select Aastra PC5 from the Data format list and tick

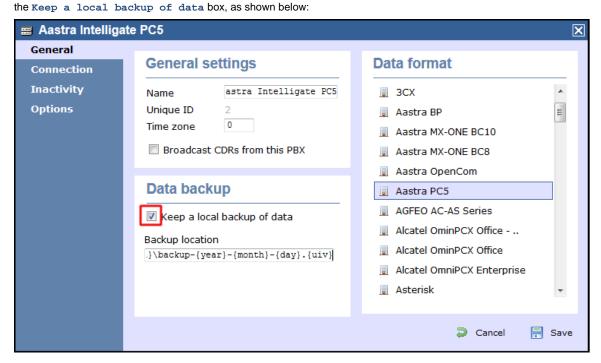

- 4. Click on the Connection tab and select Listen for connections from PBX from the Connection method list.
- 5. Leave the Host field blank.
- 6. In the Port field, enter 1080, the default port number for your Aastra Intelligate phone system.
- 7. Click on the Save button to apply the settings.

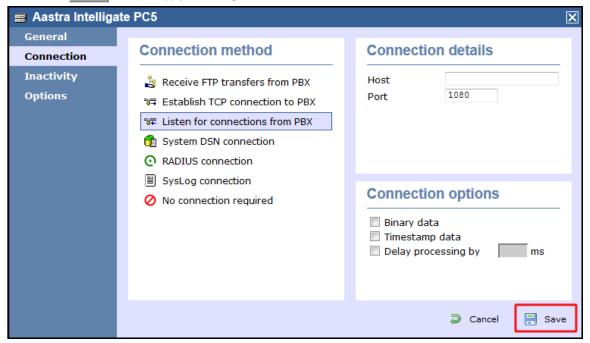

# **Aastra MX-ONE**

The Aastra MX-ONE can be configured to send its SMDR data over a serial (RS232) or an IP connection. Click on one of the links below that relates to your preferred connection method.

#### **Aastra MX-ONE - IP connection**

These instructions help you configure your Aastra MX-ONE phone system to work with TIM Enterprise. Contact your system maintainer if you are not familiar with the configuration of your PBX.

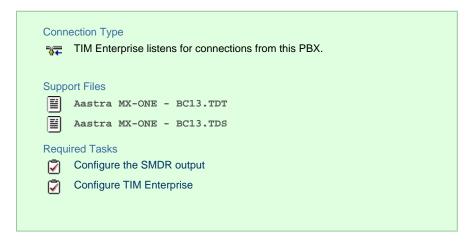

## **Configuring your SMDR output**

The MX-One phone system saves the call logging information into a local database, located by default in:

## /var/opt/eri\_sn/call\_logging

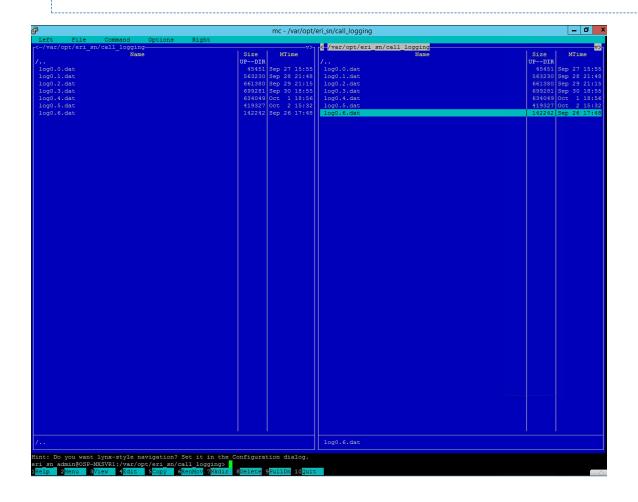

To edit the default path, SSH into each MX-One and use the mc command. To configure the directory structure, use the mkdir (key 7) command.

Next, you need to enter the following commands for the primary MX-One (the one that will send the data via IP to TIM Enterprise):

```
callinfo_output_set -output 0 -lim 1 -type file -subtype general
-local -dbname /var/opt/eri_sn/call_logging/log0 -format ": {stoptime
md110date L 4 4}{stoptime md110time L 4 4}{stoptime second OR 2 2}
{duration md110duration L 5 5}; [taxpulses != 0]: {taxpulses R 4 4};
[taxpulses == 0]: ; {conditionCodeUserDefined L 3 3} {accesscode1 R 5
5}{accesscode2 R 5 5}; [conditionCodePos == 17]: {chargedNumber R 20 20};
[conditionCodePos != 17]: {dialednumber R 20 20}; {callingnumber L 20 20}
{accountcode L 15 15} {cilcode L 6 6} {queueTimeCounter OR 3 3}
{ringTimeCounter OR 3 3} {ogTrnkId R 10 10} {incTrnkId R 10 10}
{connectedNumber R 16 16}{return}{newline};" -eol NL -record call
-localtime
```

```
callinfo_output_set -output 1 -lim 1 -type tcp -subtype general
-server 192.168.0.1 -port 9000 -format ": {stoptime md110date L 4
4}{stoptime md110time L 4 4}{stoptime second OR 2 2} {duration
md110duration L 5 5}; [taxpulses != 0]: {taxpulses R 4 4}; [taxpulses ==
0]: ; {conditionCodeUserDefined L 3 3} {accesscode1 R 5 5}{accesscode2
R 5 5}; [conditionCodePos == 17]: {chargedNumber R 20 20};
[conditionCodePos != 17]: {dialednumber R 20 20}; {callingnumber L 20 20}
{accountcode L 15 15} {cilcode L 6 6} {queueTimeCounter OR 3 3}
{ringTimeCounter OR 3 3} {ogTrnkId R 10 10} {incTrnkId R 10 10}
{connectedNumber R 16 16}{return}{newline};" -eol NL -record call
-localtime
```

The server IP address specified above will be the IP address of the TIM Enterprise machine. The port number can be set to any free TCP port, but we would recommend one in the 9000 range.

```
callinfo_output_set -output 2 -lim 1 -type file -subtype none
call -utc
callinfo_output_set -output 3 -lim 1 -type file -subtype none
                                                               -record
call -utc
callinfo_output_set -output 4 -lim 1 -type file -subtype none
                                                               -record
call -utc
callinfo_output_set -output 5 -lim 1 -type file -subtype none
                                                               -record
call -utc
callinfo_output_set -output 6 -lim 1 -type file
                                                -subtype none
                                                               -record
call -utc
callinfo_output_set -output 7 -lim 1 -type file -subtype none
                                                               -record
call -utc
callinfo_output_set -output 8 -lim 1 -type file
                                                -subtype none
                                                               -record
call -utc
callinfo_output_set -output 9 -lim 1 -type file -subtype none
                                                               -record
call -utc
```

Add the following two commands for the same primary MX-One, in order to send the data to TIM Plus:

```
callinfo_status_set -lim 1 -output 0 -state on callinfo_status_set -lim 1 -output 1 -state on
```

For each additional MX-One in the cluster, the following commands need to be entered, applying 1 im 2, 3, 4...n, accordingly.

```
callinfo_output_set -output 1 -lim 2 -type file -subtype none -record
call -utc
callinfo_output_set -output 2 -lim 2 -type file -subtype none -record
call -utc
callinfo_output_set -output 3 -lim 2 -type file -subtype none -record
call -utc
callinfo_output_set -output 4 -lim 2 -type file -subtype none
                                                              -record
call -utc
callinfo_output_set -output 5 -lim 2 -type file -subtype none
call -utc
callinfo_output_set -output 6 -lim 2 -type file -subtype none
                                                              -record
call -utc
callinfo_output_set -output 7 -lim 2 -type file -subtype none
                                                              -record
call -utc
callinfo_output_set -output 8 -lim 2 -type file -subtype none -record
call -utc
callinfo_output_set -output 9 -lim 2 -type file -subtype none -record
call -utc
```

```
callinfo_status_set -lim 2 -forward 1 -state on
```

#### **Configuring TIM Enterprise**

Follow the steps below to configure TIM Enterprise to listen for SMDR data from your MX-One:

- 1. Click on the Directory tab.
- 2. Locate the PBX object you want to configure in the Directory, right-click on it and select Properties.
- 3. A new window will open, displaying the general properties of your PBX object. Select Aastra MX-ONE from the Data format list and tick the Keep a local backup of data box, as shown below:

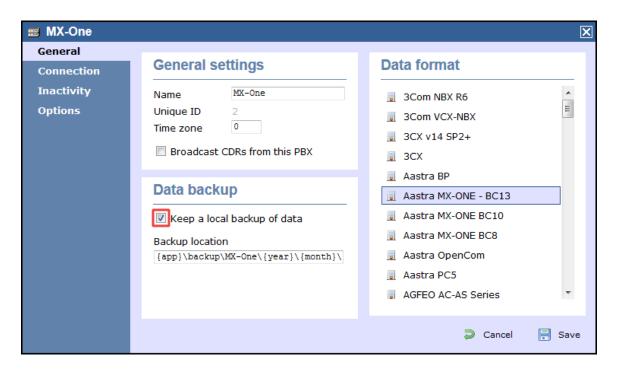

- 4. Click on the Connection tab and select Listen for connections from PBX from the Connection method list.
- 5. Leave the Host field blank.
- 6. In the Port field, enter the port number you have configured in the phone system.
- 7. Click on the Save button to apply the settings.

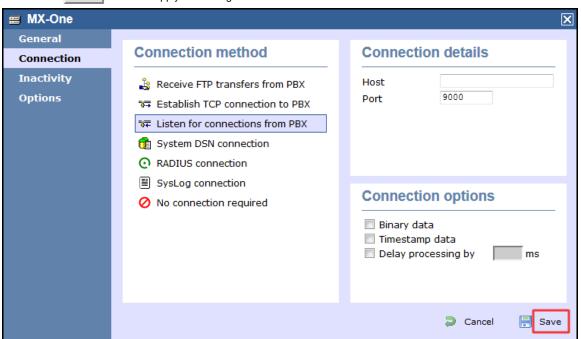

#### **Aastra MX-ONE - Serial connection**

These instructions help you configure your Aastra MX-ONE phone system to work with TIM Enterprise. Contact your system maintainer if you are not familiar with the configuration of your PBX.

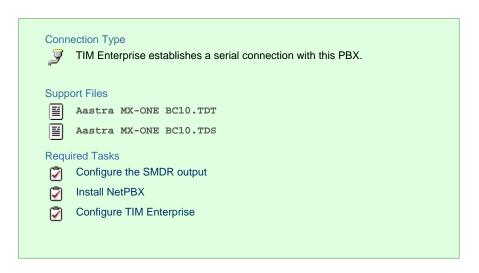

#### **Configuring your SMDR output**

The Aastra MX-ONE supports multiple SMDR output formats. TIM Enterprise requires the SMDR format to be set to either BC8, BC10 or BC13. For more information on how to configure the data output, please contact your system maintainer.

#### **Installing NetPBX**

The Aastra MX-ONE phone system sends SMDR information via a serial connection. To collect the data from the serial port and send it to TIM Enterprise you first need to install the NetPBX software. For setup instructions, click on the link below:

Install and configure NetPBX

#### **Configuring TIM Enterprise**

Once NetPBX is configured and collecting data, log in to TIM Enterprise and perform the following steps:

- 1. Click on the Directory tab.
- 2. Locate the PBX object you want to configure in the Directory, right-click on it and select Properties.
- 3. A new window will open, displaying the general properties of your PBX object. Select Aastra MX-ONE BC10 from the Data format li st and tick the Keep a local backup of data box, as shown below:

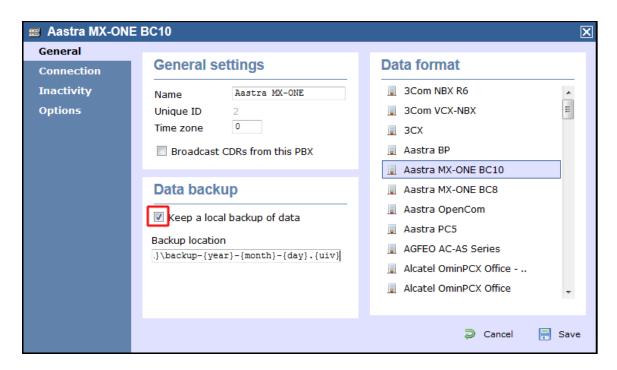

- 4. Click on the Connection tab and select No connection required from the Connection method list.
- 5. Click on the Save button to apply the settings.

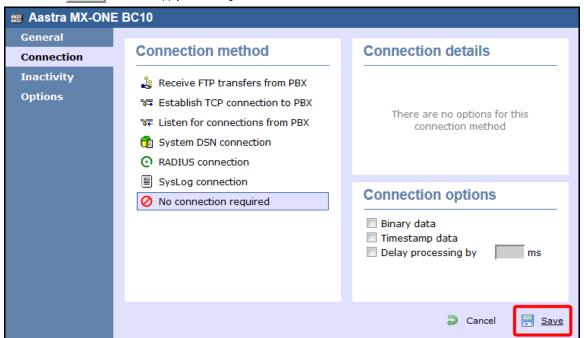

# **AGFEO**

# **AGFEO AC-AS Series**

These instructions help you configure your AGFEO AC-AS phone system to work with TIM Enterprise. Contact your system maintainer if you are not familiar with the configuration of your PBX.

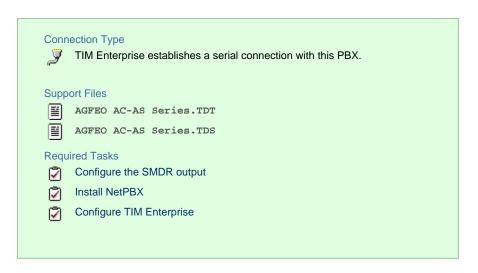

## **Configuring your SMDR output**

The AGFEO AC-AS Series outputs its call records via a serial connection. You need to directly connect a serial cable between your AGFEO AC-AS phone system and the PC that NetPBX is installed and running on.

For more information about the output and configuration of your SMDR data, please contact your system maintainer.

#### **Installing NetPBX**

The AGFEO phone system sends SMDR information via a serial connection. To collect the call logging data from the serial port and send it to TIM Enterprise, you first need to install the NetPBX software. For setup instructions, click on the link below:

Install and configure NetPBX

# **Configuring TIM Enterprise**

Once NetPBX is configured and collecting data, log in to TIM Enterprise and perform the following steps:

- 1. Click on the Directory tab.
- $2. \ \, \text{Locate the PBX object you want to configure in the Directory, right-click on it and select \textit{$\tt Properties}.}$
- 3. A new window will open, displaying the general properties of your PBX object. Select AGFEO AC-AS Series from the Data format li st and tick the Keep a local backup of data box, as shown below:

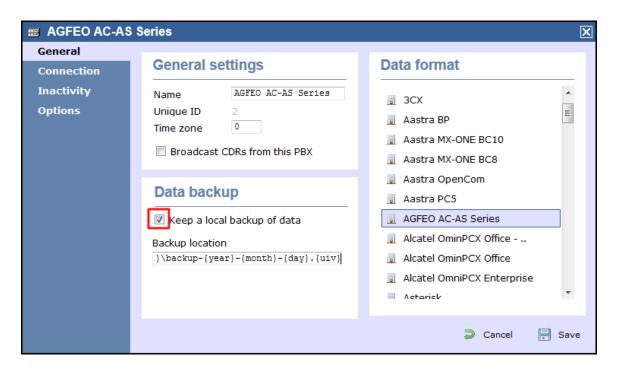

- 4. Click on the Connection tab and select No connection required from the Connection method list.
- 5. Click on the Save button to apply the settings.

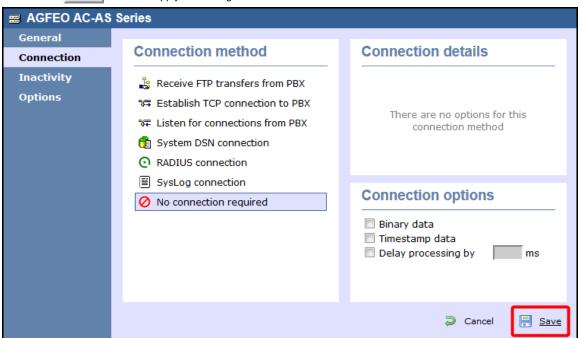

# **Alcatel**

# Alcatel 4200-4400e

These instructions help you configure your Alcatel 4200-4400e phone system to work with TIM Enterprise. Contact your system maintainer if you are not familiar with the configuration of your PBX.

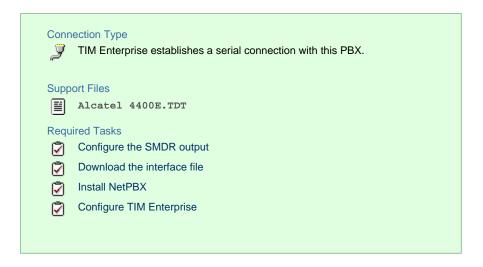

## **Configuring your SMDR output**

The Alcatel 4200-4400e phone system sends its call records via a serial connection. The most recent units already have a .v24 port but, for older units, you may need to purchase a .v24 module. Connect a serial cable between your Alcatel 4200-4400e .v24 module and the PC that NetPBX is installed and running on. See the table below for a summary of data output from Alcatel 4200-4400e:

| Manufacturer | Model              | Account Codes | СП | DDI | Internal<br>Calls | Ring<br>Time | Unanswered |
|--------------|--------------------|---------------|----|-----|-------------------|--------------|------------|
| Alcatel      | 4200               | Υ             | Υ  | N   | N                 | Υ            | Υ          |
|              | 4300               | Υ             | Υ  | N   | N                 | Υ            | Υ          |
|              | 4400e              | N             | Υ  | Υ   | Υ                 | Υ            | Υ          |
|              | OmniPCX Enterprise | N             | Υ  | Υ   | Υ                 | Υ            | Y          |
|              | OmniPCX Office     | Υ             | Υ  | N   | Υ                 | Υ            | Υ          |

#### Download the interface file

1. Visit Tri-Line's Gateway and download the interface file, as shown below:

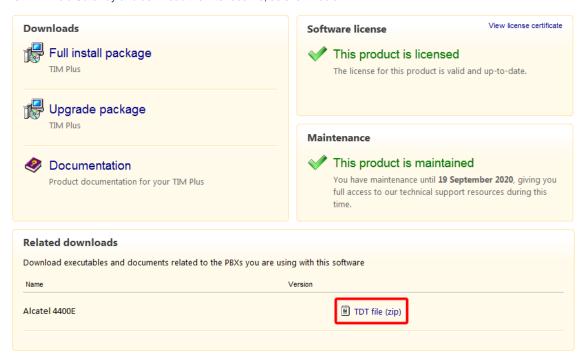

2. Extract the Alcatel 4400E.ZIP file onto your computer's Desktop. This ZIP file contains the following file: Alcatel 4400E.TDT.

3. Copy the file into the C:\Program Files\Tri-Line\TIM Enterprise\config folder.

## **Installing NetPBX**

The Alcatel 4200-4400e phone system sends its call records via a serial connection. To collect the data from the serial port and send it to TIM Enterprise, you first need to install the NetPBX software. For setup instructions, click on the link below:

Install and configure NetPBX

## **Configuring TIM Enterprise**

Once NetPBX is configured and collecting data, log in to TIM Enterprise and perform the following steps:

- 1. Click on the Directory tab.
- 2. Locate the PBX object you want to configure in the Directory, right-click on it and select Properties.
- 3. A new window will open, displaying the general properties of your PBX object. Select Alcatel 4400e from the Data format list and tick the Keep a local backup of data box, as shown below:

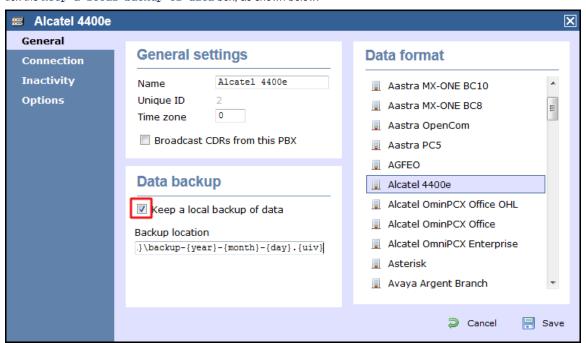

- 4. Click on the Connection tab and select No connection required from the Connection method list.
- 5. Click on the Save button to apply the settings.

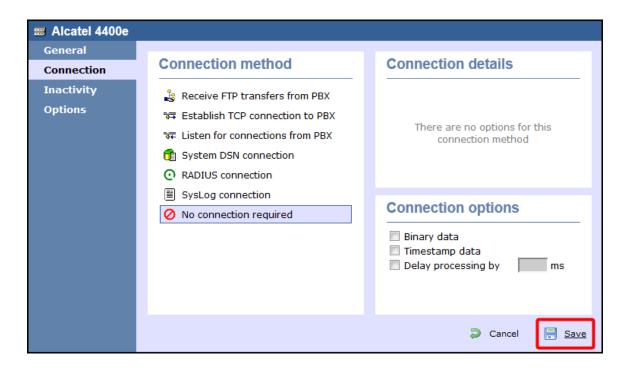

# **Alcatel OmniPCX Enterprise**

The Alcatel OmniPCX Enterprise can be configured to send its SMDR data over a serial (RS232) or an IP connection. Click on one of the links below that relates to your preferred connection method.

## **Alcatel OmniPCX Enterprise - Serial connection**

These instructions help you configure your Alcatel OmniPCX Enterprise phone system to work with TIM Enterprise. Contact your system maintainer if you are not familiar with the configuration of your PBX.

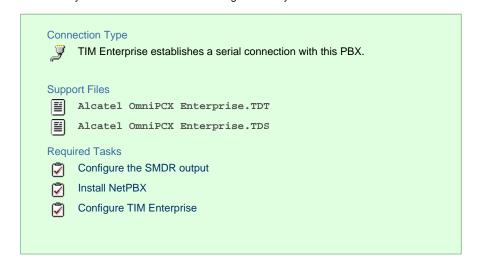

Configuring your SMDR output

A

Before enabling the SMDR output, you will need to speak with your phone maintainer to buy the required licenses for your Alcatel phone system.

Follow the instructions below to configure the SMDR output via a serial connection. These instructions are taken from the Alcatel OmniPCX Enterprise manual:

Using Telnet, connect to the IP address of your Alcatel OmniPCX Enterprise and follow the steps below:

- 1. Applications ( Enter )
- 2. Accounting ( Enter )
- 3. Review/Modify ( Enter )
- 4. All Instance (F1)
- 5. Realtime ticket Output: Set this to ethernet. Note that if you don't have an appropriate license, you may only select V24 (serial) here.
- 6. Save changes and exit.

Below is an example of the data output from an Alcatel OmniPCX Enterprise:

| Manufacturer | Model              | Account Codes | СП | DDI | Internal<br>Calls | Ring<br>Time | Unanswered |
|--------------|--------------------|---------------|----|-----|-------------------|--------------|------------|
| Alcatel      | 4200               | Υ             | Υ  | N   | N                 | Υ            | Υ          |
|              | 4300               | Υ             | Υ  | N   | N                 | Υ            | Υ          |
|              | 4400e              | N             | Υ  | Υ   | Υ                 | Υ            | Υ          |
|              | OmniPCX Enterprise | N             | Υ  | Υ   | Υ                 | Υ            | Υ          |
|              | OmniPCX Office     | Υ             | Υ  | N   | Υ                 | Υ            | Υ          |

## **Installing NetPBX**

If your Alcatel OmniPCX Enterprise has been configured to send SMDR data via a serial connection, you first need to install the NetPBX software to collect the data from the serial port and send it to TIM Enterprise. For setup instructions, click on the link below:

Install and configure NetPBX

## **Configuring TIM Enterprise**

Once NetPBX is configured and collecting data, log in to TIM Enterprise and perform the following steps:

- 1. Click on the Directory tab.
- 2. Locate the PBX object you want to configure in the Directory, right-click on it and select Properties.
- 3. A new window will open, displaying the general properties of your PBX object. Select Alcate1 4400e from the Data format list and tick the Keep a local backup of data box, as shown below:

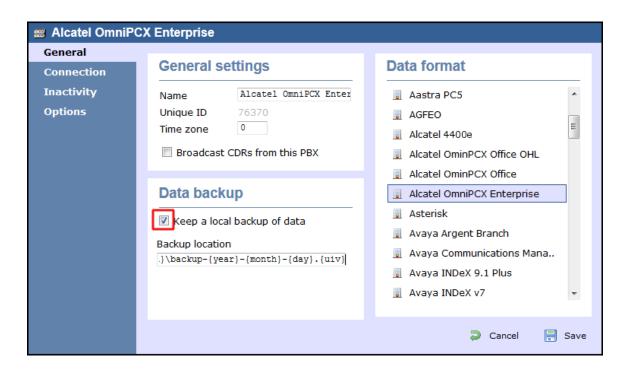

- 4. Click on the Connection tab and select No connection required from the Connection method list.
- 5. Click on the Save button to apply the settings.

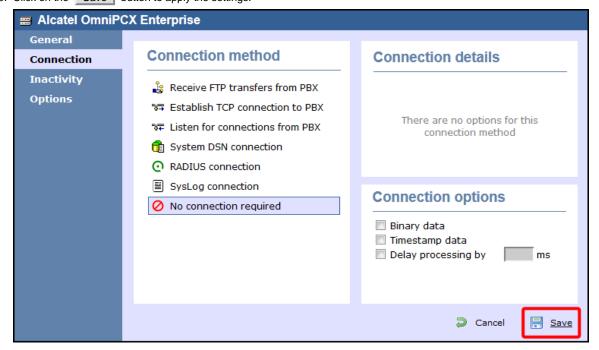

## **Alcatel OmniPCX Enterprise - IP connection**

These instructions help you configure your Alcatel OmniPCX Enterprise phone system to work with TIM Enterprise. Contact your system maintainer if you are not familiar with the configuration of your PBX.

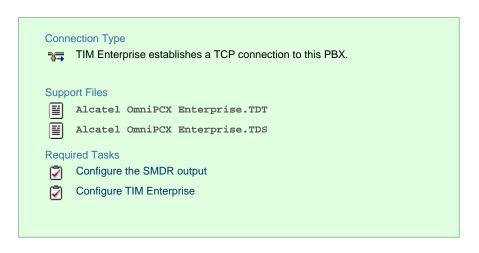

### Configuring your SMDR output

8

Before enabling the SMDR output, you will need to speak with your phone maintainer to buy the required licenses for your Alcatel phone system.

Follow the instructions below to configure the SMDR output via a serial connection. These instructions are taken from the Alcatel OmniPCX Enterprise manual:

Using Telnet, connect to the IP address of your Alcatel OmniPCX Enterprise and follow the steps below:

- 1. Applications ( Enter )
- 2. Accounting ( Enter )
- 3. Review/Modify ( Enter )
- 4. All Instance (F1)
- 5. Realtime ticket Output: Set this to ethernet. Note that if you don't have an appropriate license, you may only select V24 (serial) here.
- 6. Save changes and exit.

Below is an example of the data output from an Alcatel OmniPCX Enterprise:

| Manufacturer | Model              | Account Codes | СП | DDI | Internal<br>Calls | Ring<br>Time | Unanswered |
|--------------|--------------------|---------------|----|-----|-------------------|--------------|------------|
| Alcatel      | 4200               | Υ             | Υ  | N   | N                 | Υ            | Υ          |
|              | 4300               | Υ             | Υ  | N   | N                 | Υ            | Υ          |
|              | 4400e              | N             | Υ  | Υ   | Υ                 | Υ            | Υ          |
|              | OmniPCX Enterprise | N             | Υ  | Υ   | Υ                 | Υ            | Υ          |
|              | OmniPCX Office     | Υ             | Υ  | N   | Υ                 | Υ            | Υ          |

### **Configuring TIM Enterprise**

Follow the steps below to configure TIM Enterprise to collect the SMDR data from your Alcatel OmniPCX Enterprise:

- 1. Click on the Directory tab.
- 2. Locate the PBX object you want to configure in the Directory, right-click on it and select Properties.
- 3. A new window will open, displaying the general properties of your PBX object. Select Alcatel OmniPCX Enterprise from the Data format list and tick the Keep a local backup of data box, as shown below:

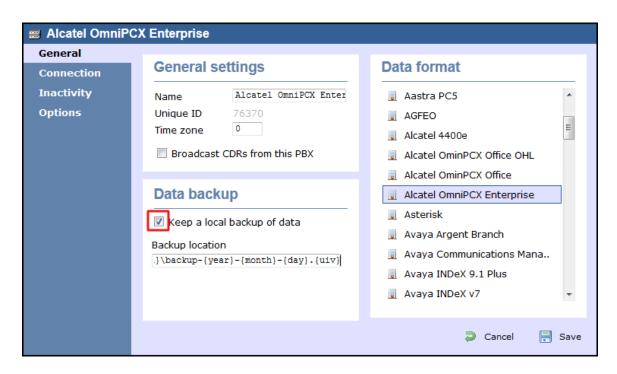

- 4. Click on the Connection tab and select Establish TCP connection to PBX from the Connection method list.
- 5. In the Host field, enter the IP address of your Alcatel OmniPCX Enterprise.
- 6. In the Port field, enter 2533 as the default port number for this phone system.
- 7. Leave the Username and Password fields blank.
- 8. In the IP script field, select Alcatel OmniPCX Enterprise 7.1+ from the drop-down list.
- 9. Click on the Save button to apply the changes.

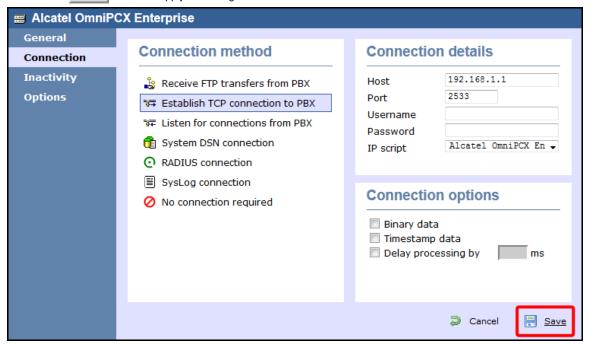

## **Alcatel OmniPCX Office**

The Alcatel OmniPCX Office can be configured to send its SMDR data over a serial (RS232) connection or it can be outputted to a file. Click on one of the links below that relates to your preferred connection method.

#### **Alcatel OmniPCX Office - Serial connection**

These instructions help you configure your Alcatel OmniPCX Office phone system to work with TIM Enterprise. Contact your system maintainer if you are not familiar with the configuration of your PBX.

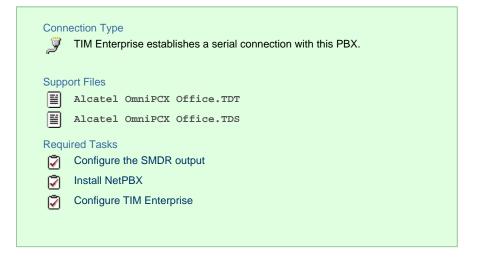

#### Configuring your SMDR output

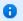

Before enabling the SMDR output, you will need to speak with your phone maintainer to buy the required licenses for your Alcatel phone system.

Alcatel-Lucent OmniPCX Office Communication Server supports two types of call metering:

- V24 metering supports V24 printing for all call metering tickets
- IP metering supports IP printing for call metering tickets originating from a 3rd party application (Business or Hotel) via an IP connection

The type of metering must be specified when the Office Link driver is installed. The driver can be set to one of two modes: hotel or metering. You can use the OMC Counting function to specify the type of call metering for hardcopy printouts.

To set printing options for call metering tickets, follow the steps below:

- 2. Select the metering type from the drop-down list: Ext. Accounting Activation IP or Ext. Accounting Activation V24.
- 3. Click OK to save the settings.

The table below presents a summary of the data output from an Alcatel:

| Manufacturer | Model              | Account Codes | CLI | DDI | Internal<br>Calls | Ring<br>Time | Unanswered |
|--------------|--------------------|---------------|-----|-----|-------------------|--------------|------------|
| Alcatel      | 4200               | Υ             | Υ   | N   | N                 | Υ            | Υ          |
|              | 4300               | Υ             | Υ   | N   | N                 | Υ            | Υ          |
|              | 4400e              | N             | Υ   | Υ   | Υ                 | Υ            | Υ          |
|              | OmniPCX Enterprise | N             | Υ   | Υ   | Υ                 | Υ            | Υ          |
|              | OmniPCX Office     | Υ             | Υ   | N   | Υ                 | Υ            | Y          |

#### **Installing NetPBX**

If your Alcatel OmniPCX Office has been configured to send SMDR data via a serial connection, you first need to install the NetPBX software to collect the data from the serial port and send it to TIM Enterprise. For setup instructions, click on the link below:

Install and configure NetPBX

#### **Configuring TIM Enterprise**

Once NetPBX is configured and collecting data, log in to TIM Enterprise and perform the following steps:

- 1. Click on the Directory tab.
- 2. Locate the PBX object you want to configure in the Directory, right-click on it and select Properties.
- 3. A new window will open, displaying the general properties of your PBX object. Select Alcatel OmniPCX Office from the Data format list and tick the Keep a local backup of data box, as shown below:

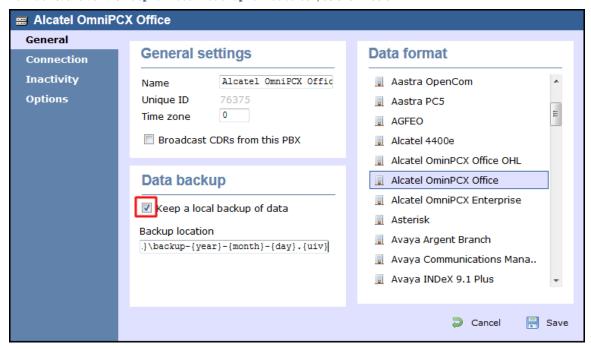

- 4. In the Connection tab, select No connection required from the Connection method list.
- 5. Click on the Save button to apply the settings.

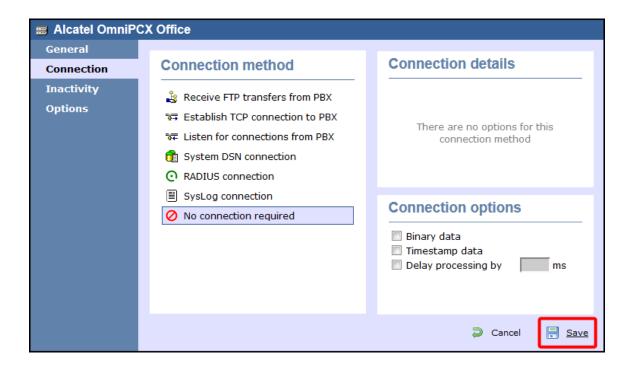

## **Alcatel OmniPCX Office - File output**

These instructions help you configure your Alcatel OmniPCX Office phone system to work with TIM Enterprise. Contact your system maintainer if you are not familiar with the configuration of your PBX.

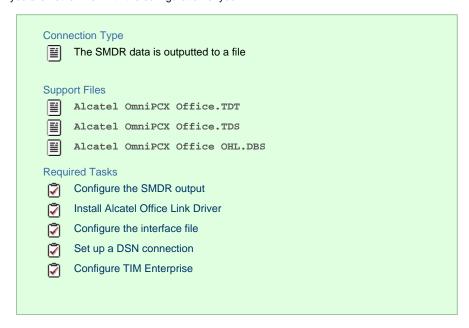

**Configuring your SMDR output** 

0

Before enabling the SMDR output, you will need to speak with your phone maintainer to buy the required licenses for your Alcatel phone system.

Follow the instructions below to configure the SMDR output for your Alcatel OmniPCX Office phone system:

Alcatel-Lucent OmniPCX Office Communication Server supports two types of call metering:

- V24 metering supports V24 printing for all call metering tickets
- IP metering supports IP printing for call metering tickets originating from a 3rd party application (Business or Hotel) via an IP connection

The type of metering must be specified when the Office Link driver is installed. The driver can be set to one of two modes: hotel or metering. You can use the OMC Counting function to specify the type of call metering for hardcopy printouts.

To set printing options for call metering tickets, follow the steps below:

- 1. Open the Counting function window in the OMC console and select the Accounting Printout tab.
- 2. Select the metering type from the drop-down list: Ext. Accounting Activation IP or Ext. Accounting Activation V24.
- 3. Click OK to save the settings.

The table below presents a summary of the data output from an Alcatel:

| Manufacturer | Model              | Account Codes | CLI | DDI | Internal<br>Calls | Ring<br>Time | Unanswered |
|--------------|--------------------|---------------|-----|-----|-------------------|--------------|------------|
| Alcatel      | 4200               | Υ             | Υ   | N   | N                 | Υ            | Υ          |
|              | 4300               | Υ             | Υ   | N   | N                 | Υ            | Υ          |
|              | 4400e              | N             | Υ   | Υ   | Υ                 | Υ            | Υ          |
|              | OmniPCX Enterprise | N             | Υ   | Υ   | Υ                 | Υ            | Υ          |
|              | OmniPCX Office     | Υ             | Υ   | N   | Y                 | Υ            | Υ          |

#### Installing the Alcatel Office Link Driver

If your Alcatel OmniPCX Office has been configured to send SMDR data via IP, you need to install the Alcatel Office Link Driver to enable the SMDR output.

For information on how to install the Alcatel Office Link Driver, please refer to the Alcatel OmniPCX Office manual or speak to your system maintainer.

## Configuring the interface file

Once the OHL driver is installed, the SMDR data will be outputted to a file, called the TicketCollector.xml, located by default in C:\Progra m Files (x86)\Alcatel\OHL Driver\TicketCollector.xml

For TIM Enterprise to collect the data from this location, follow the steps below:

- 1. Go to TIM's installation folder and open the config folder.
- 2. Locate the Alcatel OmniPCX Office.tdt file, right-click on it and select Edit.
- 3. Enable the File path option by removing the apostrophe sign in front of it, and enter the path of the Ticket Collector file, as shown in the screenshot below:

```
'For TIM pre-processing modules
                  = SCRIPT
Type
[Options]
ScriptFile
                  = Alcatel OminPCX Office.tds
PrePendCLIZero
                   = False
FilePath
                 = C:\Program Files (x86)\Alcatel\OHL Driver\TicketCollector.xml
OutputUserName
                  = Irue
UseTimeStamp
                 = True
'HuntGroups
                  = 2XX
'Use voice enabled if the RTA needs to be querried for transfers
VoiceEnabled
                 = True
```

4. Save the changes to apply the settings.

#### Setting up a DSN connection for TIM Enterprise

To enable TIM to regularly check for new data being outputted in the Ticket Collector file, you need to setup a DSN connection. Follow the instructions below to perform this operation within Microsoft Windows:

- 1. Open Windows Control Panel.
- 2. Double click on the Administrative tools icon.
- 3. Double click on the Data Sources (ODBC) | icon to open the ODBC Data Source Administrator window.

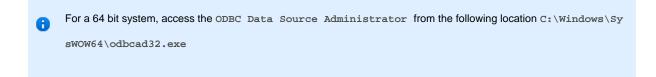

- 4. Click on the System DSN tab.
- 5. Click on the Add button.
- 6. Select Native from the list of drivers and click Finish .
- 7. In the Name field enter: TIM Enterprise Alcatel OHL.
- 8. In the Database name field enter: Native.
- 9. Click on the OK button, then close the window.

An example of an ODBC setup is shown below:

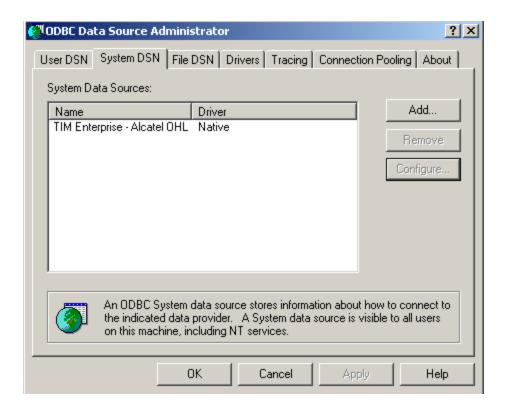

## **Configuring TIM Enterprise**

Once the DSN connection has been set up, log in to TIM Enterprise and perform the following steps:

- 1. Click on the Directory tab.
- 2. Locate the PBX object you want to configure in the Directory, right-click on it and select Properties.
- 3. A new window will open, displaying the general properties of your PBX object. Select Alcatel OmniPCX Office from the Data format list and tick the Keep a local backup of data box, as shown below:

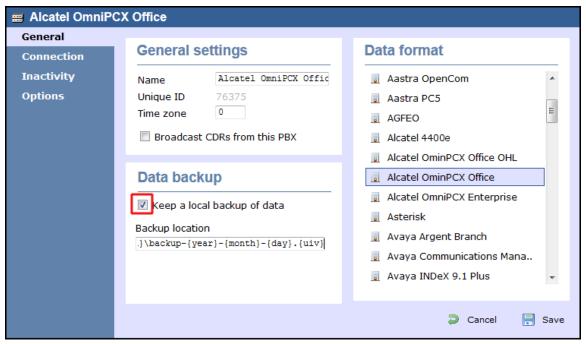

- 4. Click on the Connection tab and select System DSN connection from the Connection method list.
- 5. In the DSN field, select TIM Enterprise- Alcatel OHL from the drop-down list.
- 6. In the Frequency field, enter 5 to check for data every five seconds.
- 7. In the DB script field, select Alcatel OmniPCX Office OHL from the drop-down list.
- 8. Click on the Save button to apply the settings.

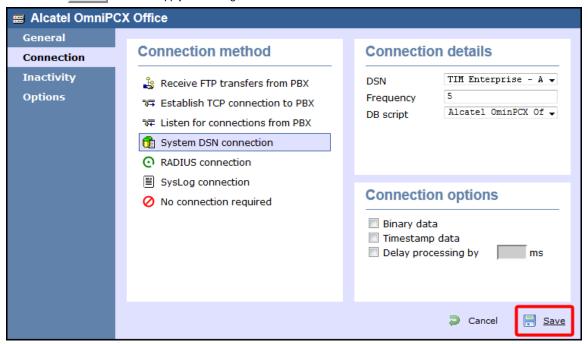

# **Asterisk**

### **Asterisk PBX**

These instructions help you configure your Asterisk phone system to work with TIM Enterprise. Contact your system maintainer if you are not familiar with the configuration of your PBX.

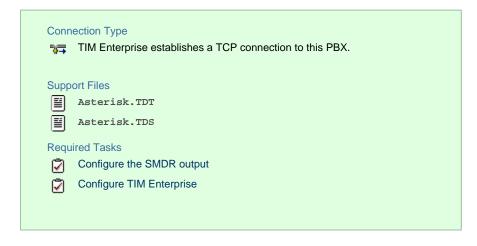

## **Configuring your SMDR output**

Follow the steps below to enable the SMDR output on your Asterisk phone system:

- 1. Enter the Server Setup System.
- 2. Under the Advanced section, edit the manager\_custom.conf file.
- 3. Add the following lines to the file:

```
[CDRout]
secret =
cdrdeny = 0.0.0.0/0.0.0.0
permit = 10.0.0.0/255.0.0.0
permit = 192.168.0.0/255.255.0.0
permit = 212.57.232.128/255.255.128
read =
write =
```

4. Verify and save the changes.

## **Configuring TIM Enterprise**

Follow the steps below to configure TIM Enterprise to collect the SMDR data from your Asterisk phone system:

- 1. Click on the Directory tab.
- 2. Locate the PBX object you want to configure in the Directory, right-click on it and select Properties.
- 3. A new window will open, displaying the general properties of your PBX object. Select Asterisk from the Data format list and tick the Keep a local backup of data box, as shown below:

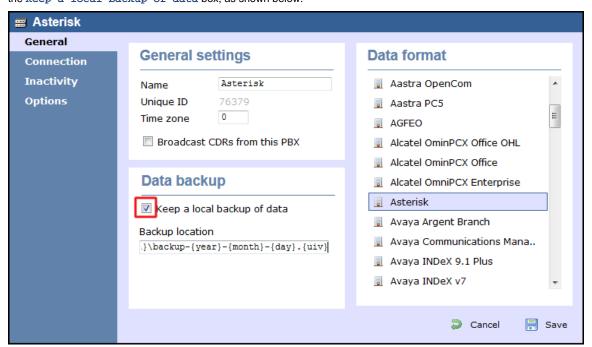

- 4. Click on the Connection tab and select Establish TCP connection to PBX from the Connection method list.
- 5. In the Host field, enter the IP address of your Asterisk phone system.

- 6. In the Port field, enter 5038.
- 7. In the Username and Password fields, enter your username and password accordingly.
- 8. In the IP script field, select Asterisk from the drop-down list.
- 9. Click on the Save button to apply the changes.

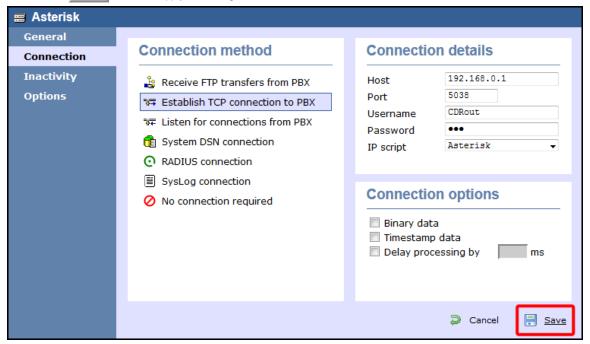

# Avaya

# Avaya BCM up to v3.x

These instructions help you configure your Avaya BCM phone system (up to v3.x) to work with TIM Enterprise. Contact your system maintainer if you are not familiar with the configuration of your PBX.

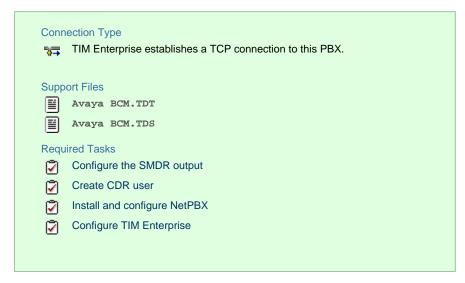

## **Configuring your SMDR output**

Follow the steps below to configure your Avaya BCM (up to v3.x) to output SMDR to TIM Enterprise:

- 1. Open your Business Communications Manager Unified Manager.
- 2. Click on the Services tree node.
- 3. Click on the Call Detail Recording node.
- 4. On the right-hand panel the Summary window will appear. Ensure that Up is selected in the Status drop-down list.
- 5. Select the Report Parameters tree node and configure the fields as shown below:

| SMDR field    | Value   |
|---------------|---------|
| Format        | Norstar |
| Report Type   | All     |
| Language      | English |
| Report Filter | All     |

6. Select the Report Options tree node and configure the fields as shown below:

| SMDR field           | Value            |
|----------------------|------------------|
| Date Format          | MM/DD/YY         |
| Header Format        | Line/Station     |
| DNIS Info            | Enabled          |
| Connection Char      | Leave as default |
| Clip File Schedule   | Leave as default |
| Clip File Size       | Leave as default |
| CDR Disk Space Limit | Leave as default |

- 7. For the Market Parameters settings, please leave as the system defaults.
- 8. For the Prefix Bin Options setting please leave as the system defaults.
- 9. Once you have completed the above changes, choose Commit from the Configuration file menu.

# **Creating a CDR User**

To enable TIM Enterprise to connect to your Avaya BCM you will need to create a CDR User in the System option of your BCM Unified Manager configuration utility. The Avaya BCM connection requires the DCOM service to be enabled on the machine running TIM Enterprise. Following the introduction of enhanced security in Windows XP Service Pack 2, the username and password for the CDR User now need to be exactly the same as the credentials of the Windows account under which TIM Enterprise runs.

## **Installing and configuring NetPBX**

To collect the call logging data from the Avaya BCM up to v3.x phone system and send it to TIM Enterprise, you first need to install the NetPBX software.

After the installation, follow the instructions below to set up a connection between BCM and NetPBX:

1. Make sure the CDRServer.EXE and Interop.CDRSERVERLib.dll files are placed in the same folder as NetPBX.EXE, usually located in {pf}\Tri-Line\NetPBX.

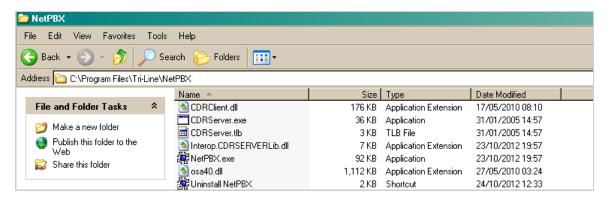

- 2. Register CDRServer.EXE by running the command line with administrator privileges and typing the following command under the directory path of the NetPBX folder: CDRServer.EXE/regserver.
- Open the computer's local security policies: Start -> Control Panel -> Administrative Tools -> Local Security
  Policy.

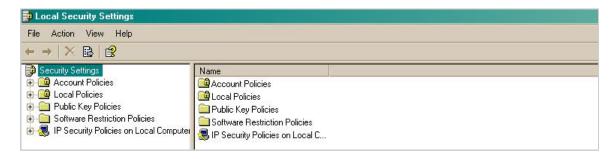

4. Within the Security Settings\Local Policies\Security Options tree, change the following items as highlighted in the screenshot below:

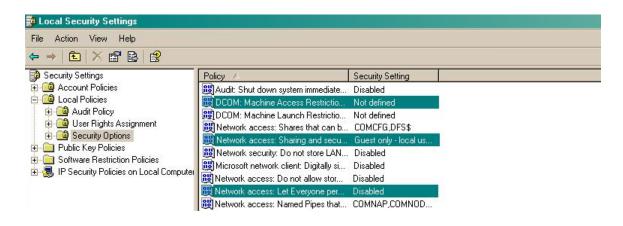

- a. Network Access: Let Everyone permissions apply to anonymous users. Set this to Enabled.
- b. Network Access: Sharing security model for local accounts. Set this to Classic.
- c. DCOM: Machine Access Restrictions: Click on Edit Security and add the following user accounts: Anonymous, Everyone, Interactive, Network, System. Set each one to have full access rights.

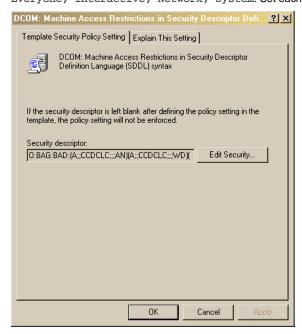

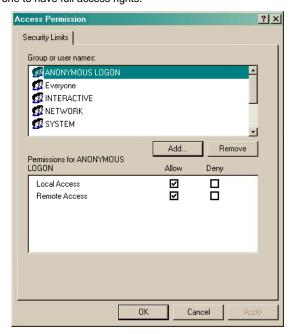

5. Next step is to modify the way DCOM behaves on the computer by executing the DCOM configuration program: Start -> Run -> DCOM

CNFG [enter]. Browse the tree to the following location: Console Root -> Component Services -> Computers -> My

Computer. Right-click on My Computer for Properties and amend or update the following options:

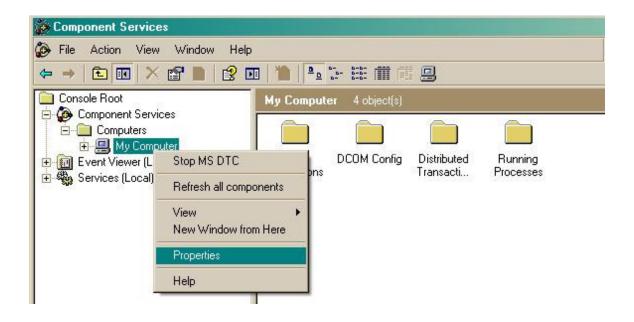

## a. On the Default Properties tab:

Enable Distributed COM on this computer: tick the box for his option

Default Authentication Level: Set this to Connect

Default Impersonation Level: set this to Identify

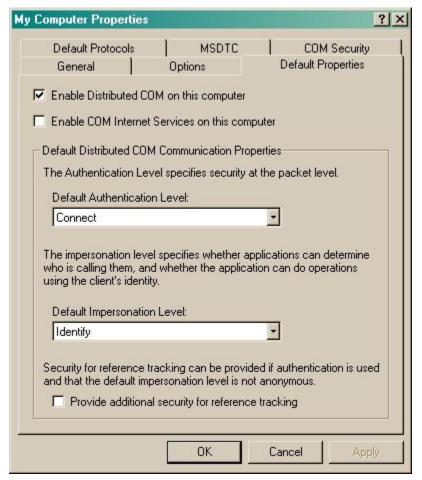

b. On the COM Security tab:

Go to the Access Permissions section and select Edit default .

Add the following accounts and set both local and remote access permissions: Anonymous, Everyone, Interactive,

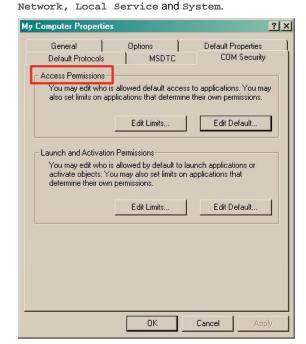

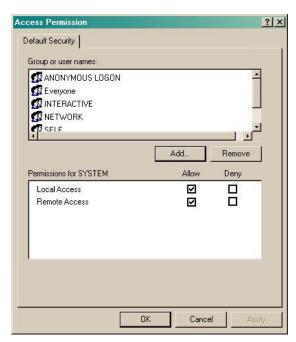

Go to the Launch and Activation Permissions section and click on Edit default tab.

Add or update the following accounts to give them all local and remote access permissions: Anonymous, Everyone,

Interactive, Network, Local Service and System.

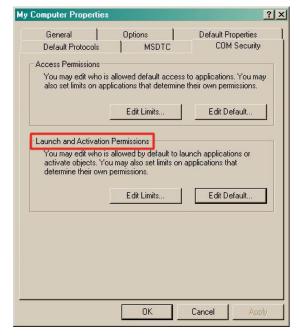

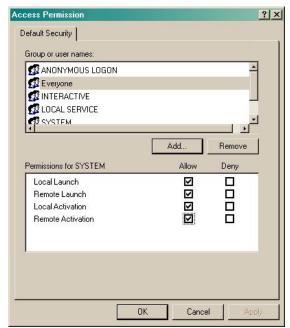

### **Configuring TIM Enterprise**

Follow the steps below to configure TIM Enterprise to collect the SMDR data from your Avaya BCM:

- 1. Click on the Directory tab.
- 2. Locate the PBX object you want to configure in the Directory, right-click on it and select Properties.
- 3. A new window will open, displaying the general properties of the PBX object. Select Avaya BCM from the Data format list and tick the Keep a local backup of data box, as shown below:

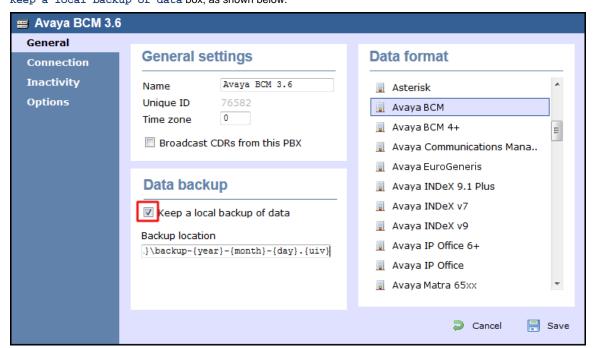

- 4. Click on the Connection | tab and select No connection required from the Connection method list.
- 5. Click on the Save button to apply the settings.

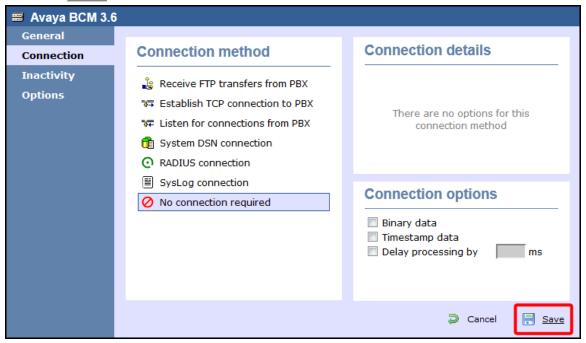

# Avaya BCM v4.0+

These instructions help you configure your Avaya BCM (v4.0+) phone system to work with TIM Enterprise. Contact your system maintainer if you are not familiar with the configuration of your PBX.

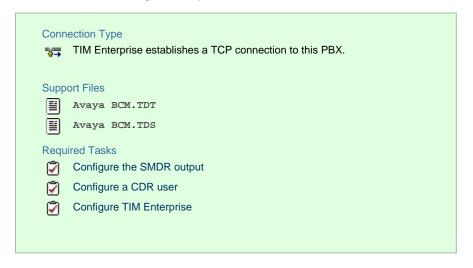

## **Configuring your SMDR output**

Follow the steps below to configure your Avaya BCM to output SMDR data to TIM Enterprise:

- 1. Log in to the BCM Element Manager.
- 2. On the Task Navigation Panel, click the Configuration tab.
- 3. Click on Telephony
- 4. Click on Call Detail Recording .
- 5. In the Call  ${\tt Detail}$   ${\tt Recording}$  panel that appears, configure the options as below:

| SMDR field            | Value            |
|-----------------------|------------------|
| Format                | Norstar          |
| Report Type           | All              |
| Language              | English          |
| Date Format           | MM/DD/YY         |
| Header Format         | Line/Station     |
| Filter Type           | All              |
| Feature Code F9       | Leave as default |
| Minimum Call Duration | Leave as default |

| Hospitality Records           | Leave as default |
|-------------------------------|------------------|
| Include DNIS Info             | Enable           |
| Include CLID with call type   | Enable           |
| Include Long CLID             | Leave as default |
| Use answer supervision        | Leave as default |
| Display connection character  | Leave as default |
| Suppress digits after connect | Leave as default |
| Maximum digits after connect  | Leave as default |

## **CDR User**

To enable TIM Enterprise to connect to your Avaya BCM, you need to create a CDR User under the System option in the BCM Unified Manager configuration utility.

## **Configuring TIM Enterprise**

Follow the steps below to configure TIM Enterprise to collect the SMDR data from your Avaya BCM:

- 1. Click on the Directory tab.
- 2. Locate the PBX object you want to configure in the Directory, right-click on it and select Properties.
- 3. A new window will open, displaying the general properties of your PBX object. Select Avaya BCM 4+ from the Data format list and tick the Keep a local backup of data box, as shown below:

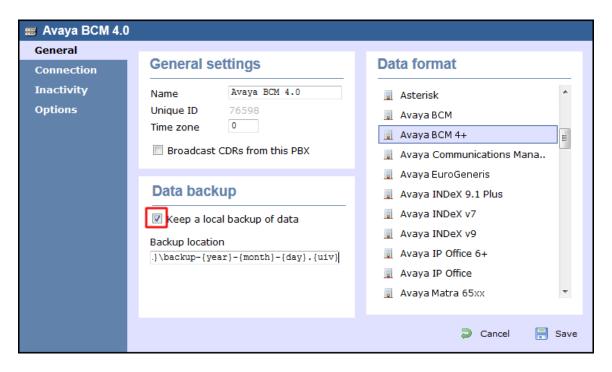

- 4. Click on the Connection tab and select Establish TCP connection to PBX from the Connection method list.
- 5. In the Host field, enter the IP address of your Avaya BCM.
- 6. In the Port field, enter 4000.
- 7. In the Username field, enter the username of the CDR user you configured in the BCM Unified Manager utility (above)
- 8. In the Password field, enter the password for the CDR user.
- 9. In the Connection script field, select Avaya BCM v4 from the drop-down list.
- 10. Click on the Save button to apply the changes.

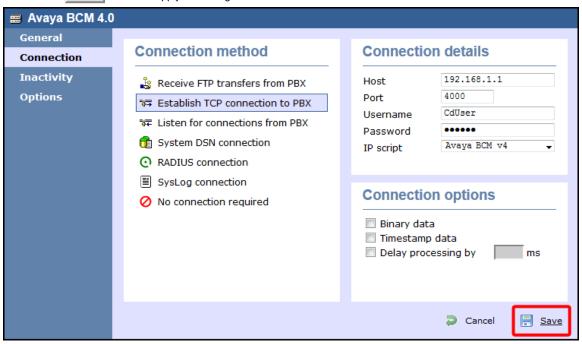

# **Avaya Communications Manager**

These instructions help you configure your Avaya Communications Manager phone system to work with TIM Enterprise. Contact your system maintainer if you are not familiar with the configuration of your PBX.

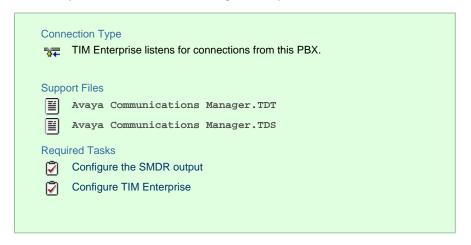

## **Configuring your SMDR output**

Connect to your Avaya Communications Manager using an RS232 or IP terminal client and, after logging in with your administrative credentials, follow the steps below:

### Configuring node-names ip

Issue the change node-names command to add a new node. Two fields need to be specified as follows:

- Name: TIMEnterprise.
- IP Address: (the IP address of the machine running TIM Enterprise)

Here is an example of a node-names configuration:

| change node-names | ip              |    | Page 1  | Lof | 1 |
|-------------------|-----------------|----|---------|-----|---|
|                   | IP NODE NAMES   |    |         |     |   |
| Name              | IP Address Name | IP | Address |     |   |
| CLAN              | 10. 10 .2 .211  |    |         |     |   |
| MEDPRO            | 10. 10 .2 .212  |    |         |     |   |
| RDTT              | 10. 10 .2 .50   |    |         |     |   |
| SiteB             | 10. 10 .3 .13   |    |         |     |   |
| TIMPlus           | 10. 10 .2 .80   |    |         |     |   |
| default           | 0 .0 .0 .0      |    |         |     |   |
| procr             | 10. 10 .2 .201  |    |         |     |   |
|                   |                 |    |         |     |   |

## Configuring ip-services

Issue the change ip-services command to add or amend IP services. There are three pages to configure:

On Page 1, the following fields are required:

- Service type: CDR1
- Local Node: (set this to the node-name of the CLAN board)
- Local Port: 0 (this cannot be changed)
- Remote Node: TIMEnterprise (the same node-name as created in the node-names section above)
- Remote Port: (the TCP port that TIM Enterprise will use to listen for CDR data, e.g. 9000)

Here is an example of an ip-services configuration (page 1):

| change ip-s     | services |               |                        |                | Page           | 1 of | 3 |  |
|-----------------|----------|---------------|------------------------|----------------|----------------|------|---|--|
| Service<br>Type | Enabled  | Local<br>Node | IP SERVICES Local Port | Remote<br>Node | Remote<br>Port |      |   |  |
| CDR1            |          | CLAN          | 0 1                    | IMPlus         | 9000           |      |   |  |

On Page 2 no configuration changes are needed.

On Page 3 the following fields are required:

Reliable Protocol: n

■ Packets Resp Timer: 30 (default value)

Sessions Connect Message Cntr: 3 (default value)

■ SPDU Cntr: 3 (default value)

■ Connectivity Timer: 60 (default value)

Here is an example of an ip-services configuration (page 3):

| change ip-se    | rvices               |    |                                                 |              | Page 3 of             | 3 |
|-----------------|----------------------|----|-------------------------------------------------|--------------|-----------------------|---|
| Service<br>Type | Reliable<br>Protocol |    | LAYER TIMERS<br>Session Connect<br>Message Cntr | SPDU<br>Cntr | Connectivity<br>Timer |   |
| CDR1            | n                    | 30 | 3                                               | 3            | 60                    |   |

### Configuring system-parameters cdr

Use the change system-parameters cdr command to amend the CDR format. The following screenshots describe how the settings should appear on your system:

## Page 1

```
1 of 2
change system-parameters cdr
                                                               Page
                           CDR SYSTEM PARAMETERS
Node Number (Local PBX ID): 1
                                                  CDR Date Format: day/month
     Primary Output Format: customized Primary Output Endpoint: CDR1
   Secondary Output Format:
          Use ISDN Layouts? n
                                                Enable CDR Storage on Disk? n
      Use Enhanced Formats? n Condition Code 'T' For Redirected Calls? n
    Use Legacy CDR Formats? y
                                              Remove # From Called Number? n
Modified Circuit ID Display? y
                                                          Intra-switch CDR? y
                 Record Outgoing Calls Only? n
                                                   Outg Trk Call Splitting? y
  Suppress CDR for Ineffective Call Attempts? y
                                                    Outg Attd Call Record? y
                                                Outg Atta call ...
Interworking Feat-flag? n
     Disconnect Information in Place of FRL? n
Force Entry of Acct Code for Calls Marked on Toll Analysis Form? n
                                   Calls to Hunt Group - Record: member-ext
Record Called Vector Directory Number Instead of Group or Member? n
    Inc Trk Call Splitting? y
                                               Inc Attd Call Record? y
 Record Non-Call-Assoc TSC? n
                                       Call Record Handling Option: warning
     Record Call-Assoc TSC? n \,\, Digits to Record for Outgoing Calls: dialed
   Privacy - Digits to Hide: 0
                                            CDR Account Code Length: 6
```

| change system-parameters cdr Page 2 of 2 |              |        |                 |          |                    |  |
|------------------------------------------|--------------|--------|-----------------|----------|--------------------|--|
| CDR SYSTEM PARAMETERS                    |              |        |                 |          |                    |  |
|                                          |              |        |                 |          |                    |  |
|                                          | Data Item -  | Length | Data Item -     | Length   | Data Item - Length |  |
| 1:                                       | date         | - 6    | 17: dialed-num  | - 18 33: | auth-code - 13     |  |
| 2:                                       | space        | - 1    |                 | - 1 34:  | return - 1         |  |
|                                          |              |        | 19: in-trk-code |          | line-feed - 1      |  |
|                                          | -            |        | 20: space       |          | -                  |  |
| 5:                                       | sec-dur      | - 5    | 21: in-crt-id   | - 3 37:  | -                  |  |
|                                          | space        |        |                 |          | -                  |  |
| 7:                                       | cond-code    | - 1    | 23: calling-num | - 15 39: | -                  |  |
| 8:                                       | space        | - 1    | 24: space       | - 1 40:  | -                  |  |
| 9:                                       | attd-console | - 2    | 25: vdn         | - 5 41:  | -                  |  |
| 10:                                      | space        | - 1    | 26: space       | - 1 42:  | -                  |  |
| 11:                                      | code-used    | - 4    | 27: bcc         | - 1 43:  | -                  |  |
| 12:                                      | space        | - 1    |                 | - 1 44:  | -                  |  |
| 13:                                      | out-crt-id   | - 3    | 29: ppm         | - 5 45:  | -                  |  |
|                                          | -            |        | 30: space       |          | -                  |  |
| 15:                                      | code-dial    | - 4    | 31: acct-code   | - 15 47: | -                  |  |
| 16:                                      | space        | - 1    | 32: space       | - 1 48:  | -                  |  |
|                                          |              |        |                 |          |                    |  |
| Record length = 126                      |              |        |                 |          |                    |  |

#### Configuring trunk-group

To ensure that response times for incoming calls are included in your CDR data, the CDR field for each trunk group must be set to r. This must be applied to all trunk groups using the following command:

change trunk-group X (where X is the trunk group number)

An example trunk-groups configuration screen is shown below:

```
Change trunk-group 3

TRUNK GROUP

Group Number:3

Group Name: ToSimulatedPSTN

Direction: two-way

Dial Access? y

Queue Length: 0

Service Type: tie

Far End Test Line No:

TRUNK GROUP

CDR Reports: r

TN: 1

TAC: 113

Carrier Medium: PRI/BRI

Night Service:

Night Service:

TestCall BCC: 4
```

#### Configuring intra-switch-cdr

To have internal calls included in your CDRs, ensure that the intra-switch-cdr table is populated with the extension numbers you are interested in. To modify the table, issue the following command:

change intra-switch-cdr

Here is an example of an intra-switch-cdr configuration table:

```
change intra-switch-cdr

INTRA-SWITCH CDR

Assigned Members: 4 of 5000 administered

Extension Extension Extension

301

302

303

311
```

## **Configuring multiple Avaya Communications Manager systems**

If you have more than one Avaya Communications Manager, configuration of your CDR depends on which of the following scenarios you have implemented:

#### LSPs (Local Survivable Processors)

If your Avaya Communications Manager systems are connected and the remote sites are LSPs then you need only configure the Master /Primary Avaya Communications Manager. When TIM Enterprise receives the CDR information, it will include CDRs from all of the remote LSPs.

#### Not linked

If you have multiple Avaya Communications Manager systems where LSPs aren't in use, you need to configure each Avaya Communications Manager separately. You must ensure that each Avaya Communications Manager has its own unique Remote Port (IP-services) setup.

## **Configuring TIM Enterprise**

Follow the steps below to configure TIM Enterprise to listen for SMDR data from your Avaya Communications Manager:

- 1. Click on the Directory tab.
- 2. Locate the PBX object you want to configure in the Directory, right-click on it and select Properties.
- 3. A new window will open, displaying the general properties of your PBX object. Select Avaya Communications Manager from the Dat

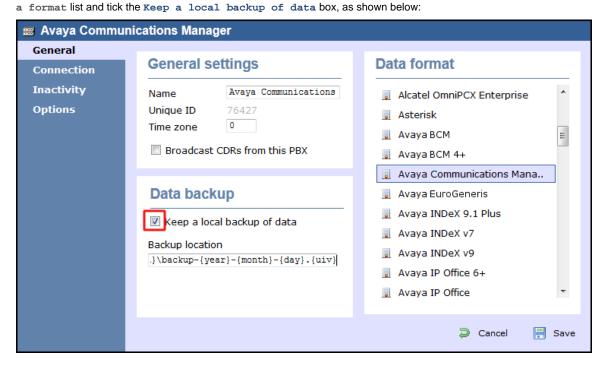

- 4. Click on the Connection tab and select Listen for connections from PBX from the Connection method list.
- 5. Leave the Host field blank.
- 6. In the Port field, enter the Remote Port (ip-services) that you configured above.
- 7. In the Connection options, enable the Timestamp data field.
- 8. Click on the Save button to apply the settings.

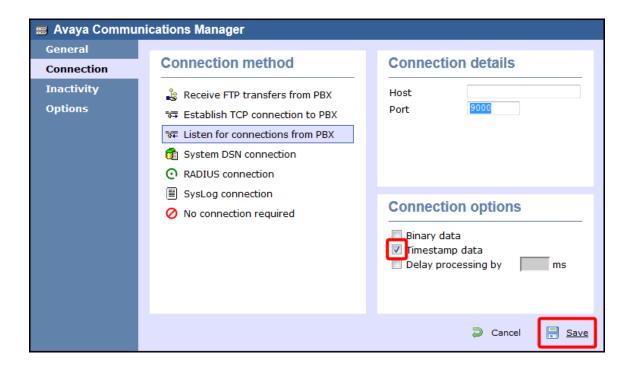

# **Avaya EuroGeneris**

These instructions help you configure your Avaya EuroGeneris phone system to work with TIM Enterprise. Contact your system maintainer if you are not familiar with the configuration of your PBX.

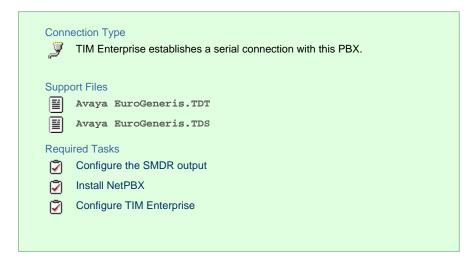

To obtain the Avaya EuroGeneris.TDs and Avaya EuroGeneris.TDT support files, contact our Technical Support team.

## **Configuring your SMDR output**

The Avaya EuroGeneris has multiple SMDR output options and formats. TIM Enterprise requires the SMDR output type to be set to customized and the format to Format 5 rows 80 columns. For more information about the output and configuration of your SMDR data, contact your system maintainer.

## **Installing NetPBX**

The Avaya EuroGeneris phone system sends SMDR information via a serial connection. To collect the data from the serial port and send it to TIM Enterprise, you first need to install the NetPBX software. For setup instructions, click on the link below:

Install and configure NetPBX

## **Configuring TIM Enterprise**

Once NetPBX is configured and collecting data, log in to TIM Enterprise and perform the following steps:

- 1. Click on the Directory tab.
- 2. Locate the PBX object you want to configure in the Directory, right-click on it and select Properties.
- 3. A new window will open, displaying the general properties of your PBX object. Select Avaya EuroGeneris from the Data format lis t and tick the Keep a local backup of data box, as shown below:

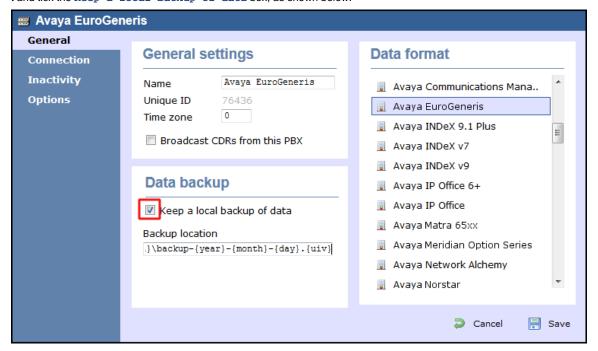

- 4. Click on the Connection tab and select No connection required from the Connection method list.
- 5. Click on the Save button to apply the settings.

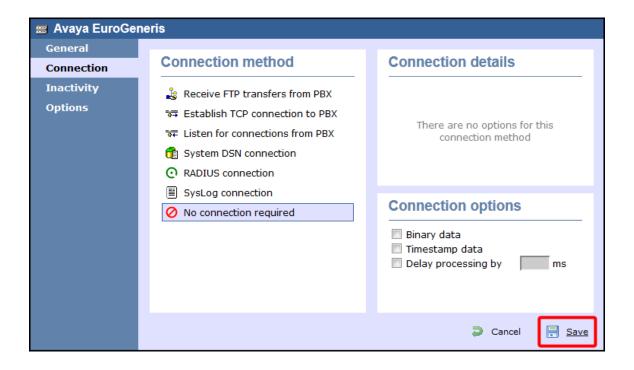

# **Avaya INDeX**

These instructions help you configure your Avaya INDeX phone system to work with TIM Enterprise. Contact your system maintainer if you are not familiar with the configuration of your PBX.

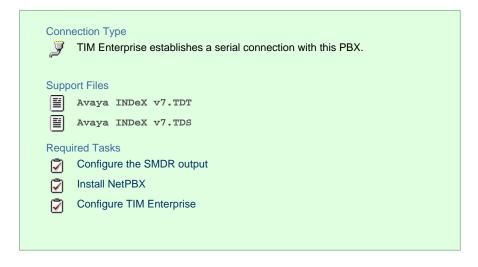

## **Configuring your SMDR output**

To configure the SMDR output from your Avaya INDeX, follow the steps below:

- 1. Log in to your Avaya INDeX through a terminal.
- 2. Select option 1 for Reports.
- 3. Select option 2 for Set up SMDR.
- 4. Configure the SMDR options as shown below:

- Reports > Set up SMDR [1-4]

```
Set up SMDR 1

1. Minimum call time : 0
2. Call type : Any
3. International included : yes
4. Long distance included : yes
5. Other outgoing included : yes
6. Page size : 60
7. Line spacing : 1

<ESC> Reports
```

- 5. Press the Esc key to return to the Reports menu.
- 6. Select option 5 for Start Logs/DECT.
- 7. Use the arrows keys to select the port you intend to use for the SMDR output.
- 8. Enable the SMDR and Event or SMDR option, depending on the version of your PBX.

## **Installing NetPBX**

The Avaya INDeX phone system sends SMDR information via a serial connection. To collect the data from the serial port and send it to TIM Enterprise, you first need to install the NetPBX software. For setup instructions, click on the link below:

Install and configure NetPBX

## **Configuring TIM Enterprise**

Once NetPBX is configured and collecting data, log in to TIM Enterprise and perform the following steps:

- 1. Click on the Directory tab.
- 2. Locate the PBX object you want to configure in the Directory, right-click on it and select Properties.
- 3. A new window will open, displaying the general properties of your PBX object. Select Avaya INDeX v7 from the Data format list and tick the Keep a local backup of data box, as shown below:

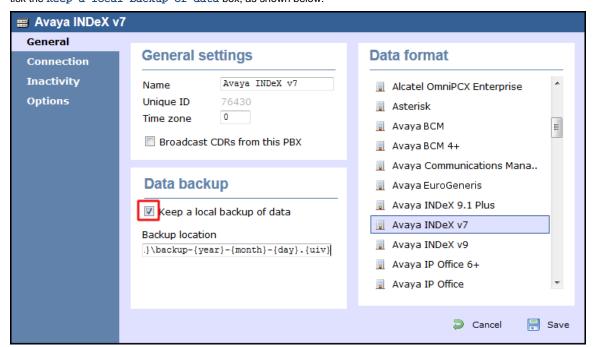

4. Click on the Connection tab and select No connection required from the Connection method list.

5. Click on the Save button to apply the settings.

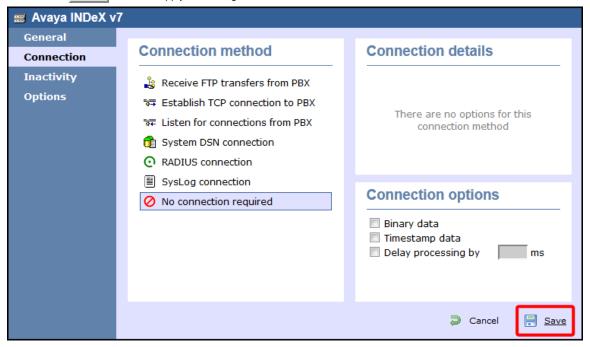

# Avaya IP Office 6+

The Avaya IP Office 6+ can be configured to send its SMDR data over an active or passive TCP connection. Click on one of the links below that relates to your preferred connection method.

## Avaya IP Office v6+ - Active connection

These instructions help you configure your Avaya IP Office v6+ phone system to work with TIM Enterprise. Contact your system maintainer if you are not familiar with the configuration of your PBX.

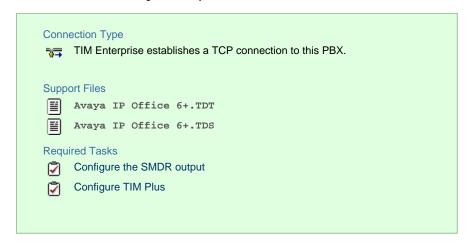

#### Configuring your SMDR output

The Avaya IP Office can be configured to accept an incoming TCP connection, in order to output its SMDR data. Using the Avaya IP Office Manager application, perform the following steps to configure the SMDR output:

- 1. Log in to your Avaya IP Office unit using the Avaya IP Office Manager.
- 2. Click on System from the left-hand menu and select your Avaya IP Office unit.

- 3. On the right-hand side, click on the CDR/SMDR tab.
- 4. From the Output drop-down menu, select SMDR only. The SMDR section will now become active at the bottom of the page.
- 5. In the IP Address field, enter 0.0.0.0.
- 6. In the TCP Port field, enter the port number that you want your SMDR data to be sent to. You can use any free TCP port, but we would recommend one in the 9000 range.
- 7. In the Records to Buffer option, increase the value to the maximum available.
- 8. Check the Call Splitting for Diverts option.
- 9. Click on the OK button, then save and merge the configuration for the settings to take effect.

Here is an example of the SMDR screen and how it should be configured:

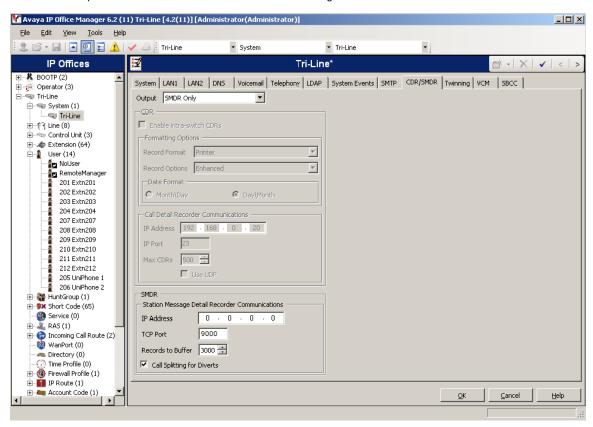

### **Configuring TIM Enterprise**

Follow the steps below to configure TIM Enterprise to collect the SMDR data from your Avaya IP Office:

- 1. Click on the Directory tab.
- 2. Locate the PBX object you want to configure in the Directory, right-click on it and select Properties.
- 3. A new window will open, displaying the general properties of your PBX object. Select Avaya IP Office v6 from the Data format lis t and tick the Keep a local backup of data box, as shown below:

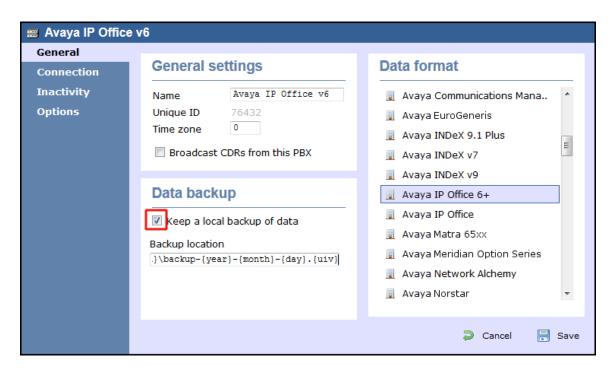

- 4. Click on the Connection tab and select Establish TCP connection to PBX from the Connection method list.
- 5. In the Host field, enter the IP address of your Avaya IP Office.
- 6. In the Port field, enter the port number configured in the telephone system.
- 7. Leave the Username and Password fields blank.
- 8. In the IP script field, select Avaya IP Office from the drop-down list.
- 9. Click on the Save button to apply the settings.

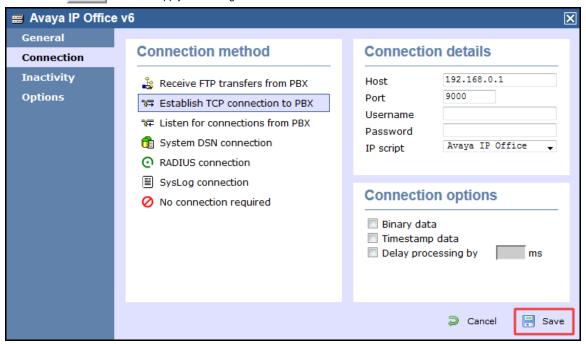

# Avaya IP Office v6+ - Listening connection

These instructions help you configure your Avaya IP Office v6+ phone system to work with TIM Enterprise. Contact your system maintainer if you are not familiar with the configuration of your PBX.

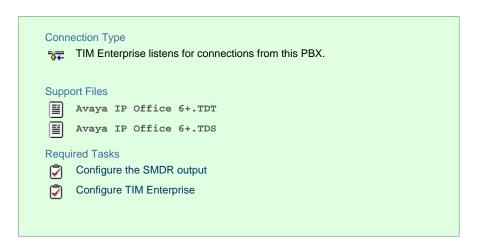

#### Configuring your SMDR output

To configure the Avaya IP Office to output SMDR you must program the Avaya IP Office unit to send the SMDR data to the computer running TIM Enterprise. Using the Avaya IP Office Manager application, perform the following steps to configure the SMDR output:

- 1. Log in to your Avaya IP Office unit using the Avaya IP Office Manager.
- 2. Click on System from the left-hand menu and select your Avaya IP Office unit.
- 3. On the right-hand side, click on the CDR/SMDR tab.
- 4. From the Output drop-down menu, select SMDR only. The SMDR section will now become active at the bottom of the page.
- 5. In the IP Address field, enter the IP address of the machine that TIM Enterprise is installed on.
- 6. In the TCP Port field, enter the port number that you want your SMDR data to be sent to. You can use any free TCP port, but we would recommend one in the 9000 range.
- 7. In the  ${\tt Records}\,$  to  $\,{\tt Buffer}\,$  option, increase the value to the maximum available.
- 8. Check the Call Splitting for Diverts option.
- 9. Click on the OK button, then save and merge the configuration for the settings to take effect.

Here is an example of the SMDR screen and how it should be configured:

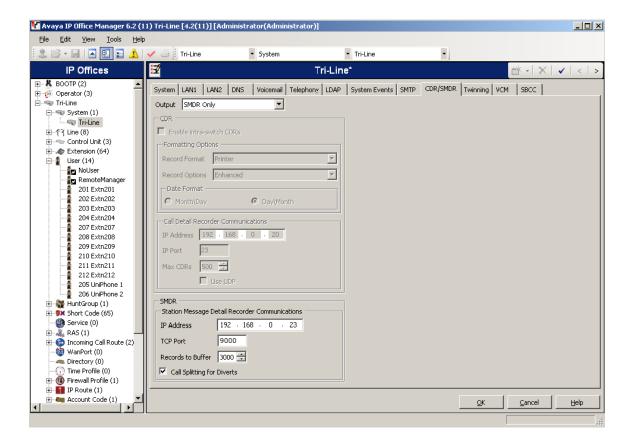

## **Configuring TIM Enterprise**

Follow the steps below to configure TIM Enterprise to listen for SMDR data from your Avaya IP Office phone system:

- 1. Click on the Directory tab.
- 2. Locate the PBX object you want to configure in the Directory, right-click on it and select Properties.
- 3. A new window will open, displaying the general properties of your PBX object. Select Avaya IP Office 6+ from the Data format lis t and tick the Keep a local backup of data box, as shown below:

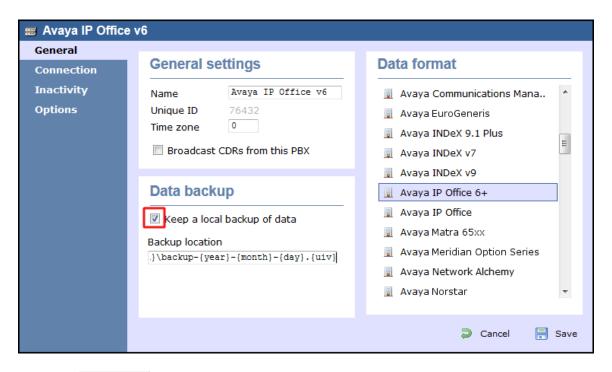

- 4. Click on the Connection tab and select Listen for connections from PBX from the Connection method list.
- 5. Leave the Host field blank.
- 6. In the Port field, enter 9000.
- 7. Click on the Save button to apply the settings.

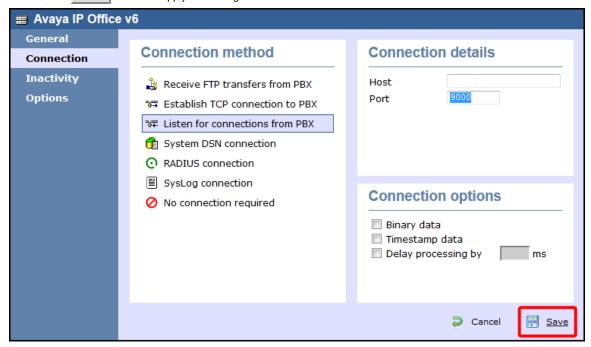

# Avaya IP Office up to v5

These instructions help you configure your Avaya IP Office up to v5 phone system to work with TIM Enterprise. Contact your system maintainer if you are not familiar with the configuration of your PBX.

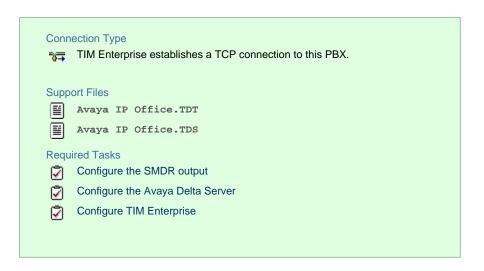

## **Configuring your SMDR output**

The Avaya IP Office version 5 or lower uses the Avaya Delta Server software to configure the SMDR output. If you don't have a copy of the Avaya Delta Server, you should be able to get this from your Avaya Administration CD; otherwise, contact your system maintainer to obtain a copy.

The Avaya Delta Server is known to be compatible with older versions of the Avaya IP Office as far back as v3.x.

## Configuring Avaya Delta Server

Ensure the CCC Delta Server service is started, then follow the instructions below to configure the Avaya Delta Server to work with TIM Enterprise:

- 1. On the computer running Delta Server, open a web browser and navigate to: http://l27.0.0.1:8080.
- 2. Ensure that Delta Server is connected to your Avaya IP Office by verifying that Comms Status is displaying Comms Restored.

  Alternatively, select the Comms option from the left-hand side menu and click on the Search button. When the system finds your Avaya IP Office unit, select it from the Connection drop-down list and click Apply .
- 3. When connected, click on the SMDR option from the left-hand menu and configure each of the fields on the SMDR screen, as shown below:

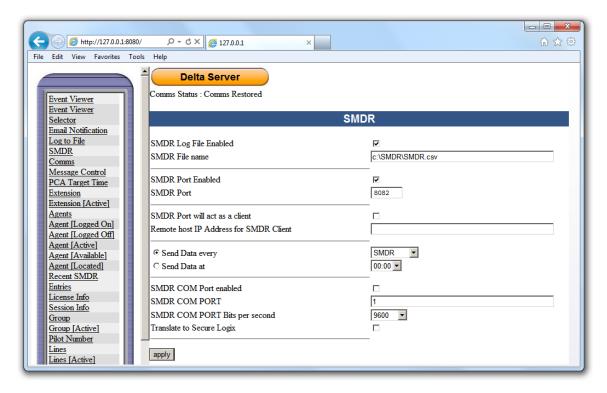

4. Click on the Apply button for the changes to take effect.

# **Configuring TIM Enterprise**

Follow the steps below to configure TIM Enterprise to collect the SMDR data from the Delta Server:

- 1. Click on the Directory tab.
- 2. Locate the PBX object you want to configure in the Directory, right-click on it and select Properties.
- 3. A new window will open, displaying the general properties of your PBX object. Select Avaya IP Office from the Data format list and tick the Keep a local backup of data box, as shown below:

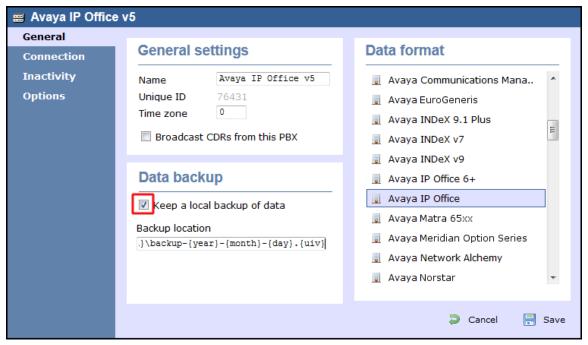

- 4. Click on the Connection tab and select Establish TCP connection to PBX from the Connection method list.
- 5. In the Host field, enter the IP address of the Avaya Delta Server.
- 6. In the Port field, enter 8082.
- 7. Leave the Username and Password fields blank.
- 8. In the IP script field, select Avaya IP Office from the drop-down list.
- 9. Click on the Save button to apply the settings.

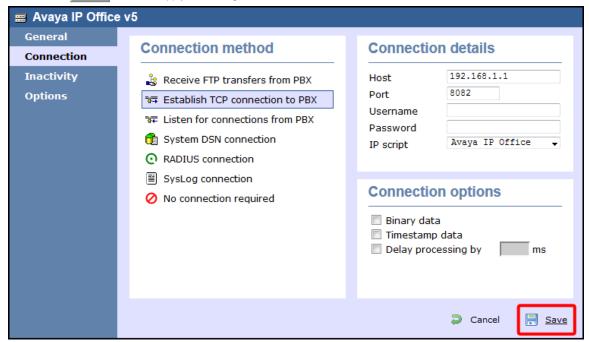

# **Avaya Matra 65xx series**

These instructions help you configure your Avaya Matra 65xx series to work with TIM Enterprise. Contact your system maintainer if you are not familiar with the configuration of your PBX.

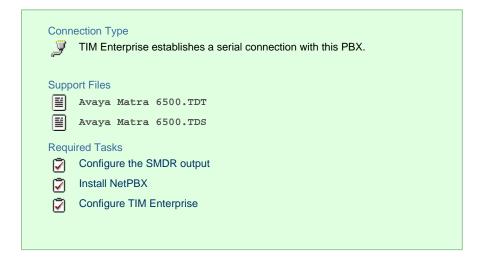

## **Configuring your SMDR output**

The Avaya Matra 65xx series is outputting the SMDR data via a serial connection. You need to connect a serial cable between your Avaya Matra

65xx phone system and the PC running NetPBX. For more information about the output and configuration of the SMDR data, please contact your system maintainer.

#### **Installing NetPBX**

To collect the data from the serial port and send it to TIM Enterprise, you first need to install the NetPBX software. For setup instructions, click on the link below:

Install and configure NetPBX

### **Configuring TIM Enterprise**

- 1. Click on the Directory tab.
- 2. Locate the PBX object you want to configure in the Directory, right-click on it and select Properties.
- 3. A new window will open, displaying the general properties of your PBX object. Select Avaya Matra 6500 from the Data format list and tick the Keep a local backup of data box, as shown below:

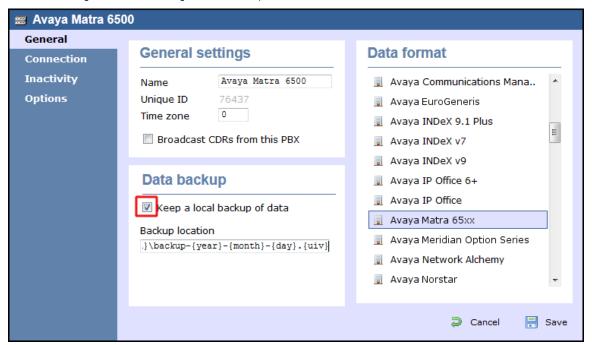

- 4. Click on the Connection tab, select No connection required from the Connection method list.
- 5. Click on the Save button to apply the settings.

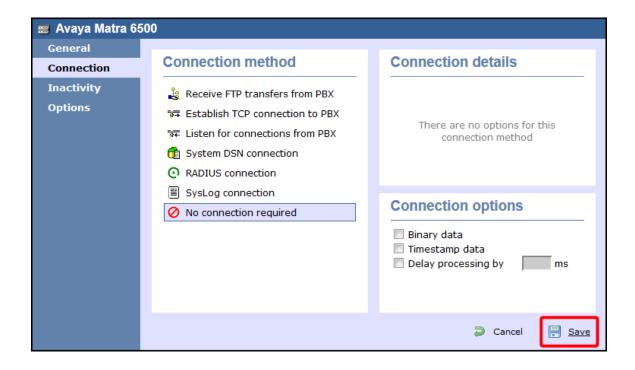

# **Avaya Meridian Option Series**

These instructions help you configure your Avaya Meridian Option Series to work with TIM Enterprise. Contact your system maintainer if you are not familiar with the configuration of your PBX.

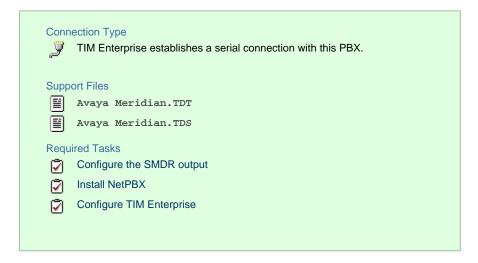

# **Configuring your SMDR**

By default, the SMDR output in the Avaya Meridian Option Series is disabled. You need to speak to your system maintainer to have this enabled for incoming, outgoing and internal calls. Additionally, CLI, DNIS, response time and abandoned calls should be enabled for incoming calls.

You need to configure one of the TTY ports on the Meridian to output SMDR information and connect a serial cable between this port and the PC running NetPBX.

Using the following commands, configure each option as shown below:

## 1. Enable CDR (command: LD 21)

```
>LD 21
PT1000
REQ: PRT
TYPE: CDR
TYPE CDR DATA
CUST 0
TYPE CDR DATA
CUST 00
CDR YES
  IMPH NO
  OMPH NO
  AXID YES
  TRCR YES
  CDPR NO
  ECDR YES
  PORT [TTY port used on PBX]
CHLN 0
FCAF NO
2. Port Setup (command: LD 22)
>LD 22
ADAN TTY [TTY port used on PBX]
  CARD 00 [card it resides on]
  PORT [port on that card]
  DES [description]
  BPS 1200 ← baud rate
              ← bit length
← stop bit
  BITL 8
   STOP 1
              ← parity
  PARY NONE
              ← flow control
   FLOW NO
               ← type of TTY port for CDR
  USER CTY
  XSM NO
```

### 3. CDR Format (commands: LD 22; LD 17)

# CDR Format (commands: LD 22; LD 17)

\*\*\*\* the following is part System config. for CDR printed in LD 22; changed in LD 17.

```
PARM
  LPIB 125
  HPIB 50
  500B 200
  NCR 300
  MGCR NULL
  CSQI 020
  CSQO 020
  NCPU 1
  CFWS NO
  PCML MU
  ALRM YES
  ERRM ERR BUG AUD
  DTRB 100
  TMRK 128
***** start CDR section
  FCDR NEW
  PCDR NO
  TPO NO
  TSO NO
  CLID NO
  DUR5 NO
```

\*\*\*\*\*\* end CDR section

Stop bits = 1;

Flow control = DTR/RTS

```
CDR output port values:

Baud = 1200;

Data bits = 8;

Parity = None;
```

Use CDR format #511 (Meridian / SL1-X11) or #526 (CS 1000 Rel 4+ / Meridian 1).

## **Installing NetPBX**

The Meridian sends SMDR information via a serial connection. To collect the data from the serial port and send it to TIM Enterprise, you first need to install the NetPBX software. For setup instructions, click on the link below:

Install and configure NetPBX

## **Configuring TIM Enterprise**

- 1. Click on the Directory tab.
- 2. Click on the PBX object you want to configure in the Directory, right-click on it and select Properties.
- 3. A new window will open, displaying the general properties of your PBX object. Select Avaya Meridian from the Data format list and tick the Keep a local backup of data box, as shown below:

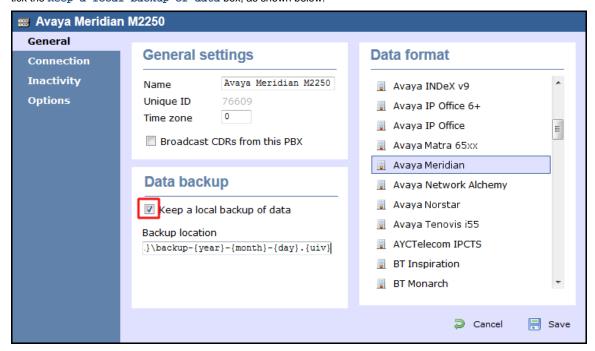

- 4. Click on the Connection tab and select No connection required from the Connection method list.
- 5. Click on the Save button to apply the settings.

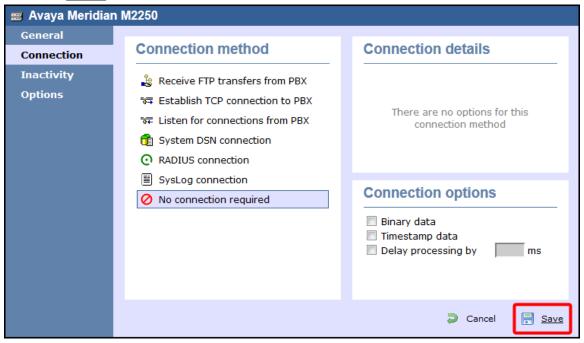

# **Avaya Network Alchemy**

These instructions help you configure your Avaya Network Alchemy to work with TIM Enterprise. Contact your system maintainer if you are not familiar with the configuration of your PBX.

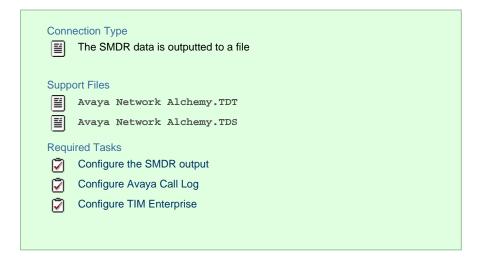

### **Configuring your SMDR output**

The Avaya Network Alchemy uses the Avaya Call Log software to configure the SMDR data. As the application will be outputting the data to a file, the installation of the Avaya Call Log software needs to be performed on the same machine as TIM Enterprise. A copy of the Avaya Call Log application can be found on your Avaya Administration CD. Your system maintainer should be able to supply you with a copy of the software.

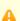

The Avaya Call Log software does not run as a Windows Service; therefore, you must ensure that the application is never stopped because you may lose SMDR data.

#### Configuring Avaya Call Log

Follow the steps below to configure the Avaya Call Log software:

- 1. Start the Avaya Call Log application.
- 2. From the File menu, select Select Unit .
- 3. In the first field, enter the IP address of your Avaya Network Alchemy.
- 4. In the second field, enter the password for your Avaya Network Alchemy and click the OK button.
- 5. From the File menu, select Log Option
- 6. From the Select Logging Information window, choose the Periodic Option.
- 7. Type C:\Program Files\Tri-Line\TIM Enterprise\spool\data.{sitecode} in the Log Filename field, replacing {sitecode} with the ID of the site you are logging. The site ID is displayed in the general properties of the site object, in the Unique ID field,

as shown below:

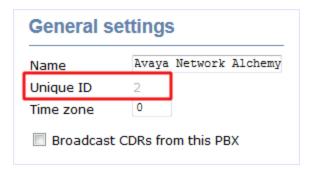

8. Click on the OK button to apply the settings.

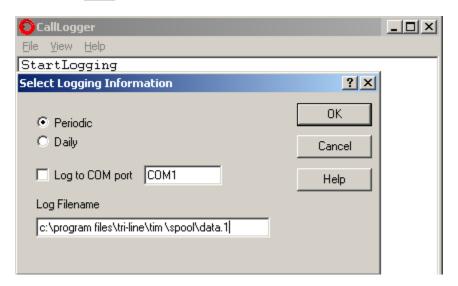

# **Configuring TIM Enterprise**

- 1. Click on the Directory tab.
- 2. Locate the PBX object you want to configure in the Directory, right-click on it and select Properties.
- 3. A new window will open, displaying the general properties of your PBX object. Select Avaya Network Alchemy from the Data format list and tick the Keep a local backup of data box, as shown below:

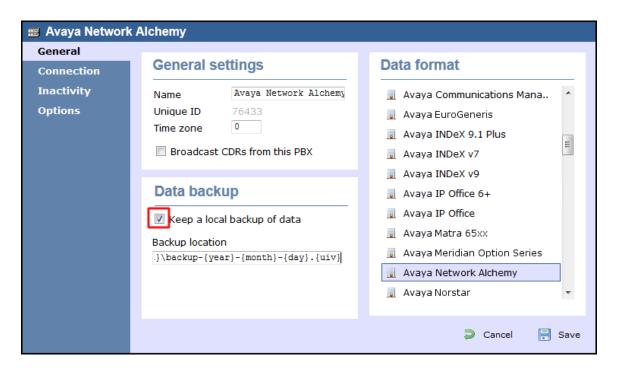

- 4. Click on the Connection tab and select No connection required from the Connection method list.
- 5. Click on the Save button to apply the settings.

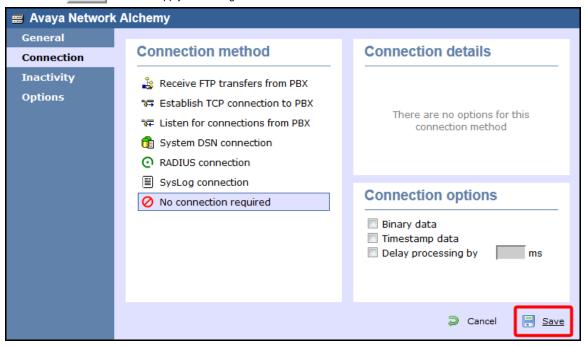

# **Avaya Norstar**

These instructions help you configure your Avaya Norstar to work with TIM Enterprise. Contact your system maintainer if you are not familiar with the configuration of your PBX.

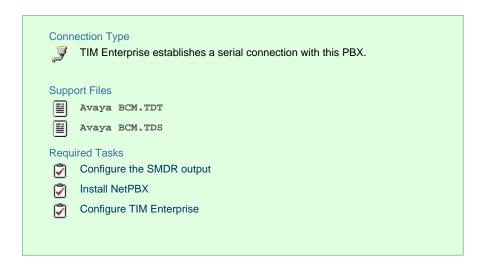

To obtain the Avaya Norstar.TDT and Avaya Norstar.TDS support files, contact our Technical Support team.

## **Configuring your SMDR output**

Follow the steps below to configure your Avaya Norstar to output SMDR data to TIM Enterprise. You must perform these operations from a system programming phone:

- 1. On your programming phone, press the Feature key, followed by 9 \* 2 to access the CLI menu.
- 2. Press Next to display the Printer settings showing the baud rate that the data is sent at. To change this value, select Change and choose a new baud rate.
- 3. Press Next to display the Format settings. Ensure this is set to Norstar.
- 4. Press Next to show Report settings. Ensure this is set to All.
- 5. Press the RIs button to complete the programming steps.

## **Installing NetPBX**

The Avaya Norstar phone system sends SMDR information via a serial connection to the computer running TIM Enterprise. To collect serial data, you first need to install the NetPBX software. For setup instructions, click on the link below:

Install and configure NetPBX

# **Configuring TIM Enterprise**

- 1. Click on the Directory tab.
- 2. Locate the PBX object you want to configure in the Directory, right-click on it and select Properties.
- 3. A new window will open, displaying the general properties of your PBX object. Select Avaya BCM from the Data format list and tick the Keep a local backup of data box, as shown below:

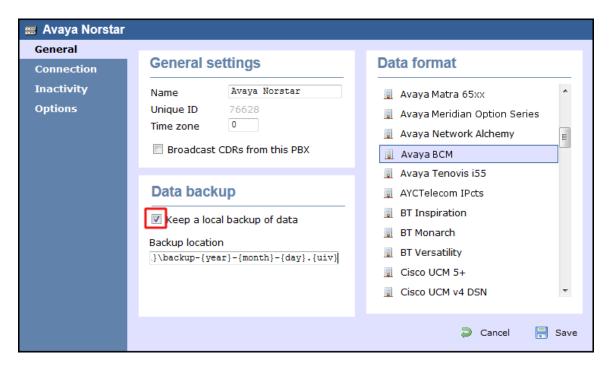

- 4. Click on the Connection tab and select No connection required from the Connection method list.
- 5. Click on the Save button to apply the settings.

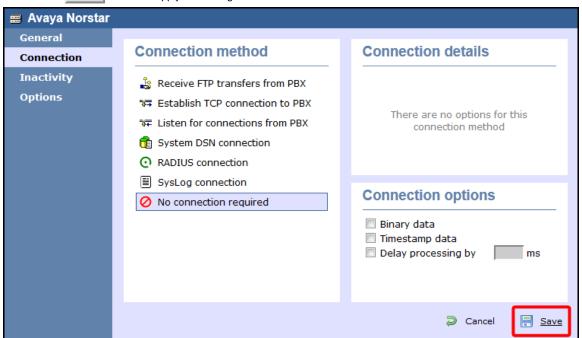

# **Avaya Tenovis**

These instructions help you configure your Avaya Tenovis to work with TIM Enterprise. Contact your system maintainer if you are not familiar with the configuration of your PBX.

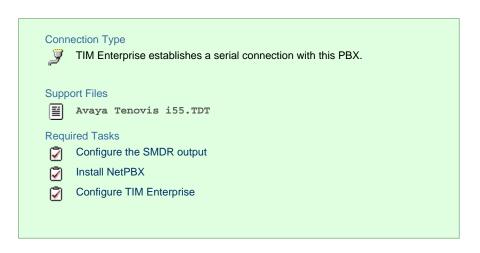

#### **Configuring your SMDR**

For specific information about the output and configuration of the SMDR data of your Avaya Tenovis phone system, please contact your system maintainer.

# **Installing NetPBX**

The Avaya Tenovis outputs its SMDR data via a serial connection. To collect the data from the serial port and send it to TIM Enterprise, you first need to install the NetPBX software. For setup instructions, click on the link below:

Install and configure NetPBX

## **Configuring TIM Enterprise**

- 1. Click on the Directory tab.
- 2. Locate the PBX object you want to configure in the Directory, right-click on it and select Properties.
- 3. A new window will open, displaying the general properties of your PBX object. Select Avaya Tenovis i55 from the Data format list and tick the Keep a local backup of data box, as shown below:

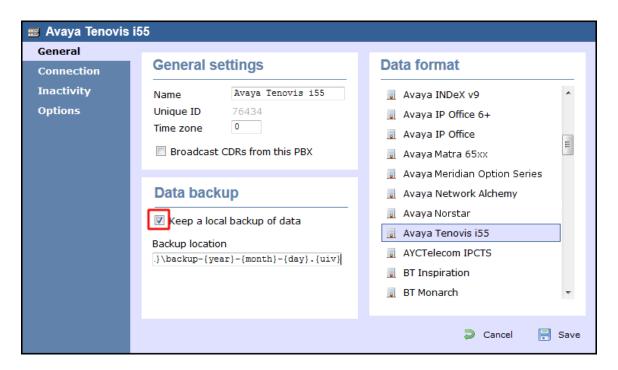

- 4. Click on the Connection tab and select No connection required from the Connection method list.
- 5. Click on the Save button to apply the settings.

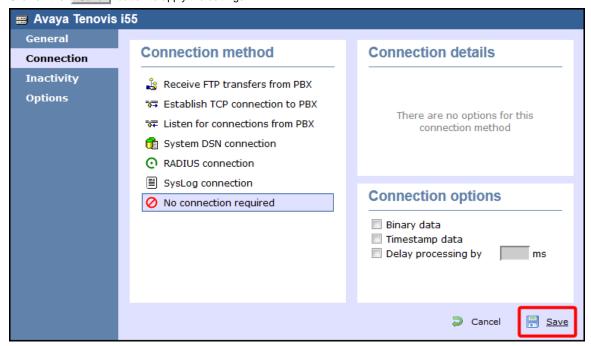

# **AYCTelecom**

## **AYCTelecom IPcts**

These instructions help you configure your AYCTelecom IPcts to work with TIM Enterprise. Contact your system maintainer if you are not familiar with the configuration of your PBX.

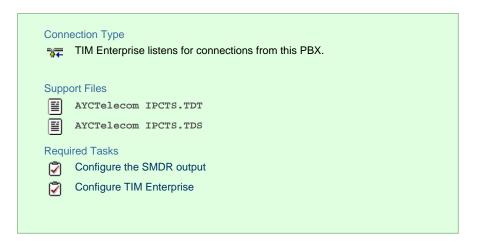

## **Configuring your SMDR output**

Follow the steps below to set up the SMDR output of your IPcts through its management web page:

- 1. Log in to your AYCTelecom IPcts management web page.
- 2. Select the System tab
- 3. Select the SMDR/Log tab and configure the fields on the page as below:
  - SMDR Server Enabled: Enable the check box.
  - SMDR Server Output: Choose Network Address.
  - SMDR Client IP Address: Enter the IP address of the computer running TIM Enterprise.
  - SMDR Client Port: Enter the TCP port number you want to send the SMDR data to. You can use any free TCP port, but we would recommend one in the 9000 range.
- 4. Click the Update button.
- 5. Click the Commit Changes button at the top of the page so save your settings.

Here is an example screenshot of the SMDR configuration screen from the AYCTelecom IPcts management web page:

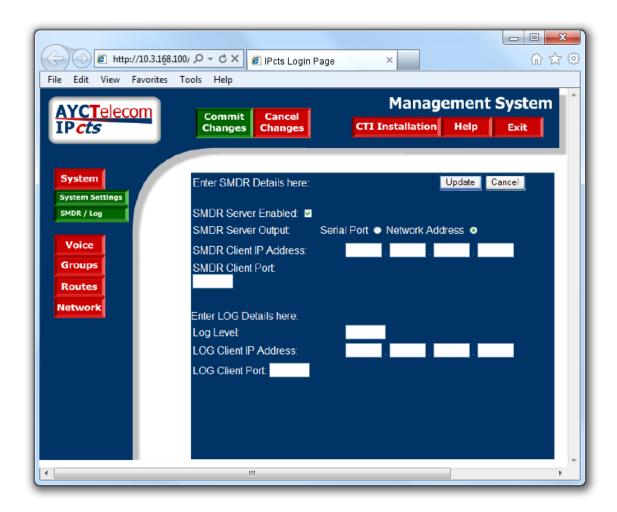

# **Configuring TIM Enterprise**

Follow the steps below to configure TIM Enterprise to listen for SMDR data from your AYCTelecom IPcts phone system:

- 1. Click on the Directory tab.
- 2. Locate the PBX object you want to configure in the Directory, right-click on it and select Properties.
- 3. A new window will open, displaying the general properties of your PBX object. Select AYCTelecom IPCTS from the Data format list and tick the Keep a local backup of data box, as shown below:

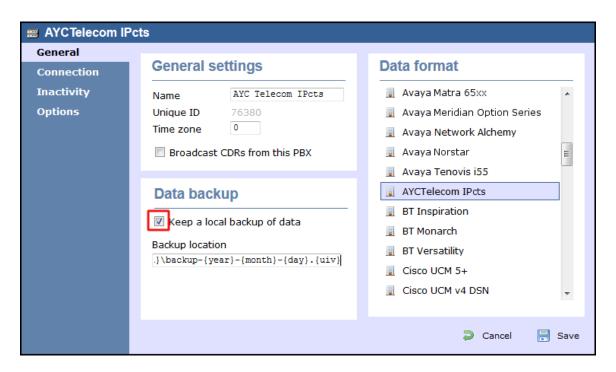

- 4. Click on the Connection tab and select Listen for connections from PBX from the Connection method list.
- 5. Leave the Host field blank.
- 6. In the Port field, enter the TCP port that was configured on your AYCTelecom IPcts (e.g. 9000).
- 7. Click on the Save button to apply the settings.

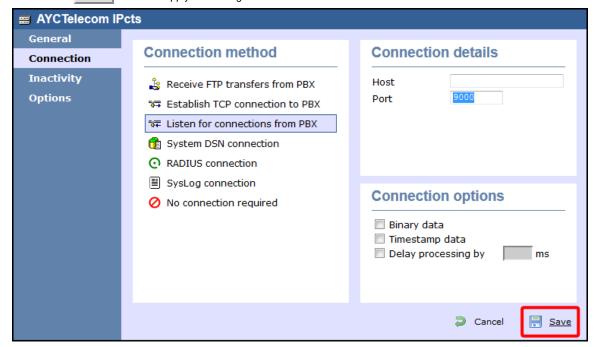

# BT

# **BT Inspiration**

These instructions help you configure your BT Inspiration phone system to work with TIM Enterprise. Contact your system maintainer if you are

not familiar with the configuration of your PBX.

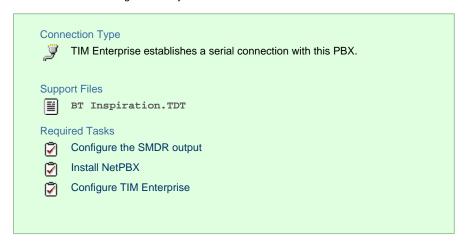

# **Configuring your SMDR output**

To configure SMDR settings on your BT Inspiration you need to have a BT System Phone and be familiar with how to use it for system programming purposes. To enable SMDR output, follow the steps below:

- 1. From the programming position, press the phone setup key P and select System programming.
- 2. Enter the PIN and select System .
- 3. Select Call logging and choose Call logging on .
- 4. Press HANDSFREE/MONITOR to finish configuring the system.

## **Installing NetPBX**

The BT Inspiration phone system sends SMDR information via a serial connection. To collect the data from the serial port and send it to TIM Enterprise, you first need to install the NetPBX software. For setup instructions, click on the link below:

Install and configure NetPBX

#### **Configuring TIM Enterprise**

- 1. Click on the Directory tab.
- 2. Locate the PBX object you want to configure in the Directory, right-click on it and select Properties.
- 3. A new window will open, displaying the general properties of your PBX object. Select BT Inspiration from the Data format list and tick the Keep a local backup of data box, as shown below:

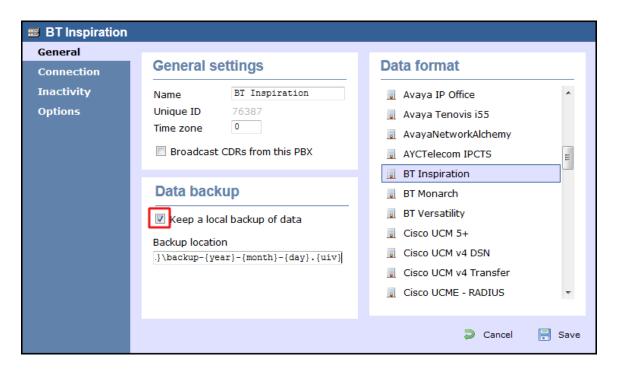

- 4. Click on the Connection tab and select No connection required from the Connection method list.
- 5. Click on the Save button to apply the settings.

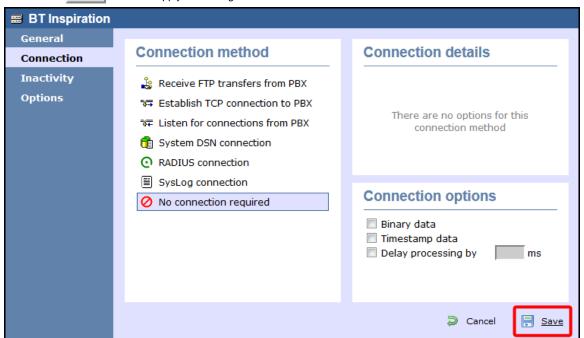

# **BT Monarch**

These instructions help you configure your BT Monarch to work with TIM Enterprise. Contact your system maintainer if you are not familiar with the configuration of your PBX.

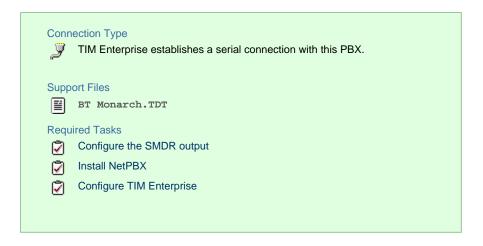

#### **Configuring your SMDR output**

Please contact your system maintainer for information about how to configure the SMDR output of your BT Monarch.

## **Installing NetPBX**

The BT Monarch phone system sends SMDR information via a serial connection. To collect the data from the serial port and send it to TIM Enterprise, you first need to install the NetPBX software. For setup instructions, click on the link below:

Install and configure NetPBX

# **Configuring TIM Enterprise**

- 1. Click on the Directory tab.
- 2. Locate the PBX object you want to configure in the Directory, right-click on it and select Properties.
- 3. A new window will open, displaying the general properties of your PBX object. Select BT Monarch from the Data format list and tick the Keep a local backup of data box, as shown below:

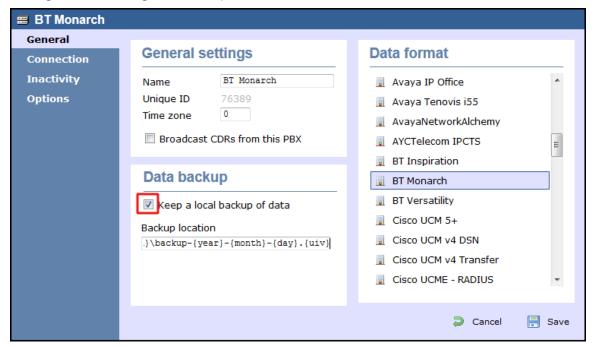

- 4. Click on the Connection tab and select No connection required from the Connection method list.
- 5. Click on the Save button to apply the settings.

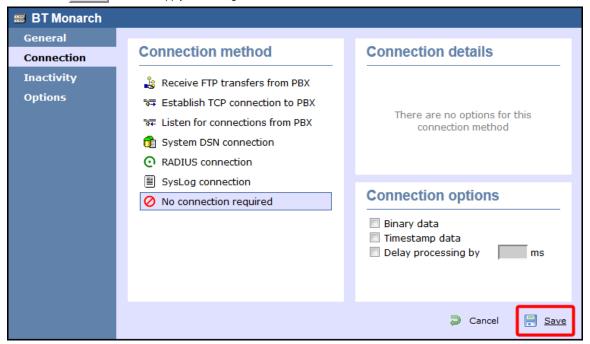

# **BT Pathway**

These instructions help you configure your BT Pathway to work with TIM Enterprise. Contact your system maintainer if you are not familiar with the configuration of your PBX.

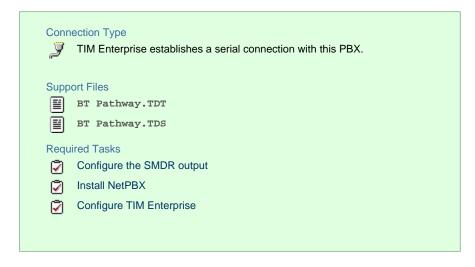

# **Configuring your SMDR output**

To receive SMDR data from your BT Pathway you need to have a BT System Phone and be familiar with how to use it to perform system programming. To enable SMDR output, follow the steps below:

- 1. From the programming position, press the phone setup key P and select System programming.
- 2. Enter the PIN and select System 1.
- 3. Select Call logging and choose Call logging on .

4. Press HANDSFREE/MONITOR to finish.

# **Installing NetPBX**

The BT Pathway phone system transmits SMDR information via a serial connection. To collect the data from the serial port and send it to TIM Enterprise, you first need to install the NetPBX software. For setup instructions, click on the link below:

Install and configure NetPBX

## **Configuring TIM Enterprise**

- 1. Click on the Directory tab.
- 2. Locate the PBX object you want to configure in the Directory, right-click on it and select Properties.
- 3. A new window will open, displaying the general properties of your PBX object. Select BT Pathway from the Data format list and tick the Keep a local backup of data box, as shown below:

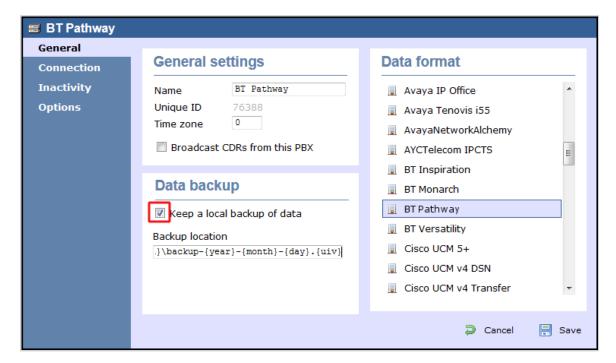

- 4. Click on the Connection tab and select No connection required from the Connection method list.
- 5. Click on the Save button to apply the settings.

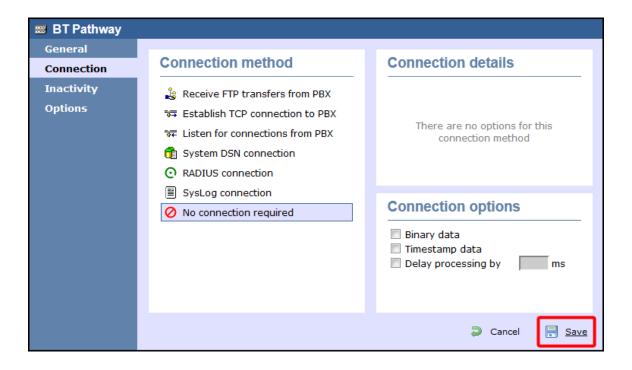

# **BT Versatility**

These instructions help you configure your BT Versatility to work with TIM Enterprise. Contact your system maintainer if you are not familiar with the configuration of your PBX.

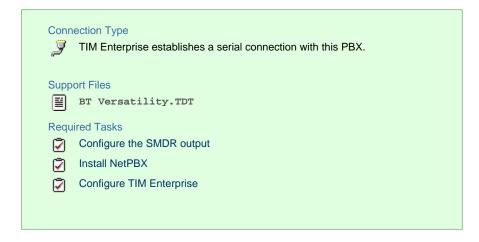

#### **Configuring your SMDR output**

The BT Versatility outputs its SMDR data via a serial port. The default communication parameters for this serial connection are:

- Speed 4800, 9600, 19200, 38400 or 115200 bps;
- Data 8 bits;
- Parity None.

The phone system has an in-built buffer to store the last 500 call records in case the receiving equipment becomes disconnected. This buffered data can be set to output to the serial port during system programming. An x-ON/X-OFF signal can be enabled to allow the Versatility to detect if a compatible device is receiving its SMDR data successfully. The Versatility can also be set to output SMDR data using restricted call logging, whereby the last four digits of any dialled number is masked out.

Follow the instructions below to configure your BT Versatility for use with TIM Enterprise:

Calls are printed out in the following format as they are completed:

| 1   | 2    | 3        | 4        | 5        | 6   | 7   | 8   | 9       | 10      |
|-----|------|----------|----------|----------|-----|-----|-----|---------|---------|
| O/G | 1234 | 10/01/99 | 12.00:01 | 00:00:30 | L01 | S21 | S21 | :000.00 | 1234567 |
| O/G |      | 10/02/99 | 12.00:10 | 00:01:56 | L02 | S25 | S25 | :000.00 | 567890  |
| I/C | 5678 | 10/13/99 | 12.01:13 | 00:06:32 | L03 | 522 | S24 | :000.00 |         |

The explanation of the data output is as follows:

| Column Number | Data Output Explanation               |  |  |  |  |
|---------------|---------------------------------------|--|--|--|--|
| 1             | Incoming (I/C) or Outgoing (O/G) call |  |  |  |  |
| 2             | Account Codes                         |  |  |  |  |
| 3             | Date (day/month/year)                 |  |  |  |  |
| 4             | Start time                            |  |  |  |  |
| 5             | Duration of the call                  |  |  |  |  |
| 6             | Line used                             |  |  |  |  |
| 7             | Initiating Extension                  |  |  |  |  |
| 8             | Terminating Extension                 |  |  |  |  |
| 9             | Cost. (Not Available)                 |  |  |  |  |
| 10            | Digits entered (outgoing calls only)  |  |  |  |  |

# To enable/disable Call Logging

Call Logging is disabled by default on power up.

- From the Programming Extension, press the PROGRAMME Key
- Press the Scroll Down Key (\*) until 'System programming' is displayed.
- · Select 'System programming'.
- · Enter the System Programming Password and select 'System'.
- Press the Scroll Down Key (¥) until 'Call logging' is displayed.
- · Select 'Call logging'.
- Select either 'Call logging On', 'Call logging off'. 'Restricted call log ON', 'Enable Xon / Xoff' or 'Print Log'

Press the Hands-free Key to finish programming.

# To prevent calls from individual Extensions being logged

If Call Logging is enabled, then by default all calls from all extensions will be logged. However individual extensions can be programmed to prevent their calls being logged.

- From the Programming Extension, press the PROGRAMME Key
- Press the Scroll Down Key (>) until 'System programming' is displayed.
- · Select 'System programming'.
- · Enter the System Programming Password and select 'Extensions'.
- Press the Scroll Down Key (\*) until 'No call logging' is displayed.
- Select 'No call logging'.
- Select the Extensions whose calls are not to be logged. The selected Extensions will be indicated with a ◆.

Press the Hands-free Key to finish programming.

# To set the call logging interface speed for connecting a Printer or PC

- From the Programming Extension, press the PROGRAMME Key
- Press the Scroll Down Key (\*) until 'System programming' is displayed.
- · Select 'System programming'.
- · Enter the System Programming Password and select 'System'.
- Press the Scroll Down Key (¥) until 'Set v24 baud rate' is displayed.
- · Select 'Set v24 baud rate'.
- Select the speed you require 4800, 9600,19,200, 38,400 or 115,200 bps.

Press the Hands-free Key to finish programming.

**Note**: To connect a printer or PC for call logging, use the call logging interface module and cable provided and connect one end to the V24 interface on the CCU and the other end to the serial device e.g. a PC or a printer.

## **Installing NetPBX**

To collect the SMDR data from the serial port and send it to TIM Enterprise, you first need to install the NetPBX software. For setup instructions, click on the link below:

Install and configure NetPBX

#### **Configuring TIM Enterprise**

- 1. Click on the Directory tab.
- 2. Locate the PBX object you want to configure in the Director, right-click on it and select Properties.
- 3. A new window will open, displaying the general properties of your PBX object. Select BT Versatility from the Data format list and tick the Keep a local backup of data box, as shown below:

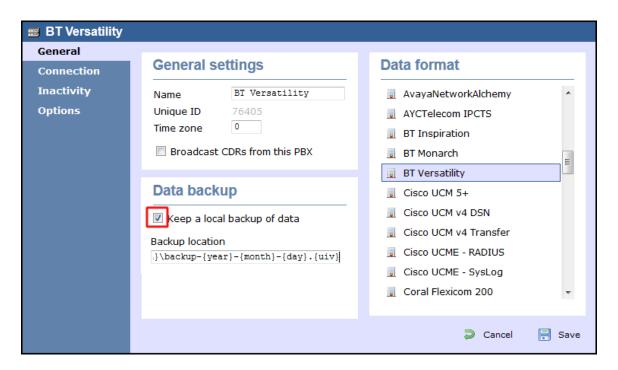

- 4. Click on the Connection tab and select No connection required from the Connection method list.
- 5. Click on the Save button to apply the settings.

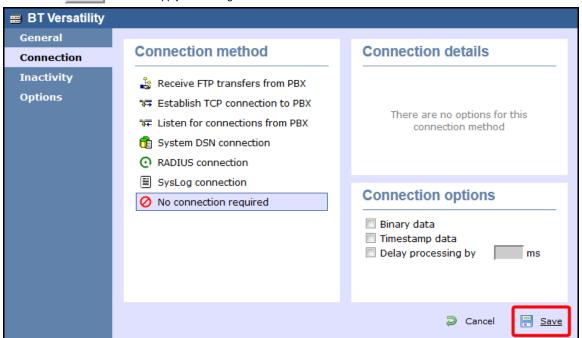

# Cisco

# Cisco UCM (below v5)

These instructions help you configure your Cisco UCM to work with TIM Enterprise. Contact your system maintainer if you are not familiar with the configuration of your PBX.

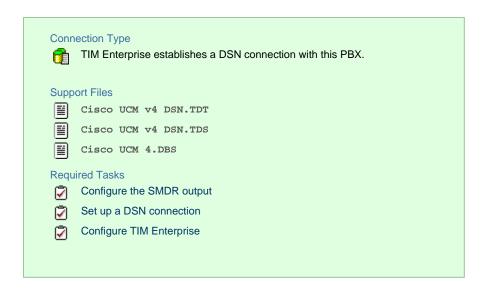

## **Configuring the SMDR output**

This version of the Cisco UCM stores its call records in a Microsoft SQL Server database. However, by default, this functionality is not enabled. To enable it, the following settings must be configured on the Publisher using the Service Parameters configuration window:

- CDR Enabled
- CDR Log Calls With Zero Duration Flag
- Call Diagnostics Enabled

This version of the UCM outputs its call records to a table named CallDetailRecord in a database entitled CDR. Rather than have TIM enterprise read and remove CDRs from the live CallDetailRecord table, we recommend you replicate this into a second table - leaving the original intact - so that it may be used by other applications that require it. Normally, there already exists a SQL User with the following credentials:

■ Username: CiscoCCMCDR

■ Password: dipsy

To set up replication you may need to speak to your database administrator or your Cisco UCM maintainer. Ensure that the SQL user described above has full access rights to this replicated table.

You need to know the following information in order for TIM Enterprise to be able to connect to the Cisco UCM CDR database:

- The IP address or hostname of the Microsoft SQL Server database located on the Publisher node.
- The username and password to connect to the CDR database.

#### Setting up a DSN connection for TIM Enterprise

To enable TIM Enterprise to work with your Cisco UCM, you first need to set up a DSN connection. Follow the steps below to perform this task within Microsoft Windows:

- 1. Open Windows Control Panel
- 2. Double click on the Administrative tools icon
- 3. Double click on the Data Sources (ODBC) | icon to open the ODBC Data Source Administrator window

For a 64 bit system, access the ODBC Data Source Administrator from the following location C:\Windows\System swow64\odbcad32.exe

- 4. Select the System DSN tab and click the Add button
- 5. Select sqL server from the list of available drivers and click Finish
- 6. In the Name field, enter CCM
- 7. In the Description field enter the following: TIM Enterprise link to CCM
- 8. In the Database name field enter the database type e.g SQL, MySQL etc.
- 9. In the Server drop-down list select the Cisco UCM Publisher IP address or machine name
- 10. Click the Next button
- 11. Select the option With SQL Server authentication using a login ID and password entered by the user, then click Next
- 12. Enable the checkbox Change the default database to:, select CDR, then click the Next button
- 13. Click the Finish button
- 14. Click the Test Data Source button to verify your settings and, if the test is successful, click OK
- 15. Click the OK button to close the control panel applet

An example of an ODBC setup is shown below:

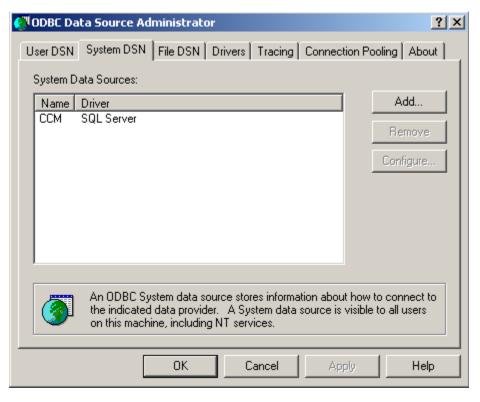

# **Configuring TIM Enterprise**

Once the DSN connection has been set up, log in to TIM Enterprise and perform the steps below:

- 1. Click on the Directory tab.
- 2. Locate the PBX object you want to configure in the Directory, right-click on it and select Properties.
- 3. A new window will open, displaying the general properties of your PBX object. Select Cisco UCM v4 DSN from the Data format list and tick the Keep a local backup of data box, as shown below:

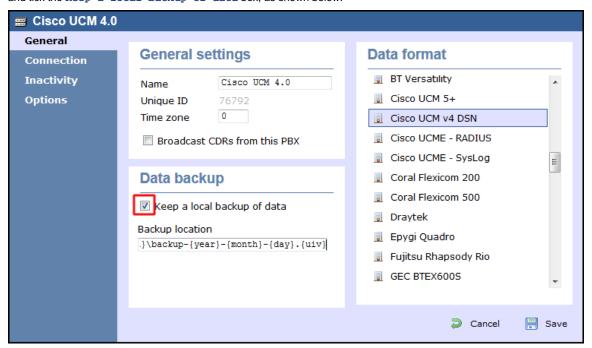

- 4. Click on the Connection tab and select Connect to a system DSN from the Connection method list.
- 5. The DSN connection details should be picked up automatically.
- 6. Click on the Save button to apply the changes.

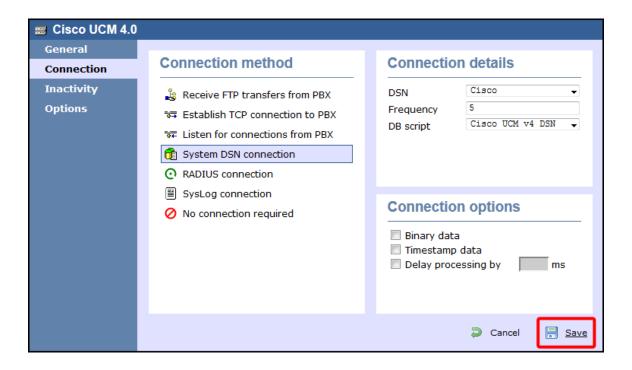

# Cisco UCM / Business Edition (Call Manager) version 5+

These instructions help you configure your Cisco UCM version 5.0 - 8.6 to work with TIM Enterprise. Contact your system maintainer if you are not familiar with the configuration of your PBX.

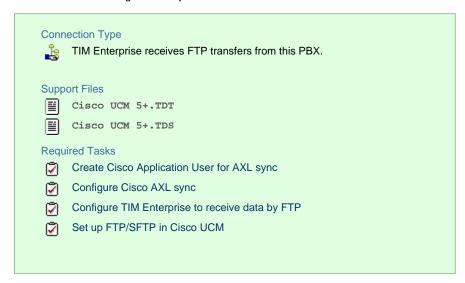

# **Create Cisco Application User for AXL sync**

To enable TIM Enterprise to query the Cisco database, you need to create an Application User on your Cisco UCM. Follow the steps below to complete this task:

- Connect to the web management interface of your UCM node and select Cisco Unified CM Administration from the Navigatio
  n drop-down list.
- 2. Log in to the system and click User Management from the main menu. Select Application User from the drop-down list.

  Click Add New to create a new user:

User ID: TIM\_AXL

Password: C1sco

#### Confirm Password: C1sco

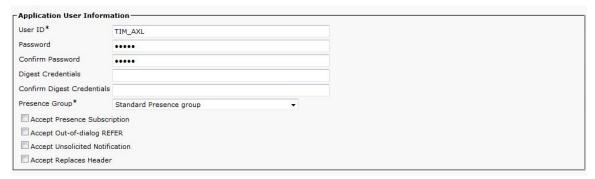

The credentials above are shown as an example. In the interests of security, you should choose your own values.

- 3. Scroll down to the Permissions Information section and click Add to User Group |.
- 4. In the new window, enter standard Tab and then click Find . Tick the standard TabSync User box, and then click on the Add Selected | tab.

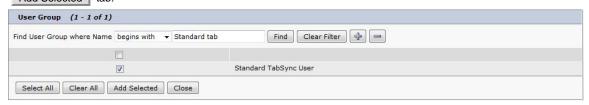

5. Click Save to apply the settings.

# **Configuring Cisco AXL sync**

Follow the steps below to configure TIM Enterprise to synchronise with the directory of your Cisco UCM:

- 1. Click on the Directory tab.
- 2. Go to the Directory level where you want to synch the UCM files and add a new Directory Sync object. Enter a name for the object and click on the Add button, as shown below:

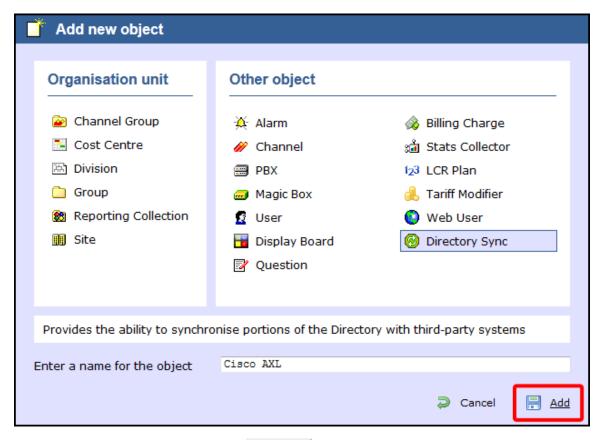

- 3. Left-click on the newly-created object and select Properties .
- 4. In the Directory type drop-down list, select Cisco UCM.
- 5. In the Host name field, enter the IP address of the UCM Publisher node.
- 6. In the Host port field, enter the port number of the UCM Publisher node.
- 7. In the Username field, enter the username of the Cisco Application User you configured in the previous section, e.g. TIM\_AXL.

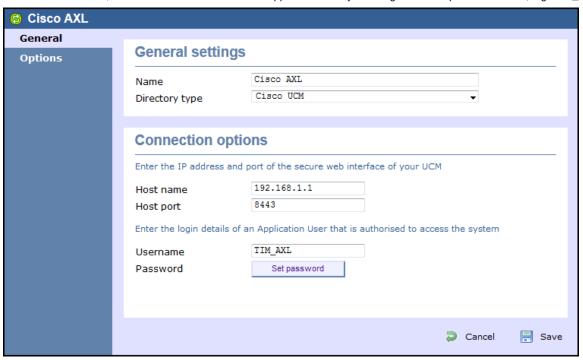

8. Click Set password and enter the password configured in the previous section, e.g. Clsco.

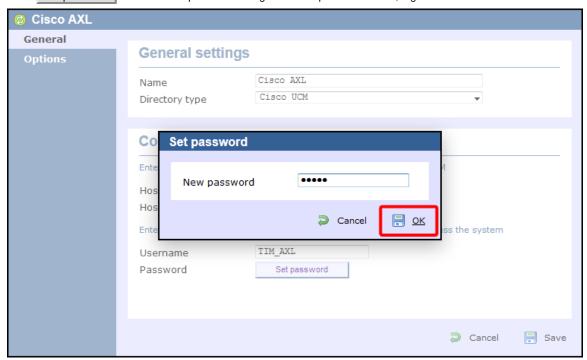

9. Click on the Save button to apply the changes.

## Configuring TIM Enterprise to receive data by FTP

Follow the steps below to configure TIM Enterprise to receive data from your Cisco UCM:

- 1. Click on the Directory tab.
- 2. Locate the PBX object you want to configure in the Directory, right-click on it and select Properties.
- 3. A new window will open, displaying the general properties of your PBX object. Select Cisco UCM 5+ from the Data format list and tick the Keep a local backup of data box, as shown below:

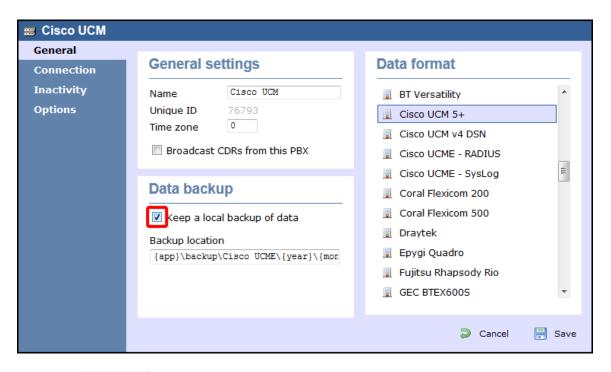

- 4. Click on the Connection tab and select Receive FTP transfers from PBX from the Connection method list.
- 5. In the Username field, enter a username for FTP/SFTP transfers, e.g. TIM.
- 6. In the Password field, enter a password for FTP/SFTP transfers, e.g. Ciscoftp.
- 7. Click on the Save button to apply the changes.

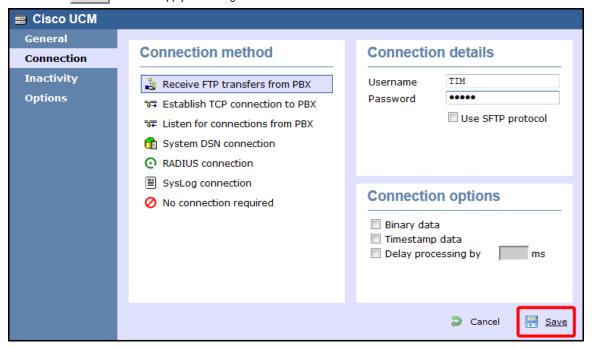

#### Set up FTP/SFTP in Cisco UCM

You will need to configure your Cisco UCM to send the CDR data to TIM Enterprise. Note that the UCM can be configured with cluster wide or server specific settings, depending on how the system maintainer has installed it. Please note that, by default, CDR records are turned off.

1. Log in to Cisco UCM Administration and from the left-hand menu click on the System tab and select Service Parameters .

- 2. Choose your UCM node from the Server drop-down list.
- 3. Select Cisco Call Manager from the Service drop-down list.
- 4. In the System section, change the CDR Enabled Flag to True. Enable this parameter on all servers within the cluster you want to log calls for.

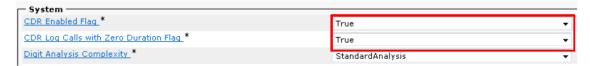

- 5. Change the CDR Log Calls with Zero Duration Flag to True. This parameter enables or disables the logging of CDRs for calls which did not connect.
- 6. Click on the Save button.
- 7. Click on the Navigation drop-down list from the top right-hand corner, and select Cisco Unified Serviceability. You may need to log in with a user account that has administrative permissions.
- 8. Select Tools , then click on the CDR Management tab.
- 9. Click the Add New button. You will now see the Billing Application Server Parameters window. Enter the following parameters:

Host Name / IP Address: The IP address or hostname of the machine running TIM Enterprise.

User Name: Enter the user name for FTP/SFTP transfers you set up in TIM Enterprise (e.g. TIM)

Password: Enter the password for the FTP account you set up in TIM Enterprise (e.g. Ciscoftp)

Protocol: Select FTP or SFTP as desired.

**Directory Path:** Enter a forward-slash character to indicate root (/).

Remove the tick from Resend on Failure.

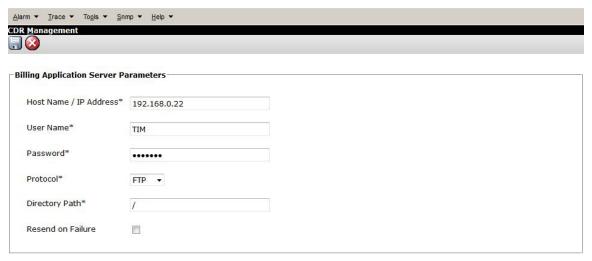

10. Next, click on the Add button to complete the billing server configuration. The UCM node will check that the FTP/SFTP details are valid and will write a test file to the FTP/SFTP directory. If this fails, you should double-check the details you entered.

# Cisco UCME / UC500 (Call Manager Express)

The Cisco UCME / UC500 can be configured to send RADIUS or SysLog events. Click on one of the links below for your preferred connection method.

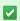

Cisco recommends that you use RADIUS events because they provide more detailed call logging information.

#### Cisco UCME / UC500 - RADIUS

These instructions help you configure your Cisco UCME / UC500 to work with TIM Enterprise. Contact your system maintainer if you are not familiar with the configuration of your PBX.

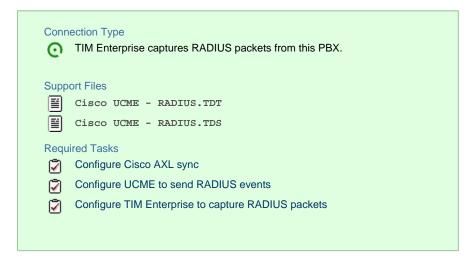

#### **Configuring Cisco AXL sync**

Follow the steps below to configure TIM Enterprise to synchronise with the directory of your your Cisco UCME:

- 1. Click on the Directory tab.
- 2. Go to the Directory level where you want to sync the UCME files and add a new Directory Sync object. Enter a name for the object and click on the Add button, as shown below:

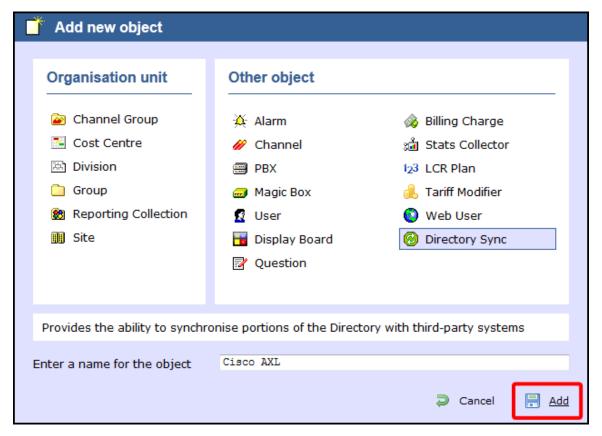

- 3. Left-click on the newly-created object and select Properties .
- 4. In the Directory type drop-down list, select Cisco UCME.
- 5. In the  ${\tt Host}\,$  name field, enter the IP address of your UCME.
- 6. In the  ${\tt Host}\,$  port field, enter the port number of the IOS service, e.g. 23 .
- 7. In the Username field, enter the username of the IOS login that can perform synchronisation.

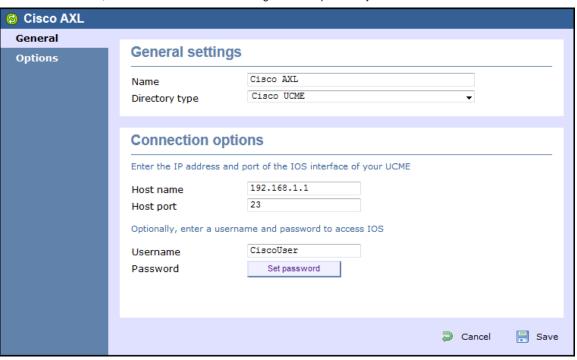

8. Click on Set password button and enter the password of the IOS login that can perform synchronisation.

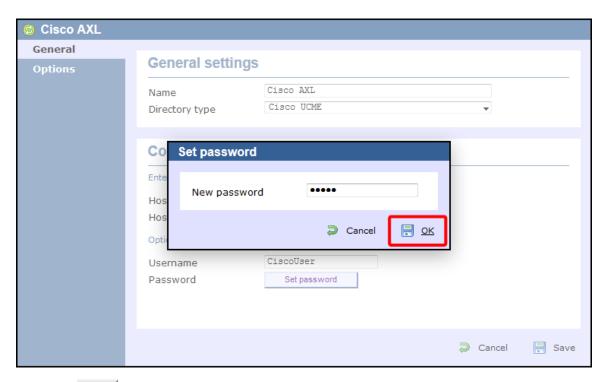

9. Click on the Save button to apply the changes.

## Configuring UCME to send RADIUS events

Use Telnet to connect to the IP address of your UCME as shown below:

```
Administrator: C:\Windows\system32\cmd.exe

Microsoft Windows [Uersion 6.1.7600]
Copyright (c) 2009 Microsoft Corporation. All rights reserved.

C:\Users\kx\telnet 192.168.1.1
```

#### Single site configuration

Enter the following commands to enable the UCME to send RADIUS events to TIM Enterprise:

| Step | IOS commands | Description                                                              |
|------|--------------|--------------------------------------------------------------------------|
| 1    | enable       | Causes the UCME to enter EXEC mode. Type your EXEC password if requested |

| 2 | conf t                                                    | Enters the global configuration mode                                                                                      |
|---|-----------------------------------------------------------|----------------------------------------------------------------------------------------------------|
| 3 | aaa new-model                                             | Enables aaa accounting mode                                                                                               |
|   | aaa accounting connection h323 start-stop group RADIUS    |                                                                                                    |
|   | gw-accounting aaa                                         |                                                                                                    |
|   | acct-template callhistory-detail                          |                                                                                                    |
| 4 | RADIUS-server host 192.168.0.1 auth-port 0 acct-port 1612 | Specifies the IP address and port of TIM Enterprise's RADIUS, to which CDR data will be sent, e.g. 192.168.0.1:1612       |
| 5 | RADIUS-server key Clsco                                   | Specifies a RADIUS authentication secret that will be used by TIM Enterprise (configured in the next section), e.g. Clsco |
| 6 | RADIUS-server vsa send accounting                         | Enables VSA events                                                                                                    |
| 7 | end                                                       | Exits configuration mode                                                                                                  |
| 8 | wr                                                        | Saves the changes                                                                                                    |

#### **Multi-site configuration**

If you need to send the data to more than one server, such as TIM Enterprise and UCC server for example, you can set up multiple RADIUS connections in the phone system. To configure a multi-site system, follow the steps below:

Replace SITE\_NAME with a unique name for the destination RADIUS information.

Replace **SITE\_IP** with the IP address of the RADIUS server. Replace **SITE\_KEY** with the secret you want to assign to that specific site.

| Step | IOS Commands                      | Description                                                              |
|------|-----------------------------------|--------------------------------------------------------------------------|
| 1    | enable                            | Causes the UCME to enter EXEC mode. Type your EXEC password if requested |
| 2    | conf t                            | Enters the global configuration mode                                     |
| 3    | aaa new-model                     | Enables aaa accounting mode                                              |
| 4    | aaa accounting update newinfo     |                                                                          |
| 5    | radius-server vsa send accounting | Enables VSA events                                                       |
| 6    | gw-accounting aaa                 | Enables aaa accounting                                                   |
|      | acct-template callhistory-detail  |                                                                          |

|   | exit                                   |                                                                                                    |
|---|----------------------------------------|----------------------------------------------------------------------------------------------------|
| 7 | radius server SITE_NAME                | Configures the call accounting for each separate site                                                                     |
|   | address ipv4 SITE_IP<br>acct-port 1612 | Specifies the IP address and port of TIM Enterprise's RADIUS, to which CDR data will be sent, e.g. 192.168.0.1:1612       |
|   | key SITE_KEY                           | Specifies a RADIUS authentication secret that will be used by TIM Enterprise (configured in the next section), e.g. Clsco |
|   | exit                                   | Exits current site configuration                                                                                          |

Repeat step 7 for each individual site

| 8 | aaa group server radius<br>SITE_NAME | Configures a specified aaa server group             |
|---|--------------------------------------|-----------------------------------------------------|
|   | server name SITE_NAME                | Specifies a RADIUS server to use for this aaa group |
|   | exit                                 | Exits current site configuration                    |

Repeat step 8 for each individual site

| 9  | aaa accounting connection h323 | Configures the aaa connection information                                           |
|----|--------------------------------|-------------------------------------------------------------------------------------|
|    | action-type start-stop         | Setting the action type will send RADIUS information when the call starts and stops |
|    | broadcast                      | Enabling broadcast means that all the aaa groups will be sent RADIUS data           |
| 10 | group SITE_NAME                | Specifies the aaa group(s) that the accounting system will send RADIUS data to      |

Repeat step 10 for each system

| 11 | end | Exits configuration mode |
|----|-----|--------------------------|
| 12 | wr  | Saves the changes        |

8

For a system with five or more RADIUS servers, it is recommended to amend the server retransmit options in the UCME, in order to reduce the stress on the phone system.

#### IP radius source-interface

To force RADIUS to use the IP address of a specified interface for all outgoing RADIUS packets, use the ip radius source-interface com mand in global configuration mode. If you don't wish to use the IP address of a specified interface, use the no form of this command.

| Step | IOS Command                                  |
|------|----------------------------------------------|
| 1    | ip radius source-interface SUBINTERFACE_NAME |
| 2    | no ip radius source-interface                |

#### **Configuring TIM Enterprise to capture RADIUS packets**

Follow the steps below to configure TIM Enterprise to receive RADIUS data from your UCME:

- 1. Click on the Directory tab.
- 2. Locate the PBX object you want to configure in the Directory, right-click on it and select Properties.
- 3. A new window will open, displaying the general properties of your PBX object. Select Cisco UCME RADIUS from the Data format list and tick the Keep a local backup of data box, as shown below:

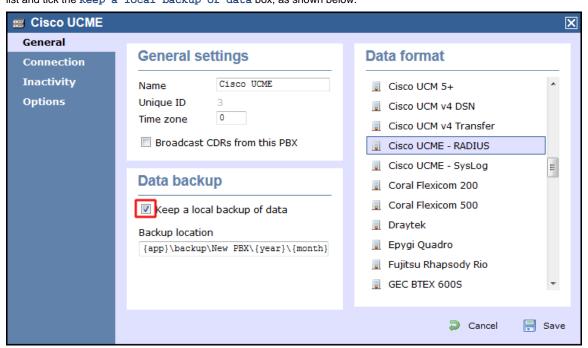

- 4. Click on the Connection tab and select RADIUS connection from the Connection method list.
- 5. In the Client IP field, enter the IP address of your UCME.
- 6. In the secret key field, enter the RADIUS-server key you configured on your UCME in the section above, e.g. Clsco.

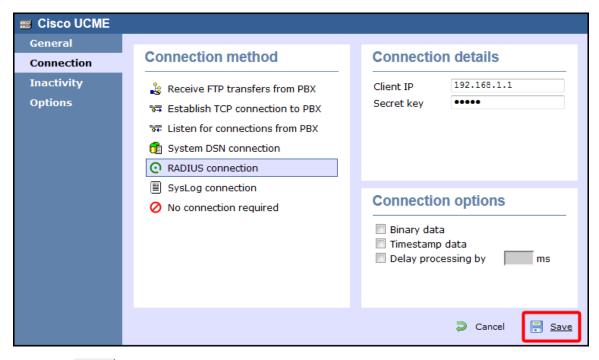

7. Click on the Save button to apply the settings.

#### Cisco UCME / UC500 - SysLog

These instructions help you configure your Cisco UCME / UC500 to work with TIM Enterprise. Contact your system maintainer if you are not familiar with the configuration of your PBX.

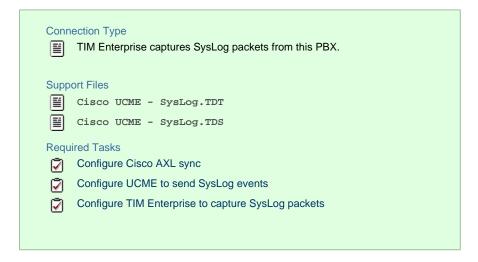

#### **Configuring Cisco AXL sync**

Follow the steps below to configure TIM Enterprise to synchronise with the directory of your Cisco UCME:

- 1. Click on the Directory tab.
- 2. Go to the Directory level where you want to sync the UCME files and add a new Directory Sync object. Enter a name for the object and click on the Add button, as shown below:

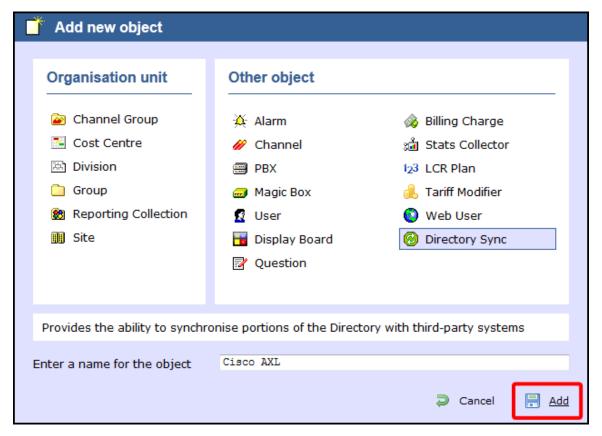

- 3. Left-click on the newly-created object and select Properties .
- 4. In the Directory type drop-down list, select Cisco UCME.
- 5. In the  ${\tt Host}\,$  name field, enter the IP address of your UCME.
- 6. In the  ${\tt Host}\,$  port field, enter the port number of the IOS service, e.g. 23 .
- 7. In the Username field, enter the username of the IOS login that can perform synchronisation.

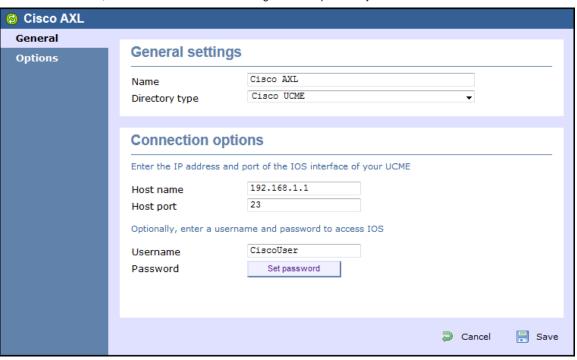

8. Click on Set password button and enter the password of the IOS login that can perform synchronisation.

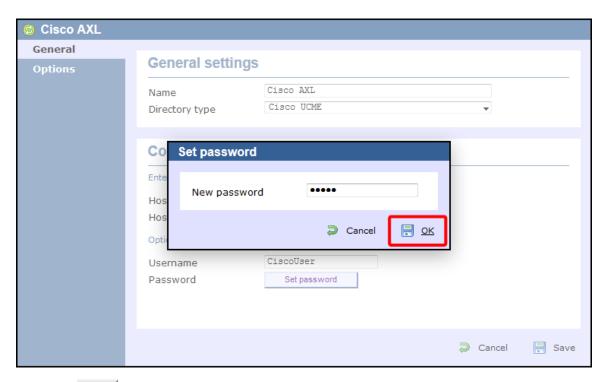

9. Click on the Save button to apply the changes.

## Configuring UCME to send SysLog events

Use Telnet to connect to the IP address of your UCME as shown below:

```
Administrator: C:\Windows\system32\cmd.exe

Microsoft Windows [Version 6.1.7600]
Copyright (c) 2009 Microsoft Corporation. All rights reserved.

C:\Users\ki\telnet 192.168.1.1
```

Once connected, enter the following commands to enable the UCME to send SysLog events to TIM Enterprise:

| Step | IOS commands | Description                                                              |
|------|--------------|--------------------------------------------------------------------------|
| 1    | enable       | Causes the UCME to enter EXEC mode. Type your EXEC password if requested |
| 2    | conf t       | Enters the global configuration mode                                     |

| 3 | aaa new-model                                             | Enables aaa accounting mode                                                                                   |
|---|-----------------------------------------------------------|----------------------------------------------------------------------------------------------------|
|   | aaa accounting connection h323<br>start-stop group SysLog |                                                                                                    |
|   | gw-accounting syslog                                      |                                                                                                    |
|   | acct-template callhistory-detail                          |                                                                                                    |
| 4 | logging 192.168.0.1                                       | Specifies the IP address of TIM Enterprises's SysLog server, to which CDR data will be sent, e.g. 192.168.0.1 |
| 5 | end                                                       | Exits configuration mode                                                                                      |
| 6 | wr                                                        | Saves changes                                                                                                 |

#### Configuring TIM Enterprise to capture SysLog packets

Follow the steps below to configure TIM Enterprise to receive SysLog data from your UCME:

- 1. Click on the Directory tab.
- 2. Locate the PBX object you want to configure in the Directory, right-click on it and select Properties.
- 3. A new window will open, displaying the general properties of your PBX object. Select Cisco UCME SysLog from the Data format list and tick the Keep a local backup of data box, as shown below:

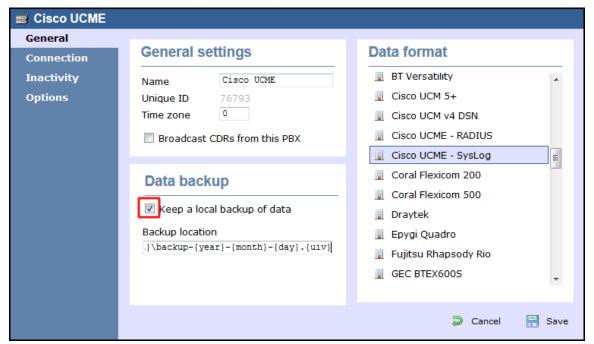

- 4. Click on the Connection tab and select SysLog connection from the Connection method list.
- 5. In the Client IP field, enter the IP address of your UCME.

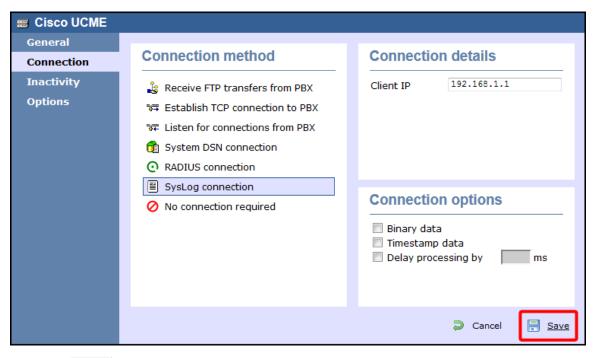

6. Click on the Save button to apply the settings.

# **DrayTek**

## **DrayTek UG-Vigour**

These instructions help you configure your Draytek phone system to work with TIM Enterprise. Contact your system maintainer if you are not familiar with the configuration of your PBX.

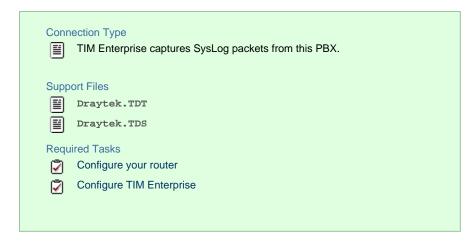

## **Configuring your router**

Follow the steps below to enable SysLog events on your phone system:

 Access the web interface of your DrayTek router and navigate to System Maintenance >> SysLog/Mail Alert Setup, as shown below:

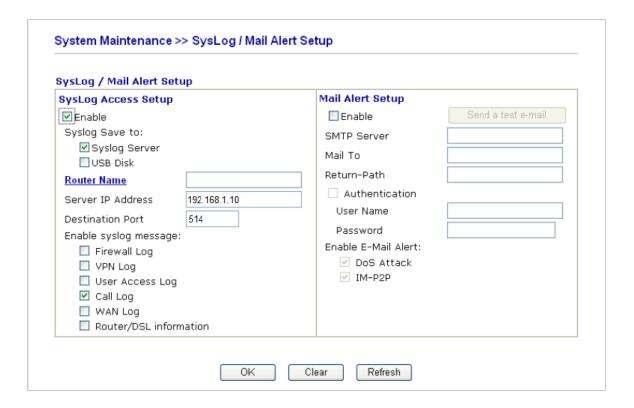

- 2. Check the Enable box to activate the SysLog fuction.
- 3. Check the Syslog Server box to save the logs directly to the server.
- 4. Enter the IP address of TIM Enterprise's SysLog server, to which CDR data will be sent.
- 5. Check the Call Log box to enable the output of call logging data.
- 6. Click on the OK button to save the settings.

#### **Configuring TIM Enterprise**

Follow the steps below to configure TIM Enterprise to receive SysLog data from your DrayTek phone system:

- 1. Log in to TIM Enterprise and click on the Directory tab.
- 2. Locate the PBX object you want to configure in the Directory, right-click on it and select Properties.
- 3. A new window will open displaying the general properties of your PBX object. Select Draytek from the Data format list and tick the K eep a local backup of data box, as shown below:

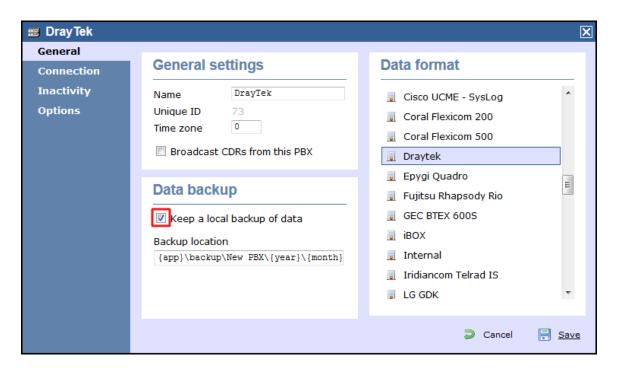

- 4. Click on the Connection tab and select SysLog connection from the Connection method list.
- 5. In the Client IP field, enter the IP address of your DrayTek router.

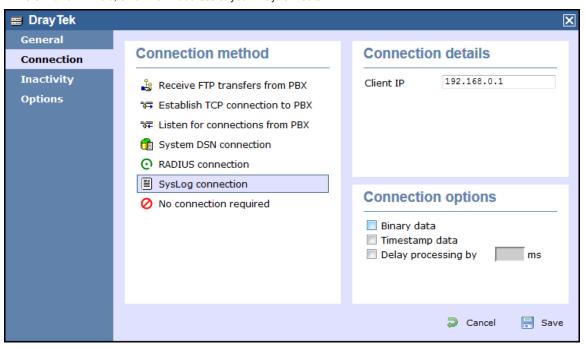

6. Click on the Save button to apply the settings.

## **Ericsson**

## **Ericsson BP**

Please refer to Aastra BP.

# **Fujitsu**

## Fujitsu Rhapsody Rio

These instructions help you configure your Fujitsu Rhapsody Rio phone system to work with TIM Enterprise. Contact your system maintainer if you are not familiar with the configuration of your PBX.

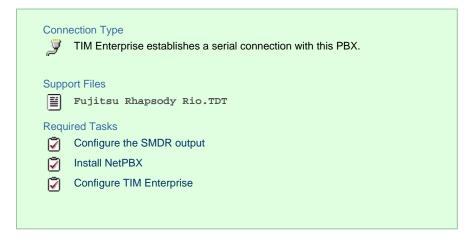

#### **Configuring your SMDR output**

The Fujitsu Rhapsody Rio phone system sends SMDR information via a serial connection. You need to directly connect a serial cable from the Fujitsu Rhapsody Rio phone system to the PC that NetPBX is installed and running on. For more information about the output and configuration of your SMDR data, please contact your system maintainer.

## **Installing NetPBX**

To collect call logging data from the serial port and send it to TIM Enterprise, you first need to install the NetPBX software. For setup instructions, click on the link below:

Install and configure NetPBX

## **Configuring TIM Enterprise**

Once NetPBX is configured and collecting data, log in to TIM Enterprise and perform the following steps:

- 1. Click on the Directory tab.
- 2. Locate the PBX object you want to configure in the Directory, right-click on it and select Properties.
- 3. A new window will open, displaying the general properties of your PBX object. Select Fujitsu Rhapsody Rio from the Data format list and tick the Keep a local backup of data box, as shown below:

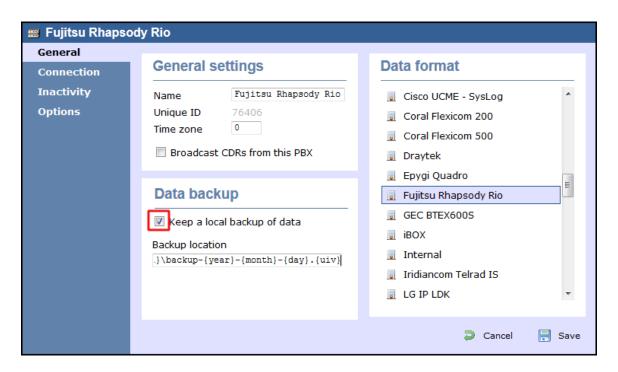

- 4. Click on the Connection tab and select No connection required from the Connection method list.
- 5. Click on the Save button to apply the settings.

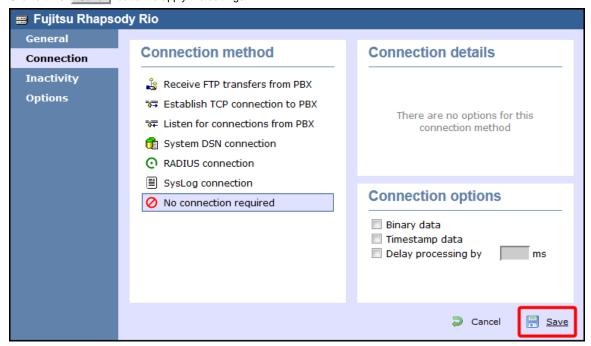

## **GEC**

## **GEC BTEX**

These instructions help you configure your GEC BTEX phone system to work with TIM Enterprise. Contact your system maintainer if you are not familiar with the configuration of your PBX.

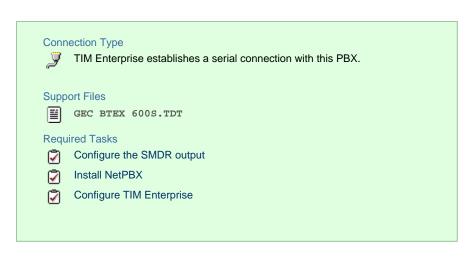

#### **Configuring your SMDR output**

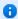

Note that the GEC BTEX can output SMDR information in multiple formats. You should select the 600s format for use with TIM Enterprise.

The GEC BTEX phone system sends SMDR information via a serial connection. You need to directly connect a serial cable from the GEC BTEX phone system to the PC that NetPBX is installed and running on. For more information about the output and configuration of your SMDR data, please contact your system maintainer.

## **Installing NetPBX**

To collect the call logging data from the serial port and send it to TIM Enterprise, you first need to install the NetPBX software. For setup instructions, click on the link below:

Install and configure NetPBX

#### **Configuring TIM Enterprise**

Once NetPBX is configured and collecting data, log in to TIM Enterprise and perform the following steps:

- 1. Click on the Directory tab.
- 2. Locate the PBX object you want to configure in the Director, right-click on it and select Properties.
- 3. A new window will open, displaying the general properties of your PBX object. Select GEC BTEX 600s from the Data format list and tick the Keep a local backup of data box, as shown below:

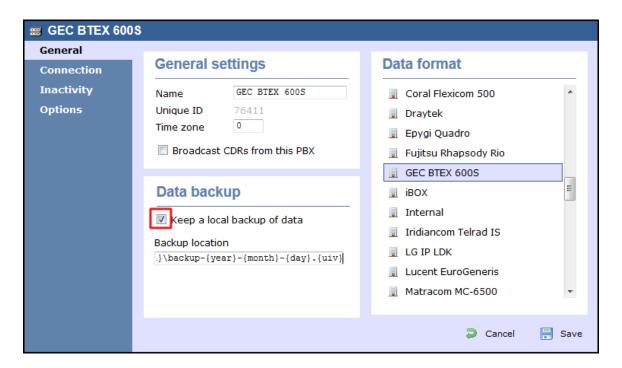

- 4. Click on the Connection tab and select No connection required from the Connection method list.
- 5. Click on the Save button to apply the settings.

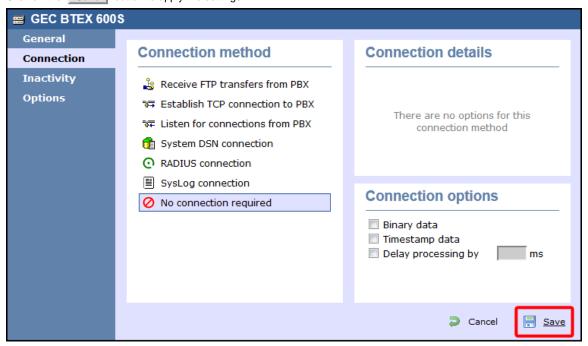

## Inter-Tel

## Inter-Tel Axxess up to V7.x

Please refer to Mitel MiVoice Office (Mitel 5000-7000).

## **Inter-Tel Axxess V8 plus**

Please refer to Mitel MiVoice Office (Mitel 5000-7000).

## **IPCortex**

## **VolPCortex**

These instructions help you configure your VoIPCortex phone system to work with TIM Enterprise. Contact your system maintainer if you are not familiar with the configuration of your PBX.

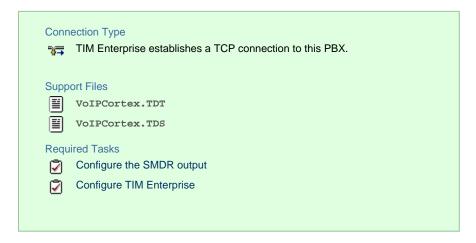

#### **Configuring your SMDR output**

Follow the steps below to enable the SMDR output on your VoIPCortex phone system:

1. Log in to the VoIPCortex phone system using your admin username and password.

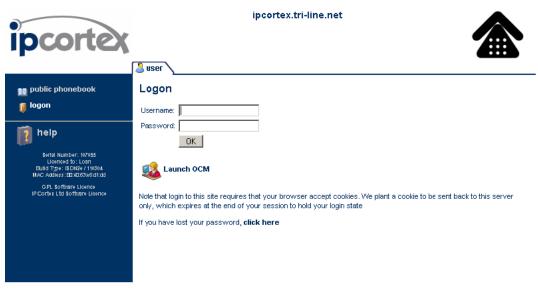

- 2. Click on the System tab and from the left-hand side menu expand the Global tree node.
- 3. In the Passwords section, create a password for xtelsio and Call Data Collection fields to allow events to be retrieved by TIM Enterprise, as shown below:

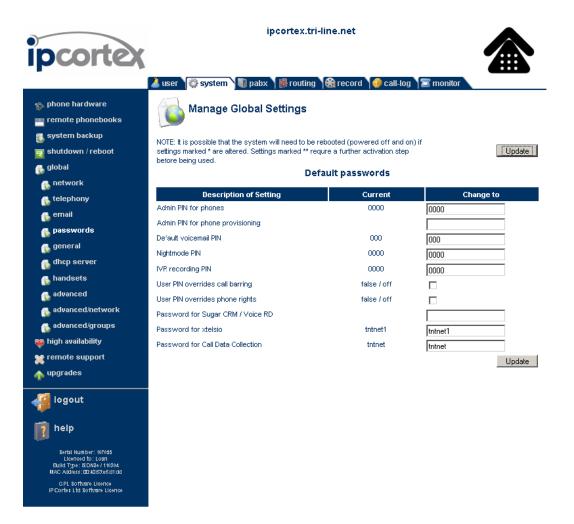

4. Once you have completed the configuration, restart the phone system for the changes to take affect.

#### **Configuring TIM Enterprise**

Follow the steps below to configure TIM Enterprise to collect SMDR data from your VoIPCortex phone system:

- 1. Click on the Directory tab.
- 2. Locate the PBX object you want to configure in the Directory, right-click on it and select Properties.
- 3. A new window will open, displaying the general properties of your PBX object. Select VoIPCortex from the Data format list and tick the Keep a local backup of data box, as shown below:

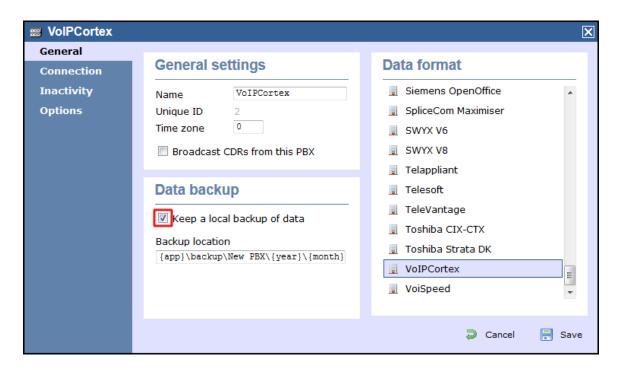

- 4. Click on the Connection tab and select Establish TCP connection to PBX from the Connection method list.
- 5. In the Host field, enter the IP address of your VoIPCortex.
- 6. In the Port field, enter 5038.
- 7. In the Username field, enter xtelsio.
- 8. In the Password field, enter the password you configured in the phone system.
- 9. In the IP script field, select VolpCortex from the drop-down list.
- 10. In the Connection options, enable the Timestamp data field.
- 11. Click on the Save button to apply the settings.

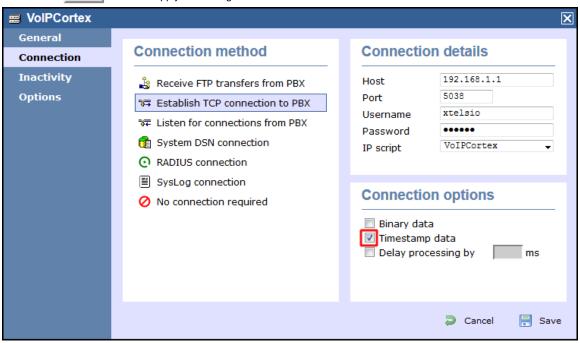

## Iridiacom

## **Iridiacom Telrad**

These instructions help you configure your Iridiacom Telrad phone system to work with TIM Enterprise. Contact your system maintainer if you are not familiar with the configuration of your PBX.

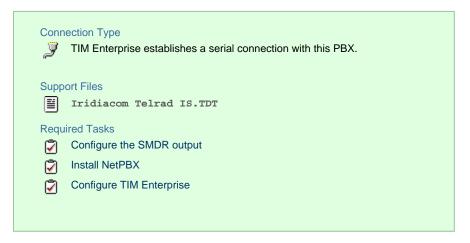

## **Configuring your SMDR output**

The Iridiacom Telrad phone system sends SMDR information via a serial connection. You need to directly connect a serial cable from the Iridiacom Telrad phone system to the PC that NetPBX is installed and running on. For more information about the output and configuration of your SMDR data, please contact your system maintainer.

#### **Installing NetPBX**

To collect call logging data from the serial port and send it to TIM Enterprise, you first need to install the NetPBX software. For setup instructions, click on the link below:

Install and configure NetPBX

#### **Configuring TIM Enterprise**

Once NetPBX is configured and collecting data, log in to TIM Enterprise and perform the following steps:

- 1. Click on the Directory tab.
- 2. Locate the PBX object you want to configure in the Directory and select Properties.
- 3. A new window will open, displaying the general properties of your PBX object. Select Iridiacom Telrad IS from the Data format li st and tick the Keep a local backup of data box, as shown below:

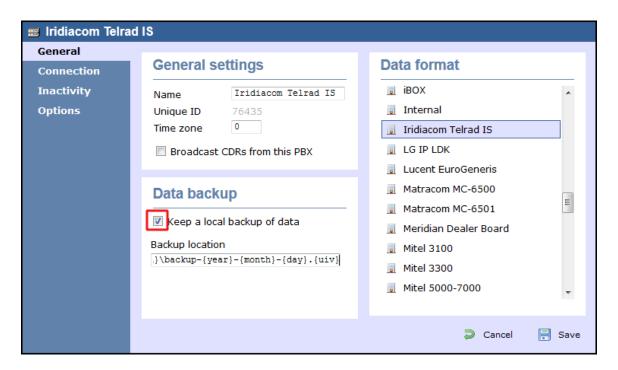

- 4. Click on the Connection tab and select No connection required from the Connection method list.
- 5. Click on the Save button to apply the settings.

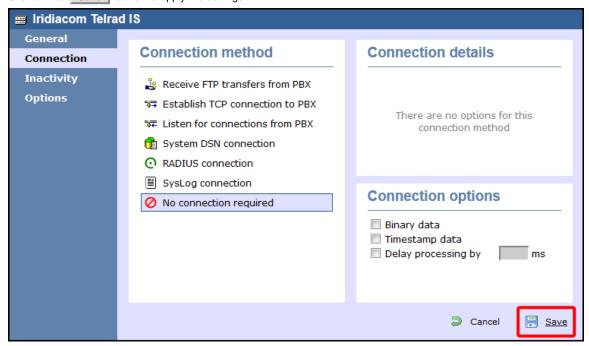

## LG

## **LG GDK**

These instructions help you configure your LG GDK phone system to work with TIM Enterprise. Contact your system maintainer if you are not familiar with the configuration of your PBX.

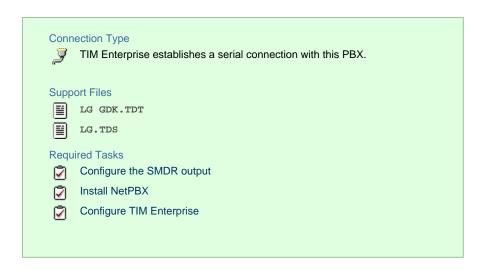

#### **Configuring your SMDR output**

The LG GDK phone system sends SMDR information via a serial connection. You need to directly connect a serial cable from the LG GDK phone system to the PC that NetPBX is installed and running on. Since the LG GDK doesn't have the SMDR output enabled by default, you need to ask your system maintainer to enable SMDR logging for outgoing, incoming and abandoned calls.

## **Installing NetPBX**

To collect call logging data from the serial port and send it to TIM Enterprise, you first need to install the NetPBX software. For setup instructions, click on the link below:

Install and configure NetPBX

## **Configuring TIM Enterprise**

Once NetPBX is configured and collecting data, log in to TIM Enterprise and perform the following steps:

- 1. Click on the Directory tab.
- 2. Locate the PBX object you want to configure in the Directory, right-click on it and select Properties.
- 3. A new window will open, displaying the general properties of your PBX object. Select LG GDK from the Data format list and tick the Ke

ep a local backup of data box, as shown below:

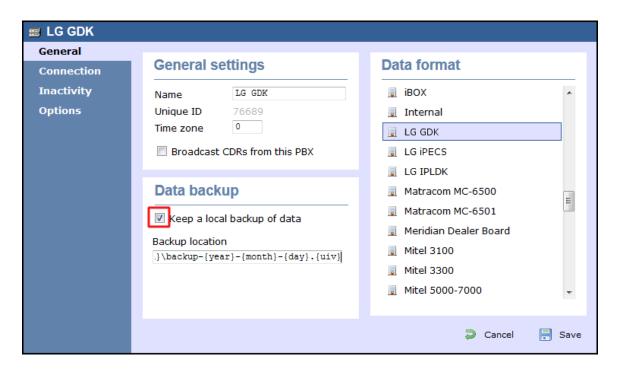

- 4. Click on the Connection tab and select No connection required from the Connection method list.
- 5. Click on the Save button to apply the settings.

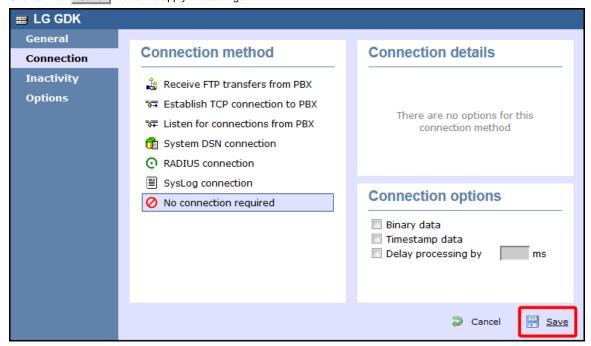

## **LG iPECS**

The LG iPECS can be configured to send its SMDR data over a serial (RS232) or an IP connection. Click on one of the links below that relates to your preferred connection method.

## **LG iPECS - Serial connection**

These instructions help you configure your LG iPECS phone system to work with TIM Enterprise. Contact your system maintainer if you are not familiar with the configuration of your PBX.

#### Connection Type

y

TIM Enterprise establishes a serial connection with this PBX.

#### **Support Files**

LG iPECS.TDT

 $\blacksquare$ 

LG.TDS

#### Required Tasks

Ø.

Configure the SMDR output

Ž

Install NetPBX

Ž

Configure TIM Enterprise

## Configure the SMDR output

The SMDR output in LG iPECS is disabled by default. To enable the output, you need to amend the following settings in the programming sections below:

#### SMDR Attributes (PGM 177)

| Field                             | Description                                                                               |
|-----------------------------------|-------------------------------------------------------------------------------------------|
| Save Enable                       | Leave this as the default, which is unticked                                              |
| Print Enable                      | This needs to be enabled by clicking on the check box                                     |
| SMDR Record Call Type             | This needs to be set to 'All Calls', you will need to select this from the drop-down list |
| Records In Detail                 | This needs to be enabled by clicking on the check box                                     |
| Print Incoming Call               | This needs to be enabled by clicking on the check box                                     |
| Print Lost Call                   | This needs to be enabled by clicking on the check box                                     |
| SMDR Dial Digit Hidden            | Leave this as the default which is '0'                                                    |
| SMDR Currency Unit                | Leave this as the default which is blank                                                  |
| SMDR Cost Per Metering Pulse      | Leave this as the default which is blank                                                  |
| SMDR Fraction                     | Leave this as the default which is '0'                                                    |
| SMDR Start Time                   | Leave this as the default which is '0'                                                    |
| SMDR Hidden Digit                 | Leave this as the default which is 'Right'                                                |
| Long Distance Call Digit Counter  | Leave this as the default which is '0'                                                    |
| Long Distance Code (Max 2 Digits) | Leave this as the default                                                                 |
| MSN Print on SMDR                 | Leave this is the default which is unticked                                               |
| Print Caller Number               | This needs to be enabled by clicking on the check box                                     |

Here is an example of a populated SMDR Attributes screen:

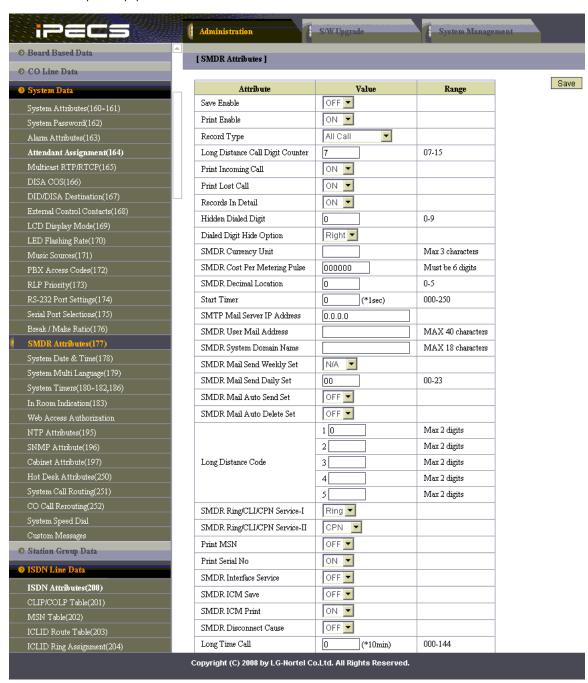

#### Printer Port Selection (PGM 175)

In the Printer Port Selection (PGM 175) window, set Info/On-line SMDR to COM1/COM2 to send call logging data by serial port.

#### ISDN Attributes (PGM 200)

To enable CLI information in the call records produced by your LG iPECS, you need to set the CLI Print To Serial to ON, as shown below:

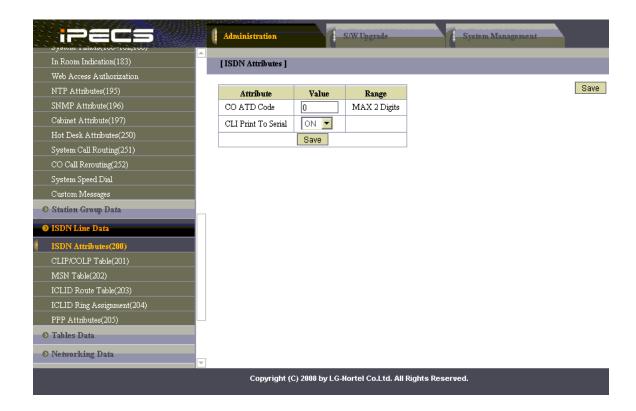

#### **Installing NetPBX**

If your LG iPECS has been configured to send SMDR data via a serial connection, you first need to install the NetPBX software to collect data from the serial port and send it to TIM Enterprise. For setup instructions, click on the link below:

Install and configure NetPBX

## **Configuring TIM Enterprise**

Once NetPBX is configured and collecting data, log in to TIM Enterprise and perform the following steps:

- 1. Click on the Directory tab.
- 2. Locate the PBX object you want to configure in the Directory, right-click on it and select Properties.
- 3. A new window will open, displaying the general properties of your PBX object. select LG iPECs from the Data format list and tick the Keep a local backup of data box, as shown below:

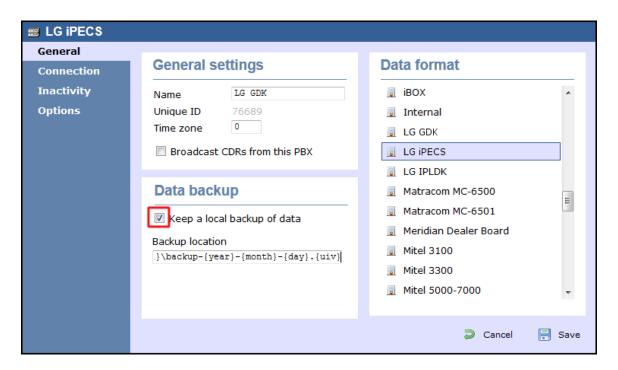

- 4. Click on the Connection tab and select No connection required from the Connection method list.
- 5. Click on the Save button to apply the settings.

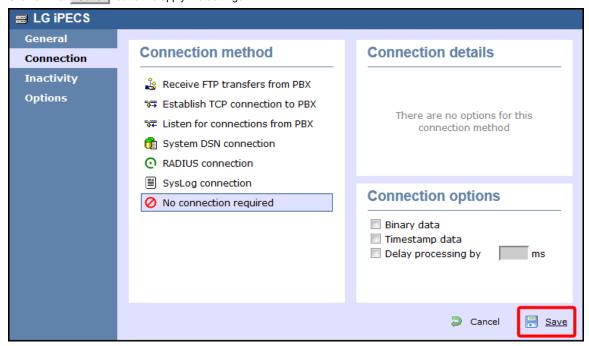

#### **LG iPECS - IP connection**

These instructions help you configure your LG iPECS phone system to work with TIM Enterprise. Contact your system maintainer if you are not familiar with the configuration of your PBX.

## Connection Type

TIM Enterprise establishes a TCP connection to this PBX.

## Support Files

IG iPECS.TDT

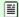

LG.TDS

## Required Tasks

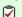

Configure the SMDR output

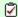

Configure TIM Enterprise

## Configuring the SMDR output

The SMDR output in LG iPECS is disabled by default. To enable the output, you need to amend the following settings in the programming sections below:

## SMDR Attributes (PGM 177)

| Field                             | Description                                                                               |
|-----------------------------------|-------------------------------------------------------------------------------------------|
| Save Enable                       | Leave this as the default, which is unticked                                              |
| Print Enable                      | This needs to be enabled by clicking on the check box                                     |
| SMDR Record Call Type             | This needs to be set to 'All Calls', you will need to select this from the drop-down list |
| Records In Detail                 | This needs to be enabled by clicking on the check box                                     |
| Print Incoming Call               | This needs to be enabled by clicking on the check box                                     |
| Print Lost Call                   | This needs to be enabled by clicking on the check box                                     |
| SMDR Dial Digit Hidden            | Leave this as the default which is '0'                                                    |
| SMDR Currency Unit                | Leave this as the default which is blank                                                  |
| SMDR Cost Per Metering Pulse      | Leave this as the default which is blank                                                  |
| SMDR Fraction                     | Leave this as the default which is '0'                                                    |
| SMDR Start Time                   | Leave this as the default which is '0'                                                    |
| SMDR Hidden Digit                 | Leave this as the default which is 'Right'                                                |
| Long Distance Call Digit Counter  | Leave this as the default which is '0'                                                    |
| Long Distance Code (Max 2 Digits) | Leave this as the default                                                                 |
| MSN Print on SMDR                 | Leave this is the default which is unticked                                               |
| Print Caller Number               | This needs to be enabled by clicking on the check box                                     |

Here is an example of a populated SMDR Attributes screen:

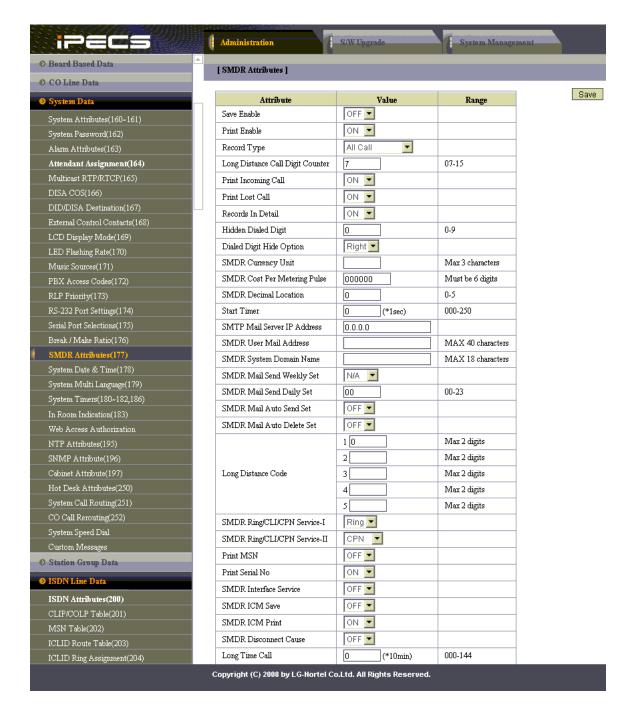

#### Printer Port Selection (PGM 175)

In the Printer Port Selection (PGM 175) window, set Info/On-line SMDR to Telnet 1 to send call logging data to TIM Enterprise over TCP to port 23.

## ISDN Attributes (PGM 200)

To enable CLI information in the call records produced by your LG iPECS, you need to set the CLI Print To Serial to ON, as shown below:

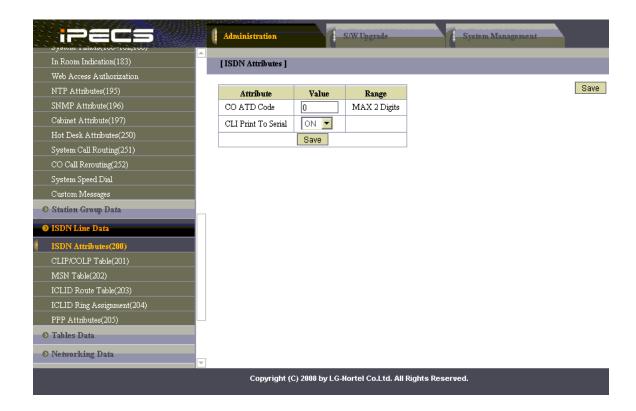

#### **Configuring TIM Enterprise**

Follow the steps below to configure TIM Enterprise to collect the SMDR data from your LG iPECS:

- 1. Click on the Directory tab.
- 2. Locate the PBX object you want to configure in the Directory, right-click on it and select Properties.
- 3. A new window will open, displaying the general properties of your PBX object. Select LG iPECs from the Data format list and tick the Keep a local backup of data box, as shown below:

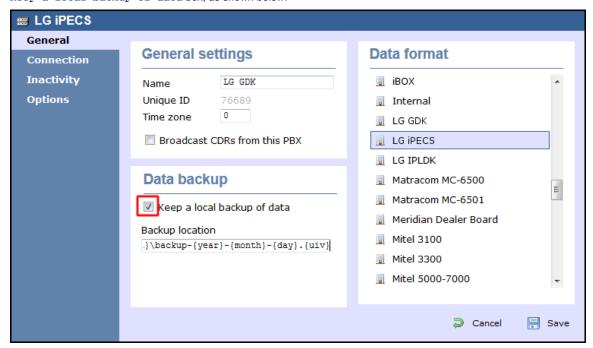

- 4. Click on the Connection | tab and select Establish TCP connection to PBX from the Connection method list.
- 5. In the Host field, enter the IP address of your LG iPECS.
- 6. In the Port field, enter 23.
- 7. Leave the Username and Password fields blank.
- 8. In the IP script field, select Generic Simple from the drop-down list.
- 9. Click on the Save button to apply the settings.

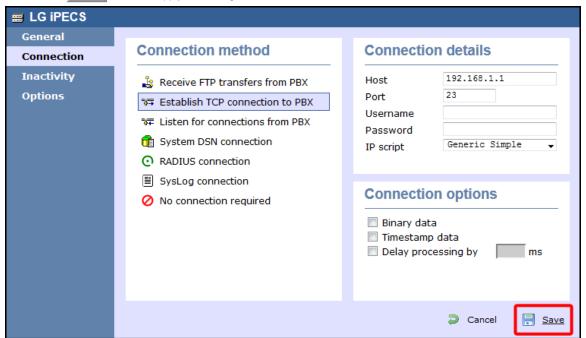

## **LG IPLDK**

The LG IPLDK can be configured to send its SMDR data via a serial (RS232) or an IP connection. Click on one of the links below that relates to your preferred connection method.

#### **LG IPLDK - Serial connection**

These instructions help you configure your LG IPLDK phone system to work with TIM Enterprise. Contact your system maintainer if you are not familiar with the configuration of your PBX.

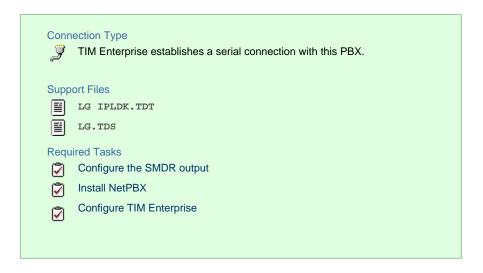

#### **Configuring your SMDR output**

The SMDR output on the LG IPLDK is disabled by default. To enable the output, you need to amend the following settings in the programming sections below:

#### Print Serial Port Selection (PGM 175)

In the Print Serial Port Selection (PGM 175) window, set Info/On-line SMDR to COM1/COM2 to send call logging data to the serial port.

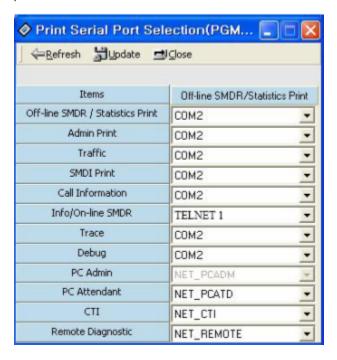

## SMDR Attributes (PGM 177)

| Field                 | Description                                                                               |
|-----------------------|-------------------------------------------------------------------------------------------|
| Save Enable           | Leave this as the default, which is unticked                                              |
| Print Enable          | This needs to be enabled by clicking on the check box                                     |
| SMDR Record Call Type | This needs to be set to 'All Calls', you will need to select this from the drop-down list |

| Records In Detail                 | This needs to be enabled by clicking on the check box |  |
|-----------------------------------|-------------------------------------------------------|--|
| Print Incoming Call               | This needs to be enabled                              |  |
| Print Lost Call                   | This needs to be enabled                              |  |
| SMDR Dial Digit Hidden            | Leave this as the default which is '0'                |  |
| SMDR Currency Unit                | Leave this as the default which is blank              |  |
| SMDR Cost Per Metering Pulse      | Leave this as the default which is blank              |  |
| SMDR Fraction                     | Leave this as the default which is '0'                |  |
| SMDR Start Time                   | Leave this as the default which is '0'                |  |
| SMDR Hidden Digit                 | Leave this as the default which is 'Right'            |  |
| Long Distance Call Digit Counter  | Leave this as the default which is '0'                |  |
| Long Distance Code (Max 2 Digits) | ts) Leave this as the default                         |  |
| MSN Print on SMDR                 | This needs to be disabled                             |  |
| Print Caller Number               | This needs to be disabled                             |  |

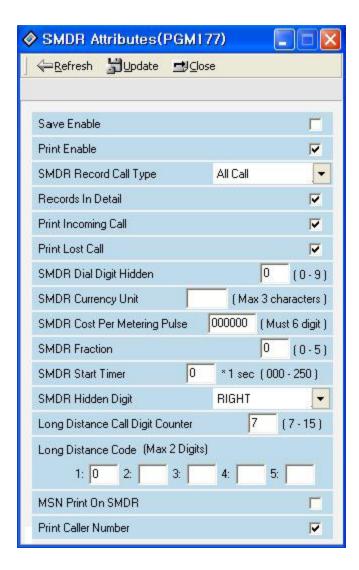

#### ISDN Attributes (PGM 200)

Enable the CLI Print to serial field, as shown the ISDN Attributes window below:

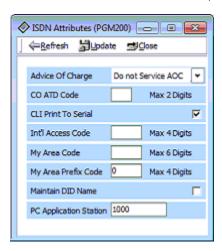

#### **Installing NetPBX**

If your LG IPLDK has been configured to send SMDR data via a serial connection, you first need to install the NetPBX software to collect the data from the serial port and send it to TIM Enterprise. For setup instructions, click on the link below:

## Install and configure NetPBX

#### **Configuring TIM Enterprise**

Once NetPBX is configured and collecting data, log in to TIM Enterprise and perform the following steps:

- 1. Click on the Directory tab.
- 2. Locate the PBX object you want to configure in the Directory, right-click on it and select Properties.
- 3. A new window will open, displaying the general properties of your PBX object. Select LG IPLDK from the Data format list and tick the Keep a local backup of data box, as shown below:

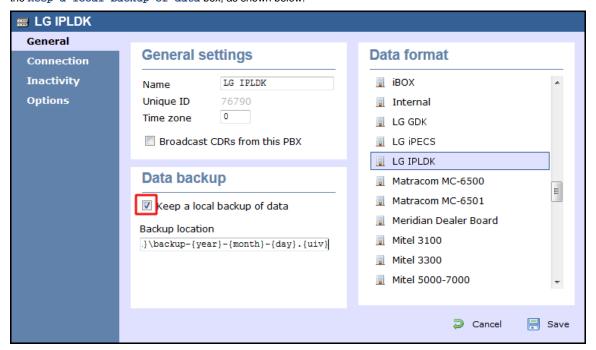

- 4. Click on the Connection tab and select No connection required from the Connection method list.
- 5. Click on the Save button to apply the settin

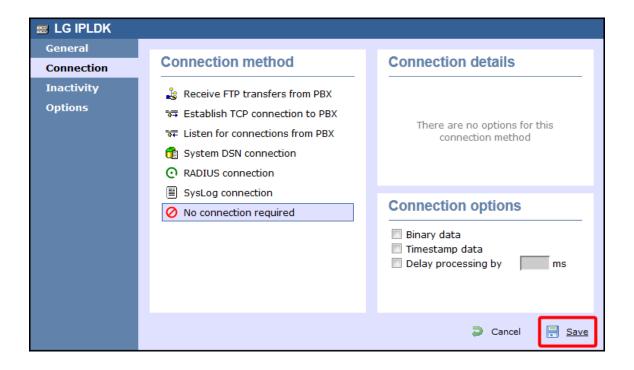

## **LG IPLDK - IP connection**

These instructions help you configure your LG IPLDK phone system to work with TIM Enterprise. Contact your system maintainer if you are not familiar with the configuration of your PBX.

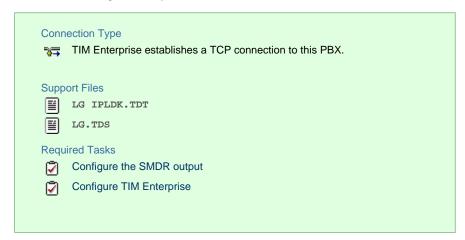

### **Configuring your SMDR output**

The SMDR output on the LG IPLDK is disabled by default. To enable the output, you need to amend the following settings in the programming sections below:

#### Print Serial Port Selection (PGM 175)

In this window, set Info/On-line SMDR to Telnet 1 to send call logging data to TIM Enterprise over TCP to port 23.

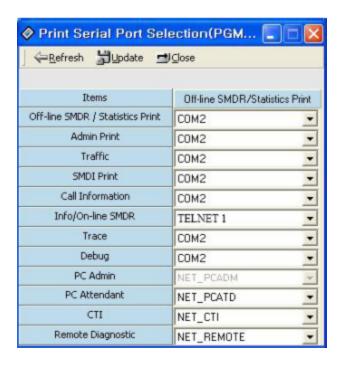

#### SMDR Attributes (PGM 177)

Set the SMDR Attributes as shown below:

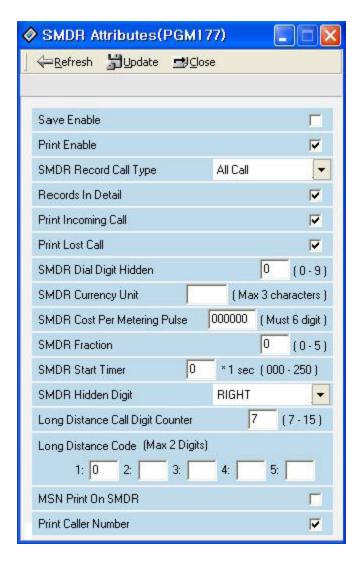

#### ISDN Attributes (PGM 200)

Set the ISDN Attributes as shown below, ensuring that the CLI Print to serial field is enabled:

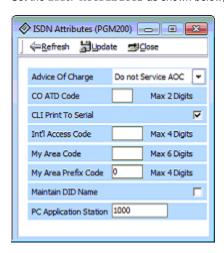

#### **Configuring TIM Enterprise**

Follow the steps below to configure TIM Enterprise to collect the SMDR data from your LG IPLDK:

- 1. Click on the Directory tab.
- 2. Locate the PBX object you want to configure in the Directory, right-click on it and select Properties.
- 3. A new window will open, displaying the general properties of your PBX object. Select LG IPLDK from the Data format list and tick the

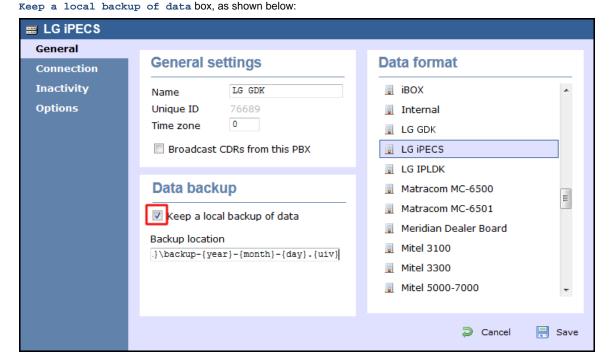

- 4. Click on the Connection tab and select Establish TCP connection to PBX from the Connection method list.
- 5. In the Host field, enter the IP address of your LG IPLDK.
- 6. In the Port field, enter 23.
- 7. Leave the Username and Password fields blank.
- 8. In the IP script field, select Generic Simple from the drop-down list.
- 9. Click on the Save button to apply the settings.

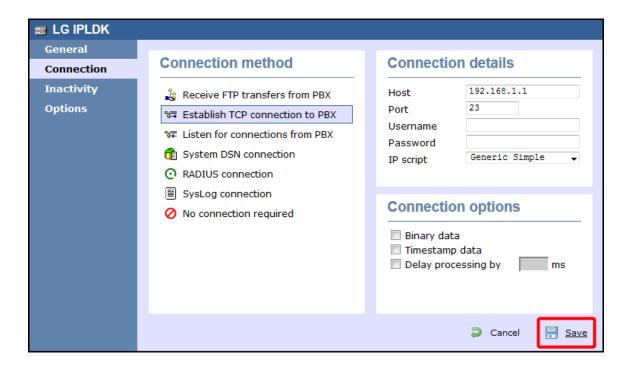

# Lucent

# **Lucent EuroGeneris**

Please refer to Avaya EuroGeneris.

## **Matracom**

## **Matracom Matra 65xx series**

Please refer to Avaya Matra 65xx series.

# **Microsoft**

# **Skype for Business (Microsoft Lync)**

These instructions help you configure your Skype for Business phone system to work with TIM Enterprise. Contact your system maintainer if you are not familiar with the configuration of your PBX.

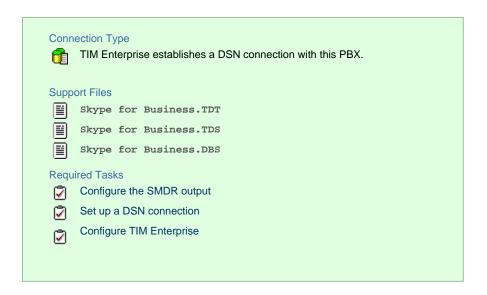

#### Configuring the SMDR output

The Skype for Business phone system writes its CDR data to a MSSQL database called LcsCDR on the Monitoring Server. In order for TIM Enterprise to connect to the database and collect the call logging data, a Windows or SQL authenticated login will have to be created to allow access. Contact your system maintainer if you are not familiar with this procedure.

The following information is required for TIM Enterprise to connect to the LCSCDR database:

- IP address or hostname of the Monitoring Server where the LcsCDR database resides.
- Username and Password of the LcsCDR database.

#### Setting up a DSN connection

To enable TIM Enterprise to work with your Skype for Business phone system, you first need to set up a DSN connection by following the steps below:

- 1. Open Windows Control Panel and select the Administrative Tools icon
- 2. Double-click on the Data Sources (ODBC) | icon to open the ODBC Data Source Administrator window

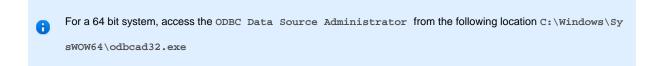

- 3. Click on the System DSN tab.
- 4. Click on the Add button.
- 5. Select SQL Native Client from the driver list and click Finish .
- 6. In the Name field, enter lync.
- 7. In the Description field, enter TIM Enterprise link to LcsCDR.
- 8. In the Server field, enter the IP address or hostname of your  ${\tt Monitoring}$  Server.

- 9. In the Username field, enter the username for your LcsCDR database.
- 10. In the Password field, enter the password for your  ${\tt LcsCDR}$  database.
- 11. In the Database drop-down list, select LcsCDR.
- 12. Click on the Test button to confirm the information you entered is correct and that the connection is successful.
- 13. Click on the OK button to close the window.

An example of an ODBC entry is shown below:

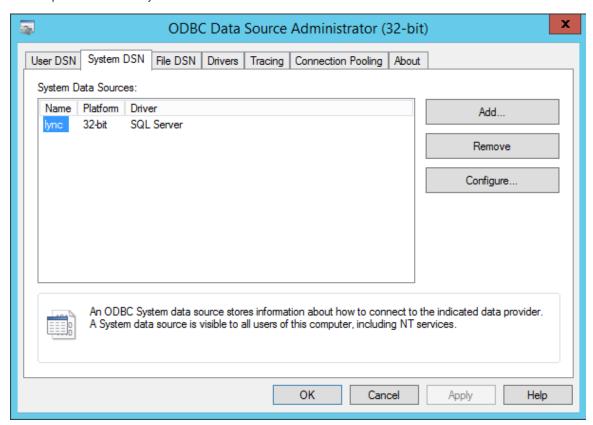

#### **Configuring TIM Enterprise**

Once the DSN connection has been set up, log in to TIM Enterprise and perform the steps below:

- 1. Click on the Directory tab.
- 2. Locate the PBX object you want to configure in the Directory, right-click on it and select Properties.
- 3. A new window will open, displaying the general properties of your PBX object. Select Skype for Business from the Data format lis t and tick the Keep a local backup of data box, as shown below:

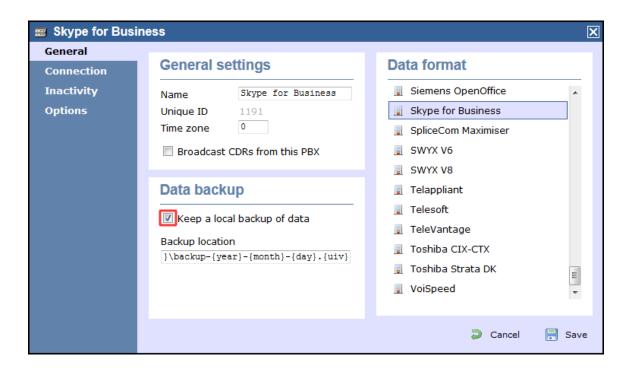

- 4. Click on the Connection tab and select System DSN connection from the Connection method list.
- 5. In the DSN field, select lync from the drop-down list.
- 6. In the Frequency field, enter 5 to check for data every five seconds.
- 7. In the DB script field, select Skype for Business from the drop-down list.
- 8. Click on the Save button to apply the settings.

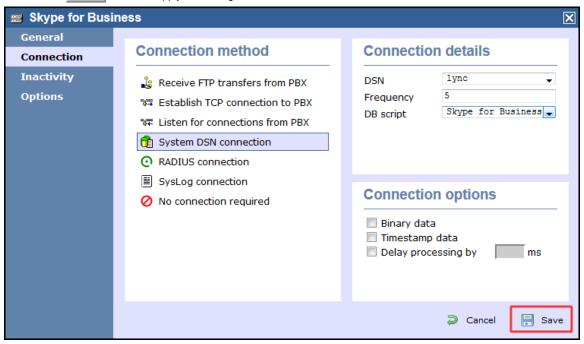

# Mitel

## **Mitel 3100**

These instructions help you configure your Mitel 3100 phone system to work with TIM Enterprise. Contact your system maintainer if you are not familiar with the configuration of your PBX.

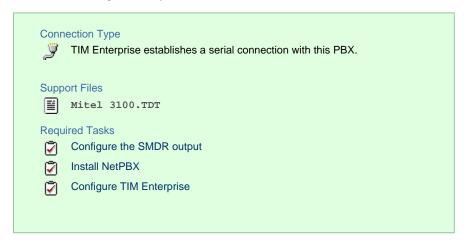

#### **Configuring your SMDR output**

Follow the steps below to configure your Mitel 3100 to output SMDR data via a serial connection:

- 1. Using an RS-232 cable, connect the PC running TIM Enterprise to the serial port of the Mitel 3100.
- 2. Launch the Mitel System Tool.
- 3. Choose Voice from the selection menu.
- 4. Click on the Management tab, select Call Logging 1.
- 5. Click Change to set the following parameters:
  - Set the Cost per minute to 00. (This functionality is not supported in NA systems)
  - Set the Minimum call duration to be recorded option to 00:00:00.
  - Set the Type of calls option to All.
  - Set the Minimum page length to 1.
  - Enable call logging.
- 6. Click Save and commit the changes.

## **Installing NetPBX**

The Mitel 3100 phone system sends SMDR information via a serial connection. To collect the data from the serial port and send it to TIM Enterprise, you first need to install the NetPBX software. For setup instructions, click on the link below:

Install and configure NetPBX

# **Configuring TIM Enterprise**

Once NetPBX is configured and collecting data, log in to TIM Enterprise and perform the following steps:

1. Click on the Directory tab.

- 2. Locate the PBX object you want to configure in the Directory, right-click on it and select Properties.
- 3. A new window will open, displaying the general properties of your PBX object. Select Mitel 3100 from the Data format list and tick the Keep a local backup of data box, as shown below:

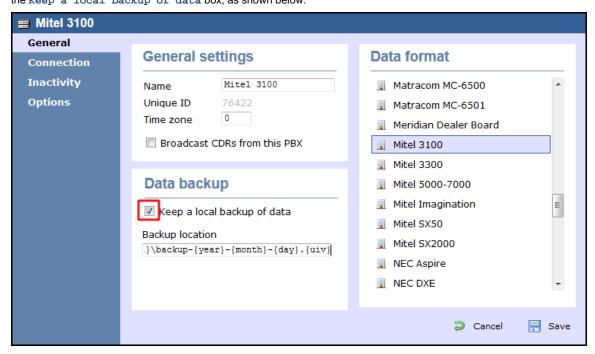

- 4. Click on the Connection tab and select No connection required from the Connection method list.
- 5. Click on the Save button to apply the settings.

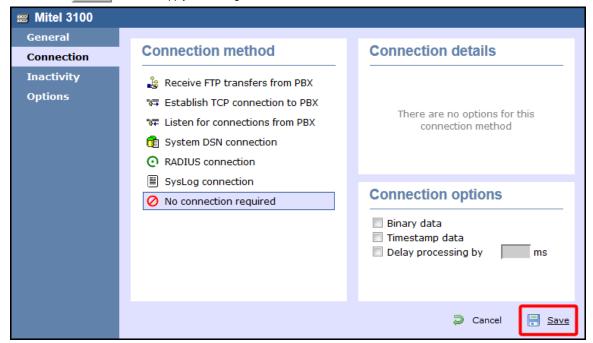

# **Mitel Imagination**

These instructions help you configure your Mitel Imagination phone system to work with TIM Enterprise. Contact your system maintainer if you are not familiar with the configuration of your PBX.

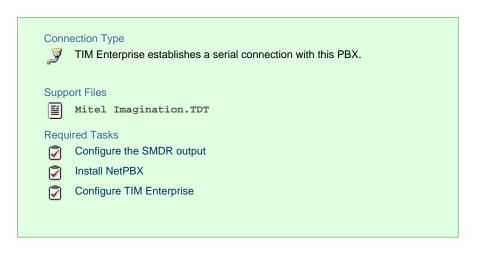

#### **Configuring your SMDR output**

The Mitel Imagination phone system sends SMDR information via a serial connection. You need to directly connect a serial cable from your Mitel to the PC that NetPBX is installed and running on. For more information about the output and configuration of your SMDR data, please contact your system maintainer.

## **Installing NetPBX**

To collect the data from the serial port and send it to TIM Enterprise, you first need to install the NetPBX software. For setup instructions, click on the link below:

Install and configure NetPBX

#### **Configuring TIM Enterprise**

Once NetPBX is configured and collecting data, log in to TIM Enterprise and perform the following steps:

- 1. Click on the Directory tab.
- 2. Locate the PBX object you want to configure in the Directory, right-click on it and select Properties.
- 3. A new window will open, displaying the general properties of your PBX object. Select Mitel Imagination from the Data format list and tick the Keep a local backup of data box, as shown below:

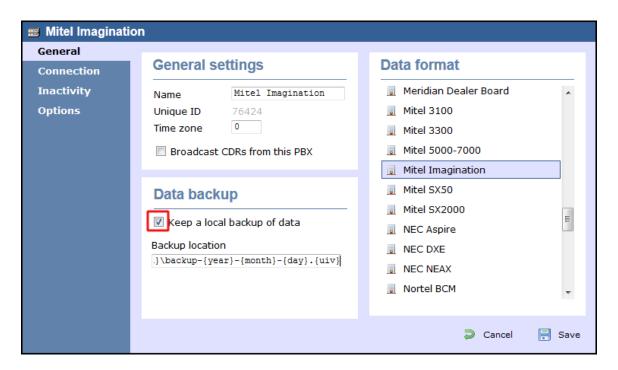

- 4. Click on the Connection tab and select No connection required from the Connection method list.
- 5. Click on the Save button to apply the settings.

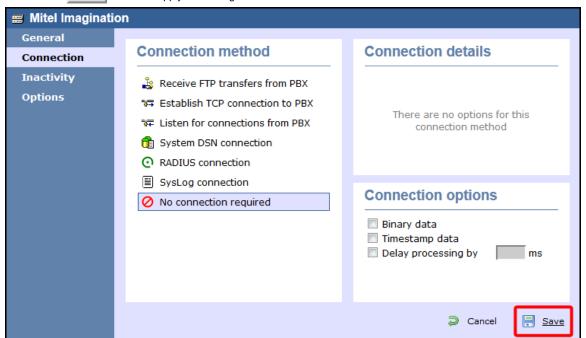

## **Mitel MiVoice Business (Mitel 3300)**

These instructions help you configure your Mitel 3300 phone system to work with TIM Enterprise. Contact your system maintainer if you are not familiar with the configuration of your PBX.

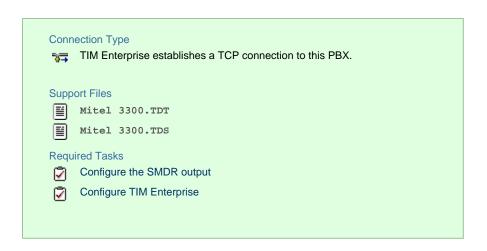

## **Configuring your SMDR output**

Follow the steps below to configure the SMDR options of your Mitel 3300:

1. Log in to the Mitel Communication Director software

2. Click on System Properties

3. Click on System Feature Settings

4. Click on SMDR Options

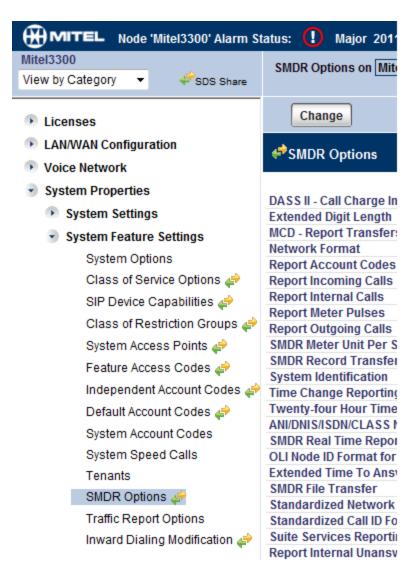

Set the SMDR options as shown below:

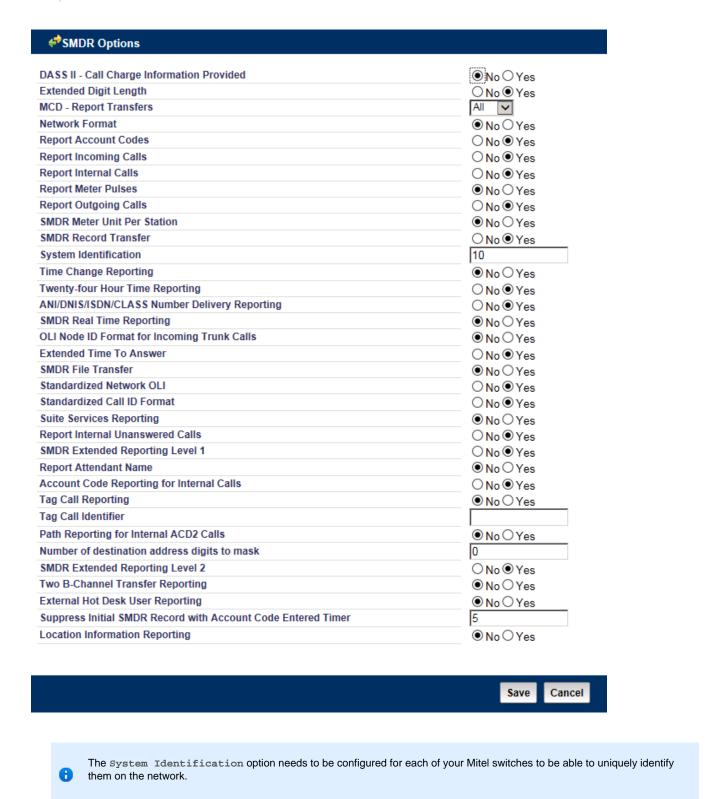

If you are using SIP trunks, you need to add an SMDR tag with a unique ID to each of your SIP trunks for this to be identified in the CDR data.

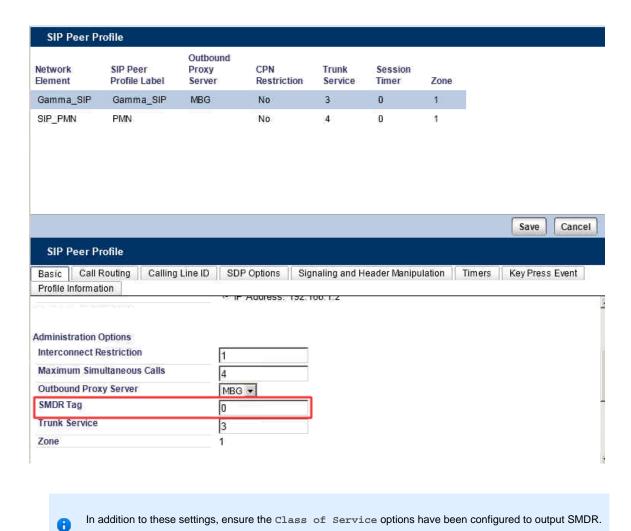

## **Configuring TIM Enterprise**

Follow the steps below to configure TIM Enterprise to collect the SMDR data from your Mitel 3300:

- 1. Click on the Directory | tab.
- 2. Locate the PBX object you want to configure in the Directory, right-click on it and select Properties.
- 3. A new window will open, displaying the general properties of your PBX object. Select Mitel 3300 from the Data format list and tick the Keep a local backup of data box, as shown below:

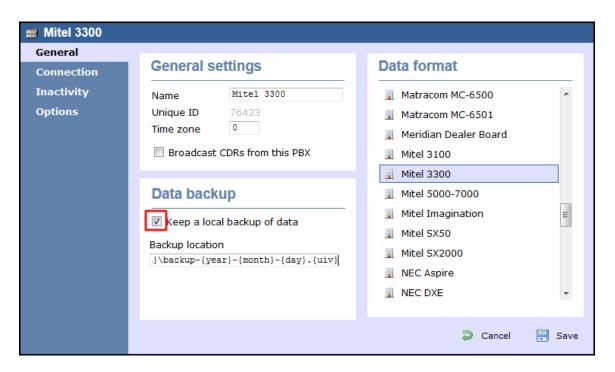

- 4. Click on the Connection tab and select Establish TCP connection to PBX from the Connection method list.
- 5. In the Host field, enter the IP address of your Mitel 3300.
- 6. In the Port field, enter 1752.
- 7. Leave the Username and Password fields blank.
- 8. In the IP script field, select Mitel 3300 from the drop-down list.
- 9. Click on the Save button to apply the settings.

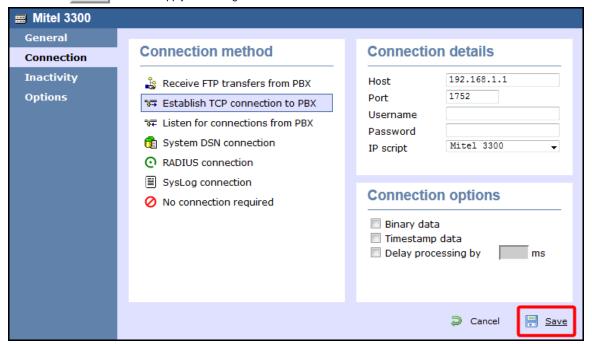

## Mitel MiVoice Office (Mitel 5000-7000)

These instructions help you configure your Mitel 5000-7000 phone system to work with TIM Enterprise. Contact your system maintainer if you are not familiar with the configuration of your PBX.

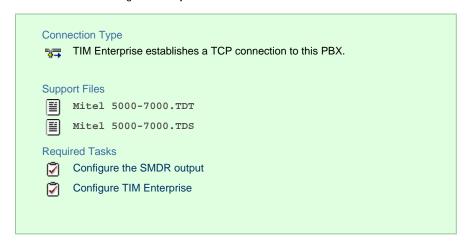

#### Configuring the SMDR output

By default, the Mitel 5000-7000 has its SMDR output disabled. Follow the steps below to enable it:

- 1. Log in to the Mitel DB Studio software.
- 2. Click and expand the System node.
- 3. Click and expand the Cabinet node.
- 4. Select the Sockets node.
- 5. In the right-hand window, click on the  $\mathtt{SMDR}$  parameter to set its enabled state to  $\mathtt{Yes}$ .

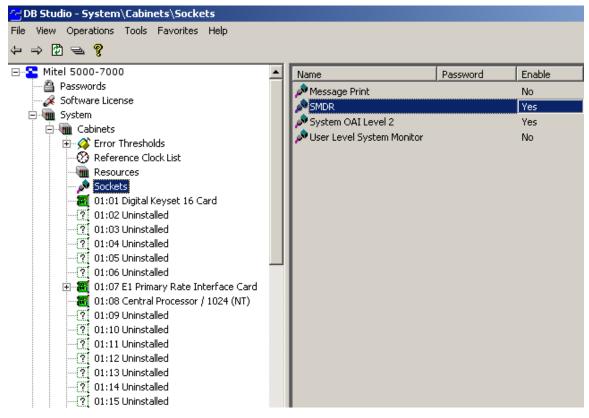

6. Click and expand the System icon.

- 7. Click and expand the Maintenance icon
- 8. Click on the SMDR icon.
- 9. On the right-hand side you will have the SMDR fields that need to be configured, as shown below:

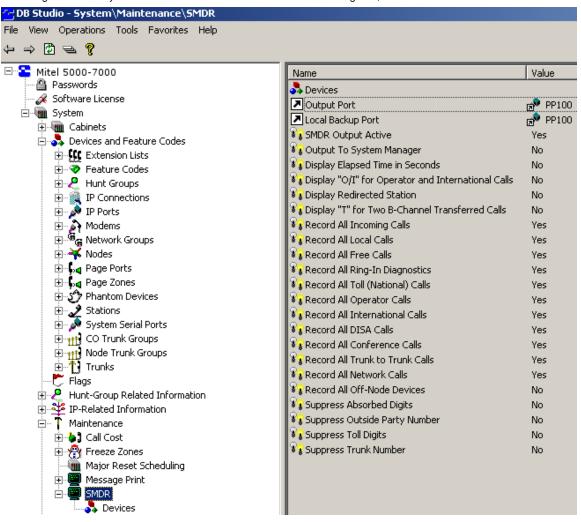

#### **Configuring TIM Enterprise**

Follow the steps below to configure TIM Enterprise to collect the SMDR data from your Mitel 5000-7000:

- 1. Click on the Directory tab.
- 2. Locate the PBX object you want to configure in the Directory, right-click on it and select Properties.
- 3. A new window will open, displaying the general properties of your PBX object. Select Mitel 5000-7000 from the Data format list and tick the Keep a local backup of data box, as shown below:

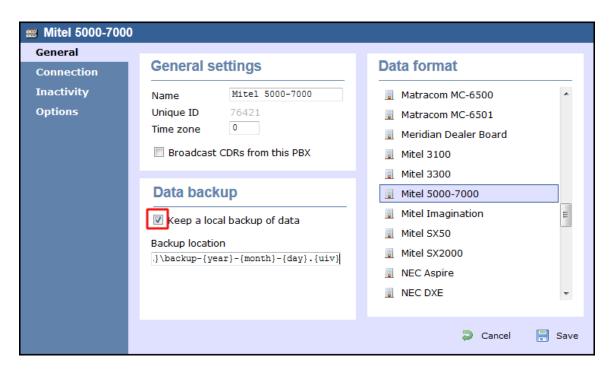

- 4. Click on the Connection tab and select Establish TCP connection to PBX from the Connection method list.
- 5. In the Host field, enter the IP address of your Mitel 5000-7000.
- 6. In the Port field, enter 4000.
- 7. Leave the Username and Password fields blank.
- 8. In the IP script field, select Mitel 5000-7000 from the drop-down list.
- 9. Click on the Save button to apply the settings.

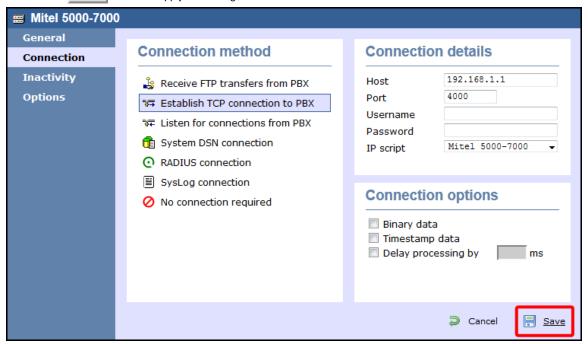

## Mitel SX50

These instructions help you configure your Mitel SX50 phone system to work with TIM Enterprise. Contact your system maintainer if you are not familiar with the configuration of your PBX.

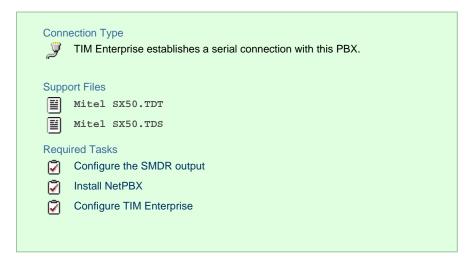

## **Configuring your SMDR output**

By default, the SMDR output of your Mitel is not enabled. To enable it, perform the steps below:

- 1. Within the PBX programming interface choose Systems Options Programming 1.
- 2. Access Command 100, register 14.
- 3. Set the Enabled for both incoming and outgoing trunk calls option.
- 4. Ensure SMDR is enabled in all of your Class of Services (Commands 121-129) and Trunk Groups (Commands 151-156).

#### **Installing NetPBX**

The Mitel SX50 phone system sends SMDR information via a serial connection. To collect the data from the serial port and send it to TIM Enterprise, you first need to install the NetPBX software. For setup instructions, click on the link below:

Install and configure NetPBX

#### **Configuring TIM Enterprise**

Once NetPBX is configured and collecting data, log in to TIM Enterprise and perform the following steps:

- 1. Click on the Directory tab.
- 2. Locate the PBX object you want to configure in the Directory, right-click on it and select Properties.
- 3. A new window will open, displaying the general properties of your PBX object. Select Mitel SX50 from the Data format list and tick the Keep a local backup of data box, as shown below:

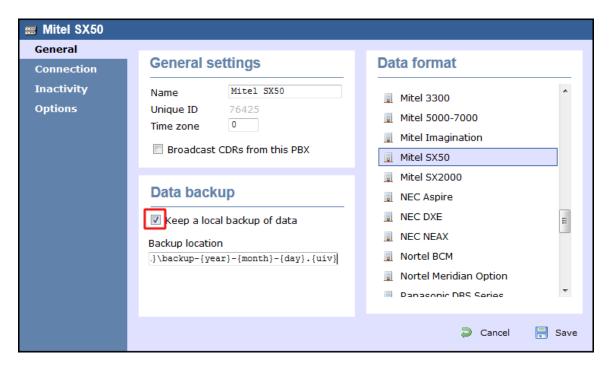

- 4. Click on the Connection tab and select No connection required from the Connection method list.
- 5. Click on the Save button to apply the settings.

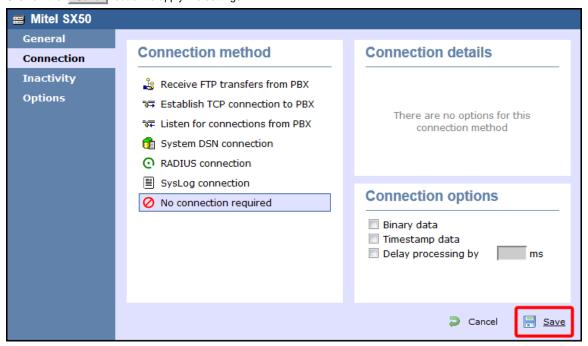

## Mitel SX2000

These instructions help you configure your Mitel SX2000 phone system to work with TIM Enterprise. Contact your system maintainer if you are not familiar with the configuration of your PBX.

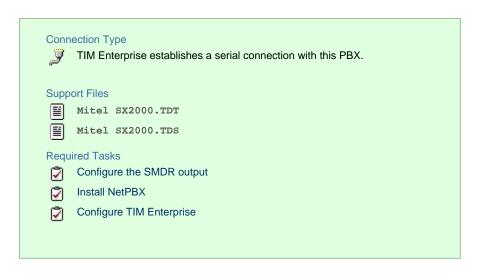

#### **Configuring your SMDR output**

The Mitel SX2000 phone system sends SMDR information via a serial connection. You need to directly connect a serial cable from your Mitel to the PC that NetPBX is installed and running on. By default, the SMDR output of your Mitel is not enabled. For more information about enabling and configuring the SMDR output, you should speak to your system maintainer.

## **Installing NetPBX**

To collect call logging data from the serial port of your Mitel and send it to TIM Enterprise, you first need to install the NetPBX software. For setup instructions, click on the link below:

Install and configure NetPBX

#### **Configuring TIM Enterprise**

Once NetPBX is configured and collecting data, log in to TIM Enterprise and perform the following steps:

- 1. Click on the Directory tab.
- 2. Locate the PBX object you want to configure in the Directory, right-click on it and select Properties.
- 3. A new window will open, displaying the general properties of your PBX object. Select Mitel SX2000 from the Data format list and tick the Keep a local backup of data box, as shown below:

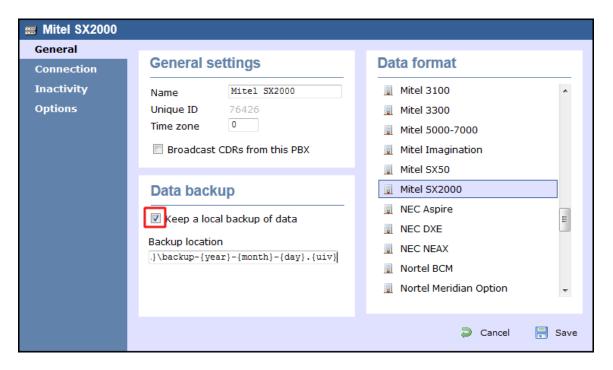

- 4. Click on the Connection tab and select No connection required from the Connection method list.
- 5. Click on the Save button to apply the settings.

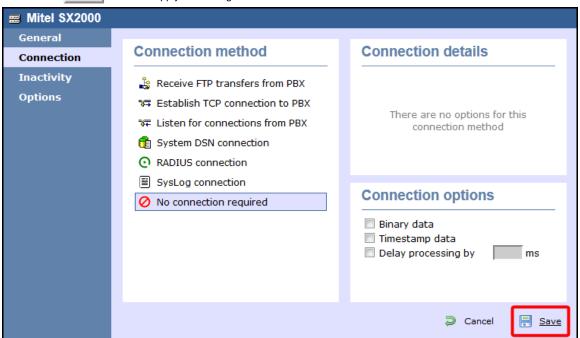

# **NEC**

# **NEC Aspire**

The NEC Aspire can be configured to send its SMDR data over a serial (RS232) or an IP connection. Click on one of the links below that relates to your preferred connection method.

**NEC Aspire - Serial connection** 

These instructions help you configure your NEC Aspire phone system to work with TIM Enterprise. Contact your system maintainer if you are not familiar with the configuration of your PBX.

#### Connection Type

y

TIM Enterprise establishes a serial connection with this PBX.

#### Support Files

ॗ

NEC Aspire.TDT

 $\blacksquare$ 

NEC Aspire.TDS

#### Required Tasks

Ø

Configure the SMDR output

Ž

Install NetPBX

(Ž)

Configure TIM Enterprise

#### Configuring your SMDR output

Follow the steps below to configure the SMDR output on your NEC Aspire:

- 1. Log in to your PC Pro/Web Pro software.
- 2. To configure SMDR output by serial port, apply the following settings for each system adapter:

| Adapter           | Programming code | Value                                                     | Description                                                                                                    |
|-------------------|------------------|-----------------------------------------------------------|----------------------------------------------------------------------------------------------------|
| NTCPU -<br>Serial | 10-21-02         | 1                                                         | NTCPU Hardware Setup - Baud Rate for COM Port. Choose the baud rate from the three available options: $0 = 4800$ , $1 = 9600$ , and $2 = 38400$        |
|                   | 35-01-01         | 1                                                         | SMDR Options - Output Port Type                                                                                                    |
| CTA/CTU - Serial  | 15-02-19         | 1                                                         | Multi-Line Telephone Basic Data Setup - CTA/CTU Data  Communication Module                                                                             |
|                   | 15-02-20         | 1                                                         | Multi-Line Telephone Basic Data Setup - Baud Rate for CTA/CTU port. Choose from the three available options: $0 = 4800$ , $1 = 9600$ , and $2 = 38400$ |
|                   | 35-01-01         | 4                                                         | SMDR Options - Output Port Type                                                                                                    |
|                   | 35-01-02         | Extension number that the CTA/CTU adaptor is attached to. | SMDR Options - Output Destination Number                                                                                                    |

3. Apply the following settings in the programming sections below:

| Programming code | Value   | Description                                          |
|------------------|---------|------------------------------------------------------|
| 14-01-06         | 1       | Basic Trunk Data Setup - SMDR Print.                 |
| 15-01-03         | 1       | Basic Extension Data Setup - SMDR Print.             |
| 35-01-03         | 0       | SMDR Options - Header Language.                      |
| 35-01-04         | 0       | SMDR Options - Omit (Mask) Digits.                   |
| 35-01-05         | 0       | SMDR Options - Minimum Number of SMDR Digits.        |
| 35-01-06         | 0       | SMDR Options - Minimum Call Duration.                |
| 35-01-07         | 0       | SMDR Options - Minimum Ringing Time.                 |
| 35-01-08         | Default | SMDR Options - SMDR Format.                          |
| 35-02-01         | 0       | SMDR Output Options - Toll Restricted Call.          |
| 35-02-02         | 1       | SMDR Output Options - PBX Calls.                     |
| 35-02-03         | 1       | SMDR Output Options - Display Trunk Name or Numbers. |
| 35-02-04         | 0       | SMDR Output Options - Daily Summary.                 |
| 35-02-05         | 0       | SMDR Output Options - Weekly Summary.                |
| 35-02-06         | 0       | SMDR Output Options - Monthly Summary.               |
| 35-02-08         | 1       | SMDR Output Options - Incoming calls.                |
| 35-02-09         | 0       | SMDR Output Options - Print Name or Numbers.         |
| 35-02-10         | 0       | SMDR Output Options - All Lines Busy (ALB) Output.   |
| 35-02-12         | 0       | SMDR Output Options - DID Table Name Output.         |
| 35-02-13         | 1       | SMDR Output Options - CLI Output when DID to Trunk.  |
| 35-02-14         | 1       | SMDR Output Options - Date.                          |

| 35-02-15 | 1       | SMDR Output Options - CLI/DID Number Switching.                    |
|----------|---------|--------------------------------------------------------------------|
| 35-02-16 | 1       | SMDR Output Options - Print Trunk Name or Received Dialled Number. |
| 35-02-17 | 0       | SMDR Output Options - Print Account Code or Caller ID Name.        |
| 35-02-18 | Default | SMDR Output Options - Caller ID Name Output Method.                |
| 80-05-01 | 1       | Date Format for SMDR and System Reports.                           |

#### **Installing NetPBX**

To capture SMDR data from your NEC Aspire using a serial connection, you first need to install the NetPBX software to collect the data from the serial port and send it to TIM Enterprise. For setup instructions, click on the link below:

Install and configure NetPBX

#### **Configuring TIM Enterprise**

Once NetPBX is configured and collecting data, log in to TIM Enterprise and perform the following steps:

- 1. Click on the Directory tab.
- 2. Locate the PBX object you want to configure in the Directory, right-click on it and select Properties.
- 3. A new window will open, displaying the general properties of your PBX object. Select NEC Aspire from the Data format list and tick the Keep a local backup of data box, as shown below:

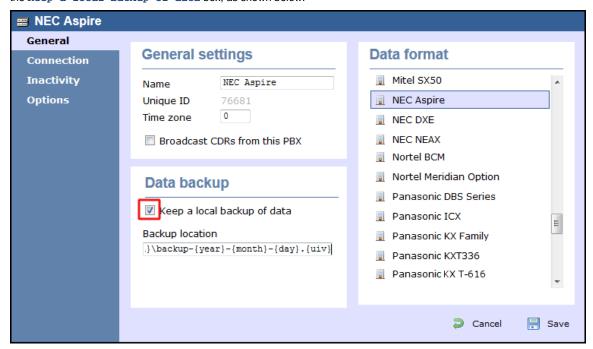

- 4. Click on the Connection tab and select No connection required from the Connection method list.
- 5. Click on the Save button to apply the settings.

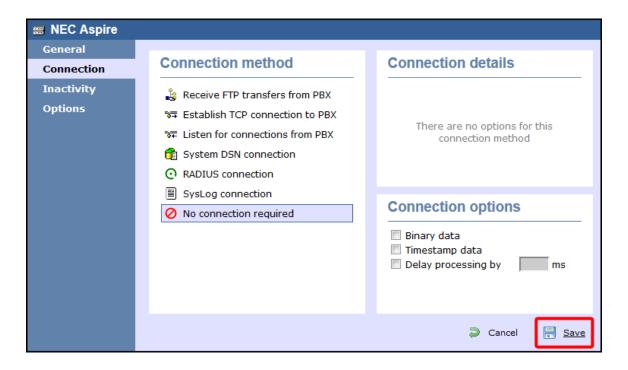

## **NEC Aspire - IP connection**

These instructions help you configure your NEC Aspire to work with TIM Enterprise. Contact your system maintainer if you are not familiar with the configuration of your PBX.

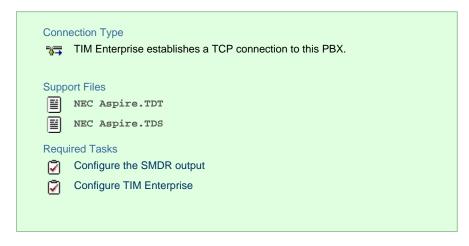

## Configuring your SMDR output

Follow the steps below to configure the SMDR output on your NEC Aspire:

- 1. Log in to your PC Pro/Web Pro software.
- 2. To configure SMDR output using an IP connection, apply the following settings for each system adapter:

| Adapter | Programming | Value | Description |
|---------|-------------|-------|-------------|
|         | code        |       |             |

| NTCPU<br>- IP | 10-12-01 | IP address that TIM Enterprise will connect to.                                                                              | NTUCPU Network Setup - IP Address. |
|---------------|----------|----------------------------------------------------------------------------------------------------|------------------------------------|
|               | 10-20-01 | TCP port that TIM Enterprise will connect to. We recommend using 9000 and incrementing it for each NEC Aspire you configure. | LAN Setup for External Equipment.  |

# 3. Apply the following settings in the programming sections below:

| Programming code | Value   | Description                                          |
|------------------|---------|------------------------------------------------------|
| 14-01-06         | 1       | Basic Trunk Data Setup - SMDR Print.                 |
| 15-01-03         | 1       | Basic Extension Data Setup - SMDR Print.             |
| 35-01-03         | 0       | SMDR Options - Header Language.                      |
| 35-01-04         | 0       | SMDR Options - Omit (Mask) Digits.                   |
| 35-01-05         | 0       | SMDR Options - Minimum Number of SMDR Digits.        |
| 35-01-06         | 0       | SMDR Options - Minimum Call Duration.                |
| 35-01-07         | 0       | SMDR Options - Minimum Ringing Time.                 |
| 35-01-08         | Default | SMDR Options - SMDR Format.                          |
| 35-02-01         | 0       | SMDR Output Options - Toll Restricted Call.          |
| 35-02-02         | 1       | SMDR Output Options - PBX Calls.                     |
| 35-02-03         | 1       | SMDR Output Options - Display Trunk Name or Numbers. |
| 35-02-04         | 0       | SMDR Output Options - Daily Summary.                 |
| 35-02-05         | 0       | SMDR Output Options - Weekly Summary.                |
| 35-02-06         | 0       | SMDR Output Options - Monthly Summary.               |
| 35-02-08         | 1       | SMDR Output Options - Incoming calls.                |
| 35-02-09         | 0       | SMDR Output Options - Print Name or Numbers.         |

| 35-02-10 | 0       | SMDR Output Options - All Lines Busy (ALB) Output.                 |
|----------|---------|--------------------------------------------------------------------|
| 35-02-12 | 0       | SMDR Output Options - DID Table Name Output.                       |
| 35-02-13 | 1       | SMDR Output Options - CLI Output when DID to Trunk.                |
| 35-02-14 | 1       | SMDR Output Options - Date.                                        |
| 35-02-15 | 1       | SMDR Output Options - CLI/DID Number Switching.                    |
| 35-02-16 | 1       | SMDR Output Options - Print Trunk Name or Received Dialled Number. |
| 35-02-17 | 0       | SMDR Output Options - Print Account Code or Caller ID Name.        |
| 35-02-18 | Default | SMDR Output Options - Caller ID Name Output Method.                |
| 80-05-01 | 1       | Date Format for SMDR and System Reports                            |

#### **Configuring TIM Enterprise**

Follow the steps below to configure TIM Enterprise to collect the SMDR data from your NEC Aspire:

- 1. Click on the Directory tab.
- 2. Locate the PBX object you want to configure in the Directory, right-click on it and select Properties.
- 3. A new window will open, displaying the general properties of your PBX object. Select NEC Aspire from the Data format list and tick the Keep a local backup of data box, as shown below:

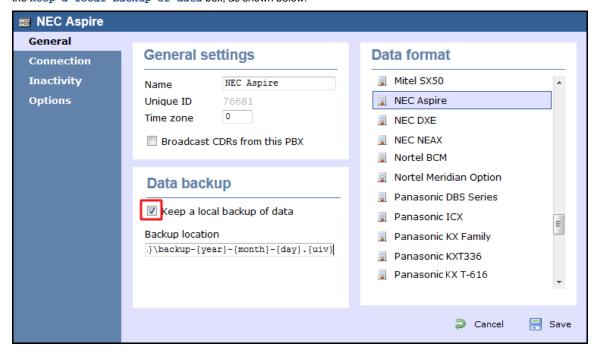

- 4. Click on the Connection tab and select Establish TCP connection to PBX from the Connection method list.
- 5. In the Host field, enter the IP address of your NEC Aspire.
- 6. In the Port field, enter the port number you configured whilst programming code 10-20-01 (above).
- 7. Leave the Username and Password fields blank.
- 8. In the IP script field, select Generic Simple from the drop-down list.
- 9. Click on the Save button to apply the settings.

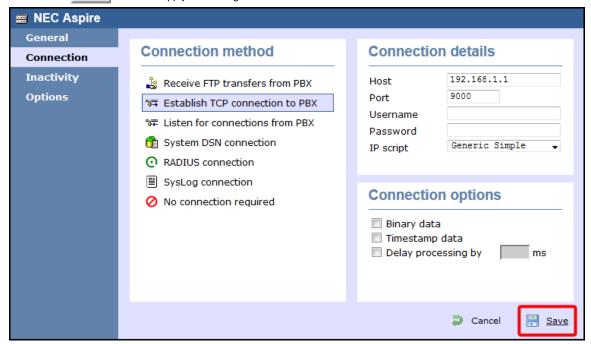

## **NEC DXE**

These instructions help you configure your NEC DXE phone system to work with TIM Enterprise. Contact your system maintainer if you are not familiar with the configuration of your PBX.

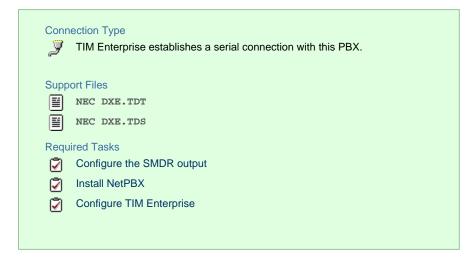

#### Configure your SMDR output

The NEC DXE phone system sends SMDR information via a serial connection. You need to directly connect a serial cable from your NEC DXE to the PC that NetPBX is installed and running on. By default, the SMDR output of your NEC DXE is not enabled. For more information about enabling and configuring the SMDR output, contact your system maintainer.

#### **Installing NetPBX**

To collect call logging data from the serial port of your NEC DXE and send it to TIM Enterprise, you first need to install the NetPBX software. For setup instructions, click on the link below:

Install and configure NetPBX

#### **Configuring TIM Enterprise**

Once NetPBX is configured and collecting data, log in to TIM Enterprise and perform the following steps:

- 1. Click on the Directory tab.
- 2. Locate the PBX object you want to configure in the Director, right-click on it and select Properties.
- 3. A new window will open, displaying the general properties of your PBX object. Select NEC DXE from the Data format list and tick the

Keep a local backup of data box, as shown below:

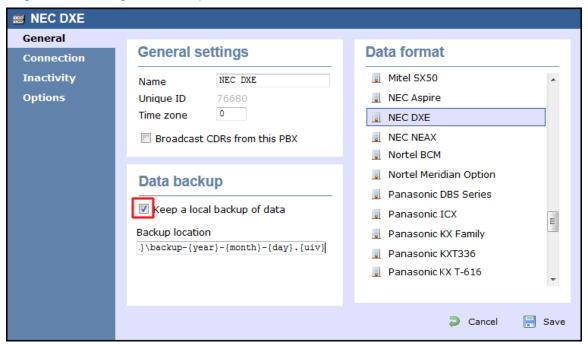

- 4. Click on the Connection tab and select No connection required from the Connection method list.
- 5. Click on the Save button to apply the settings.

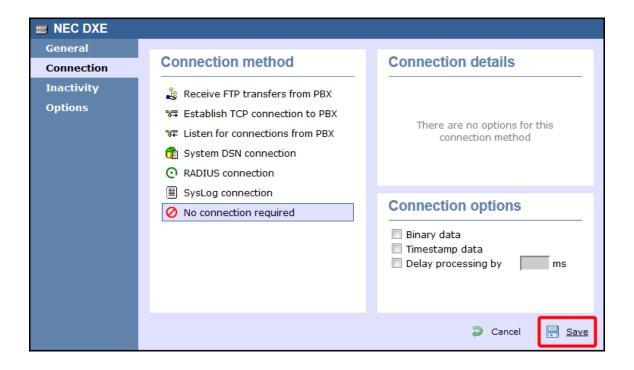

## **NEC NEAX**

The NEC NEAX can be configured to send its SMDR data over a serial (RS232) or an IP connection. Click on one of the links below that relates to your preferred connection method.

#### **NEC NEAX - Serial connection**

These instructions help you configure your NEC NEAX phone system to work with TIM Enterprise. Contact your system maintainer if you are not familiar with the configuration of your PBX.

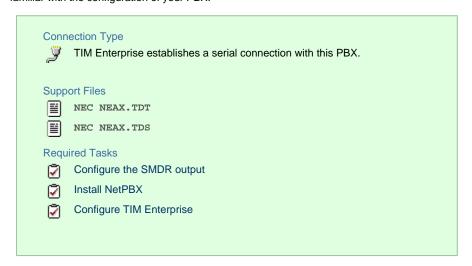

#### Configuring your SMDR output

Using the Customer Administration Terminal (CAT), enter the following settings in the system-programming mode:

| Field<br>name | Details                                                                                                    |  |  |  |  |
|---------------|----------------------------------------------------------------------------------------------------|--|--|--|--|
| CM40          | Default output port and attributes: 9600 baud, 8 data bits, no parity, 2 stop bits, DTR/RTS flow control.                                                                                                    |  |  |  |  |
| CM13+05       | Enable SMDR for incoming calls to required stations.                                                                                                    |  |  |  |  |
| CM13+06       | Enable SMDR for outgoing calls to required stations.                                                                                                    |  |  |  |  |
| CM35+14       | Enable SMDR for outgoing calls to required trunk routes.                                                                                                    |  |  |  |  |
| CM35+49       | Enable SMDR for incoming calls to required trunk routes.                                                                                                    |  |  |  |  |
| CM08          | If SMDR for incoming calls is enabled, specify whether the setting applies to all incoming calls or only to those that use account codes. Also, include ANI/Caller ID for incoming calls.                          |  |  |  |  |
|               | NOTE 1: The ANI/Caller ID is required to provide SMDR data for incoming calls, even if this feature is enabled by CM13+05 and CM35+49.  NOTE 2: Use CDR formats #501 (2400 IMS), #505 (2000 IPS), #506 (2000 IVS). |  |  |  |  |
|               |                                                                                                    |  |  |  |  |

#### Installing NetPBX

To capture SMDR data from your NEC NEAX using a serial connection, you first need to install the NetPBX software to collect the data from the serial port and send it to TIM Enterprise. For setup instructions, click on the link below:

Install and configure NetPBX

## **Configuring TIM Enterprise**

- 1. Click on the Directory tab.
- 2. Locate the PBX object you want to configure in the Directory, right-click on it and select Properties.
- 3. A new window will open, displaying the general properties of your PBX object. Select NEC NEAX from the Data format list and tick the Keep a local backup of data box, as shown below:

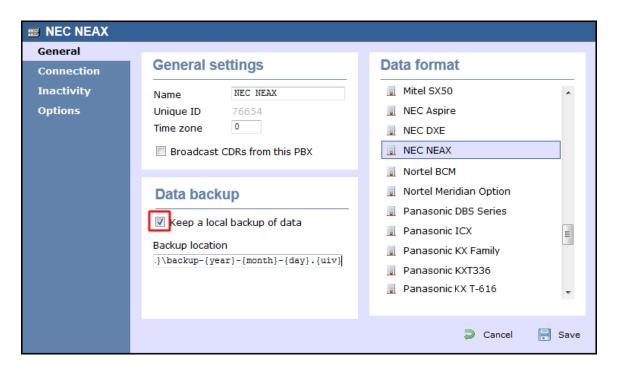

- 4. Click on the Connection tab and select No connection required from the Connection method list.
- 5. Click on the Save button to apply the settings.

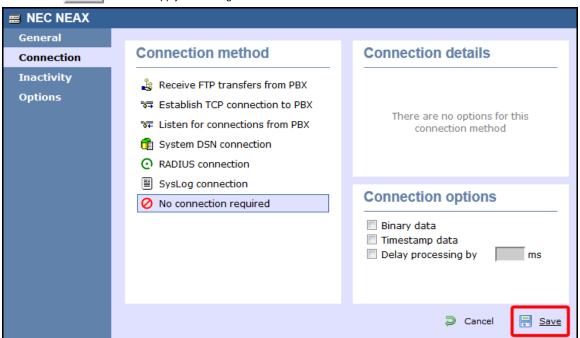

#### **NEC NEAX - IP connection**

These instructions help you configure your NEC NEAX phone system to work with TIM Enterprise. Contact your system maintainer if you are not familiar with the configuration of your PBX.

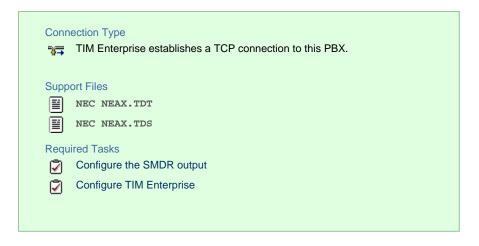

#### Configure the SMDR output

By default, the SMDR output of your NEC NEAX is not enabled. For more information about enabling and configuring the SMDR output, contact your system maintainer.

#### **Configuring TIM Enterprise**

Follow the steps below to configure TIM Enterprise to collect the SMDR data from your NEC NEAX:

- 1. Click on the Directory tab.
- 2. Locate the PBX object you want to configure in the Directory, right-click on it and select Properties.
- 3. A new window will open, displaying the general properties of the PBX object. Select NEC NEAX from the Data format list and tick the Keep a local backup of data box, as shown below:

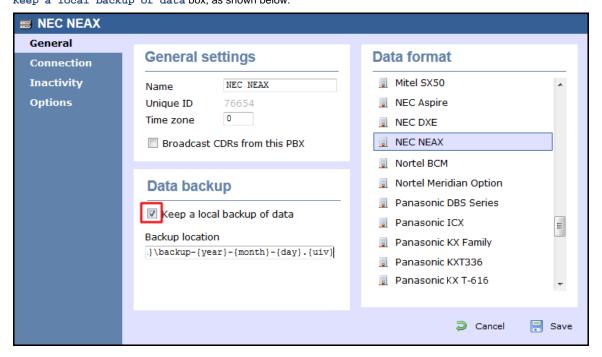

- 4. Click on the Connection tab and select Establish TCP connection to PBX from the Connection method list.
- 5. In the Host field, enter the IP address of your NEC NEAX.
- 6. In the Port field, enter 2599.

- 7. Leave the Username and Password fields blank.
- 8. In the IP script field, select Generic Simple from the drop-down list.
- 9. Click on the Save button to apply the settings.

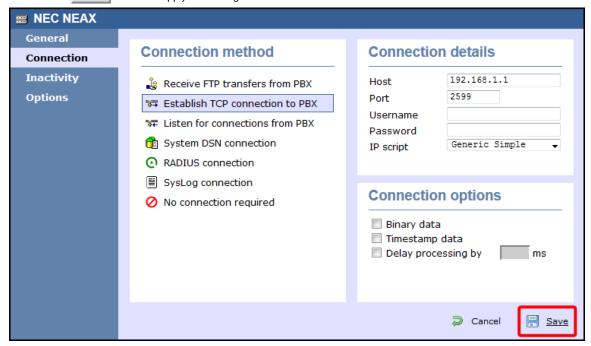

## **NEC XN120**

The NEC XN120 can be configured to send its SMDR data over a serial (RS232) or an IP connection. Click on one of the links below that relates to your preferred connection method.

#### **NEC XN120 - Serial connection**

These instructions help you configure your NEC XN120 phone system to work with TIM Enterprise. Contact your system maintainer if you are not familiar with the configuration of your PBX.

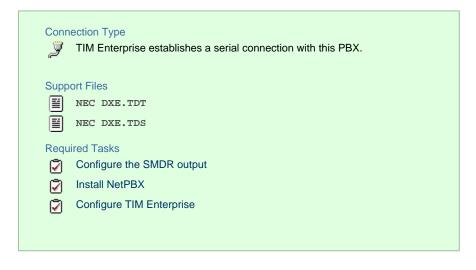

# Configuring your SMDR output

Follow the steps below to configure the SMDR output on your NEC XN120:

- 1. Log in to your PC Pro/Web Pro software.
- 2. To configure SMDR output by serial port, apply the following settings:

| Adapter           | Programming code | Value | Description                                                                                                    |
|-------------------|------------------|-------|----------------------------------------------------------------------------------------------------|
| NTCPU -<br>Serial | 10-21-02         | 1     | NTCPU Hardware Setup - Baud Rate for Com Port. Choose from the three available options: 0(4800), 1(9600) and 2(38400). |
|                   | 35-01-01         | 1     | SMDR Options - Output Port Type.                                                                                       |

3. Apply the following settings in the programming sections below:

| Programming code | Value   | Description                                          |
|------------------|---------|------------------------------------------------------|
| 14-01-06         | 1       | Basic Trunk Data Setup - SMDR Print.                 |
| 15-01-03         | 1       | Basic Extension Data Setup - SMDR Print.             |
| 35-01-03         | 0       | SMDR Options - Header Language.                      |
| 35-01-04         | 0       | SMDR Options - Omit (Mask) Digits.                   |
| 35-01-05         | 0       | SMDR Options - Minimum Number of SMDR Digits.        |
| 35-01-06         | 0       | SMDR Options - Minimum Call Duration.                |
| 35-01-07         | 0       | SMDR Options - Minimum Ringing Time.                 |
| 35-01-08         | Default | SMDR Options - SMDR Format.                          |
| 35-02-01         | 0       | SMDR Output Options - Toll Restricted Call.          |
| 35-02-02         | 1       | SMDR Output Options - PBX Calls.                     |
| 35-02-03         | 1       | SMDR Output Options - Display Trunk Name or Numbers. |
| 35-02-04         | 0       | SMDR Output Options - Daily Summary.                 |
| 35-02-05         | 0       | SMDR Output Options - Weekly Summary.                |

| 35-02-06 | 0       | SMDR Output Options - Monthly Summary.                             |
|----------|---------|--------------------------------------------------------------------|
| 35-02-08 | 1       | SMDR Output Options - Incoming calls.                              |
| 35-02-09 | 0       | SMDR Output Options - Print Name or Numbers.                       |
| 35-02-10 | 0       | SMDR Output Options - All Lines Busy (ALB) Output.                 |
| 35-02-12 | 0       | SMDR Output Options - DID Table Name Output.                       |
| 35-02-13 | 1       | SMDR Output Options - CLI Output when DID to Trunk.                |
| 35-02-14 | 1       | SMDR Output Options - Date.                                        |
| 35-02-15 | 1       | SMDR Output Options - CLI/DID Number Switching.                    |
| 35-02-16 | 1       | SMDR Output Options - Print Trunk Name or Received Dialled Number. |
| 35-02-17 | 0       | SMDR Output Options - Print Account Code or Caller ID Name.        |
| 35-02-18 | Default | SMDR Output Options - Caller ID Name Output Method.                |
| 80-05-01 | 1       | Date Format for SMDR and System Reports.                           |

## Installing NetPBX

To capture SMDR data from your NEC XN120 using a serial connection, you first need to install the NetPBX software to collect the data from the serial port and send it to TIM Enterprise. For setup instructions, click on the link below:

Install and configure NetPBX

# **Configuring TIM Enterprise**

- 1. Click on the Directory tab.
- 2. Locate the PBX object you want to configure the PBX object in the Directory, right-click on it and select Properties.
- 3. A new window will open, displaying the general properties of your PBX object. Select NEC DXE from the Data format list and tick the K eep a local backup of data box, as shown below:

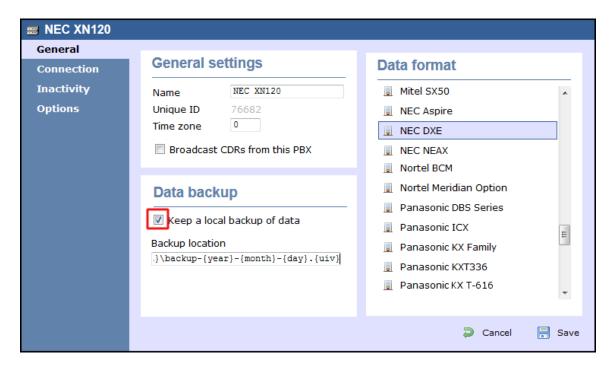

- 4. Click on the Connection tab and select No connection required from the Connection method list.
- 5. Click on the Save button to apply the settings.

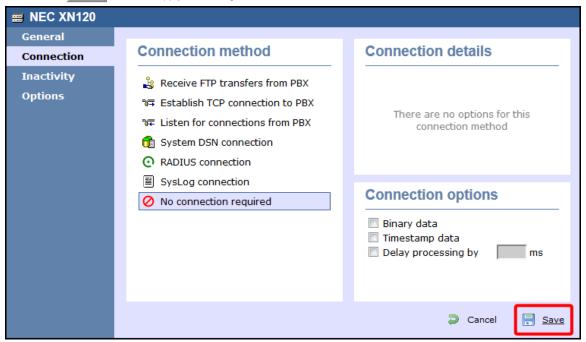

#### **NEC XN120 - IP connection**

These instructions help you configure your NEC XN120 phone system to work with TIM Enterprise. Contact your system maintainer if you are not familiar with the configuration of your PBX.

## Connection Type

TIM Enterprise establishes a TCP connection to this PBX.

#### Support Files

■ NEC DXE.TDT

NEC DXE.TDS

## Required Tasks

Configure the SMDR output

Configure TIM Enterprise

# Configuring your SMDR output

Follow the steps below to configure the SMDR output on your NEC XN120:

- 1. Log in to your PC Pro/Web Pro software.
- 2. To configure SMDR output using an IP connection, apply the following settings:

| Adapter       | Programming code | Value                                                                                                    | Description                        |
|---------------|------------------|----------------------------------------------------------------------------------------------------|------------------------------------|
| NTCPU<br>- IP | 10-12-01         | IP address that TIM Enterprise will connect to.                                                                             | NTUCPU Network Setup - IP Address. |
|               | 10-20-01         | TCP port that TIM Enterprise will connect to. We recommend using 9000 and incrementing it for each NEC XN120 you configure. | LAN Setup for External Equipment.  |

3. Apply the following settings in the programming sections below:

| Programming code | Value | Description                                   |
|------------------|-------|-----------------------------------------------|
| 14-01-06         | 1     | Basic Trunk Data Setup - SMDR Print.          |
| 15-01-03         | 1     | Basic Extension Data Setup - SMDR Print.      |
| 35-01-03         | 0     | SMDR Options - Header Language.               |
| 35-01-04         | 0     | SMDR Options - Omit (Mask) Digits.            |
| 35-01-05         | 0     | SMDR Options - Minimum Number of SMDR Digits. |
| 35-01-06         | 0     | SMDR Options - Minimum Call Duration.         |

| 35-01-07 | 0       | SMDR Options - Minimum Ringing Time.                               |
|----------|---------|--------------------------------------------------------------------|
| 35-01-08 | Default | SMDR Options - SMDR Format.                                        |
| 35-02-01 | 0       | SMDR Output Options - Toll Restricted Call.                        |
| 35-02-02 | 1       | SMDR Output Options - PBX Calls.                                   |
| 35-02-03 | 1       | SMDR Output Options - Display Trunk Name or Numbers.               |
| 35-02-04 | 0       | SMDR Output Options - Daily Summary.                               |
| 35-02-05 | 0       | SMDR Output Options - Weekly Summary.                              |
| 35-02-06 | 0       | SMDR Output Options - Monthly Summary.                             |
| 35-02-08 | 1       | SMDR Output Options - Incoming calls.                              |
| 35-02-09 | 0       | SMDR Output Options - Print Name or Numbers.                       |
| 35-02-10 | 0       | SMDR Output Options - All Lines Busy (ALB) Output.                 |
| 35-02-12 | 0       | SMDR Output Options - DID Table Name Output.                       |
| 35-02-13 | 1       | SMDR Output Options - CLI Output when DID to Trunk.                |
| 35-02-14 | 1       | SMDR Output Options - Date.                                        |
| 35-02-15 | 1       | SMDR Output Options - CLI/DID Number Switching.                    |
| 35-02-16 | 1       | SMDR Output Options - Print Trunk Name or Received Dialled Number. |
| 35-02-17 | 0       | SMDR Output Options - Print Account Code or Caller ID Name.        |
| 35-02-18 | Default | SMDR Output Options - Caller ID Name Output Method.                |
| 80-05-01 | 1       | Date Format for SMDR and System Reports.                           |

# **Configuring TIM Enterprise**

Follow the steps below to configure TIM Enterprise to collect the SMDR data from your NEC XN120:

1. Click on the Directory tab.

- 2. Locate the PBX object you want to configure in the Directory, right-click on it and select Properties.
- 3. A new window will open, displaying the general properties of your PBX object. Select NEC DXE from the Data format list and tick the Keep a local backup of data box, as shown below:

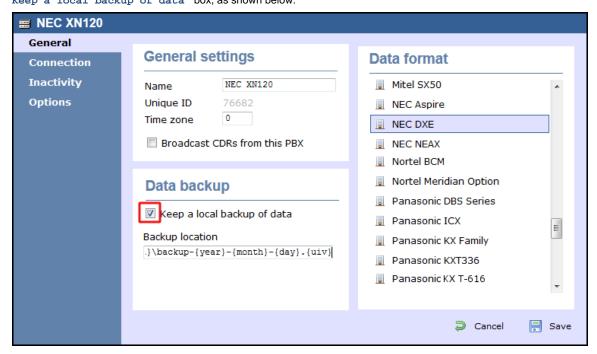

- 4. Click on the Connection tab and select Establish TCP connection to PBX from the Connection method list.
- 5. In the Host field, enter the IP address of your NEC XN120.
- 6. In the Port field, enter the port number you configured whilst programming code 10-20-01 (above).
- 7. Leave the Username and Password fields blank.
- 8. In the IP script field, select Generic Simple from the drop-down list.
- 9. Click on the Save button to apply the settings.

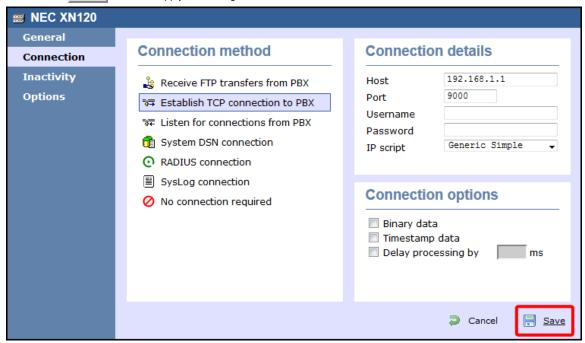

# **NEC SV8100**

These instructions help you configure your NEC SV8100 phone system to work with TIM Enterprise. Contact your system maintainer if you are not familiar with the configuration of your PBX.

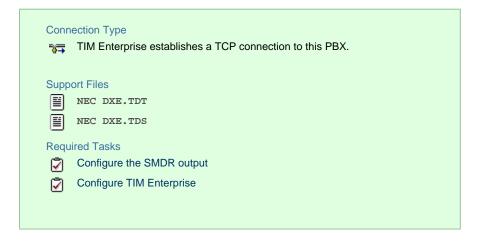

#### Configuring the SMDR output

Follow the instructions below to configure your NEC SV8100 for use with TIM Enterprise:

#### External equipment LAN setup

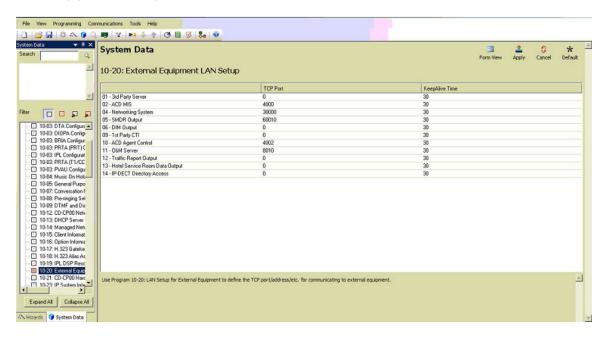

SMDR options

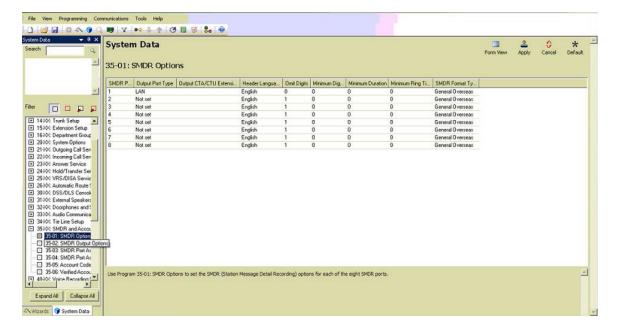

#### SMDR port assignment for trunk groups

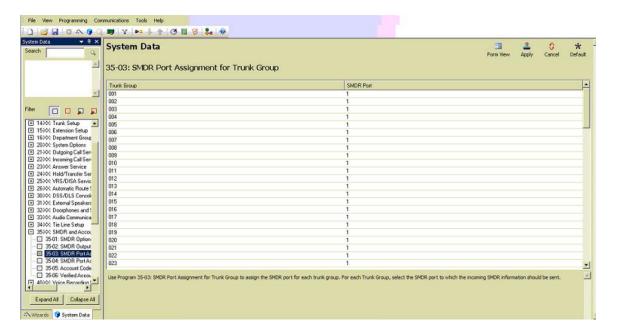

Trunk Basic setup

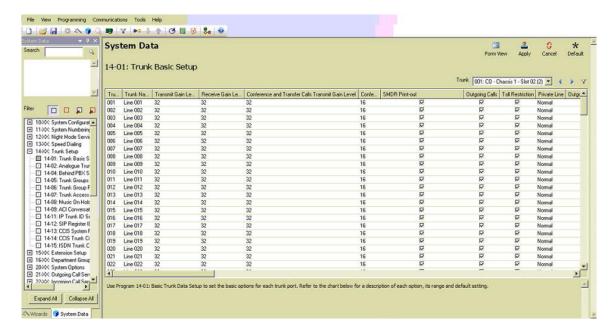

#### CD DP00 Network setup

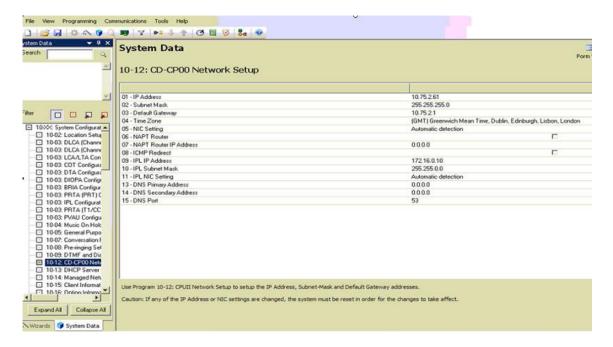

#### **Configuring TIM Enterprise**

Follow the steps below to configure TIM Enterprise to collect the SMDR data from your NEC SV8100:

- 1. Click on the Directory tab.
- 2. Locate the PBX object you want to configure in the Directory, right-click on it and select Properties.
- 3. A new window will open, displaying the general properties of your PBX object. Select NEC DXE from the Data format list and tick the Keep a local backup of data box, as shown below:

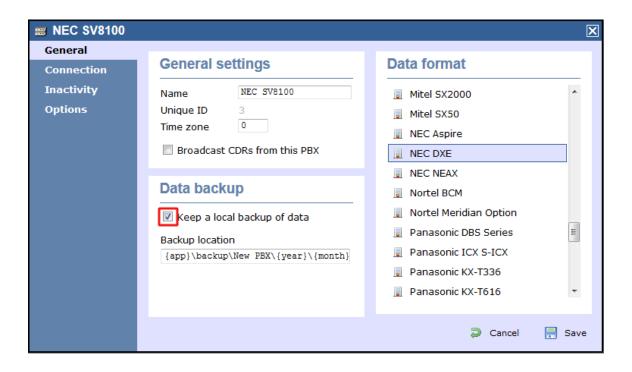

- 4. Click on the Connection tab and select Establish TCP connection to PBX from the Connection method list.
- 5. In the Host field, enter the IP address of your NEC SV8100.
- 6. In the Port field, enter 60010.
- 7. Leave the Username and Password fields blank.
- 8. In the IP script field, select Generic Simple from the drop-down list.
- 9. Click on the Save button to apply the changes.

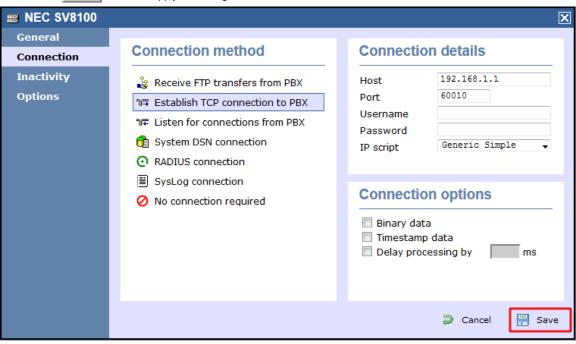

# **Nortel**

# Nortel BCM up to v3.x

Please refer to Avaya BCM up to v3.x.

#### Nortel BCM v4.x+

Please refer to Avaya BCM v4.x+.

# **Nortel Meridian Option Series**

Please refer to Avaya Meridian Option Series.

#### **Nortel Norstar**

Please refer to Avaya Norstar.

# **Panasonic**

## **Panasonic DBS Series**

These instructions help you configure your Panasonic DBS Series phone system to work with TIM Enterprise. Contact your system maintainer if you are not familiar with the configuration of your PBX.

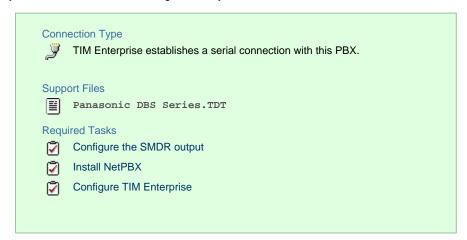

#### **Configuring your SMDR output**

Follow the steps below to configure your Panasonic DBS Series to output SMDR data to TIM Enterprise. The configuration needs to be performed from the Operator phone:

Press the ON/OFF key.
 Press the RECALL key.
 Press # # to enter the Programming mode.
 Navigate to Call logging/Remote programming parameters.
 Go to Call logging - Parity check and select 1, then press the # key.
 Go to Call logging - Even/Odd parity and select 1, then press the # key.
 Go to Call logging - Baud rate (SMDR) and select 4, then press the # key.

- 8. Go to Call logging Stop bit and select 1, then press the # key.
- 9. Go to Call logging Data length and select 4, then press the # key.
- 10. Go to Call logging Printing selection out/in and select 1 for incoming and outgoing calls.
- 11. Go to Call logging Printing selection local/long distance calls and select 1 to print all outgoing calls, then press the # key.
- 12. Press the ON/OFF key to save the settings.

## **Installing NetPBX**

The Panasonic DBS Series phone system sends SMDR information via a serial connection. To collect the call logging data from the serial port and send it to TIM Enterprise, you first need to install the NetPBX software. For setup instructions, click on the link below:

Install and configure NetPBX

## **Configuring TIM Enterprise**

- 1. Click on the Directory tab.
- 2. Locate the PBX object you want to configure in the Directory, right-click on it and select Properties.
- 3. A new window will open, displaying the general properties of your PBX object. Select Panasonic DBS Series from the Data format list and tick the Keep a local backup of data box, as shown below:

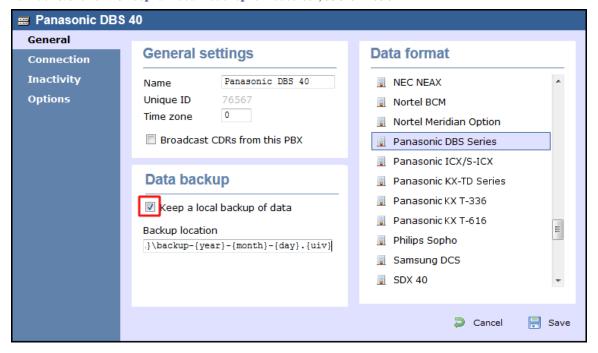

- 4. Click on the Connection tab and select No connection required from the Connection method list.
- 5. Click on the Save button to apply the settings.

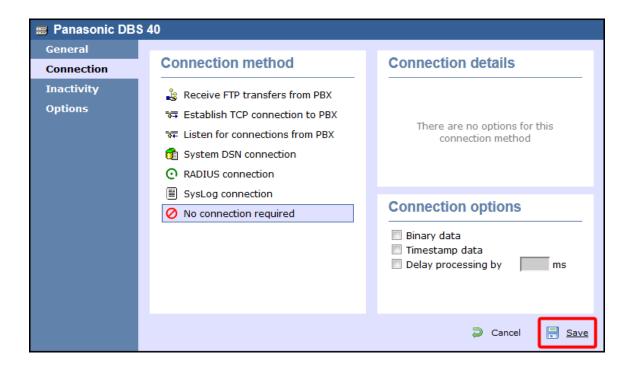

## Panasonic ICX/S-ICX

These instructions help you configure your Panasonic ICX/S-ICX phone system to work with TIM Enterprise. Contact your system maintainer if you are not familiar with the configuration of your PBX.

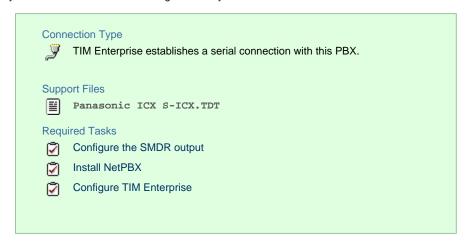

#### Configuring the SMDR output

The Panasonic ICX/S-ICX phone system sends SMDR information via a serial connection. You need to directly connect a serial cable from the Panasonic ICX/S-ICX phone system to the PC that NetPBX is installed and running on. For more information about the output and configuration of your SMDR data, please contact your system maintainer.

#### **Installing NetPBX**

The Panasonic ICX/S-ICX phone system sends SMDR information via a serial connection. To collect the call logging data from the serial port and send it to TIM Enterprise, you first need to install the NetPBX software. For setup instructions, click on the link below:

Install and configure NetPBX

#### **Configuring TIM Enterprise**

- 1. Click on the Directory tab.
- 2. Locate the PBX object you want to configure in the Directory, right-click on it and select Properties.
- 3. A new window will open, displaying the general properties of your PBX object. Select Panasonic ICX s-ICX from the Data format li st and tick the Keep a local backup of data box, as shown below:

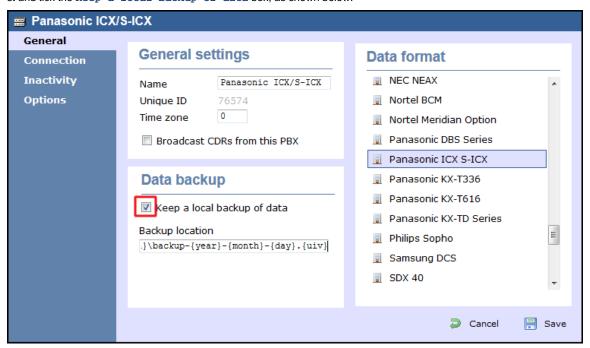

- 4. Click on the Connection tab and select No connection required from the Connection method list.
- 5. Click on the Save button to apply the settings.

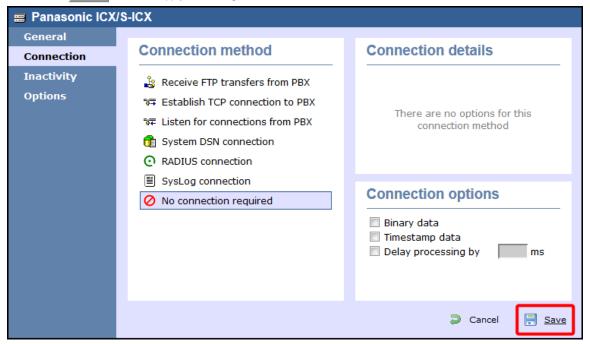

# Panasonic KX-TA/E

These instructions help you configure your Panasonic KX-TA/TE phone system to work with TIM Enterprise. Contact your system maintainer if you are not familiar with the configuration of your PBX.

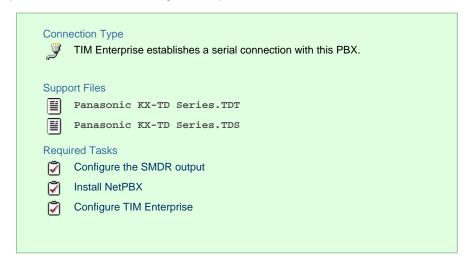

## **Configuring the SMDR output**

Follow the steps below to configure your Panasonic KX-TA/TE to output SMDR data to TIM Enterprise. The configuration needs to be performed from a Panasonic KX-T7130 phone:

- 1. Set the System Program Switch on the EMSS Control Unit to the Programming position.
- 2. Press | \* | followed by the # | key, then enter your system password.
- 3. Press # | # | to enter the Programming mode.
- 4. Go to programming code 800 and set each of the fields as shown below. Press Store and then Next after each entry in order to move to the next field:

| SMDR field  | Value  |
|-------------|--------|
| NL-Code     | CR+LF  |
| Baud Rate   | 9600   |
| Word Length | 8 bits |
| Parity      | None   |
| Stop Bit    | 1 bit  |

5. Go to programming code 801 and set each of the fields as shown below. Press Store and then Next after each entry in order to move to the next field:

| SMDR field  | Value            |
|-------------|------------------|
| Page Length | Leave as default |
| Skip Perf   | Leave as default |

6. Go to programming code 802 and set each of the fields as shown below. Press Store and then Next after each entry in order to move to the next field:

| SMDR field | Value |
|------------|-------|
| Outgoing   | On    |
| Incoming   | On    |

7. Set the System Program Switch back to Store position.

## **Installing NetPBX**

The Panasonic KX-TA/TE phone system sends SMDR information via a serial connection. To collect the call logging data from the serial port and send it to TIM Enterprise, you first need to install the NetPBX software. For setup instructions, click on the link below:

Install and configure NetPBX

#### **Configuring TIM Enterprise**

- 1. Click on the Directory tab.
- 2. Locate the PBX object you want to configure in the Directory, right-click on it and select Properties.
- 3. A new window will open, displaying the general properties of your PBX object. Select Panasonic KX-TD Series from the Data format list and tick the Keep a local backup of data box, as shown below:

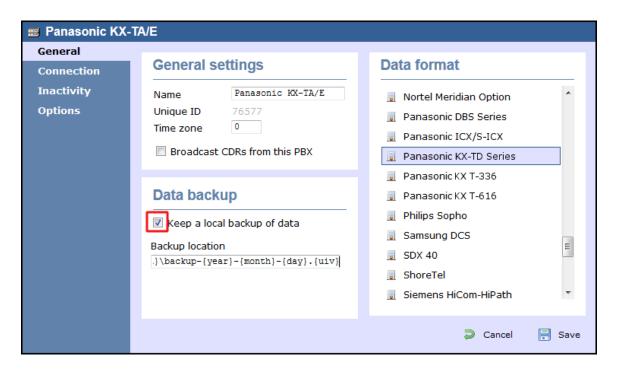

- 4. Click on the Connection tab and select No connection required from the Connection method list.
- 5. Click on the Save button to apply the settings.

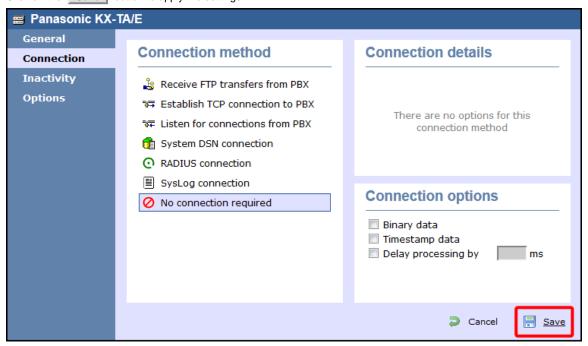

## **Panasonic KX-TD Series**

These instructions help you configure your Panasonic KX-TD Series phone system to work with TIM Enterprise. Contact your system maintainer if you are not familiar with the configuration of your PBX.

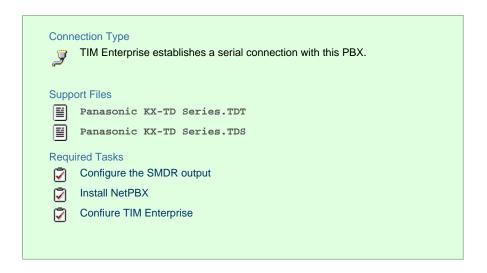

## **Configuring your SMDR output**

Follow the instructions below to configure your Panasonic KX-TD phone system to output SMDR data to TIM Enterprise. The configuration needs to be performed from a Digital Proprietary Telephone (DPT) such as the KX-T7431, KX-T7433, KX-T7436, KX-T7230, KX-T7235.

- 1. Press the PROG + \* + # buttons simultaneously, then enter your system password.
- 2. Enter programming mode 800 and press the Next button.
- 3. Press the Select button to set the Outgoing option to All, then click on the Store button. Click Next .
- 4. Press the Select button to set the Incoming option to All, then press the Store button.
- 5. Press the End button to complete the configuration.

#### **Installing NetPBX**

The Panasonic KX-TD Series phone system sends SMDR information via a serial connection. To collect the call logging data from the serial port and send it to TIM Enterprise, you first need to install the NetPBX software. For setup instructions, click on the link below:

Install and configure NetPBX

#### **Configuring TIM Enterprise**

- 1. Click on the Directory tab.
- 2. Locate the PBX object you want to configure in the Directory, right-click on it and select Properties.
- 3. A new window will open, displaying the general properties of your PBX object. Select Panasonic KX-TD Series from the Data format list and tick the Keep a local backup of data box, as shown below:

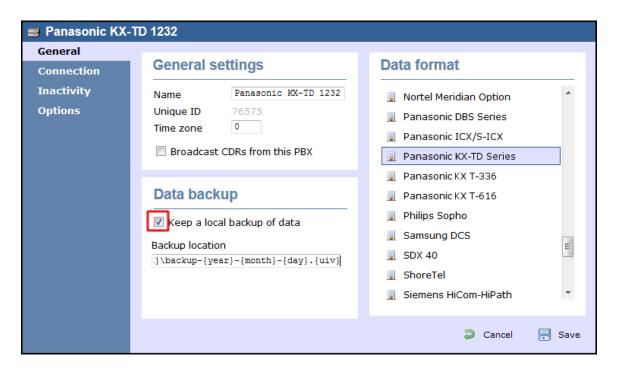

- 4. Click on the Connection tab and select No connection required from the Connection method list.
- 5. Click on the Save button to apply the settings.

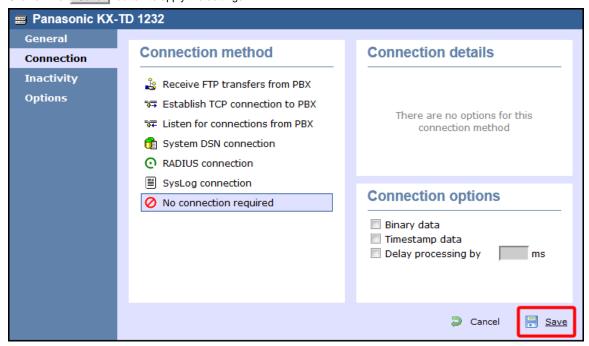

#### Panasonic KX-TDA/E/NCP500-1000/NS1000

The Panasonic KX-TDA/E/NCP500/1000 can be configured to send its SMDR data over a serial (RS232) or an IP connection. Click on one of the links below that relates to your preferred connection method.

#### Panasonic KX-TDA/E/NCP500-1000/NS1000 - Serial connection

These instructions help you configure your Panasonic KX-TDA/E/NCP500/1000 phone system to work with TIM Enterprise. Contact your system maintainer if you are not familiar with the configuration of your PBX.

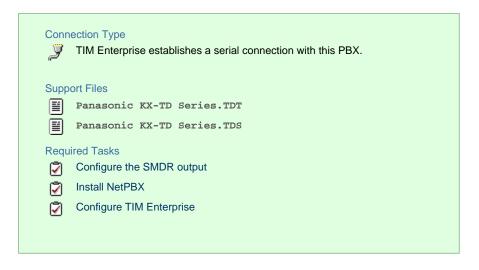

#### Configuring the SMDR output

Follow the steps below to configure your Panasonic phone system to output SMDR to TIM Enterprise.

- 1. Log in to the Panasonic Maintenance Console program.
- 2. Click on the 11. Maintenance tab from the left-hand menu.
- 3. Click on the SMDR tab and configure the options as shown below:

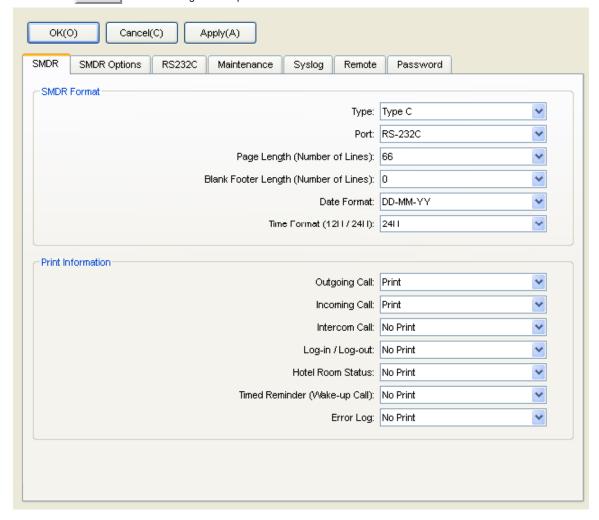

4. Click on the SMDR Options tab and configure the options as shown below:

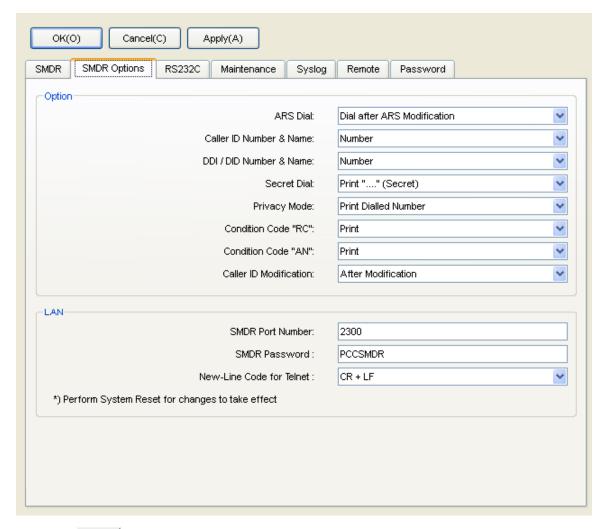

5. Click on the Apply button to save the changes.

## **Installing NetPBX**

The Panasonic KX-TDA/E/NCP500/1000 phone systems can send SMDR information via a serial connection. To collect the call logging data from the serial port and send it to TIM Enterprise, you first need to install the NetPBX software. For setup instructions, click on the link below:

Install and configure NetPBX

#### **Configuring TIM Enterprise**

- 1. Click on the Directory tab.
- 2. Locate the PBX object you want to configure in the Directory, right-click on it and select Properties.
- 3. A new window will open, displaying the general properties of your PBX object. Select Panasonic KX-TD Series from the Data format list and tick the Keep a local backup of data box, as shown below:

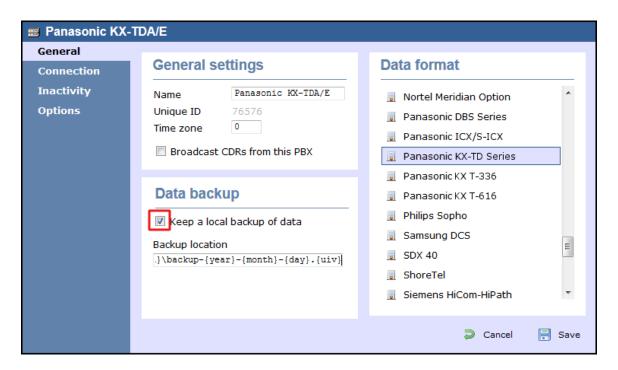

- 4. Click on the Connection tab and select No connection required from the Connection method list.
- 5. Click on the Save button to apply the settings.

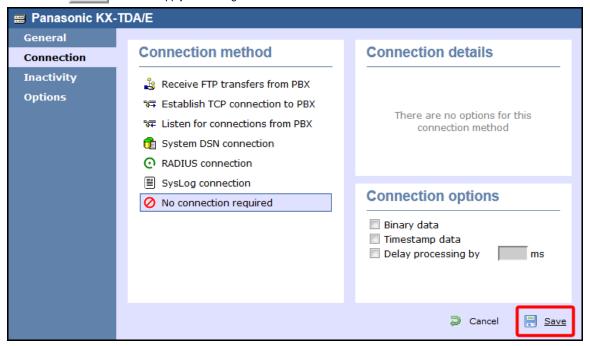

#### Panasonic KX-TDA/E/NCP500-1000/NS1000 - IP connection

These instructions help you configure your Panasonic KX-TDA/E/NCP500/1000 phone system to work with TIM Enterprise. Contact your system maintainer if you are not familiar with the configuration of your PBX.

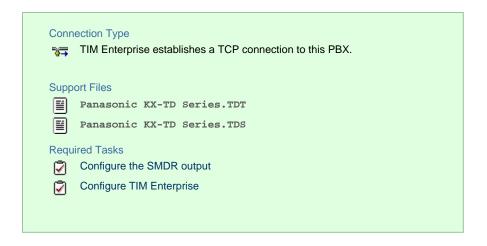

#### Configuring the SMDR output

Follow the steps below to configure your Panasonic phone system to output SMDR to TIM Enterprise.

- 1. Log in to the Panasonic Maintenance Console program.
- 2. Click on the 11. Maintenance tab from the left-hand menu.
- 3. Click on the SMDR tab and configure the options as shown below:

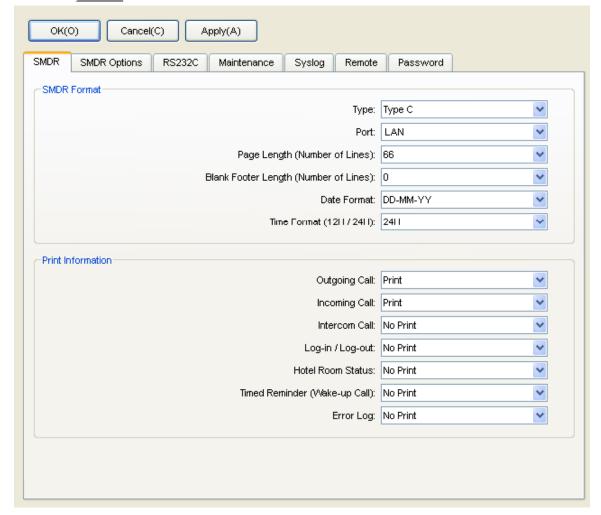

4. Click on the SMDR Options tab and configure the options as shown below:

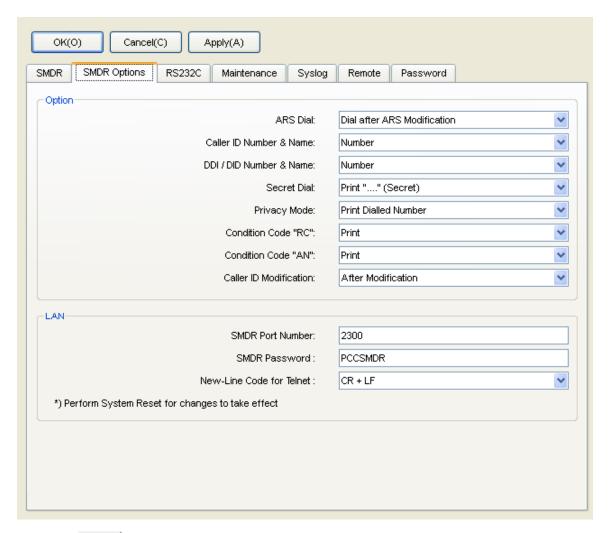

5. Click on the Apply button to save the changes.

## **Configuring TIM Enterprise**

Follow the steps below to configure TIM Enterprise to collect the SMDR data from your Panasonic phone system:

- 1. Click on the Directory tab.
- 2. Locate the PBX object you want to configure in the Directory, right-click on it and select Properties.
- 3. A new window will open. In the General tab, select Panasonic KX-TD Series from the Data format list and tick the Keep a local backup of data box, as shown below:

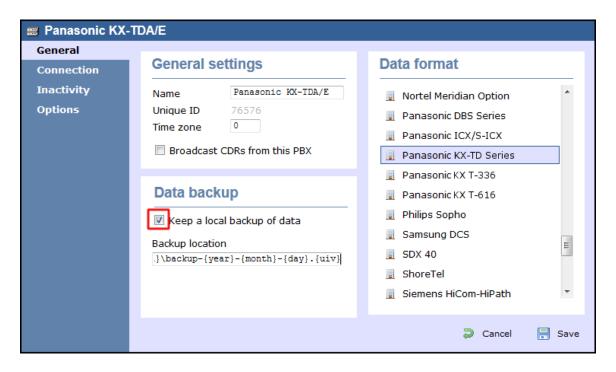

- 4. Click on the Connection tab and select Establish TCP connection to PBX from the Connection method list.
- 5. In the Host field, enter the IP address of your phone system.
- 6. In the Port field, enter 2300.
- 7. Leave the Username field blank.
- 8. In the Password field, enter the password required to connect to your phone system, by default PCCSMDR.
- 9. In the IP script field, select Panasonic from the drop-down list.
- 10. Click on the Save button to apply the settings.

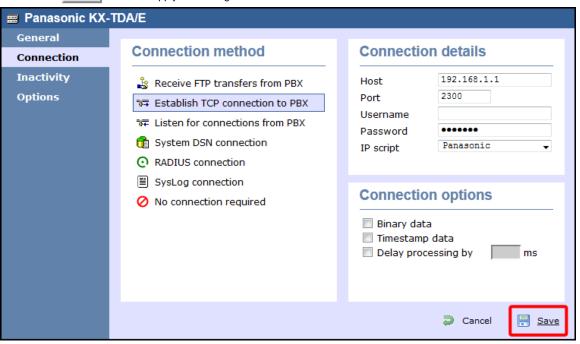

# Samsung

# **Samsung DCS**

These instructions help you configure your Samsung DCS phone system to work with TIM Enterprise. Contact your system maintainer if you are not familiar with the configuration of your PBX.

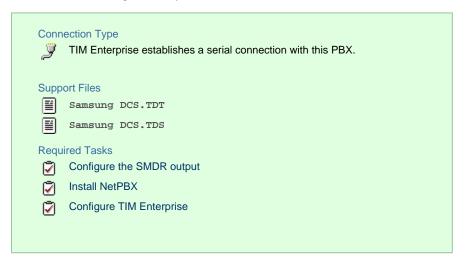

# **Configuring your SMDR output**

Follow the instructions below to configure your Samsung DCS to output SMDR data to TIM Enterprise. The configuration needs to be performed from an LCD handset.

- 1. Open Programming and select 725.
- 2. Program each option as presented below:

| SMDR field      | Value |
|-----------------|-------|
| Page Header     | Yes   |
| Lines per page  | 1     |
| Incoming Call   | Yes   |
| Outgoing Call   | Yes   |
| Authorise Code  | Yes   |
| SMDR Start Time | Yes   |
| In/Out Group    | No    |
| DND Calls       | No    |
| Wake-Up Calls   | No    |

| Directory Names | None |
|-----------------|------|
| Caller ID Data  | Yes  |
| Abandoned Call  | Yes  |
| No of Dial Mask | 00   |
| DID Num/Name    | Yes  |

- 3. Next, press the SPKR key and select 804.
- 4. Dial 0 and use the arrow keys to select SMDR.
- 5. Press the TRSF key to complete the configuration.

#### **Installing NetPBX**

The Samsung DCS phone system sends SMDR data via a serial connection. To collect the data from the serial port and send it to TIM Enterprise, you first need to install the NetPBX software. For setup instructions, click on the link below:

Install and configure NetPBX

#### **Configuring TIM Enterprise**

- 1. Click on the Directory tab.
- 2. Locate the PBX object you want to configure in the Directory, right-click on it and select Properties.
- 3. A new window will open, displaying the general properties of your PBX object. Select samsung DCs from the Data format list and tick the Keep a local backup of data box, as shown below:

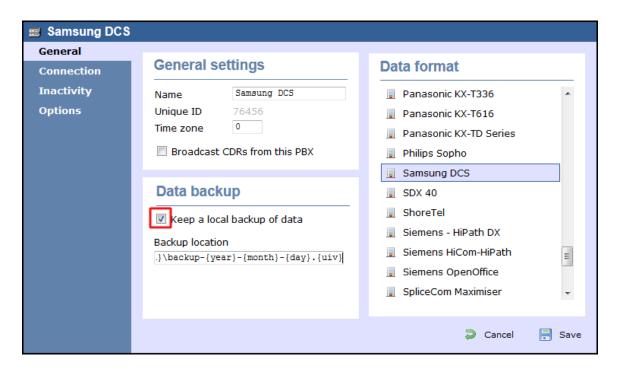

- 4. Click on the Connection tab and select No connection required from the Connection method list.
- 5. Click on the Save button to apply the settings.

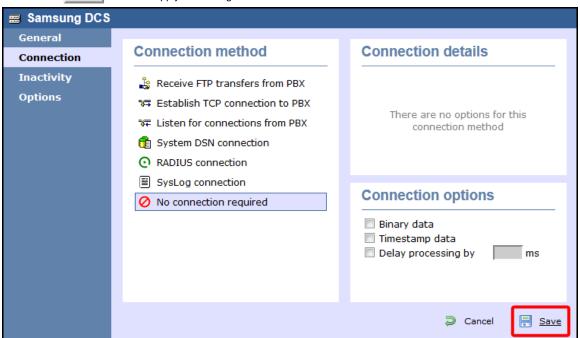

# **Samsung iDCS**

The Samsung iDCS can be configured to send its SMDR data over a serial (RS232) or an IP connection. Click on one of the links below that relates to your preferred connection method.

## Samsung iDCS - Serial connection

These instructions help you configure your Samsung iDCS phone system to work with TIM Enterprise. Contact your system maintainer if you are not familiar with the configuration of your PBX.

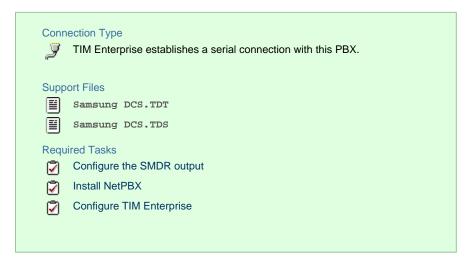

#### Configuring your SMDR output

Follow the instructions below to configure your Samsung iDCS to output SMDR data to TIM Enterprise.

- 1. Log in to the Samsung Installation Tool software.
- 2. Click on the 5. Features option from the left-hand menu.
- 3. Click on the 5.6 System I/O Options tab and select 5.6.2. LAN Printer .
- 4. In the LAN Printer options configure the entries in the SMDR column, as shown below:

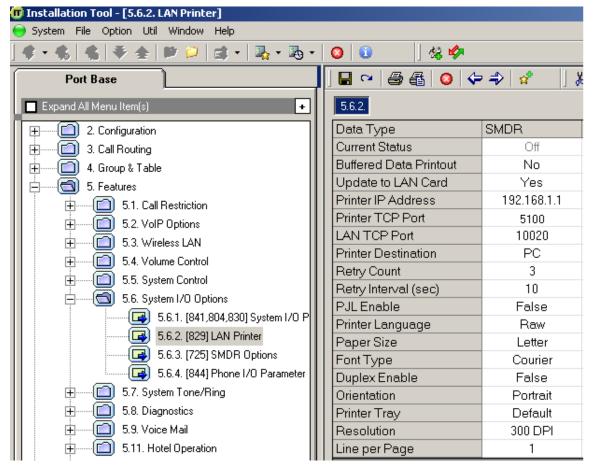

- 5. Click on the Save icon to save the settings.
- 6. Click on the 5.6.3. SMDR Options tab and configure the following settings:

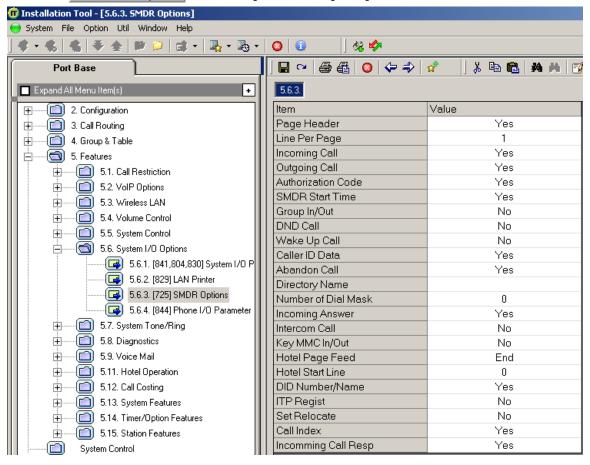

7. Click on the Save icon at the top of the window to save the settings.

#### Installing NetPBX

The Samsung iDCS phone system can send its SMDR data via a serial connection. To collect the data from the serial port and send it to TIM Enterprise, you first need to install the NetPBX software. For setup instructions, click on the link below:

Install and configure NetPBX

#### **Configuring TIM Enterprise**

- 1. Click on the Directory tab.
- 2. Locate the PBX object you want to configure in the Directory, right-click on it and select Properties.
- 3. A new window will open, displaying the general properties of your PBX object. Select samsung DCs from the Data format list and tick the Keep a local backup of data box, as shown below:

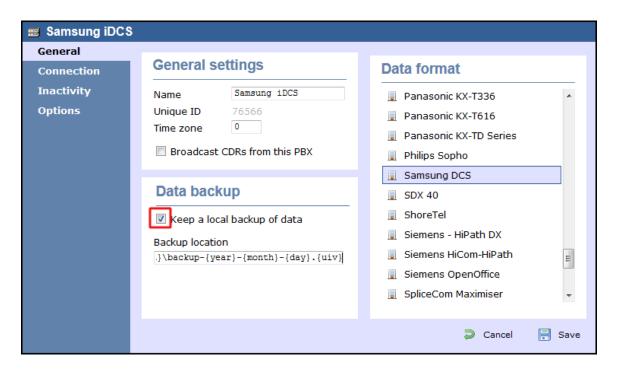

- 4. Click on the Connection tab and select No connection required from the Connection method list.
- 5. Click on the Save button to apply the settings.

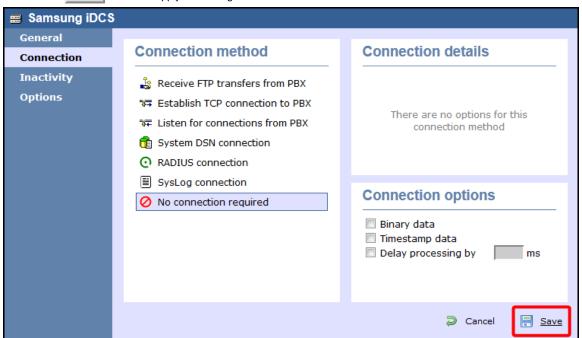

# Samsung iDCS - IP connection

These instructions help you configure your Samsung iDCS phone system to work with TIM Enterprise. Contact your system maintainer if you are not familiar with the configuration of your PBX.

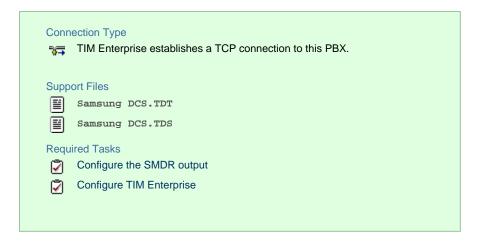

#### Configuring your SMDR output

Follow the instructions below to configure your Samsung iDCS phone system to output SMDR data to TIM Enterprise.

- 1. Log in to the Samsung Installation Tool software.
- 2. Click on the 5. Features option from the left-hand menu.
- 3. Click on the 5.6 System I/O Options tab and select 5.6.2. LAN Printer .
- 4. In the LAN Printer options, configure the entries in the SMDR column, as shown below:

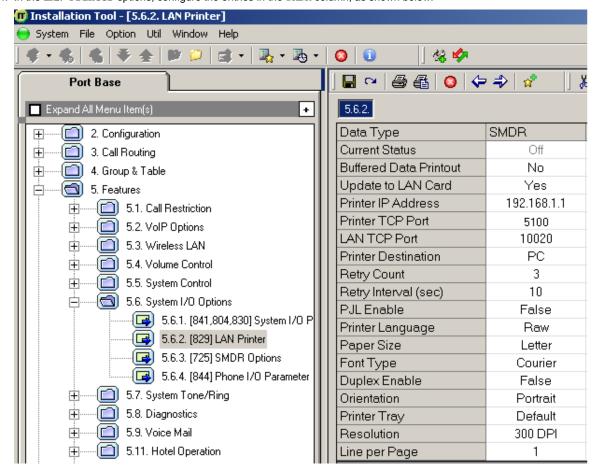

- 5. Click on the Save icon to save the settings.
- 6. Click on the 5.6.3. SMDR Options tab and configure the following settings:

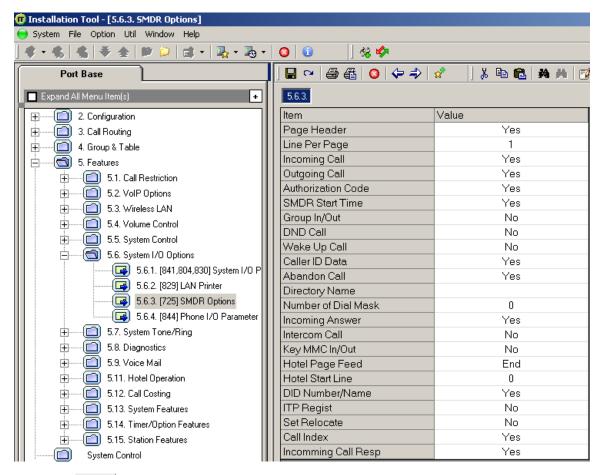

7. Click on the Save icon at the top to save the settings.

## **Configuring TIM Enterprise**

Follow the steps below to configure TIM Enterprise to collect the SMDR data from your Samsung phone system:

- 1. Click on the Directory tab.
- 2. Locate the PBX object you want to configure in the Directory, right-click on it and select Properties.
- 3. A new window will open, displaying the general properties of your PBX object. Select samsung DCs from the Data format list and tick the Keep a local backup of data box, as shown below:

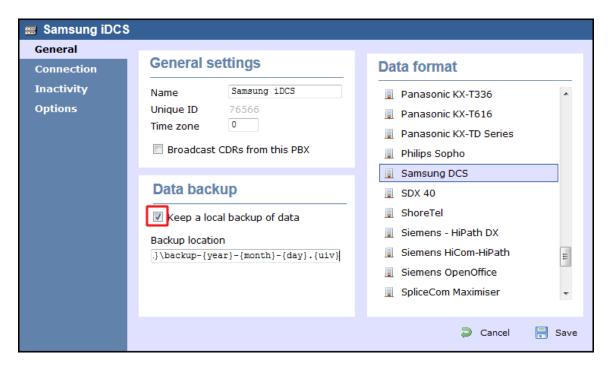

- 4. Click on the Connection tab and select Establish TCP connection to PBX from the Connection method list.
- 5. In the Host field, enter the IP address of of your Samsung iDCS.
- 6. In the Port field, enter 9000.
- 7. Leave the Username and Password fields blank.
- 8. In the IP script field, select Samsung from the drop-down list.
- 9. Click on the Save button to apply the settings.

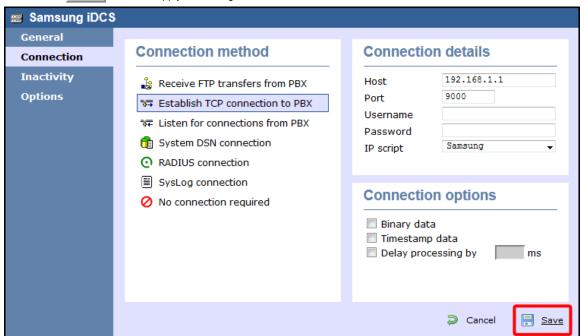

# Samsung OfficeServ

These instructions help you configure your Samsung OfficeServ phone system to work with TIM Enterprise. Contact your system maintainer if you are not familiar with the configuration of your PBX.

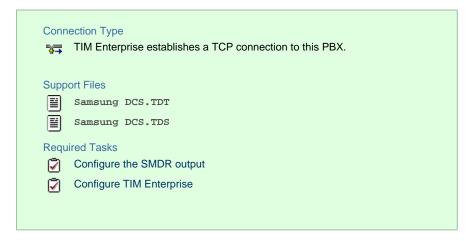

#### Configuring your SMDR output

Follow the instructions below to configure your Samsung OfficeServ phone system to output SMDR data to TIM Enterprise.

- 1. Log in to the Samsung Installation Tool software.
- 2. Click on the 5. Features option from the left-hand menu.
- 3. Click on the 5.6 System I/O Options tab and select 5.6.2. LAN Printer .
- 4. In the LAN Printer options, configure the entries in the SMDR column, as shown in the screenshot below, modifying the value of the Pr

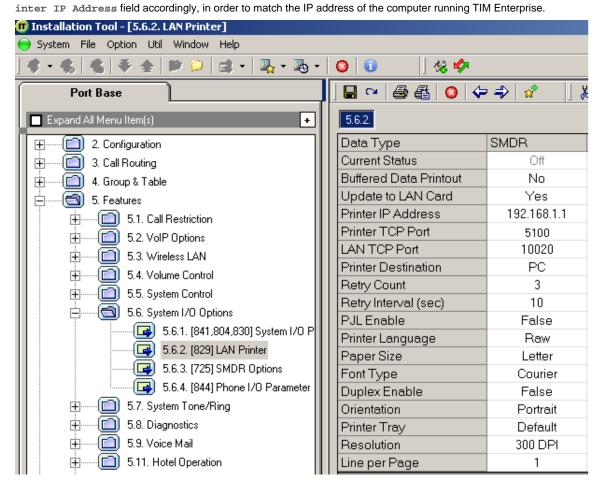

- 5. Click on the Save icon to save the settings.
- 6. Click on the 5.6.3. SMDR Options tab and configure the following settings:

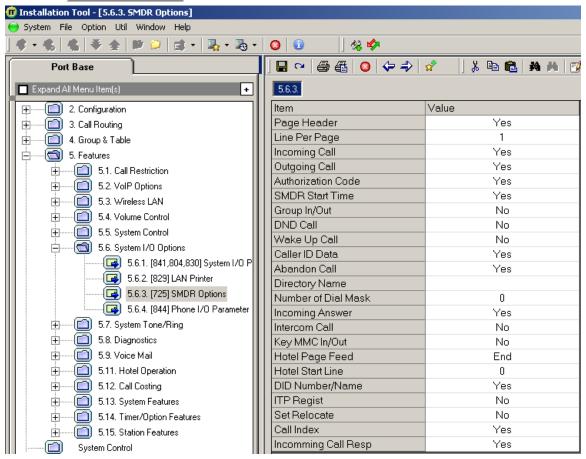

7. Click on the Save icon at the top to save the settings.

### **Configuring TIM Enterprise**

Follow the steps below to configure TIM Enterprise to collect the SMDR data from your Samsung phone system:

- 1. Click on the Directory tab.
- 2. Locate the PBX object you want to configure in the Directory, right-click on it and select Properties.
- 3. A new window will open, displaying the general properties of your PBX object. Select samsung DCS from the Data format list and tick the Keep a local backup of data box, as shown below:

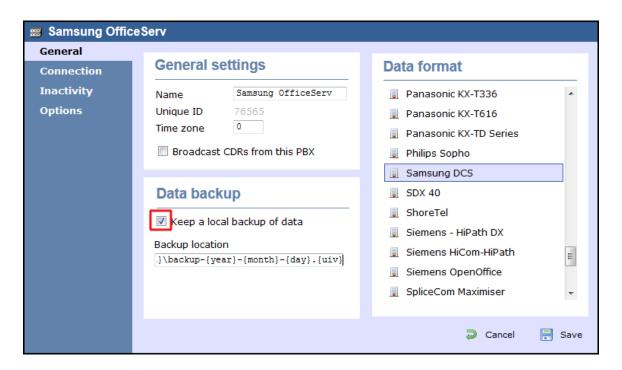

- 4. Click on the Connection tab and select Establish TCP connection to PBX from the Connection method list.
- 5. In the Host field, enter the IP address of of your Samsung OfficeServ.
- 6. In the Port field, enter 5100.
- 7. Leave the Username and Password fields blank.
- 8. In the IP script field, select Samsung from the drop-down list.
- 9. Click on the Save button to apply the settings.

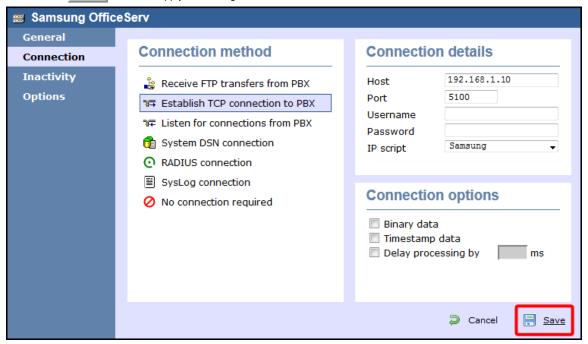

# **ShoreTel**

### ShoreTel PBX

These instructions help you configure your ShoreTel phone system to work with TIM Enterprise. Contact your system maintainer if you are not familiar with the configuration of your PBX.

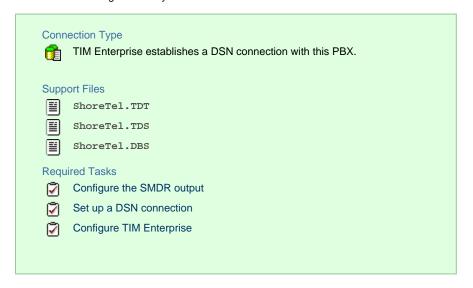

### **Configuring your SMDR output**

By default, the ShoreTel phone system writes its CDR data to a MySQL database called ShoreWareCDR. In order for TIM Enterprise to connect to the database and collect the call logging data, you need to create a username and password in the MySQL database on the ShoreWare Server. Contact your system maintainer if you are not familiar with this procedure.

The following information is required for TIM Enterprise to connect to the Shoretel ShoreWareCDR database:

- IP address or hostname of the ShoreWare Server where the MySQL database resides.
- Username and Password of the ShoreWareCDR database.

The default credentials for the ShoreWareCDR database are shown below:

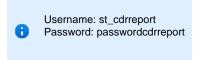

### Setting up a DSN connection

To enable TIM Enterprise to work with your ShoreTel phone system, you first need to set up a DSN connection by following the steps below:

- 1. Open Windows Control Panel and select the Administrative Tools icon.
- 2. Double-click on the Data Sources (ODBC) | icon to open the ODBC Data Source Administrator window

- 0
- For a 64 bit system, access the ODBC Data Source Administrator from the following location C:\Windows\System swOW64\odbcad32.exe
- 3. Click on the System DSN tab.
- 4. Click on the Add button.
- 5. Select MySQL ODBC 3.51 Driver from the driver list and click Finish . If you cannot see the MySQL ODBC 3.51 Driver option in the drop-down list, you can download it from http://www.mysql.com.
- 6. In the Name field, enter shoretel.
- 7. In the Description field, enter TIM Enterprise link to ShoreTel.
- 8. In the server field, enter the IP address or hostname of your ShoreWare Server.
- 9. In the Username field, enter the username for your ShoreWareCDR database.
- 10. In the Password field, enter the password for your ShoreWareCDR database.
- 11. In the Database drop-down list, select ShoreWareCDR.
- 12. Click on the Test button to confirm the information you entered is correct and that the connection is successful.
- 13. Click on the OK button to close the window.

An example of an ODBC entry is shown below:

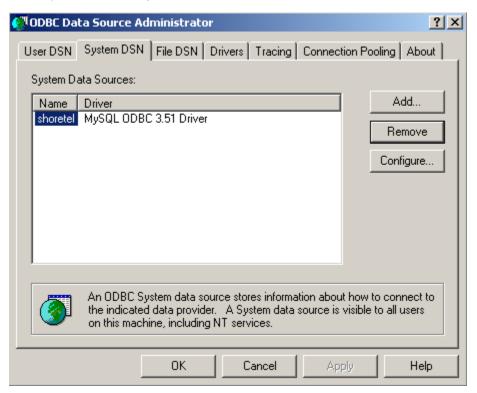

### **Configuring TIM Enterprise**

Once the DSN connection has been set up, log in to TIM Enterprise and perform the following steps:

- 1. Click on the Directory tab.
- 2. Locate the PBX object you want to configure in the Directory, right-click on it and select Properties.
- 3. A new window will open. In the General tab, select ShoreTel from the Data format list and tick the Keep a local backup of data box, as shown below:

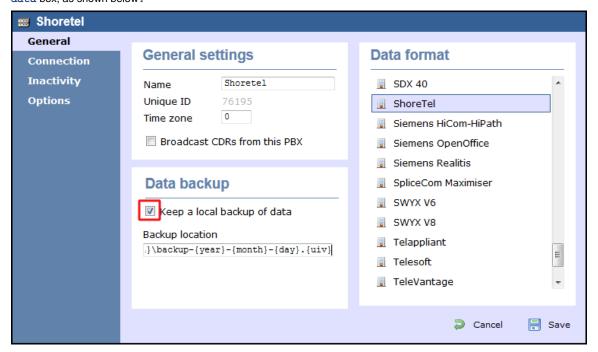

- 4. Click on the Connection tab and select System DSN connection from the Connection method list.
- 5. In the DSN field, select ShoreTel from the drop-down list.
- 6. In the Frequency field, enter 5 to check for data every five seconds.
- 7. In the DB script field, select ShoreTel from the drop-down list.
- 8. Click on the Save button to apply the settings.

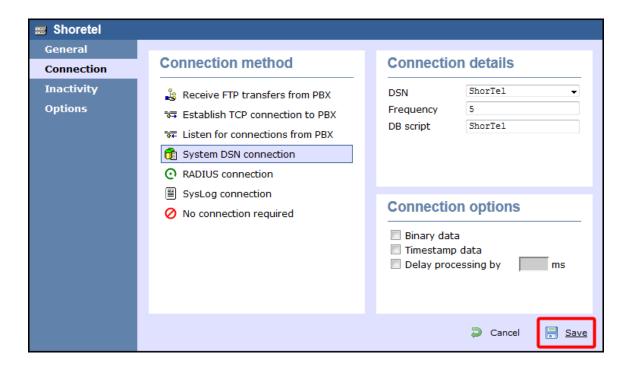

# **SnomONE**

### **SnomONE PBX**

These instructions help you configure your SnomONE phone system to work with TIM Enterprise. Contact your system maintainer if you are not familiar with the configuration of your PBX.

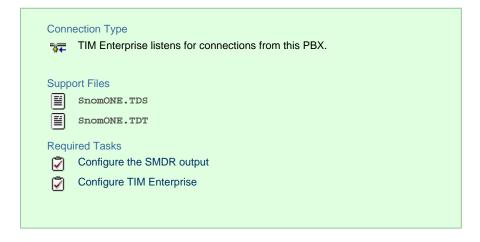

## Configure the SMDR output

The Snom telephone system can be configured to send its CDR records via a TCP/IP connection. To configure the output, enter the IP address and port number of the PC running TIM Enterprise in the CDR URL settings of the phone system, as shown below:

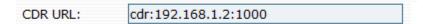

The CDR string must to configured in the Long format, using the variables presented in the table below:

| Short               | Long                | Description                                                                      | Value          |
|---------------------|---------------------|----------------------------------------------------------------------------------|----------------|
| SS                  | SS                  | A dollar sign                                                                    | S              |
| Si                  | \$(call_id)         | Caller-ID of call, as seen in the SIP packet                                     |                |
| Şv                  | \$(call_type)       | Type of call. Default is attendant*                                              | attendant      |
| Sm                  | \$(domain)          | Domain name of the call                                                          | domain.com     |
| Şl                  | \$(lang)            | Language of the call                                                             | en             |
| \$f                 | \$(sip_from)        | The From header, as seen in SIP packet                                           |                |
| \$t                 | \$(sip_to)          | The To header, as seen in the SIP packet                                         |                |
| \$F                 | \$(calling)         | Extension number of the caller                                                   | 123            |
| \$T                 | \$(called)          | Extension number of the called party                                             | 123            |
| \$x                 | \$(orig_trunk)      | Name of originating trunk, if present                                            | Trunk 1        |
| \$y                 | \$(dest_trunk)      | Name of destination trunk, if present                                            | Trunk 1        |
| \$R                 | \$(account)         | Account that is charged for redirected call                                      |                |
| Sr                  | \$(redirect_dest)   | Destination for a redirected call (used only if call is redirected)              |                |
| \$S                 | \$(start_time)      | Start time in seconds                                                            |                |
| \$C                 | \$(talk_duration)   | Connected duration of the call                                                   |                |
| SA                  | \$(ring_duration)   | Answered duration of call (useful if the call is ringing/answered through queue) |                |
| SE                  | \$(hold_duration)   | Hold duration for the call                                                       |                |
| SW                  | \$(wait_duration)   | IVR duration for the call                                                        |                |
| Sw                  | \$(start_date_time) | Start time (YYYYMMDDHHMMSS)                                                      | 20071023123224 |
| \$b                 | \$(date)            | Date (YYYYMMDD) (version 2.1.9)                                                  | 20071023       |
| \$B                 | \$(time)            | Time (HHMMSS) (version 2.1.9)                                                    |                |
| Şe                  | \$(extension)       | Extension number of call (originating or receiving)                              |                |
| \$o                 | \$(direction)       | Direction of call (i for inbound; o for out)                                     | i or o         |
| \$c                 | \$(remote_call_id)  | Caller-ID of remote party                                                        |                |
| \$d                 | \$(duration)        | Duration of call in seconds (inc. hold time)                                     |                |
| \$s                 | \$(extn_duration)   | Speaking duration (does not inc. hold time)                                      |                |
| SM                  | \$(cmc)             | Client matter code (CMC)                                                         | 781299         |
| \$(record_location) |                     | The location of recorded files                                                   |                |

An example of a CDR string configured in the  ${ t Long}$  format is presented below:

\$\$(start\_date\_time);\$(wait\_duration);\$(ring\_duration);\$(duration);\$(direct
ion);\$(orig\_trunk);\$(calling);\$(extension);\$(called);\$(dest\_trunk);\$(redir
ect\_dest);\$(account);\$(lang);\$(domain);\$(call\_id);\$(primary\_call\_id);\$(rem
ote\_call\_id)

### **Configuring TIM Enterprise**

Follow the steps below to configure TIM Enterprise to listen for SMDR data from your telephone system:

- 1. Click on the Directory tab.
- 2. Locate the PBX object you want to configure in the Directory, right-click on it and select Properties.
- 3. A new window will open, displaying the general properties of your PBX object. Select  ${\tt SnomONE}$  from the  ${\tt Data}$  format list and tick the  ${\tt K}$

eep a local backup of data box, as shown below:

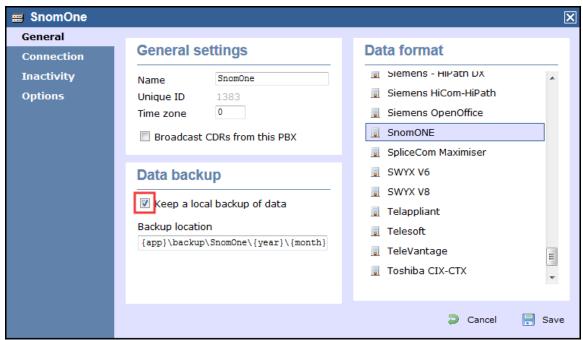

- 4. Click on the Connection tab and select Listen for connections from PBX from the Connection method list.
- 5. Leave the Host field blank.
- 6. In the Port field, enter the port number configured in the phone system.
- 7. Click on the Save button to apply the settings.

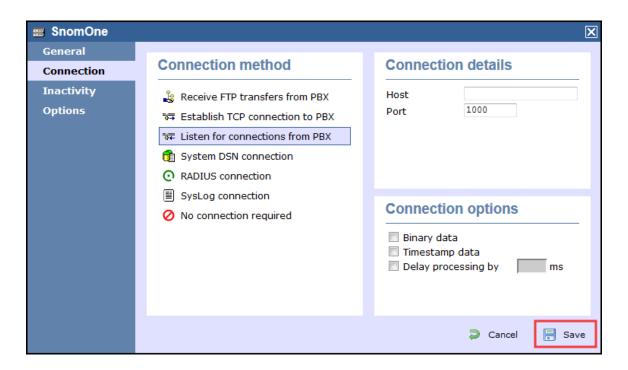

# **SpliceCom**

# **SpliceCom Maximiser**

These instructions help you configure your Splicecom Maximiser phone system to work with TIM Enterprise. Contact your system maintainer if you are not familiar with the configuration of your PBX.

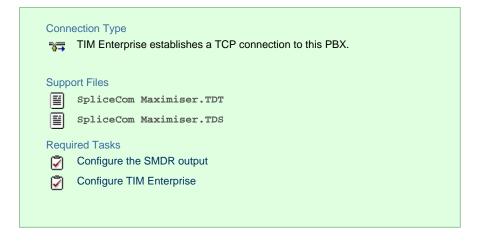

#### Configuring the SMDR output

By default, the call logging output of the Splicecom Maximiser is enabled and you do not normally require a password to obtain it. To protect your call logging data, you can set a Call Logging Password in the System Details screen of your Maximiser's web management interface. If you decide to set a password, you need to enter this when configuring TIM Enterprise (below).

Your system maintainer may have already set a call logging password for you.

### **Configuring TIM Enterprise**

Follow the steps below to configure TIM Enterprise to collect the SMDR data from your Splicecom Maximiser:

- 1. Click on the Directory tab.
- 2. Locate the PBX object you want to configure in the Directory, right-click on it and select Properties.
- 3. A new window will open, displaying the general properties of your PBX object. Select Splicecom Maximiser from the Data format list and tick the Keep a local backup of data box, as shown below:

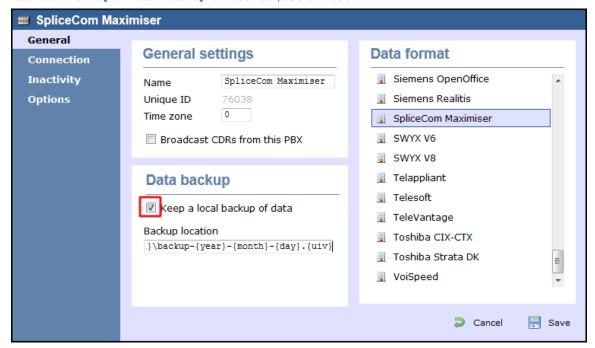

- 4. Click on the Connection tab and select Establish TCP connection to PBX from the Connection method list.
- 5. In the Host field, enter the IP address of your Splicecom Maximiser.
- 6. In the Port field, enter 4001.
- 7. Leave the Username field blank.
- 8. If your Maximiser has a call logging password set, enter it in the Password field; if not, leave it blank.
- 9. In the IP script field, select Splicecom Maximiser from the drop-down list.
- 10. Click on the Save button to apply the settings.

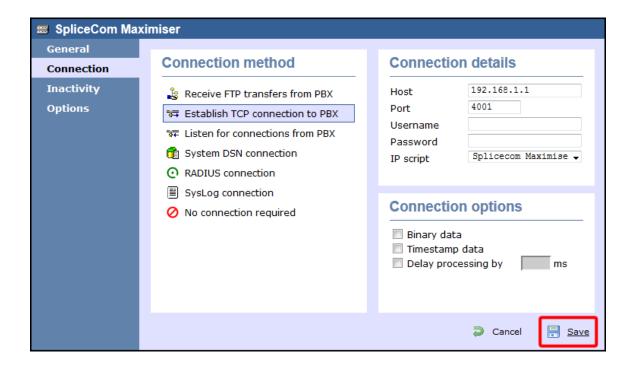

# **Swyx**

The Swyx telephone system can be configured to send its SMDR over a database connection or it can be outputted to a file. Click on one of the links below that relates to your preferred connection method.

# **SwyxWare - File output**

These instructions help you configure your SwyxWare phone system to work with TIM Enterprise. Contact your system maintainer if you are not familiar with the configuration of your PBX.

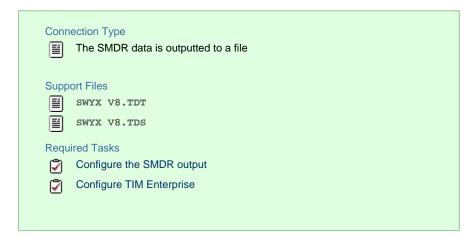

# **Configuring your SMDR output**

Follow the steps below to configure the SwyxWare to output SMDR data to a file in a specific location:

- 1. Log in to your SwyxWare Administration Tool.
- 2. Right-click on the Swyx server you want to configure and click on the Properties button.
- 3. In the Properties window, click on the Call Detail Records tab.

- 4. Click on the Call Detail Records into Text File radio button.
- 5. In the Save to Folder field, enter \program files\tri-line\tim Enterprise\spool\. If you are using a mapped drive enter the driver letter.
- 6. In the File Name field, enter data. {sitecode}, replacing {sitecode} with the ID of the site you are logging. The site ID is displayed in the general properties of the site object, in the Unique ID field, as shown below:

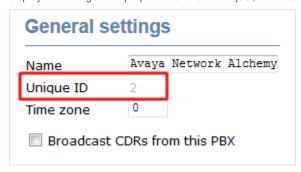

7. Click on the OK button and close the SwyxWare Administration Tool.

Here is an example of the SwyxWare Administration properties window:

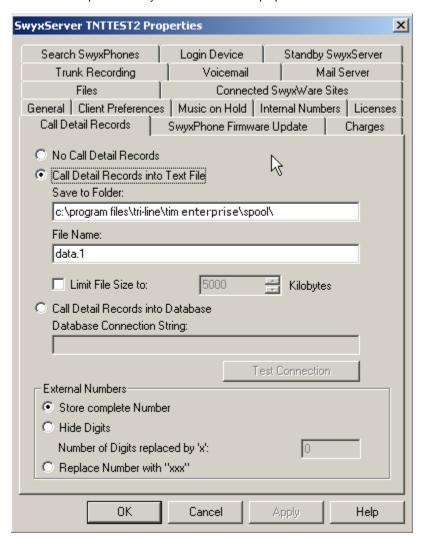

#### **Configuring TIM Enterprise**

Follow the steps below to configure TIM Enterprise to receive SMDR data from your SwyxWare:

- 1. Click on the Directory tab.
- 2. Locate the PBX object you want to configure in the Directory, right-click on it and select Properties.
- 3. A new window will open, displaying the general properties of your PBX object. Select SWYX V8 from the Data format list and tick the

Keep a local backup of data box, as shown below:

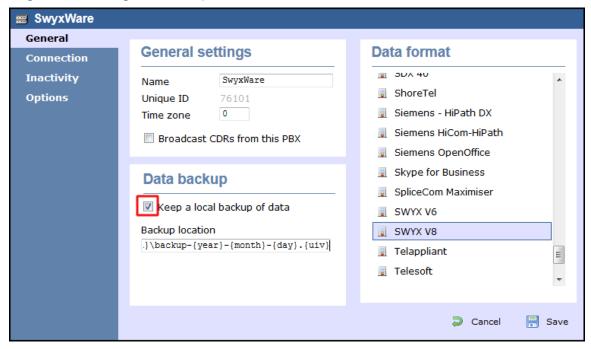

- 4. Click on the Connection tab and select No connection required from the Connection method list.
- 5. Click on the Save button to apply the settings.

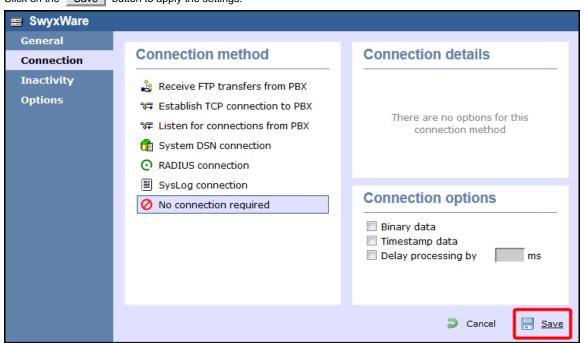

# **SwyxWare - DSN connection**

These instructions help you configure your SwyxWare phone system to work with TIM Enterprise. Contact your system maintainer if you are not familiar with the configuration of your PBX.

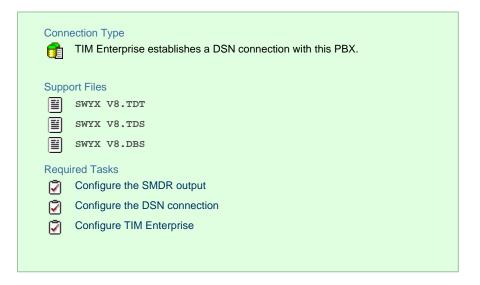

### **Configuring your SMDR output**

By default, the Swyx telephone system writes its CDR data to a MSSQL database. In order for TIM Enterprise to connect to the database and collect the call logging data, you need to create a username and password in the MSSQL database on the Swyx server. Contact your system maintainer if you are not familiar with this procedure.

The following information is required for TIM Enterprise to connect to the Swyx database:

- IP address or hostname of the Swyx server where the MSSQL database resides.
- Username and Password of the Swyx database.

The default credentials for the Swyx database are shown below:

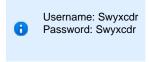

### Setting up a DSN connection

To enable TIM Enterprise to work with your Skype for Business phone system, you first need to set up a DSN connection by following the steps below:

- 1. Open Windows Control Panel and select the Administrative Tools icon
- 2. Double-click on the Data Sources (ODBC) | icon to open the ODBC Data Source Administrator window.

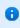

For a 64 bit system, access the ODBC Data Source Administrator from the following location C:\Windows\System swOW64\odbcad32.exe

- 3. Click on the System DSN tab.
- 4. Click on the Add button.
- 5. Select SQL Native Client from the driver list and click Finish .
- 6. In the Name field, enter swyx.
- 7. In the Description field, enter TIM Enterprise link to swyx.
- 8. In the server field, enter the IP address or hostname of your Swyx server.
- 9. In the Username field, enter the username for your Swyx database.
- 10. In the Password field, enter the password for your Swyx database.
- 11. In the Database drop-down list, select swyx.
- 12. Click on the Test button to confirm the information you entered is correct and that the connection is successful.
- 13. Click on the OK button to close the window.

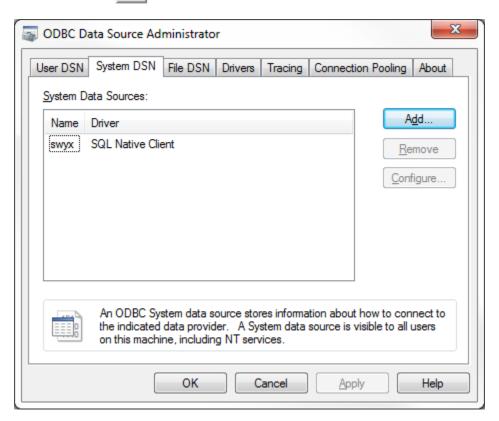

# **Configuring TIM Enterprise**

Once the DSN connection has been set up, log in to TIM Enterprise and perform the following steps:

- 1. Click on the Directory tab.
- 2. Locate the PBX object you want to configure in the Directory, right-click on it and select Properties.
- 3. A new window will open. In the General tab, select SWYX V8 from the Data format list and tick the Keep a local backup of

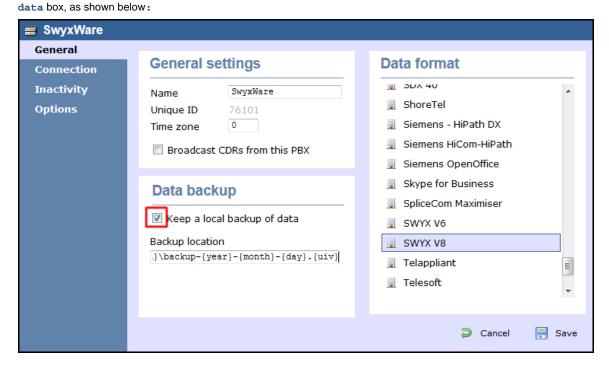

- 4. Click on the Connection tab and select System DSN connection from the Connection method list.
- 5. In the  $\mathtt{DSN}$  field, select  $\mathtt{swyx}$  from the drop-down list.
- 6. In the Frequency field, enter 5 to check for data every five seconds.
- 7. In the DB script field, select swxx v8 from the drop-down list.
- 8. Click on the Save button to apply the settings.

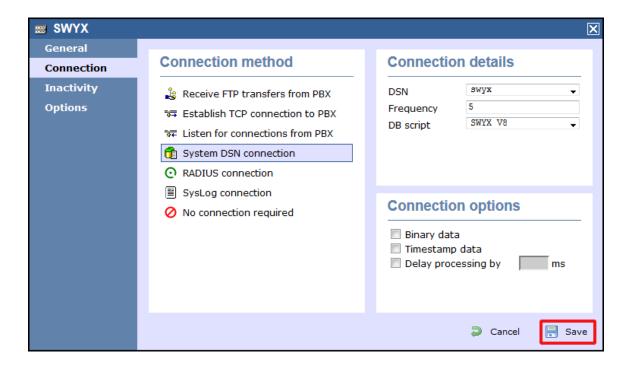

# **Tadiran**

### Coral

These instructions help you configure your Coral Flexicom phone system to work with TIM Enterprise. Contact your system maintainer if you are not familiar with the configuration of your PBX.

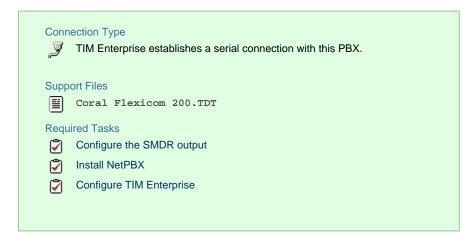

### **Configuring your SMDR output**

The Coral Flexicom phone system sends its SMDR data via a serial connection. You need to directly connect a serial cable from the phone system to the PC that NetPBX is installed and running on.

For more information about the output and configuration of your SMDR data, contact your system maintainer.

#### **Installing NetPBX**

To collect call logging data from the serial port and send it to TIM Enterprise, you need to install the NetPBX software. For setup instructions, click on the link below:

Install and configure NetPBX

### **Configuring TIM Enterprise**

Once NetPBX is configured and collecting data, log in to TIM Enterprise and perform the following steps:

- 1. Click on the Directory tab.
- 2. Locate the PBX object you want to configure in the Directory, right-click on it and select Properties.
- 3. A new window will open, displaying the general properties of your PBX object. Select Coral Flexicom 200 from the Data format li st and tick the Keep a local backup of data box, as shown below:

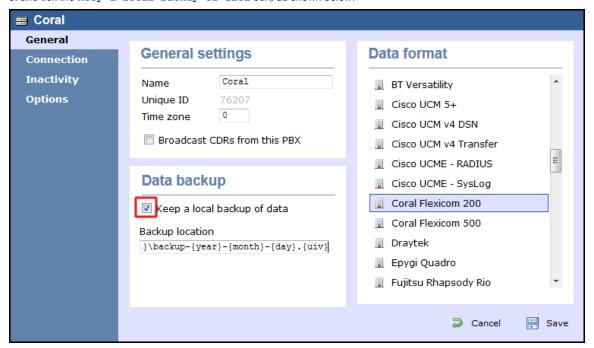

- 4. In the Connection tab, select No connection required from the Connection method list.
- 5. Click on the Save button to apply the settings.

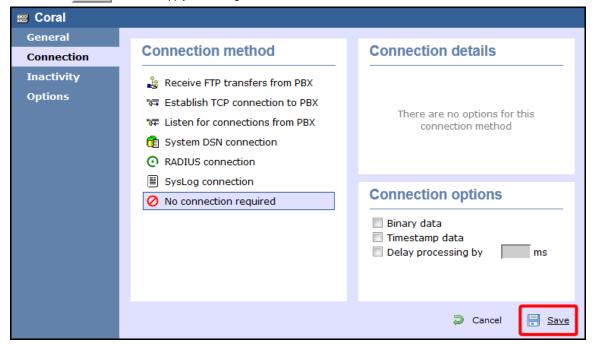

# **Toshiba**

# Toshiba CIX/CTX

The Toshiba CIX/CTX can be configured to send its SMDR data over a serial (RS232) or an IP connection. Click on one of the links below that relates to your preferred connection method.

#### **Toshiba CIX/CTX - Serial connection**

These instructions help you configure your Toshiba CIX/CTX phone system to work with TIM Enterprise. Contact your system maintainer if you are not familiar with the configuration of your PBX.

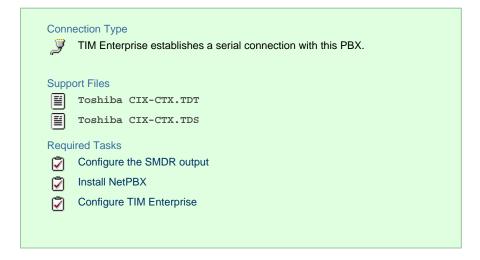

#### Configuring your SMDR output

When configuring your Toshiba CIX/CTX phone system to output its SMDR data via a serial connection, you need to directly connect a serial cable from the phone system to the PC running NetPBX.

For more information about the output and configuration of your SMDR data, contact your system maintainer.

### **Installing NetPBX**

To collect call logging data from the serial port and send it to TIM Enterprise, you first need to install the NetPBX software. For setup instructions, click on the link below:

Install and configure NetPBX

#### **Configuring TIM Enterprise**

Once NetPBX is configured and collecting data, log in to TIM Enterprise and perform the following steps:

- 1. Click on the Directory tab.
- 2. Locate the PBX object you want to configure in the Directory, right-click on it and select Properties.
- 3. A new window will open, displaying the general properties of your PBX object. Select Toshiba CIX-CTX from the Data format list and tick the Keep a local backup of data box, as shown below:

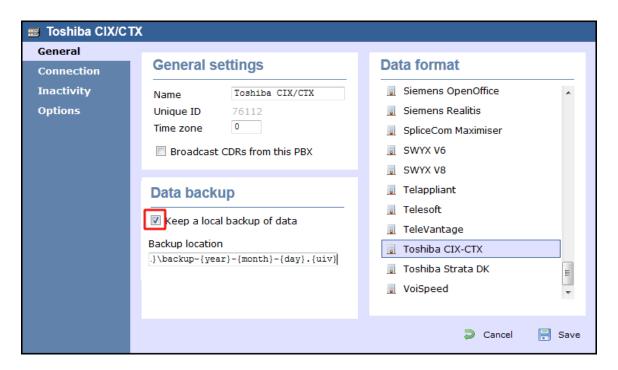

- 4. Click on the Connection tab and select No connection required from the Connection method list.
- 5. Click on the Save button to apply the settings.

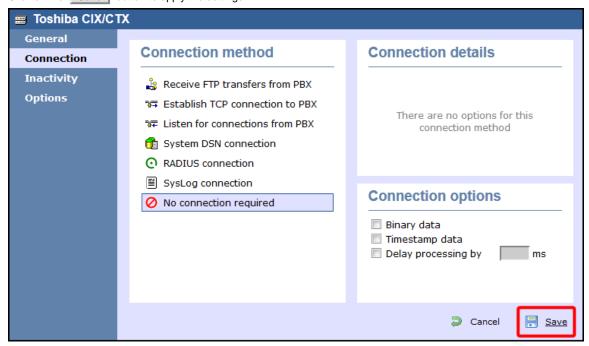

## **Toshiba CIX/CTX - IP connection**

These instructions help you configure your Toshiba CIX/CTX phone system to work with TIM Enterprise. Contact your system maintainer if you are not familiar with the configuration of your PBX.

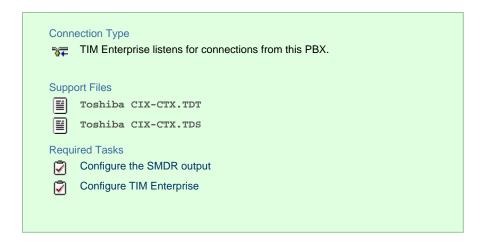

#### Configuring your SMDR output

By default, the SMDR output of your Toshiba CIX/CTX is not enabled. Contact your system maintainer to enable call logging output for incoming, outgoing and internal calls.

#### **Configuring TIM Enterprise**

Follow the steps below to configure TIM Enterprise to listen for SMDR data from your Toshiba CIX/CTX:

- 1. Click on the Directory tab.
- 2. Locate the PBX object you want to configure in the Directory, right-click on it and select Properties.
- 3. A new window will open, displaying the general properties of your PBX object. Select Toshiba CIX-CTX from the Data format list and tick the Keep a local backup of data box, as shown below:

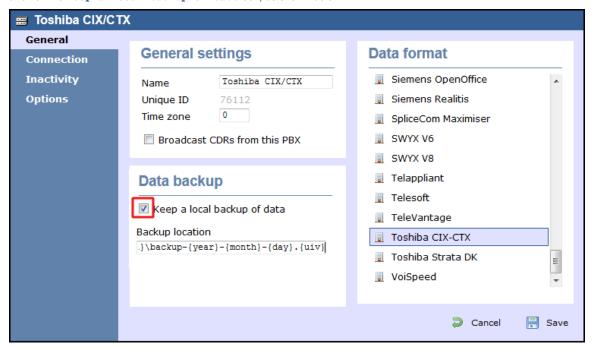

- 4. Click on the Connection tab and select Listen for connections from PBX from the Connection method list.
- 5. Leave the Host field blank.
- 6. In the Port field, enter 9000.

7. Click on the Save button to apply the settings.

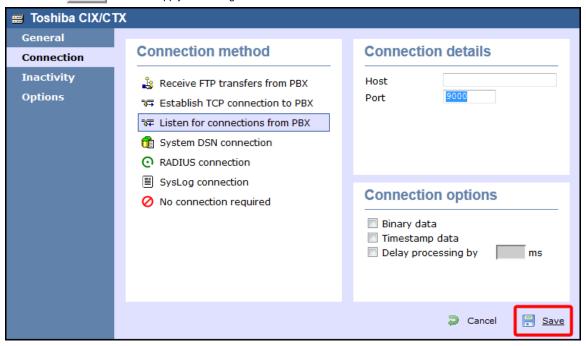

### **Toshiba Strata DK**

These instructions help you configure your Toshiba Strata DK phone system to work with TIM Enterprise. Contact your system maintainer if you are not familiar with the configuration of your PBX.

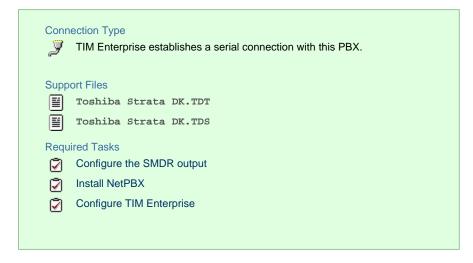

# **Configuring your SMDR output**

The Toshiba Strata DK phone system sends SMDR information via a serial connection when it is fitted with a Small Options Card. You need to directly connect a serial cable from the phone system to the PC that NetPBX is installed and running on.

For more information about the output and configuration of your SMDR data, contact your system maintainer.

### **Installing NetPBX**

To collect call logging data from the serial port and send it to TIM Enterprise, you first need to install the NetPBX software. For setup instructions, click on the link below:

#### Install and configure NetPBX

### **Configuring TIM Enterprise**

Once NetPBX is configured and collecting data, log in to TIM Enterprise and perform the following steps:

- 1. Click on the Directory tab.
- 2. Locate the PBX object you want to configure in the Directory, right-click on it and select Properties.
- 3. A new window will open, displaying the general properties of your PBX object. Select Toshiba Strata DK from the Data format list and tick the Keep a local backup of data box, as shown below:

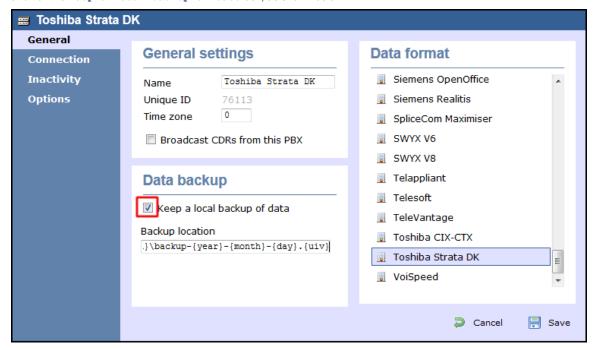

- 4. Click on the Connection tab and select No connection required from the Connection method list.
- 5. Click on the Save button to apply the settings.

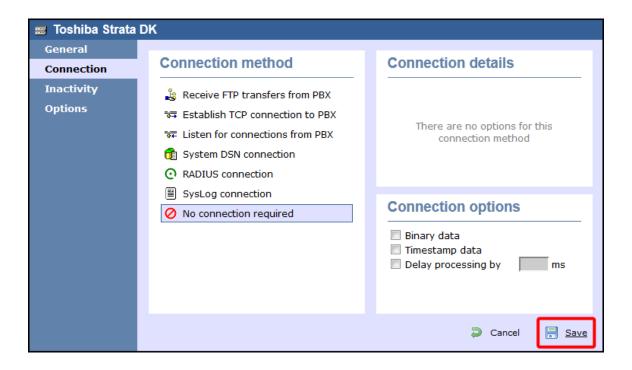

# **Unify (Siemens)**

# Unify (Siemens) HiCom-HiPath

The Siemens HiCom/HiPath can be configured to send its SMDR data over a serial (RS232) or an IP connection. Click on one of the links below that relates to your preferred connection method.

#### Unify (Siemens) HiCom-HiPath - Serial connection

These instructions help you configure your Siemens HiCom/HiPath phone system to work with TIM Enterprise. Contact your system maintainer if you are not familiar with the configuration of your PBX.

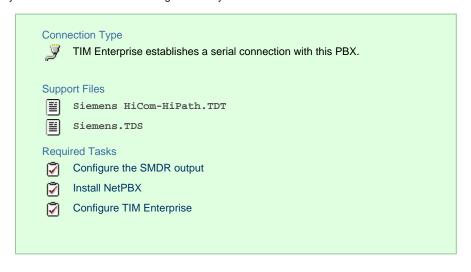

#### Configuring your SMDR output

When configuring your Siemens HiCom/HiPath phone system to send SMDR data via a serial connection, you need to directly connect a serial cable from the Siemens HiCom/HiPath phone system to the PC that NetPBX is installed and running on.

For more information about the output and configuration of your SMDR data, please contact your system maintainer.

#### **Installing NetPBX**

To collect call logging data from the serial port and send it to TIM Enterprise, you first need to install the NetPBX software. For setup instructions, click on the link below:

Install and configure NetPBX

#### **Configuring TIM Enterprise**

Once NetPBX is configured and collecting data, log in to TIM Enterprise and perform the following steps:

- 1. Click on the Directory tab.
- 2. Locate the PBX object you want to configure in the Directory, right-click on it and select Properties.
- 3. A new window will open, displaying the general properties of your PBX object. Select Siemens HiCom-HiPath from the Data format list and tick the Keep a local backup of data box, as shown below:

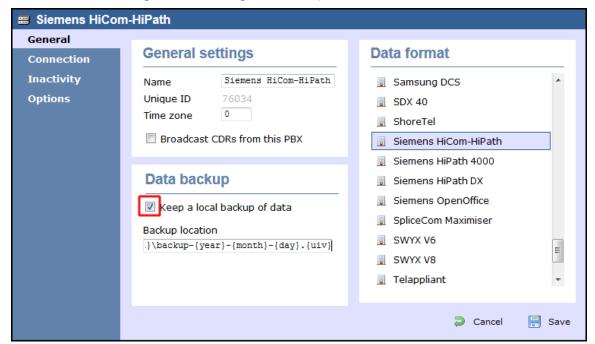

- 4. Click on the Connection tab, select No connection required from the Connection method list.
- 5. Click on the Save button to apply the settings.

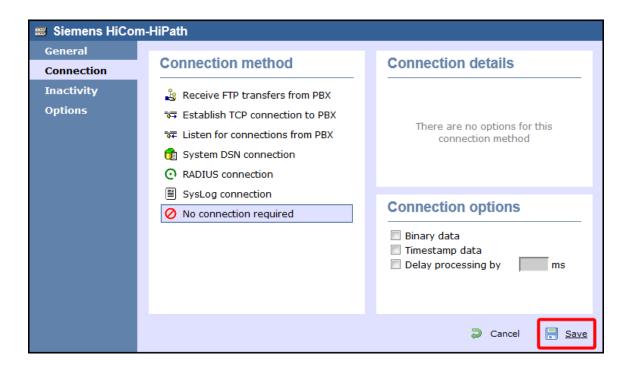

#### Unify (Siemens) HiCom-HiPath - IP connection

These instructions help you configure your Siemens HiCom/HiPath phone system to work with TIM Enterprise. Contact your system maintainer if you are not familiar with the configuration of your PBX.

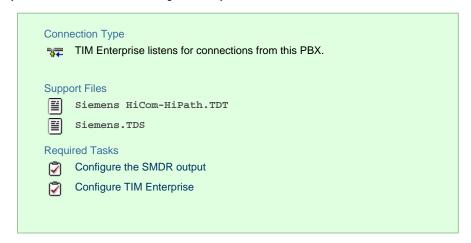

## Configuring your SMDR output

By default, the SMDR output of a Siemens HiCom/HiPath phone system is not enabled. Contact your system maintainer for information about how to configure the SMDR output for incoming, outgoing and internal calls.

#### **Configuring TIM Enterprise**

Follow the steps below to configure TIM Enterprise to listen for SMDR data from your Siemens HiCom/HiPath:

- 1. Click on the Directory tab.
- 2. Locate the PBX object you want to configure in the Directory, right-click on it and select Properties.
- 3. A new window will open, displaying the general properties of your PBX object. Select Siemens HiCom-HiPath from the Data format

list and tick the Keep a local backup of data box, as shown below:

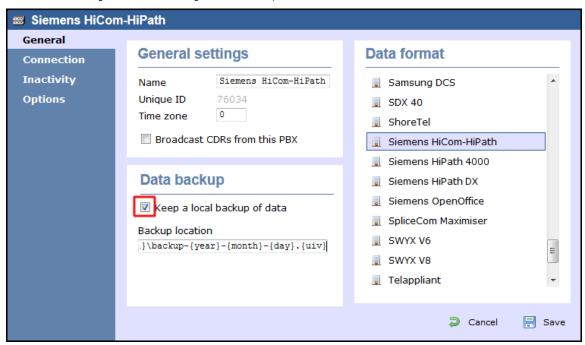

- 4. Click on the Connection tab and select Listen for connections from PBX from the Connection method list.
- 5. Leave the Host field blank.
- 6. In the Port field, enter 9000.
- 7. Click on the Save button to apply the settings.

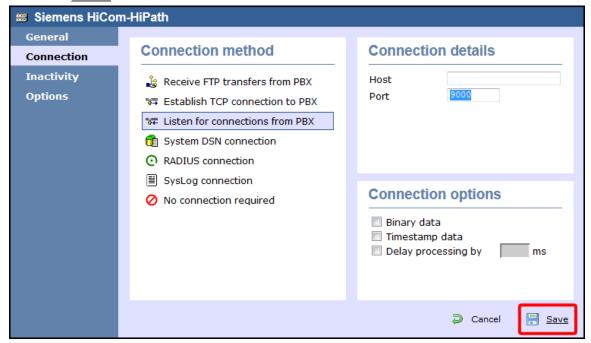

# Unify (Siemens) HiPath 4000

These instructions help you configure your Siemens HiPath 4000 phone system to work with TIM Enterprise. Contact your system maintainer if you are not familiar with the configuration of your PBX.

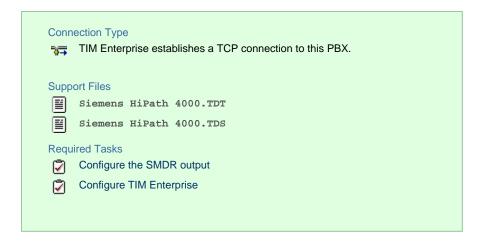

#### **Configuring your SMDR output**

By default, the SMDR output of a Siemens HiPath 4000 phone system is not enabled. For information about how to configure the output for incoming, outgoing and internal calls, contact your system maintainer.

### **Configuring TIM Enterprise**

Follow the steps below to configure TIM Enterprise to collect the SMDR data from your Siemens HiPath 4000:

- 1. Click on the Directory tab.
- 2. Locate the PBX object you want to configure in the Directory, right-click on it and select Properties.
- 3. A new window will open, displaying the general properties of your PBX object. Select Siemens HiPath 4000 from the Data format I ist and tick the Keep a local backup of data box, as shown below:

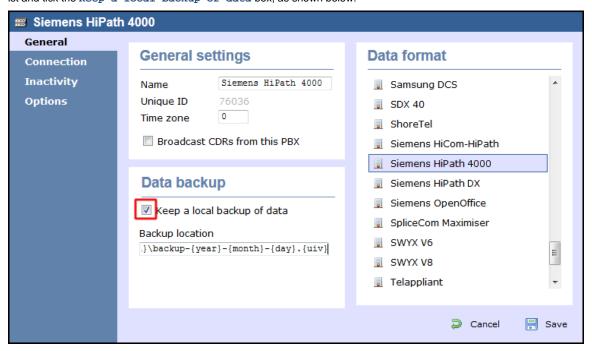

- 4. Click on the Connection tab and select Establish TCP connection to PBX from the Connection method list.
- 5. In the Host field, enter the IP address of your Siemens HiPath 4000.
- 6. In the Port field, enter 9000.

- 7. Leave the Username and Password fields blank.
- 8. In the IP script field, select Generic Simple from the drop-down list.
- 9. Click on the Save button to apply the settings.

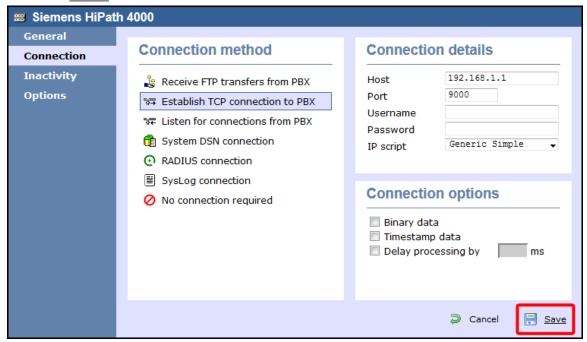

# **Unify (Siemens) OpenOffice**

The Unify (Siemens) OpenOffice can be configured to send its SMDR data over an IP or database connection. Click on one of the links below that relates to your preferred connection method.

### Unify (Siemens) OpenOffice - DSN connection

These instructions help you configure your Siemens OpenOffice phone system to work with TIM Enterprise. Contact your system maintainer if you are not familiar with the configuration of your PBX.

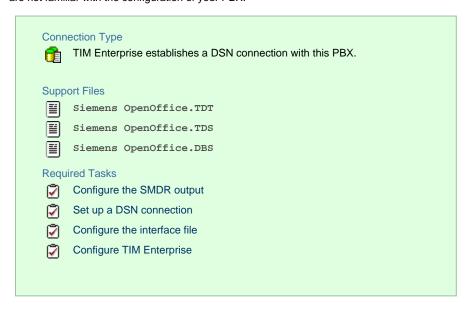

Configuring your SMDR output

By default, the SMDR output of a Siemens OpenOffice phone system is not enabled. For information about how to configure the output for incoming, outgoing and internal calls, contact your system maintainer.

#### Setting up a DSN connection

To enable TIM Enterprise to work with the Siemens OpenOffice, you first need to set up a DSN connection, by following the steps below:

- 1. Open Windows Control Panel
- 2. Double-click on the Administrative tools | icon
- 3. Double-click on the Data Sources (ODBC) | icon to open the ODBC Data Source Administrator window
  - For a 64 bit system, access the ODBC Data Source Administrator from the following location C:\Windows\System swow64\odbcad32.exe
- 4. Click on the System DSN tab
- 5. Click on the Add button
- 6. Select Native from the driver list and click Finish
- 7. In the Data source name field enter Siemens OpenOffice
- 8. Click on the OK button to save the changes

An example of an ODBC entry is shown below:

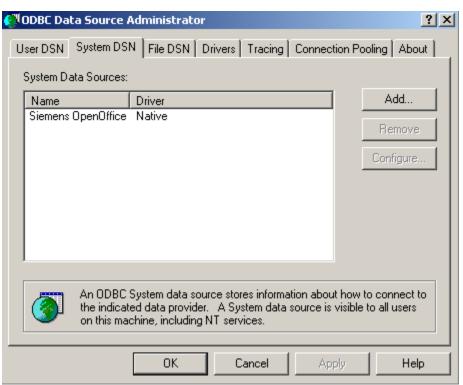

### Configuring the interface file

Follow the steps below to configure the interface file to establish an HTTPS connection with your Siemens OpenOffice:

- 1. Open the Siemens OpenOffice.TDT file, located by default in C:\Program Files (x86)\Tri-Line\TIM Enterprise\config
- 2. Edit the file to point to the IP address of your Siemens OpenOffice and enter the relevant username and password, as shown below:

```
'Siemens OpenOffice
' When using the https connection method, add the following to the main.cfg in the [Options] section
' GhostFile = data.pbx
' FileScoutInterval -= 10
Type \cdot = \cdot SCRIPT
[Options]
ScriptFile -= Siemens.tds
' Options, None, Https
\texttt{ConnectionType} \cdot = \cdot \texttt{Https}
' Options, Fixed Width, Delimited
FileFormat \cdot \cdot \cdot \cdot = \cdot Delimited
' Options, for Delimited File type
Delimiter · · · · · = · |
 ' Options, for Https Connection
 'IPAddress · · · · · = ·127.0.0.1
  'Username · · · · · = ·user
'Password · · · · · = · password
\label{lockupfile} \verb|BackupFile| \cdot \cdot \cdot \cdot \cdot = \cdot \{app\} \\ \ | \{year\} \\ \{month\} \\ \ | \{ayp\} \\ \ | \{sitecode\} \\ \ | \{ayp\} \\ \ | \{sitecode\} \\ \ | \{ayp\} \\ \ | \{ayp\} \\ \ | \{ayp\} \\ \ | \{ayp\} \\ \ | \{ayp\} \\ \ | \{ayp\} \\ \ | \{ayp\} \\ \ | \{ayp\} \\ \ | \{ayp\} \\ \ | \{ayp\} \\ \ | \{ayp\} \\ \ | \{ayp\} \\ \ | \{ayp\} \\ \ | \{ayp\} \\ \ | \{ayp\} \\ \ | \{ayp\} \\ \ | \{ayp\} \\ \ | \{ayp\} \\ \ | \{ayp\} \\ \ | \{ayp\} \\ \ | \{ayp\} \\ \ | \{ayp\} \\ \ | \{ayp\} \\ \ | \{ayp\} \\ \ | \{ayp\} \\ \ | \{ayp\} \\ \ | \{ayp\} \\ \ | \{ayp\} \\ \ | \{ayp\} \\ \ | \{ayp\} \\ \ | \{ayp\} \\ \ | \{ayp\} \\ \ | \{ayp\} \\ \ | \{ayp\} \\ \ | \{ayp\} \\ \ | \{ayp\} \\ \ | \{ayp\} \\ \ | \{ayp\} \\ \ | \{ayp\} \\ \ | \{ayp\} \\ \ | \{ayp\} \\ \ | \{ayp\} \\ \ | \{ayp\} \\ \ | \{ayp\} \\ \ | \{ayp\} \\ \ | \{ayp\} \\ \ | \{ayp\} \\ \ | \{ayp\} \\ \ | \{ayp\} \\ \ | \{ayp\} \\ \ | \{ayp\} \\ \ | \{ayp\} \\ \ | \{ayp\} \\ \ | \{ayp\} \\ \ | \{ayp\} \\ \ | \{ayp\} \\ \ | \{ayp\} \\ \ | \{ayp\} \\ \ | \{ayp\} \\ \ | \{ayp\} \\ \ | \{ayp\} \\ \ | \{ayp\} \\ \ | \{ayp\} \\ \ | \{ayp\} \\ \ | \{ayp\} \\ \ | \{ayp\} \\ \ | \{ayp\} \\ \ | \{ayp\} \\ \ | \{ayp\} \\ \ | \{ayp\} \\ \ | \{ayp\} \\ \ | \{ayp\} \\ \ | \{ayp\} \\ \ | \{ayp\} \\ \ | \{ayp\} \\ \ | \{ayp\} \\ \ | \{ayp\} \\ \ | \{ayp\} \\ \ | \{ayp\} \\ \ | \{ayp\} \\ \ | \{ayp\} \\ \ | \{ayp\} \\ \ | \{ayp\} \\ \ | \{ayp\} \\ \ | \{ayp\} \\ \ | \{ayp\} \\ \ | \{ayp\} \\ \ | \{ayp\} \\ \ | \{ayp\} \\ \ | \{ayp\} \\ \ | \{ayp\} \\ \ | \{ayp\} \\ \ | \{ayp\} \\ \ | \{ayp\} \\ \ | \{ayp\} \\ \ | \{ayp\} \\ \ | \{ayp\} \\ \ | \{ayp\} \\ \ | \{ayp\} \\ \ | \{ayp\} \\ \ | \{ayp\} \\ \ | \{ayp\} \\ \ | \{ayp\} \\ \ | \{ayp\} \\ \ | \{ayp\} \\ \ | \{ayp\} \\ \ | \{ayp\} \\ \ | \{ayp\} \\ \ | \{ayp\} \\ \ | \{ayp\} \\ \ | \{ayp\} \\ \ | \{ayp\} \\ \ | \{ayp\} \\ \ | \{ayp\} \\ \ | \{ayp\} \\ \ | \{ayp\} \\ \ | \{ayp\} \\ \ | \{ayp\} \\ \ | \{ayp\} \\ \ | \{ayp\} \\ \ | \{ayp\} \\ \ | \{ayp\} \\ \ | \{ayp\} \\ \ | \{ayp\} \\ \ | \{ayp\} \\ \ | \{ayp\} \\ \ | \{ayp\} \\ \ | \{ayp\} \\ \ | \{ayp\} \\ \ | \{ayp\} \\ \ | \{ayp\} \\ \ | \{ayp\} \\ \ | \{ayp\} \\ \ | \{ayp\} \\ \ | \{ayp\} \\ \ | \{ayp\} \\ \ | \{ayp\} \\ \ | \{ayp\} \\ \ | \{ayp\} \\ \ | \{ayp\} \\ \ | \{ayp\} \\ \ | \{ayp\} \\ \ | \{ayp\} \\ \ | \{ayp\} \\ \ | \{ayp\} \\ \ | \{ayp\} \\ \ | \{ayp\} \\ \ | \{ayp\} \\ \ | \{ayp\} \\ \ | \{ayp\} \\ \ | \{ayp\} \\ \ | \{ayp\} \\ \ | \{ayp\} \\ \ | \{ayp\} \\ \ | \{ayp\} \\ \ | \{ayp\} \\ \ | \{ayp\} \\ \ | \{ayp\} \\ \ | \{ayp\} \\ 
 'Access codes, comma delimited and sorted in descending length order
 '-defualt-value-is-none
AccessCodes -= -9
 'SplitTandem -= True
```

3. Remove the apostrophe (') in front of the amended fields to enable them. An example of a configured interface file is shown below:

```
'Siemens OpenOffice
'-When using the https connection method, add the following to the main.cfg in the [Options] section
 ' GhostFile = data.pbx
 '.FileScoutInterval -= -10
Type \cdot = \cdot SCRIPT
[Options]
ScriptFile -= -Siemens.tds
 ' Options, None, Https
\texttt{ConnectionType} \cdot = \cdot \texttt{Https}
' Options, Fixed Width, Delimited
FileFormat \cdot \cdot \cdot \cdot = \cdot Delimited
'-Options, -for-Delimited-File-type
\texttt{Delimiter} \cdot \cdot \cdot \cdot \cdot = \cdot \mid
 '-Options, -for-Https-Connection
IPAddress - - - - = -192.168.1.1
Username · · · · · · = · Siemens
{\tt Password} \cdot \cdot \cdot \cdot \cdot \cdot = \cdot {\tt OpenOffice}
\label{lem:backup-file-ver} Backup-File-ver-{app}\backup-\{year\}\mbox{{\tt month}}\backup-\{year\}\mbox{{\tt month}}\ and \ and \ arrow arrow a
 'Access codes, comma delimited and sorted in descending length order
 '-defualt-value-is-none
AccessCodes -= -9
 'SplitTandem -= -True
```

### **Configuring TIM Enterprise**

Once the DSN connection has been set up, log in to TIM Enterprise and perform the following steps:

- 1. Click on the Directory tab.
- 2. Locate the PBX object you want to configure in the Directory, right-click on it and select Properties.
- 3. A new window will open displaying the general properties of your PBX object. Select Siemens OpenOffice from the Data format list from the right-hand side, as shown below:

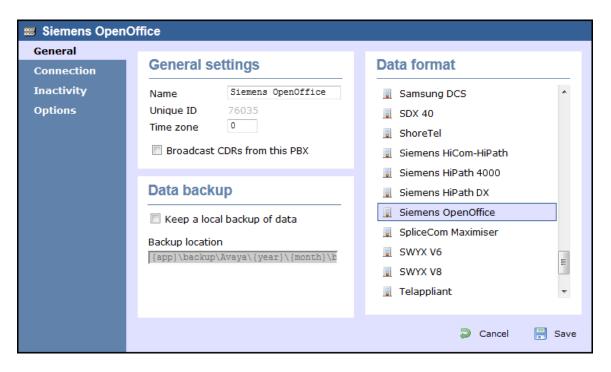

- 4. Click on the Connection tab and select System DSN connection from the Connection method list.
- 5. In the DSN field, select Siemens OpenOffice from the drop-down list.
- 6. In the Frequency field, enter 5 to check for data every five seconds.
- 7. In the DB script field, select Siemens from the drop-down list.
- 8. Click on the Save button to apply the settings.

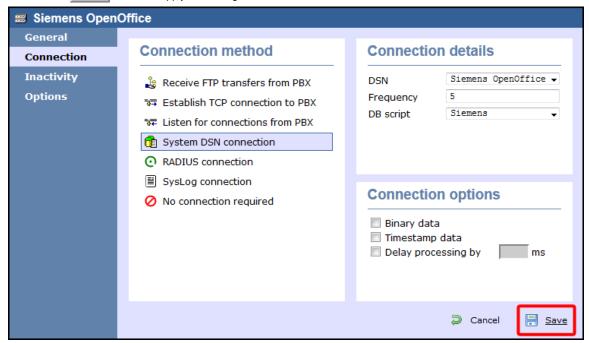

### Unify (Siemens) OpenOffice - IP connection

These instructions help you configure your Siemens OpenOffice phone system to work with TIM Enterprise. Contact your system maintainer if you are not familiar with the configuration of your PBX.

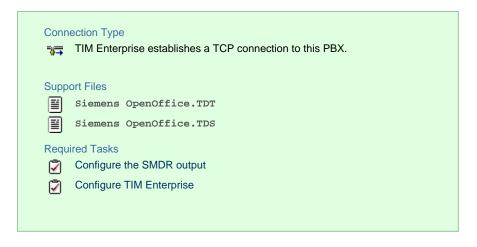

### Configure the SMDR output

Follow the steps below to enable the SMDR output in your telephone system:

- 1. Log in to the Siemens OpenOffice web portal.
- 2. Click on Expert Mode and then select Basic Settings.
- 3. Under the Call Charges menu options, select Call Charges Output Format and tick the SMDR options shown below:

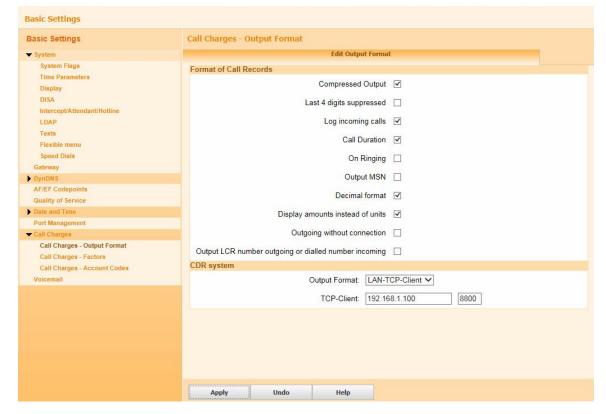

- 4. Under CDR System options, select LAN-TCP-Client from the drop-down list, as the output format.
- 5. In the TCP-Client field, enter the IP address of the PC running TIM Enterprise and the port number that you want your SMDR data to be sent to.
- 6. Click on the Apply tab to save the changes.

### **Configure TIM Enterprise**

Follow the steps below to configure TIM Enterprise to collect the SMDR data from your telephone system:

- 1. Click on the Directory tab.
- 2. Locate the PBX object you want to configure in the Directory, right-click on it and select Properties.
- 3. A new window will open, displaying the general properties of your PBX object. Select Siemens OpenOffice from the Data format li st and tick the Keep a local backup of data box, as shown below:

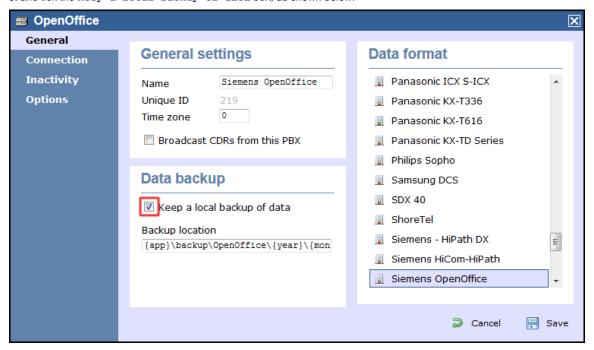

- 4. Click on the Connection tab and select Establish TCP connection to PBX from the Connection method list.
- 5. In the Host field, enter the IP address of your telephone system.
- 6. In the Port field, enter the port number you have configured in the telephone system.
- 7. Leave the Username and Password fields blank.
- 8. In the IP script field, select Siemens OpenOffice from the drop-down list.
- 9. Click on the Save button to apply the settings.

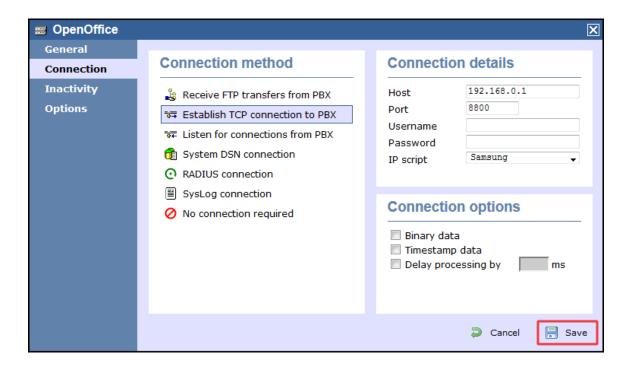

### **Unify (Siemens) OpenScape Business**

The Unify OpenScape Business can be configured to send its SMDR data over an IP or database connection. Click on one of the links below that relates to your preferred connection method.

### Unify (Siemens) OpenScape Business - DSN connection

These instructions help you configure your Unify OpenScape Busines phone system to work with TIM Enterprise. Contact your system maintainer if you are not familiar with the configuration of your PBX.

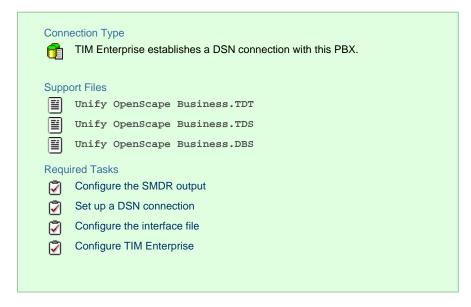

### Configuring the SMDR output

Follow the instructions below to configure the SMDR output in your phone system. These instructions are taken from the Unify OpenScape Business manual:

1. Log on to OpenScape Business Assistant and click on Setup -> Wizards -> Central Telephony , as shown below:

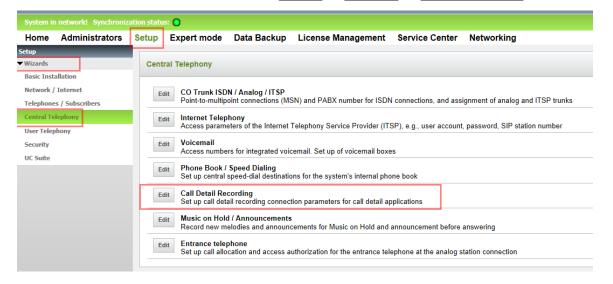

- 2. Click Edit to start the Call Detail Recording wizard.
- 3. In the new window that opens, tick the Activate Call Charge Recording to enable the CDR output, as shown below:

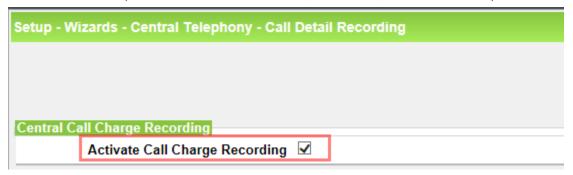

### Setting up a DSN connection

The default SMDR output option in the Unify OpenScape Business phone system is HTTPS. To enable TIM Enterprise to work with Unify OpenScape Business, you first need to set up a DSN connection, by following the steps below:

- 1. Open Windows Control Panel
- 2. Double-click on the Administrative tools icon
- 3. Double-click on the Data Sources (ODBC) | icon to open the ODBC Data Source Administrator window

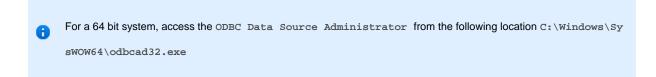

- 4. Click on the System DSN tab
- 5. Click on the Add button

- 6. Select Native from the driver list and click Finish
- 7. In the Data source name field enter Unify OpenScape Business
- 8. Click on the OK button to save the changes

An example of an ODBC entry is shown below:

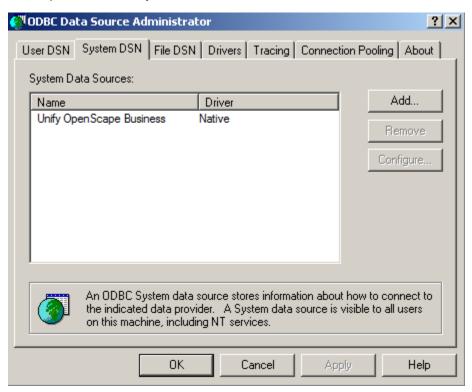

### Configuring the interface file

Follow the steps below to configure the interface file to establish an HTTPS connection with your Unify OpenScape Business:

- 1. Open the Unify OpenScape Business.TDT file, located by default in C:\Program Files\Tri-Line\TIM Enterprise\config
- 2. Edit the file to point to the IP address of your Unify OpenScape Business and enter the relevant username and password, as shown below

```
' Unify OpenScape Business
 ! \cdot When \cdot using \cdot the \cdot https \cdot connection \cdot method, \cdot add \cdot the \cdot following \cdot to \cdot the \cdot main.cfg \cdot in \cdot the \cdot [Options] \cdot section that the options of the options of t
 ' GhostFile = data.pbx
 ' FileScoutInterval -= -10
Type -= -SCRIPT
 [Options]
ScriptFile -= - Unify -OpenScape -Business.tds
  ' Options, None, Https
ConnectionType -= -Https
  ' Options, Fixed Width, Delimited
FileFormat \cdot \cdot \cdot \cdot = \cdot Delimited
 ' \cdotOptions, \cdotfor \cdotDelimited \cdotFile \cdottype
Delimiter · · · · · = · |
  ' Options, for Https Connection
  'IPAddress -----=-127.0.0.1
   'Username · · · · · = ·user
 'Password · · · · · = · password
                                                         -= {app}\backup\{year}\{month}\backup-{year}{month}{day}.{sitecode}
  'Access codes, comma delimited and sorted in descending length order
  '-defualt-value-is-none
AccessCodes -= -9
  'SplitTandem = True
```

3. Remove the apostrophe (') in front of the amended fields to enable them. An example of a configured interface file is shown below:

```
' Unify OpenScape Business
· When rusing the https connection method, add the following to the main.cfg in the [Options] section
' GhostFile = data.pbx
' FileScoutInterval -= -10
Type ·= ·SCRIPT
[Options]
ScriptFile -= · Unify · OpenScape · Business.tds
' Options, None, Https
ConnectionType -= -Https
' Options, Fixed Width, Delimited
FileFormat \cdot \cdot \cdot \cdot = \cdot Delimited
' Options, for Delimited File type
Delimiter · · · · · = · |
'-Options, -for-Https-Connection
IPAddress · · · · · = ·192.168.1.1
Username · · · · · · = ·Siemens
Password · · · · · · = · OpenOffice
BackupFile ----= -{app}\backup\{year}\{month}\backup-{year}{month}{day}.{sitecode}
'Access codes, comma delimited and sorted in descending length order
'-defualt-value-is-none
AccessCodes -= -9
'SplitTandem -= True
```

### **Configuring TIM Enterprise**

Once the DSN connection has been set up, log in to TIM Enterprise and perform the following steps:

1. Click on the Directory tab.

- 2. Locate the PBX object you want to configure in the Directory, right-click on it and select Properties.
- 3. A new window will open displaying the general properties of your PBX object. Select Unify OpenScape Business from the Data format on the right-hand side, as shown below:

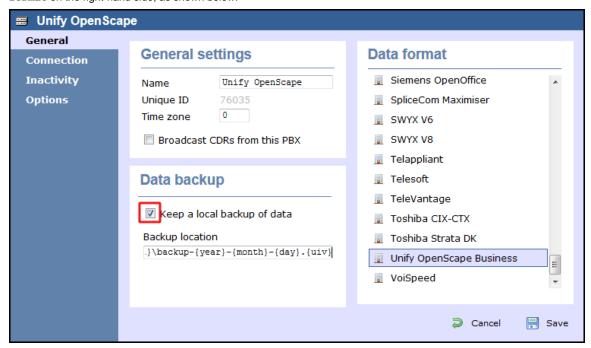

- 4. Click on the Connection tab and select System DSN connection from the Connection method list.
- 5. In the DSN field, select Unify OpenScape Business from the drop-down list.
- 6. In the Frequency field, enter 5 to check for data every five seconds.
- 7. In the DB script field, select Unify OpenScape Business from the drop-down list.
- 8. Click on the Save button to apply the settings.

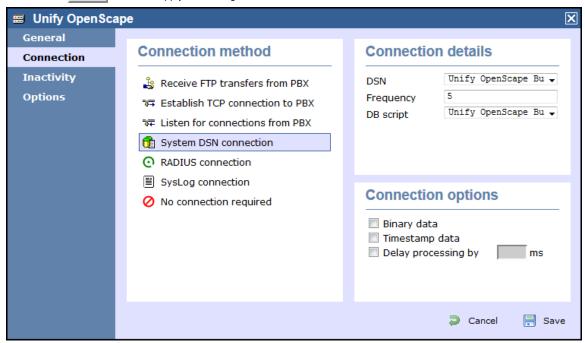

### Unify (Siemens) OpenScape Business - IP connection

These instructions help you configure your Unify OpenScape Busines phone system to work with TIM Enterprise. Contact your system maintainer if you are not familiar with the configuration of your PBX.

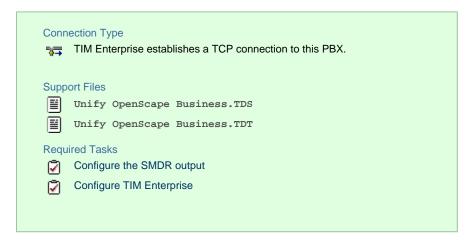

#### Configuring the SMDR output

### Enabling the SMDR output

Follow the instructions below to configure the SMDR output in your phone system. These instructions are taken from the Unify OpenScape Business manual:

1. Log on to OpenScape Business Assistant and click on Setup -> Wizards -> Central Telephony , as shown below:

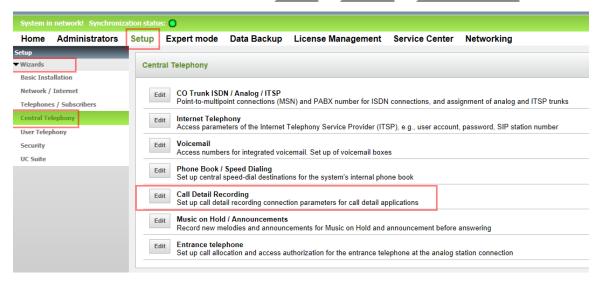

- 2. Click Edit to start the Call Detail Recording wizard.
- 3. In the new window that opens, tick the Activate Call Charge Recording to enable the CDR output, as shown below:

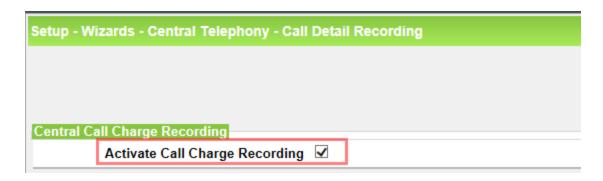

### Sending the SMDR via TCP/IP

By default, the Unify OpenScape Business phone system send its SMDR output via HTTPS. To send the data via a TCP/IP, follow the steps below:

- 1. Log on to OpenScape Business Assitant with Expert profile
- 2. Click on Telephony Server -> Basic Settings in the navigation tree
- 3. Click on Basic Settings -> Call charges -> Call charges output format
- 4. In the CDR system section, select LAN-TCP-Client from the drop-down list
- 5. In the TCP-Client field, enter the IP address of the PC running TIM Enterprise and the port number you want to use for the SMDR output, as shown in the screenshot below:

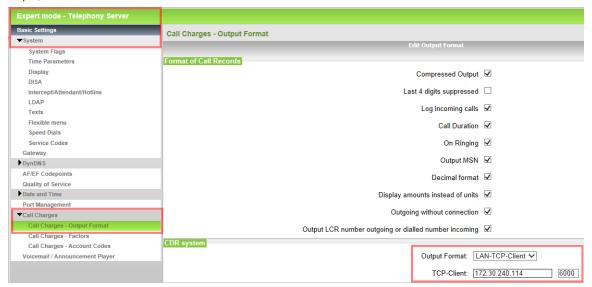

8

Please note the following:

- 1. If the system was upgraded from HiPath 3000 using the convert tool, the data format will use; as a separator
- 2. If the system was upgraded from HiPath 3000, but the database was retyped subsequently, the data format will use | a s a separator
- 3. If the system was new, the data format will use | as a separator

If the HiPath 3K database was simply converted and not retyped, no change will be required, since both the old and the new database will use ; a s a separator. If the database was retyped, the new platforms default to | separator. This is the most notable in a networked environment where the same template must be used.

However, the | separator cannot be set in the new WBM tool, and can only be configured using the Manager E, as shown below:

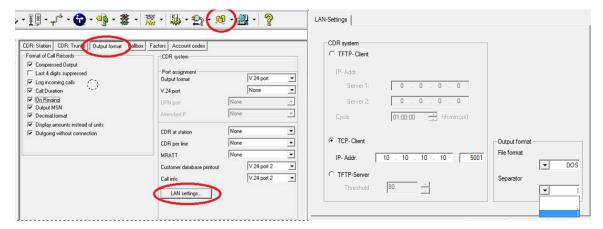

### **Configuring TIM Enterprise**

Follow the steps below to configure TIM Enterprise to listen for SMDR data sent from your telephone system:

- 1. Click on the Directory tab.
- 2. Locate the PBX object you want to configure in the Directory, right-click on it and select Properties.
- 3. A new window will open displaying the general properties of your PBX object. Select Unify OpenScape Business from the Data format list and tick the Keep a local backup of data box, as shown below:

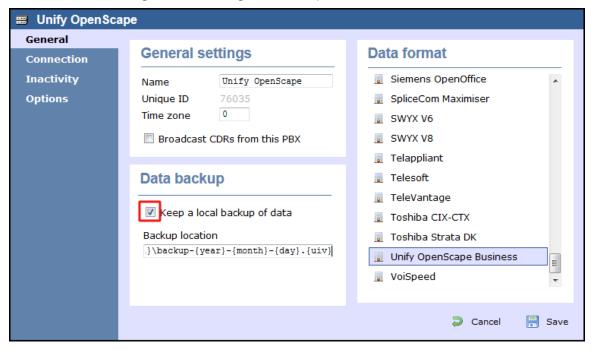

- 4. Click on the Connection tab, select Listen for connections from PBX from the Connection method list.
- 5. Leave the Host field blank.
- 6. In the Port field, enter the port number configured in the phone system.
- 7. Click on the Save button to apply the settings.

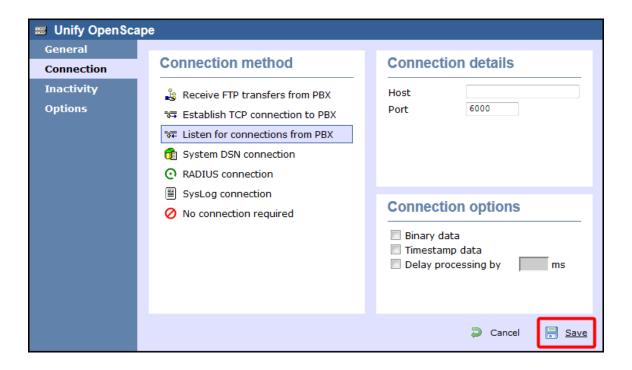

# Unify (Siemens) Realitis/HiPath DX

The Siemens Realitis/HiPath DX can be configured to send its CIL output via a serial (RS232) or an IP connection. Click on the link below that relates to your preferred connection method.

### Unify (Siemens) Realitis/HiPath DX - Serial connection

These instructions help you configure your Siemens Realitis/HiPath DX phone system to work with TIM Enterprise. Contact your system maintainer if you are not familiar with the configuration of your PBX.

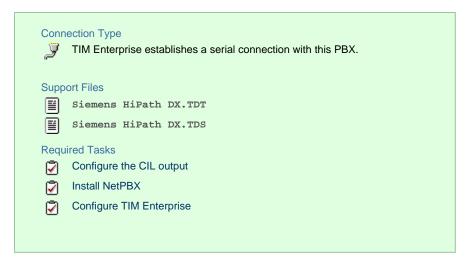

### Configuring your CIL output

When configuring your Siemens Realitis/Hipath DX to send its CIL information via a serial connection, you need to directly connect a serial cable from the phone system's wall box to the PC running NetPBX .

Your system maintainer needs to enable CIL output by setting it to the Full or unrestricted CIL format.

### **Installing NetPBX**

To collect call logging data from the serial port of your phone system and send it to TIM Enterprise, you first need to install the NetPBX software. For setup instructions, click on the link below:

Install and configure NetPBX

### **Configuring TIM Enterprise**

Once NetPBX is configured and collecting data, log in to TIM Enterprise and perform the following steps:

- 1. Click on the Directory tab.
- 2. Locate the PBX object you want to configure in the Director, right-click on it and select Properties.
- 3. A new window will open, displaying the general properties of your PBX object. Select Siemens HiPath DX from the Data format list and tick the Keep a local backup of data box, as shown below:

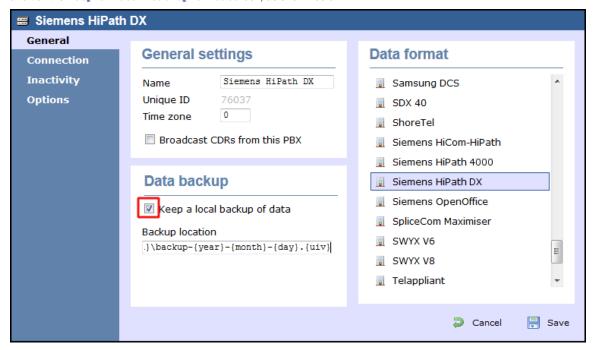

- 4. Click on the Connection tab and select No connection required from the Connection method list.
- 5. Click on the Save button to apply the settings.

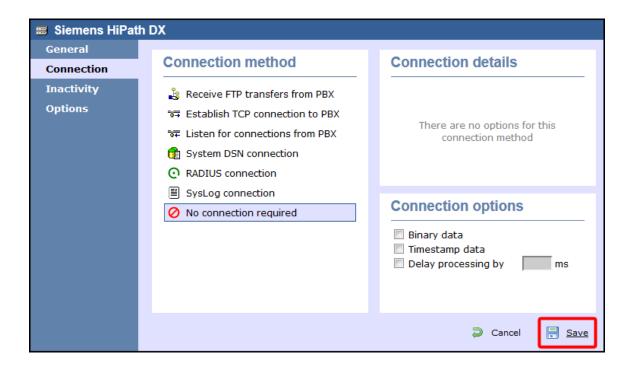

### Unify (Siemens) Realitis/HiPath DX - IP connection

These instructions help you configure your Siemens Realitis/HiPath DX phone system to work with TIM Enterprise. Contact your system maintainer if you are not familiar with the configuration of your PBX.

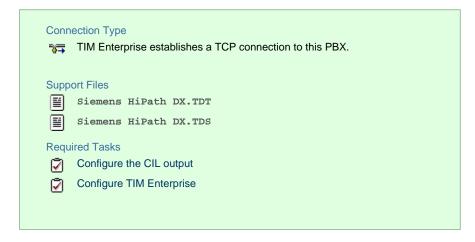

### **Configuring your CIL output**

CIL access over Ethernet

8

In addition to CIL access over V.24 ports, all Realitis DX and iSDX systems with firmware revision 6.0 and above can send their CIL information by Ethernet. The System/UPI card - ACI - only allows a maximum of three such connections; subsequent connection requests are rejected.

To set up and activate this feature, a request must be made to Product Management at Siemens, Beeston.

Connecting to the CIL server

TIM Enterprise establishes a TCP connection to the IP address of the System/UPI card of your Siemens phone system.

You can choose the IP address of the System/UPI card by setting the variable IPACT in the permanent database. Your local maintenance engineer should be able to program this address for you.

The default listening port is 17257.

#### **Configuring TIM Enterprise**

Follow the steps below to configure TIM Enterprise to collect the SMDR data from your Siemens phone system:

- 1. Click on the Directory tab.
- 2. Locate the PBX object you want to configure in the Directory, right-click on it and select Properties.
- 3. A new window will open, displaying the general properties of your PBX object. Select Siemens HiPath DX from the Data format list and tick the Keep a local backup of data box, as shown below:

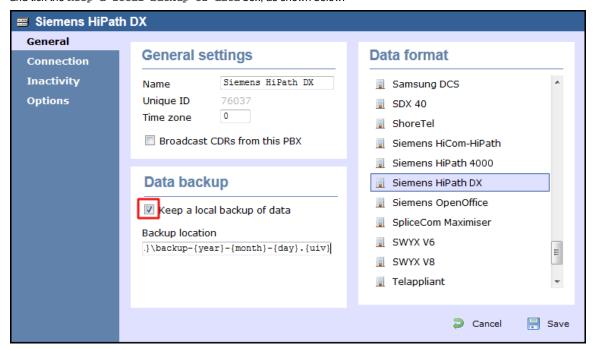

- 4. Click on the Connection tab and select Establish TCP connection to PBX from the Connection method list.
- 5. In the Host field, enter the IP address of the System/UPI card of your phone system.
- 6. In the Port field, enter 17257.
- 7. Leave the Username and Password fields blank.
- 8. In the IP script field, select Siemens Realitis DX from the drop-down list.
- 9. Click on the Save button to apply the settings.

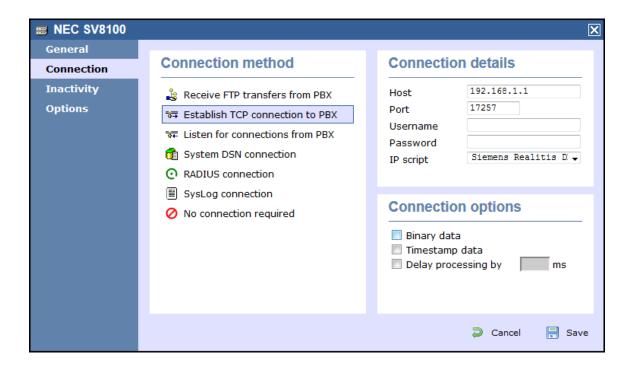

# VoiSpeed

### **VoiSpeed PBX**

These instructions help you configure your VoiSpeed PBX phone system to work with TIM Enterprise. Contact your system maintainer if you are not familiar with the configuration of your PBX.

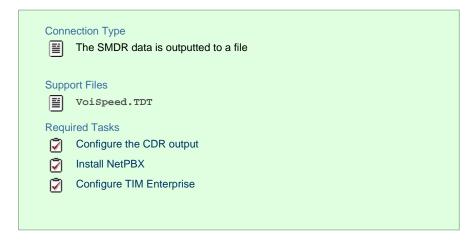

### **Configuring your CDR output**

The VoiSpeed phone system outputs its CDR data to a file. To configure the output, contact your system maintainer.

TIM Enterprise can be installed on the same machine as the VoiSpeed server; however, you should confirm this first with your system maintainer as it may impact system performance.

### **Installing NetPBX**

Since your VoiSpeed phone system outputs its call logging data to a file, you first need to install the NetPBX software in order to collect the contents of the call logging file and forward it to TIM Enterprise. For setup instructions, click on the link below:

### Install and configure NetPBX

### **Configuring TIM Enterprise**

Once NetPBX is configured and collecting data, log in to TIM Enterprise and perform the following steps:

- 1. Click on the Directory tab.
- 2. Locate the PBX object you want to configure in the Directory, right-click on it and select Properties.
- 3. A new window will open, displaying the general properties of your PBX object. Select Voispeed from the Data format list and tick the Keep a local backup of data box, as shown below:

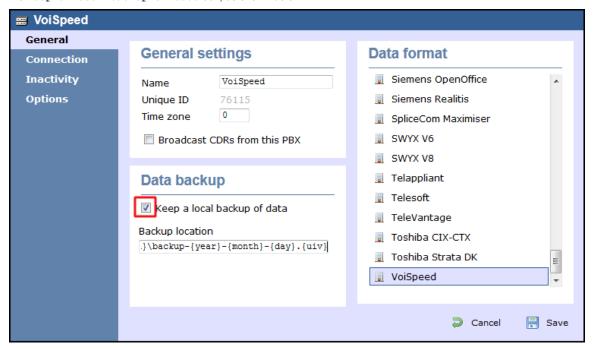

- 4. Click on the Connection tab and select No connection required from the Connection method list.
- 5. Click on the Save button to apply the settings.

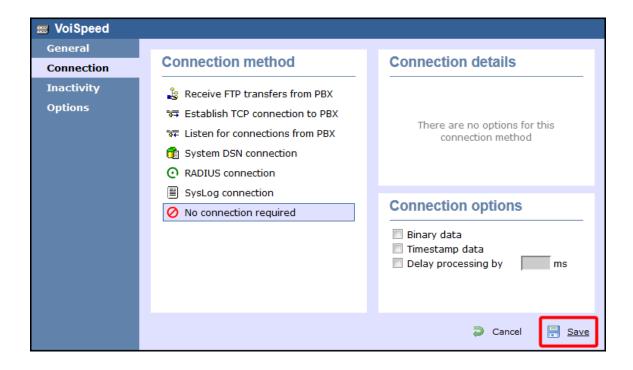

# **Accessing the system**

TIM Enterprise resides on a centralised machine within your network where it runs as a service and, due to its in-built web server, it can be accessed via a standard web browser from any other PC on your network.

To access TIM Enterprise, open a web browser, go to the IP address or host name of the computer running TIM Enterprise and log in using your username and password.

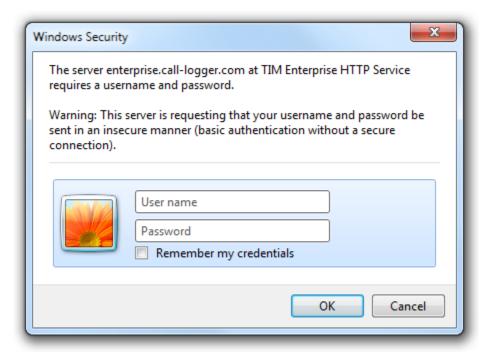

After successfully logging in, the following "dashboard" screen will be displayed.

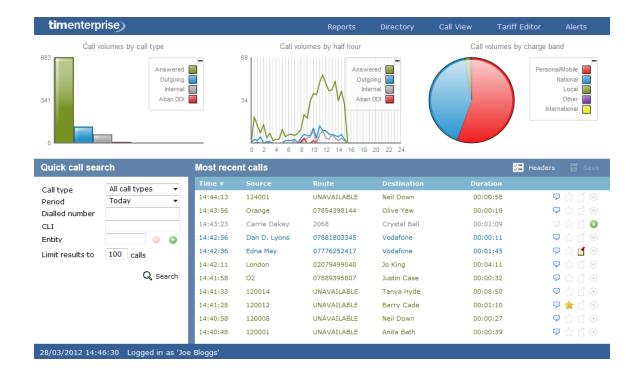

8

You may find that your access is restricted to a specific site or group. If you need to access other sites or groups, speak to your system administrator to get additional privileges.

# Root account

### Root account overview

The root account in TIM Enterprise allows you to access and configure the general settings of the system, such as its database, the license details or the backup and restore function. The root user is also able to access two additional tabs, Engineering and SQL, which are not available to admin or standard web users.

When logging in to TIM Enterprise with the root credentials, the System settings screen will be displayed:

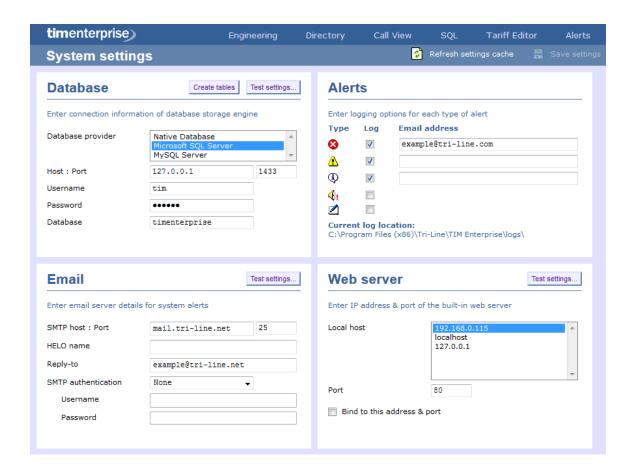

## **System settings**

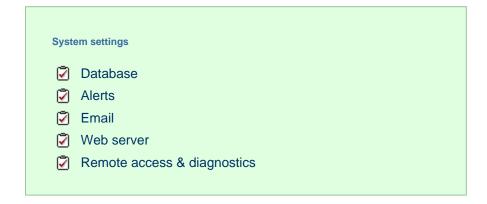

## **Database**

The Database section allows you to enter the connection information of your database storage engine.

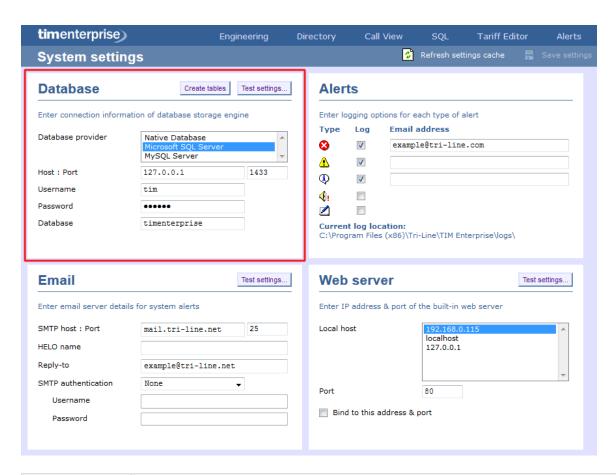

| Field             | Description                                                                                                    |
|-------------------|----------------------------------------------------------------------------------------------------|
| Database provider | Select the database you are trying to connect to. Be default, TIM Enterprise is connected to a Native database. |
| Host: Post        | Enter the Host name or IP address of the database and the relevant port number.                                 |
| Username          | Enter the username required to log in to the database.                                                          |
| Password          | Enter the password required to log in to the database.                                                          |
| Database          | Enter the name of the database.                                                                                 |

### **Alerts**

TIM Enterprise can be configured to raise an alert when particular events occur whilst the system is running. The alerts can be saved to a log file on a disk or sent as an email notification.

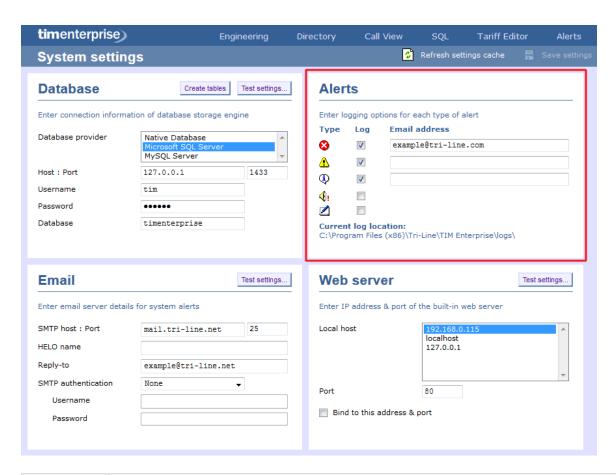

| Alert                 | Description                                                                                                    |
|-----------------------|----------------------------------------------------------------------------------------------------|
| Critical              | A critical alert notifies you of any events that are detrimental to the system, e.g. database failure                                       |
| 4 Warning             | A warning alert notifies you of any non-critical events that have occurred on the system, e.g. you have exceeded your license limit         |
| i)<br>Information     | An information alert notifies you of any system events that have occurred on the system, e.g. if the application service has been restarted |
| <b>∮!</b> Voice audit | An alert that notifies you of progress during call recording operations                                                                     |
| 🚄 Audit               | Provides very detailed information about ongoing system events, primarily used for fault-finding                                            |

# **Email**

This section allows you to configure the details of your mail server in order to enable TIM Enterprise to send out scheduled reports, call alarms, missed call notifications or system alerts.

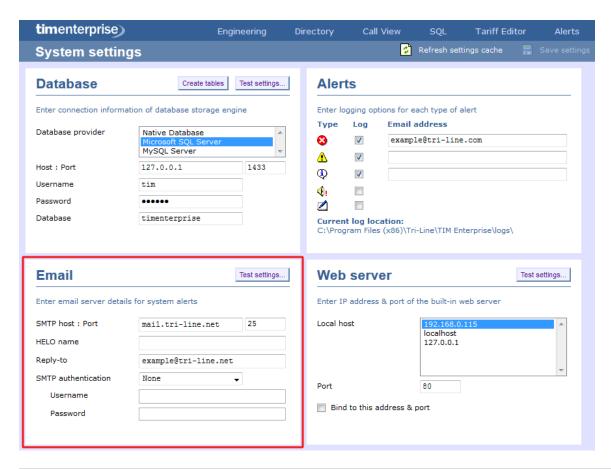

| Field name             | Description                                                                                                    |
|------------------------|----------------------------------------------------------------------------------------------------|
| SMTP host:<br>Port     | The IP address or host name of your company's mail server and the port number, which by default is 25                                                                           |
| HELO name              | The greeting name required by your mail server to identify the computer that is sending the email. In most cases, this is the network name of the server running TIM Enterprise |
| Reply-to address       | The email address you want to use to send a test email, in order to verify your email settings                                                                                  |
| SMTP<br>authentication | The authentication method used by your mail server. Choose None if the authentication is automatic or not used                                                                  |
| Username               | Enter the username of the SMTP authentication                                                                                                    |
| Password               | Enter the password of the SMTP authentication                                                                                                    |

# Web server

TIM Enterprise has its own built-in web server and it can be accessed from any PC on your network without the need of any additional software. To configure, choose the IP address and port number that you want the web service to listen on.

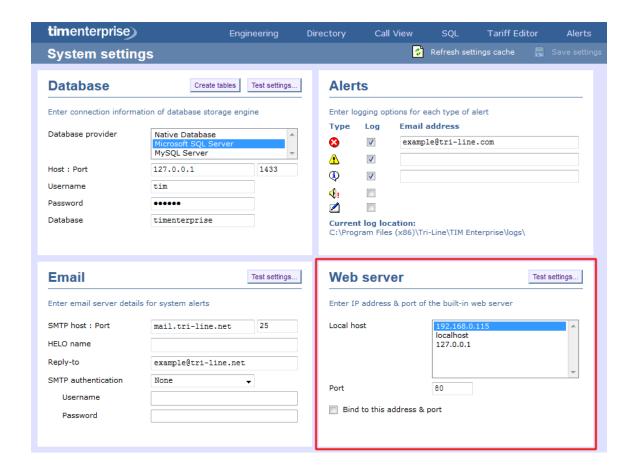

# Remote access & diagnostics

This feature is reserved for future use.

# **Engineering**

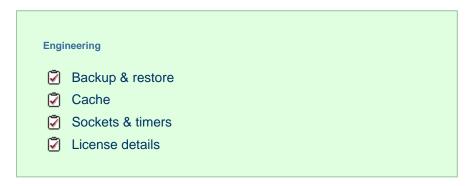

# Backup & restore

This section allow you to create or restore a system backup.

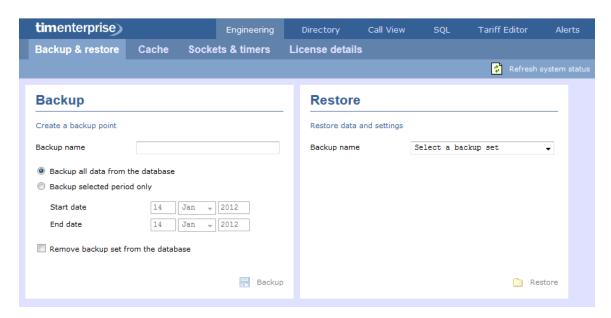

To create a backup of the database, enter a name for the backup file, select the period you want to run the backup for, then click on the Backup | button, as shown below:

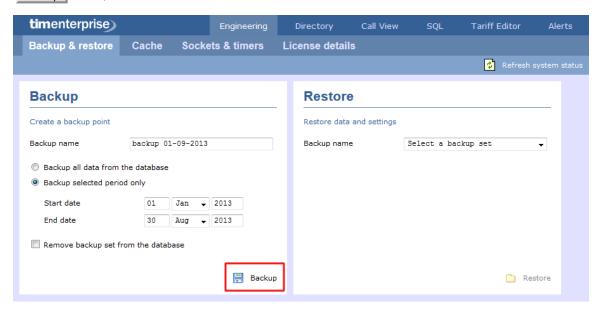

To restore an existing backup, select it from the drop-down list and click on the Restore button.

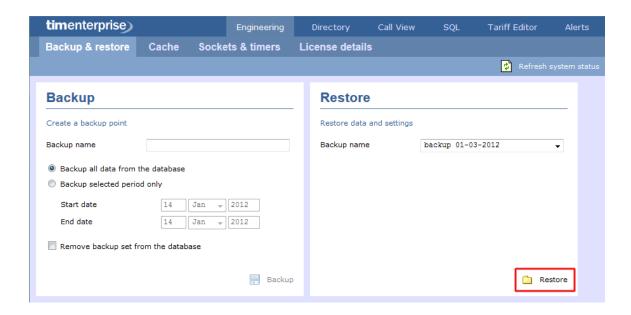

## Cache

This section displays information about the data cashed by the system and allows you to reload a tariff table if any changes were made.

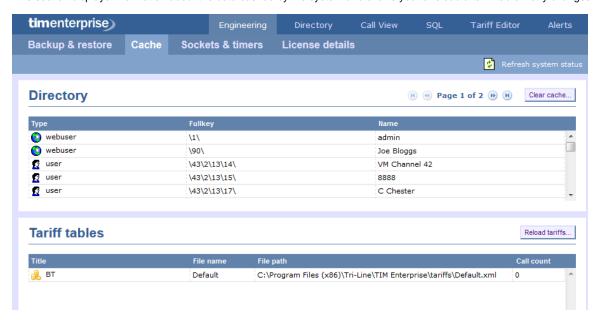

### Sockets and timers

This section displays information about the web sessions in progress, the status of the currently established sockets and the interval timers set up on the system.

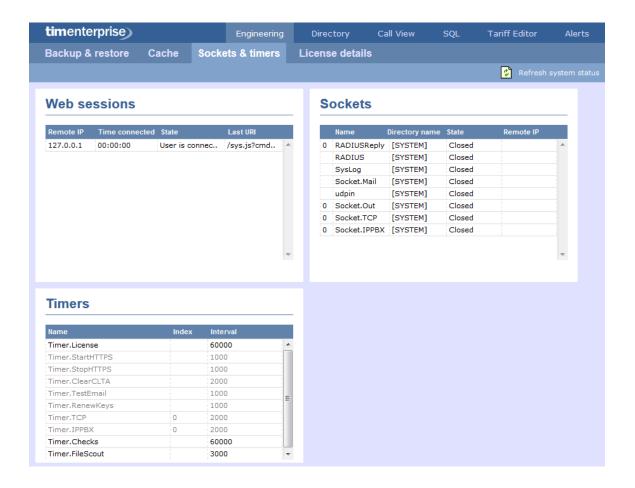

### License details

This section contains information about your software license, such as the number of users it covers or the expiry date. If you need to update your license details, click on the Get license button.

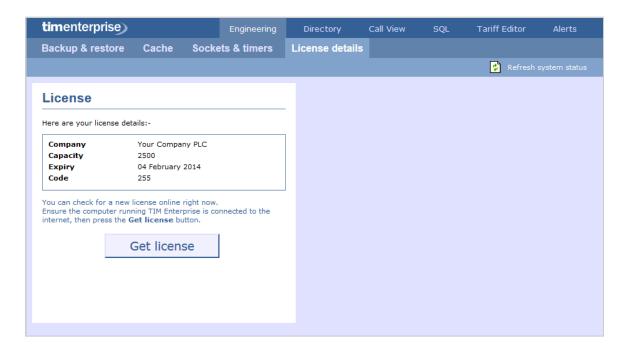

## SQL

The SQL tab allows you to query the TIM Enterprise database, in order to retrieve specific information related to your calls, reports, users, etc. In the example below, the query will display how many scheduled reports are configured on the system.

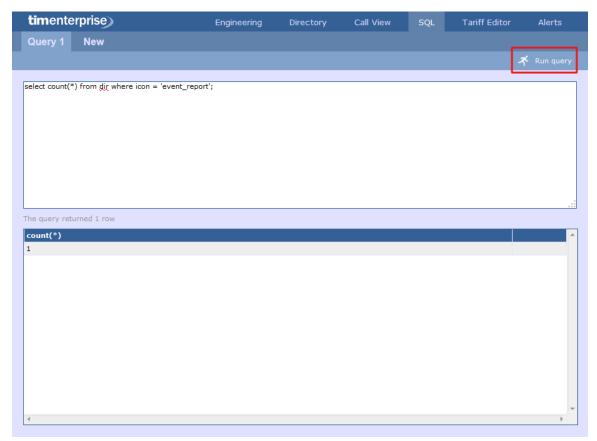

# Main screen

### **Overview**

When logging in to TIM Enterprise, the following dashboard screen is displayed:

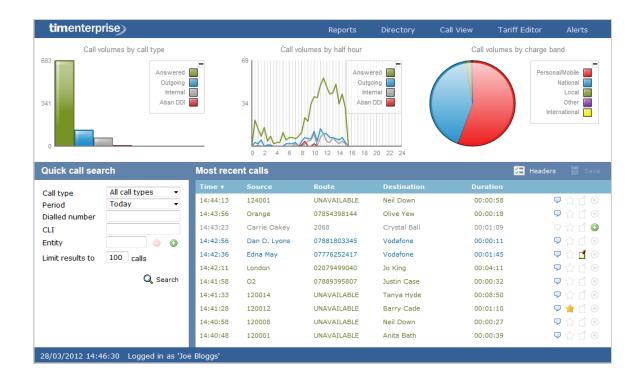

8

The information you see on this screen is relevant only to the area to which you've been granted access. For example:

- If you are a site administrator, the graphs, live call view and any other call-related information will be derived from calls that happened only on your own site and not those from any other sites within the system.
- If your login account is restricted to a specific user group (department), the statistics will relate only to the call information for users within that particular group.

The dashboard screen consists of a toolbar along the top of the page and three main panels.

The toolbar is the main menu that you use to navigate the major features of TIM Enterprise. The tabs that make up the toolbar differ according to the type of account you use to log in with. The screenshot above displays an example dashboard screen for a user account that has administrative privileges whereby all of the tabs are present; however, for a restricted web user account, some of the tabs might not be visible.

The three panels that make up the dashboard screen are as follows:

- Summary graphs
- Quick call search
- Most recent calls

# **Summary graphs**

The summary graphs panel consists of three separate graphs, each organising their information using different criteria, as described below:

- Call volumes by call type
- Call volumes by half hour

### Call volumes by charge band

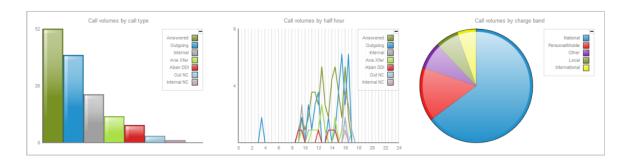

The information you see in each graph pertains only to the area which the logged-in user has been granted access to.

### Call volume by call type

This first graph shows a snapshot of calls for the current day, based on the type of call, e.g. inbound, outbound, missed.

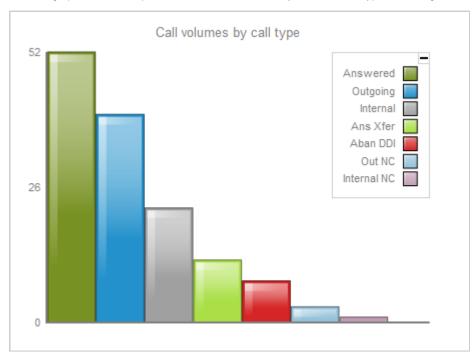

Each call type in the graph is colour-coded as follows:

- Green: Incoming calls
- Light green: Answered transferred calls
- Blue: Outgoing calls
- Light blue: Outgoing non-connected calls
- Grey: Internal calls

- Mauve: Internal non-connected calls
- Red: Abandoned DDI (Direct Dialled In) calls
- Pink: Tandem calls

### Call volume by half hour

This graph shows a snapshot of calls for the current day, broken down by half-hour, allowing you to quickly identify peaks and troughs in call volumes to identify busy periods.

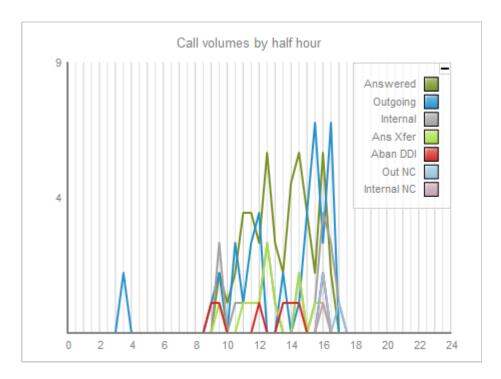

Each call type is colour-coded as follows:

- Green: Incoming calls
- Light green: Answered transferred calls
- Blue: Outgoing calls
- Light blue: Outgoing non-connected calls
- Grey: Internal calls
- Mauve: Internal non-connected calls
- Red: Abandoned DDI (Direct Dialled In) calls
- Pink: Tandem calls
- The same call type colour scheme applies throughout TIM Enterprise.

### Call volume by charge band

This graph shows a snapshot of calls for the current day, based on their destination, allowing you to identify where you call most often. Calls are grouped into geographical locations such as Mobile, National, Local, International etc.

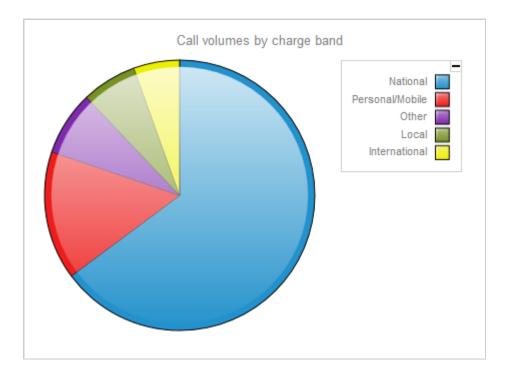

By default, the following colour scheme is used to identify calls to each geographical group:

■ Red: Personal/Mobile calls

■ Green: Local calls

■ Blue: National calls

■ Yellow: International calls

■ Purple: Other calls

### Quick call search

The Quick call search panel offers a rapid way to locate specific calls in the central database, as an alternative to running a full call report. You can refine your search results by using the filters described below:

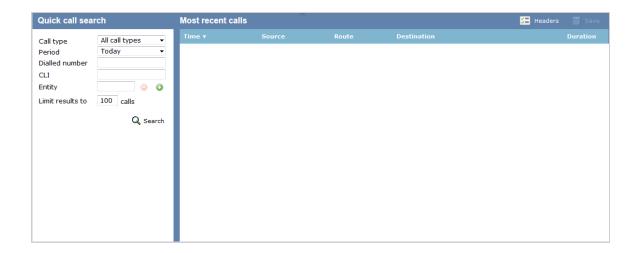

### Call type

This filter allows you to define the type of call you want your search results to cover, e.g. incoming, outgoing, internal etc. To include all types of call, set this to All call types.

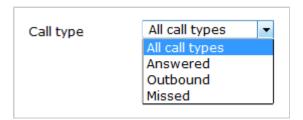

### **Period**

The Period search field defines the time period the results should cover. To choose a period, select it from the drop-down list.

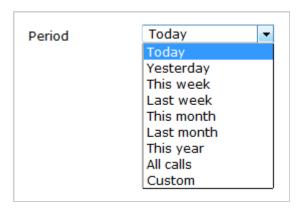

There are several preset reporting periods available for selection, based on the standard Gregorian calendar. The following table describes how the start and end times are defined for each preset period:

| Field     | Description                                                                                                    |
|-----------|----------------------------------------------------------------------------------------------------|
| Today     | The start and end dates are set to the current date. The start time is set to 00:00:00 and the end time to 23:59:59.                |
| Yesterday | The start and end dates are set to the current date minus one day. The start time is set to 00:00:00 and the end time to 23:5 9:59. |

| This week     | The start date is set to the first day (normally Monday) of the current week. The end date is set to the current day. The start time is set to 00:00:00 and the end time to the current time.                                                                                                    |
|---------------|----------------------------------------------------------------------------------------------------|
| Last week     | The start date is set to the date of the last Monday, and the end date is set to the start date plus seven days. The start time is set to 00:00:00 and the end time to 23:59:59.                                                                                                    |
| This<br>month | The start date is set to the first day of the current month. The end date is set to the current day. The start time is set to 00:00:00:00 and the end time to the current time.                                                                                                    |
| Last<br>month | The start date for this period is set in three stages: The day is set to the first day of the month. The month is set to the previous month. The year is set to the current year, unless it is currently January, in which case, the previous year is used. The start and end times are set to 00:00:00 and 23:59:59 respectively. |
| This year     | The start date is set to the first day of the first month of the current year, whilst the end date is set to today's date. The start and end times are set to 00:00:00 and 23:59:59 respectively.                                                                                                    |
| All calls     | The start and end dates and times are set to the dates and times of the first and last call in the entire call database, respectively.                                                                                                    |
| Custom        | Enter the start and end dates and times into the boxes provided. The start and end times are linked to their respective dates.                                                                                                    |

### **Dialled number**

The Dialled number field allows you to filter your results by the number that was dialled. You can also specify a partial number to match all calls beginning with that number, e.g. to show all calls to London, enter 0207.

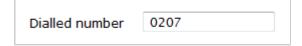

### CLI

Calling Line Identification (CLI) is the telephone number of the remote caller in an incoming call scenario.

You can filter your results to show only calls that originate from a specific CLI or those whose CLI matches a particular pattern of digits. For example, to report on all incoming calls from London, you could enter 0207.

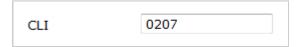

### **Entity**

If you want to limit the search results to a particular site, group or user, click on the 💿 button, as shown below:

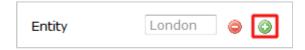

A new window will open, allowing you to navigate through the Directory in order to locate the entity whose calls the search results should include. To select an entity, click on the vicon alongside it.

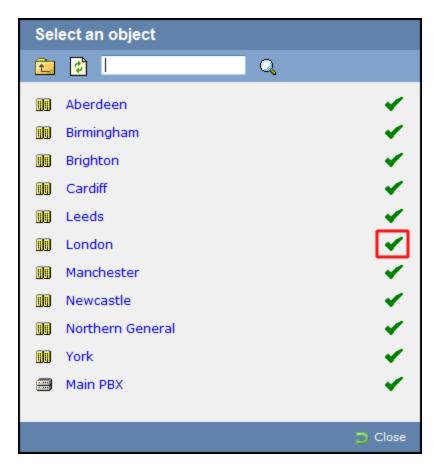

If you want to search for a specific entity, you can enter its name in the search bar at the top of the window and click on the Q icon.

### Limit results to

This feature enables you to specify the maximum number of search results you want to retrieve. Set the limit by entering a value in the field provided, e.g. entering 50 in the Limit results to field, will return a maximum of 50 results.

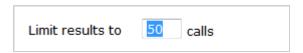

The search results will show in a new panel entitled Search results, as shown below:

| Search results: Back to recent calls |             |             |               |          | Back to recent calls |
|--------------------------------------|-------------|-------------|---------------|----------|----------------------|
| Time ▼                               | Source      | Route       | Destination   | Duration |                      |
| 10:28:58                             | T-Mobile    | 07958725862 | Alf A. Romeo  | 00:00:05 | <b>₽</b> ☆ ₫ ⊕       |
| 10:28:56                             | Amanda Lynn | 07871990245 | O2            | 00:00:35 | <b>₽</b> ☆ ₫ ⊙       |
| 10:28:31                             | 124001      | UNAVAILABLE | Ty Coon       | 00:01:36 | 모 ☆ ₫ 🕣              |
| 10:27:26                             | Ty Coon     | 07969104684 | Orange        | 00:00:19 | <b>₽</b> ☆ ₫ ⊕       |
| 10:27:26                             | 124002      | UNAVAILABLE | Hugh Ass      | 00:00:18 | 🗩 🏠 🗂 💿              |
| 10:27:13                             | Mike Stand  | 2043        | Anna Recksiek | 00:00:35 | 모습립용                 |
| 10:26:58                             | London      | 02087411123 | Jo King       | 00:01:30 | 모 🌟 🗂 🕣              |
| 10:26:16                             | Bill Loney  | 07976274178 | Orange        | 00:01:51 | <b>₽</b> ☆ ₫ ⊕       |
| 10:25:58                             | London      | 02073942660 | Holly Day     | 00:00:59 | 모 ☆ ₫ 🕣              |
| 10:25:08                             | 120029      | UNAVAILABLE | Billy Cann    | 00:00:24 | <b>₽</b> ☆ ₫ ⊕       |
| 10:25:01                             | London      | 02072400260 | Carrie Oakey  | 00:00:42 | <b>₽</b> ☆ ₫ ⊛       |

To close the search results and return to the Most recent calls panel, click on the Back to recent calls link, at the top-right corner of the panel.

### Most recent calls

By default, the Most recent calls panel displays the latest calls to have been processed by TIM Enterprise, with the most recent towards the top of the list. To sort the results by a different column, click on the relevant column header.

| Search res | Search results: Back to recent calls |             |               |          |                |
|------------|--------------------------------------|-------------|---------------|----------|----------------|
| Time ▼     | Source                               | Route       | Destination   | Duration |                |
| 10:28:58   | T-Mobile                             | 07958725862 | Alf A. Romeo  | 00:00:05 | <b>₽</b> ☆ ₫ ⊕ |
| 10:28:56   | Amanda Lynn                          | 07871990245 | O2            | 00:00:35 | <b>₽</b> ☆ ₫ ⊕ |
| 10:28:31   | 124001                               | UNAVAILABLE | Ty Coon       | 00:01:36 | 🗩 ☆ 🚅 ⊙        |
| 10:27:26   | Ty Coon                              | 07969104684 | Orange        | 00:00:19 | <b>₽</b> ☆ ₫ ⊕ |
| 10:27:26   | 124002                               | UNAVAILABLE | Hugh Ass      | 00:00:18 | େ 🗘 🗇 🕞        |
| 10:27:13   | Mike Stand                           | 2043        | Anna Recksiek | 00:00:35 | 모☆₫☻           |
| 10:26:58   | London                               | 02087411123 | Jo King       | 00:01:30 | 🗩 🌟 🖆 🕣        |
| 10:26:16   | Bill Loney                           | 07976274178 | Orange        | 00:01:51 | <b>₽</b> ☆ ₫ ⊕ |
| 10:25:58   | London                               | 02073942660 | Holly Day     | 00:00:59 | 🗩 ☆ 🚅 ⊙        |
| 10:25:08   | 120029                               | UNAVAILABLE | Billy Cann    | 00:00:24 | <b>₽</b> ☆ 🗇 🕣 |
| 10:25:01   | London                               | 02072400260 | Carrie Oakey  | 00:00:42 | <b>₽</b> ☆ 🖒 🏵 |

Each call type is colour-coded using a system-wide colour scheme, as follows:

■ Green: Incoming calls

■ Light green: Answered transferred calls

■ Blue: Outgoing calls

■ Light blue: Outgoing non-connected calls

■ Grey: Internal calls

■ Mauve: Internal non-connected calls

■ Red: Abandoned DDI (Direct Dialled In) calls

Pink: Tandem calls

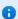

The calls you see in the Most recent calls panel pertain only to the area to which the logged-in user has been granted access; administrators see calls from all sites.

#### Columns headers

The column headers shown in the most recent calls list are specific to each web user and can be customised by clicking on the Headers butt on, which will display the following selection panel:

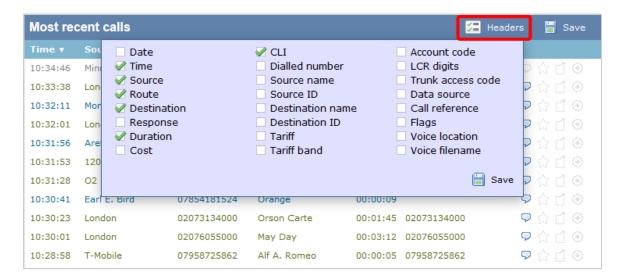

Include a column header in the list by ticking the box alongside each one. Click on the Save button to apply any changes.

Each column header is described below:

| Field name | Description                                                                                                    |  |  |  |
|------------|----------------------------------------------------------------------------------------------------|--|--|--|
| Date       | The date the call started                                                                                                    |  |  |  |
| Time       | The time the call started                                                                                                    |  |  |  |
| Source     | The place from where the call originated                                                                                                    |  |  |  |
| Route      | The information displayed in this field is determined by the type of call:  for incoming calls, this shows the CLI of the caller  for incoming internal calls, this shows either the caller's username or extension number  for outgoing calls, this shows the dialled number |  |  |  |

| Destination       | <ul> <li>The information displayed in this field is determined by the type of call:</li> <li>for incoming calls, this shows the name of the user whose extension answered the call, or the extension number if not available</li> <li>for outgoing calls, this shows the geographical location that was dialled, or an alias if defined in your contacts list</li> <li>for internal calls, this shows the extension that was dialled, enclosed in square brackets []</li> </ul>                                                                                                    |
|-------------------|----------------------------------------------------------------------------------------------------|
| Response          | The time it took for the call to be answered (in seconds)                                                                                                    |
| Duration          | The duration of the call (in hours, minutes and seconds)                                                                                                    |
| Cost              | The cost of the call                                                                                                    |
| CLI               | The telephone number of the remote caller for inbound calls                                                                                                    |
| Dialled number    | The number that was dialled in order to reach a particular destination                                                                                                    |
| Source name       | The name of the person who made the call                                                                                                    |
| Source ID         | The ID of the person who made the call                                                                                                    |
| Destination name  | The name of the destination called, e.g. Manchester, Tri-Line, London                                                                                                    |
| Destination ID    | The ID of the destination called                                                                                                    |
| Tariff            | The name of the tariff table that was used to cost the call, e.g. BT                                                                                                    |
| Tariff band       | The specific tariff band that was used to cost the call, e.g. International, National, Mobile etc.                                                                                                    |
| Account code      | The account code associated with the call                                                                                                    |
| LCR Digits        | The Least Cost Routing (LCR) digits used to route the call                                                                                                    |
| Trunk access code | The trunk access code used to access a group of channels                                                                                                    |
| Data source       | The location where the call originated                                                                                                    |
| Call reference    | Any call reference number associated with the call                                                                                                    |
| Flags             | Any flags associated with a call, as described below:  The call has no associated voice recording  The call has an associated voice recording; click on the icon to listen to the call  The call has not been scored; click on the icon to score the call  The call has been scored; click on the icon to review scoring information for the call  The call has not been annotated; click on the icon to add a note to the call  The call has one or more associated notes; click on the icon to review the note(s)  The call has no related transfer legs  The call has related transfer legs; click on the icon to view all transfers associated with the call |

| Voice location                                                                                     | The unique ID of the call recording device that captured audio for the call |  |
|----------------------------------------------------------------------------------------------------|-----------------------------------------------------------------------------|--|
| Voice filename  The unique call reference identifying any voice recording associated with the call |                                                                             |  |

#### Reordering column headers

Each column header can be reordered by clicking and dragging it to the new location, as shown below:

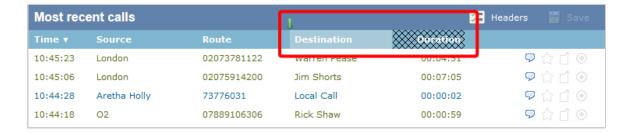

Columns can be sorted by clicking the relevant column header, with each click toggling between ascending and descending order.

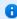

Any layout changes you make to the Most recent calls panel are saved only for the current web user and do not affect other web users.

# Reports

## What are reports?

Reports are the means by which your telephone call data is presented to you in a visual, meaningful way. Although the results of each report type differ substantially, running each of them involves following a similar procedure. All report types accept filters and options, allowing you to tailor the results to exactly the information you are looking for.

The reports can be run on demand at any time, or be scheduled to run at predetermined times in the future.

Below is an example output of the Call Analysis report:

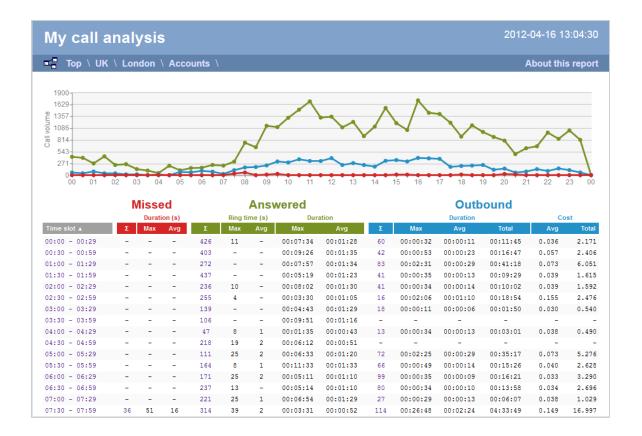

Reports overview video

## **Running reports on demand**

To run a report on demand, click on the Reports tab and select the report you want to run from the Type list on the left-hand side of the screen, as shown below:

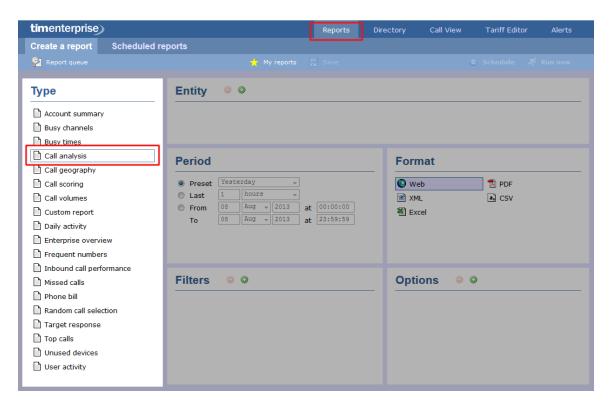

To change any of the report's parameters, refer to the relevant instructions from the following pages:

- Entity
- Period
- Filters
- Options
- Format

When you are ready to run the report, click on the Run now button, as shown below:

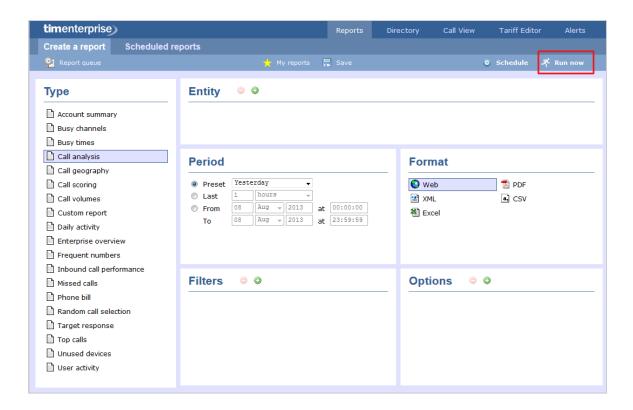

When the report has finished, its results will open in a new browser window. The example below shows a Call Analysis report in we b format:

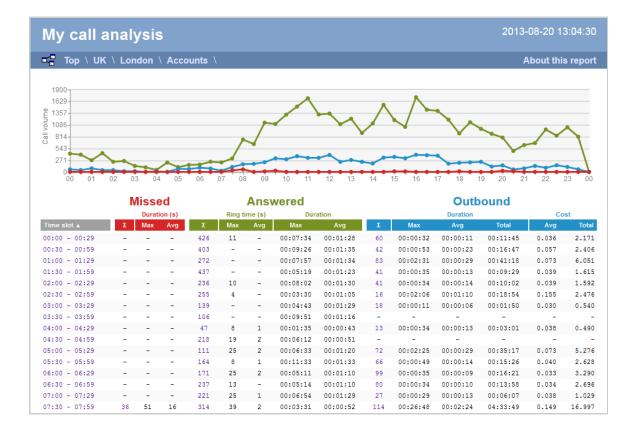

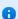

If the results window does not appear after running your report, it may be because your browser is using a pop-up blocker. You should exclude pop-up blocking for the host name of the computer running TIM Enterprise.

## **Scheduling reports**

# How to schedule a report?

To schedule a report, click on the Reports tab and select the report you want to run from the available list on the left-hand side of the screen, as shown below:

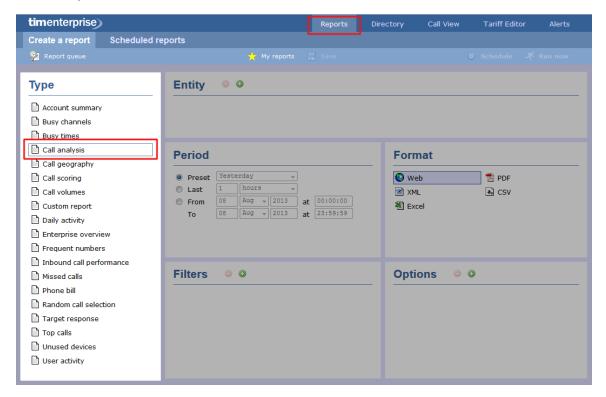

To change any of the report's parameters, refer to the relevant page(s) in the list below:

- Entity
- Period
- Filters
- Options
- Format

When you have configured these parameters, click on the Schedule button, as shown below:

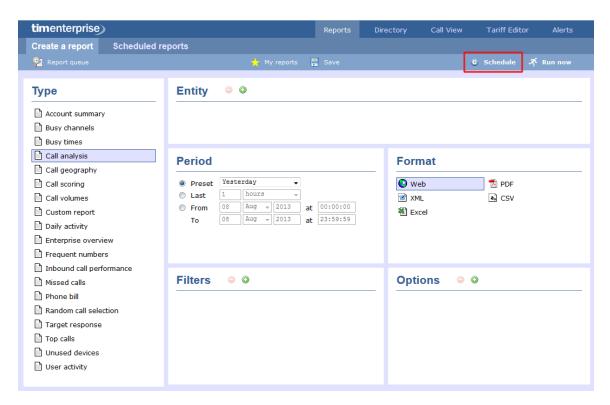

A new window will open, where you can set the scheduling parameters of the report:

- when you want the report to first run
- how frequently you want the report to run
- how you want the report delivered
- who should receive the report

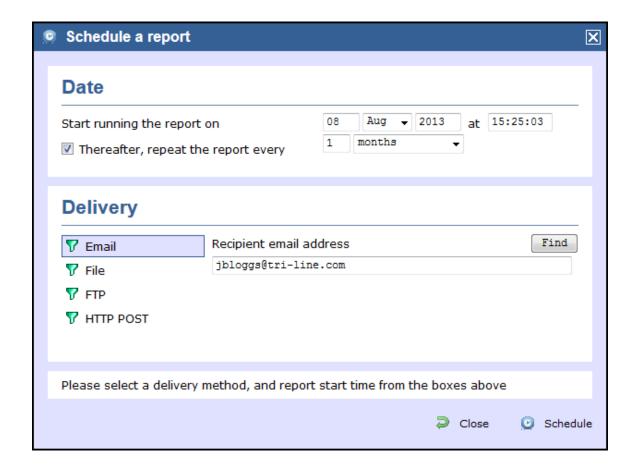

# **Scheduling parameters**

The properties of a scheduled reports are web user specific, and can be seen or edited only by the web user that initially added the report in the system.

#### When do you want the first report to run?

Enter the future date and time that you want the report to run at, as shown below:

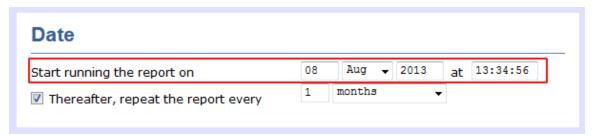

### How often do you want the report to recur?

If you want the report to recur, tick the Thereafter, repeat the report box and select the frequency for re-runs from the drop-down list, as shown below:

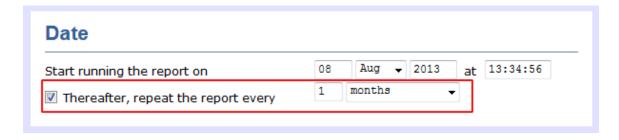

## How do you want the report delivered?

Select the method by which you want your report to be delivered and enter the destination parameters, as explained in the table below:

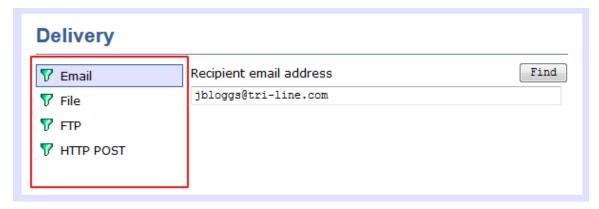

| Delivery<br>method | Description                                                                                                    |
|--------------------|----------------------------------------------------------------------------------------------------|
| E-mail             | <ul> <li>Enter the e-mail address that you want the report to be delivered to</li> <li>If you want the report to be e-mailed to more than one person, separate each address using the; symbol.</li> </ul> |

#### File

- Type the full filename, including folder, of the location that you want the report to be saved as, e.g. C:\My

  Reports\My Call Analysis.html
- The filename can include the following variables:

| Variable | Description                                                                  |
|----------|------------------------------------------------------------------------------|
| {year}   | The current year                                                             |
| {month}  | The current month                                                            |
| {week}   | The current week number                                                      |
| {day}    | The current day of the month                                                 |
| {hhmmss} | The time that the report ran, in a compact hours, minutes and seconds format |
| {name}   | The name given to the report                                                 |
| {uiv}    | A unique numeric report identifier                                           |

To save the report to a network share, specify the filename using a UNC path. You must ensure that the user account running the TIM Enterprise service has access privileges to write to the file you have specified.

#### FTP

| Field          | Description                                                         |
|----------------|---------------------------------------------------------------------|
| Host IP : port | Enter the IP address or host name of the FTP server.                |
| Remote folder  | Enter the name of the folder where you want the report to be saved. |
| Username       | Enter the username required to connect to the FTP server.           |
| Password       | Enter the password required to connect to the FTP server.           |

#### HTTP POST

| Field          |                                                                          |
|----------------|--------------------------------------------------------------------------|
| Host IP : port | Enter the IP address and port number of the Web server.                  |
| Remote script  | Enter the name of the script used to post the file to the Web server.    |
| Username       | Enter the username required to connect to the Web server, if applicable. |
| Password       | Enter the password required to connect to the FTP server, if applicable. |

When you have configured the scheduling parameters, click on the Schedule button to save the report's definition.

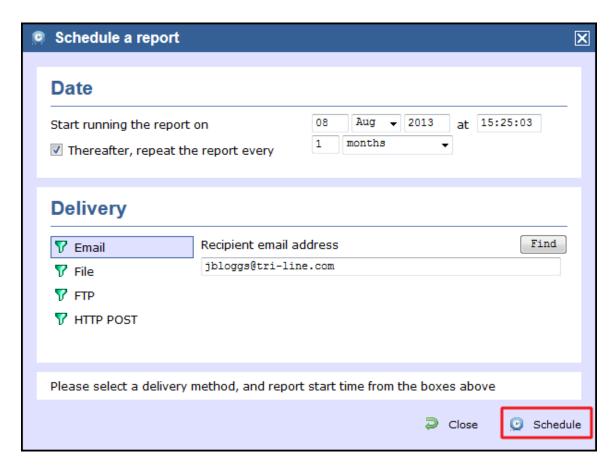

The newly-scheduled reports will be added to the Scheduled reports list, as shown below:

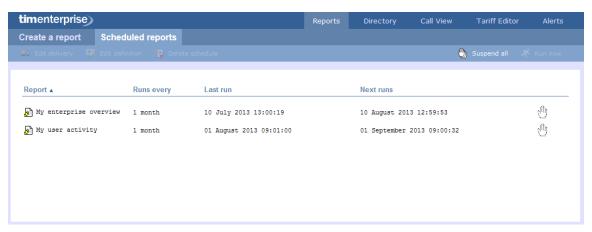

# **Editing the report definition**

To edit the definition of a scheduled report, select it from the Scheduled reports list and click on the Edit definition | button, as shown below:

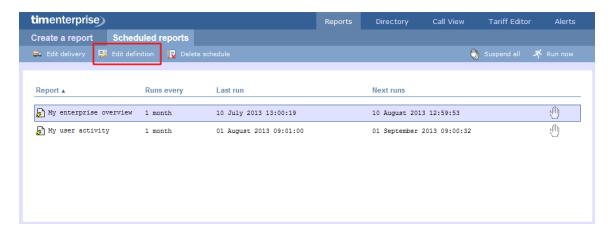

A new window will open, where you can edit the entity, period, filters, options and format of the report.

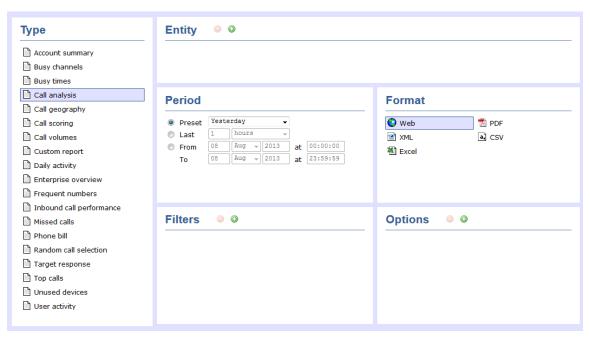

For details about how to configure these parameters, refer to the relevant page(s) in the list below:

- Entity
- Period
- Filters
- Options
- Format

To apply any changes to the report's definition, click on the Save button, as shown below:

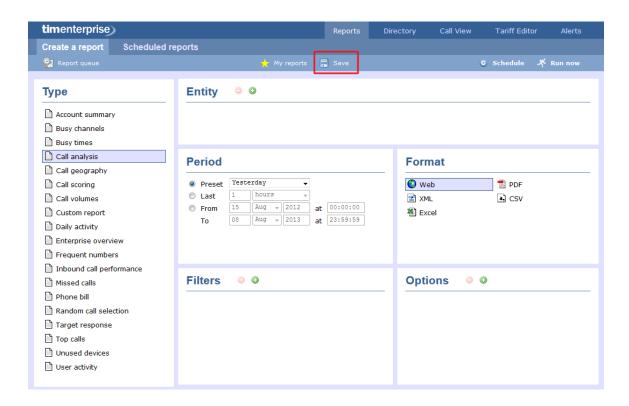

# **Editing the report delivery**

To edit the delivery of a report, select it from the Scheduled reports list and click on the Edit delivery button, as shown below:

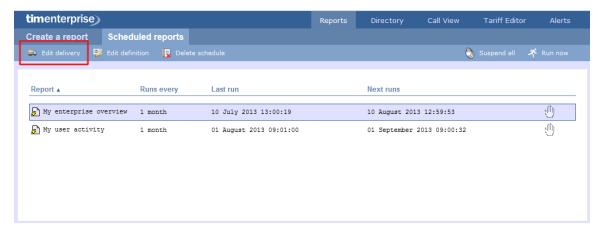

A new window will open, allowing you to edit the scheduling parameters of the report. For details about how to configure these parameters, refer to the Scheduling parameters section above.

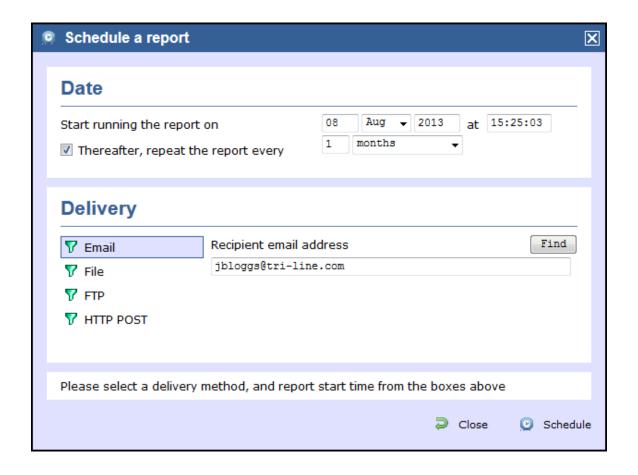

# Suspending a scheduled report

#### Suspend a report

To temporarily suspend the delivery of a report, select it from the scheduled reports list and click on the icon, as shown below:

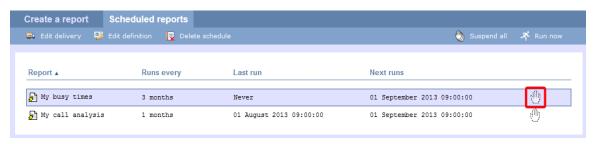

The icon will now become th, highlighting the report is suspended, as shown below:

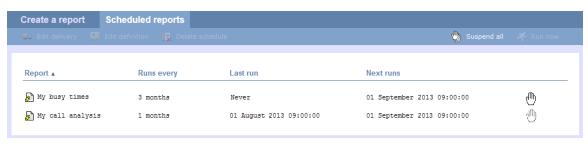

#### Suspend all reports

To suspend all of your scheduled reports, click on the Suspend all button at the top-right of the screen, as shown below:

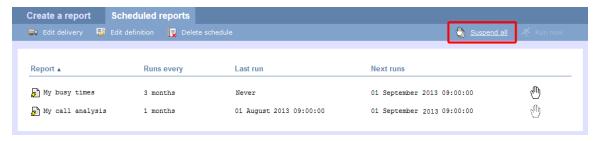

#### Resume running a suspended report

To resume running a suspended report, click on the ( icon, as shown below:

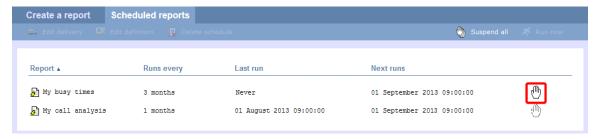

# **Deleting a scheduled report**

To delete a scheduled report, select it from the Scheduled reports list and click on the Delete schedule button at the top-left of the screen, as shown below:

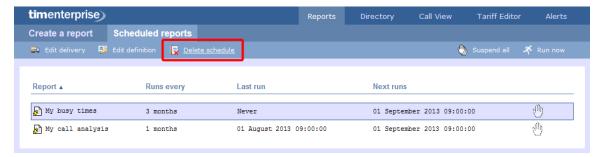

When prompted to confirm the deletion, click on the OK button to remove the report from the system.

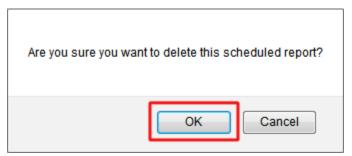

## **Saving reports**

To save the definition of a complex report that you may need to re-run at a later time, configure its parameters and click on the Save button at the top-centre of the screen, as shown below:

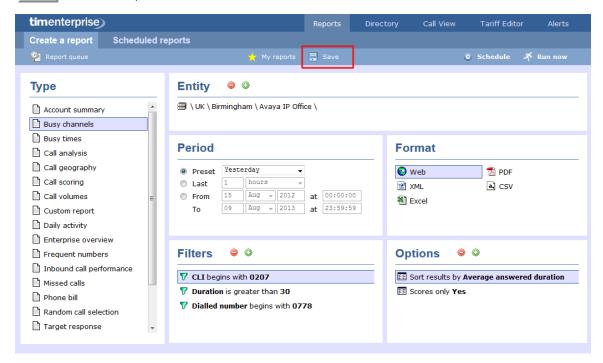

A new window will appear, allowing you to name the report's definition.

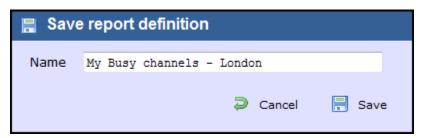

### Accessing a saved report

To access a saved report, click on the My reports button at the top-centre of the screen, as shown below:

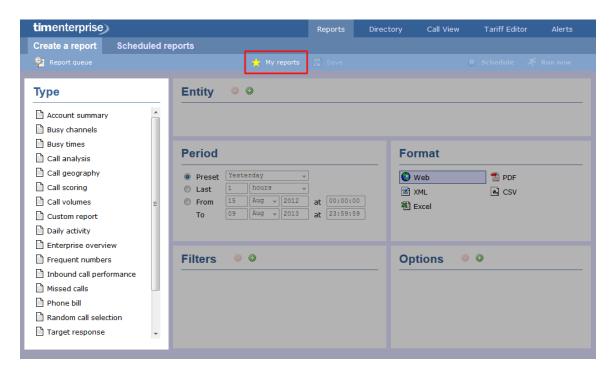

A new window will open, displaying a list with all the reports previously saved in the system. To run or edit the properties of a report, select it from the list and click the Load button, as shown below:

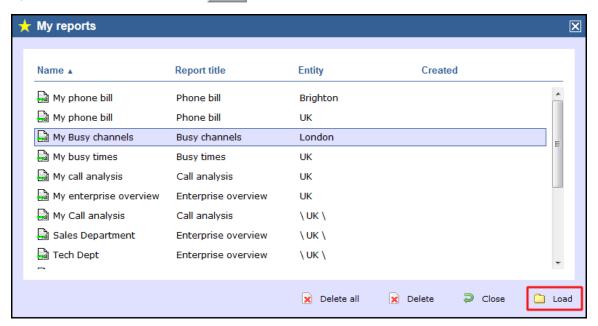

To delete a saved report, select it from the list and click on the Delete button, as shown below:

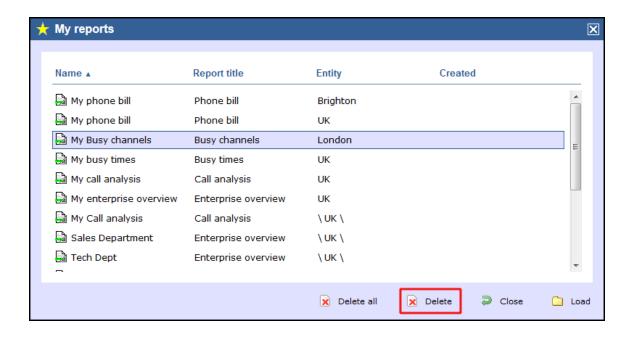

# **Report parameters**

# **Entity**

The Entity parameter allows you to select the part of your organisation whose calls the report should include, e.g. a site, a group or an individual user.

### Selecting an entity

To select an entity, click on the button, as shown below:

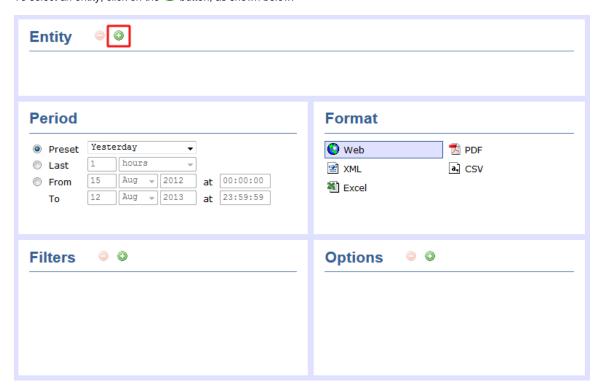

A new window will open, allowing you to navigate through the Directory in order to locate the entity you want to report on.

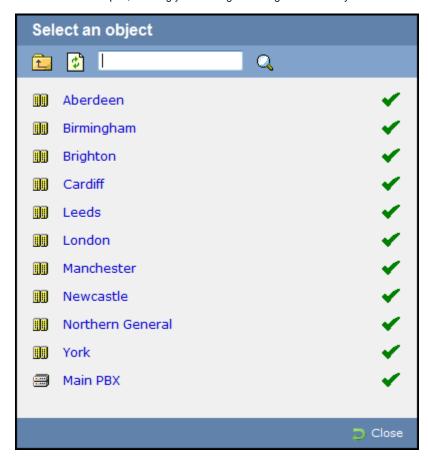

If your web account is restricted to a specific part of the Directory, only those entities which you are allowed to access will show in this window.

To drill-down into the directory structure, click on a hyperlink.

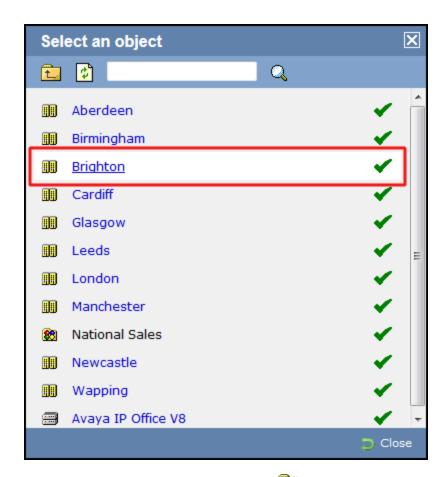

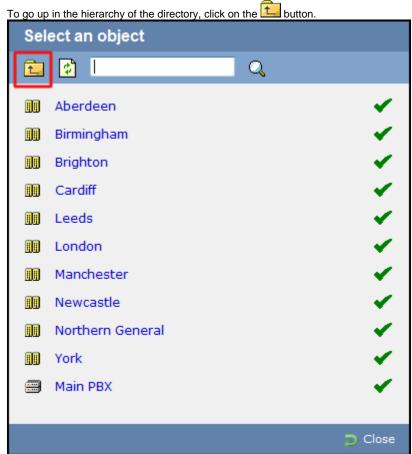

To search for a specific entity, e.g. site, group or user, enter its name in the search bar at the top of the window and click on the

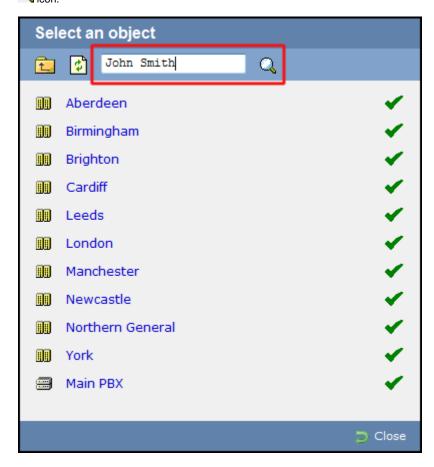

To select an entity, click on the Vicon alongside it.

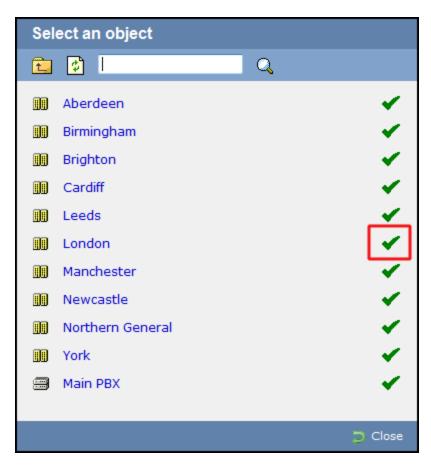

The name and directory path of the selected entity will be added in the Entity field, as shown below:

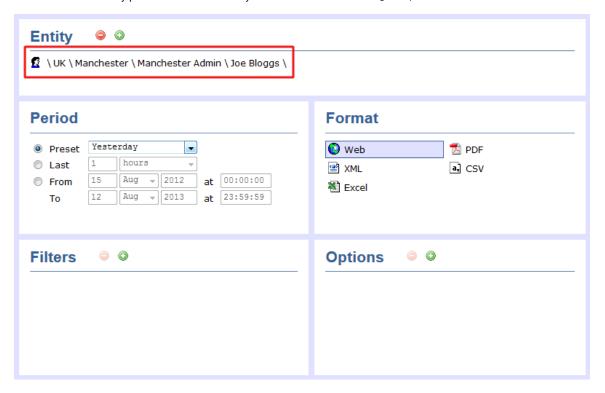

#### **Deleting an entity**

To delete an entity, select it from the Entity field and click on the low:

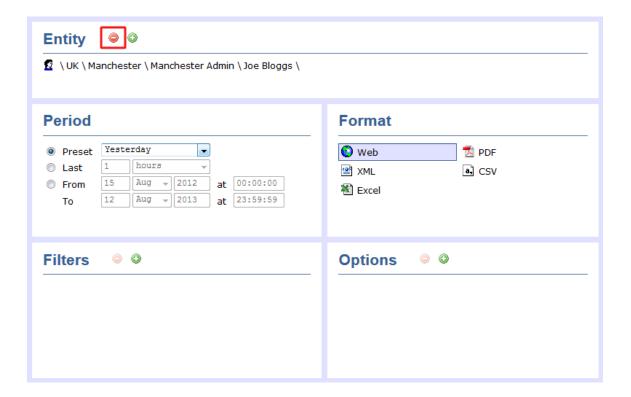

## **Period**

The Period parameter allows you to specify a time span that covers the calls you want the report to include. This is known as the "reporting period".

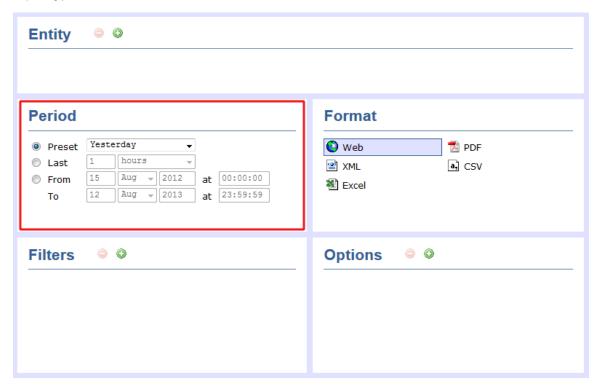

## Preset period

The Preset option contains several reporting periods available for selection, based on the standard Gregorian calendar. The table

below describes how the start and end times are defined for each preset period:

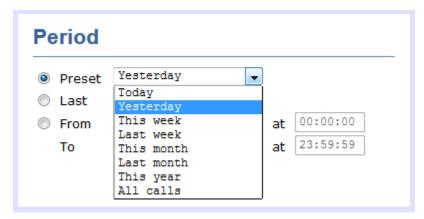

| Period        | Description                                                                                                    |
|---------------|----------------------------------------------------------------------------------------------------|
| Today         | The start and end dates are set to the current date. The start time is set to 00:00:00 and the end time to 23:59:59.                                                                                                    |
| Yesterday     | The start and end dates are set to the current date minus one day. The start time is set to 00:00:00 and the end time to 23:59:59.                                                                                                    |
| This week     | The start date is set to the first day of the current week (normally Monday). The end date is set to the current day. The start time is set to 00:00:00 and the end time to the current time.                                                                                                    |
| Last week     | The start date is set to the date of the last Monday, and the end date is set to the start date plus seven days. The start time is set to 00:00:00 and the end time to 23:59:59.                                                                                                    |
| This month    | The start date is set to the first day of the current month. The end date is set to the current day. The start time is set to 00:00:00 and the end time to the current time.                                                                                                    |
| Last<br>month | The start date for this period is set in three stages: The day is set to the first day of the month. The month is set to the previous month. The year is set to the current year, unless it is currently January, in which case, the previous year is used. The start and end times are set to 00:00:00 and 23:59:59 respectively. |
| This year     | The start date is set to the first day of the first month of the current year, whilst the end date is set to today's date. The start and end times are set to 00:00:00 and 23:59:59 respectively.                                                                                                    |
| All calls     | The start and end dates and times are set to the dates and times of the first and last call in the entire call database, respectively.                                                                                                    |

#### Last period

The Last period option is an alternative to the preset periods described above, allowing you to choose the number of minutes, days, months etc, you want to run the report for.

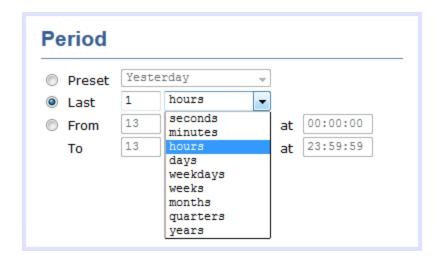

The start and end times are defined as for the Preset periods described above. For example, Last week is defined as Monday to Sunday of the previous week, while Last 7 days is the preceding 7 days from the current day.

#### **Custom period**

In addition to the presets described above, it is possible to specify a custom reporting period by choosing Custom period from the Period drop-down list and specifying your own Start date, Start time, End date and End time of the period you want to report on.

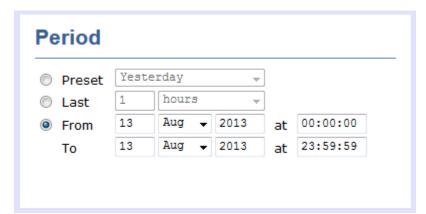

## **Filters**

The Filter parameter allows you to add one or more filters to your report in order to narrow down your search results. Each filter consists of two elements: a text box where you can enter the filtering value and a drop-down list containing the criteria by which this value should be matched in the results.

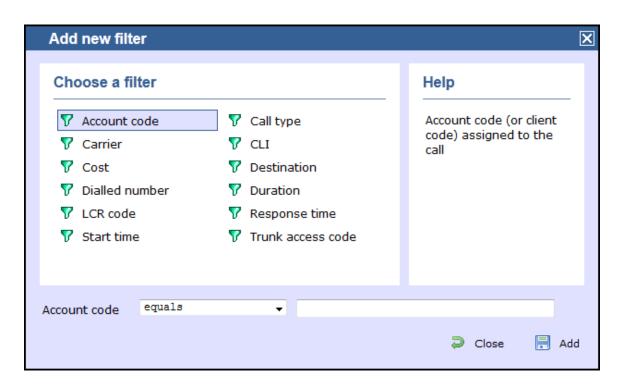

A list describing all filters available in TIM Enterprise is presented below; however, note that not all filters are relevant to all reports.

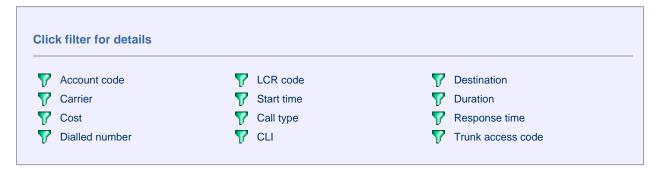

#### **Account code**

To filter a report by account code, enter the relevant value in the box provided and select the criteria by which you want this to be matched in the results. The options contained in the drop-down list are described in the table below:

| Criteria     | Description                                                                                                    |  |  |
|--------------|----------------------------------------------------------------------------------------------------|--|--|
| equals       | Search for calls whose account code matches a particular value. In the example below, the results will show only calls whose account code is 1140. |  |  |
|              | Account Code equals 1140                                                                                                    |  |  |
| is not equal | Exclude calls whose account code matches a particular value. In the example below, the results will exclude calls whose account code is 1140.      |  |  |
|              | Account code is not equal to 1140                                                                                                    |  |  |

| begins with            | Search for calls whose account code begins with a particular combination of digits. In the example below, the results will show only calls whose account code begins with 11. |                                                                       |                                                 |
|------------------------|----------------------------------------------------------------------------------------------------|-----------------------------------------------------------------------|-------------------------------------------------|
|                        | Account code                                                                                                    | begins with                                                           | 11                                              |
| does not<br>begin with |                                                                                                    | t code begins with a particular co<br>se account code begins with 11. | mbination of digits. In the example below, the  |
|                        | Account code                                                                                                    | does not begin with                                                   | 11                                              |
| ends with              |                                                                                                    | unt code ends with a particular co                                    | ombination of digits. In the example below, the |
|                        | Account codes                                                                                                    | ends with                                                             | 40                                              |
| does not end with      |                                                                                                    | t code ends with a particular com<br>se account code ends with 40.    | bination of digits. In the example below, the   |
|                        | Account codes                                                                                                    | does not end with                                                     | 40                                              |
| contains               |                                                                                                    | unt code contains a particular cor<br>hose account code contains 14.  | nbination of digits. In the example below, the  |
|                        | Account codes                                                                                                    | contains                                                              | 14                                              |
| does not contain       |                                                                                                    | t code contains a particular comb<br>se account code contains 14.     | ination of digits. In the example below, the    |
|                        | Account codes                                                                                                    | does not contain                                                      | 14                                              |

### Carrier

The carrier is the tariff table used to cost calls. If you use more than one carrier, you can choose to filter your results by displaying or excluding calls routed over a particular carrier.

| Criteria                                                                                                    | Description                                                                                                    |                                        |    |
|----------------------------------------------------------------------------------------------------|----------------------------------------------------------------------------------------------------|----------------------------------------|----|
| equals                                                                                                    | Search for calls that were routed over a particular carrier. In the example below, the results will show only calls routed over BT carrier. |                                        |    |
|                                                                                                    | Carrier                                                                                                    | equals                                 | ВТ |
| is not equal to  Exclude calls that were routed over a particular carrier. In the example below, the result calls routed over BT carrier. |                                                                                                    | cample below, the results will exclude |    |
|                                                                                                    | Carrier                                                                                                    | is not equal to                        | ВТ |

#### Cost

You can define a cost filter to include calls above or below specific values by entering your criteria, as shown below:

| Criteria        | Description                                                 |                                        |                                              |
|-----------------|-------------------------------------------------------------|----------------------------------------|----------------------------------------------|
| is greater than | Search for calls whose cost i only calls whose cost is grea |                                        | the example below, the results will show     |
|                 | Cost                                                        | is greater than                        | 5.00                                         |
| is less than    | Search for calls whose cost i calls whose cost is less than |                                        | e example below, the results will show only  |
|                 | Cost                                                        | is less than                           | 15.00                                        |
| equals          | Search for calls whose cost i calls whose cost is 7.00.     | s equal to a particular value. In the  | example below, the results will show only    |
|                 | Cost                                                        | equals                                 | 7.00                                         |
| is not equal    | Exclude calls whose cost is e whose cost is 1.00.           | equal to a particular value. In the ex | cample below, the results will exclude calls |
|                 | Cost                                                        | is not equal ▼                         | 1.00                                         |

### **Dialled number**

To filter a report by dialled number, enter the relevant value in the box provided and select the criteria by which you want this to be matched in the results. The options contained in the drop-down list are described in the table below:

| Criteria                                                                                                    | Description                                                                                                    |                                        |             |
|----------------------------------------------------------------------------------------------------|----------------------------------------------------------------------------------------------------|----------------------------------------|-------------|
| equals                                                                                                    | Search for calls whose dialled number matches a particular value. In the example below, the results will show only calls whose dialled number is 02072652600. |                                        |             |
|                                                                                                    | Dialled number                                                                                                    | equals                                 | 02072652600 |
| is not Exclude calls whose dialled number matches a particular value. In tequal exclude calls whose dialled number is 02072652600. |                                                                                                    | In the example below, the results will |             |
|                                                                                                    | Dialled number                                                                                                    | is not equal to                        | 02072652600 |

| begins with            | Search for calls whose dialle the results will show only call | d number begins with a part<br>Is whose dialled number beg | icular co<br>jins with | mbination of digits. In the example be   | ∍low,  |
|------------------------|---------------------------------------------------------------|------------------------------------------------------------|------------------------|------------------------------------------|--------|
|                        | Dialled number                                                | begins with                                                | ▼                      | 00                                       |        |
| does not<br>begin with | Exclude calls whose dialled results will exclude calls who    |                                                            |                        | bination of digits. In the example belo  | w, the |
|                        | Dialled number                                                | does not begin with                                        | ▼                      | 00                                       |        |
| ends with              | Search for calls whose dialle the results will show only call |                                                            |                        | bination of digits. In the example belo  | ow,    |
|                        | Dialled number                                                | ends with                                                  | ▼                      | 2600                                     |        |
| does not               | Exclude calls whose dialled results will exclude calls who    | •                                                          |                        | nation of digits. In the example below   | , the  |
|                        | Dialled number                                                | does not end with                                          | ▼                      | 2600                                     |        |
| contains               | Search for calls whose dialle results will show only calls w  |                                                            |                        | nination of digits. In the example below | w, the |
|                        | Dialled number                                                | contains                                                   | ▼                      | 265                                      |        |
| does not contain       | Exclude calls whose dialled results will exclude calls who    |                                                            |                        | ation of digits. In the example below,   | the    |
|                        | Dialled number                                                | does not contain                                           | ▼                      | 265                                      |        |

### LCR code

To filter your results by Least Cost Routing (LCR) code, enter it in the box provided and select the criteria by which you want this to be matched in the results. The options contained in the drop-down list are described in the table below:

| Criteria     | Description                                                                                                    |                 |                                            |
|--------------|----------------------------------------------------------------------------------------------------|-----------------|--------------------------------------------|
| equals       | Search for calls whose LCR code matches a particular value. In the example below, the results will show only calls whose LCR code is 1470.      |                 |                                            |
|              | LCR code                                                                                                    | equals          | 1470                                       |
| is not equal | not equal Exclude calls whose LCR code matches a particular value. In the example below, the results will exclude calls whose LCR code is 1470. |                 | ne example below, the results will exclude |
|              | LCR code                                                                                                    | is not equal to | 1470                                       |

| begins with            |                                                         | R code begins with a particular comb<br>whose LCR code begins with 14. | nination of digits. In the example below, the |
|------------------------|---------------------------------------------------------|------------------------------------------------------------------------|-----------------------------------------------|
|                        | LCR code                                                | begins with                                                            | 14                                            |
| does not<br>begin with | Exclude calls whose LCR c results will exclude calls wh |                                                                        | ation of digits. In the example below, the    |
|                        | LCR code                                                | does not begin with                                                    | 14                                            |
| ends with              |                                                         | R code ends with a particular combin whose LCR code ends with 70.      | ation of digits. In the example below, the    |
|                        | LCR code                                                | ends with                                                              | 70                                            |
| does not end with      | Exclude calls whose LCR c results will exclude calls wh |                                                                        | ion of digits. In the example below, the      |
|                        | LCR code                                                | does not end with                                                      | 70                                            |
| contains               |                                                         | R code contains a particular combina whose LCR code contains 47.       | ation of digits.In the example below, the     |
|                        | LCR code                                                | contains                                                               | 47                                            |
| does not contain       |                                                         | ode contains a particular combinationose LCR code contains 47.         | on of digits. In the example below, the       |
|                        | LCR code                                                | does not contain                                                       | 47                                            |

#### Start time

This option allows you to filter calls based on the time the call started. Specify the start time in the text box provided using the hh:m m:ss format and choose from the drop-down list the criteria by which you want this to be matched in the reports.

| Criteria     | Description                                                                                                    |
|--------------|----------------------------------------------------------------------------------------------------|
| is greater   | Search for calls that started after a particular time. In the example below, the results will show only calls that began after 10 am.   |
|              | Start time is greater than ▼ 10:00:00                                                                                                   |
| is less than | Search for calls that started before a particular time. In the example below, the results will show only calls that began before 10 am. |
|              | Start time is less than 10:00:00                                                                                                    |

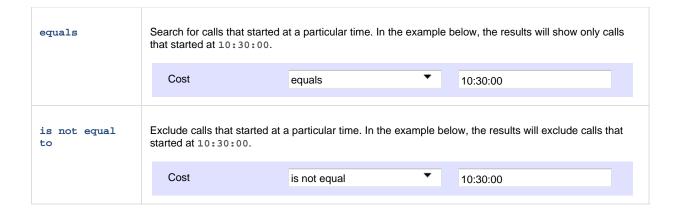

#### Call type

This filter allows you to select the type of call you want to report on, in terms of where the call originated and where it was delivered, e.g. incoming, outgoing, internal, etc.

| type Description |
|------------------|
|------------------|

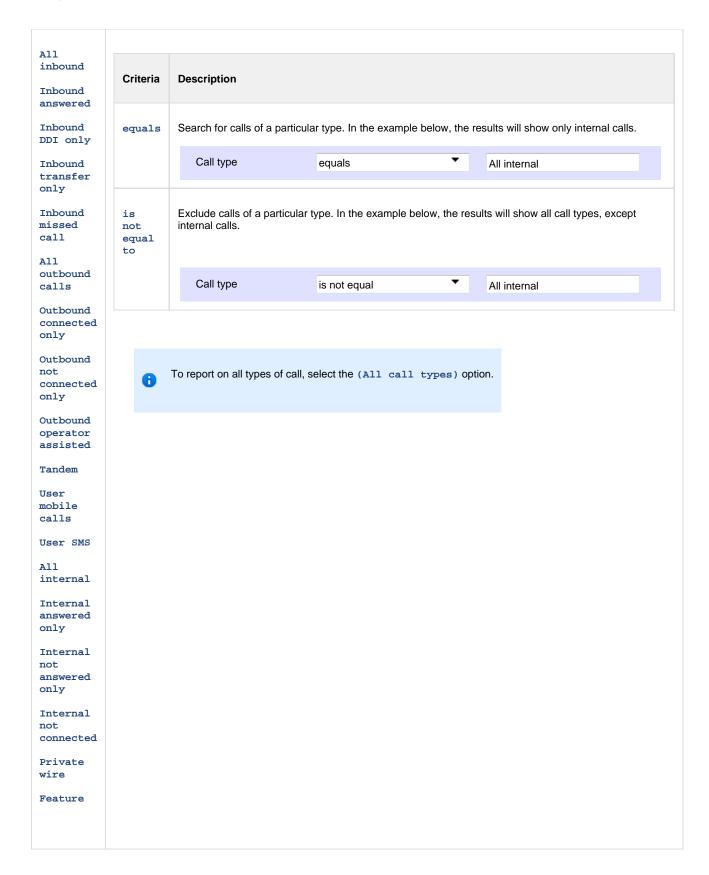

#### CLI

Calling Line Identification (CLI) is the telephone number of the remote caller in an incoming call scenario. To filter a report by CLI, enter the relevant value in the box provided and select the criteria by which you want this to be matched in the results. The options contained in the drop-down list are described in the table below:

| Criteria               | Description                                      |                                                                |          |                                               |
|------------------------|--------------------------------------------------|----------------------------------------------------------------|----------|-----------------------------------------------|
| equals                 | Search for calls whose 0 calls whose CLI is 0207 |                                                                | the ex   | ample below, the results will show only       |
|                        | CLI                                              | equals                                                         | ▼        | 02072652600                                   |
| is not equal to        | Exclude calls whose CL whose CLI is 02072652     |                                                                | e exan   | nple below, the results will exclude calls    |
|                        | CLI                                              | is not equal to                                                | ▼        | 02072652600                                   |
| begins with            |                                                  | CLI begins with a particular combi<br>se CLI begins with 0789. | ination  | of digits. In the example below, the results  |
|                        | CLI                                              | begins with                                                    | ▼        | 0789                                          |
| does not<br>begin with | Exclude calls whose CL will exclude calls whose  |                                                                | ition of | digits. In the example below, the results     |
|                        | CLI                                              | does not begin with                                            | ▼        | 0789                                          |
| ends with              | Search for calls whose (                         |                                                                | ation of | f digits. In the example below, the results   |
|                        | CLI                                              | ends with                                                      | ▼        | 2600                                          |
| does not end with      | Exclude calls whose CL exclude calls whose CLI   |                                                                | on of d  | igits. In the example below, the results will |
|                        | CLI                                              | does not end with                                              | •        | 2600                                          |
| contains               | Search for calls whose (                         |                                                                | tion of  | digits. In the example below, the results     |
|                        | CLI                                              | contains                                                       | ▼        | 265                                           |
| does not contain       | Exclude calls whose CL exclude calls whose CLI   |                                                                | n of dig | gits. In the example below, the results will  |
|                        | CLI                                              | does not contain                                               | ▼        | 265                                           |

### Destination

If you want to filter calls to a specific, known destination, type the name of the destination in the text box provided and select the criteria by which you want this to be matched in the results. The options contained in the drop-down list are described in the table

#### below:

| Criteria            | Description                                          |                                                             |            |                                                                 |
|---------------------|------------------------------------------------------|-------------------------------------------------------------|------------|-----------------------------------------------------------------|
| equals              | Search for calls whose de only calls whose destinati |                                                             | ar name. I | In the example below, the results will show                     |
|                     | Destination                                          | equals                                                      | ▼          | Warren Smith                                                    |
| is not equal to     | Exclude calls whose desticalls whose destination is  |                                                             | name. In t | the example below, the results will exclude                     |
|                     | Destination                                          | is not equal to                                             | ▼          | Warren Smith                                                    |
| begins<br>with      |                                                      | estination name begins with a worly calls whose destinati   |            | ar combination of letters. In the example begins with Warren S. |
|                     | Destination                                          | begins with                                                 | ▼          | Warren S                                                        |
| does not begin with |                                                      | nation name begins with a p<br>lls whose destination name   |            | combination of letters. In the example below, th Warren S.      |
|                     | Destination                                          | does not begin with                                         | ~          | Warren S                                                        |
| ends with           |                                                      | estination name ends with a calls whose destination nam     |            | combination of letters. In the example below, th smith.         |
|                     | Destination                                          | ends with                                                   | ▼          | Smith                                                           |
| does not end with   |                                                      | nation name ends with a pa<br>hose destination name end     |            | mbination of letters. In the example below, the i.th.           |
|                     | Destination                                          | does not end with                                           | ▼          | Smith                                                           |
| contains            |                                                      | estination name contains a p<br>calls whose destination nam |            | ombination of letters. In the example below, s Warren.          |
|                     | Destination                                          | contains                                                    | ~          | Warren                                                          |
| does not contain    |                                                      | nation name contains a part<br>hose destination name con    |            | nbination of letters. In the example below, the ren.            |
|                     | Destination                                          | does not contain                                            | ▼          | Warren                                                          |

### Duration

To filter calls above or below a particular duration, enter the duration (in seconds) in the text box provided and select the criteria by

which you want this to be matched in the results. The options contained in the drop-down list are described in the table below:

| Criteria        | Description                                              |                                                                             |                                               |
|-----------------|----------------------------------------------------------|-----------------------------------------------------------------------------|-----------------------------------------------|
| is greater than | Search for calls whose dura only calls whose duration is |                                                                             | . In the example below, the results will show |
|                 | Duration                                                 | is greater than                                                             | 30                                            |
| is less<br>than |                                                          | tion is shorter than a particular value<br>tion is shorter than 60 seconds. | e. In the example below, the results will     |
|                 | Duration                                                 | is less than                                                                | 60                                            |
| equals          | Search for calls whose dura only calls whose duration is |                                                                             | the example below, the results will show      |
|                 | Duration                                                 | equals                                                                      | 10                                            |
| is not equal to | Exclude calls whose duratio calls whose duration is 10 s |                                                                             | e example below, the results will exclude     |
|                 | Duration                                                 | is not equal                                                                | 10                                            |

### Response time

This option allows you to filter calls based on their response time, measured in seconds. Specify the desired response time threshold in the text box provided and select the criteria by which you want this to be matched in the results. The options contained in the drop-down list are described in the table below:

| Criteria           | Description                                                                                                    |                 |              |                                         |           |
|--------------------|----------------------------------------------------------------------------------------------------|-----------------|--------------|-----------------------------------------|-----------|
| is greater<br>than | Search for calls whose response time is longer than a particular value. In the example below, the results will show only calls whose response time is longer than 10 seconds. |                 |              |                                         |           |
|                    | Response time                                                                                                    | is greater than | •            | 10                                      |           |
| is less            | Search for calls whose responshow only calls whose responsi                                                                                                    |                 | •            | value. In the example below, the resu   | ılts will |
|                    | Response time                                                                                                    | is less than    | •            | 10                                      |           |
| equals             | Search for calls whose responshow only calls whose responsi                                                                                                    |                 | ticular valu | ue. In the example below, the results w | vill      |
|                    | Response time                                                                                                    | equals          | •            | 3                                       |           |

| is not equal to | Exclude calls whose response time is equal to a particular value. In the example below, the results v exclude calls whose response time is 10 seconds. |              | I  |  |
|-----------------|----------------------------------------------------------------------------------------------------|--------------|----|--|
|                 | Response time                                                                                                    | is not equal | 10 |  |

#### Trunk access code

If your telephone system uses trunk access codes to connect calls using specific channels, you can limit your report's results to include only calls made using those codes. Specify the trunk access code in the text box provided and select the criteria by which you want this to be matched in the results. The options contained in the drop-down list are described in the table below:

| Criteria            | Description                                                                                                    |
|---------------------|----------------------------------------------------------------------------------------------------|
| equals              | Search for calls whose trunk access code matches a particular value. In the example below, the results will show only calls whose trunk access code is 12.                                                            |
|                     | Trunk access code equals 12                                                                                                    |
| is not equal to     | Exclude calls whose trunk access code matches a particular value. In the example below, the results will exclude calls whose trunk access code is 12.                                                                 |
|                     | Trunk access code is not equal to  ▼ 12                                                                                                    |
| begins with         | Search for calls whose trunk access code begins with a particular combination of digits. In the example below, the results will show only calls whose trunk access code begins with 1.  Trunk access code begins with |
| does not begin with | Exclude calls whose trunk access code begins with a particular combination of digits. In the example below, the results will exclude calls whose trunk access code begins with 1.                                     |
|                     | Trunk access code does not begin with                                                                                                    |
| ends with           | Search for calls whose trunk access code ends with a particular combination of digits. In the example below, the results will show only calls whose trunk access code ends with 3.                                    |
|                     | Trunk access code ends with  ▼ 2600                                                                                                    |
| does not end with   | Exclude calls whose trunk access code ends with a particular combination of digits. In the example below, the results will exclude calls whose trunk access code ends with 3.                                         |
|                     | Trunk access code does not end with   ▼ 2600                                                                                                    |

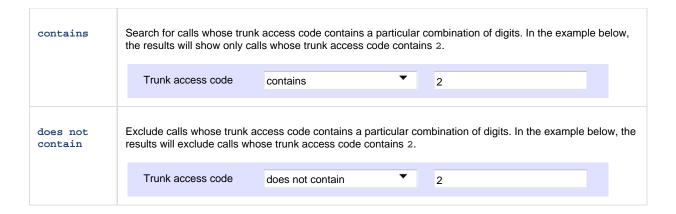

# **Options**

The Options parameter allows you to further narrow down your report results, by excluding certain types of call or sorting the results in a particular manner.

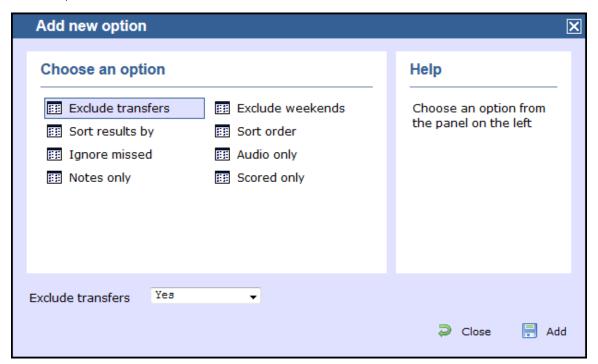

These options are specific to the type of report you are running and differ between report types.

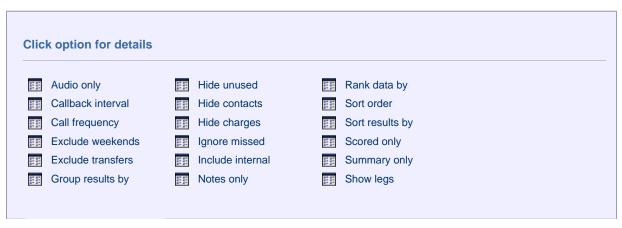

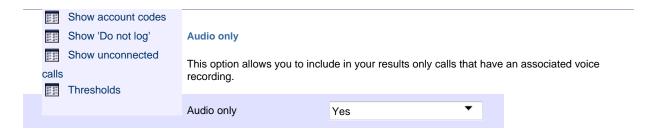

#### Callback interval

This option allows you to define, in hours, the time window in which a call must be responded to, in order to be considered handled. The default callback interval is 24 (hours), but you may enter your own value, as shown below:

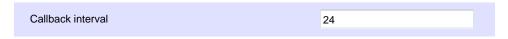

### **Call frequency**

This option determines how frequently a call must have been dialled in order to feature in the results of the report. For example, to include only phone numbers that have been dialled twenty times or more, enter 20 as the minimum frequency, as shown below:

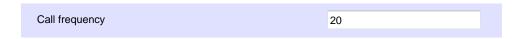

#### **Exclude weekends**

To exclude weekend calls from your report's results, select the Yes option from the drop-down list, as shown below:

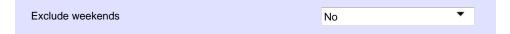

### **Exclude transfers**

To exclude transferred calls from your report's results, select the Yes option from the drop-down list, as shown below:

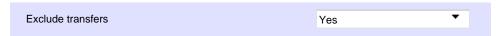

### **Group results by**

Choose from the drop-down list whether to group your results by CLI or dialled number.

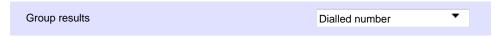

### Hide unused

This option allows you to exclude unused extensions from your report's results.

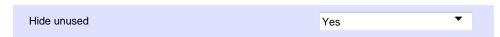

### **Hide contacts**

This option allows you to hide the names associated with dialled numbers, CLIs and account codes, as defined in your web user's contacts list. To show only the phone number, select the **Yes** option from the drop-down list, as shown below:

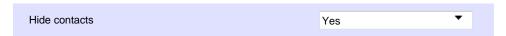

### **Hide charges**

This option allows you to hide any charges applied to your report. To hide charges, select the Yes option from the drop-down list, as shown below:

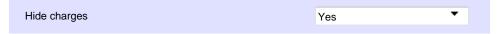

### Ignore missed

Missed calls below a certain duration can sometimes pollute the meaning of a report's results. To exclude such short calls from your report, enter a duration threshold in the text box provided, e.g. to ignore calls below 3 seconds, enter 3.

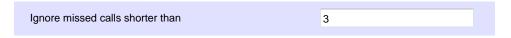

### Include internal

To include internal calls in your report's results, select the Yes option from the drop-down list, as shown below:

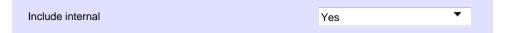

### **Notes only**

If you want your search results to include only calls that have notes associated with them, select the Yes option from the drop-down list, as shown below:

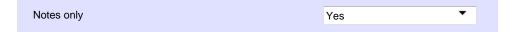

## Rank data by

Select from the drop-down list the criteria by which you want to order the report's results.

| Criteria        | Description                                |                  |
|-----------------|--------------------------------------------|------------------|
| Number of calls | Order results based on the number of calls |                  |
|                 | Rank data by                               | Number of calls  |
| Cost            | Order results based on the cost of calls   |                  |
|                 | Rank data by                               | Cost ▼           |
| Dialled number  | Order results based on dialled number      |                  |
|                 | Rank data by                               | Dialled number ▼ |
| Location        | Order the results based on location        |                  |
|                 | Rank data by                               | Location         |

### Sort order

Select from the drop-down list if you want your report's results to appear in ascending or descending order.

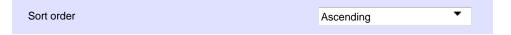

### Sort results by

Select from the drop-down list the column by which you want to sort your report's results.

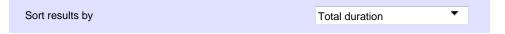

### **Scored only**

This option allows you to include only calls that have a score associated with them, e.g. calls that have already been listened to and scored.

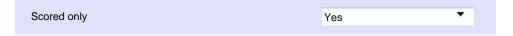

### **Summary only**

To show only a summary of calls, instead of an itemised list, select the Yes option from the drop-down list, as shown below:

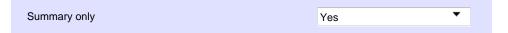

### **Show legs**

To show the legs of transferred calls, select the Yes option from the drop-down list. A icon will be displayed next to any call with associated call legs.

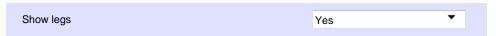

### **Show account codes**

Select this option to display any associated account codes as an additional column in this report.

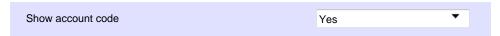

### Show 'Do not log'

This option allows you to include in your results devices whose status is set to not log calls.

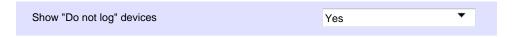

### Show unconnected calls

To show unconnected calls in the report's results, select the Yes option from the drop-down list, as shown below:

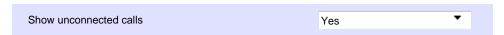

### **Thresholds**

This option allows you to define your response target threshold(s) by entering comma-separated values in the text box provided. The example below shows response time targets for calls answered within 5, 10 and 20 seconds, respectively.

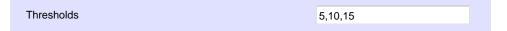

## **Format**

This section allows you to choose the media format of your completed report.

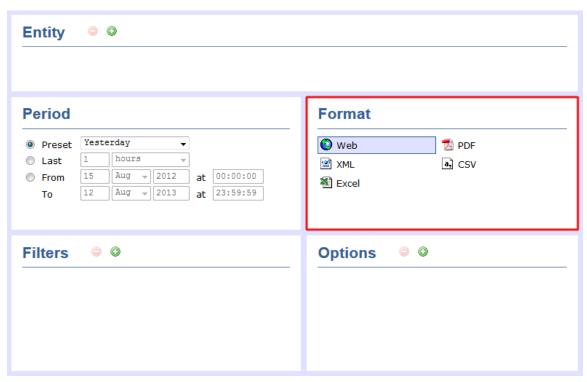

The following formats are available:

| Format | Description                                                                                                    |
|--------|----------------------------------------------------------------------------------------------------|
| Web    | <ul> <li>The web format is the default interface for all report types. The results are displayed in a new browser window which contains a combination of HTML, CSS and JavaScript content.</li> <li>To navigate through a report consisting of multiple pages, click on the , or end icons at the top-right corner of the screen.</li> <li>Universally-accessible, the web format provides a mixture of graphical charts and tabular data, whose column headers are click-able to allow dynamic sorting of results.</li> </ul> |
|        |                                                                                                    |

| ₹ PDF        | <ul> <li>The PDF format guarantees an identical look across all operating systems, making it an ideal report format for printing out on paper, or for e-mailing to colleagues inside and outside of your organisation.</li> <li>Due to the static nature of the PDF format, dynamic sorting of column headers is not available, although results can be pre-sorted using the filters and options available during report creation.</li> </ul> |
|--------------|----------------------------------------------------------------------------------------------------|
| <b>₹</b> xLS | The Excel format is useful for onward manipulation of the data contained in your reports, or for including results in popular spreadsheet packages.                                                                                                    |
| a,<br>CSV    | The CSV format allows report results to be arranged in comma-separated lists of data.  CSV files are often used for transferring data between different applications, such as databases, spreadsheets, and other third-party programs.                                                                                                    |
| XML          | The XML format can be useful when transferring the structured data from your report results to third-party applications, such as billing, accounting and time management applications.                                                                                                    |

# **Report types**

# **Account Summary**

## **Overview**

The Account Summary report produces a type of phone bill for tracking how much billable time you've spent with each client, grouping its results by account code.

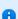

In order to use this report, your telephone system needs to be capable of providing account code information as part of its call logging data.

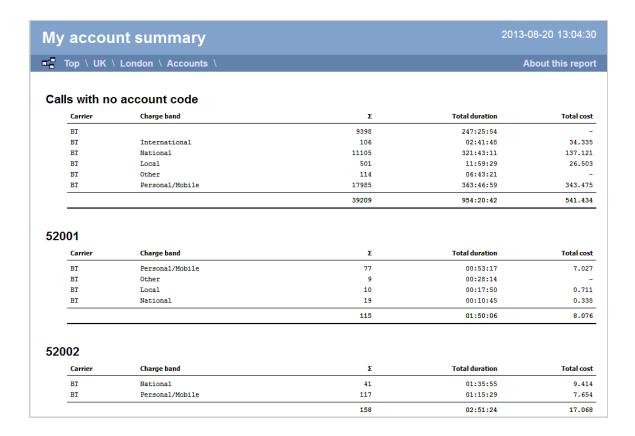

## **Running the report**

Click on the Reports tab and select Account summary from the left-hand pane. The screen displaying the parameters of the report will appear, where you can configure the entity, period, filters, options and format of the report.

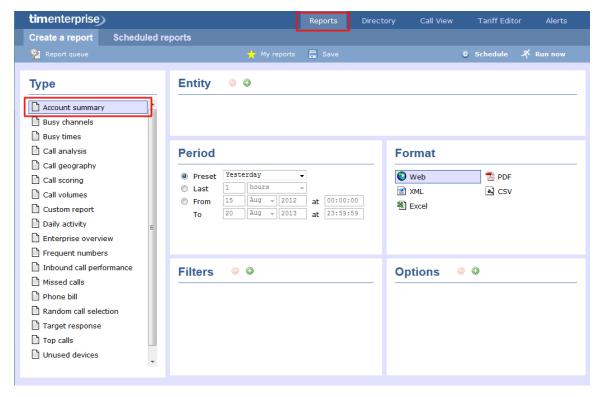

For details about how to configure these parameters, refer to the relevant page(s) in the list below:

- Entity
- Period
- Filters
- Options
- Format

# **Creating the report**

When you have configured the report's parameters, click on the Run now button to run the report immediately; alternatively, you can save the report's definition or schedule the report for future delivery.

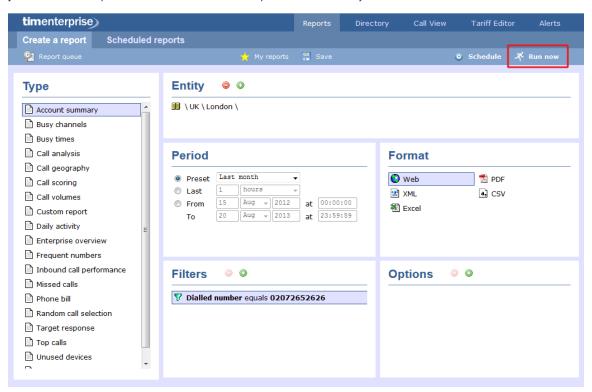

# The report's results

The results of this report are presented as a tabular breakdown of calls - grouped by account code - according to the parameters you've selected.

Below is an example of this report's output in Web format, showing a summary of account code usage:

| Top   UK   London   Accounts                                                                                                    |
|----------------------------------------------------------------------------------------------------|
| Carrier         Charge band         X         Total duration           BT         9398         247:25:54           BT         International         106         02:41:48           BT         National         11105         321:43:11           BT         Local         501         11:59:29           BT         Other         114         06:43:21           BT         Personal/Mobile         17985         363:46:59           OD1           Carrier         Charge band         X         Total duration           BT         Personal/Mobile         77         00:53:17           BT         Other         9         00:28:14           BT         Local         10         00:17:50 |
| BT   9398   247:25:54   BT   International   106   02:41:48   BT   National   11105   321:43:11   BT   Local   501   11:59:29   BT   Other   114   06:43:21   BT   Personal/Mobile   17985   363:46:59      Carrier   Charge band   Σ   Total duration                                                                                                    |
| BT International 106 02:41:48 BT National 11105 321:43:11 BT Local 501 11:59:29 BT Other 114 06:43:21 BT Personal/Mobile 17985 363:46:59   Carrier Charge band Σ Total duration  BT Personal/Mobile 77 00:53:17 BT Other 9 00:28:14 BT Local 10 00:17:50                                                                                                    |
| BT National 11105 321:43:11 BT Local 501 11:59:29 BT Other 114 06:43:21 BT Personal/Mobile 17985 363:46:59  2001  Carrier Charge band Σ Total duration  BT Personal/Mobile 77 00:53:17 BT Other 9 00:28:14 BT Local 10 00:17:50                                                                                                    |
| BT Local 501 11:59:29 BT Other 114 06:43:21 BT Personal/Mobile 17985 363:46:59  2001  Carrier Charge band Σ Total duration  BT Personal/Mobile 77 00:53:17 BT Other 9 00:28:14 BT Local 10 00:17:50                                                                                                    |
| Description                                                                                                    |
| BT   Personal/Mobile   17985   363:46:59                                                                                                    |
| 39209   954:20:42                                                                                                    |
| Corrier   Charge band   Σ   Total duration                                                                                                    |
| Carrier         Charge band         Σ         Total duration           BT         Personal/Mobile         77         00:53:17           BT         Other         9         00:28:14           BT         Local         10         00:17:50                                                                                                    |
| BT Other 9 00:28:14<br>BT Local 10 00:17:50                                                                                                    |
| BT Local 10 00:17:50                                                                                                    |
|                                                                                                    |
| BT National 19 00:10:45                                                                                                    |
|                                                                                                    |
| 115 01:50:06                                                                                                    |
| 2002                                                                                                    |
| Carrier Charge band Σ Total duration                                                                                                    |
|                                                                                                    |
| BT National 41 01:35:55                                                                                                    |

As with all reports produced by TIM Enterprise, each page of the report includes the following information:

- the report's title
- the date and time that the report was generated
- the name of the report, if applicable

The web format is the most interactive of all formats: all column headers are click-sortable and most graphical and tabular elements can be drilled down into, allowing deeper analysis of your results.

The headers of this report are as follows:

| Header         | Description                                       |
|----------------|---------------------------------------------------|
| Carrier        | The carrier used to route the call                |
| Charge band    | The charge band used to cost the call             |
|                | The total volume of calls to each charge band     |
| Total duration | The total time spent on calls to each charge band |
| Total cost     | The total cost of calls to each charge band       |

By clicking on the About this report link at the top-right corner of the page, you can review any filters and options that have been applied to the report.

To modify your report to cover a larger organisational scope, click on an element of the breadcrumb as shown below:

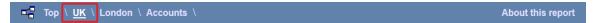

# **Busy Channels**

## **Overview**

The Busy Channels report allows you to break down each business day into half-hour periods, showing the maximum and average number of telephone lines in use for each half-hour period. This report is useful for determining whether or not you have enough lines or if you have too many.

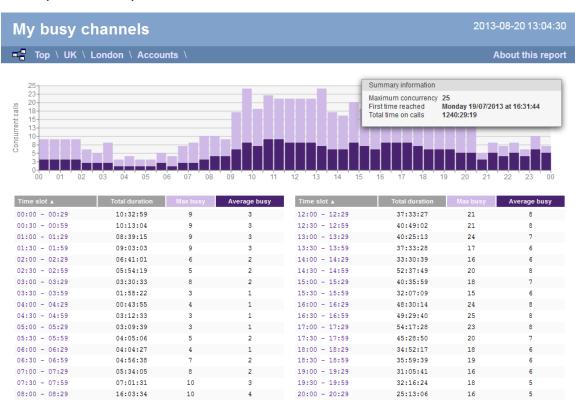

# **Running the report**

Click on the Reports tab and select Busy channels from the left-hand pane. The screen displaying the parameters of the report will appear, where you can configure the entity, period, filters, options and format of the report.

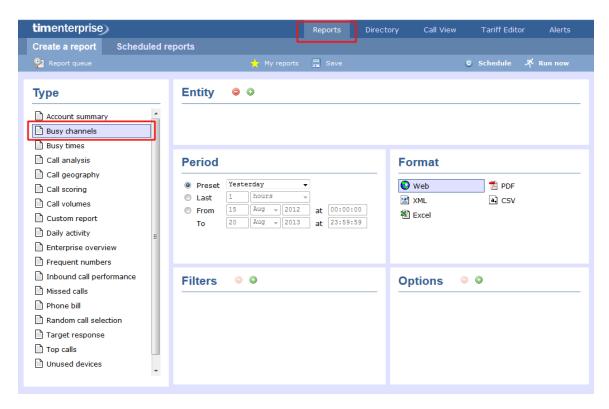

For details about how to configure these parameters, refer to the relevant page in the list below:

- Entity
- Period
- Filters
- Options
- Format

## **Creating the report**

When you have configured the report's parameters, click on the Run now button to run the report immediately; alternatively, you can save the report's definition or schedule the report for future delivery.

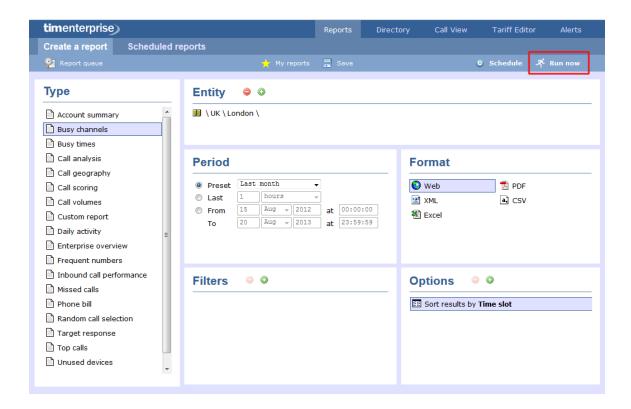

## The report's results

### Web format

Below is an example of this report's output in web format, displaying the activity of your telephone lines grouped in half-hour time slots:

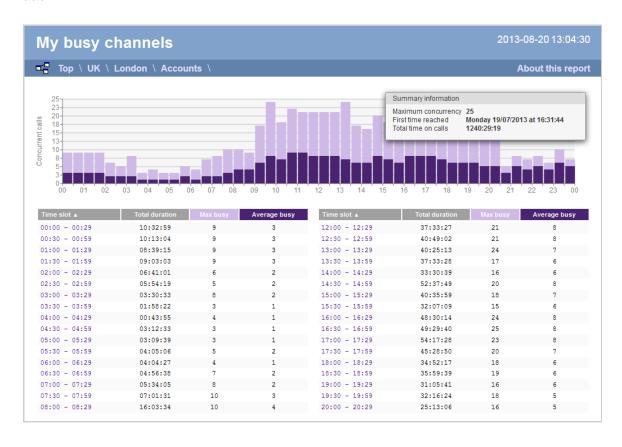

The Web format is the most interactive of all formats: all column headers are click-sortable and most graphical and tabular elements can be drilled down into, allowing deeper analysis of your results. By clicking on the About this report link at the top-right corner of the page, you can review any filters and options that have been applied to the report.

As with all reports produced by TIM Enterprise, each page of the report includes the following information:

- the report's title
- the date and time that the report was generated
- the name of the report, if applicable

The body of the report consists of a graph and a table:

- The graph is a quick and easy indication of your line usage, broken down into half-hour time slots. The percentage on the y-axis shows the number of lines utilised, and the x-axis shows each half-hour of the day. The bars on the graph coloured light-purple show the *maximum* number of busy trunks in each particular half-hour, and the overlaid dark-purple ones show the *average* number of busy trunks within the same time period.
- The table displays the actual data organised in columns for maximum and average busy lines and the total duration for each half-hour time slot. Each column is described below:

| Header         | Description                                                                 |
|----------------|-----------------------------------------------------------------------------|
| Time slot      | The time of day in half-hour periods                                        |
| Total duration | The total duration of all calls made or received within the time slot shown |
| Max busy       | The maximum number of trunks in use during the time slot shown              |
| Average busy   | The average number of trunks in use during the time slot shown              |

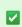

All column headers are clickable, allowing you to dynamically reorder the results.

To modify your report to cover a larger organisational scope, click on an element of the breadcrumb as shown below:

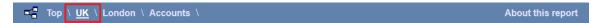

### **PDF** format

If you chose to run the report in PDF format, the report will consist of three pages.

The first page shows the login name of the person who has prepared/scheduled the report, the entity you are reporting on, the period covered and any filters used in the report.

# My busy channels

 Prepared by
 Joe Bloggs
 Covering period
 01 March 2013 00:00:00

 to 31 March 2013 23:59:59

Entity \ UK \ London \ Accounts

My busy channels - 16 April 2013 14:14:02

Page 1

The second page has a graph depicting the average and maximum number of channels used, as shown below:

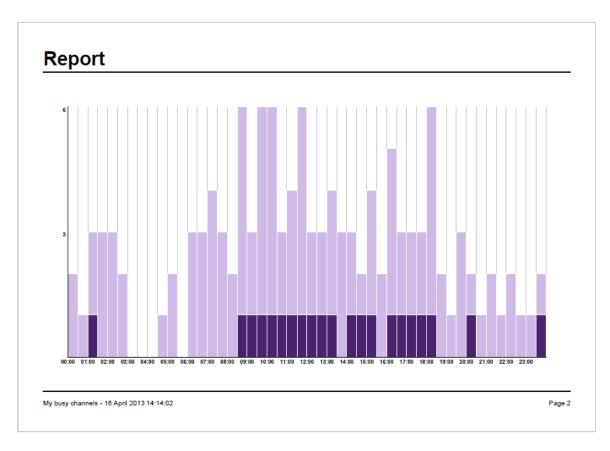

The third page contains a table of time slots, showing the maximum and average number of channels that were busy, along with

the total duration of time spent on calls during each time slot.

## **Data**

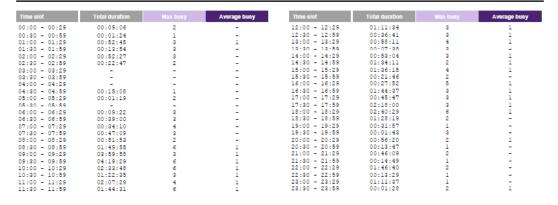

My busy channels - 16 April 2013 14:14:02

Page 3

# **Busy Times**

## **Overview**

The Busy Times report provides an hour-by-hour graphical representation of your call volumes for each day, giving a detailed breakdown of calls by type, for each time slot. This report is useful for identifying call traffic trends and can readily highlight your busiest periods, allowing you to more effectively plan your staffing requirements.

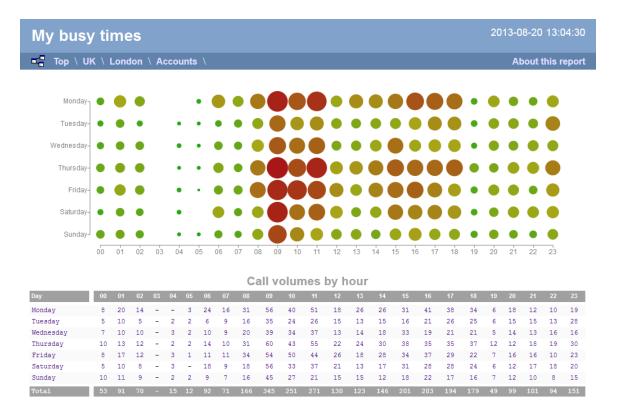

## Running the report

Click on the Reports tab and select Busy times from the left-hand pane. The screen displaying the parameters of the report will appear, where you can configure the entity, period, filters, options and format of the report.

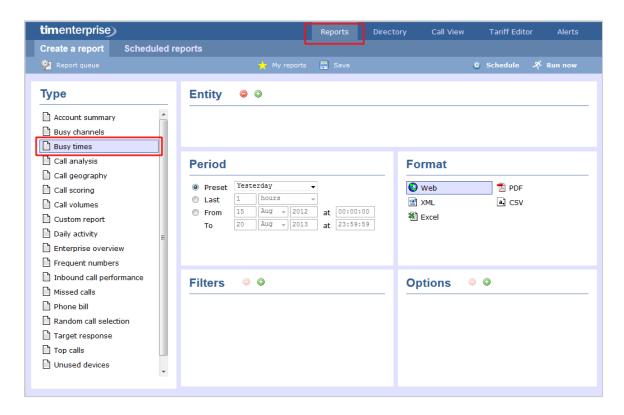

For details about how to configure these parameters, refer to the relevant page(s) in the list below:

- Entity
- Period
- Filters
- Options
- Format

# **Creating the report**

When you have configured the report's parameters, click on the Run now button to run the report immediately; alternatively, you can save the report's definition or schedule the report for future delivery.

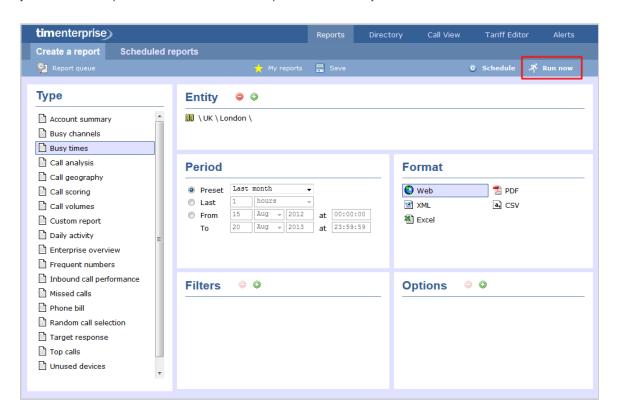

## The report's results

Below is an example of this report's output in web format, showing a graphical representation of calls grouped into time slots of one hour.

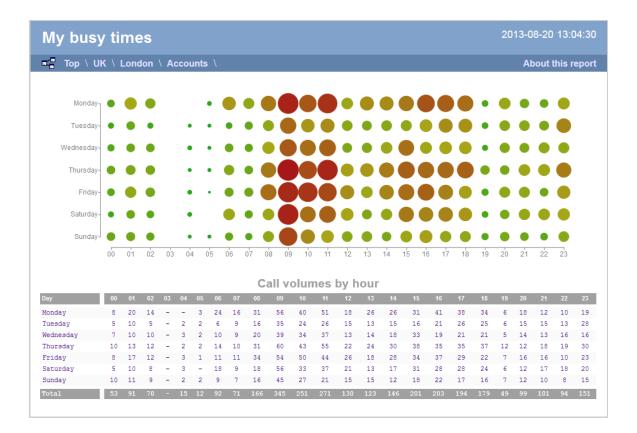

The large, dark red dots represent your busiest periods, whereas the small, green dots represent quieter periods; by hovering your cursor over a particular dot a tooltip will be displayed, showing the volume of calls for that dot's time period.

The time slot data is also displayed in tabular form, each value being a hyperlink which, if clicked, will drill down into a detailed list of calls for that time slot.

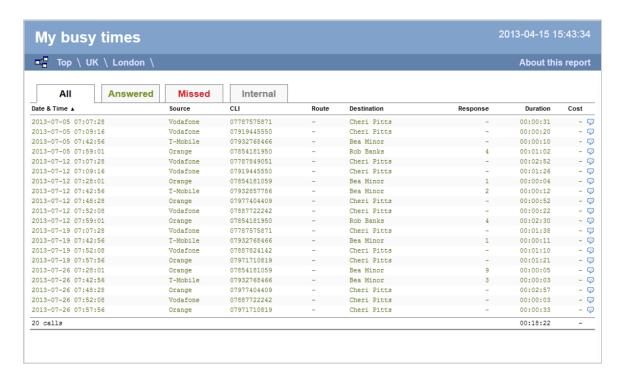

As with all reports produced by TIM Enterprise each page of the report includes the following information:

- the report's title
- the date and time that the report was generated
- the name of the report, if applicable

The Web format is the most interactive of all formats: all column headers are click-sortable and most graphical and tabular elements can be drilled down into, allowing deeper analysis of your results. By clicking on the About this report link at the top-right corner of the page, you can review any filters and options that have been applied to the report.

To modify your report to cover a larger organisational scope, click on an element of the breadcrumb as shown below:

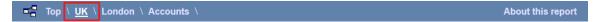

# **Call Analysis**

### **Overview**

The Call Analysis report breaks down your working day into half-hour segments, providing a clear graphical representation of your outbound, answered and abandoned calls. Call volumes are shown as *maximums* and *averages* which can help with staff planning.

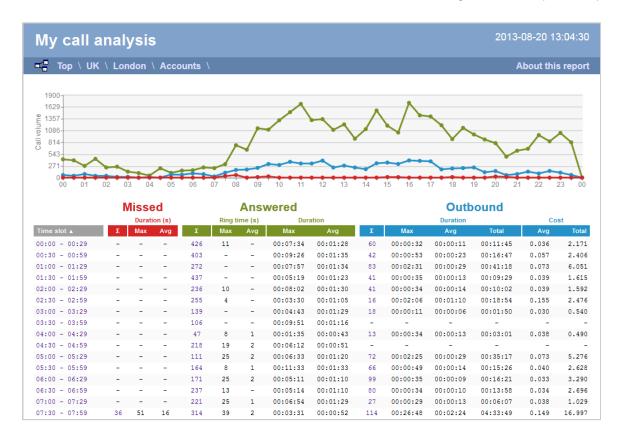

## Running the report

Click on the Reports tab and select Call Analysis from the left-hand pane. The screen displaying the parameters of the report will appear, where you can configure the entity, period, filters, options and format of the report.

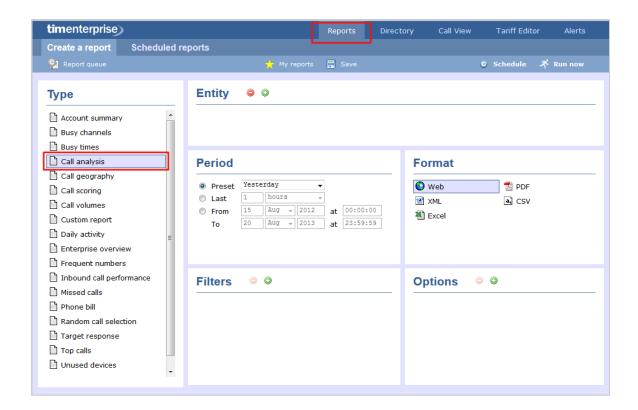

For details about how to configure these parameters, refer to the relevant page(s) in the list below:

- Entity
- Period
- Filters
- Options
- Format

# **Creating the report**

When you have configured the report's parameters, click on the Run now button to run the report immediately; alternatively, you can save the report's definition or schedule the report for future delivery.

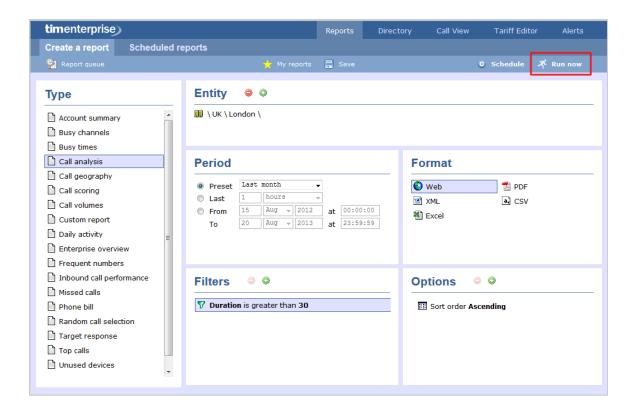

## The report's results

Below is an example of this report's output in Web format, displaying a breakdown of calls organised in half-hour time slots:

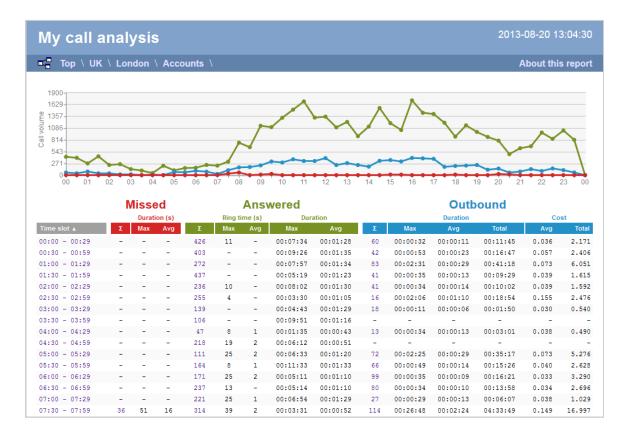

By clicking on the About this report link at the top-right corner of the page, you can review any filters and options that have

### been applied to the report.

As with all reports produced by TIM Enterprise, each page of the report includes the following information:

- the report's title
- the date and time that the report was generated
- the name of the report, if applicable

The Web format is the most interactive of all formats: all column headers are click-sortable and most graphical and tabular elements can be drilled down into, allowing deeper analysis of your results. The headers of this report are as follows:

| Header    | Description                                                                                                    |
|-----------|----------------------------------------------------------------------------------------------------|
| Time slot | The time period to which the other headers' results relate                                                                                                    |
| Missed    | <ul> <li>: The total number of missed calls</li> <li>Max: The maximum length of time a caller waited before abandoning the call (in seconds)</li> <li>Avg: The average length of time a caller waited before abandoning the call (in seconds)</li> </ul>                                                                                                    |
| Answered  | <ul> <li>: The total number of answered calls</li> <li>Ring time Max: The maximum length of time a caller waited before a call was answered (in seconds)</li> <li>Ring time Avg: The average length of time a caller waited before the call was answered (in seconds)</li> <li>Duration Max: The duration of the longest answered call (in hours, mins, secs)</li> <li>Duration Avg: The average length of all answered calls (in hours, mins, secs)</li> </ul> |
| Outbound  | <ul> <li>: The total number of outbound calls</li> <li>Duration Max: The duration of the longest outbound call (in hours, mins, secs)</li> <li>Duration Avg: The average length of all outbound calls (in hours, mins, secs)</li> <li>Duration Total: The total duration of time spent on outbound calls</li> <li>Cost Avg: The average cost of all outbound calls</li> <li>Cost Total: The total cost of all outbound calls</li> </ul>                         |

To modify your report to cover a larger organisational scope, click on an element of the breadcrumb as shown below:

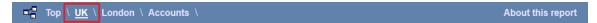

# **Call Geography**

## **Overview**

The Call Geography report consists of three pie charts, each showing call information grouped by volume, duration and cost. An accompanying table is also shown, containing details of where - geographically - your calls are made, classified by their tariff band, such as local, national, mobile or international.

The proportion of calls to each geographical destination is shown in terms of volume, duration and cost, highlighting the calls that are costing you the most and taking up most of your time.

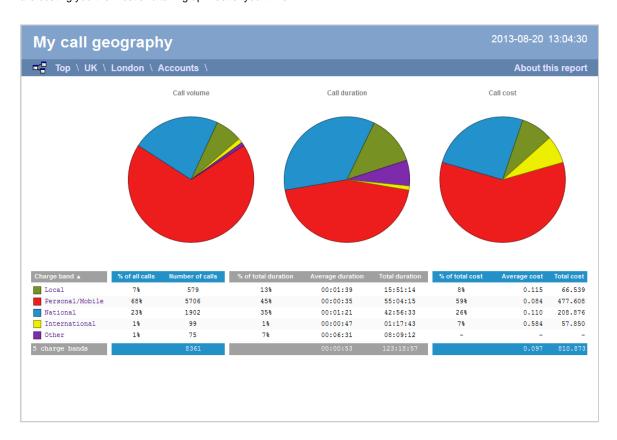

# **Running the report**

Click on the Reports tab and select Call geography from the left-hand pane. The screen displaying the parameters of the report will appear, where you can configure the entity, period, filters, options and format of the report.

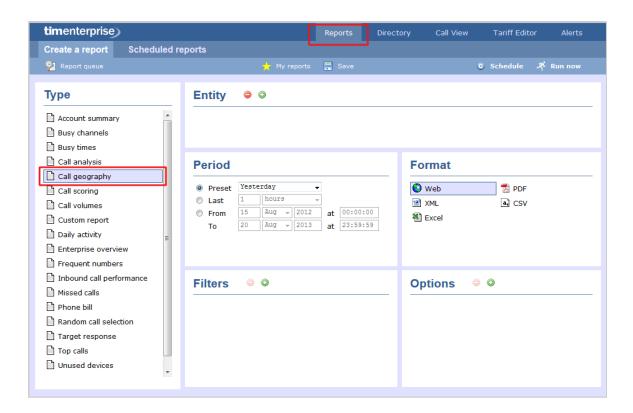

For details about how to configure these parameters, refer to the relevant page(s) in the list below:

- Entity
- Period
- Filters
- Options
- Format

# **Creating the report**

When you have configured the report's parameters, click on the Run now button to run the report immediately; alternatively, you can save the report's definition or schedule the report for future delivery.

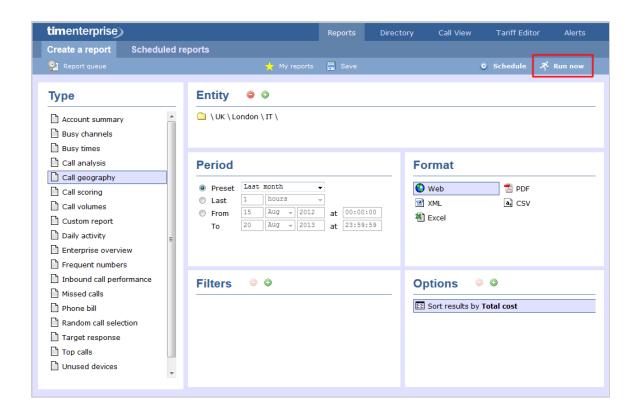

## The report's results

Below is an example of this report's output in web format:

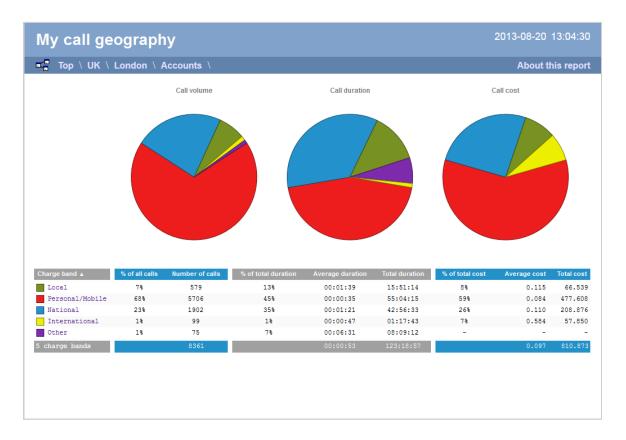

The final report consists of three pie charts and a table.

#### Pie charts

- The left-hand pie chart shows the amount of calls to each location
- The centre chart shows the time spent on calls to each location
- The right-hand chart shows the cost of calls to each location

### **Table**

The table shows the following information about the calls made to each charge band location:

| Header              | Description                                                                                                    |
|---------------------|----------------------------------------------------------------------------------------------------|
| Charge<br>band      | The charge band, e.g. Local, National, International, Mobile, etc. Each listed charge band is click-able, allowing you to drill-down to see which site, department or user made calls to that charge band location. |
| % of calls          | The number of calls per charge band location as a percentage of the total calls made. To reorder, click on the header to alternate between descending and ascending.                                                |
| Number of calls     | The total volume of calls made to each charge band location.                                                                                                    |
| % of total duration | The total duration of calls made to each charge band location, expressed as a percentage of all charge bands.                                                                                                    |
| Average duration    | The average duration spent on calls to the corresponding charge band.                                                                                                    |
| Total<br>duration   | The total amount of time spent on calls to the corresponding charge band.                                                                                                    |
| % of total cost     | The total cost of all calls made to each charge band location, expressed as a percentage of the total cost of all calls.                                                                                            |
| Average cost        | The average cost of calls made to each charge band location.                                                                                                    |
| Total<br>cost       | The total cost of calls made to each charge band location.                                                                                                    |

The summary line at the foot of the table shows the total number of calls included in the report, the total duration of calls, average and total costs.

As with all reports produced by TIM Enterprise, each page of the report includes the following information:

- the report's title
- the date and time that the report was generated
- the name of the report, if applicable

The Web format is the most interactive of all formats: all column headers are click-sortable and most graphical and tabular elements can be drilled down into, allowing deeper analysis of your results. By clicking on the About this report link at the top-right corner of the page, you can review any filters and options that have been applied to the report.

To modify your report to cover a larger organisational scope, click on an element of the breadcrumb as shown below:

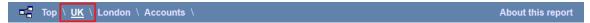

# **Call Scoring**

## **Overview**

The Call Scoring report provides a comprehensive analysis of previously-scored calls, enabling you to more efficiently assess the performance of your staff. TIM Enterprise gives you the option to create your own score cards, so you can specifically rate any call according to a set of custom evaluation criteria.

The scores can be based on any combination of questions whose answers are of the following type:

- Yes/No
- A value range
- Multiple choice

All questions are summarised in a clear, easy-to-understand format and are displayed separately, grouped into their respective categories.

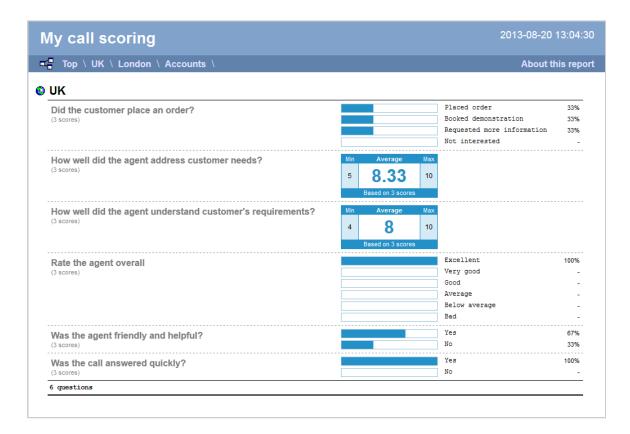

An example of a scoring card can be seen below:

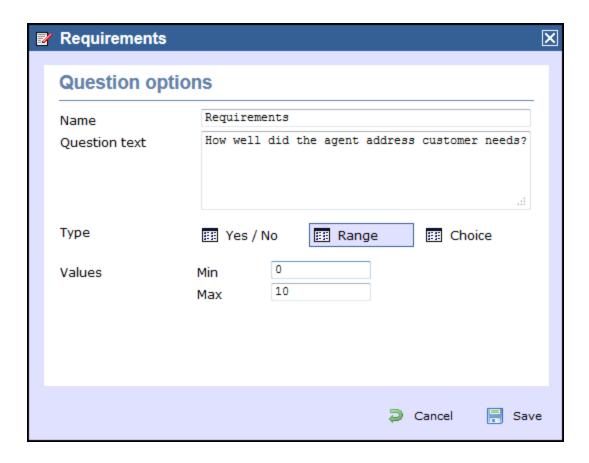

## **Running the report**

Click on the Reports tab and select Call scoring from the left-hand pane. The screen displaying the parameters of the report will appear, where you can configure the entity, period, filters, options and format of the report.

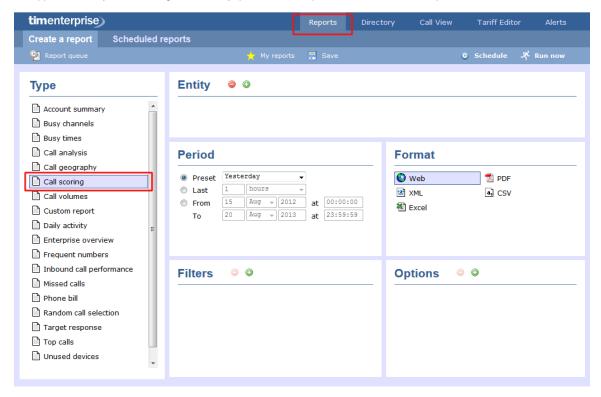

For details about how to configure these parameters, refer to the relevant page(s) in the list below:

- Entity
- Period
- Filters
- Options
- Format

# **Creating the report**

When you have configured the report's parameters, click on the Run now button to run the report immediately; alternatively, you can save the report's definition or schedule the report for future delivery.

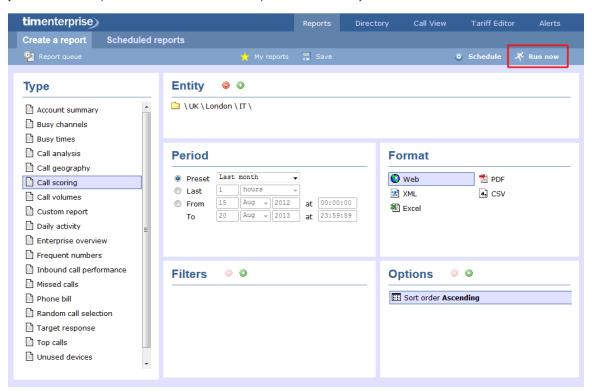

# The report's results

Below is an example of this report's output in Web format:

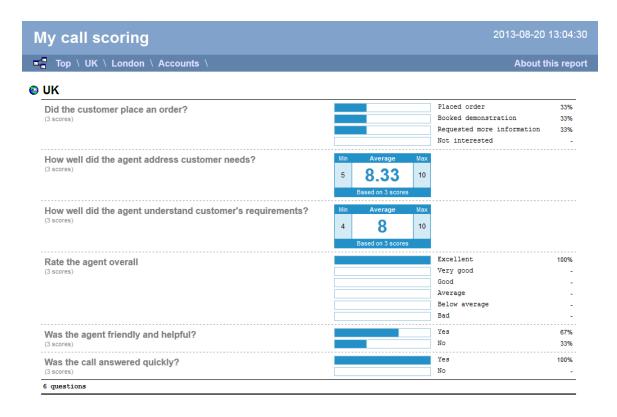

The Web format is the most interactive of all formats: all column headers are click-sortable and most graphical and tabular elements can be drilled down into, allowing deeper analysis of your results. By clicking on the About this report link at the top-right corner of the page, you can review any filters and options that have been applied to the report.

As with all reports produced by TIM Enterprise, each page of the report includes the following information:

- the report's title
- the date and time that the report was generated
- the name of the report, if applicable

The results of the call scoring report will vary depending on the type of questions used to create your score cards:

Yes/No questions show their answers as two bars, each indicating the proportion of total answers.

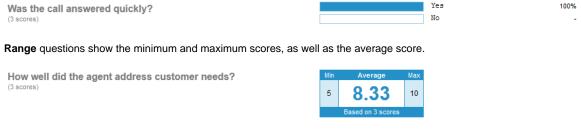

Multiple choice questions show each possible answer as a percentage of the total number of answers.

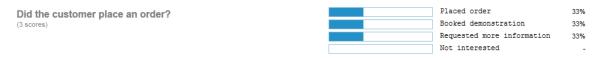

To modify your report to cover a larger organisational scope, click on an element of the breadcrumb as shown below:

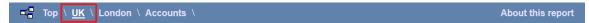

## **Call Volumes**

### **Overview**

The Call Volumes report gives you a complete picture of your call volumes organised by site, group or user. It provides a clear, graphical and tabular representation of your outbound, answered and abandoned calls, broken down into hourly time slots. Internal and external calls are itemised separately and every value can be toggled between a percentage or a number. Additionally, all of the displayed values are shown as hyperlinks, allowing you to drill down further into the results.

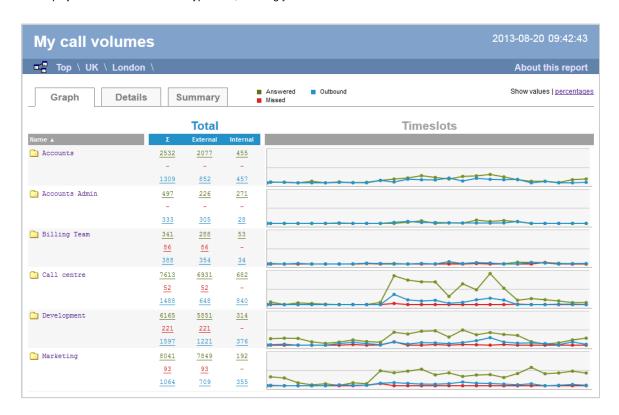

# **Running the report**

Click on the Reports tab and select Call volumes from the left-hand pane. The screen displaying the parameters of the report will appear, where you can configure the entity, period, filters, options and format of the report.

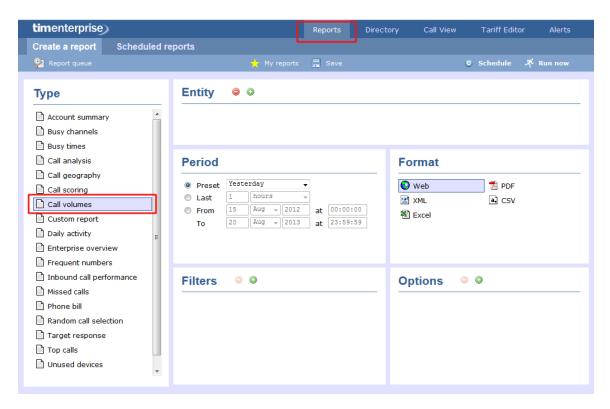

For details about how to configure these parameters, refer to the relevant page(s) in the list below:

- Entity
- Period
- Filters
- Options
- Format

## **Creating the report**

When you have configured the report's parameters, click on the Run now button to run the report immediately; alternatively, you can save the report's definition or schedule the report for future delivery.

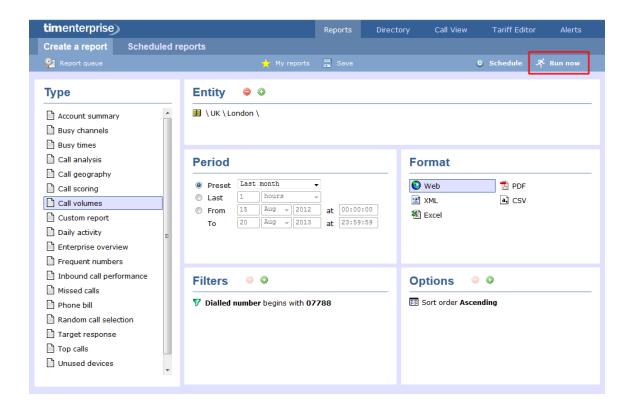

## The report's results

Below is an example of this report's output in web format:

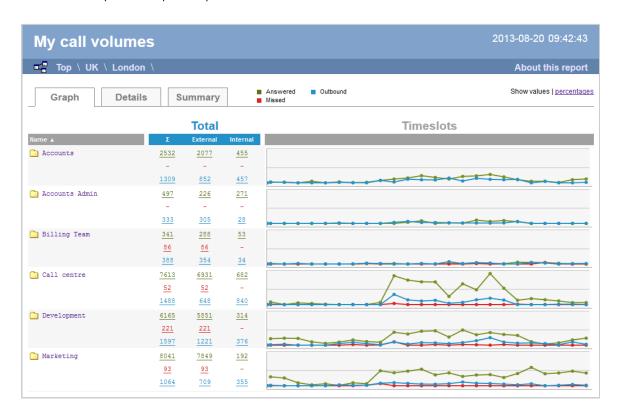

As with all reports produced by TIM Enterprise, each page of the report includes the following information:

■ the report's title

- the date and time that the report was generated
- the name of the report, if applicable

The Web format is the most interactive of all formats: all column headers are click-sortable and most graphical and tabular elements can be drilled down into, allowing deeper analysis of your results. To view details of any filters or parameters used in creating this report, click on About this report at the top-right corner of the page.

The report is divided into three sections: Graph, Details and Summary.

### Graph

The Graph tab provides a visual representation of all inbound, outbound and missed calls for both external and internal call activity. A simple toggle button at the top right of the screen enables you to flip between call volumes and percentages.

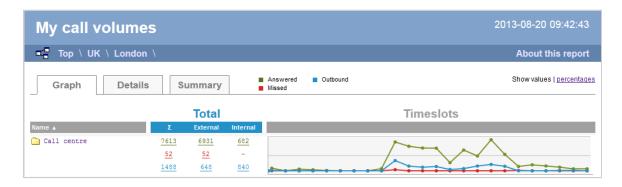

### **Details**

The Details tab shows the actual volumes (or percentages) of calls for each time slot throughout the day.

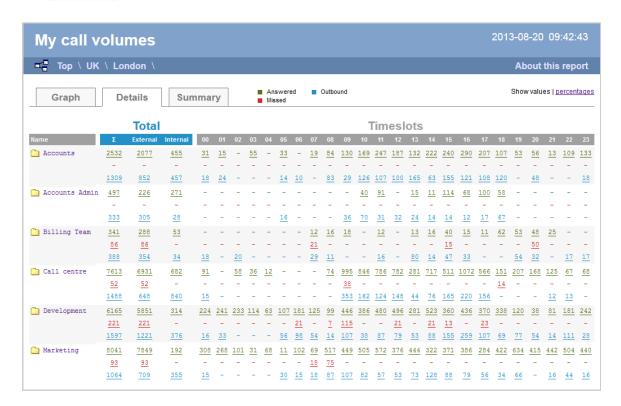

All numeric figures are shown as hyperlinks, allowing you to drill down into an itemised list of the calls that they represent.

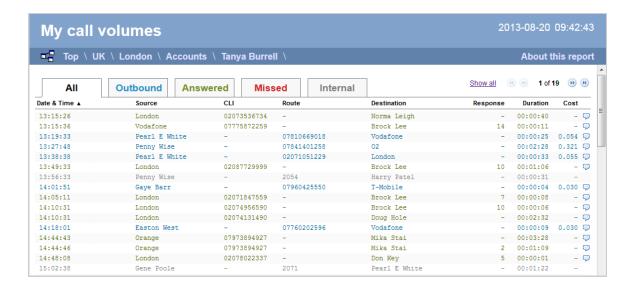

Below is a description of each table header:

| Header         | Description                                                                                                    |
|----------------|----------------------------------------------------------------------------------------------------|
| Date &<br>Time | The date and time the call started                                                                                                    |
| Source         | The place from where the call originated                                                                                                    |
| CLI            | The telephone number of the remote caller for inbound calls                                                                                                    |
| Route          | The information displayed in this field is determined by the type of call:  for incoming calls, this shows the CLI of the caller  for incoming internal calls, this shows either the caller's username or extension number  for outgoing calls, this shows the dialled number                                                                                                    |
| Destination    | <ul> <li>The information displayed in this field is determined by the type of call:</li> <li>for incoming calls, this shows the name of the user whose extension answered the call, or the extension number if not available</li> <li>for outgoing calls, this shows the geographical location that was dialled, or an alias if defined in your contacts list</li> <li>for internal calls, this shows the extension that was dialled, enclosed in square brackets []</li> </ul> |
| Response       | The length of time it took for the call to be answered (i.e. the response time)                                                                                                    |
| Duration       | The duration of the call (in hours, minutes and seconds)                                                                                                    |
| Cost           | The cost of the call                                                                                                    |

### Summary

The Summary tab shows a summary of all call activity for the reporting period you selected.

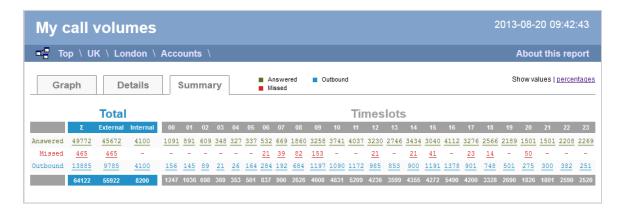

To modify your report to cover a larger organisational scope, click on an element of the breadcrumb as shown below:

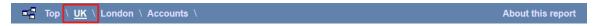

## **Custom**

## **Overview**

The Custom report allows a wide range of options and filtering criteria to be selected, enabling you to search for very specific phone calls. The results are displayed as an itemised list, grouped by call type: All, Outbound, Answered, Missed, Internal a nd Tandem.

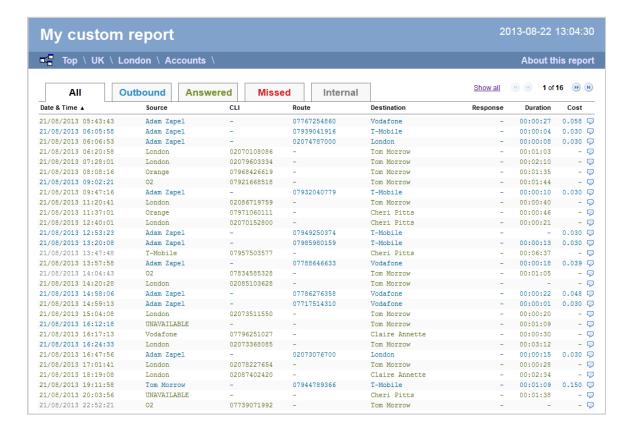

# **Running the report**

Click on the Reports tab and select Custom report from the left-hand pane. The screen displaying the parameters of the report will appear, where you can configure the entity, period, filters, options and format of the report.

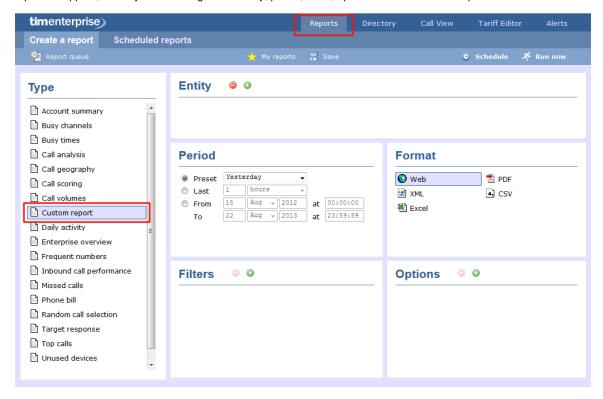

For details about how to configure these parameters, refer to the relevant page(s) in the list below:

- Entity
- Period
- Filters
- Options
- Format

# **Creating the report**

When you have configured the report's parameters, click on the Run now button to run the report immediately; alternatively, you can save the report's definition or schedule the report for future delivery.

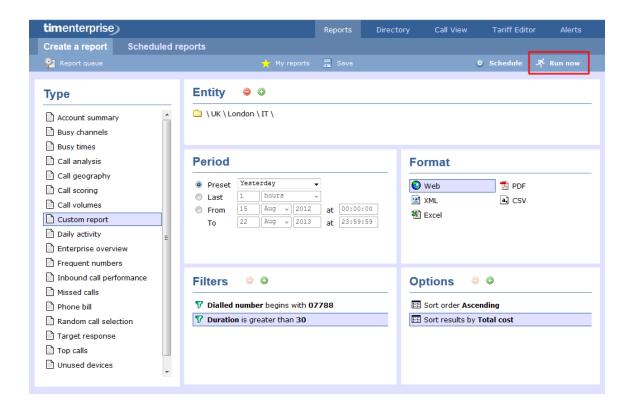

### The report's results

Below is an example of this report's output in web format:

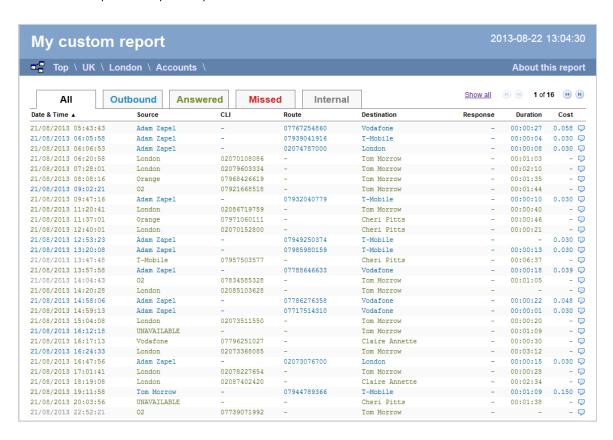

The Web format is the most interactive of all formats: all column headers are click-sortable and most graphical and tabular elements can be drilled down into, allowing deeper analysis of your results. By clicking on the About this report link at the top-right corner of the page, you can review any filters and options that have been applied to the report.

As with all reports produced by TIM Enterprise, each page of the report includes the following information:

- the report's title
- the date and time that the report was generated
- the name of the report, if applicable

The report consists of a table containing an itemised list of the calls that matched your selection criteria. Each column header of the table is described below:

| Header         | Description                                                                                                    |  |  |  |  |  |
|----------------|----------------------------------------------------------------------------------------------------|--|--|--|--|--|
| Date &<br>Time | The date and time the call started                                                                                                    |  |  |  |  |  |
| Source         | The place from where the call originated                                                                                                    |  |  |  |  |  |
| CLI            | The telephone number of the remote caller for inbound calls                                                                                                    |  |  |  |  |  |
| Route          | The information displayed in this field is determined by the type of call:  for incoming and outgoing calls, this shows the number that was dialled  for incoming internal calls, this shows either the caller's username or extension number      |  |  |  |  |  |
| Destination    | The information displayed in this field is determined by the type of call:  for incoming calls, this shows the name of the user whose extension answered the call, or the extension number if not available                                        |  |  |  |  |  |
|                | <ul> <li>for outgoing calls, this shows the geographical location that was dialled, or an alias if defined in your contacts list</li> <li>for internal calls, this shows the extension that was dialled, enclosed in square brackets []</li> </ul> |  |  |  |  |  |
| Response       | The length of time it took for the call to be answered (e.g. the response time)                                                                                                    |  |  |  |  |  |
| Duration       | The duration of the call (in hours, minutes and seconds)                                                                                                    |  |  |  |  |  |
| Cost           | The cost of the call                                                                                                    |  |  |  |  |  |

To modify your report to cover a larger organisational scope, click on an element of the breadcrumb as shown below:

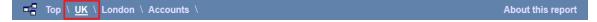

# **Daily Activity**

#### **Overview**

The Daily Activity report provides a summary showing the volume of all inbound, outbound and missed calls for each day. It is useful for organisations whose call traffic fluctuates throughout the year because, by identifying your busiest periods, it allows you to more effectively plan your staffing requirements.

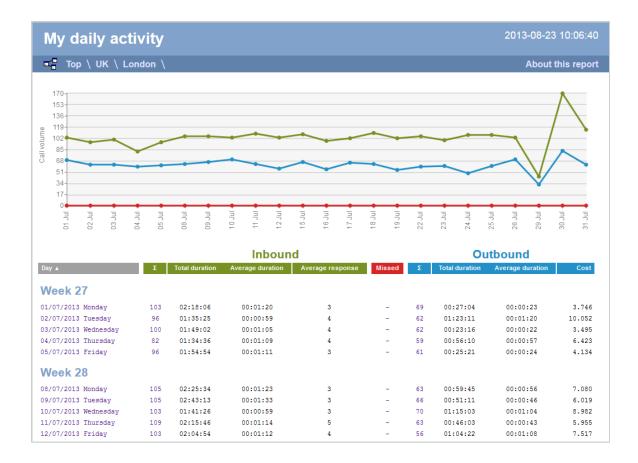

# **Running the report**

Click on the Reports tab and select Daily Activity from the left-hand pane. The screen displaying the parameters of the report will appear, where you can configure the entity, period, filters, options and format of the report.

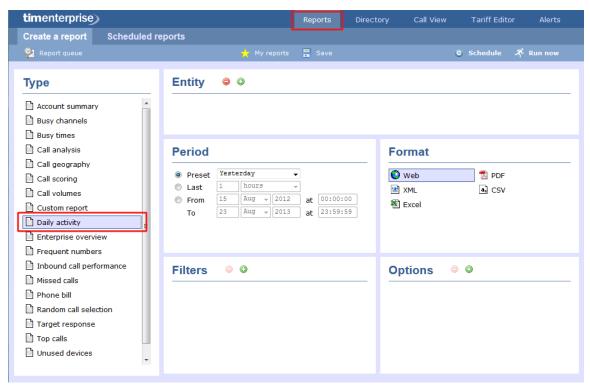

For details about how to configure these parameters, refer to the relevant page(s) in the list below:

- Entity
- Period
- Filters
- Options
- Format

### **Creating the report**

When you have configured the report's parameters, click on the Run now button to run the report immediately; alternatively, you can save the report's definition or schedule the report for future delivery.

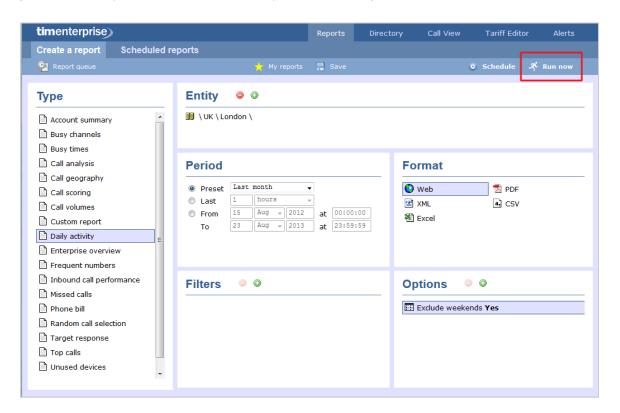

### The report's results

Below is an example of this report's output in web format, showing the total volume of all inbound, outbound and missed calls for each day.

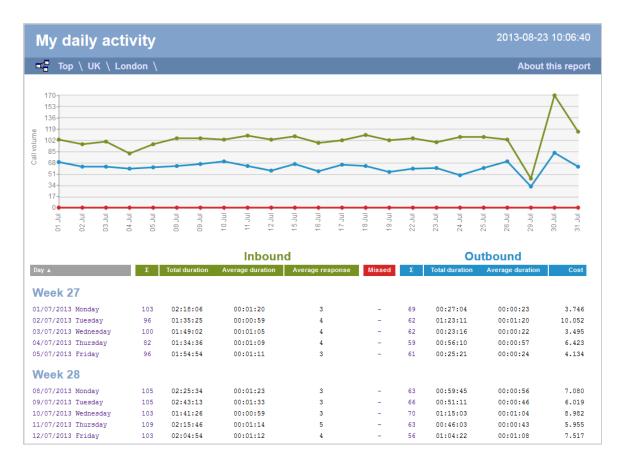

As with all reports produced by TIM Enterprise, each page of the report includes the following information:

- the report's title
- the date and time that the report was generated
- the name of the report, if applicable

The Web format is the most interactive of all formats: all column headers are click-sortable and most graphical and tabular elements can be drilled down into, allowing deeper analysis of your results. By clicking on the About this report link at the top-right corner of the page, you can review any filters and options that have been applied to the report.

The body of the report consists of a table showing a summary of your incoming and outgoing calls for each day during the period you selected. Each row shows the following information:

| Header  | Description                                                                                                    |  |  |  |  |  |
|---------|----------------------------------------------------------------------------------------------------|--|--|--|--|--|
| Day     | The day of the week that the data covers                                                                                                    |  |  |  |  |  |
| Inbound | <ul> <li>: The total volume of calls received</li> <li>Total duration: The total length of time spent on incoming calls</li> <li>Average duration: The average call duration of inbound calls</li> <li>Average response: The average length of time taken to answer a call</li> <li>Duration Avg: The average length of time a caller waited before abandoning the call (in hours, minutes, seconds)</li> </ul> |  |  |  |  |  |

| Missed   | The missed calls column is always displayed as red. It allows you to re-order your details based on the total number of missed calls for the date shown |
|----------|----------------------------------------------------------------------------------------------------|
| Outbound |                                                                                                    |
|          | ■ : The total volume of outbound calls                                                                                                    |
|          | ■ Total duration: The total length of time spent on outbound calls                                                                                      |
|          | Average duration: The average duration of outbound calls                                                                                                |
|          | Cost: The total cost of all calls made, irrespective of each call's local currency                                                                      |

To modify your report to cover a larger organisational scope, click on an element of the breadcrumb as shown below:

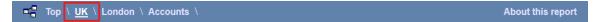

# **Enterprise Overview**

#### **Overview**

The Enterprise Overview report is an interactive, click-able report, showing call summaries for each type of call - inbound, outbound and missed. The report is useful for comparing call statistics between different parts of your organisation and allows you to drill-down into each value to see the same call information for subsequent groups or users. Totals, maximums and averages are displayed at the foot of each column.

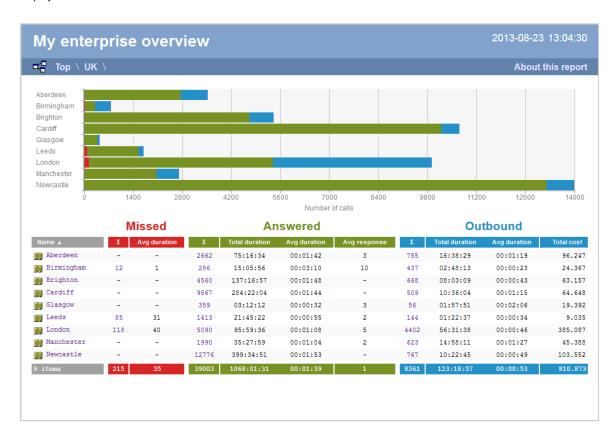

# **Running the report**

Click on the Reports tab and select Enterprise overview from the left-hand pane. The screen displaying the parameters of the report will appear, where you can configure the entity, period, filters, options and format of the report.

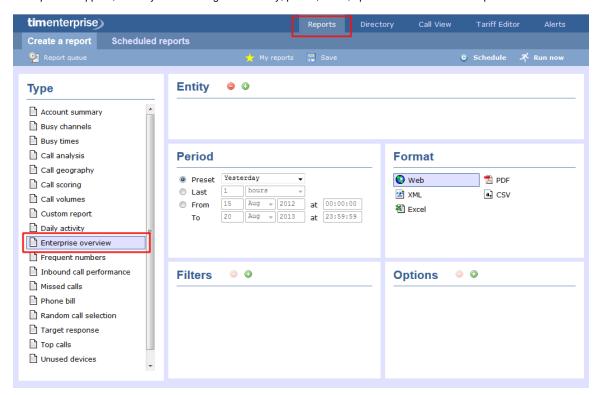

For details about how to configure these parameters, refer to the relevant page(s) in the list below:

- Entity
- Period
- Filters
- Options
- Format

# **Creating the report**

When you have configured the report's parameters, click on the Run now button to run the report immediately; alternatively, you can save the report's definition or schedule the report for future delivery.

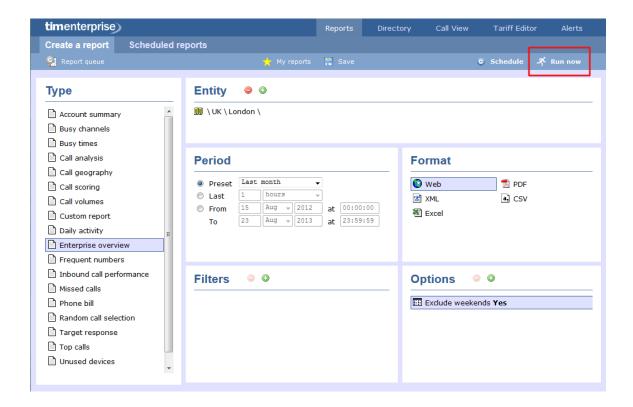

#### The report's results

The results of the report show a summary of call volumes - organised by call type - for the report entity you selected. By clicking on the About this report link at the top-right corner of the page, you can review any filters and options that have been applied to the report.

As with all reports produced by TIM Enterprise, each page of the report includes the following information:

- the report's title
- the date and time that the report was generated
- the name of the report, if applicable

The web format is the most interactive of all formats: all column headers are click-sortable and most graphical and tabular elements can be drilled down into, allowing deeper analysis of your results.

The Web format allows you to see the results of the report at different organisational levels: site level, group level, user level and as an itemised list.

#### Site level

At site level, the report will show call summary information for each site, as shown below:

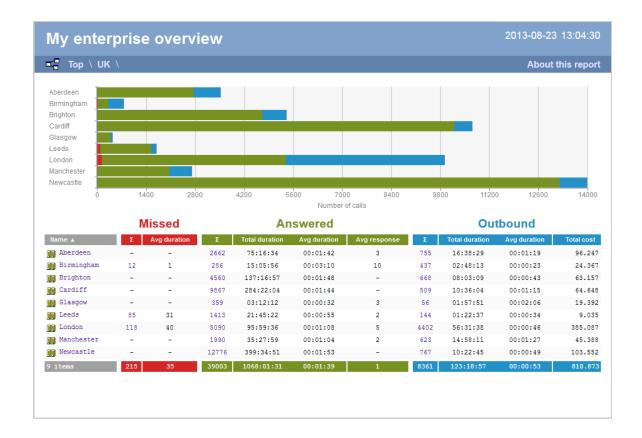

#### **Group level**

By clicking on a site, you can drill down into group-level information, as shown below:

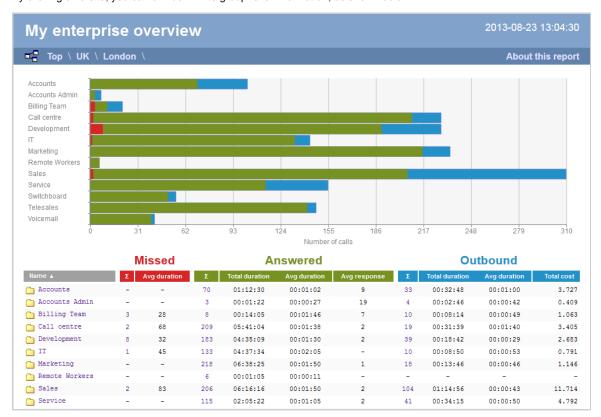

#### **User level**

When drilling down into a group, a new report is produced, showing the same summary information for each individual user within that group, as shown below:

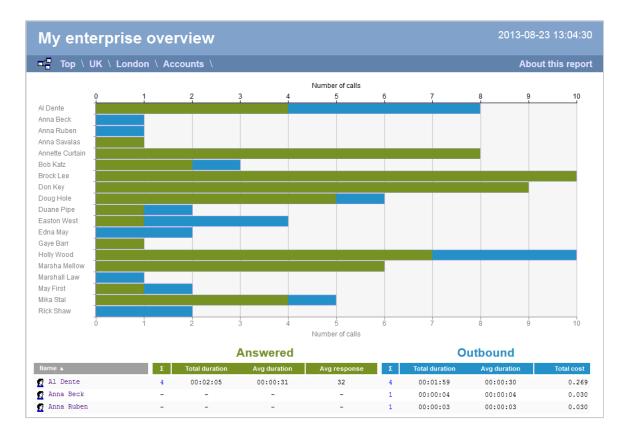

At all organisational levels, the body of the report consists of a table containing call summary information about each entity. The column headers of this table are described below:

| Header   | Description                                                                                                    |
|----------|----------------------------------------------------------------------------------------------------|
| Name     | The name of the entity for each line of data                                                                                                    |
| Missed   | <ul> <li>: The total number of missed calls</li> <li>Avg duration: The average duration of all missed calls (in seconds)</li> </ul>                                                                                                    |
| Answered | <ul> <li>: The number of incoming calls answered by extensions within the selected entity, including transferred calls</li> <li>Total duration: The total duration of all incoming calls (in hours, minutes and seconds)</li> <li>Avg duration: The average duration of all incoming calls (in hours, minutes and seconds)</li> <li>Avg response: The average time taken to respond to all incoming calls (in seconds)</li> </ul> |

#### **Outbound**

- : The number of outbound calls
- Total duration: The total duration of all outgoing calls (in hours, minutes and seconds)
- Avg duration: The average duration of all outgoing calls (in hours, minutes and seconds)
- Total cost: The total aggregate cost of all outbound calls

V

In addition to summary information, totals and averages for each call type are shown in the footer of each column.

#### Itemised list

By clicking on the hyperlink of a particular user, a new report is produced that shows - in chronological order - an itemised list of calls made or received by that user, as shown below:

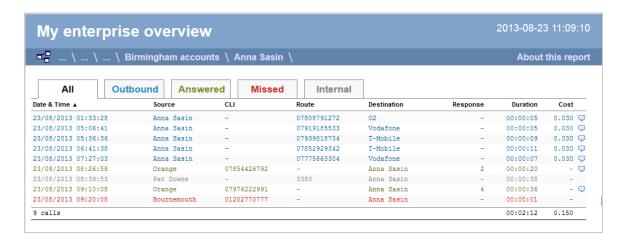

The headers of the itemised call table are described below:

| Header      | Description                                                                                                    |
|-------------|----------------------------------------------------------------------------------------------------|
| Date & Time | The date and time the call started                                                                                                    |
| Source      | The place from where the call originated                                                                                                    |
| CLI         | The telephone number of the remote caller for inbound calls                                                                                                    |
| Route       | The information displayed in this field is determined by the type of call:  for incoming calls, this shows the CLI of the caller  for incoming internal calls, this shows either the caller's username or extension number  for outgoing calls, this shows the dialled number |

| Destination | <ul> <li>The information displayed in this field is determined by the type of call:</li> <li>for incoming calls, this shows the name of the user whose extension answered the call, or the extension number if not available</li> <li>for outgoing calls, this shows the geographical location that was dialled, or an alias if defined in your contacts list</li> <li>for internal calls, this shows the extension that was dialled, enclosed in square brackets []</li> </ul> |
|-------------|----------------------------------------------------------------------------------------------------|
| Response    | The length of time it took for the call to be answered (i.e. the response time)                                                                                                    |
| Duration    | The duration of the call (in hours, minutes and seconds)                                                                                                    |
| Cost        | The cost of the call                                                                                                    |

To modify your report to cover a larger organisational scope, click on an element of the breadcrumb as shown below:

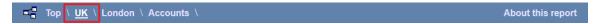

# **Frequent Numbers**

### **Overview**

The Frequent Numbers report shows a top-ranking list of the numbers that you call, or are called by, most frequently. By highlighting your most frequently-called destinations, the report can help you to determine if private circuits to your commonly-called destinations would be beneficial; it can also help you negotiate call rates with your network provider.

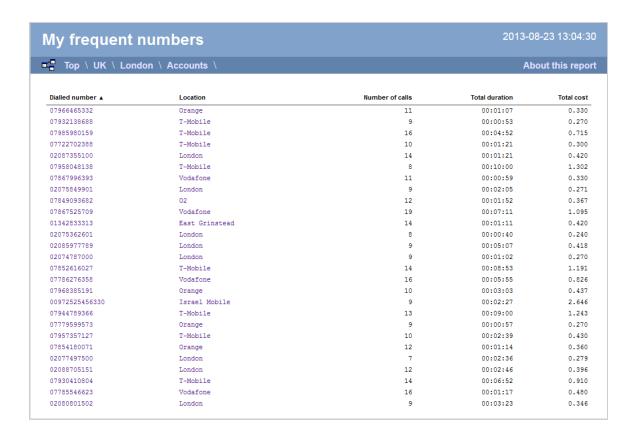

#### Running the report

Click on the Reports tab and select Frequent numbers from the left-hand pane. The screen displaying the parameters of the report will appear, where you can configure the entity, period, filters, options and format of the report.

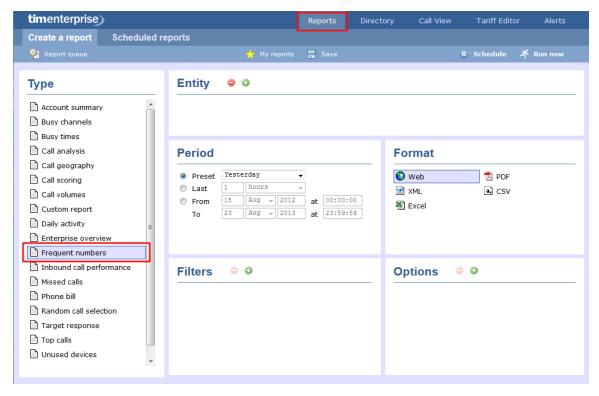

For details about how to configure these parameters, refer to the relevant page(s) in the list below:

- Entity
- Period
- Filters
- Options
- Format

# **Creating the report**

When you have configured the report's parameters, click on the Run now button to run the report immediately; alternatively, you can save the report's definition or schedule the report for future delivery.

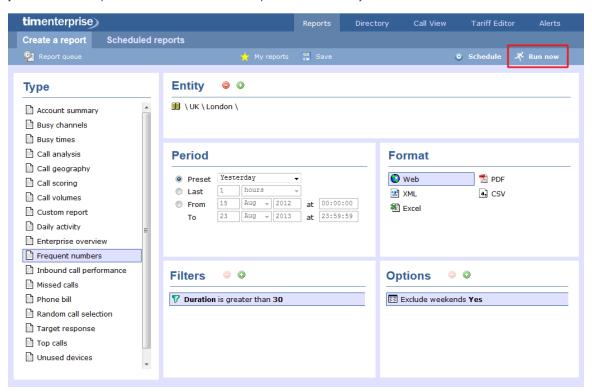

# The report's results

Below is an example of this report's output in Web format. By clicking on the About this report link at the top-right corner of the page, you can review any filters and options that have been applied to the report.

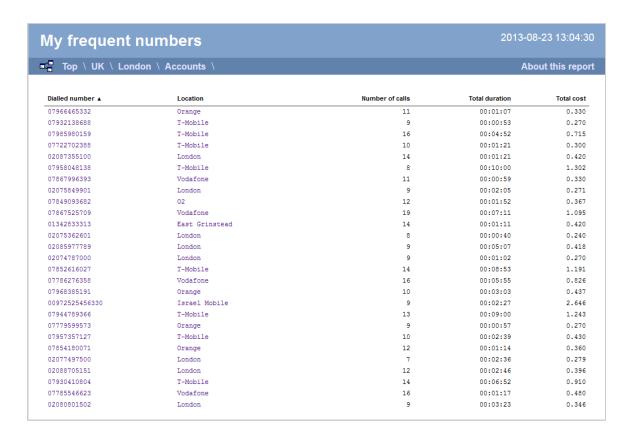

As with all reports produced by TIM Enterprise, each page of the report includes the following information:

- the report's title
- the date and time that the report was generated
- the name of the report, if applicable

The web format is the most interactive of all formats: all column headers are click-sortable and most graphical and tabular elements can be drilled down into, allowing deeper analysis of your results.

The body of the report contains a table showing a summary of each frequently dialled number or CLI along with their associated destinations. The column headers of the table are described below:

| Header          | Description                                                                                         |
|-----------------|----------------------------------------------------------------------------------------------------|
| Dialled number  | The telephone number that was dialled                                                               |
| Location        | The location name associated with the dialled number or CLI                                         |
| Number of calls | The total number of calls made to each unique dialled number or from each unique CLI                |
| Total duration  | The total time spent on calls to each dialled number or from each CLI, displayed in hh:mm:ss format |
| Total cost      | The total cost of calls for each unique dialled number                                              |

All dialled numbers, CLIs and locations in the table are shown as hyperlinks; clicking on any of them displays an itemised list of calls to/from each one.

To modify your report to cover a larger organisational scope, click on an element of the breadcrumb as shown below:

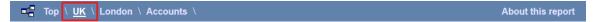

## **Inbound Call Performance**

#### **Overview**

The Inbound Call Performance report displays how quickly your inbound calls are being answered, compared to your target thresholds, grouped by year, month, day or hour. A visual representation of how well each target is met is shown alongside a table containing the actual response time values.

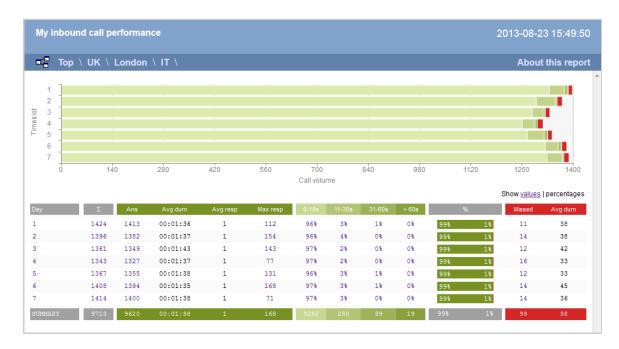

# **Running the report**

Click on the Reports tab and select Inbound call performance from the left-hand pane. The screen displaying the parameters of the report will appear, where you can configure the entity, period, filters, options and format of the report.

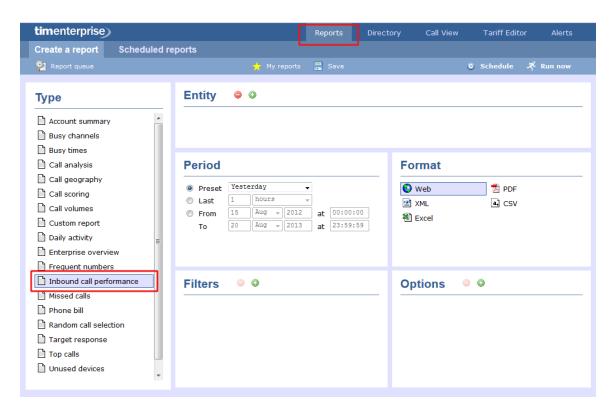

For details about how to configure these parameters, refer to the relevant page(s) in the list below:

- Entity
- Period
- Filters
- Options
- Format

## **Creating the report**

When you have configured the report's parameters, click on the Run now button to run the report immediately; alternatively, you can save the report's definition or schedule the report for future delivery.

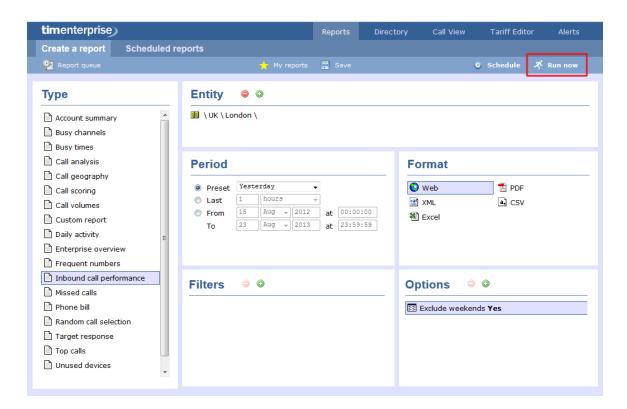

## The report's results

Below is an example of this report's output in web format. By clicking on the About this report link at the top-right corner of the page, you can review any filters and options that have been applied to the report.

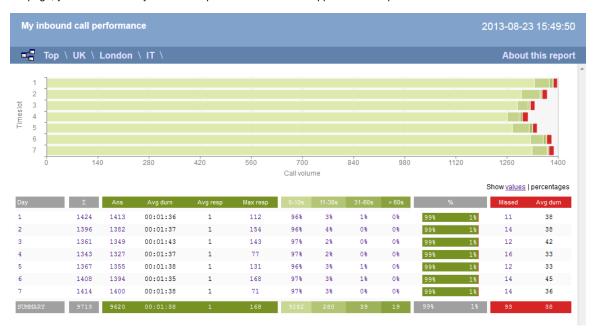

As with all reports produced by TIM Enterprise, each page of the report includes the following information:

- the report's title
- the date and time that the report was generated
- the name of the report, if applicable

The Web format is the most interactive of all formats: all column headers are click-sortable and most graphical and tabular elements

can be drilled down into, allowing deeper analysis of your results.

The achievement of each response time target is displayed as either percentages or actual values, and can be toggled using the link at the top-right of the graph.

The body of the report consists of a table showing a summary of your incoming calls, grouped by the period you selected. A description of the column headers are shown below:

| Header                          | Description                                                                                                    |  |  |  |  |  |
|---------------------------------|----------------------------------------------------------------------------------------------------|--|--|--|--|--|
| Hour / Day /<br>Month /<br>Year | The time period.                                                                                                    |  |  |  |  |  |
|                                 | The total number of calls in each period.                                                                                                    |  |  |  |  |  |
| Answered                        | <ul> <li>Ans: The total number of answered calls in each period.</li> <li>Avg durn: The average length of time of all answered calls in each period.</li> <li>Avg resp: The average response time of all answered calls in each period.</li> <li>Max resp: The maximum time it took to answer a call in each period.</li> <li>x-xx s: The percentage of calls that were answered within each predefined target, e.g. if 50% is displayed under the 0-5s heading, means that half of all calls were answered within 5 seconds.</li> </ul> |  |  |  |  |  |
| %                               | The number of answered versus missed calls within each period, expressed as a percentage.                                                                                                    |  |  |  |  |  |
| Missed                          | <ul> <li>: The total number of missed calls in each period.</li> <li>Avg durn: The average length of time that missed calls rang before they were abandoned.</li> </ul>                                                                                                    |  |  |  |  |  |

Each period is shown as a hyperlink which, if clicked on, re-runs the report using a more granular period.

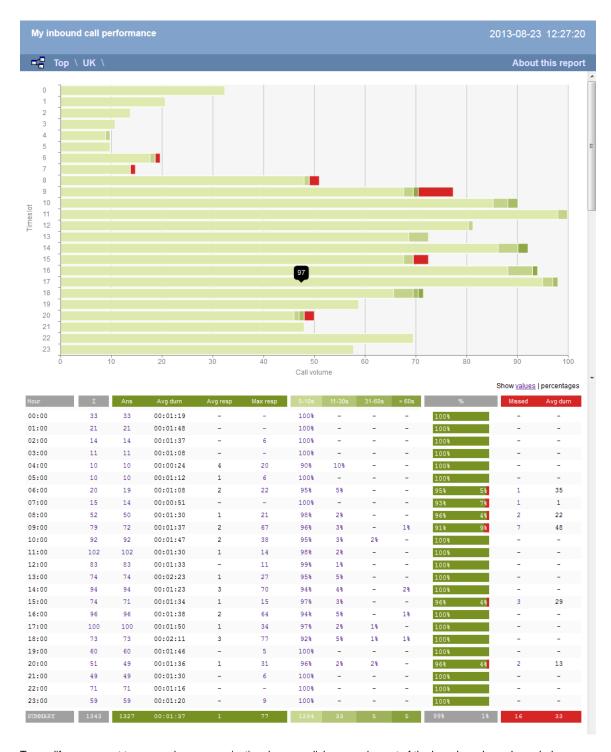

To modify your report to cover a larger organisational scope, click on an element of the breadcrumb as shown below:

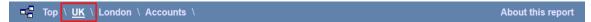

## **Missed Calls**

#### **Overview**

The Missed Calls report analyses your missed calls in order to highlight which callers have and haven't been responded to. Each

missed call is given a priority rating depending on how many times and how often the caller attempted to make contact. The time window in which a call must be responded to, if it is to be considered handled, is user-definable.

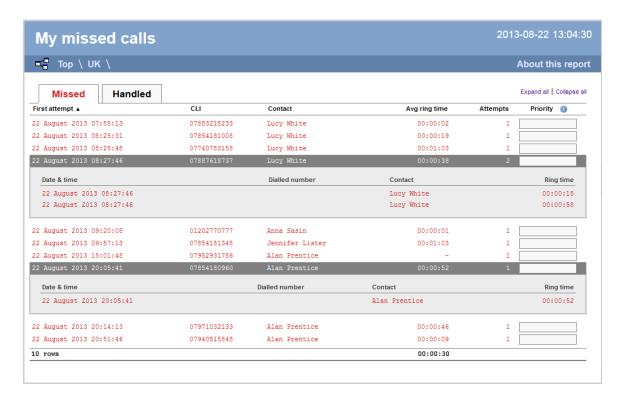

## **Running the report**

Click on the Reports tab and select Missed calls from the left-hand pane. The screen displaying the parameters of the report will appear, where you can configure the entity, period, filters, options and format of the report.

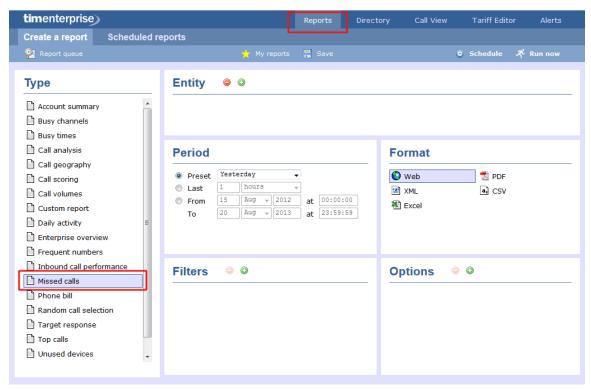

For details about how to configure these parameters, refer to the relevant page(s) in the list below:

- Entity
- Period
- Filters
- Options
- Format

# **Creating the report**

When you have configured the report's parameters, click on the Run now button to run the report immediately; alternatively, you can save the report's definition or schedule the report for future delivery.

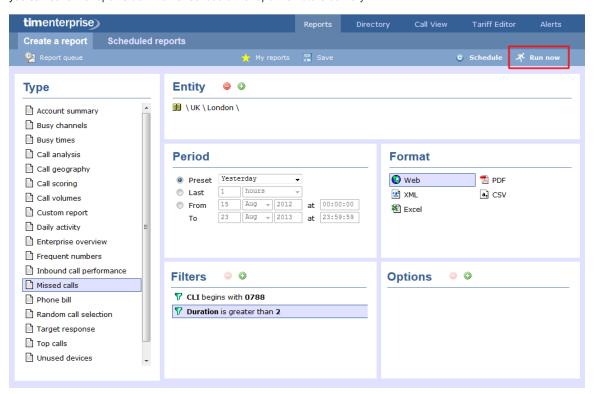

# The report's results

Below is an example of this report's output in Web format. By clicking on the About this report link at the top-right corner of the page, you can review any filters and options that have been applied to the report.

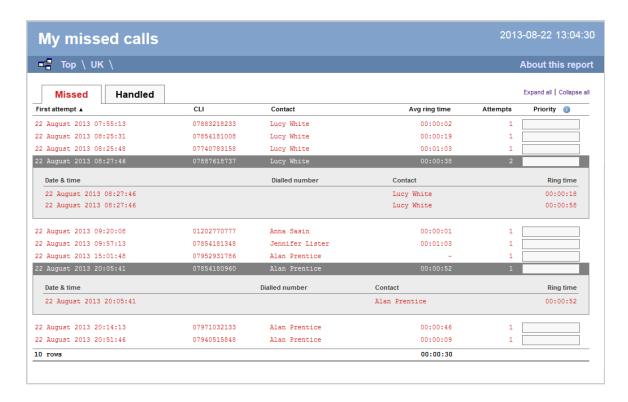

As with all reports produced by TIM Enterprise, each page of the report includes the following information:

- the report's title
- the date and time that the report was generated
- the name of the report, if applicable

The Web format is the most interactive of all formats: all column headers are click-sortable and most graphical and tabular elements can be drilled down into, allowing deeper analysis of your results.

The report consists of two sections: Missed calls and Handled calls.

#### Missed calls

The Missed calls tab displays a table containing the calls that were missed and not responded to. Each column header of the table is described below:

| Header        | Description                                                                                                    |
|---------------|----------------------------------------------------------------------------------------------------|
| First attempt | The date and time of the first missed call                                                                                                 |
| CLI           | The telephone number of the remote caller                                                                                                  |
| Contact       | The person who missed the call. If several people were called, the field will display the caption Various                                  |
| Avg ring time | The average length of time a missed call rang before being abandoned                                                                       |
| Attempts      | The number of times the caller attempted to reach the specified contact without success                                                    |
| Priority      | The priority is calculated by dividing the difference in time between the first and last call attempt by the total number of call attempts |

#### Handled calls

The Handled calls tab displays a table containing the calls that were initially missed but eventually responded to. Each column header of the table is described below:

| Header   | Description                                                                                                    |  |  |
|----------|----------------------------------------------------------------------------------------------------|--|--|
| Handled  | The date and time the call was handled                                                                                                    |  |  |
| CLI      | The telephone number of the remote caller                                                                                                  |  |  |
| Contact  | The person who eventually handled the call                                                                                                 |  |  |
| Duration | The duration of the handled call                                                                                                    |  |  |
| Attempts | The number of call attempts made before the call was eventually handled                                                                    |  |  |
| Priority | The priority is calculated by dividing the difference in time between the first and last call attempt by the total number of call attempts |  |  |

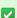

Clicking on an individual call will show an itemised list of all call attempts made by that same caller; clicking on the Expand all link at the top-right corner of the screen will show this itemised list for all missed calls on the page.

To modify your report to cover a larger organisational scope, click on an element of the breadcrumb as shown below:

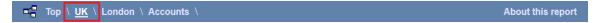

## **Phone Bill**

#### **Overview**

The Phone Bill report produces a fully itemised telephone bill for billing back telephone usage to your clients, with the option of adding a percentage markup to each phone call. These bills can also include fixed charges for items other than phone calls, such as room rental, internet services and additional sundry items. You can fully customise the style of the report's output to reflect your own brand, including a company logo, for example.

| Top \ UK \ London \ IT \                                                                                            |                                      |                       | Ab                                      | out this |
|----------------------------------------------------------------------------------------------------|--------------------------------------|-----------------------|-----------------------------------------|----------|
| Minor (3389)                                                                                                    |                                      |                       |                                         |          |
| Call charges                                                                                                    |                                      |                       |                                         |          |
| Date & time ▲                                                                                                    | Dialled number                       | Destination           | Duration                                | C        |
| 22/08/2013 06:05:58                                                                                                 | 07717189227                          | Vodafone              | 00:00:15                                | 0.0      |
| 22/08/2013 06:05:58                                                                                                 | 07717189227                          | Vodafone              | 00:00:12                                | 0.0      |
| 22/08/2013 08:32:56                                                                                                 | 07956116604                          | T-Mobile              | 00:00:09                                | 0.0      |
| 22/08/2013 09:02:21                                                                                                 | 07828882231                          | Hutchison 3G          | 00:00:01                                | 0.       |
| 22/08/2013 11:42:48                                                                                                 | 07724559575                          | 02                    | 00:00:22                                | 0.       |
| 22/08/2013 12:53:23                                                                                                 | 07956166876                          | T-Mobile              | 00:00:22                                | 0.       |
| 22/08/2013 13:20:08                                                                                                 | 07768414534                          | Vodafone              | 00:01:41                                | 0 .      |
| 22/08/2013 14:58:06                                                                                                 | 72426320                             | Local Call            | 00:00:14                                | 0.       |
| 22/08/2013 14:58:06                                                                                                 | 72426320                             | Local Call            | 00:00:33                                | 0.       |
| 22/08/2013 16:24:33                                                                                                 | 07724559575                          | 02                    | 00:00:21                                | 0.       |
| 22/08/2013 18:24:03                                                                                                 | 07922435007                          | 02                    | 00:00:06                                | 0.       |
| 22/08/2013 18:58:01                                                                                                 | 07932101096                          | T-Mobile              | 00:01:51                                | 0.       |
| 22/08/2013 21:55:06                                                                                                 | 07958327107                          | T-Mobile              | 00:00:20                                | 0.       |
|                                                                                                    |                                      |                       |                                         |          |
| 13 calls                                                                                                    |                                      |                       | 00:06:27                                | 0.       |
| 13 calls Subtotal                                                                                                   |                                      |                       | 00:06:27                                | 0.8      |
|                                                                                                    |                                      |                       | 00:06:27                                |          |
| Subtotal<br>nita Patel (3400)                                                                                       | Dialled number                       | Destination           | 00 : 06 : 27                            | 0.8      |
| Subtotal  iita Patel (3400)  Call charges                                                                           | <b>Dialled number</b><br>02085795549 | Destination<br>London |                                         | 3.0      |
| Subtotal  iita Patel (3400)  Call charges  Date & time A                                                            |                                      |                       | Duration                                | 3.0      |
| Subtotal  iita Patel (3400)  Call charges  Date & time   22/08/2013 09:02:56                                        | 02085795549                          | London                | <b>Duration</b><br>00:00:22             | 0.0      |
| Subtotal  iita Patel (3400)  Call charges  Date & time ▲  22/08/2013 09:02:56  22/08/2013 09:02:56                  | 02085795549                          | London                | <b>Duration</b><br>00:00:22<br>00:00:26 | 0.4      |
| Subtotal  nita Patel (3400)  Call charges  Date & time *  22/08/2013 09:02:56  22/08/2013 09:02:56  2 calls         | 02085795549                          | London                | <b>Duration</b><br>00:00:22<br>00:00:26 | 0.000    |
| Subtotal  iita Patel (3400)  Call charges  Date & time A  22/08/2013 09:02:56 22/08/2013 09:02:56 2 calls  Subtotal | 02085795549                          | London                | <b>Duration</b><br>00:00:22<br>00:00:26 | 0.0      |
| Subtotal  iita Patel (3400)  Call charges  Date & time A  22/08/2013 09:02:56 22/08/2013 09:02:56 2 calls  Subtotal | 02085795549                          | Lenden<br>Lenden      | <b>Duration</b><br>00:00:22<br>00:00:26 |          |

# **Running the report**

Click on the Reports tab and select Phone bill from the left-hand pane. The screen displaying the parameters of the report will appear, where you can configure the entity, period, filters, options and format of the report.

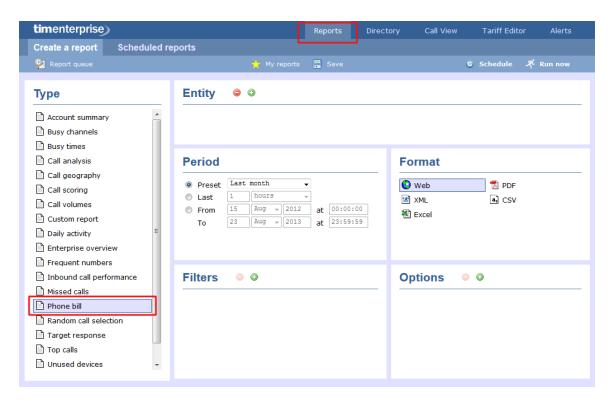

For details about how to configure these parameters, refer to the relevant page(s) in the list below:

- Entity
- Period
- Filters
- Options
- Format

## **Creating the report**

When you have configured the report's parameters, click on the Run now button to run the report immediately; alternatively, you can save the report's definition or schedule the report for future delivery.

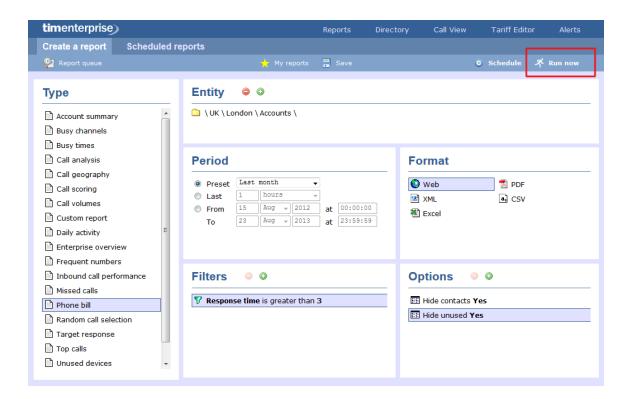

# The report's results

Below is an example of this report's output in web format. By clicking on the About this report link at the top-right corner of the page, you can review any filters and options that have been applied to the report.

| y phone bill             |                |              | 2013-0        | 08-23 15: |
|--------------------------|----------------|--------------|---------------|-----------|
| Top \ UK \ London \ IT \ |                |              | About this re |           |
| a Minor (3389)           |                |              |               |           |
| Call charges             |                |              |               |           |
| Date & time A            | Dialled number | Destination  | Duration      | Cos       |
| 22/08/2013 06:05:58      | 07717189227    | Vodafone     | 00:00:15      | 0.032     |
| 22/08/2013 06:05:58      | 07717189227    | Vodafone     | 00:00:12      | 0.030     |
| 22/08/2013 08:32:56      | 07956116604    | T-Mobile     | 00:00:09      | 0.030     |
| 22/08/2013 09:02:21      | 07828882231    | Hutchison 3G | 00:00:01      | 0.030     |
| 22/08/2013 11:42:48      | 07724559575    | 02           | 00:00:22      | 0.048     |
| 22/08/2013 12:53:23      | 07956166876    | T-Mobile     | 00:00:22      | 0.048     |
| 22/08/2013 13:20:08      | 07768414534    | Vodafone     | 00:01:41      | 0.21      |
| 22/08/2013 14:58:06      | 72426320       | Local Call   | 00:00:14      | 0.03      |
| 22/08/2013 14:58:06      | 72426320       | Local Call   | 00:00:33      | 0.05      |
| 22/08/2013 16:24:33      | 07724559575    | 02           | 00:00:21      | 0.04      |
| 22/08/2013 18:24:03      | 07922435007    | 02           | 00:00:06      | 0.03      |
| 22/08/2013 18:58:01      | 07932101096    | T-Mobile     | 00:01:51      | 0.24      |
| 22/08/2013 21:55:06      | 07958327107    | T-Mobile     | 00:00:20      | 0.043     |
| 13 calls                 |                |              | 00:06:27      | 0.88      |
| Subtotal                 |                |              |               | 0.88      |
| nita Patel (3400)        |                |              |               | 0.8       |
| Call charges             |                |              |               |           |
| Date & time A            | Dialled number | Destination  | Duration      | Co        |
| 22/08/2013 09:02:56      | 02085795549    | London       | 00:00:22      | 0.03      |
| 22/08/2013 09:02:56      | 02085795549    | London       | 00:00:26      | 0.04      |
| 2 calls                  |                |              | 00:00:48      | 0.08      |
|                          |                |              |               |           |
| Subtotal                 |                |              |               | 0.08      |

s with all reports produced by TIM Enterprise, each page of the report includes the following information:

■ the report's title

**Summary of bill** 

- the date and time that the report was generated
- the name of the report, if applicable

The web format is the most interactive of all formats: all column headers are click-sortable and most graphical and tabular elements can be drilled down into, allowing deeper analysis of your results.

Bill total

Tax (20%)

Total payable

0.96

0.19

1.15

The body of the report consists of an itemised call list for each billed user. Each itemised list has the following column headers:

| Header         | Description                                          |
|----------------|------------------------------------------------------|
| Date & Time    | The date and time the call started                   |
| Dialled number | The telephone number that was dialled                |
| Destination    | The location name associated with the dialled number |
| Duration       | The total time spent on the call, in hh:mm:ss format |
| Cost           | The cost of the call(s)                              |
| Subtotal       | The total cost of all outgoing calls for each user   |

| Bill total    | The total cost of all outgoing calls for all users |
|---------------|----------------------------------------------------|
| Тах           | The sales tax to apply to the bill (if applicable) |
| Total payable | The total amount payable, including taxes          |

To modify your report to cover a larger organisational scope, click on an element of the breadcrumb as shown below:

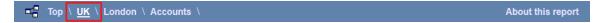

### **Random Call Selection**

#### **Overview**

The Random Call Selection report is useful for obtaining a sample of phone calls from across your organisation for the purposes of call auditing and quality control, especially when coupled with the integrated call recording features of TIM. You can annotate, score, or listen to any of the calls that appear in the report's results.

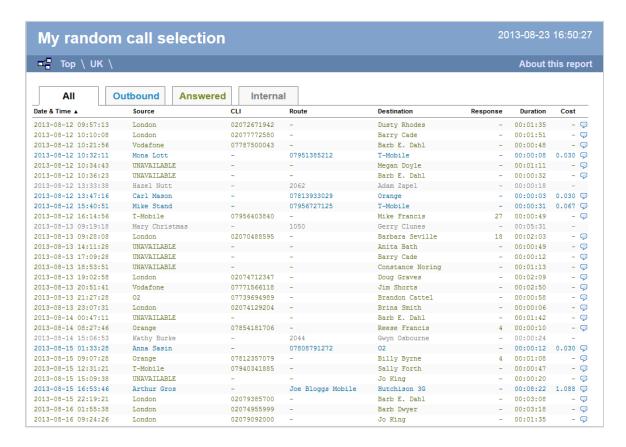

### Running the report

Click on the Reports tab and select Random Call Selection from the left-hand pane. The screen displaying the parameters of the report will appear, where you can configure the entity, period, filters, options and format of the report.

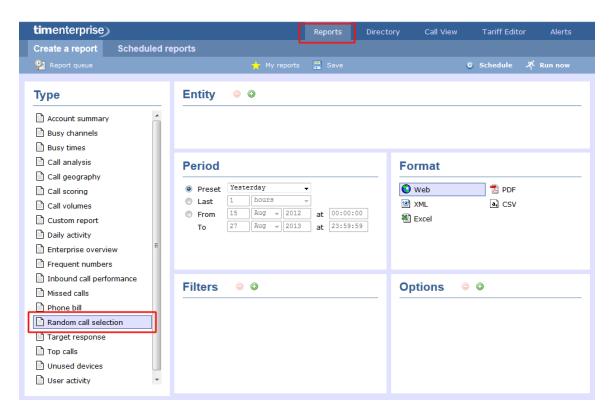

For details about how to configure these parameters, refer to the relevant page(s) in the list below:

- Entity
- Period
- Filters
- Options
- Format

# **Creating the report**

When you have configured the report's parameters, click on the Run now button to run the report immediately; alternatively, you can save the report's definition or schedule the report for future delivery.

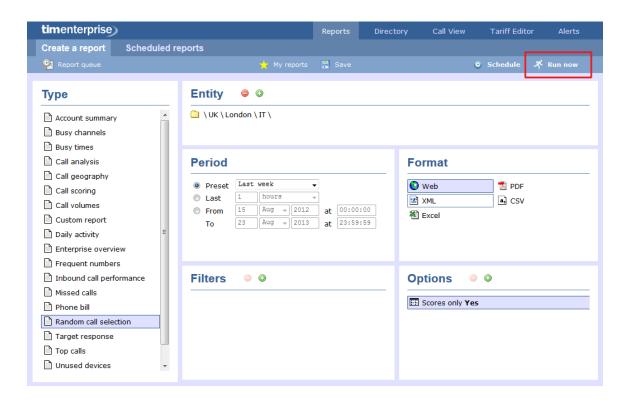

#### The report's results

Below is an example of this report's output in Web format. By clicking on the About this report link at the top-right corner of the page, you can review any filters and options that have been applied to the report.

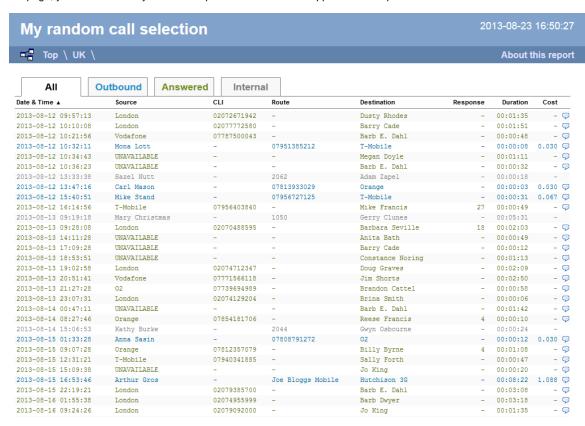

As with all reports produced by TIM Enterprise, each page of the report includes the following information:

■ the report's title

- the date and time that the report was generated
- the name of the report, if applicable

The web format is the most interactive of all formats: all column headers are click-sortable and most graphical and tabular elements can be drilled down into, allowing deeper analysis of your results.

The body of the report consists of a table showing a randomly-chosen summary of calls for the period you selected. Each column header of the table is described below:

| Header         | Description                                                                                                    |
|----------------|----------------------------------------------------------------------------------------------------|
| Date &<br>Time | The date and time the call started                                                                                                    |
| Source         | The place from where the call originated                                                                                                    |
| CLI            | The telephone number of the remote caller, for inbound calls                                                                                                    |
| Route          | The information displayed in this field is determined by the type of call:  for incoming calls, this shows the CLI of the caller  for incoming internal calls, this shows either the caller's username or extension number  for outgoing calls, this shows the dialled number                                                                                                    |
| Destination    | <ul> <li>The information displayed in this field is determined by the type of call:</li> <li>for incoming calls, this shows the name of the user whose extension answered the call, or the extension number if not available</li> <li>for outgoing calls, this shows the geographical location that was dialled, or an alias if defined in your contacts list</li> <li>for internal calls, this shows the extension that was dialled, enclosed in square brackets []</li> </ul> |
| Response       | The length of time it took for the call to be answered (i.e. the response time)                                                                                                    |
| Duration       | The duration of the call (in hours, minutes and seconds)                                                                                                    |
| Cost           | The cost of the call                                                                                                    |

To modify your report to cover a larger organisational scope, click on an element of the breadcrumb as shown below:

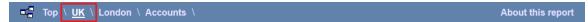

# **Target Response**

#### **Overview**

The Target Response report enables you to assess how well calls to your company are answered, compared to user-defined targets. The report provides a visual representation as well as a line-by-line summary of the proportion of calls answered inside and outside your set targets.

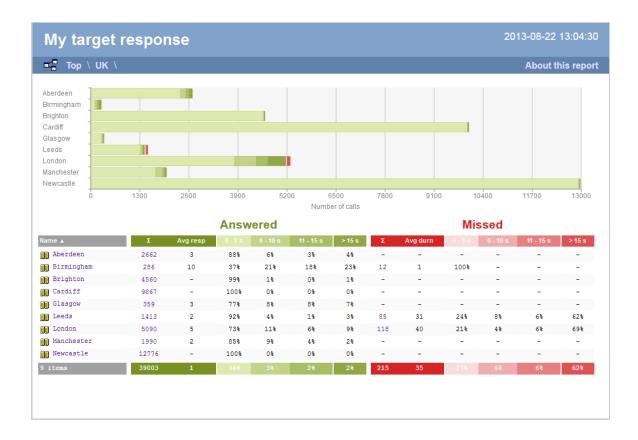

### Running the report

Click on the Reports tab and select Target response from the left-hand pane. The screen displaying the parameters of the report will appear, where you can configure the entity, period, filters, options and format of the report.

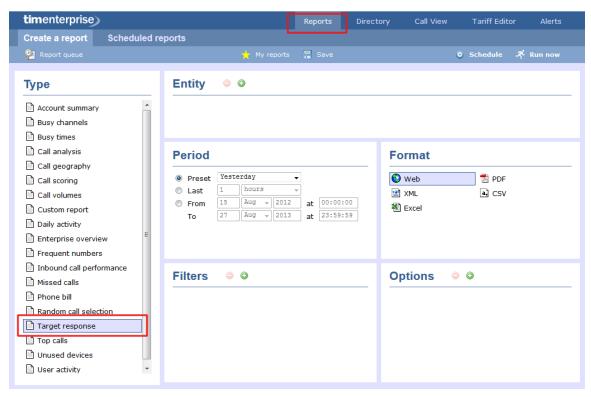

For details about how to configure these parameters, refer to the relevant page(s) in the list below:

- Entity
- Period
- Filters
- Options
- Format

## **Creating the report**

When you have configured the report's parameters, click on the Run now button to run the report immediately; alternatively, you can save the report's definition or schedule the report for future delivery.

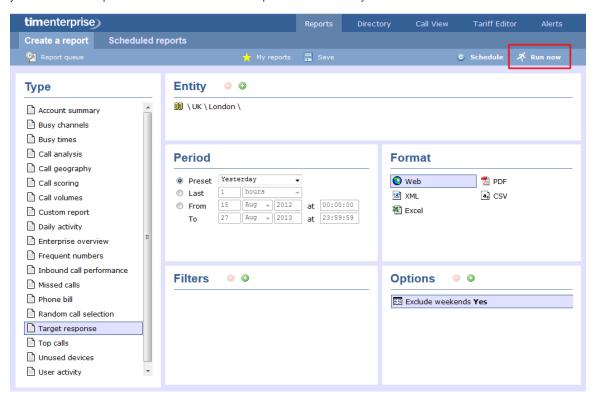

#### The report's results

Below is an example of this report's output in web format. By clicking on the About this report link at the top-right corner of the page, you can review any filters and options that have been applied to the report.

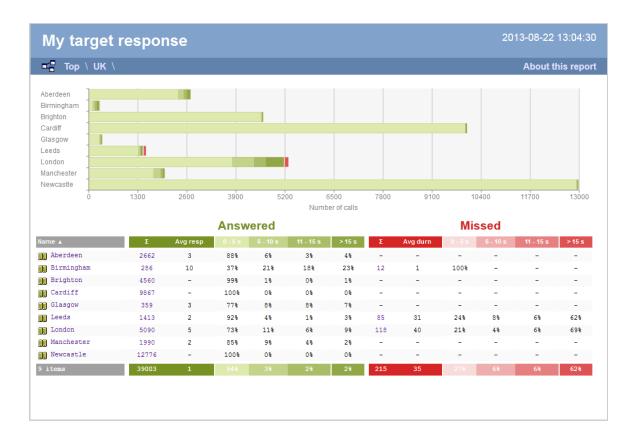

As with all reports produced by TIM Enterprise, each page of the report includes the following information:

- the report's title
- the date and time that the report was generated
- the name of the report, if applicable

The Web format is the most interactive of all formats: all column headers are click-sortable and most graphical and tabular elements can be drilled down into, allowing deeper analysis of your results.

The body of the report consists of a table showing a summary of call information for the period you selected, grouped by entity. Each column header of the table is described below:

| Header   | Description                                                                                                    |  |
|----------|----------------------------------------------------------------------------------------------------|--|
| Name     | The name of the entity for each line of data                                                                                                    |  |
| Answered | <ul> <li>: The total volume of calls received for each entity</li> <li>Avg resp: The average response time of all answered calls in each period</li> <li>x-xx s: The percentage of calls that were answered within each predefined target, e.g. if 50% is displayed under the 0-5s heading, half of all calls were answered sooner than 5 seconds</li> </ul> |  |

#### Missed

- . The total number of missed calls for each entity
- Avg durn: The average length of time a missed call rang before being abandoned
- x-xx s: The percentage of calls that were abandoned within each predefined target, e.g. if 50% is displayed under the 0-5s heading, half of all calls were abandoned sooner than 5 seconds

Each entity is shown as a hyperlink which, if clicked on, re-runs the report to include only call information pertaining to that entity, allowing you to inspect the performance of specific teams and individual users.

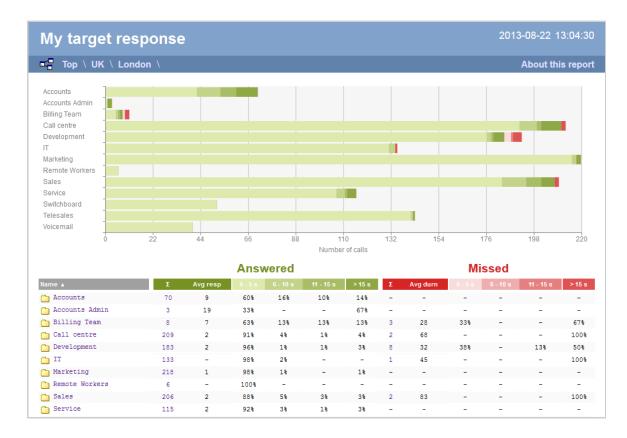

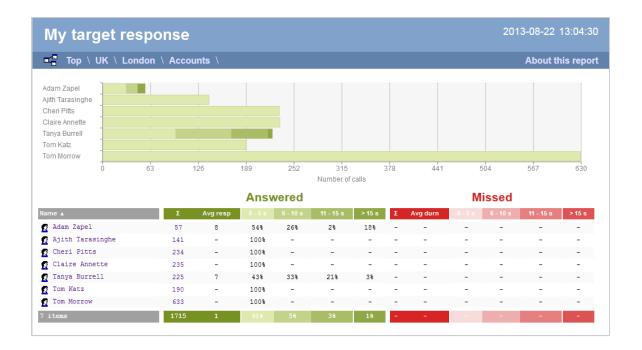

To modify your report to cover a larger organisational scope, click on an element of the breadcrumb as shown below:

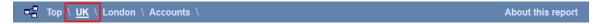

# **Top Calls**

### **Overview**

The Top Calls report is useful for discovering unusual calling patterns and identifying potential abuse, by highlighting the longest and most costly calls made by people in your organisation.

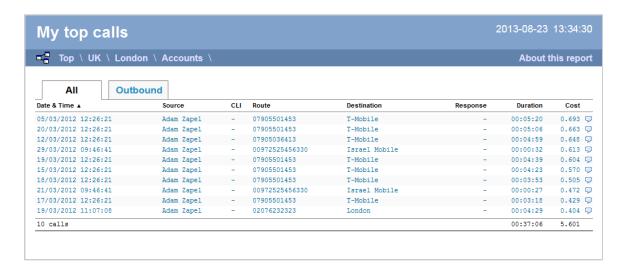

## **Running the report**

Click on the Reports tab and select Top calls from the left-hand pane. The screen displaying the parameters of the report will

appear, where you can configure the entity, period, filters, options and format of the report.

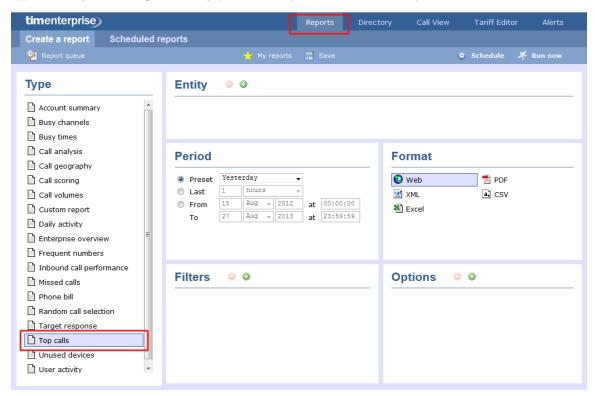

For details about how to configure these parameters, refer to the relevant page(s) in the list below:

- Entity
- Period
- Filters
- Options
- Format

## **Creating the report**

When you have configured the report's parameters, click on the Run now button to run the report immediately; alternatively, you can save the report's definition or schedule the report for future delivery.

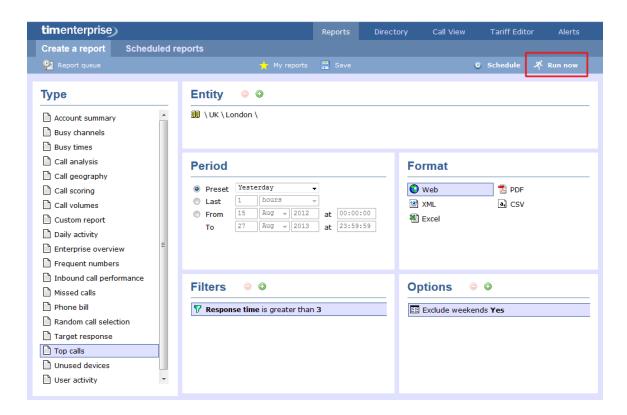

## The report's results

Below is an example of this report's output in web format:

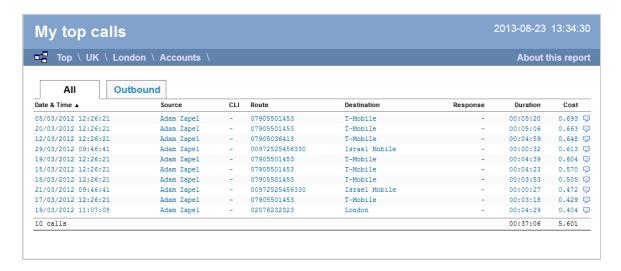

The web format is the most interactive of all formats: all column headers are click-sortable and most graphical and tabular elements can be drilled down into, allowing deeper analysis of your results. By clicking on the About this report link at the top-right corner of the page, you can review any filters and options that have been applied to the report.

As with all reports produced by TIM Enterprise, each page of the report includes the following information:

- the report's title
- the date and time that the report was generated
- the name of the report, if applicable

The report consists of a table containing a list of your top calls, as defined by your selection criteria. Each column header of the table is described below:

| Header         | Description                                                                                                    |
|----------------|----------------------------------------------------------------------------------------------------|
| Date &<br>Time | The date and time the call started                                                                                                    |
| Source         | The place from where the call originated                                                                                                    |
| CLI            | The telephone number of the remote caller for inbound calls                                                                                                    |
| Route          | The information displayed in this field is determined by the type of call:  for incoming calls, this shows the CLI of the caller  for incoming internal calls, this shows either the caller's username or extension number  for outgoing calls, this shows the dialled number                                                                                                    |
| Destination    | <ul> <li>The information displayed in this field is determined by the type of call:</li> <li>for incoming calls, this shows the name of the user whose extension answered the call, or the extension number if not available</li> <li>for outgoing calls, this shows the geographical location that was dialled, or an alias if defined in your contacts list</li> <li>for internal calls, this shows the extension that was dialled, enclosed in square brackets []</li> </ul> |
| Response       | The length of time it took for the call to be answered (i.e. the response time)                                                                                                    |
| Duration       | The duration of the call (in hours, minutes and seconds)                                                                                                    |
| Cost           | The cost of the call                                                                                                    |

To modify your report to cover a larger organisational scope, click on an element of the breadcrumb as shown below:

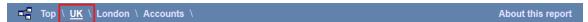

# **Unused Devices**

### **Overview**

The Unused Devices report identifies any users and channels that haven't been utilised in a given period of time. It is useful for identifying telephone handsets that can be safely reallocated to other users or which channels are no longer used.

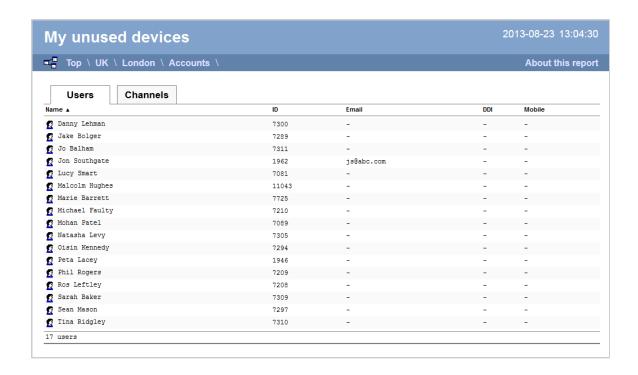

## **Running the report**

Click on the Reports tab and select Unused devices from the left-hand pane. The screen displaying the parameters of the report will appear, where you can configure the entity, period, filters, options and format of the report.

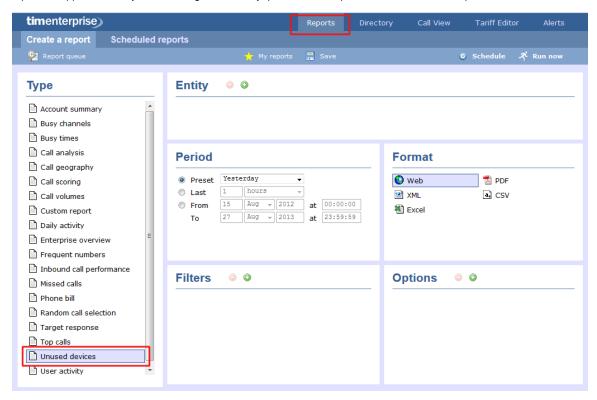

For details about how to configure these parameters, refer to the relevant page(s) in the list below:

- Entity
- Period

- Filters
- Options
- Format

## **Creating the report**

When you have configured the report's parameters, click on the Run now button to run the report immediately; alternatively, you can save the report's definition or schedule the report for future delivery.

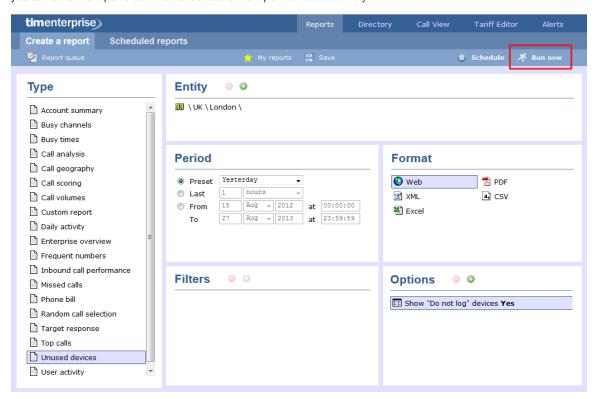

# The report's results

Below is an example of this report's output in Web format, showing both unused users and unused channels:

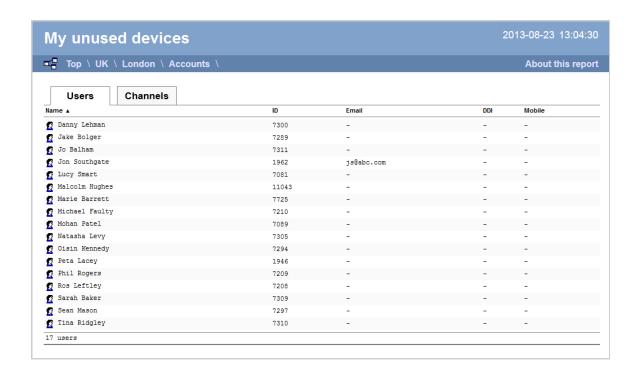

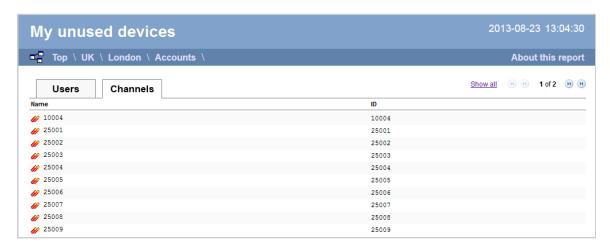

The Web format is the most interactive of all formats: all column headers are click-sortable and most graphical and tabular elements can be drilled down into, allowing deeper analysis of your results. By clicking on the About this report link at the top-right corner of the page, you can review any filters and options that have been applied to the report.

As with all reports produced by TIM Enterprise, each page of the report includes the following information:

- the report's title
- the date and time that the report was generated
- the name of the report, if applicable

The results will display as a paginated list of unused devices with each type of device being grouped in its own tab:

The Users tab shows the following information:

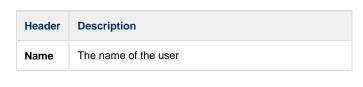

| ID     | The extension number associated with the user            |  |
|--------|----------------------------------------------------------|--|
| Email  | The e-mail address associated with the user              |  |
| DDI    | The DDI associated with the user, if available           |  |
| Mobile | The mobile number associated with the user, if available |  |

The Channels tab shows the following information:

| Header | Description                        |
|--------|------------------------------------|
| Name   | The name of the channel            |
| ID     | The ID associated with the channel |

To modify your report to cover a larger organisational scope, click on an element of the breadcrumb as shown below:

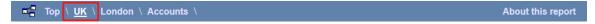

# **User Activity**

### **Overview**

The User Activity report provides a comprehensive summary of internal and external call activity - both inbound and outbound - for each site, group or user. It is also possible to drill down into each entity to obtain the same call information at a more detailed level.

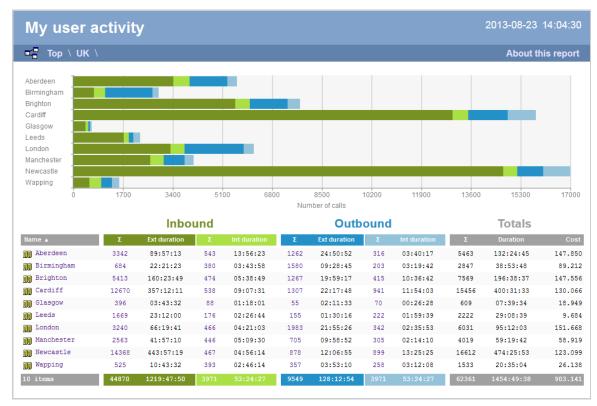

# Running the report

Click on the Reports tab and select User activity from the left-hand pane. The screen displaying the parameters of the report will appear, where you can configure the entity, period, filters, options and format of the report.

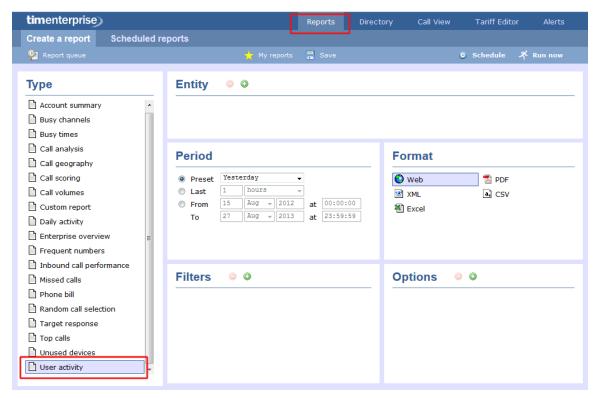

For details about how to configure these parameters, refer to the relevant page(s) in the list below:

- Entity
- Period
- Filters
- Options
- Format

## **Creating the report**

When you have configured the report's parameters, click on the Run now button to run the report immediately; alternatively, you can save the report's definition or schedule the report for future delivery.

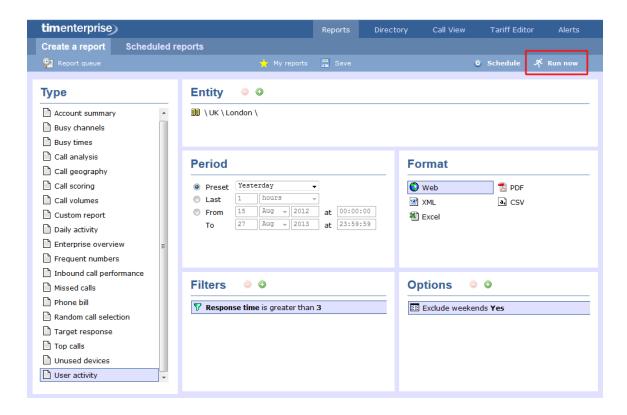

### The report's results

The results of the report show comprehensive call summary information - organised by call type - for the report entity you selected. By clicking on the About this report link at the top-right corner of the page, you can review any filters and options that have been applied to the report.

As with all reports produced by TIM Enterprise, each page of the report includes the following information:

- the report's title
- the date and time that the report was generated
- the name of the report, if applicable

The Web format is the most interactive of all formats: all column headers are click-sortable and most graphical and tabular elements can be drilled down into, allowing deeper analysis of your results.

Results are shown for each organisational level: site, group and individual user, where a table is shown with the following headers:

| Header  | Description                                                                                                    |
|---------|----------------------------------------------------------------------------------------------------|
| Name    | The name of the entity for each line of data                                                                                                    |
| Inbound | <ul> <li>: The number of inbound answered calls, including transferred calls</li> <li>Ext duration: The total duration of all inbound external calls (in hours, minutes and seconds)</li> <li>Int duration: The total duration of all inbound internal calls (in hours, minutes and seconds)</li> </ul> |

| Outbound | <ul> <li>: The number of outbound calls made</li> <li>Ext duration: The total duration of all outbound external calls (in hours, minutes and seconds)</li> <li>Int duration: The total duration of all outbound internal calls (in hours, minutes and seconds)</li> </ul> |
|----------|----------------------------------------------------------------------------------------------------|
| Totals   | <ul> <li>: The total number of calls including all inbound and outbound, both internal and external</li> <li>Duration: The total duration of time spent on all inbound and outbound calls</li> <li>Cost: The total cost of all calls</li> </ul>                           |

#### Site level

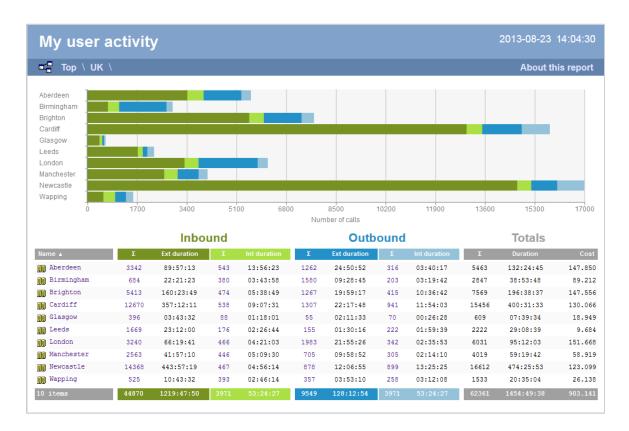

#### **Group level**

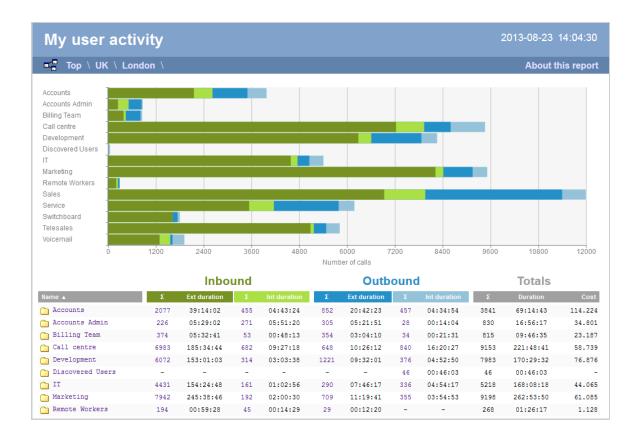

#### Individual user level

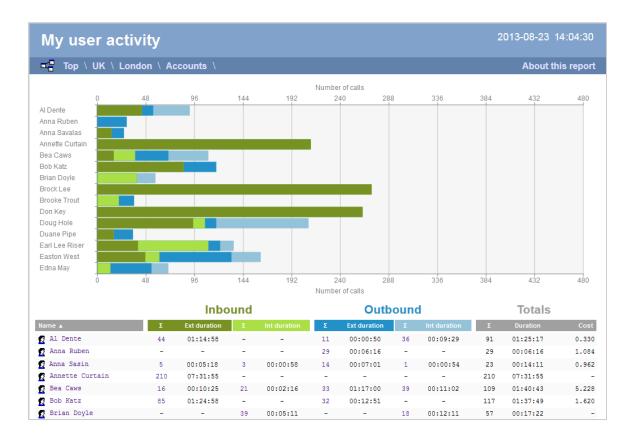

#### Itemised call list

When drilling down into an individual user, the report style changes to an itemised call list rather than a call summary table:

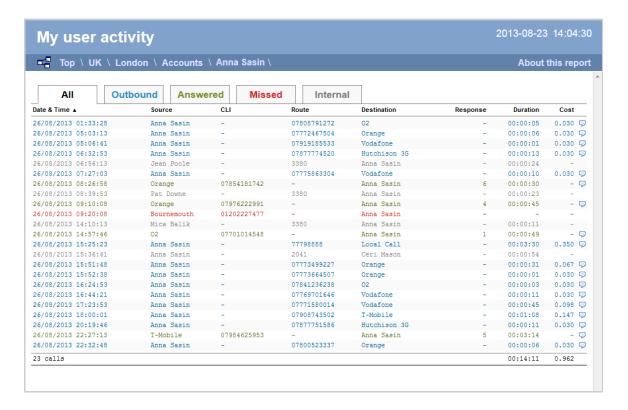

The column headers of the itemised call list are as follows:

| Header         | Description                                                                                                    |
|----------------|----------------------------------------------------------------------------------------------------|
| Date &<br>Time | The date and time the call started                                                                                                    |
| Source         | The place from where the call originated                                                                                                    |
| CLI            | The telephone number of the remote caller for inbound calls                                                                                                    |
| Route          | The information displayed in this field is determined by the type of call:  for incoming calls, this shows the CLI of the caller  for incoming internal calls, this shows either the caller's username or extension number  for outgoing calls, this shows the dialled number                                                                                                    |
| Destination    | <ul> <li>The information displayed in this field is determined by the type of call:</li> <li>for incoming calls, this shows the name of the user whose extension answered the call, or the extension number if not available</li> <li>for outgoing calls, this shows the geographical location that was dialled, or an alias if defined in your contacts list</li> <li>for internal calls, this shows the extension that was dialled, enclosed in square brackets []</li> </ul> |

| Response | The length of time it took for the call to be answered (i.e. the response time) |  |
|----------|---------------------------------------------------------------------------------|--|
| Duration | The duration of the call (in hours, minutes and seconds)                        |  |
| Cost     | The cost of the call                                                            |  |

To modify your report to cover a larger organisational scope, click on an element of the breadcrumb as shown below:

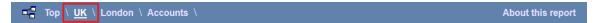

# **Directory**

### **Directory overview video**

# **Understanding the Directory**

Understanding the Directory

- Directory overview
- Accessing the Directory
- Adding objects to the Directory
- Moving objects within the Directory

# **Directory overview**

TIM Enterprise is designed upon an object-based directory that places no limits on its hierarchical width or depth. This approach permits the integration of multiple sites within one centralised system, where every user can be grouped into folders, sites, cost centres and divisions, allowing you to create an exact replica of your company's internal structure.

Every system object of the Directory has an explicit, defined relationship with its peers and an entire tree of related objects can be defined, with no width or depth limits of the branches.

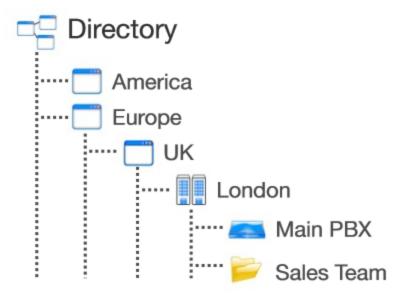

To facilitate the configuration and management of large systems, TIM Enterprise supports directory synchronisation with third-party applications such as Active Directory and Cisco AXL.

# **Accessing the Directory**

To access the Directory, click on the Directory | tab from the main menu tab, as shown below:

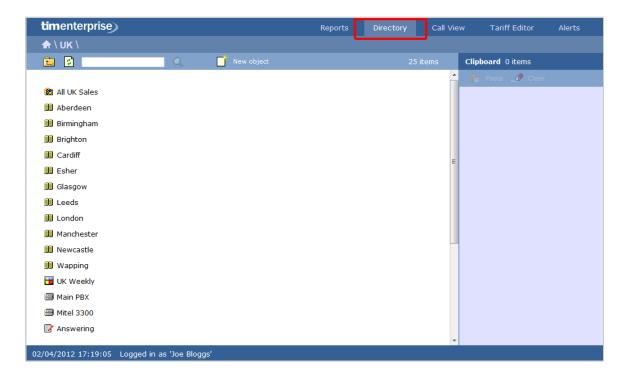

0

If you are logged in as a standard web user whose access is restricted to a specific site or group, only the information related to that site or group will be displayed in the Directory. For administrative privileges, contact your system maintainer.

# **Adding objects to the Directory**

To add objects to the Directory, click on the New object tab, as shown below:

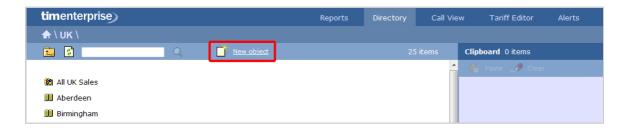

A new window will open, displaying two categories of objects: Organisation units and Other objects. For a detailed description of each object type, refer to the relevant section.

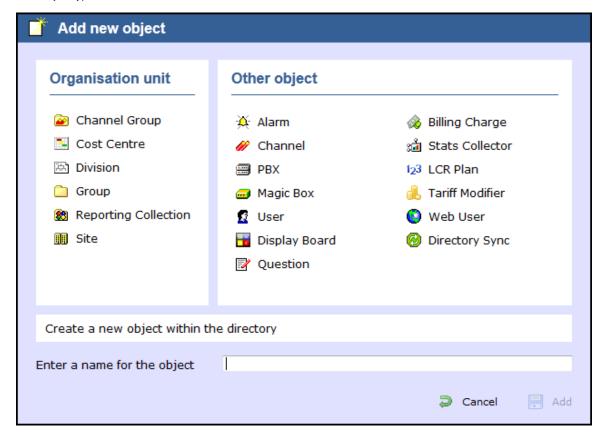

# Moving objects within the Directory

To move objects within the Directory, follow the steps below:

1. Locate in the Directory the object you want to move, click on it and select Copy from the drop-down list. In the example below, the user Joe Bloggs is being moved from Manchester Admin group to Manchester Sales.

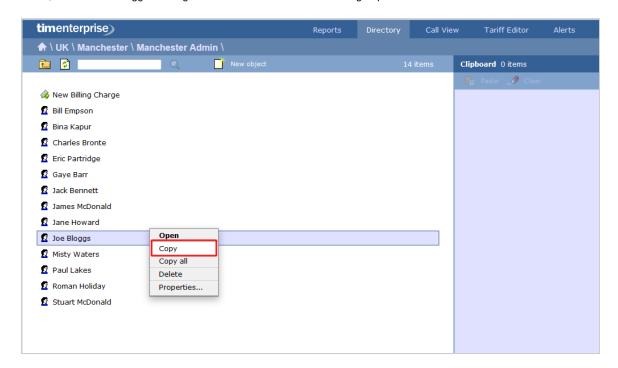

2. The object will be copied on the Clipboard panel on the right-hand side of the screen, as shown below:

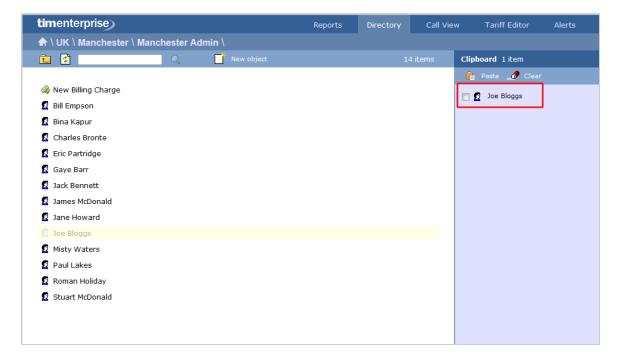

3. To move the selected object, go to the point in the Directory where you want the object to be moved into, and click on the

Paste button at the top-right of the Clipboard screen.

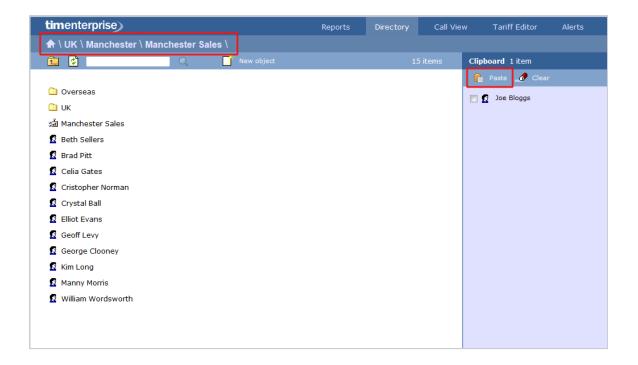

## **Organisation units**

# What is an Organisation unit?

The Organisation unit section contains a list of objects designed to emulate the structural components of your organisation and it allows you to build the hierarchical levels of your Directory. The choice of objects belonging to this category are: sites, groups, divisions and cost centres. A special type of group is also available, known as Reporting Collection, which acts as a virtual container that collates disparate users from anywhere in your organisation, for reporting purposes.

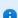

Divisions, Cost centres, Groups and Sites can be placed at any point in your Directory and can be used interchangeably to better reflect the internal structure of your company.

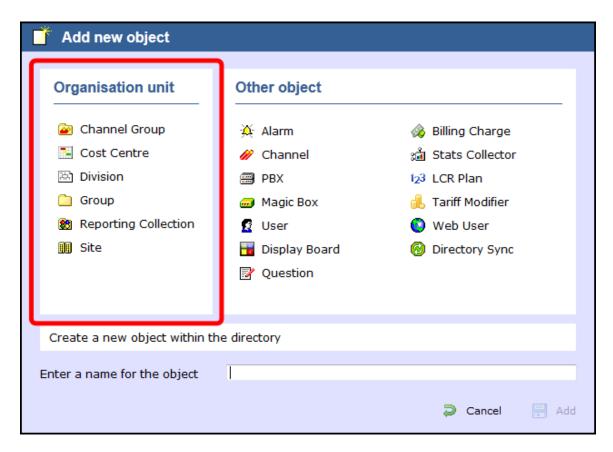

| Organisation unit    | Description                                                                                                    |  |
|----------------------|----------------------------------------------------------------------------------------------------|--|
| Channel<br>Group     | Any group of channels or lines coming into your organisation                                                                                                    |  |
| Cost Centre          | A part of your organisation to which specific rates apply; it can contain other organisation units, such as sites or groups, or, it can be part of a larger group or division |  |
| Division             | A part of your organisation that encompasses a series of smaller units, such as sites, cost centres or groups                                                                 |  |
| Group                | A part of your organisation characterised by the type of activity they perform, e.g. designated departments (IT, Sales, Accounts)                                             |  |
| Reporting collection | A special type of group that acts as a virtual container, collating disparate users from anywhere in your organisation, for reporting purposes                                |  |
| Site                 | A part of your organisation that can function independently, usually a designated office branch                                                                               |  |

# **Channel Group**

| Chan        | nnel Group                                                                  |
|-------------|-----------------------------------------------------------------------------|
| 2<br>2<br>2 | What is a channel group? Adding a channel group Configuring a channel group |

## What is a channel group?

A Channel Group object is a container of individual telephone lines coming into your organisation.

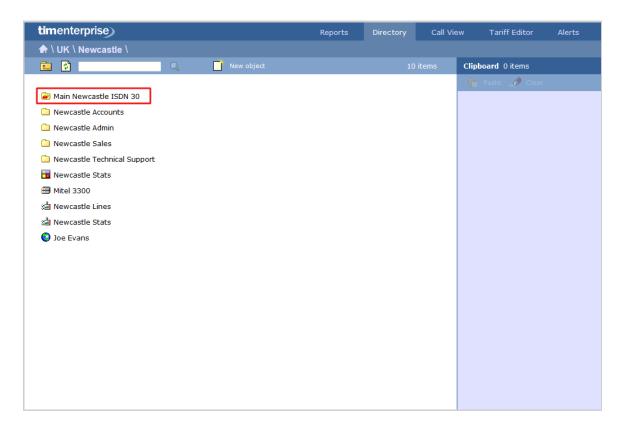

#### The Discovered Channels folder

A special channel group, <code>Discovered Channels</code>, is automatically created in the Directory, in order to harvest hitherto-unknown channel information from the call data received from your telephone system. Over time, when all possible channels have been collected by the Discovered Channels folder, you can create your own channel groups based on the structure of your organisation, and move channels into the new groups.

### Adding a channel group

To add a channel group to the system, drill-down to the Directory level where you want to add the group and click on the New object tab, as shown below:

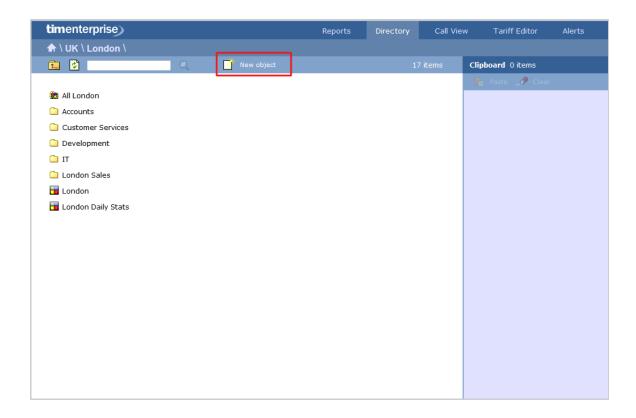

In the new window that opens, select the Channel group object from the Organisation unit list, enter a relevant name and c lick on the Add button, as shown below:

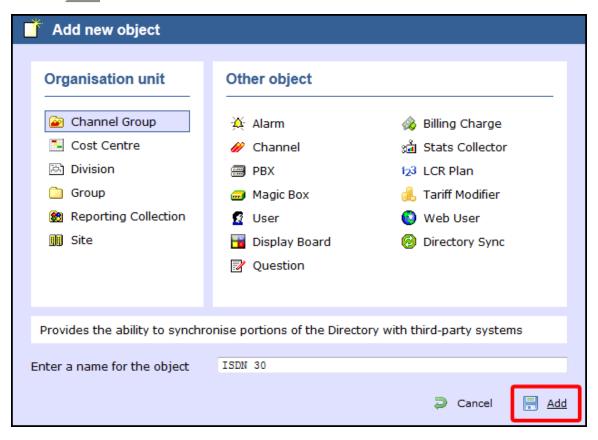

8

There is no limit to the amount of channel groups you can add to the Directory, which allows you to set up all your ISDN, analogue, fax lines and private circuits exactly as they are on your switch.

# Configuring a channel group

To configure a channel group, locate the group in the Directory, click on it and select Properties from the drop-down list, as shown below:

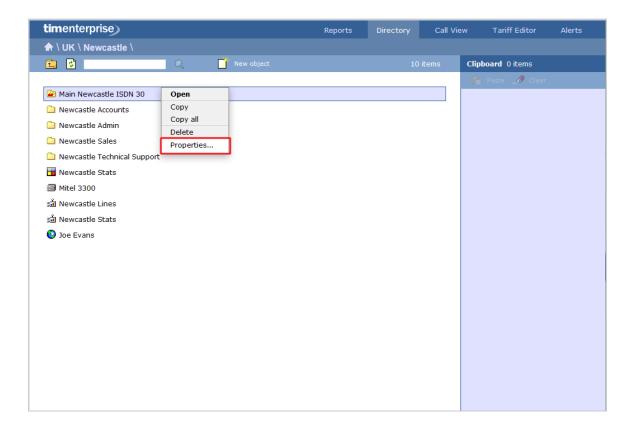

A new window will open, where you can configure the properties of your channel group. Each tab in this window is described below:

#### General

The General tab allows you to edit the name of the channel group and its associated access code - if applicable - and exclude the group from being logged or recorded.

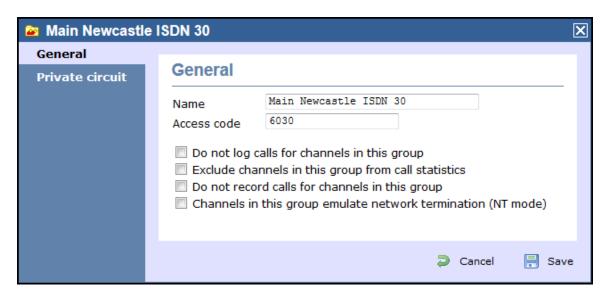

Screenshot | URL = /download/attachments...

| Option                                              | Description                                                                                                    |
|-----------------------------------------------------|----------------------------------------------------------------------------------------------------|
| Do not log                                          | Calls for this channel group will not be logged by TIM Enterprise. In addition, if integrated call recording is in use, no audio recordings will be available.                                                                                             |
| Exclude channels in this group from call statistics | Collection of statistics will not be performed for this channel group.                                                                                                    |
| Do not record calls                                 | Calls for this channel group will not be recorded, if integrated call recording is in use.                                                                                                    |
| Channels in this group emulate network termination  | This option only applies if you have enabled integrated call recording on your system. Its purpose is to indicate that the far end of the channel's physical connection is emulating PSTN network termination (NT), such as in a private circuit scenario. |

#### **Private circuit**

This option allows you to link the currently-selected channel to its counterpart on another site, in order to provide 'on-net' calls. To link the channels, click on the counterpart on another site, in order to provide 'on-net' calls. To link the channels, click on the counterpart on another site, in order to provide 'on-net' calls. To link the channels, click on the counterpart on another site, in order to provide 'on-net' calls. To link the channels, click on the counterpart on another site, in order to provide 'on-net' calls. To link the channels, click on the counterpart on another site, in order to provide 'on-net' calls. To link the channels, click on the counterpart on another site, in order to provide 'on-net' calls. To link the channels, click on the counterpart on another site, in order to locate the channel group you would like to add as your Remote end, as shown below:

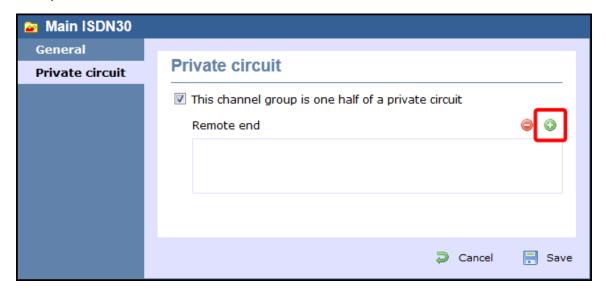

When you have located the Remoted end channel in the Directory, click on the vicon to select it:

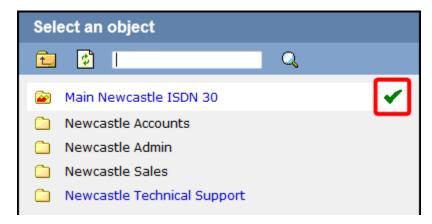

The new channel group will then be added to the Remote end field and calls between sites will be treated as 'on-net' calls, thereby eliminating the call duplication often associated with inter-site links.

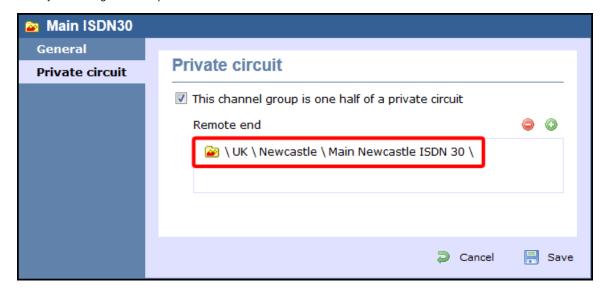

### **Cost Centre**

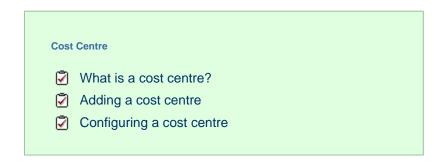

### What is a cost centre?

The Cost Centre object is normally used to represent parts of your organisation to which specific rates apply. The cost centre can contain other organisation units, such as sites or groups, or it can be part of a larger group or division.

8

Divisions, Cost Centres, Group and Sites are very similar and can be used interchangeably to better reflect the internal structure of your company.

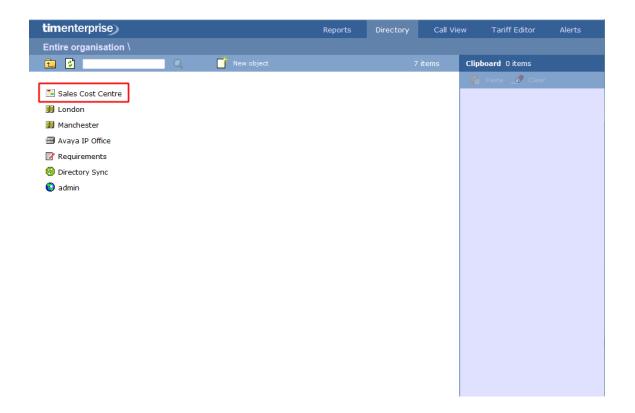

# Adding a cost centre

To add a cost centre to the system, drill-down to the Directory level where you want to add the group and click on the New object tab, as shown below:

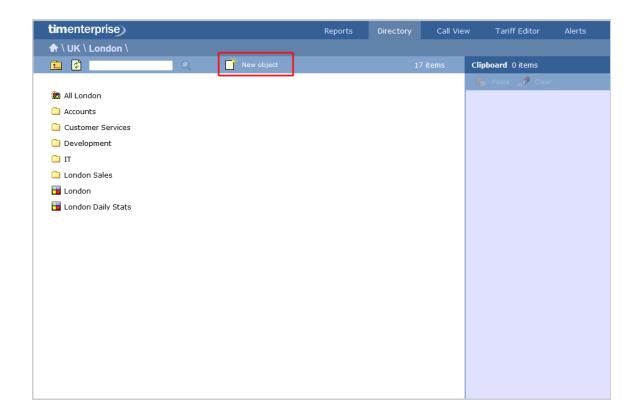

In the new window that opens, select the Cost Centre object from the Organisation unit list, enter a relevant name and clic k on the Add button, as shown below:

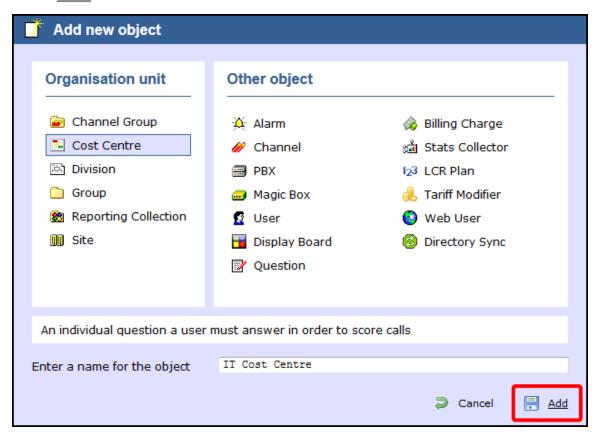

There is no limit to the number of cost centres you can add to the Directory.

## Configuring a cost centre

To configure a cost centre, locate the object in the Directory, click on it and select Properties from the drop-down list, as shown below:

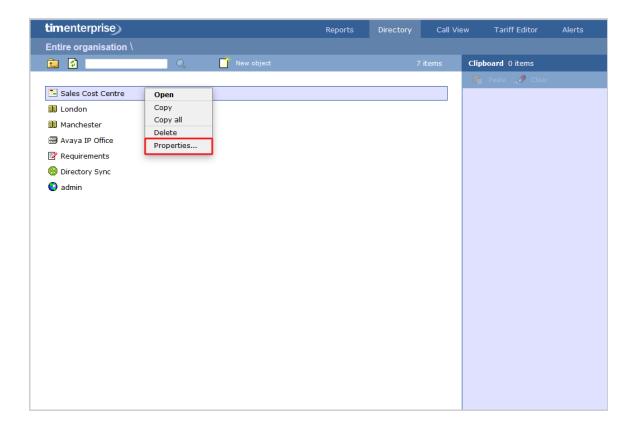

A new window will open, where you can configure the general properties of the cost centre group, such as name, email address, ID etc, as shown below:

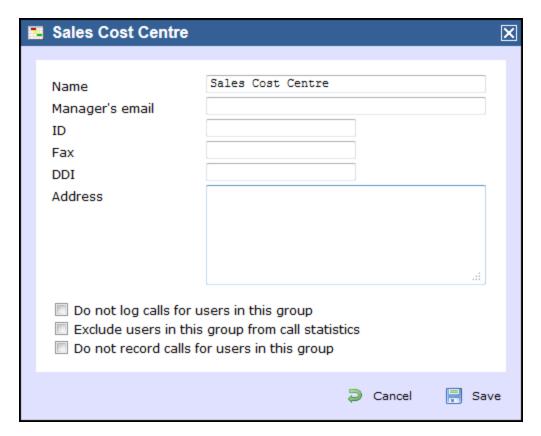

Additional options are available, allowing you to exclude users within this group from call statistics or from being logged or recorded.

| Option                                           | Description                                                                                                    |
|--------------------------------------------------|----------------------------------------------------------------------------------------------------|
| Do not log                                       | Calls for this group will not be logged by TIM Enterprise. In addition, if integrated call recording is in use, no audio recordings will be available. |
| Exclude users in this group from call statistics | Collection of statistics will not be performed for this group.                                                                                         |
| Do not record calls                              | Calls for this group will not be recorded, if integrated call recording is in use.                                                                     |

# **Division**

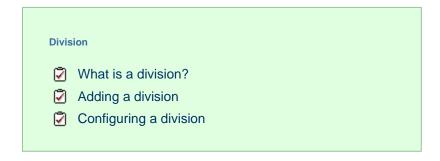

### What is a division?

A Division object is normally used to represent parts of your organisation that encompass a series of smaller units, such as sites, cost centres or groups.

8

Divisions, Cost Centres, Group and Sites are very similar and can be used interchangeably to better reflect the internal structure of your company.

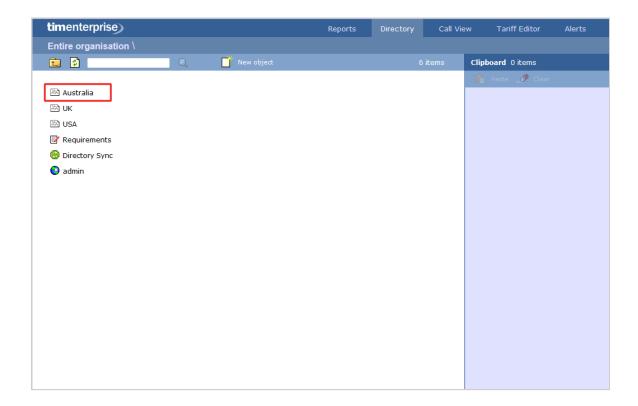

# Adding a division

Drill-down to the Directory level where you want to add the division and click on the New object tab, as shown below:

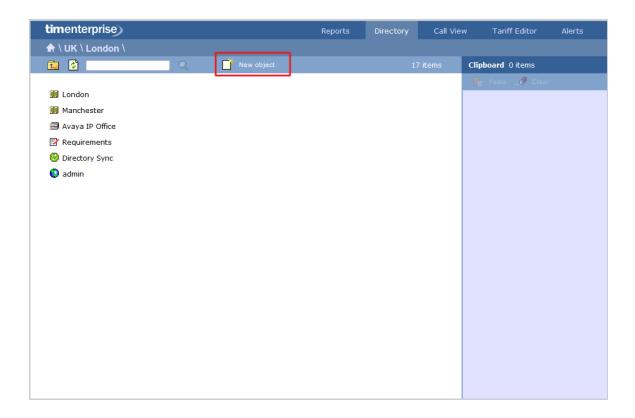

In the new window that opens, select the Division object from the Organisation unit list, enter a relevant name and click on the Add button, as shown below:

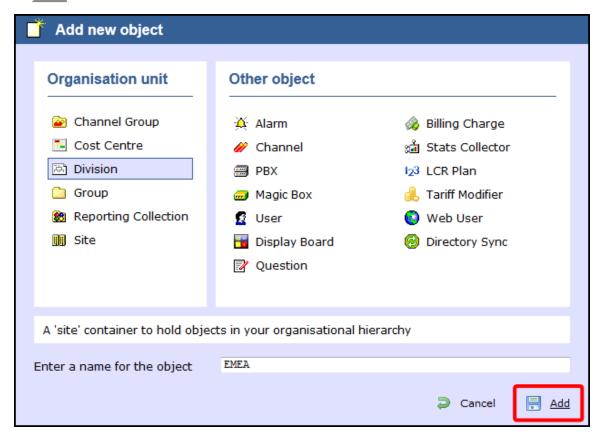

There is no limit to the number of division objects you can add to the Directory.

## **Configuring a division**

To configure a division, locate the object in the Directory, click on it and select Properties from the drop-down list, as shown below:

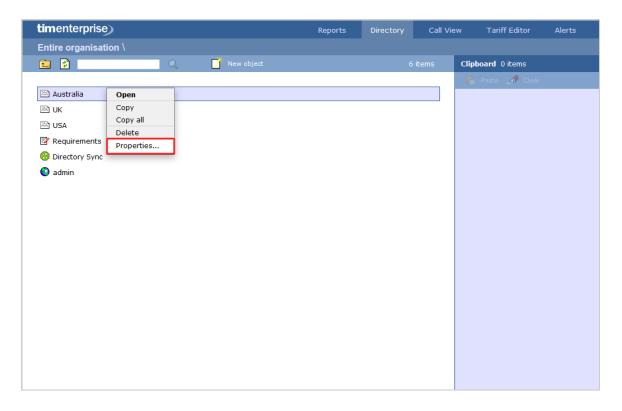

A new window will open, where you can configure the general properties of the group, such as name, email address, ID etc, as shown below:

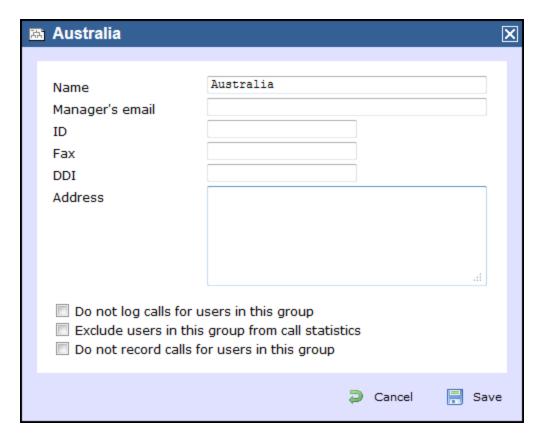

Additional options are available, allowing you to exclude users within this group from call statistics or from being logged or recorded.

| Option                                           | Description                                                                                                    |
|--------------------------------------------------|----------------------------------------------------------------------------------------------------|
| Do not log                                       | Calls for this group will not be logged by TIM Enterprise. In addition, if integrated call recording is in use, no audio recordings will be available. |
| Exclude users in this group from call statistics | Collection of statistics will not be performed for this group.                                                                                         |
| Do not record calls                              | Calls for this group will not be recorded, if integrated call recording is in use.                                                                     |

# Group

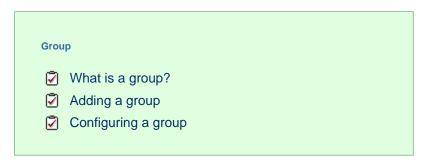

## What is a group?

A Group object is normally used to represent parts of your organisation characterised by the activity they perform, e.g. designated departments (IT, Sales, Accounts).

8

Divisions, Cost Centres, Group and Sites are very similar and can be used interchangeably to better reflect the internal structure of your company.

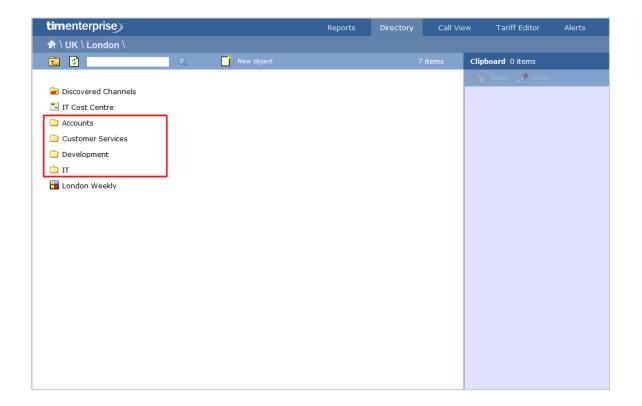

# Adding a group

Drill-down to the Directory level where you want to add the group and click on the New object tab, as shown below:

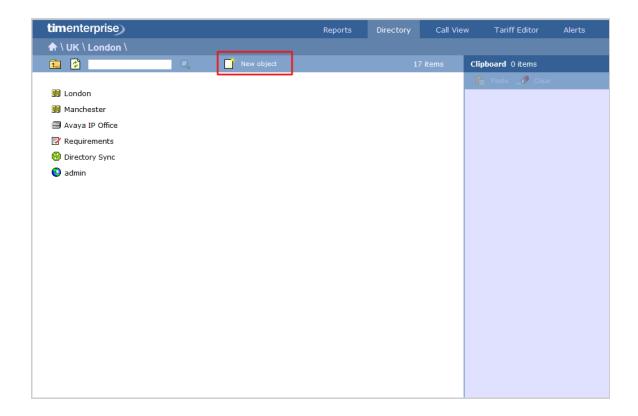

In the new window that opens, select the Group object from the Organisation unit list, enter a relevant name and click on the Add | button, as shown below:

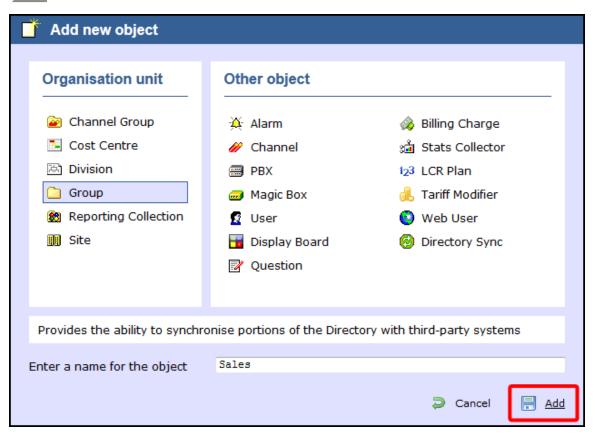

There is no limit to the number of groups you can add to the Directory.

# **Configuring a group**

To configure a group, locate the object in the Directory, click on it and select Properties from the drop-down list, as shown below:

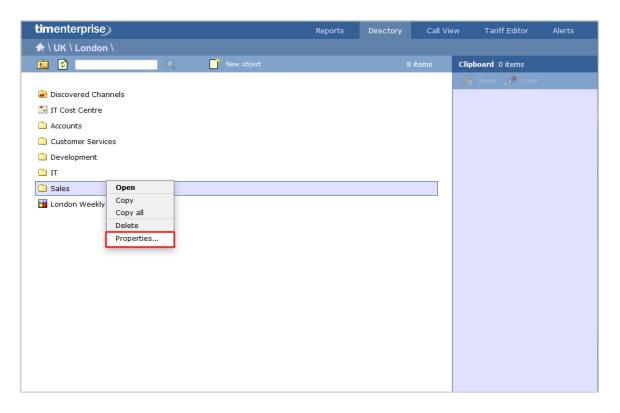

A new window will open, where you can configure the general properties of the group, such as name, email address, ID etc, as shown below:

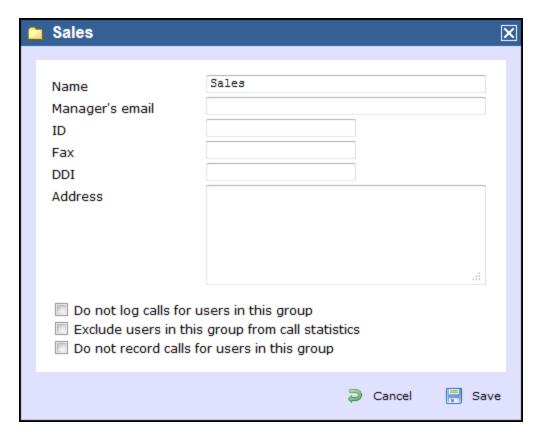

Additional options are available, allowing you to exclude users within this group from call statistics or from being logged or recorded.

| Option                                           | Description                                                                                                    |
|--------------------------------------------------|----------------------------------------------------------------------------------------------------|
| Do not log                                       | Calls for this group will not be logged by TIM Enterprise. In addition, if integrated call recording is in use, no audio recordings will be available. |
| Exclude users in this group from call statistics | Collection of statistics will not be performed for this group.                                                                                         |
| Do not record calls                              | Calls for this group will not be recorded, if integrated call recording is in use.                                                                     |

# **Reporting Collection**

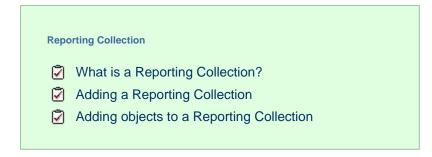

# What is a Reporting Collection

The Reporting Collection object is a special type of group that acts as a virtual container, collating disparate users from across the entire organisation. This allow you to group any number of directory units together, for reporting purposes, with no constrains on the directory structure. For example, you can compare statistics for all Sales teams from across the country, by

running a single report on the virtual group.

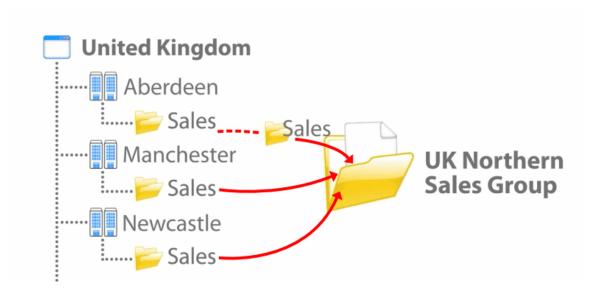

When adding objects to a Reporting Collection, only a copy of the actual entity is being moved into the virtual group. To represent this, the objects in a Reporting Collection group will always show as greyed out.

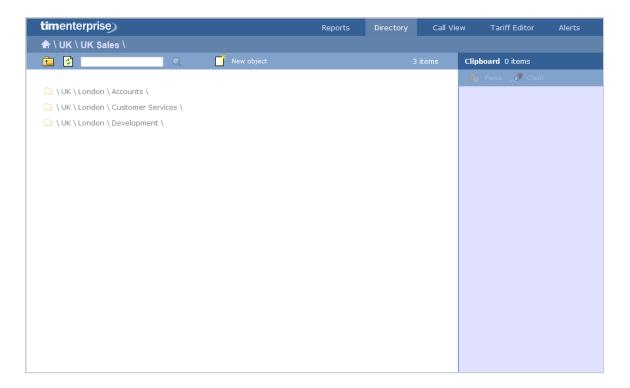

# **Adding a Reporting Collection**

To add a Reporting Collection to the system, drill-down to the Directory level where you want to add the group and click on the New object tab, as shown below:

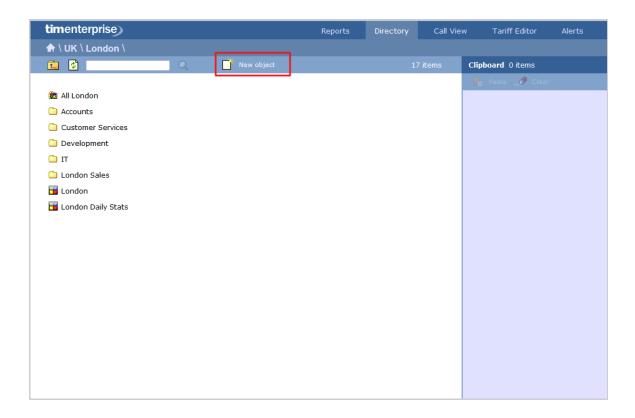

In the new window that opens, select the Reporting Collection object from the Organisation unit list, enter a relevant name and click on the Add button, as shown below:

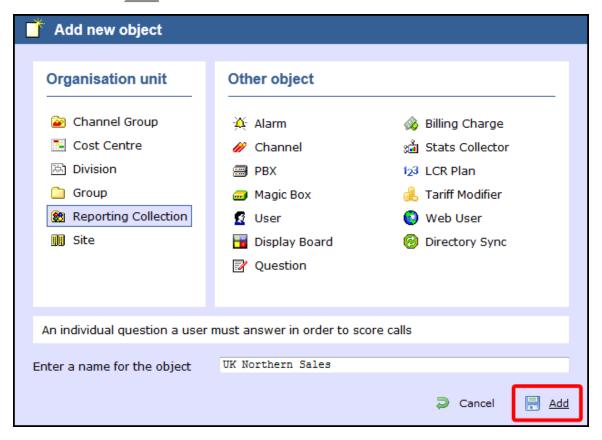

There is no limit to the amount of Reporting Collections you can add to the Directory.

# Adding objects to a Reporting Collection

Follow the steps below to add an object to a Reporting Collection, e.g. sites, groups, users:

 Locate in the Directory the object you want to add to the Reporting Collection, click on it and select Copy from the drop-down list, as shown below:

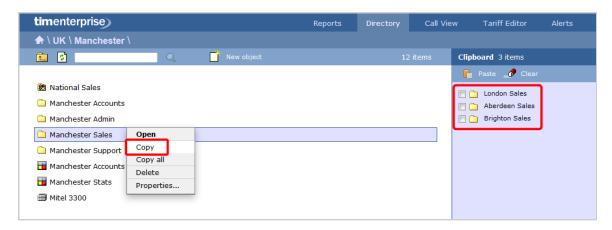

- The object will be copied on the Clipboard panel, on the right-hand side of the screen. To add more directory objects to the Reporting Collection, follow the same procedure.
- 3. To move the objects, open your Reporting Collection group, tick the box alongside the objects you want to move and click on the Paste button at the top-left corner of the Clipboard screen, as shown below:

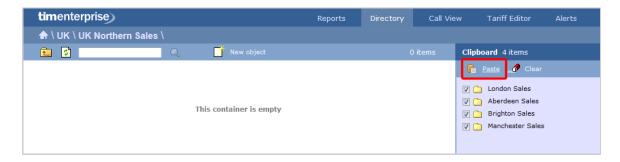

4. A copy of selected objects will now be added to the Reporting Collection group.

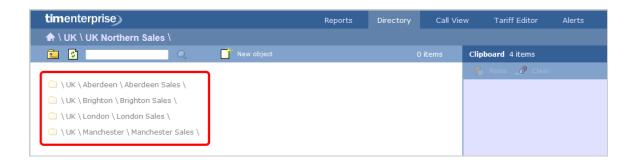

These groups are designed for reporting purposes only, therefore the calls will not be duplicated.

# **Site**

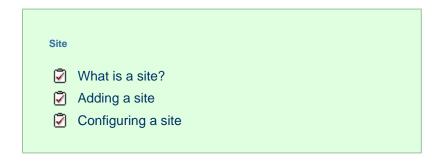

# What is a site?

A  ${ t Site}$  object is normally used to represent a designated office branch within your organisation.

Divisions, Cost Centres, Group and Sites are very similar and can be used interchangeably to better reflect the internal structure of your company.

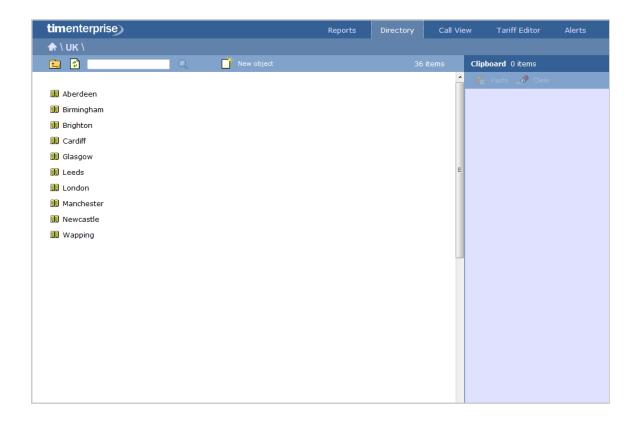

# Adding a site

To add a site to the system, drill-down to the Directory level where you want to add the site and click on the New object tab, as shown below:

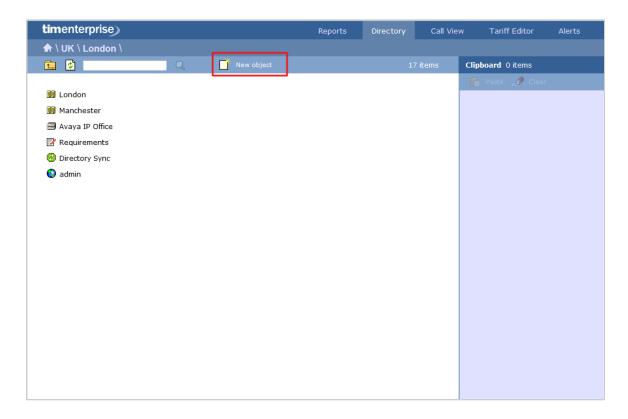

In the new window that opens, select the Site object from the Organisation unit list, enter a relevant name and click on the Add button, as shown below:

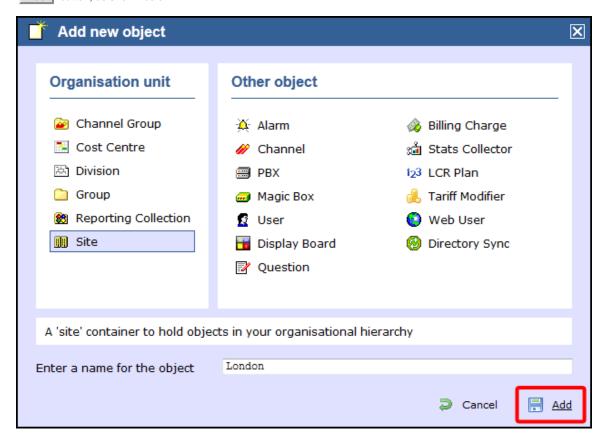

There is no limit to the number of sites you can add to the Directory.

# Configuring a site

To configure a site, locate the object in the Directory, click on it and select Properties from the drop-down list, as shown below:

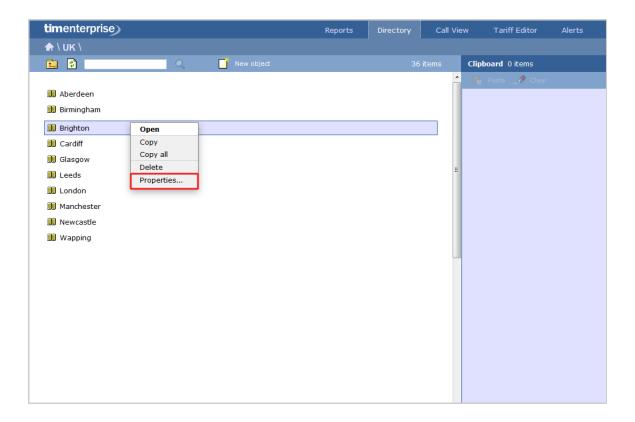

A new window will open, where you can configure the general properties of the site, such as name, email address, ID etc, as shown below:

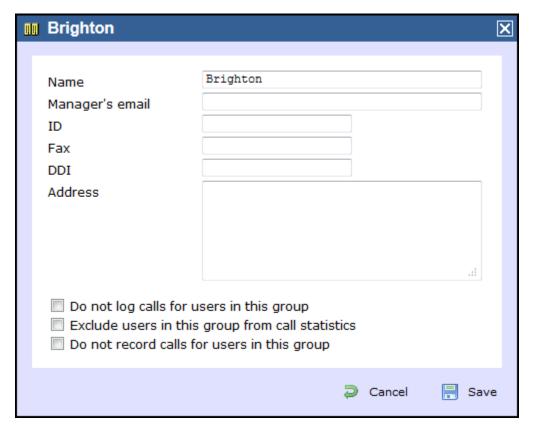

Additional options are available, allowing you to exclude users within this site from call statistics or from being logged or recorded.

| Option                                           | Description                                                                                                    |
|--------------------------------------------------|----------------------------------------------------------------------------------------------------|
| Do not log                                       | Calls for this site will not be logged by TIM Enterprise. In addition, if integrated call recording is in use, no audio recordings will be available. |
| Exclude users in this group from call statistics | Collection of statistics will not be performed for this site.                                                                                         |
| Do not record calls                              | Calls for this site will not be recorded, if integrated call recording is in use.                                                                     |

# Other objects

# What are Other Objects?

The other objects section consists of a list of different objects, each representing an additional feature you can add to the call logger, such as call recording integration, directory sync, display boards etc.

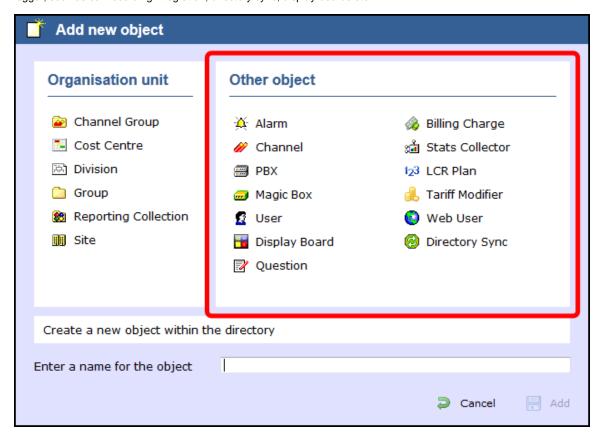

The objects available are presented in the table below:

| Object | Description                                                                                                    |
|--------|----------------------------------------------------------------------------------------------------|
| Alarm  | An Alarm object can be set up at any level of the Directory in order to trigger an alert when calls whose properties match certain criteria have happened, such as calls above a particular duration, calls to specific phone numbers, or when user-defined cost thresholds are exceeded. The criteria that must be met to trigger an alarm is user-defined, and email alerts can be sent to one or more recipients. |

| Channel            | Channels are system objects representing your telephone lines. When you first configure the system, your channels are automatically harvested from the data received from the phone system. The properties of each channel can be edited afterwards, and channels can also be organised subsequently into new groups, if preferred.                                                       |
|--------------------|----------------------------------------------------------------------------------------------------|
| PBX                | The function of a PBX object is to acquire call logging data from a telephone system. TIM Enterprise can be configured to take call records from a single PBX covering multiple sites or you can connect to a number of PBXs.                                                                                                    |
| Magic<br>Box       | The Magic Box object allows you to integrate a call recording device to TIM Enterprise. By adding one or more of our supported voice recording options, it is possible to store the audio recording of every telephone call that TIM Enterprise processes.                                                                                                    |
| User               | Users represent the people in your organisation who make use of devices such as telephone extensions, fax machines, etc. When you first configure the system, your users are automatically harvested from the data received from the phone system. The properties of each user can be edited afterwards, and users can also be subsequently organised into new user groups, if preferred. |
| Display<br>Boards  | A display board is a user-definable screen that can comprise any live, up-to-the-minute information, such as call statistics, leaderboards or RSS feeds. It can also pull content from third-party systems, such as sales management, accounting or CRM software.                                                                                                    |
| Question           | A Question object can be added to the Directory to allow users to score calls. By defining a list of questions, you can apply this to each call that you score, in order to rate calls for evaluation purposes.                                                                                                    |
| Billing<br>Charge  | Billing charges allow to add additional charges or markups to calls, users or bills. Billing charges can be applied as a percentage or fixed charge. When several charges are added to a bill, the charges can be prioritised according to their importance.                                                                                                    |
| Stats<br>Collector | A stats collector is a mathematical "counter" that can be placed on any subject and whose scope of data collection is determined by its placement in your directory hierarchy. As calls are made and received, the properties of each one are collated for future consumption by display boards.                                                                                          |
| LCR<br>Plan        | LCR Plans can be placed anywhere in the Directory in order to apply your call routing plans for costing purposes.                                                                                                    |
| Tariff<br>Modifier | Tariff Modifiers can be placed anywhere in the Directory in order to apply different rates to the designated object.                                                                                                    |
| Web<br>User        | When accessing TIM Enterprise you are required to enter a username and password in the web browser, which form a login credential known as Web user. Web user can be allowed access to the entire system or restricted to any specific area of your Directory.                                                                                                    |
| Directory<br>Sync  | The Directory sync object in TIM Enterprise allows you to sync any partition of TIM Enterprise with a third-party directory, such as Active Directory or Cisco AXL.                                                                                                    |
|                    |                                                                                                    |

# **Alarm**

| <ul><li>What is an alarm?</li><li>Adding an alarm</li><li>Configuring an alarm</li></ul> | Alarr | n                                                |
|------------------------------------------------------------------------------------------|-------|--------------------------------------------------|
| <ul><li>☑ Call alarms</li><li>☑ Stats alarms</li></ul>                                   | Ž     | Adding an alarm Configuring an alarm Call alarms |

## What is an alarm?

An alarm object can be set up at any point in the Directory in order to trigger an alert when calls whose properties match certain criteria have happened, such as calls above a particular duration, calls to specific phone numbers, or when user-defined cost thresholds are exceeded. The alarm criteria is user-defined and email alerts can be sent to one or more recipients.

# Adding an alarm

To add an alarm object to the system, drill-down to the Directory level where you want to place the alarm and click on the New object tab, as shown below:

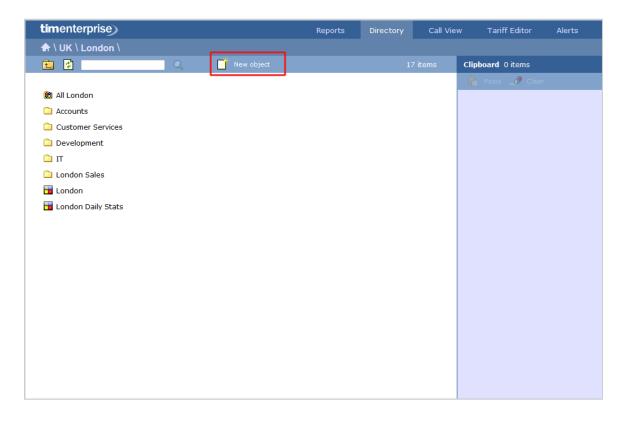

In the new window that opens, select the Alarm object from the Other object list, enter a relevant name and click on the Add button, as shown below:

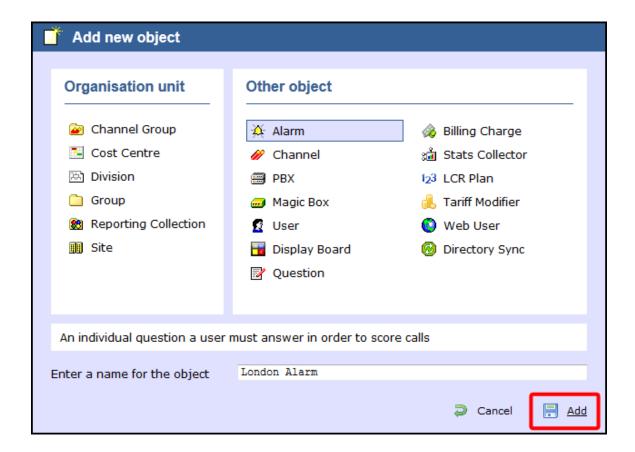

# Configuring an alarm

To configure an alarm, locate the object in the Directory, click on it and select Properties from the drop-down list, as shown below:

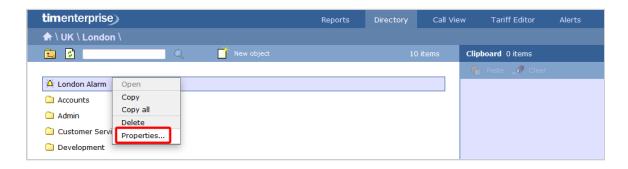

A new window will open, allowing you to configure the properties of your alarm object.

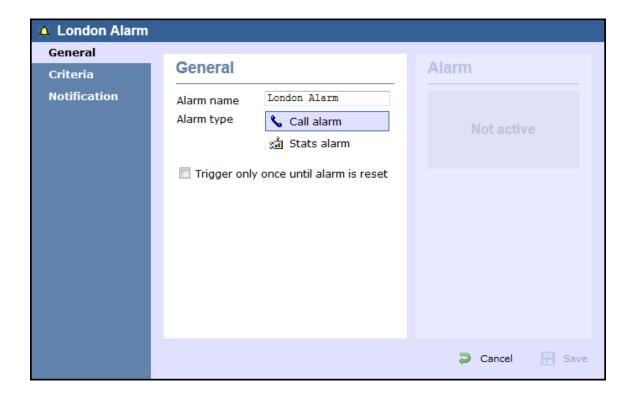

# Call alarms

### **General**

This tab allows you to configure the general properties of your  ${\tt Call}$  alarm object:

| Field                                  | Description                                                                                               |
|----------------------------------------|----------------------------------------------------------------------------------------------------|
| Alarm name                             | Enter a relevant name for the alarm object.                                                               |
| Alarm type                             | Select the type of alarm you want to add to the Directory.                                                |
| Trigger only once until alarm is reset | Enable this option if you want the alarm to be triggered only the first time the alarm's criteria is met. |

## Criteria

To set up the criteria that must be met in order to trigger the alarm, click on the icon, as shown below:

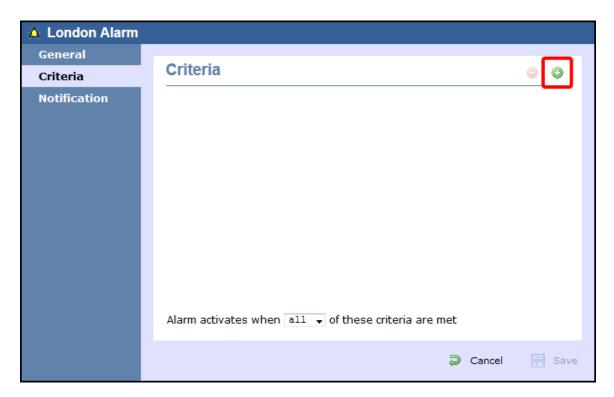

A new window will open, displaying a list of filters you can set up in order to configure the alarm criteria. Each filter consists of three elements: the filter's property (account code, dialled number, etc), an operator and a value field.

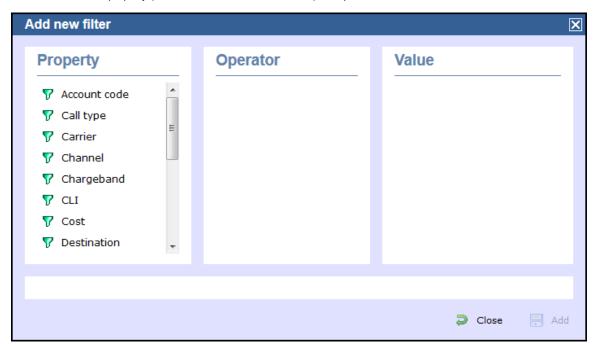

To add a filter to your alarm object, choose the filter type from the Property list, enter a relevant value and select an operator in order to define its meaning. The filters available for this type of alarm object are described below:

### Account code

This filter allows you to set up an alarm based on account codes. To set up the alarm criteria, enter the account code (or part of the account code number) in the box provided and select the appropriate operator. In the example below, an alarm will be triggered when a call whose account code contains 21 is logged.

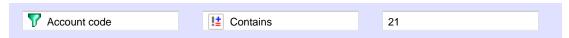

#### Call type

This filter allows you to set up an alarm based on call type, in terms of where the call originated and where it was delivered, e.g. incoming, outgoing, internal, etc. To set up the alarm criteria, choose a call type from the list provided and select the appropriate operator. In the example below, an alarm will be triggered when a Tandem call is logged:

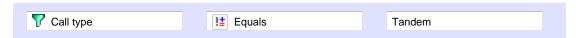

#### Carrier

This filter allows you to set up an alarm based on the carrier (tariff table) used to cost calls. To set up the alarm criteria, choose a carrier from the list provided and select the appropriate operator. In the example below, an alarm will be triggered when a call routed over a BT carrier is logged.

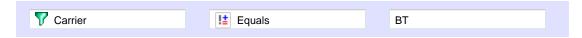

#### Channel

This filter allows you to set up an alarm based on the call traffic going over your telephone lines. To set up the alarm criteria, click on the icon to locate the relevant channel in the Directory; select the channel and choose the appropriate operator. In the example below, an alarm will be triggered when channel T234 is used to log a call.

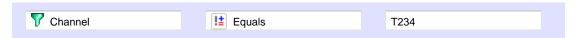

#### Chargeband

This filter allows you to set up an alarm based on the chargeband used to cost calls. To set up the alarm criteria, enter the chargeband's name (or a sequence of characters you want to be matched) in the box provided and select the appropriate operator. In the example below, an alarm will be triggered when a call's chargeband begins with the characters Mob.

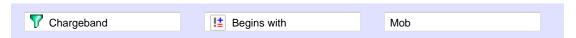

#### CLI

This filter allows you to set up an alarm based on CLI. To set up the alarm criteria, enter the CLI (or part of the CLI number) in the box provided and select the appropriate operator. In the example below, an alarm will be triggered when a call's CLI contains the digits 2652626.

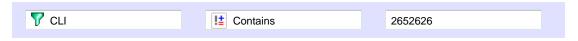

#### Cost

This filter allows you set up an alarm in order to monitor calls below or above a specific cost. To set up the cost criteria, enter the relevant value in the box provided and select the appropriate operator. In the example below, an alarm will be triggered when the cost of a call is greater than 10.

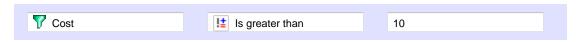

## Destination

This filter allows you set up an alarm based on the destination of the call. To set up the alarm criteria, enter the destination name (or part of its name) in the box provided and select the appropriate operator. In the example below, an alarm will be triggered when the destination of a call is **France**.

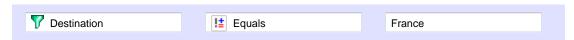

#### **Dialled number**

This filter allows you set up an alarm when a full or partial number is dialled. To set up the alarm criteria, enter the relevant number in the box provided and select the appropriate operator. In the example below, an alarm will be triggered when the dialled number begins with 074.

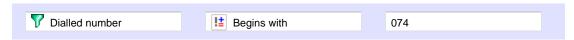

#### **Duration**

This filter allows you set up an alarm based on the duration of a call. To set up the alarm criteria, enter the duration in the box provided and select the appropriate operator. In the example below, an alarm will be triggered when a call whose duration is greater than 3600 seconds is logged.

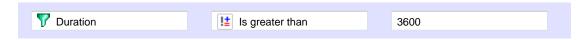

#### LCR code

This filter allows you set up an alarm based on Least Cost Routing (LCR) codes. To set up the alarm criteria, enter the LCR code in the box provided and select the appropriate operator. In the example below, an alarm will be triggered when a call whose LCR code ends with 680 is logged.

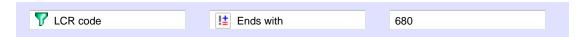

#### Response time

This filter allows you set up an alarm based on response time. To set up the alarm criteria, enter the response time in the box provided and select the appropriate operator. In the example below, an alarm will be triggered when the response time of a calls is greater than 20 seconds.

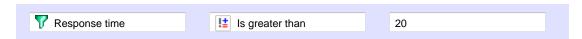

#### Start time

This filter allows you set up an alarm based on the time a call started. To set up the alarm criteria, enter the start time in hh:mm:ss format in the box provided and select the appropriate operator. In the example below, an alarm will be triggered when a call that started before 09:00:00 is logged in the system.

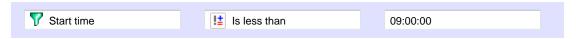

### Trunk access code

If your telephone system uses trunk access codes to connect calls using specific channels, you can set up an alarm based on calls made using these codes. To set up the alarm criteria, enter the trunk access code in the box provided and select the appropriate operator. In the example below, an alarm will be triggered when a call whose trunk access code is 5480 is logged.

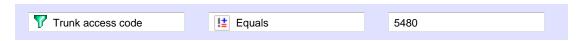

#### User

This filter allows you set up an alarm in order to monitor the calls of a particular user. To set up the alarm criteria, click on the on to locate the user in the Directory; select the user and choose an appropriate operator. In the example below, an alarm will be triggered when a call is logged for the user John Smith.

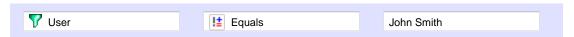

#### Weekday

This filter allows you set up an alarm in order to monitor the call activity for a particular day of the week. To set up the alarm criteria, choose the relevant weekday from the list provided and select an appropriate operator. In the example below, an alarm will be triggered when a call is logged on a Sunday.

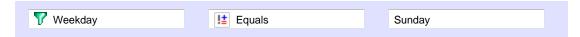

#### **Notification**

The Notification tab allows you set up an email alert when the alarm is being triggered. To send the notification to multiple email addresses, separate each entry with a comma.

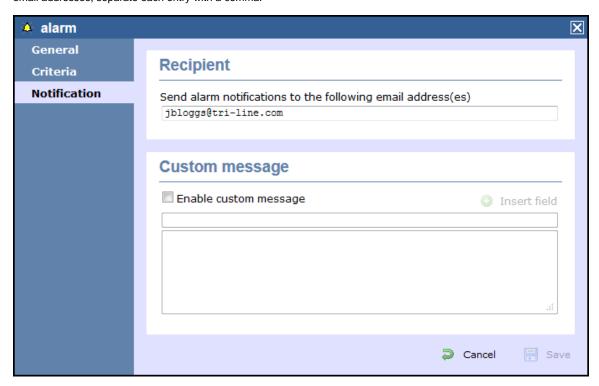

## **Stats alarms**

### **General**

This tab allows you to edit the general properties of your  ${\tt Stats}$   ${\tt alarm}$  object:

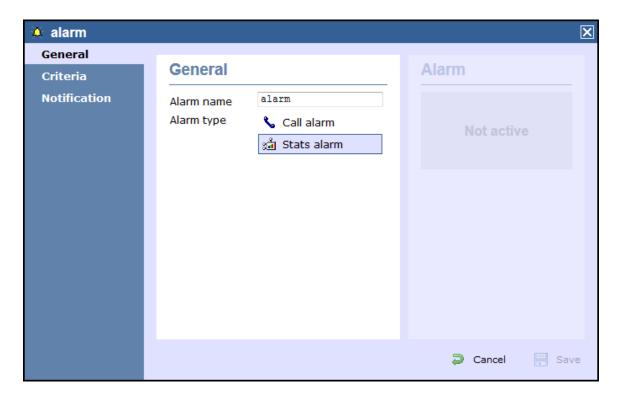

| Field      | Description                                                |  |
|------------|------------------------------------------------------------|--|
| Alarm name | Enter a relevant name for the alarm object.                |  |
| Alarm type | Select the type of alarm you want to add to the Directory. |  |

## Criteria

This tab allows you to select the stats point where you want to place your alarm object and to set up the criteria that must be met in order to trigger the alarm.

### Selecting a stats point

To select a stats point object, click on the icon, as shown below:

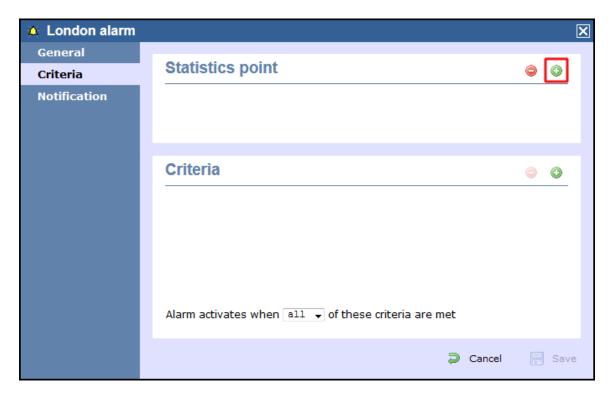

A new window will open, allowing you to drill through the Directory in order to locate the stats point object where you want to add the alarm. Click on the vicon to select it. The stats point will be added in the list, as shown below:

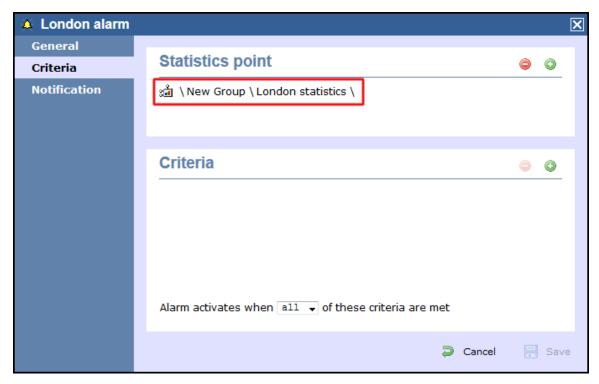

### Selecting the criteria

To set up the criteria that must be met in order to trigger the alarm, click on the icon, as shown below:

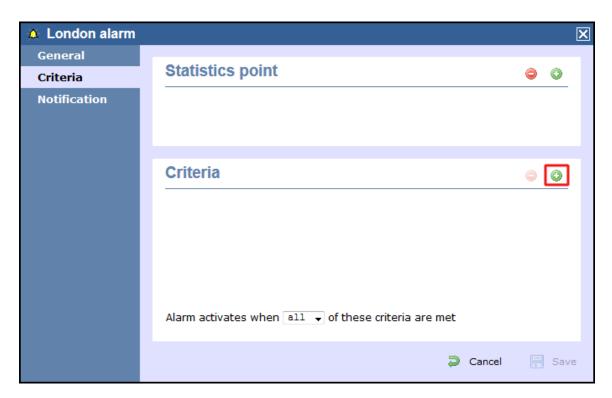

A new window will open, displaying a list of filters you can set up in order to configure the alarm criteria. Each filter consists of three elements: the filter's property (account code, dialled number, etc), an operator and a value field.

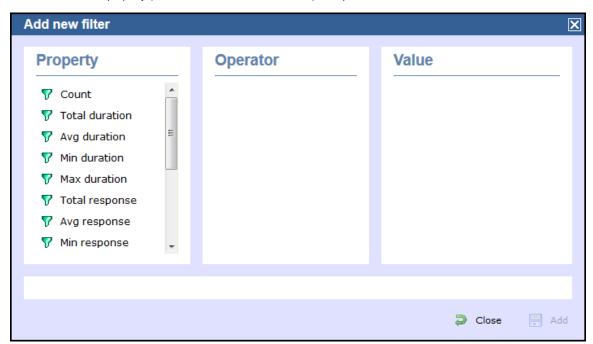

To add a filter to your alarm object, choose the filter type from the Property list, enter a relevant value and select an operator in order to define its meaning. The available filters for this type of alarm object are described in detail in the table below:

### Count

This filter allows you set up an alarm based on the total number of calls registered by the selected stats point. To set up the alarm criteria, enter the relevant value in the box provided and select an appropriate operator. In the example below, an alarm will be triggered when the total number of calls collected by the stats point is greater than 100.

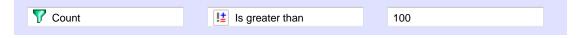

#### **Total duration**

This filter allows you to set up an alarm based on the total call duration register by the selected stats point. To set up the alarm criteria, enter the relevant value in the box provided and select an appropriate operator. In the example below, an alarm will be triggered when the total duration registered by the stats point is 3600 seconds.

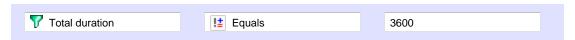

#### **Average duration**

This filter allows you to set up an alarm based on the average call duration registered for the calls collected by the selected stats point. To set up the alarm criteria, enter the relevant value in the box provided and select an appropriate operator. In the example below, an alarm will be triggered when the average duration registered by the stats point is not equal to 1800 seconds.

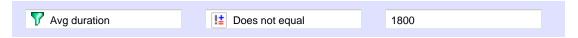

#### Minimum duration

This filter allow you to set up an alarm based on the minimum call duration registered by the selected stats point. To set up the alarm criteria, enter the relevant value in the box provided and select an appropriate operator. In the example below, an alarm will be triggered when the minimum duration registered by the stats point is less than 600 seconds.

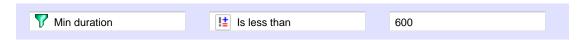

#### **Maximum duration**

This filter allow you to set up an alarm based on the maximum call duration registered by the selected stats point. To set up the alarm criteria, enter the relevant value in the box provided and select an appropriate operator. In the example below, an alarm will be triggered when the maximum duration registered by the stats point is greater than 600 seconds.

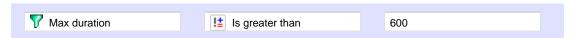

### **Total response**

This filter allow you to set up an alarm based on the total response time registered by the selected stats point. To set up the alarm criteria, enter the relevant value in the box provided and select an appropriate operator. In the example below, an alarm will be triggered when the total response time registered by the stats point is less than 10 seconds.

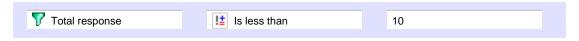

### Average response

This filter allow you to set up an alarm based on the average response time registered by the selected stats point. To set up the alarm criteria, enter the relevant value in the box provided and select an appropriate operator. In the example below, an alarm will be triggered when the average response time registered by the stats point is greater than 7 seconds.

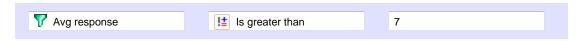

### Minimum response

This filter allow you to set up an alarm based on the minimum response time registered by the selected stats point. To set up the alarm criteria, enter the relevant value in the box provided and select an appropriate operator. In the example below, an alarm will be triggered when the minimum response time registered by the stats point is 5 seconds.

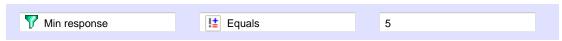

#### Maximum response

This filter allows you to set up an alarm based on the maximum response time registered by the selected stats point. To set up the alarm criteria, enter the relevant value in the box provided and select an appropriate operator. In the example below, an alarm will be triggered when the maximum response time registered by the stats point is not 5 seconds.

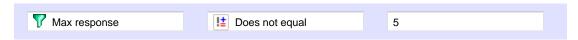

#### Total cost

This filter allows you to set up an alarm based on the total cost registered for the calls collected by the selected stats point. To set up the alarm criteria, enter the relevant value in the box provided and select an appropriate operator. In the example below, an alarm will be triggered when the total cost registered by the stats point is 50.

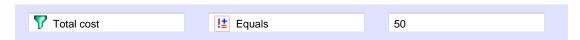

#### Average cost

This filter allows you set up an alarm based on the average cost registered for the calls collected by the selected stats point. To set up the alarm criteria, enter the relevant value in the box provided and select an appropriate operator. In the example below, an alarm will be triggered when the average cost registered by the stats point is greater than 20.

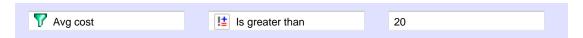

#### Minimum cost

This filter allows you set up an alarm based on the minimum cost registered for the calls collected by the selected stats point. To set up the alarm criteria, enter the relevant value in the box provided and select an appropriate operator. In the example below, an alarm will be triggered when the minimum cost registered by the stats point is 10.

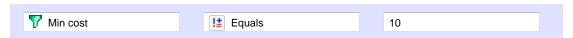

#### **Maximum cost**

This filter allows you set up an alarm based on the maximum cost registered for the calls collected by the selected stats point. To set up the alarm criteria, enter the relevant value in the box provided and select an appropriate operator. In the example below, an alarm will be triggered when the maximum cost registered by the stats point is greater than 60.

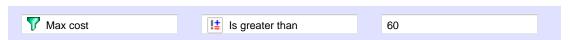

### Concurrency

This filter allows you set up an alarm based on the concurrency of calls registered by the selected stats point. To set up the alarm criteria, enter the relevant value in the box provided and select an appropriate operator. In the example below, an alarm will be triggered when the call concurrency registered by the stats point is greater than 5.

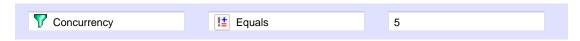

#### **Notification**

The Notification tab allows you set up an email alert when the alarm is being triggered. To send the notification to multiple email addresses, separate each entry with a comma.

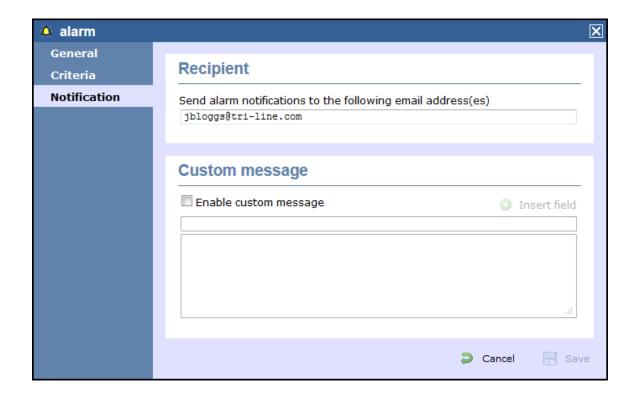

# **Channel**

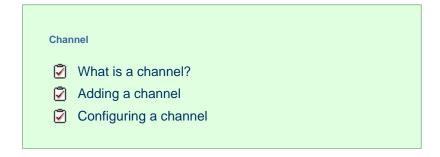

## What is a channel?

Channels are system objects representing your telephone lines. When you first configure TIM Enterprise, your channels are automatically harvested from the data received from the phone system, into a folder named <code>Discovered Channels</code>. The properties of each channel can be edited afterwards, and channels can also be organised subsequently into new channel groups, if preferred.

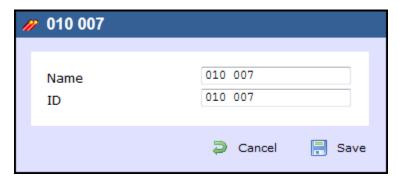

# Adding a channel

To add an channel object to the system, drill-down to the Directory level where you want to add the channel and click on the New object tab, as shown below:

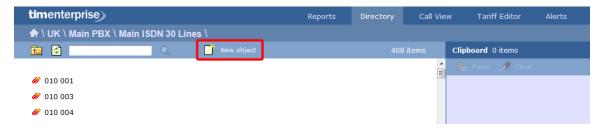

In the new window that opens, select the Channel object from the Other object list, enter a relevant name and click on the Add button, as shown below:

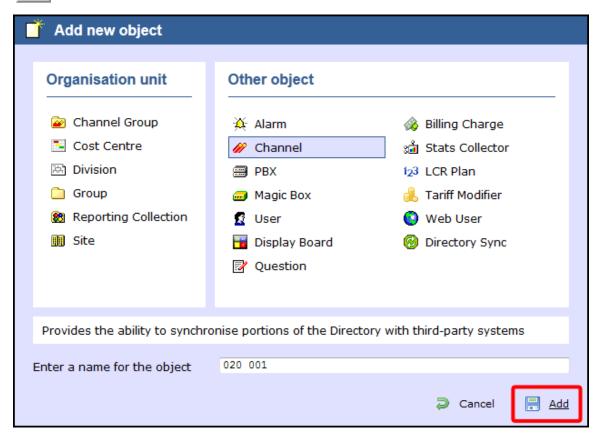

# Configuring a channel

To configure a channel, locate the object in the Directory, click on it and select Properties from the drop-down list, as shown below:

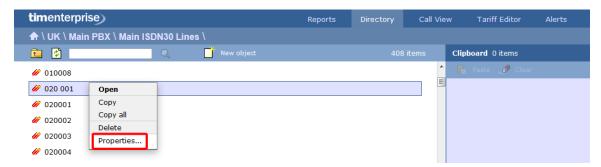

A new window will open, allowing you to configure the properties of your channel object, as shown below:

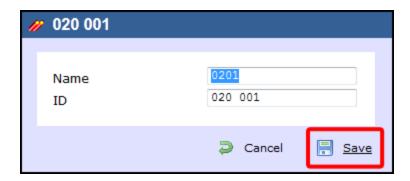

# **Magic Box**

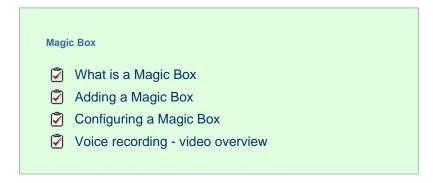

# What is a Magic Box

The Magic Box object allows you to add one or more of our supported voice recording options, enabling you to store the audio recording of every telephone call that TIM Enterprise processes.

Which option you choose depends on what type of telephone calls you want to record. In most cases, the recording equipment is placed between your telephone system and your telephone lines (channels) and any phone calls that are made over those channels are intercepted, recorded, then sent to TIM Enterprise to be attached to the logged call.

To record calls over PSTN channels such as ISDN30 (PRI/E1/T1/J1), ISDN2 (BRI) or analogue POT lines, a piece of physical hardware - the Magic Box - is used to physically connect into your lines.

For VoIP (SIP) channels, a PC with a standard network interface card (NIC) can be used to capture the voice packets from strategic points in your voice network. If many simultaneous VoIP calls are expected, a dedicated computer with multiple NICs becomes necessary.

Any number of recording devices can be configured to provide their audio recordings to TIM Enterprise, and a hybrid network of both types of interface can be used in a single TIM Enterprise deployment.

# **Adding a Magic Box**

To add a recording device object to the system, drill-down to the Directory level where you want to place the object and click on the New object tab, as shown below:

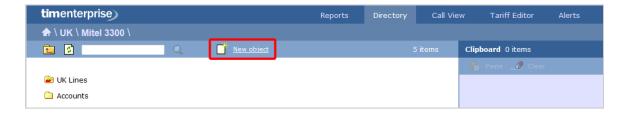

In the new window that opens, select the Magic Box object from the Other object list, enter a name and select the type of telephone lines you are using (PRI, BRI, Analogue, VOIP), as shown below:

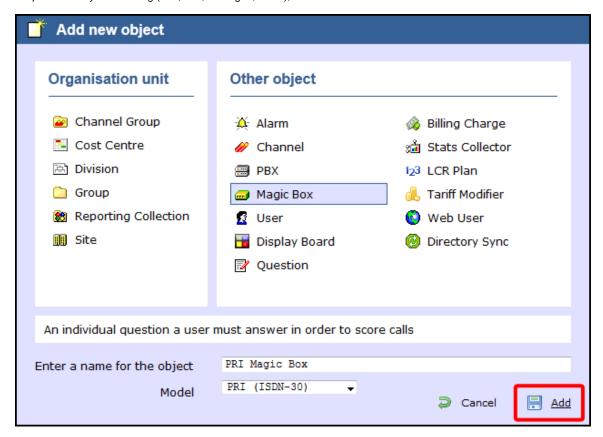

# **Configuring a Magic Box**

To configure your recording device, locate object in the Directory, click on it and select Properties from the drop-down list, as shown below:

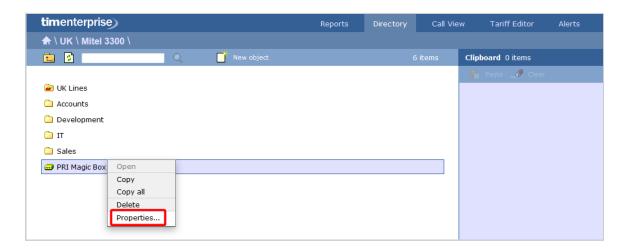

A new window will open, allowing you to configure the properties of your recording device object.

#### **General**

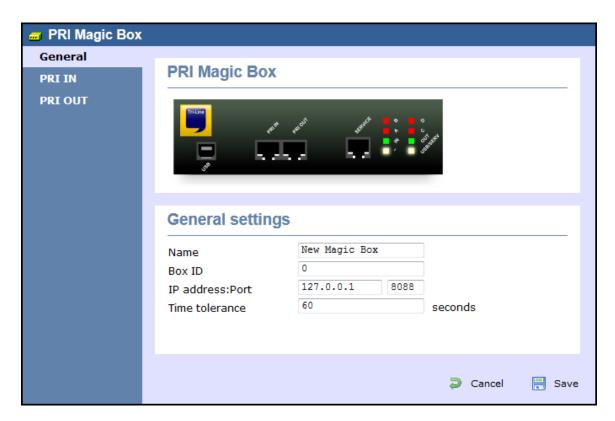

| Setting          | Description                                                                                             |
|------------------|----------------------------------------------------------------------------------------------------|
| Name             | The name of your recording device                                                                       |
| Box ID           | The unique identifier of each call recording device                                                     |
| IP address: Port | The IP address of the recording device, or computer to which the device is attached and the port number |
| Time tolerance   | The time interval around which TIM Enterprise will search for calls when matching audio files           |

# Voice recording - video overview

# **PBX**

## What is a PBX?

The function of a PBX object is to acquire call logging data from your telephone system and can be added at any point in your Directory structure. TIM Enterprise can log an unlimited number of telephone systems and a PBX object must be configured for each one.

a

If a large number of PBXs is added to the system, you must ensure you have the required license capacity to log them. If additional users or sites need to be added, you need to increase the license capacity on your software.

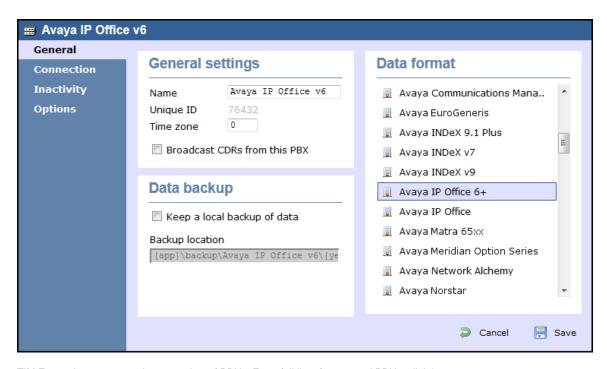

TIM Enterprise supports a large number of PBXs. For a full list of supported PBXs, click here.

# **Adding a PBX**

To add a PBX object to the system, drill-down to the Directory level where you want to add the PBX and click on the New object tab, as shown below:

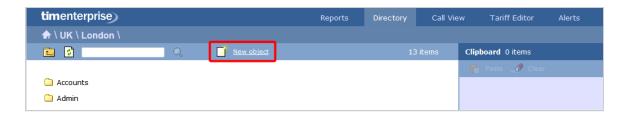

In the new window that opens, select the PBX object from the Other object list, enter a relevant name and click on the Add button. The name given to the PBX is usually its make or model ID. In the example below, a Cisco UCM PBX is being added in the UK \ London site.

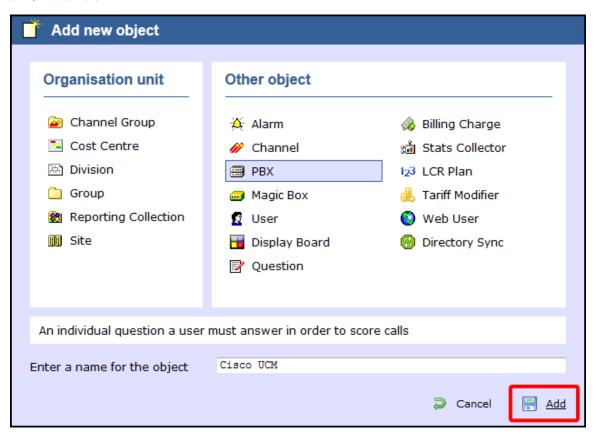

The PBX object will appear in the Directory as follows:

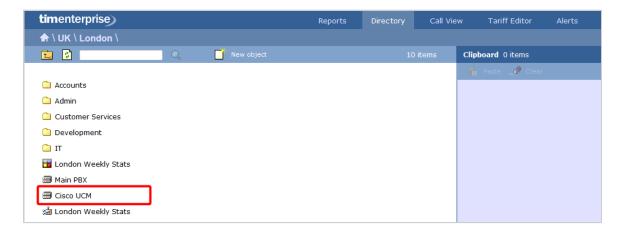

# **Configuring a PBX**

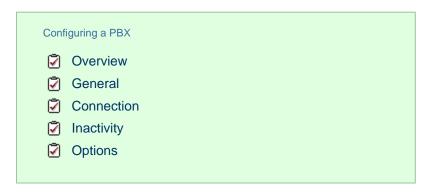

# Overview

To configure a PBX, locate the object in the Directory, click on it and select Properties from the drop-down list, as shown below:

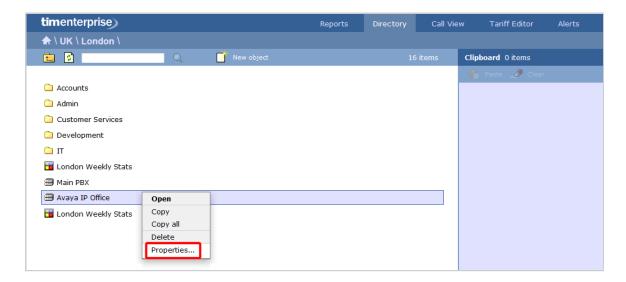

A new window will open, allowing you to configure the properties of your PBX object, as shown below:

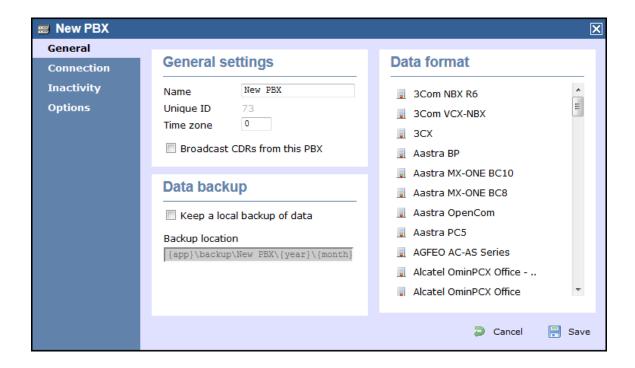

## **General**

This tab allows you configure the general properties of your PBX object, which are described in the table below:

| Field                           | Description                                                                                                    | Description                                                                                               |   |
|---------------------------------|----------------------------------------------------------------------------------------------------|----------------------------------------------------------------------------------------------------|---|
| Name                            | The name is used                                                                                                    | The name by which you want your PBX to be identified. Usually, the make or model name of your PBX is used |   |
| Unique ID                       | The uniqu                                                                                                    | The unique ID of the site object                                                                          |   |
| Time zome                       | This featur                                                                                                    | re is no longer in use                                                                                    |   |
| Broadcast CDRs<br>from this PBX | This feature is no longer in use                                                                                                    |                                                                                                    |   |
| Keep a local<br>backup of data  | Tick this box to backup your call logging data and enter the location of the folder you want to these files  The default path is {app}\backup\backup\fup-{year}-{month}-{day}.{uiv} and can confide dynamic variables, as detailed below: |                                                                                                    | · |
|                                 | Item                                                                                                    | Description                                                                                               |   |
|                                 | app                                                                                                    | The full installation path of TIM Enterprise                                                              |   |
|                                 | year                                                                                                    | The year the data was captured, in yyyy format                                                            |   |
|                                 | month                                                                                                    | The month the data was captured, in mm format                                                             |   |
|                                 | day                                                                                                    | The day of the month when data was captured, in dd format                                                 |   |
|                                 | uiv                                                                                                    | The unique ID representing each site in the Directory                                                     |   |
|                                 |                                                                                                    |                                                                                                    |   |

**Data format** 

Each telephone system outputs its call logging data in a different format. Select your PBX model from the list provided to ensure your calls are logging correctly.

#### Connection

This tab allows you to configure the connection parameters of your telephone system. The properties presented in the Connection n details section will vary, depending on the connection method used by your telephone system to provide call logging data. Each type of connection is described below:

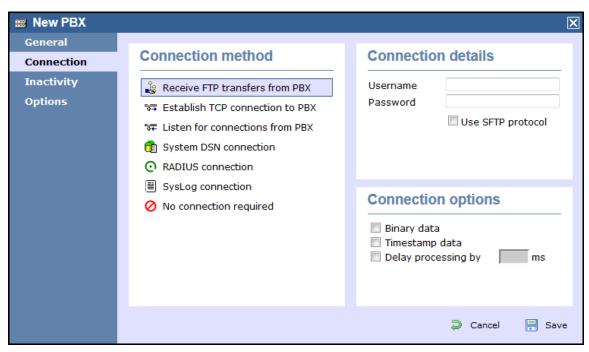

Receive FTP transfers from PBX

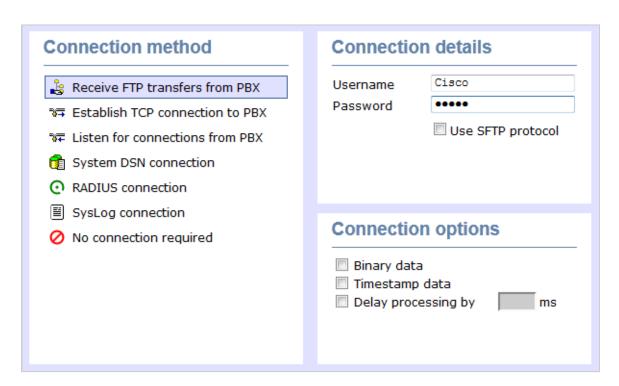

| Field    | Description                                               |
|----------|-----------------------------------------------------------|
| Username | The username of the FTP account on your telephone system. |
| Password | The password of the FTP account on your telephone system. |

### Establish TCP connection to this PBX

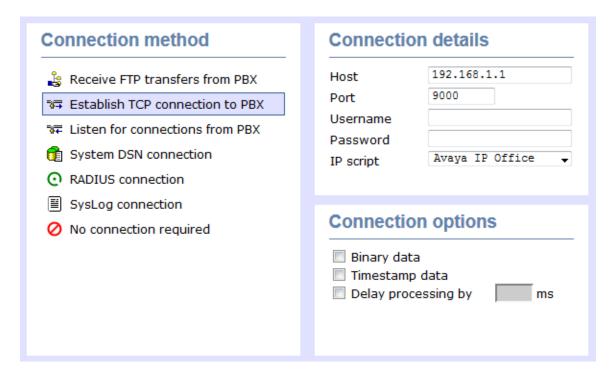

| Field     | Description                                                              |
|-----------|--------------------------------------------------------------------------|
| Host      | The IP address of the telephone system.                                  |
| Port      | The port number that your telephone system listens on.                   |
| Username  | The username required to log in to your telephone system, if applicable. |
| Password  | The password required to log in to your telephone system, if applicable. |
| IP script | The script file that TIM Enterprise uses when checking for new data.     |

Listen for connection to this PBX

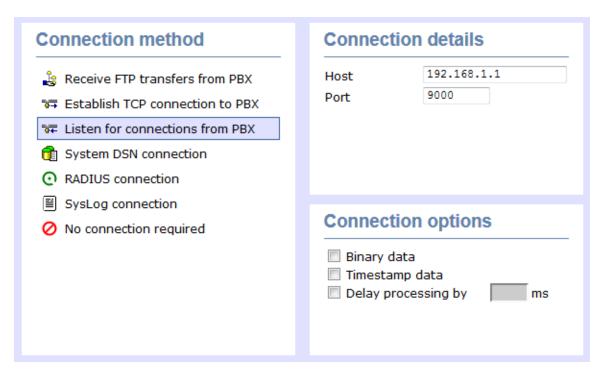

| Field | Description                                                                                                    |
|-------|----------------------------------------------------------------------------------------------------|
| Host  | Specify the IP address of your PBX to only allow data to be sent from that address. You may leave this field blank to accept data from any IP address. |
| Port  | The port number that TIM Enterprise should listen on for call logging data.                                                                            |

### System DSN connection

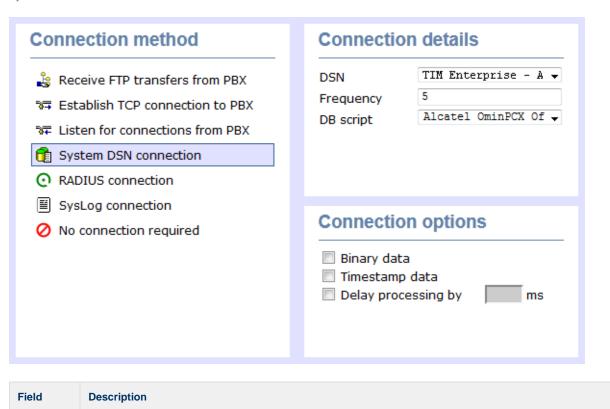

| DSN name  | The name of the system DSN connection to use when connecting to your telephone system's database.                                         |
|-----------|----------------------------------------------------------------------------------------------------|
| Frequency | The frequency, in seconds, of the checks that TIM Enterprise makes when connecting to the database to determine if new data is available. |
| DB Script | The database script that TIM Enterprise uses when checking for new data.                                                                  |

## **RADIUS** connection

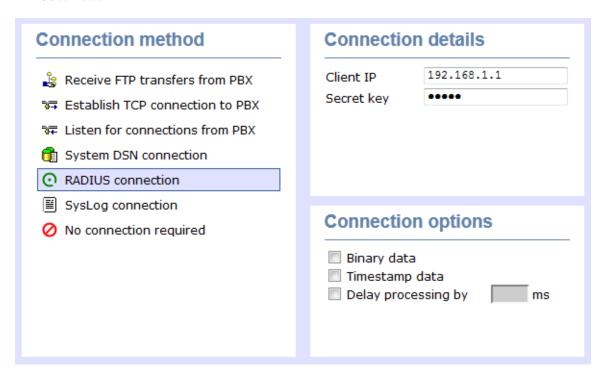

| Field     | Description                                                                                    |
|-----------|------------------------------------------------------------------------------------------------|
| Client IP | The IP address of your telephone system responsible for sending RADIUS packets.                |
| Secret    | The secret key used in RADIUS authentication between TIM Enterprise and your telephone system. |

Syslog connection

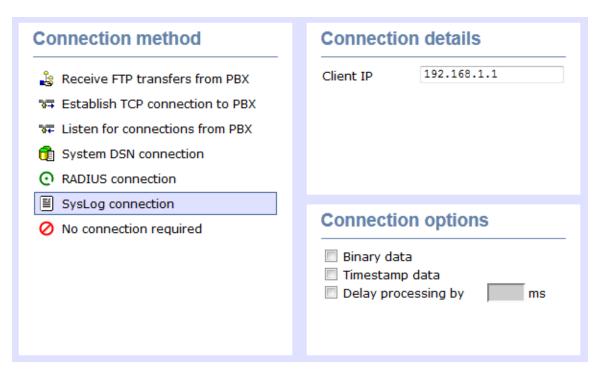

| Field     | Description                                                                                      |  |
|-----------|--------------------------------------------------------------------------------------------------|--|
| Client IP | The IP address of your telephone system responsible for sending SysLog events to TIM Enterprise. |  |

For detailed information about connecting to all makes/models of PBX, refer to the Connecting to your PBX section.

**Connection options** 

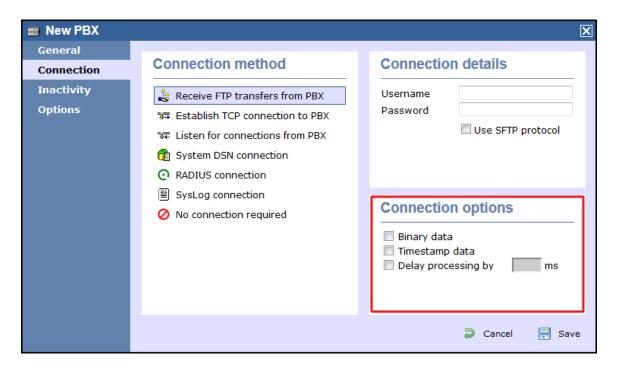

| Option                    | Description                                                                                                    |  |  |
|---------------------------|----------------------------------------------------------------------------------------------------|--|--|
| Binary<br>data            | Select this option if your telephone system sends call records in a non-textual format.                                                                                                    |  |  |
| Timestamp<br>data         | TIM Enterprise can timestamp call records from your telephone system as they are received, if they do not already include dates and times.                                                                                              |  |  |
| Delay<br>processing<br>by | Enable this option and enter a time delay, in milliseconds, if call records are sent from your telephone system over a slow connection. This helps to prevent data loss when call records are processed before they are fully received. |  |  |

# Inactivity

This tab allows you to set up an inactivity timer, which can notify you by e-mail when TIM Enterprise has not received data from your telephone system for a given amount of time.

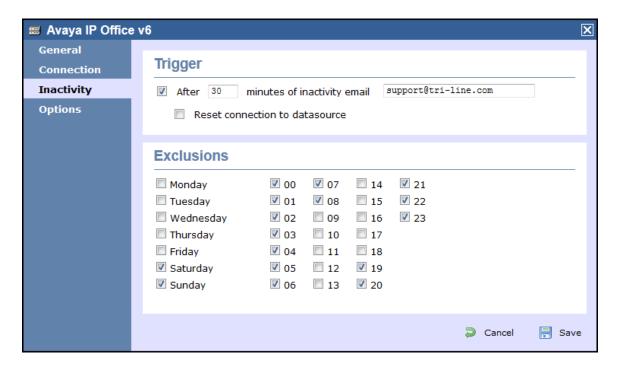

### Enable inactivity timer

Select this option to enable inactivity monitoring for the site you are configuring. Enter the amount of time, in minutes, that must pass with no call activity, before an e-mail is sent. Next, enter the e-mail address that will receive inactivity alerts for this site.

#### Reset connection on inactivity

TIM Enterprise can reset the network connection to your telephone system when an inactivity alert is sent, in order to cause the telephone system to restart its connection.

### Exclude days and hours from inactivity monitoring

Tick the box alongside the days and hours when it is legitimate that no call activity takes place, such as at night or at weekends, so as not to receive unnecessary e-mail notifications for those periods.

### **Options**

The Options tab allows you to restrict the lookup of users outside the selected PBX object. This will allow you to log users with the same extension number across different sites.

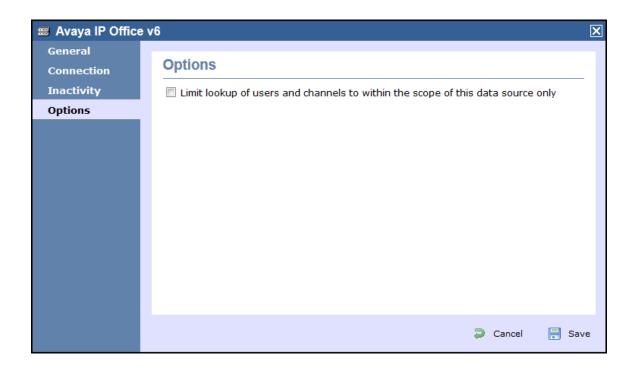

This option is turned off by default and it is recommended that you check with our Technical Support team whether it needs to be enabled on our system.

# User

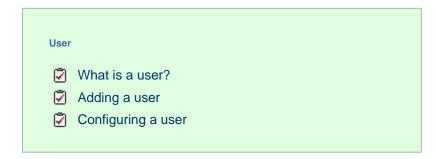

### What is a user?

Users represent the people in your organisation who make use of devices such as telephone extensions, fax machines, etc. When you first configure TIM Enterprise, your users are automatically harvested from the data received from the phone system into a folder named Discovered Users. The properties of each user can be edited afterwards, and users can also be subsequently organised into new user groups, if preferred.

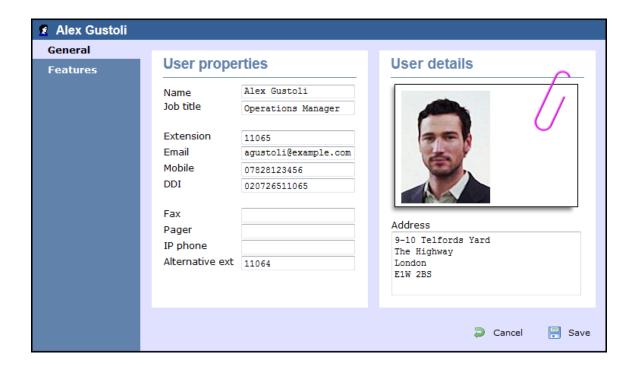

# Adding a user

To manually add a user to the system, drill-down to the Directory level where you want to add the user and click on the New object tab, as shown below:

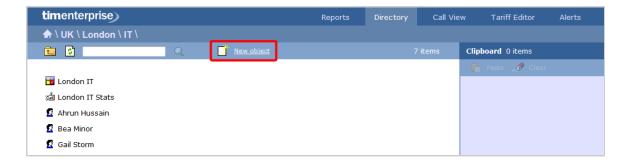

In the new window that opens, select the User object from the Other object list, enter a relevant name and click on the Add button, as shown below:

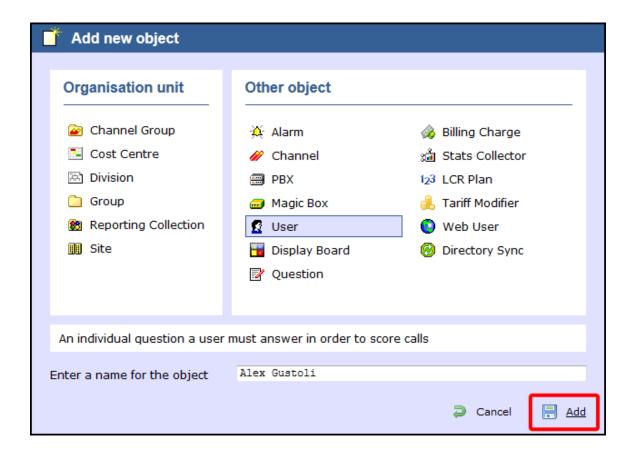

# Configuring a user

To configure a user, locate the object in the Directory, click on it and select Properties from the drop-down list, as shown below:

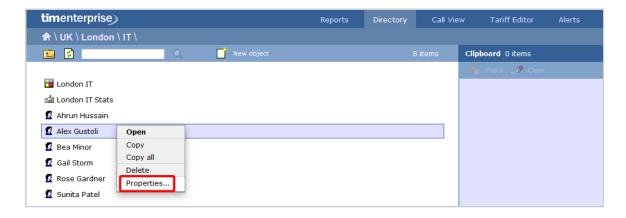

A new window will open, allowing you to configure the properties of your user object, as shown below:

General

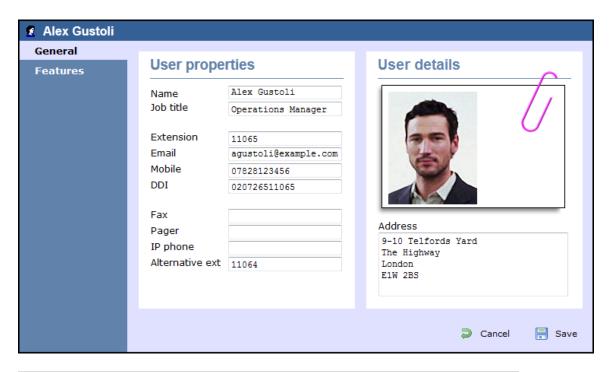

| Field         | Description                                                                         |  |  |
|---------------|-------------------------------------------------------------------------------------|--|--|
| Name          | The name of the user. If no name is entered, the extension number will show instead |  |  |
| Job title     | The job title of the user                                                           |  |  |
| Extension     | The extension number of the user                                                    |  |  |
| Email         | The e-mail address of the user                                                      |  |  |
| Mobile        | The mobile number of the user                                                       |  |  |
| DDI           | The DDI number of the user                                                          |  |  |
| Fax           | The fax number of the user                                                          |  |  |
| IP Phone      | The IP phone number of the user                                                     |  |  |
| Alt extension | The alternative extension number(s) or the DDI digits of the user, if applicable    |  |  |

Features

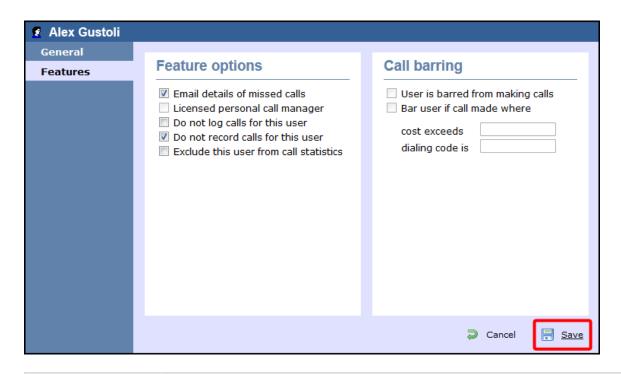

| Field                                  | Description                                                                                                    |                                                                                                    |  |  |  |
|----------------------------------------|----------------------------------------------------------------------------------------------------|----------------------------------------------------------------------------------------------------|--|--|--|
| Email details of missed calls          | Tick this box if you would like this user to receive e-mail notifications every time they have a missed call                                         |                                                                                                    |  |  |  |
| Licensed personal call manager         | This feature is no longer in use                                                                                                    |                                                                                                    |  |  |  |
| Do not log calls for this user         | When selected, calls for this user will not be logged                                                                                                |                                                                                                    |  |  |  |
| Do not record calls for this user      | When selected, calls for this user will not be recorded                                                                                              |                                                                                                    |  |  |  |
| Exclude this user from call statistics | When selected, collection of statistics will not be performed for calls to and from this user                                                        |                                                                                                    |  |  |  |
| Call barring                           | This feature is not available on the majority of telephone systems as it requires tight integration with the PBX. If available it will allow you to: |                                                                                                    |  |  |  |
|                                        |                                                                                                    |                                                                                                    |  |  |  |
|                                        | Bar user from making calls                                                                                                    | Prevents the user making calls. i.e. set a block on the PBX to prevent outbound calls from this user. |  |  |  |
|                                        | Partically Bar calls                                                                                                    |                                                                                                    |  |  |  |
|                                        |                                                                                                    |                                                                                                    |  |  |  |

# **Display Boards**

# What is a display board?

A display board is a user-definable screen that can comprise any live, up-to-the-minute information, such as call statistics, leaderboards or RSS feeds. It can also pull content from third-party systems, such as sales management, accounting or CRM software.

Starting from either a blank canvas or from a pre-defined template, a display board can be customised by adding any combination of the following types of panel, using an on-screen designer:

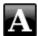

Label panel

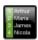

Leaderboard panel

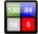

Summary panel

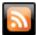

RSS panel

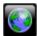

Web panel

The example below shows a display board containing a label panel at the top of screen, a leaderboard panel on the left-hand side, and a series of 6 summary panels on the right-hand side. An RSS panel is displayed at the bottom of the screen. At the top-left corner of the display board, an additional transparent label panel was added to represent a company logo.

|                                                                                                    |                   | Α              | II Teles  | sales    |            | 19:47:31     |
|----------------------------------------------------------------------------------------------------|-------------------|----------------|-----------|----------|------------|--------------|
|                                                                                                    | Bes               | t performer    | S         |          | Summa      | ary stats    |
| Pos                                                                                                    | Name              | Calls <b>▼</b> | Total dur | Avg dur  | Total In   | Longest In   |
|                                                                                                    | Grace Harper      | 24             | 00:51:43  | 00:02:09 | 107        | 00:09:10     |
|                                                                                                    | Christina Andrews | 22             | 00:40:13  | 00:01:50 | 101        | Grace Harper |
|                                                                                                    | Mark Longhorn     | 21             | 00:24:25  | 00:01:10 | Total Out  | Longest Out  |
|                                                                                                    | Sally Gansa       | 12             | 00:14:32  | 00:01:13 |            | 00:04:2      |
| 5                                                                                                    | Ricardo De Souze  | 12             | 00:25:30  | 00:02:08 | 14         | 00.04.2      |
| 6                                                                                                    | Jason Myers       | 12             | 00:22:17  | 00:01:51 |            | Lee Faithful |
| 7                                                                                                    | Billy Elliot      | 7              | 00:16:37  | 00:02:22 | Total Lost | Most Expensi |
| 8                                                                                                    | Malcolm Meehan    | 3              | 00:02:28  | 00:00:49 | lack       | <b>0</b>     |
|                                                                                                    | Lee Faithful      | 3              | 00:05:04  | 00:01:41 | U          | V            |
|                                                                                                    |                   |                |           | _        |            | Lee Faithful |
| Fire rages near N. Mexico nuclear plant  The fire is about a mile from the Los Alamos National Laboratory. All nuclear materials are protected, lab officials said in a statement. |                   |                |           |          |            |              |

The following pages contain details of how to create and customise display boards.

# How are display boards populated?

Whilst display boards can be populated by various external data feeds, their principal use is to display up-to-the-minute information about your organisation's phone calls, for which objects known as "stats collectors" are employed. These statistics collection points are mathematical "counters" whose scope is determined by their placement in your directory hierarchy. For example, placing a stats point inside a specific user group ensures that call information is collected only for users that inhabit the selected group. Similarly, placing a stats point inside a site will collect only call information for the chosen site.

Additionally, when configuring a stats point, a subject must be specified, which determines the property of each call whose value

will be used when grouping its collated information into distinct sets. For example, specifying a subject of "user" will group its collated call information into sets of data for each distinct user.

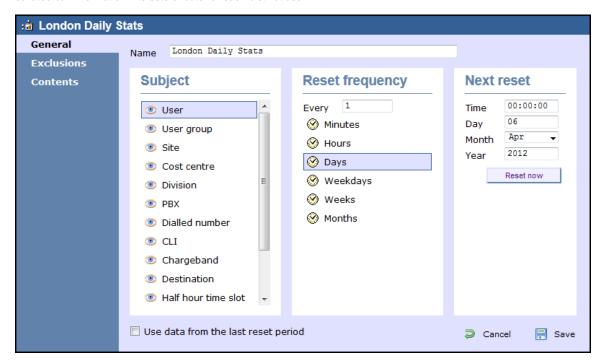

For more information about stats points and how to create them, refer to the Stats collector section.

In order to create a display board containing call information, at least one stats collection point must be defined first.

# Accessing a display board

To access a display board, drill-down to the point in your Directory where your display board object is located.

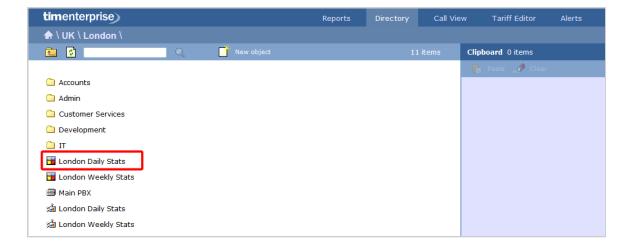

A

The list of display boards you are allowed to see depends on the place of your login account in the Directory. To be able to see additional display boards, contact your system administrator.

To view the display board, click on it to expand the drop-down list and select Display, as shown below:

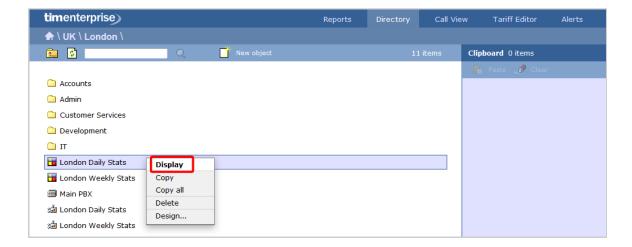

To design or edit a display board, select Design from the drop-down list. The design mode of your display board will display as follows:

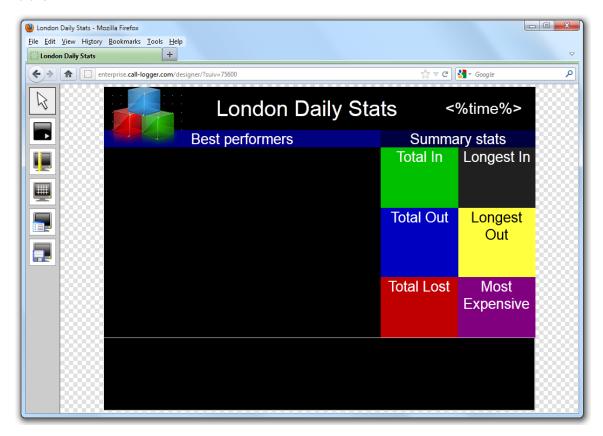

To access a display board directly, type its URL in the address bar of your web browser, as shown below:

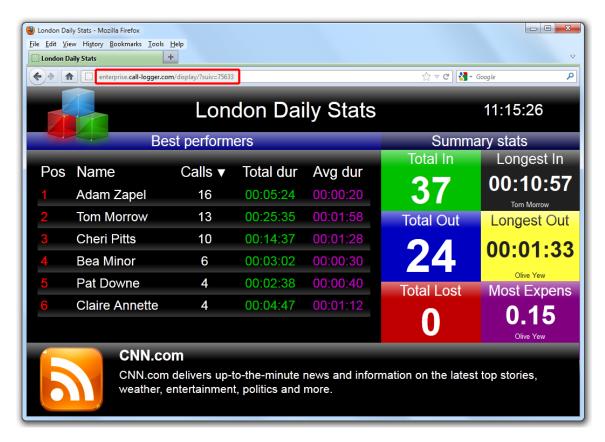

The URL of the display board can be saved in your Favorites, to your desktop or mobile device - if you need to view this screen frequently. Alternatively, you may want to display this permanently on a large screen in your office so that everyone in your team can monitor the statistics.

# Creating a display board

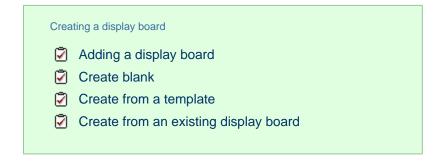

### Adding a display board

To add a display board object to the system, drill-down to the Directory level where you want to add the display board and click on the New object tab, as shown below:

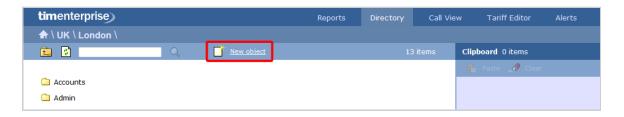

In the new window that opens, select the Display board object from the Other object list, enter a relevant name and click on the Add | button, as shown below:

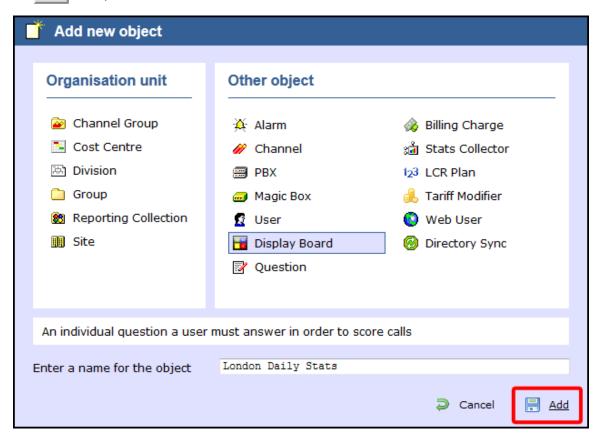

A new window will open, allowing you to select one of the following three options:

- Create blank: This option allows you to design your own display board from scratch
- Create from a template: This option allows you to choose a predefined display board template
- Create from an existing display board: This option allows you to create a new display board based on an existing template

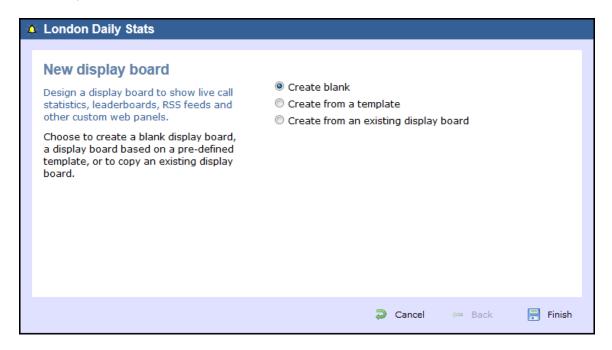

### **Create blank**

To design your own display board from scratch, select the Create blank option and click on the Finish button, as shown below:

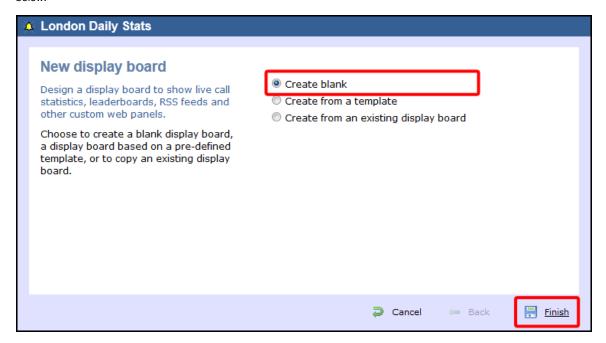

A new window will open, showing the design mode of your display board, as shown below:

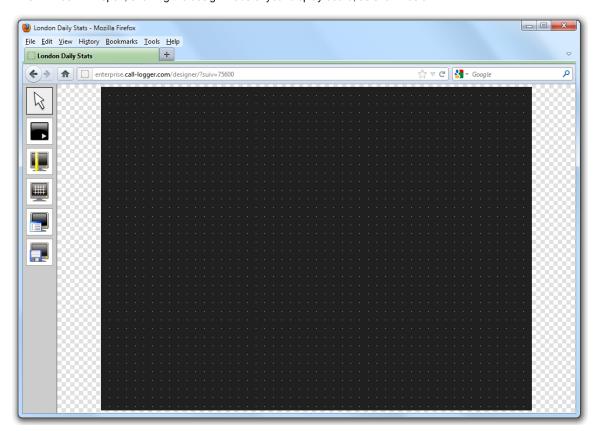

For information on how to design your own display board, refer to the Designing a display board section.

#### Create from a template

To create a display board from a predefined template, select the Create from a template option and click on the Next button, as shown below:

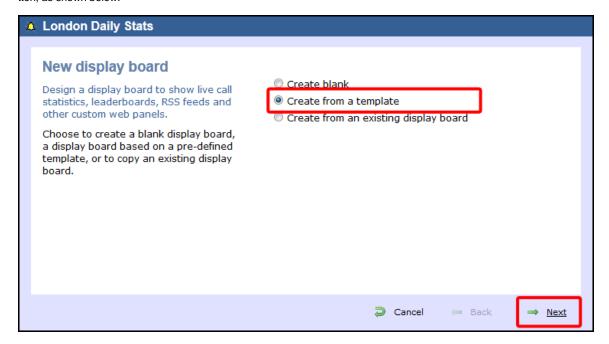

You can now select from a series of predefined templates, by clicking on its associated number, then click on the Next button.

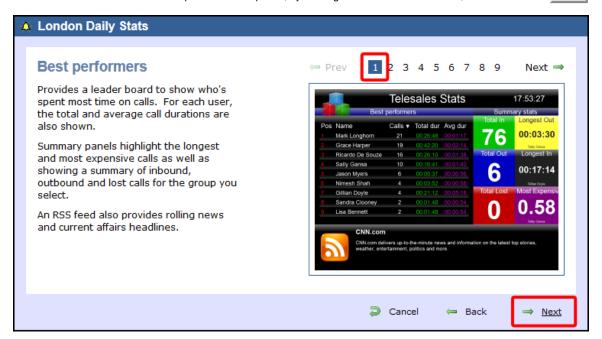

At this stage, you are asked to select a stats collection point or skip to the next section.

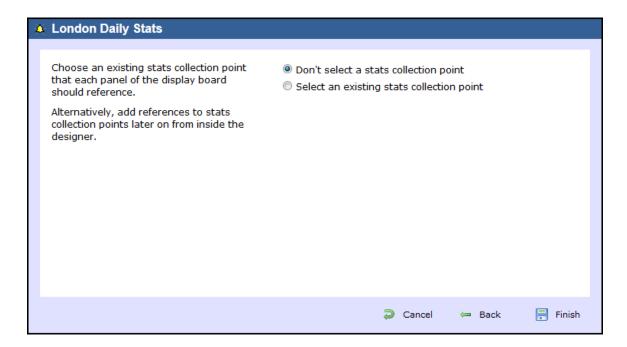

#### Don't select a stats collection point

If you don't want to select a stats point at this time, click Finish and your display board will be added to the Directory. A stats point can be added at a later stage, by accessing the Design mode of your display board. For information about how to configure a stats collection point, refer to the Adding a stats collector section.

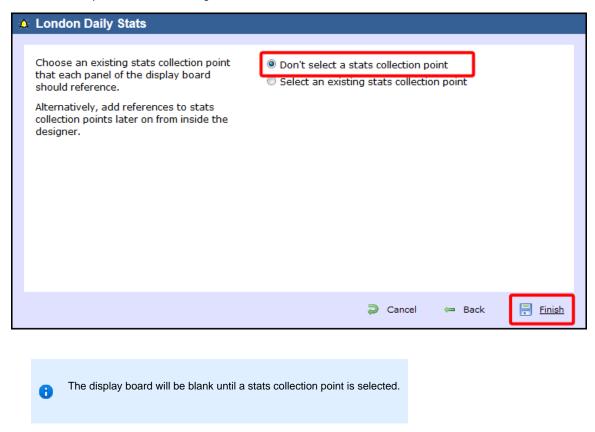

#### Select an existing stats collection point

If you select this option, a list with the existing stats points objects will be displayed, as shown below:

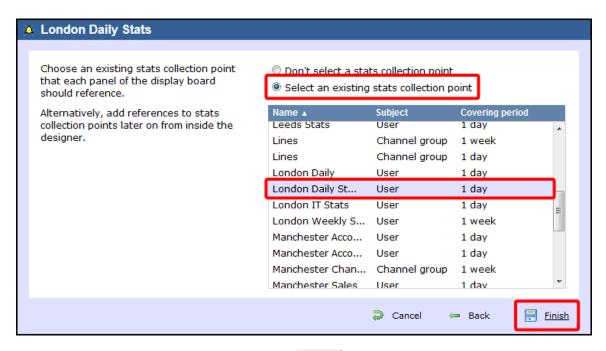

Select the relevant stats point from the list and click on the Finish button to add the new display board to the Directory.

#### Create from an existing display board

To create a display board from an existing template, select the Create from an existing display board option and click the Next button.

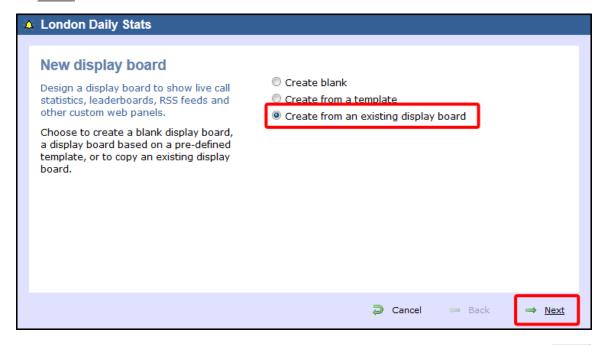

A list with the currently-available display boards will be shown. Select the one you want to copy, then click on the Next button.

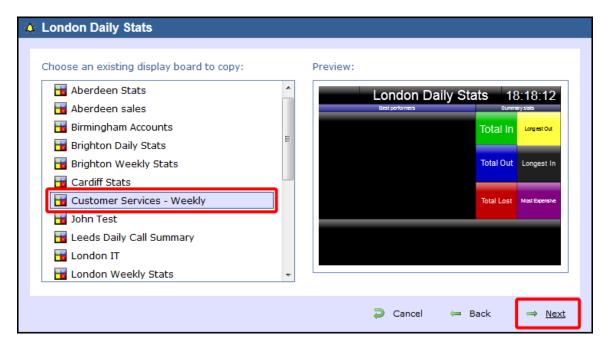

At this stage, you are asked to select a stats collection point or skip to the next section.

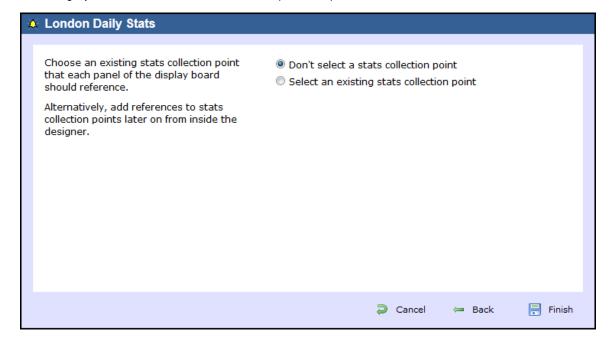

### Don't select a stats collection point

If you don't want to select a stats point at this time, click Finish to add the display boards to the Directory. A stats collection point can be added at a later stage, by accessing the Design mode of your display board. For information about how to configure a stats collection point, refer to the Adding a stats collector section.

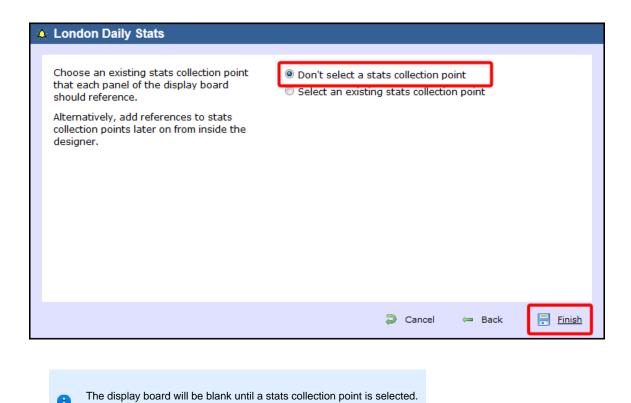

Select an existing stats collection point

If you select this option, a list with the existing stats points objects will be displayed, as shown below:

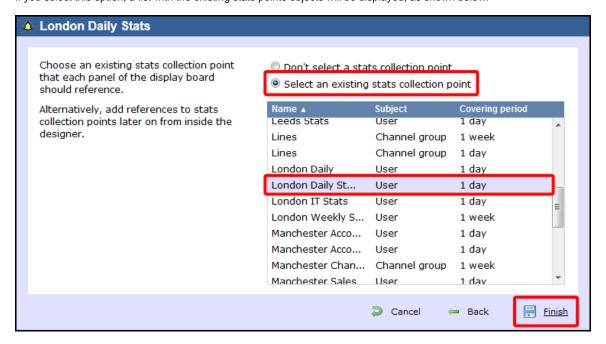

Select the relevant stats point from the list and click on the Finish button to add the new display board to the Directory.

# Designing a display board

### Designing a display board video

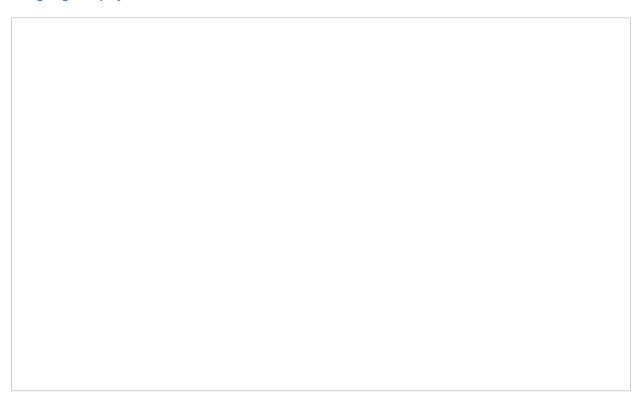

### How to design a display board

To design a display board, locate the object in the Directory, click on it and select Design from the drop-down list, as shown below:

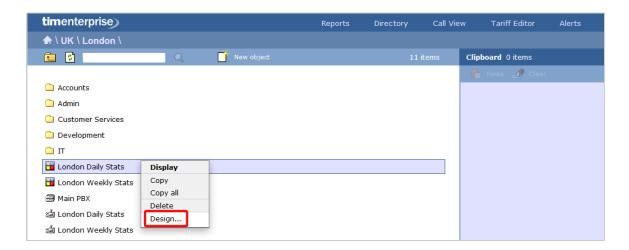

If you opted to design your display board from scratch, the following screen will appear:

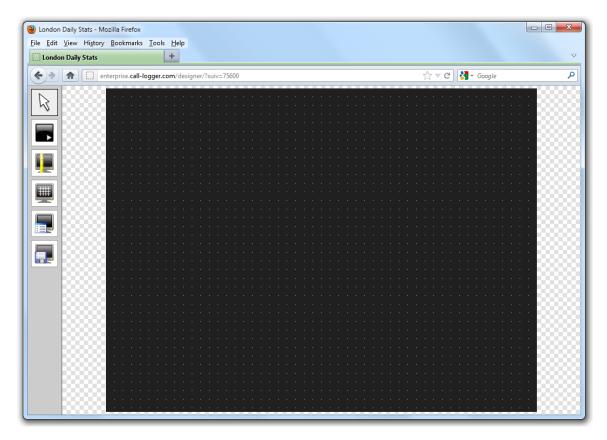

To add or edit panels in your display board, use the toolbar on the left-hand side of the panel. Each toolbar button is described below:

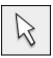

## The pointer button

The pointer (selector) button allows you to select an object and alter its properties.

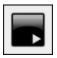

### The panel type button

This button allows you to select the type of panel you want to add to the canvas. The available panel types are presented below:

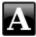

Label panel

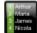

Leaderboard panel

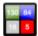

Summary panel

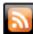

RSS panel

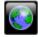

Web panel

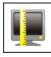

The aspect ratio button

This button allows you to change the ratio of the screen. The defaults available are 16:10 and 4:3, but the board can be stretched to any value you set.

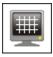

## The grid button

The grid button is a simple toggle switch that shows or hides the grid.

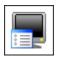

# The canvas settings button

This button allows you to change the background properties of the canvas.

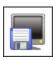

### The save button

This button allows you to save any changes made to the canvas.

# **Display Board panels**

### **Common features**

This section offers information about how to style the panels of your display boards.

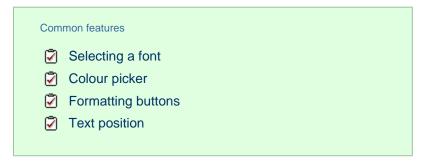

#### Selecting a font

To select a font style or a font size, expand the drop-down list and choose from the available options, as shown below:

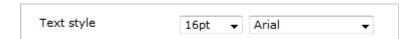

### Colour picker

To select the colour of an object, click on the drop-down arrow to expand the colour palette.

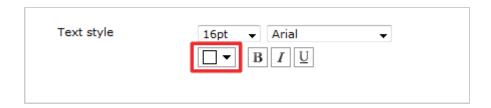

To select a standard colour, choose from the Fixed palette section. If you are adding an image, select the background to be transparent, so it doesn't interfere with the appearance of the image.

To select a custom colour, click on one of the blank colour squares and type the RGB colour codes to add it to your custom palette. Click on the Apply button to set the chosen colour:

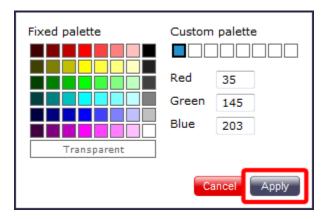

### Formatting buttons

If you would like the text in your display board to appear as bold, italic or underlined, click on the relevant Button, as shown below:

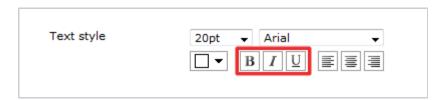

### **Text position**

To determine the position of your text, click on the relevant

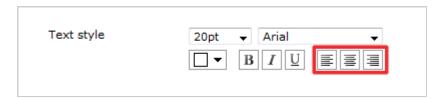

### Label panel

Label panel

What is a label panel?

Adding a label panel

Customising a label panel

Label panel - overview video

### What is a label panel?

The label panel allows you to add textual labels anywhere on your display board. These labels can consist of static text, dynamic text (such as the current date and time), and images (such as your company logo) by specifying no text but choosing a background image.

The example below shows how label panels - highlighted in red - appear on a display board; a large label panel, All Telesales, is shown at the top of the screen, followed by two smaller label panels, Best Performers and Summary Stats, describing the sections below them. Two further label panels were used to add a company logo (at the top-left of the page) and the current date and time (at the top-right of the page).

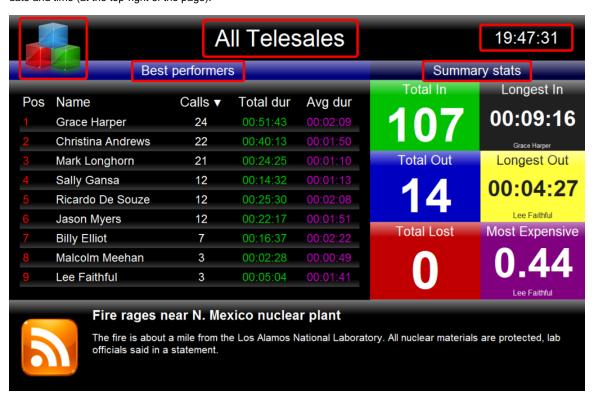

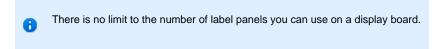

### Adding a label panel

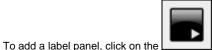

toolbar button to expand the list of panel types and choose the lacktriangle

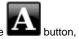

© Copyright Tri-Line Network Telephony Limited, London, England, 2016

#### shown below:

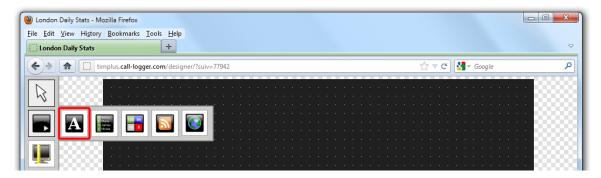

After selecting the label panel button, the mouse pointer changes into a white crosshair pointer, indicating that the designer is ready to draw your panel. Click and hold your left mouse button, starting at the point defining the upper-left corner of your new panel. Whilst still holding down the left mouse button, drag the marquee that will appear to the point that will define the lower-right corner of your panel, as shown below:

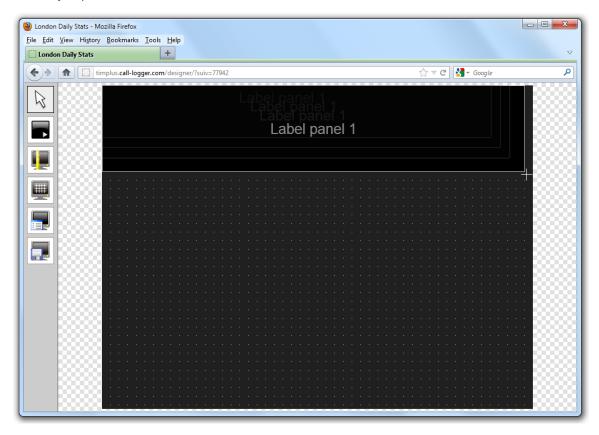

### **Customising a label panel**

To customise a label panel, click on the toolbar button to switch to panel selection mode. Hover your mouse pointer over the label panel you want to customise and click on the icon, when it appears towards the top-right corner of the panel, as shown below:

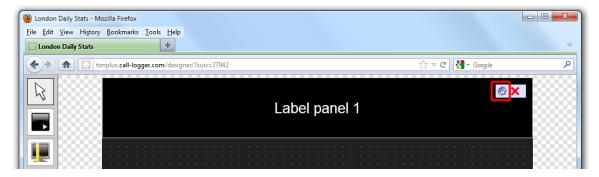

The Label panel properties window will open, containing the following tabs:

#### Content

This tab allows you to enter the name you want to appear on the label panel and apply any styling properties, such as font size, font style, text colour, etc.

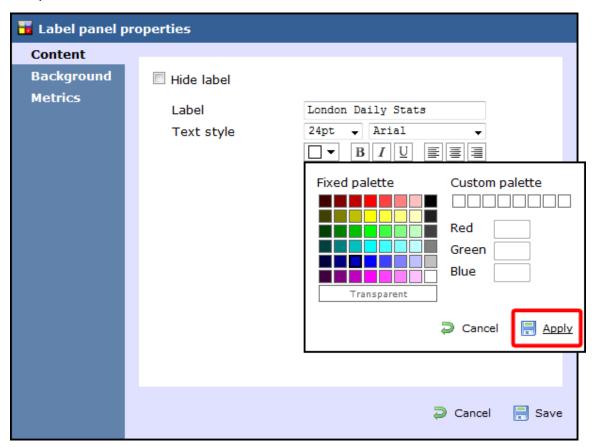

| Field         | Description                                                                                                    |
|---------------|----------------------------------------------------------------------------------------------------|
| Hide<br>label | Tick this option if you don't want your panel to display the textual element, such as when you are adding a stand-alone image in the panel's background property |
| Label         | Enter the text you want to appear on the label panel                                                                                                    |
| Text<br>style | Select any styling properties, such as font size, font style, text colour, etc.                                                                                  |

### Background

This tab allows you to configure the background properties of your label panel.

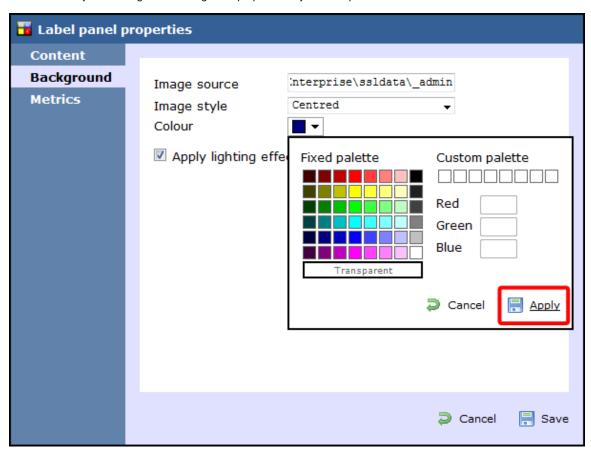

| Field                                         | Description                                                                                                    |  |  |  |
|-----------------------------------------------|----------------------------------------------------------------------------------------------------|--|--|--|
| Image<br>source                               | If you want your panel to display an image, type its source here, e.g. C:\Program Files (x86)\Tri-Line\TIM Enterprise\ssldata\_admin. Remember, the path is relative to the folder on disk from which the web content is served, and is different for each class of web user |  |  |  |
| Image style                                   | Choose how the image should be displayed                                                                                                    |  |  |  |
| Colour                                        | Choose the background colour of the panel; if you are adding an image, you may want to select Transparent so that this does not interfere with your image                                                                                                    |  |  |  |
| Apply<br>lighting<br>effects to<br>this panel | Tick this option to apply a shine effect to the entire panel; if you are using the panel to display an image, this may adversely affect how it appears                                                                                                    |  |  |  |

### Metrics

This tab allows you to define the shape of the panel, by entering values for its position and size.

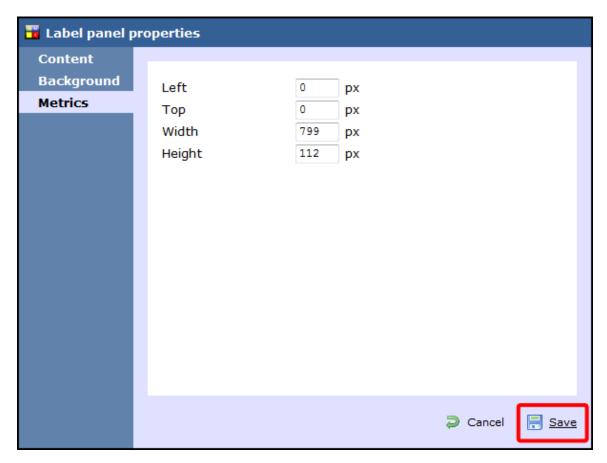

When you have configured the properties of your Label panel, click on the Save button to apply the changes.

### Label panel - overview video

For a live demonstration of how to design and customise a label panel, watch the video below:

#### Leaderboard panel

### Leaderboard panel

- What is a leaderboard panel?
- Adding a leaderboard panel
- Customising a leaderboard panel
- Leaderboard panel overview video

### What is a leaderboard panel?

The leaderboard panel allows you to display your live call logging data organised in columns placed next to each other, in order to provide a visual summary of any call information you wish to monitor. The content of each column is determined solely by your selection and the leaderboard can show any combination of column types. The fonts and background of the panel are also customisable.

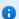

The information shown in the leaderboard is updated every time a call finishes and has been logged by the system.

The example below shows a leaderboard panel containing the following columns: the total number of calls, inbound, outbound, lost calls, duration of inbound, duration of outbound, total duration of calls and is ordered by total number of calls per user:

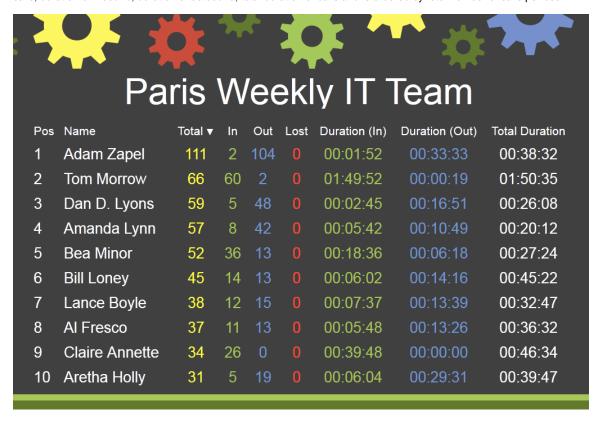

### Adding a leaderboard panel

To add a leaderboard panel, click on the toolbar button to expand the list of panel types and choose the buttor as shown below:

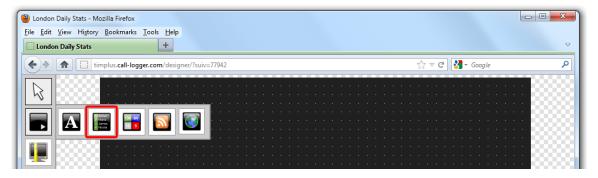

After selecting the leaderboard panel button, the mouse pointer changes into a white crosshair pointer, indicating that the designer is ready to draw your panel. Click and hold your left mouse button, starting at the point defining the upper-left corner of your new panel. Whilst still holding down the left mouse button, drag the marquee that will appear to the point that will define the lower-right corner of your panel, as shown below:

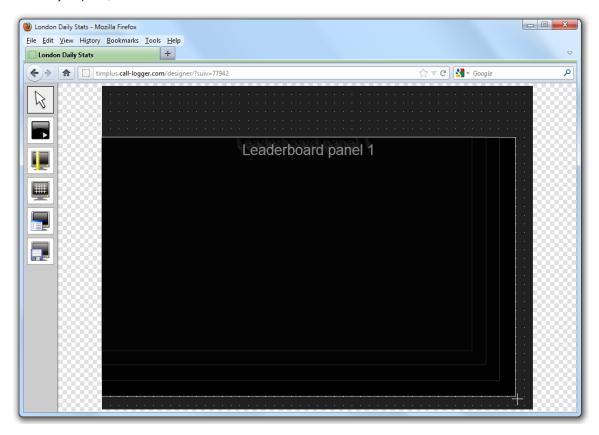

#### **Customising a leaderboard panel**

To customize a leaderboard panel, click on the toolbar button to switch to panel selection mode. Hover your mouse pointer over the leaderboard panel you want to customise and click on the icon, when it appears towards the top-right corner of the panel, as shown below:

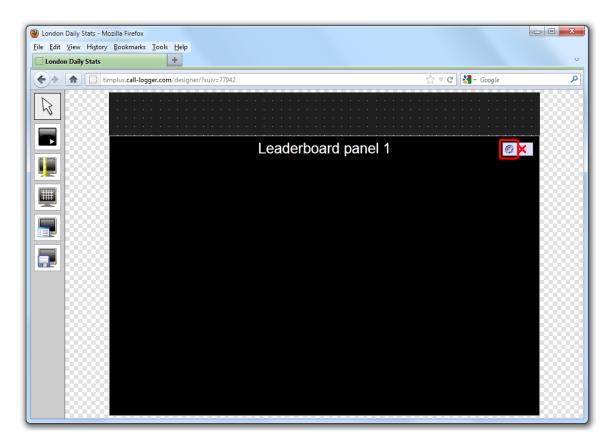

The Leaderboard panel properties window will open, containing the following tabs:

### Title

The Title tab allows you to configure the properties of the panel title and of the leaderboard headers:

|     | Panel title |                |      |     | Leaderb | ooard headers |
|-----|-------------|----------------|------|-----|---------|---------------|
|     |             | Best perforr   | ners |     |         |               |
| Pos | Name        | Total <b>▼</b> | In   | Out | Lost    | Duration In   |
| 1   | Adam Zapel  | 16             |      | 15  |         | 00:00:46      |
| 2   | Tom Morrow  | 12             |      | 0   |         | 00:03:08      |
| 3   | Cheri Pitts | 10             | 10   | 0   |         | 00:01:15      |
| 4   | Bea Minor   | 10             | 9    |     |         | 00:00:28      |

Panel title

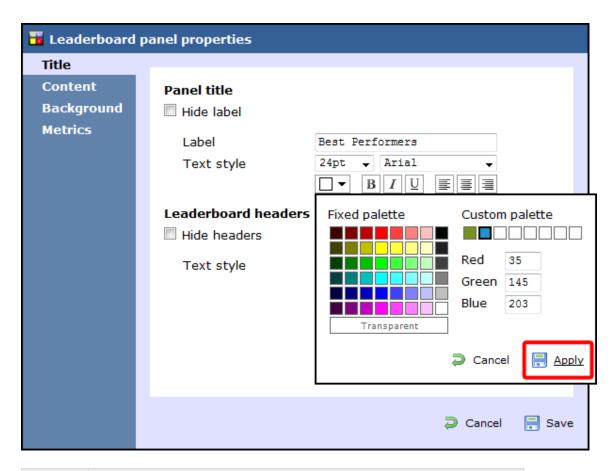

| Field      | Description                                                                                       |  |  |  |
|------------|---------------------------------------------------------------------------------------------------|--|--|--|
| Hide label | Tick this option if you don't want your panel to have a title                                     |  |  |  |
| Label      | Enter the name of your leaderboard                                                                |  |  |  |
| Text style | Select any styling properties for your panel title, e.g font size, font style or text colour etc. |  |  |  |

Leaderboard headers

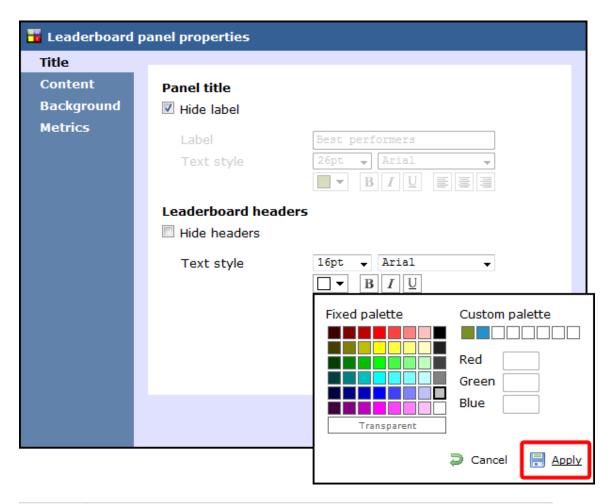

| Field      | Description                                                                                          |
|------------|----------------------------------------------------------------------------------------------------|
| Hide label | Tick this option if you don't want to add any column headers                                         |
| Text style | Select any styling properties for your column headers, e.g font size, font style or text colour etc. |

#### Content

The Content tab allows you to select the type of information you want to display in your leaderboard. Each column can comprise different call information (duration, response time, etc.), for different call types (inbound, outbound, etc.) and for different entities (sites, groups, users). For example, one column can show statistics for the total number of inbound calls on a daily basis, while in a different column you can display the same information, but for a different user group and on a weekly basis.

To add a column to your leaderboard panel, perform the steps below:

Select a stats point

To populate a leaderboard with call logging information, you first need to configure a stats collector object to collect data for the site, group or user you want the leaderboard to display.

To select the relevant stats point for your leaderboard, click on the Select | button, as shown below:

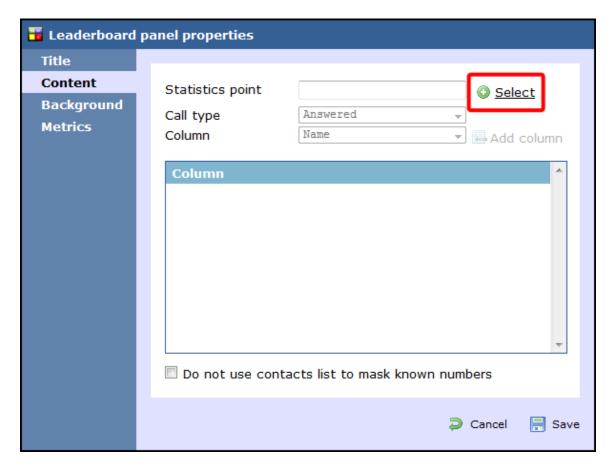

A new window will open, allowing you to drill-down to the Directory level where the stats point you want to add resides. To select the stats point, click on the vicon alongside it.

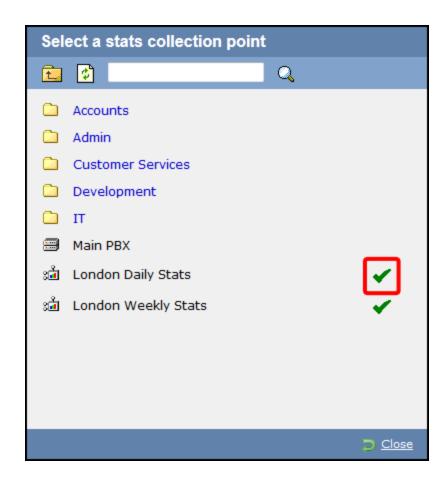

The selected stats point will automatically feed all columns in the leadearboard, but each individual column can be set afterwards to use a different stats point.

### Select a call type

To select the type of call you want to display in this column, click on the Call type drop-down list and choose from the available options, as shown below:

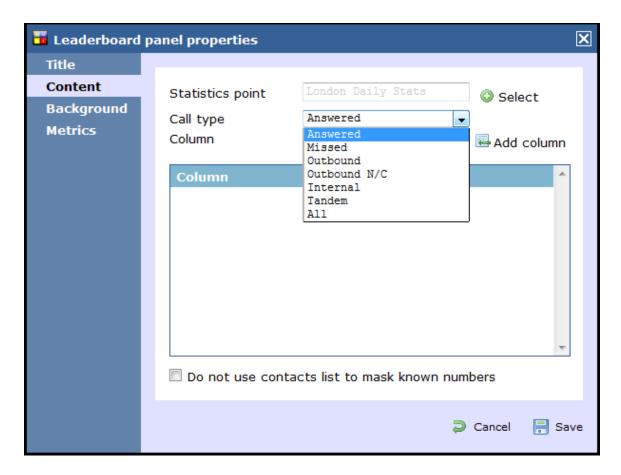

#### Select the column information

To select the type of call information you want to display in each column, such as total duration, response time, etc., click on the Column drop-down list and choose from the available options, as shown below:

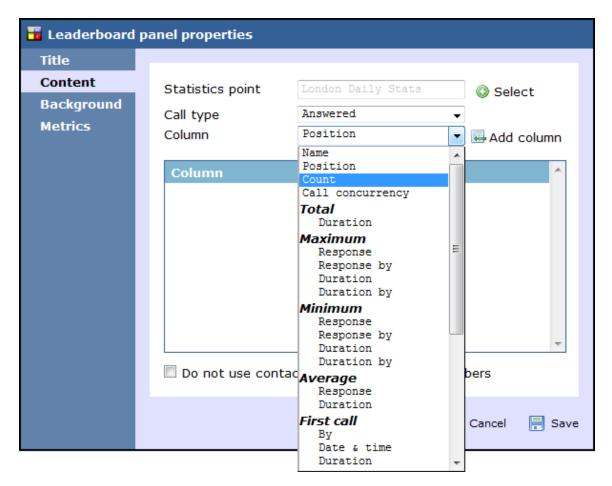

Click on the Add column button to add the column to the list and repeat the process if you need to add another column to your leaderboard panel.

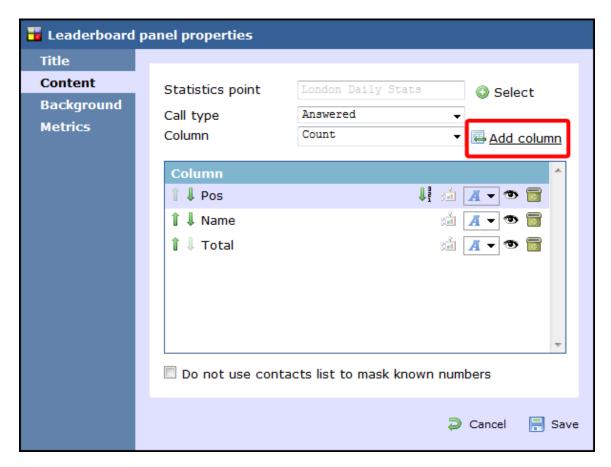

In the example below, the following settings for the Call type and Column fields have been selected in order to form the columns that appear in the list:

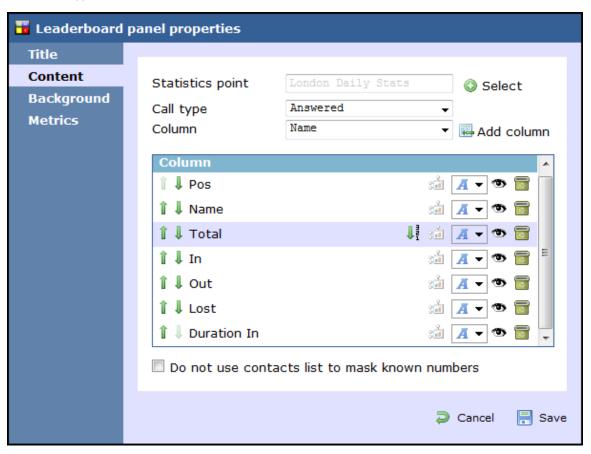

| Name        | Call type | Column           |
|-------------|-----------|------------------|
| Pos         | All       | Position         |
| Name        | All       | Name             |
| Total       | All       | Count            |
| In          | Answered  | Count            |
| Out         | Outbound  | Count            |
| Lost        | Missed    | Count            |
| Duration In | Answered  | Average duration |

## Changing column name

To change the name of a column, click on it to highlight the text and enter the new name. Press the Enter key to save the changes.

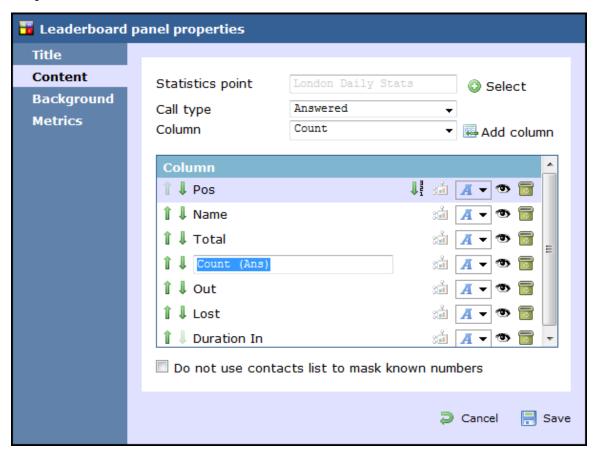

## Rearranging columns

To rearrange the columns in a different order, click on the  $\hat{\mathbb{I}}$  icons alongside each column. By clicking on the  $\hat{\mathbb{I}}$  icon, the column will move one level up in the design mode, and one column to the left on the live display board.

In the example below, we rearrange the In and Total columns. By clicking on the licon next to the Total column, we move it one level up.

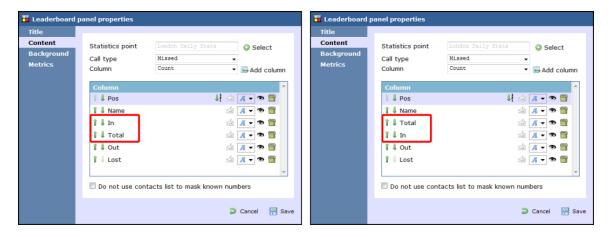

## Changing a column's sorting

To sort the columns to appear in a specific order, click on the  $1\frac{1}{3}$  icon.

In the example below, we change the sorting of the Total column from descending to ascending. By clicking on the discontinuous column, we turn the sorting of this column to descending.

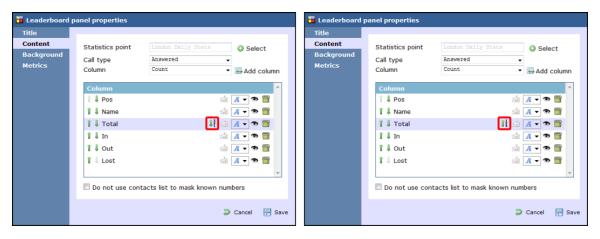

#### Changing the stats collection point

To change the stats collection point of a column, click on the in icon alongside it, as shown below:

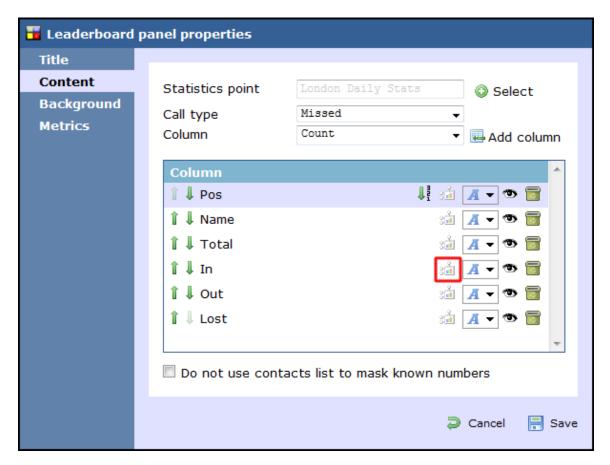

A new window will open, allowing you to drill-down to the Directory level where the stats point you want to add resides. To select the stats point, click on the vicon alongside it.

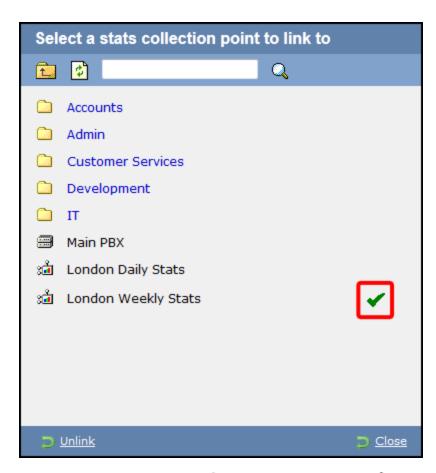

After selecting the new stats point, the 3 icon will automatically turn into 3, to highlight that the current column is using a different stats collection point.

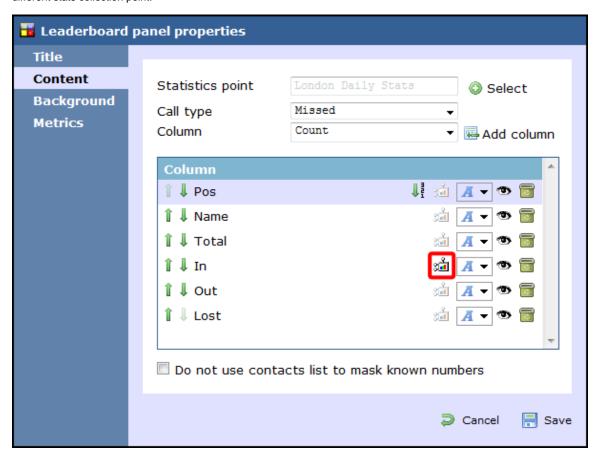

# Changing the font properties

Click on the \_\_\_\_\_icon to change any styling properties for the selected column, e.g font size, font style or text colour etc.

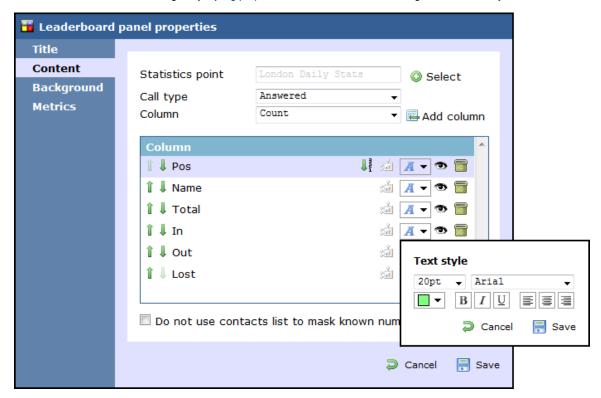

## Hiding a column

To temporarily hide a column from your leaderboard panel, click on the oicon, which will turn automatically into into industrial turn automatically into into industrial turn automatically into industrial turn automatically into industrial turn automatical turn automatical tur

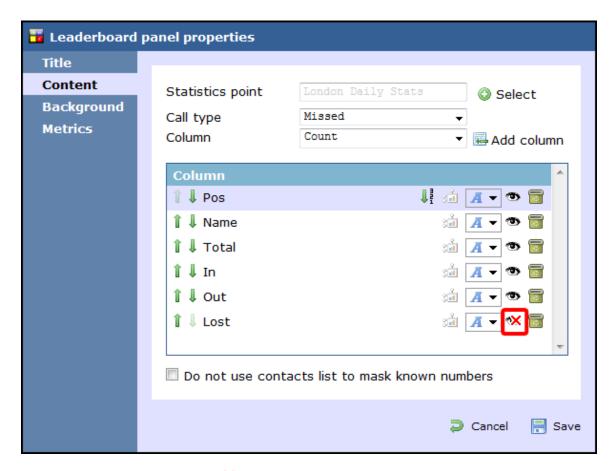

To display the column again, click on the \*\* icon, which will turn back into \*\*.

# Deleting a column

If you would like to permanently delete a column from your leaderboard panel, click on the low:

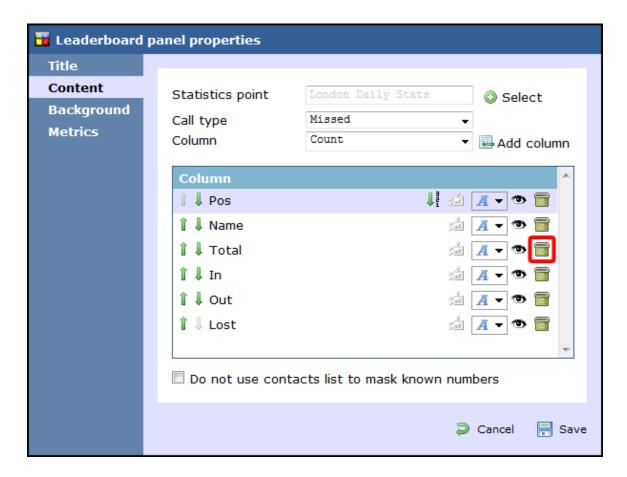

# Background

The Background tab allows you to configure the background properties of your leaderboard panel.

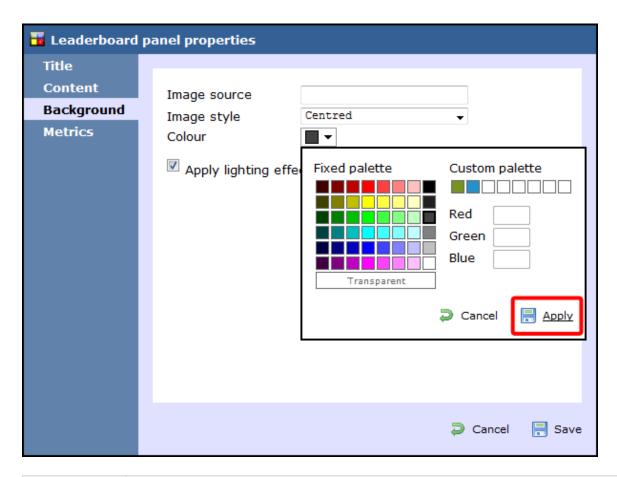

| Field                                | Description                                                                                                    |
|--------------------------------------|----------------------------------------------------------------------------------------------------|
| Image source                         | If you want your panel to display an image, type its source here. Remember, the path is relative to the folder on disk from which the web content is served, and is different for each class of web user |
| Image style                          | Choose how the image should be displayed                                                                                                    |
| Colour                               | Choose the background colour of the panel; if you are adding an image, you may want to select Transparent so that this does not interfere with your image                                                |
| Apply lighting effects to this panel | Tick this option to apply a shine effect to the entire panel; if you are using the panel to display an image, this may adversely affect how it appears                                                   |

# Metrics

The Metrics tab allows you to define the size of the leaderboard panel and the parameters of the page.

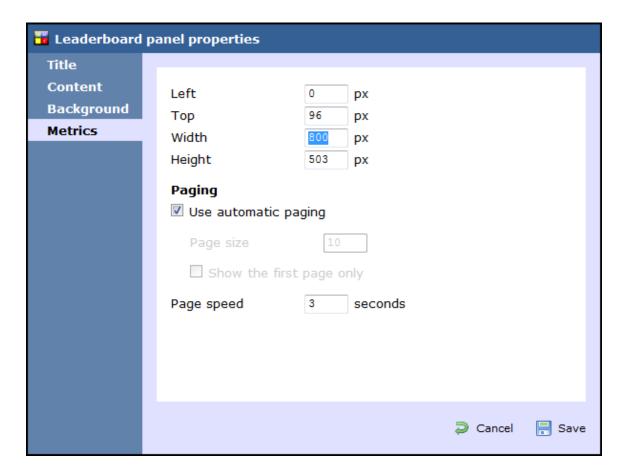

#### Panel size

To define the shape of the panel, enter the values for its position and size.

#### **Paging**

If you want to use automatic paging, select the box provided. Alternatively, you can determine the number of rows you want the leaderboard to show per page, or select Show the first page only. If the leaderboard has more than one page, you can set the rate at which the pages should change, by entering a value in the Page speed box.

Once you have configured the settings of your leaderboard panel, click on the Save button to apply any changes.

## Leaderboard panel - overview video

For a live demonstration of how to design and customise a leaderboard panel, watch the video below:

## **Summary panel**

#### Summary panel

- What is a summary panel?
- Adding a summary panel
- Customising a summary panel
- Summary panel overview video

# What is a summary panel?

Summary panels are normally used to display call statistics based on a particular call type or call property, e.g. the longest call, the most expensive call, the total number of inbound calls etc.

The display board in the screenshot below displays several summary panels, each of them showing call information grouped by different criteria

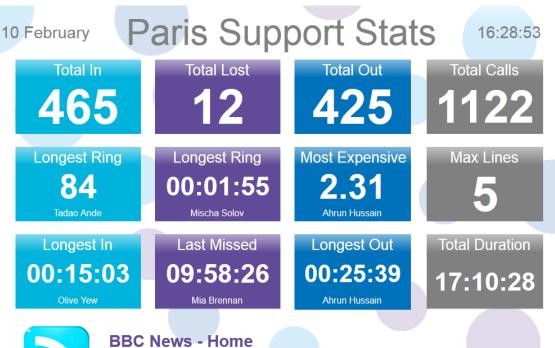

The latest stories from the Home section of the BBC News web site.

# Adding a summary panel

To add a summary panel, click on the toolbar button to expand the list of panel types and choose the button, a shown below:

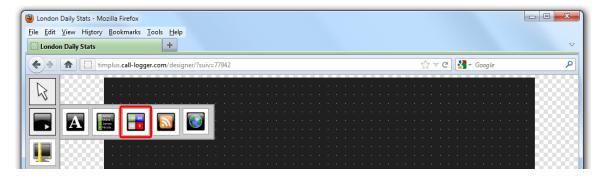

After selecting the summary panel button, the mouse pointer changes into a white crosshair pointer, indicating that the designer is ready to draw your panel. Click and hold your left mouse button, starting at the point defining the upper-left corner of your new panel. Whilst still holding down the left mouse button, drag the marquee that will appear to the point that will define the lower-right corner of your panel, as shown below:

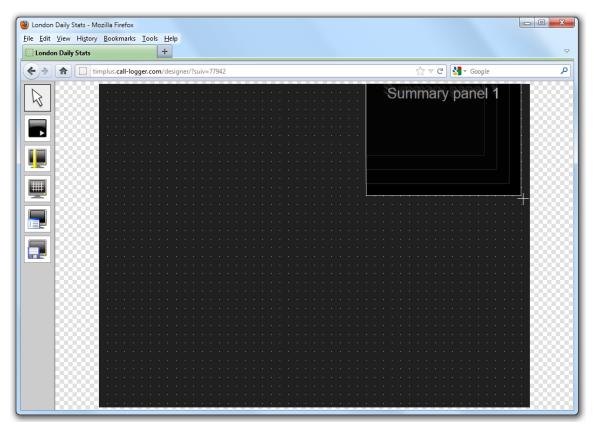

#### **Customising a summary panel**

To customize a summary panel, click on the toolbar button to switch to panel selection mode. Hover your mouse pointer over the label panel you want to customise and click on the icon, when it appears towards the top-right corner of the panel, as shown below:

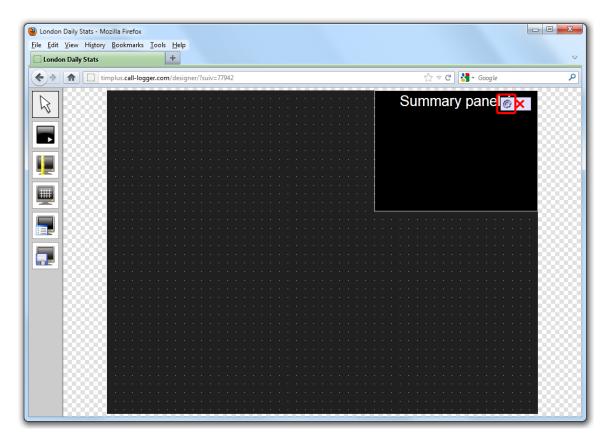

The Summary panel properties window will open, containing the following tabs:

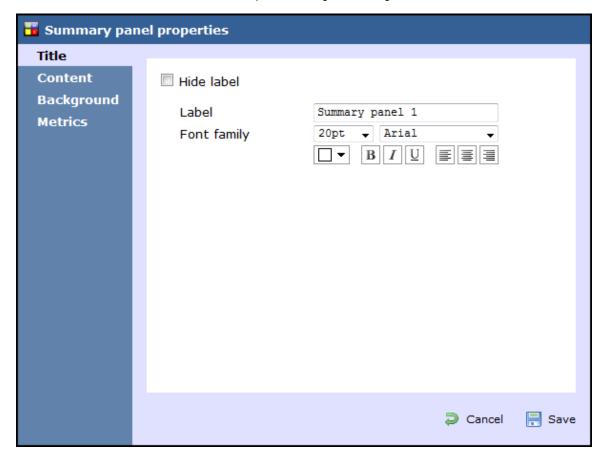

Title

The <u>Title</u> tab allows you to enter the name you want to appear on the summary panel and apply any styling properties, such as font size, font style, text colour, etc.

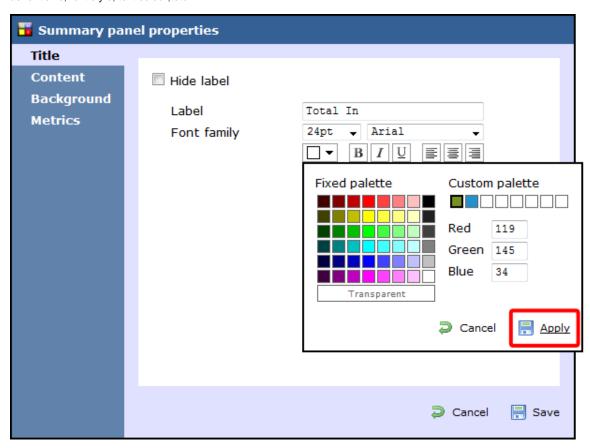

| Field      | Description                                                                                       |
|------------|---------------------------------------------------------------------------------------------------|
| Hide label | Tick this option if you don't want your panel to have a title                                     |
| Label      | Enter a title for your summary panel                                                              |
| Text style | Select any styling properties for your panel title, e.g font size, font style or text colour etc. |

#### Content

The Content tab allows you to select the type of call information you want to display in your summary panel.

## Selecting a stats point

To populate the summary panel with call logging information, you first need to create a stats point object in the Directory to collect data for the site, group or user that you want the summary panel to display.

To choose the entity whose calls you want to display in this panel, select a stats collection point, by clicking on the Select butt on.

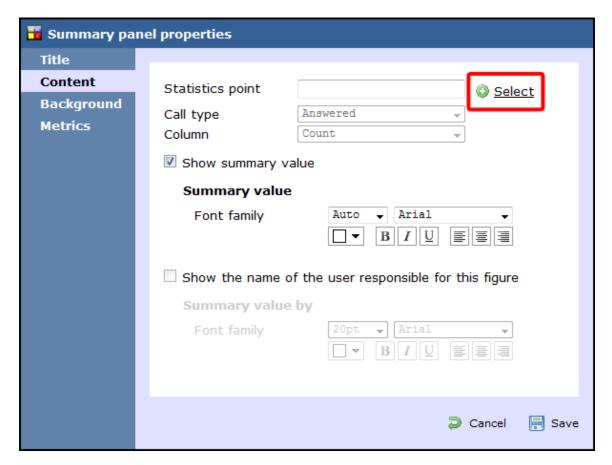

A new window will open, allowing you to drill-down to the site or group level in the Directory where the stats point object you want to add resides. To select the stats point, click on the vicon alongside it.

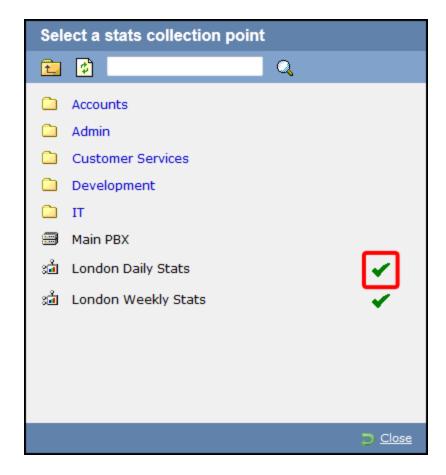

# Selecting the call type

To select the type of call you want to display in this column, click on the Call type drop-down list and choose from the available options, as shown below:

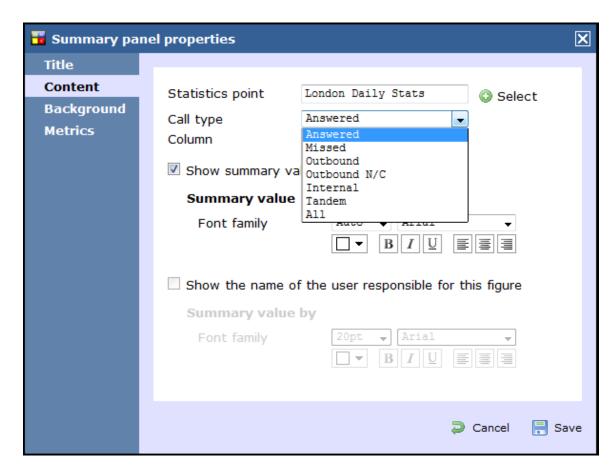

## Selecting the column information

To select the type of call information you want to display in the summary panel, such as total duration, response time, etc., click on the Column drop-down list and choose from the available options, as shown below:

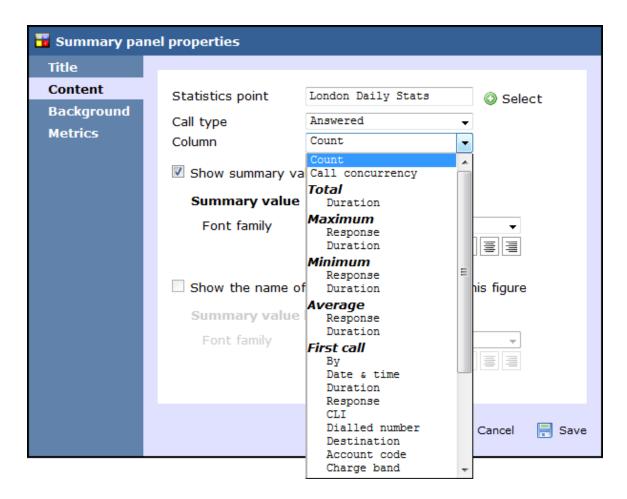

# Show summary values

To see only the summary values for the information displayed in this panel, without the textual element, tick the available option and apply any styling properties, if preferred.

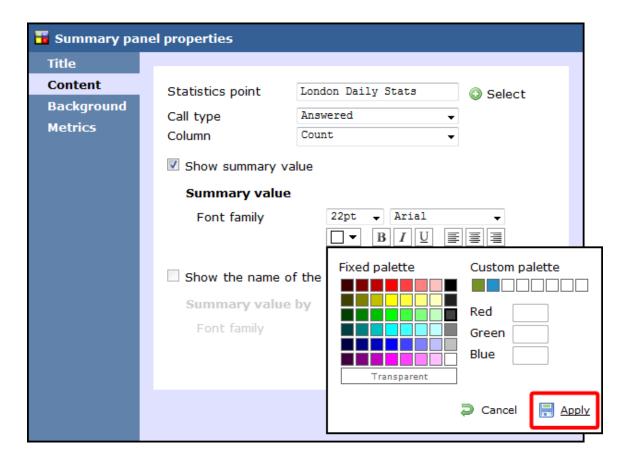

#### Show the name of the user

To see the name of the user whose call information is displayed in this panel, tick the available option and apply any styling properties, if preferred.

In the example below, we have selected to show the longest outbound call, so in the Call type field we have selected Outbound, and in the Column field we have selected Maximum Duration. Ticking the box to display the name of the user that meets the criteria above, the summary panel will display the outbound call with the max duration and the name of the person who achieved this.

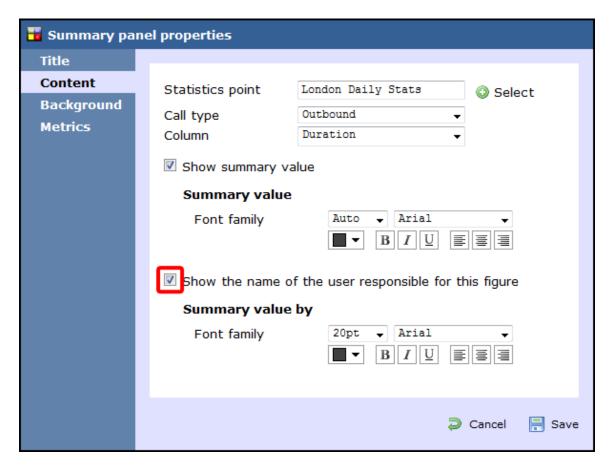

The summary panel of this last example will display as shown below:

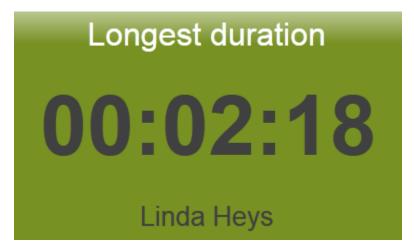

#### **Background**

The Background tab allows you to configure the background properties of your summary panel.

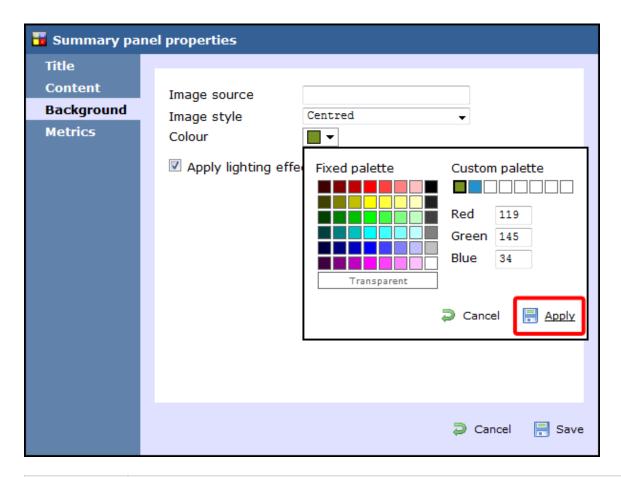

| Field                                | Description                                                                                                    |
|--------------------------------------|----------------------------------------------------------------------------------------------------|
| Image source                         | If you want your panel to display an image, type its source here. Remember, the path is relative to the folder on disk from which the web content is served, and is different for each class of web user |
| Image style                          | Choose how the image should be displayed                                                                                                    |
| Colour                               | Choose the background colour of the panel; if you are adding an image, you may want to select Transparent so that this does not interfere with your image                                                |
| Apply lighting effects to this panel | Tick this option to apply a shine effect to the entire panel; if you are using the panel to display an image, this may adversely affect how it appears                                                   |

The two examples below show the difference between panels with and without lighting effects.

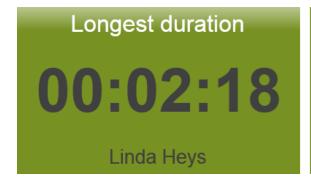

Longest duration

00:02:18

Linda Heys

Metrics

The Metrics tab allows you to define the shape of the panel, by entering values for its position and size.

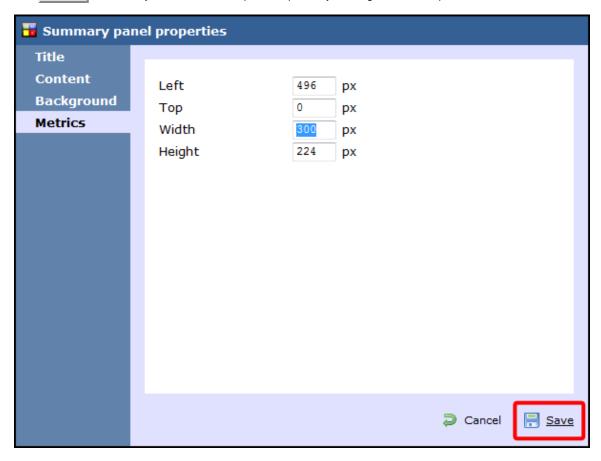

When you have finished configuring the properties of your Summary panel, click on the Save button to apply the changes.

For a live demonstration of how to design and customise a summary panel, watch the video below:

# Summary panel - overview video

# **RSS** panel

**RSS** panel

- What is an RSS panel?
- Adding an RSS panel
- Customising an RSS panel
- RSS panel overview video

## What is an RSS panel?

An RSS panel allows you to send a live RSS feed to your display board. The example below shows an RSS panel displayed at the bottom of the board.

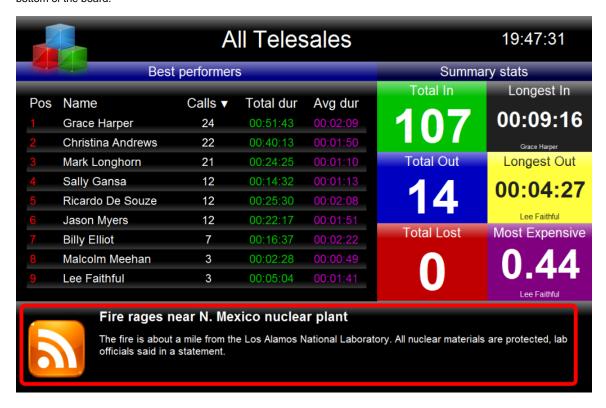

# Adding an RSS panel

To add an RSS panel, click on the toolbar button to expand the list of panel types and choose the button, a shown below:

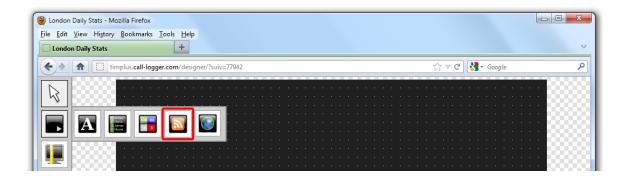

After selecting the RSS panel button, the mouse pointer changes into a white crosshair pointer, indicating that the designer is ready to draw your panel. Click and hold your left mouse button, starting at the point defining the upper-left corner of your new panel. Whilst still holding down the left mouse button, drag the marquee that will appear to the point that will define the lower-right corner of your panel, as shown below:

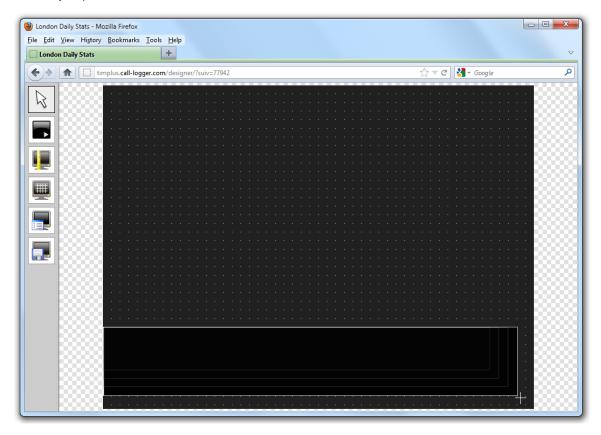

# **Customising an RSS panel**

To customize an RSS panel, click on the toolbar button to switch to panel selection mode. Hover your mouse pointer over the label panel you want to customise and click on the icon, when it appears towards the top-right corner of the panel, as shown below:

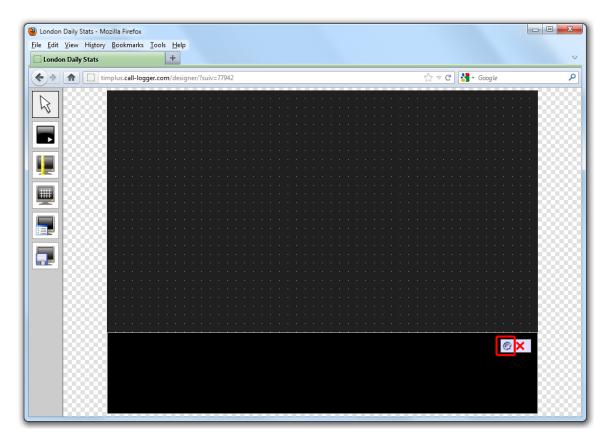

The RSS panel properties window will open, containing the following tabs:

# Content

The Content tab allows you to add the URL of your RSS feed, e.g. http://www.telegraph.co.uk/rss. To verify that the feed is valid, click on the Check feed button.

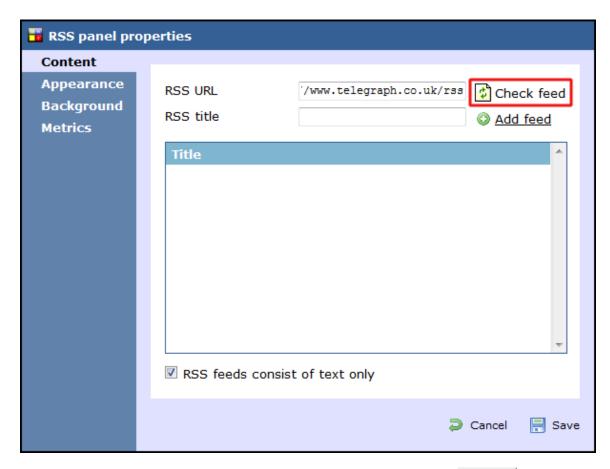

If the entry is valid, the title of the RSS feed will appear in the RSS title field. Click on the Add feed button to add this feed to your RSS panel, as shown below:

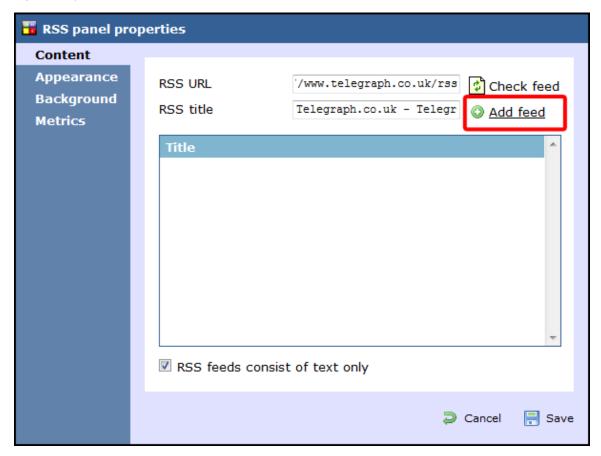

By default, this will appear in your RSS panel as shown below:

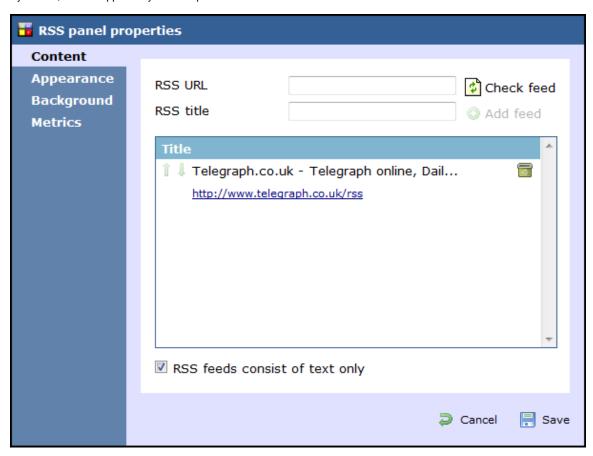

To add another RSS feed to your panel, follow the same procedure as described above.

# Reordering RSS feeds

If your RSS panel contains more than one RSS feed, you can change the order they will appear on your display board by clicking on the 1 1 icons alongside each feed, as shown below:

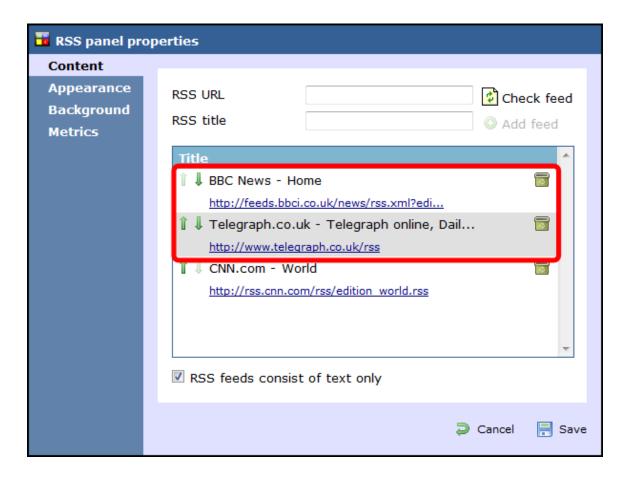

# Deleting an RSS feed

To delete an RSS feed from the panel, click on the icon as shown below:

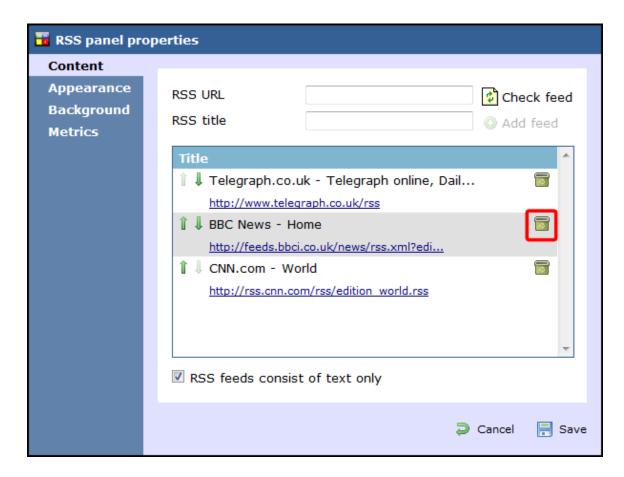

#### **Appearance**

The Appearance tab allows you change the look of your RSS feed, by amending one or more of the following properties: the article title, the article description and the bullet point, as shown below:

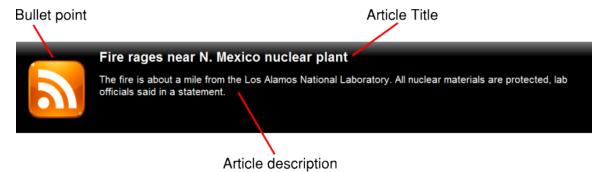

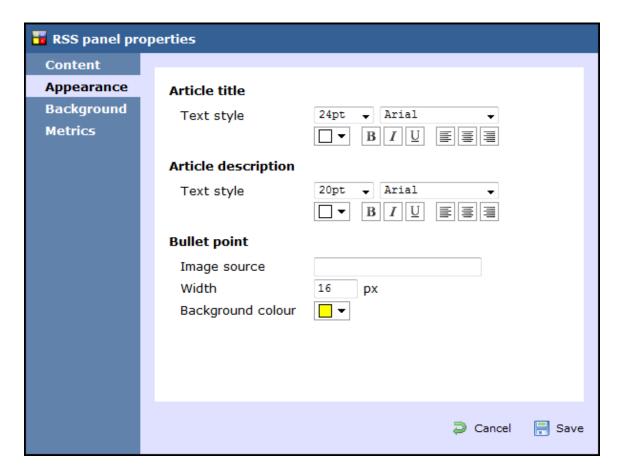

#### Article title

Apply any styling properties, such as font size, font style or text colour, if you want to change the appearance of your article title.

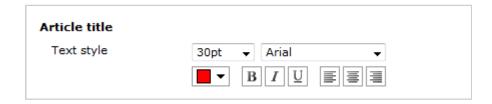

## Article description

Apply any styling properties, such as font size, font style or text colour, if you want to change the appearance of your article description.

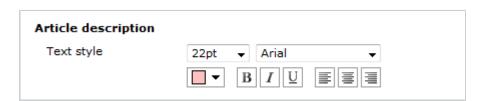

## **Bullet point**

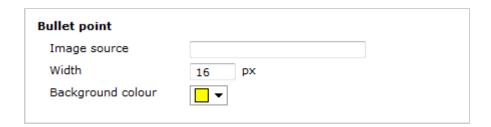

| Field             | Description                                                                                                    |
|-------------------|----------------------------------------------------------------------------------------------------|
| Image<br>source   | To use an image rather than a plain colour as your bullet point, enter its source here; the path is relative to the folder on disk from which the web content is served, and is different for each class of web user; the background colour should be set as Transparent, so it does not interfere with your image |
| Width             | Define the width of the image, in pixels                                                                                                    |
| Background colour | If you don't want to use an image as your bullet point, you can select a background colour                                                                                                    |

The example below shows two different bullet point implementations of the same RSS feed. On the left, you can see an image as a bullet point, whereas on the right the bullet point is a coloured rectangle of specific width.

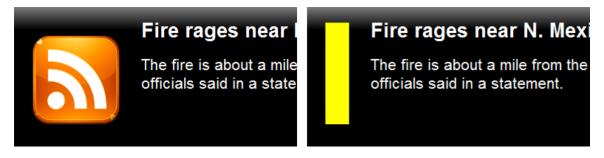

# Background

The Background tab allows you to configure the background properties of your RSS panel.

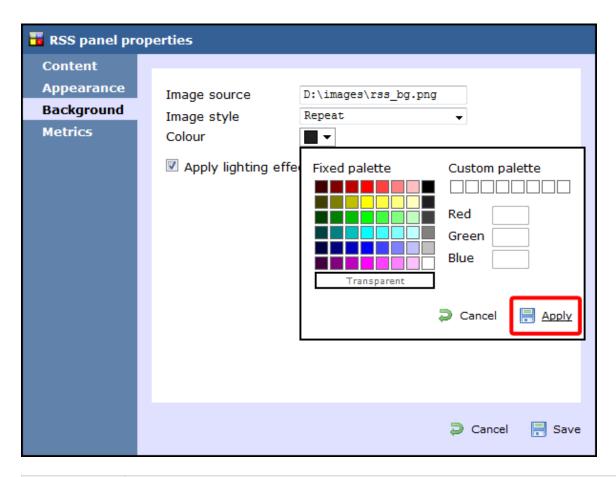

| Field                                | Description                                                                                                    |
|--------------------------------------|----------------------------------------------------------------------------------------------------|
| Image source                         | If you want your panel to display an image, type its source here. Remember, the path is relative to the folder on disk from which the web content is served, and is different for each class of web user |
| Image style                          | Choose how the image should be displayed                                                                                                    |
| Colour                               | Choose the background colour of the panel; if you are adding an image, you may want to select Transparent so that this does not interfere with your image                                                |
| Apply lighting effects to this panel | Tick this option to apply a shine effect to the entire panel; if you are using the panel to display an image, this may adversely affect how it appears                                                   |

The two examples below highlight the difference between panels with and without lighting effects.

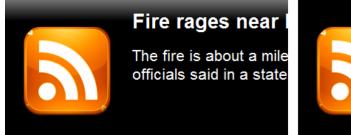

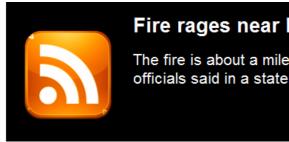

0

It is recommended that you check with the RSS feed provider that they are happy for you to use their feed.

#### Metrics

The Metrics tab allows you to define the shape of the panel, by entering values for its position and size. You are also given the option to determine the refresh frequency of the page, by entering a value in the Article refresh box.

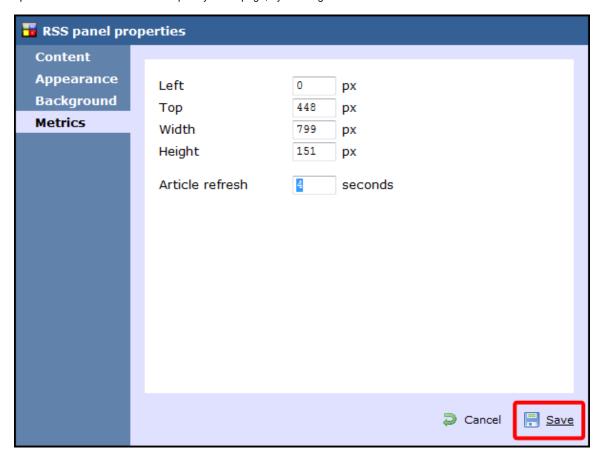

When you have finished configuring the properties of your RSS panel, click on the Save button to apply the changes.

# **RSS** panel - overview video

For a live demonstration of how to design and customise an RSS panel, watch the video below:

## Web panel

#### Web panel

- What is a web panel?
- Adding a web panel
- Customising a web panel
- Web panel overview video

## What is a web panel?

A web panel allows you to display a web page in any section of your display board. In the example below, the BBC News page is displayed on the right-hand side of the board, alongside a leaderboard panel.

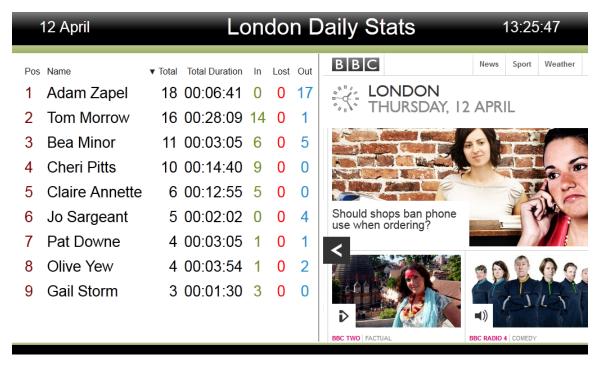

# Adding a web panel

To add a web panel, click on the shown below:

toolbar button to expand the list of panel types and choose the

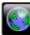

button, as

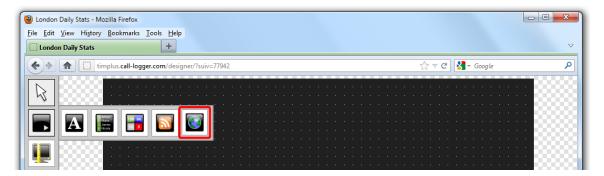

After selecting the web panel button, the mouse pointer changes into a white crosshair pointer, indicating that the designer is ready to draw your panel. Click and hold your left mouse button, starting at the point defining the upper-left corner of your new panel. Whilst still holding down the left mouse button, drag the marquee that will appear to the point that will define the lower-right corner of your panel, as shown below:

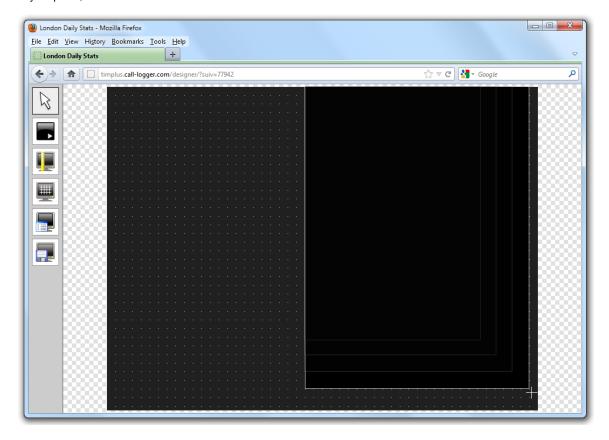

# **Customising a Web panel**

To customize a web panel, click on the toolbar button to switch to panel selection mode. Hover your mouse pointer over the label panel you want to customise and click on the icon, when it appears towards the top-right corner of the panel, as shown below:

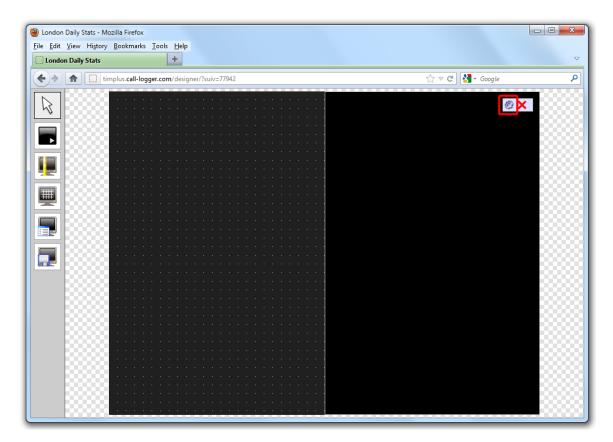

The Web page panel properties window will open, containing the following tabs:

## Content

The Content tab allows you to add the URL and title of the web page you want to display. Click on the Add button to add the web page to the panel, as shown below:

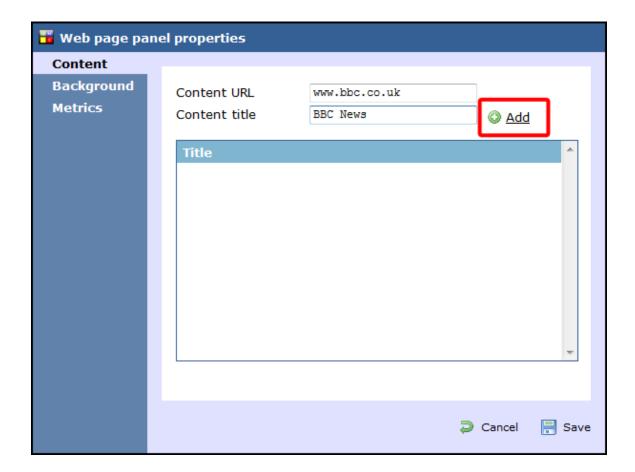

### **Background**

The Background tab allows you to configure the background properties of your web panel.

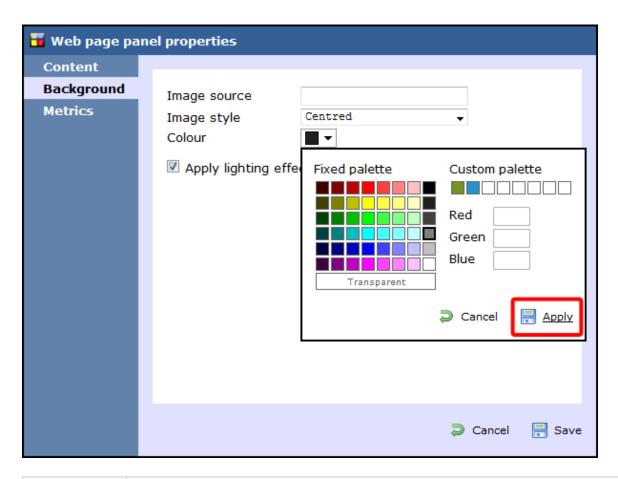

| Field                                | Description                                                                                                    |
|--------------------------------------|----------------------------------------------------------------------------------------------------|
| Image source                         | If you want your panel to display an image, type its source here. Remember, the path is relative to the folder on disk from which the web content is served and is different for each class of web user |
| Image style                          | Choose how the image should be displayed                                                                                                    |
| Colour                               | Choose the background colour of the panel; if you are adding an image, you may want to select Transparent so that this does not interfere with your image                                               |
| Apply lighting effects to this panel | Tick this option to apply a shine effect to the entire panel; if you are using the panel to display an image, this may adversely affect how it appears                                                  |

#### Metrics

The Metrics tab allows you to define the shape of the panel, by entering values for its position and size. You are also given the option to determine the refresh frequency of the page, by entering a value in the Refresh page box, as shown below:

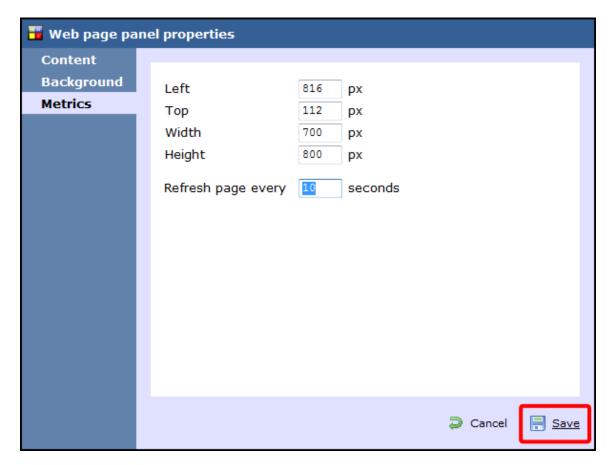

When you have finished configuring the properties of your Web panel, click on the Save button to apply the changes.

### Web panel - overview video

For a live demonstration of how to design and customise a web panel, watch the video below:

# Question

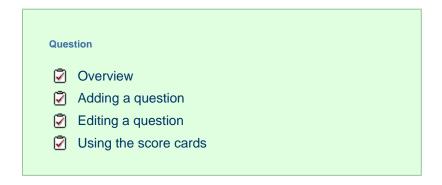

### **Overview**

TIM Enterprise allows you to create your own score cards in order to rate calls for evaluation purposes. The score cards are based on a list of questions that you can define in the directory and which must be completed afterwards for each call that you want to score.

A score card containing a list of possible questions is presented below:

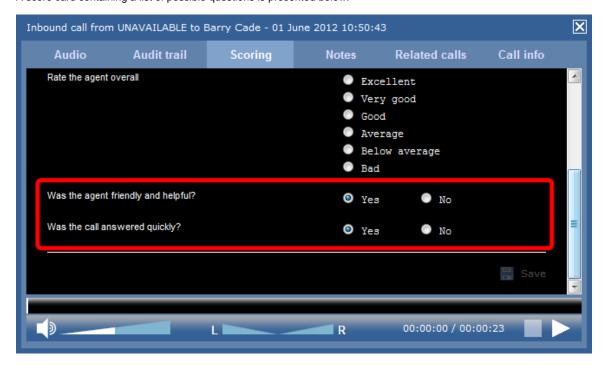

# **Adding a question**

To add a Question object to the system, drill-down to the Directory level where you want to add the question and click on the New object tab, as shown below:

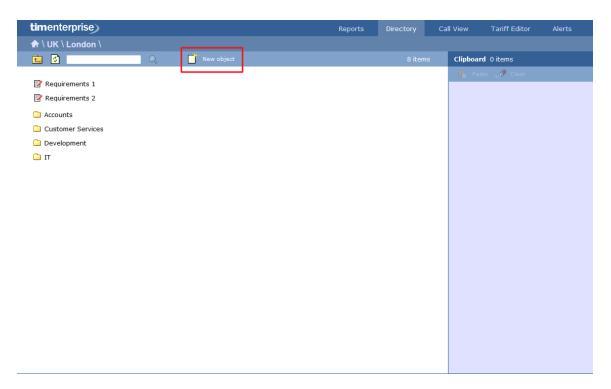

In the new window that opens, select the Question object from the Other object list, enter a relevant name and click on the Add | button, as shown below:

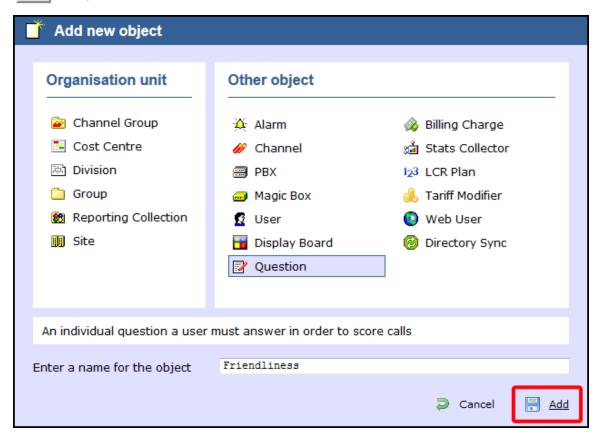

The Question object will appear in the Directory as follows:

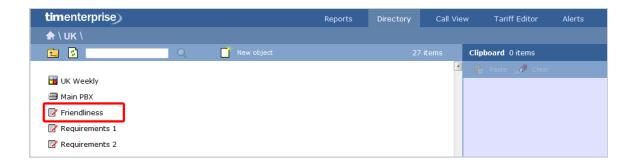

# **Editing a question**

To edit a question, locate the object in the Directory, click on it and select Properties from the drop-down list, as shown below:

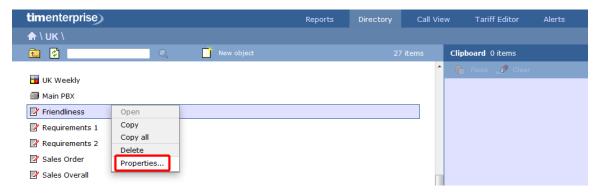

A new window will open, where you can edit the properties of the selected question. Each answer type is explained in the table below:

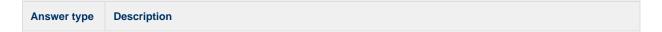

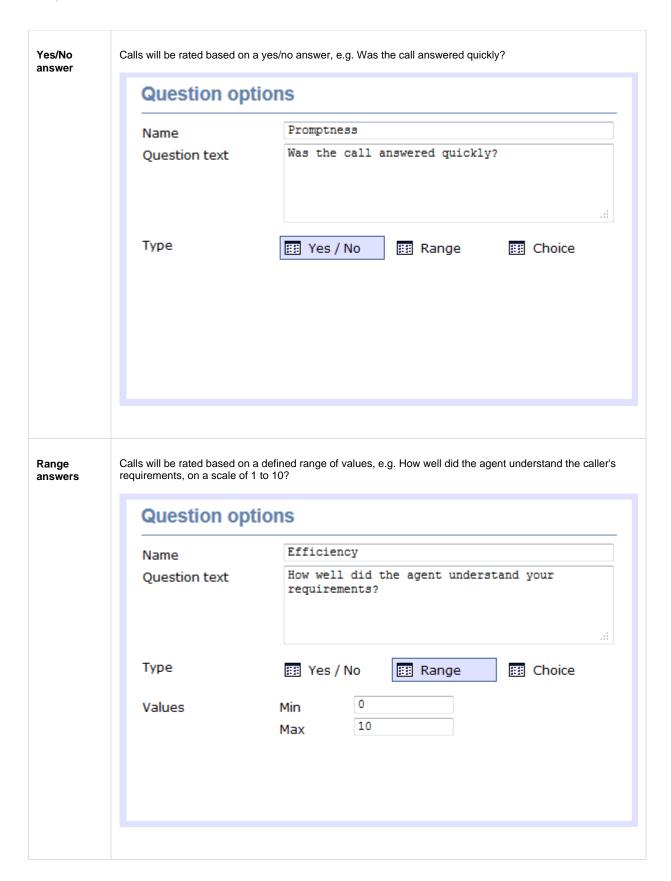

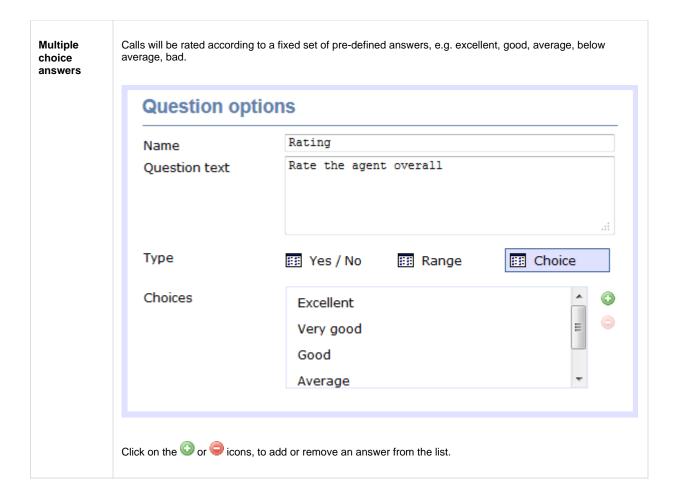

# Using the score cards

Once you have created your score cards, you can use them to score any call logged by the system. You can then run reports on these calls, in order to assess the performance of your staff.

### Scoring a call

To score a call from the Call view screen, click on the icon, as shown below:

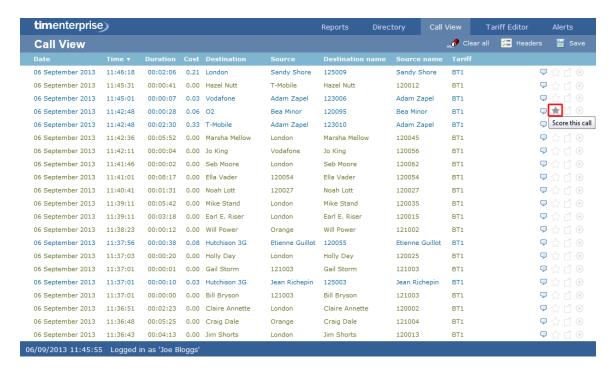

A new window will open, where you can score the call using previously-created score cards. Click on the Save button to apply the changes.

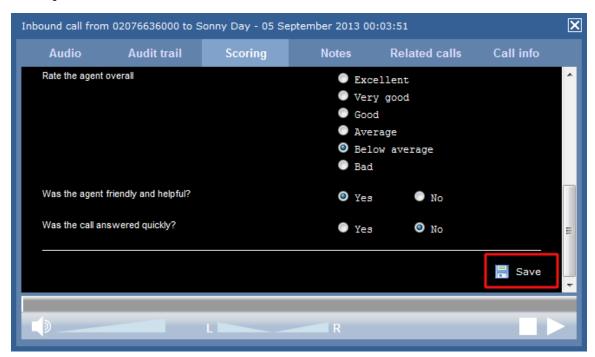

To score a call from an itemised report, click on it to display the Call detail window, then select the Scoring tab to score the call.

#### Reporting on scored calls

Use the Call scoring report to obtain a comprehensive analysis of answers to previously-scored calls. All question types are summarised and grouped into their respective category.

#### TIM Plus

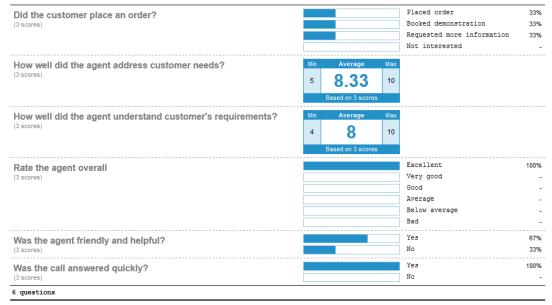

# **Billing Charge**

#### **Billing Charge**

- What is billing charge?
- Adding a billing charge
- Configuring a billing charge

# What is a billing charge?

A Billing Charge is a monetary amount that can be appended to a Phone Bill report, in addition to standard call charges and it can be a percentage or a fixed charge. There is no limit to the number of billing charges that can be added to the Directory and the priority of each one can be specified to determine the order in which they appear on the final report.

The billing charge can be applied to an entire bill, to each call or to a user's subtotal.

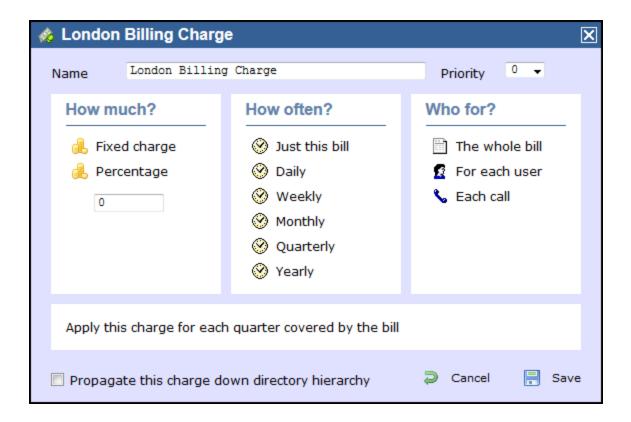

# Adding a billing charge

To add a billing charge object to the system, drill-down to the Directory level where you want to place the charge and click on the  $\mathbb{N}$  ew object tab, as shown below:

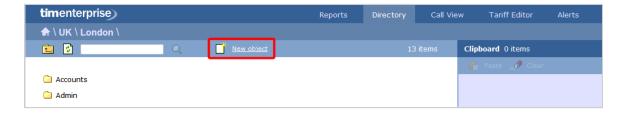

In the new window that opens, select the Billing Charge object from the Other object list, enter a relevant name and click on the Add button, as shown below:

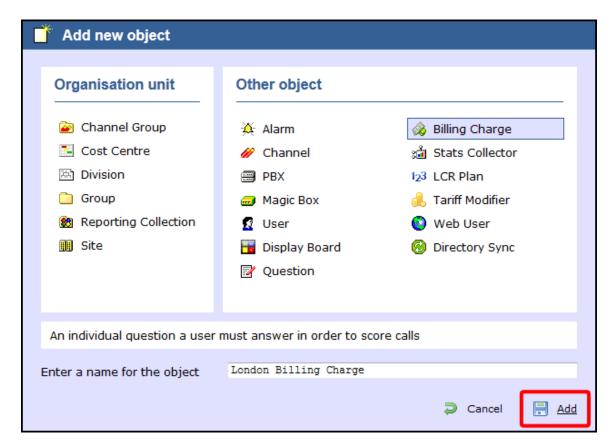

The billing charge object will appear in the Directory, as shown below:

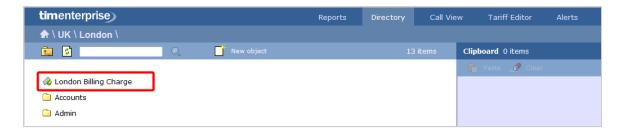

# Configuring an billing charge

To configure a billing charge, locate the object in the Directory, click on it and select Properties from the drop-down list, as shown below:

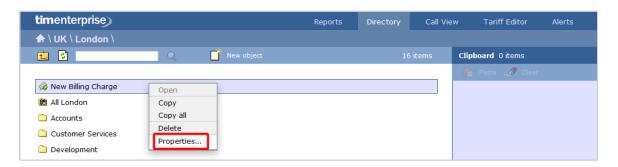

A new window will open, allowing you to configure the properties of your billing charge object.

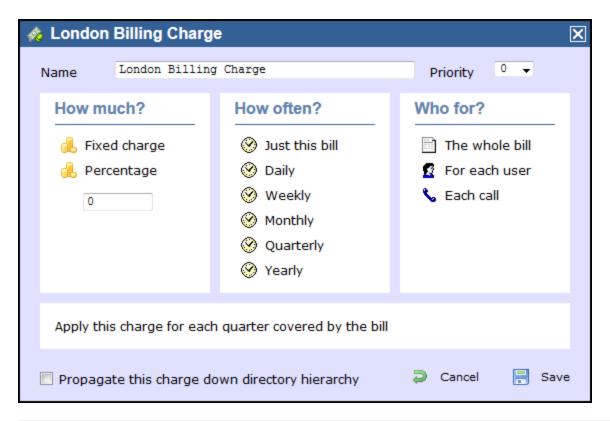

| Field                                              | Description                                                                                                    |
|----------------------------------------------------|----------------------------------------------------------------------------------------------------|
| Name                                               | The name of the billing charge object                                                                                                    |
| Priority                                           | This option allows you allocate a priority to each charge you want to add to your bill, in order to determine the order in which each charge will be applied to your bill |
| How much                                           | This option allows you apply the marked up charge as either a fixed charge or as percentage                                                                               |
| How often                                          | This option allows you determine how often the charge should be added to your bill, e.g. daily, monthly etc.                                                              |
| Who for                                            | This option allows you to select the entity you want the charge to be applied to, e.g. the whole bill, an user or each call                                               |
| Propagate this charge down the directory hierarchy | Enable this option if you want the billing charge to propagate down the directory hierarchy.                                                                              |

# **Stats Collector**

### What is a stats collector?

A statistics collection point (stats collector) object is a mathematical "counter" whose scope of data collection is determined by its placement in your directory hierarchy. As calls are made and received, the properties of each one are collated for future consumption by display boards.

Stats points can be configured to only collect calls of a certain type or calls whose properties match certain criteria. Additionally, when configuring a stats collection point, a subject must be specified, which determines the property of each call whose value will be used when grouping its collated information into distinct sets. For example, specifying a subject of "user" will group its collated call information into sets of data for each distinct user.

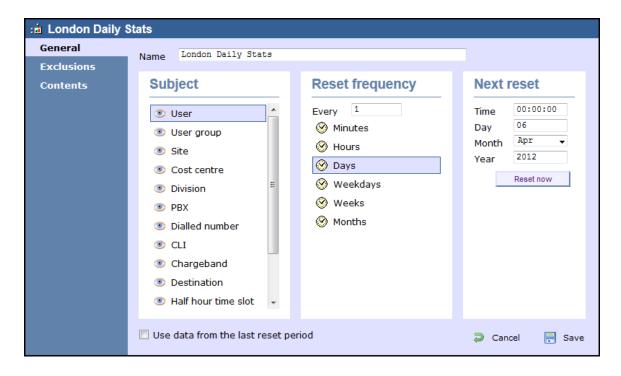

### Stats collector - overview video

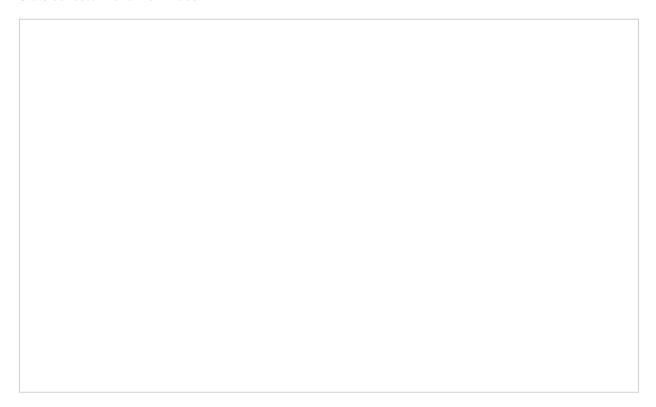

# Adding a stats collector

To add a stats collector object to the system, drill-down to the Directory level where you want to add the stats point and click on the New object tab, as shown below:

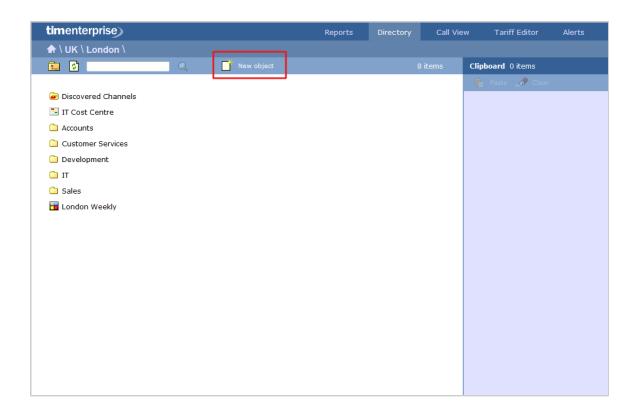

In the new window that opens, select the Stats Collector object from the Other object list, enter a relevant name and click on the Add button, as shown below:

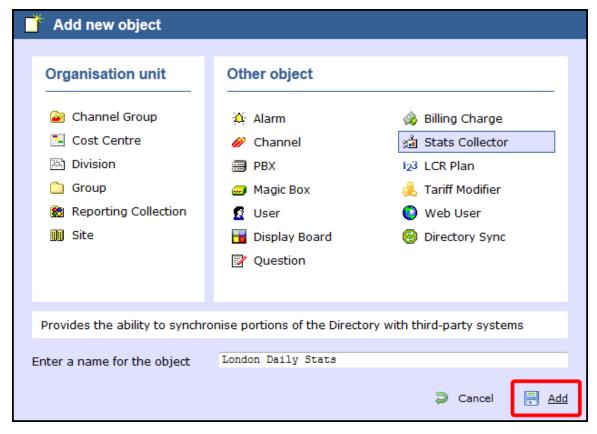

The stats collector object will appear in the Directory as shown below:

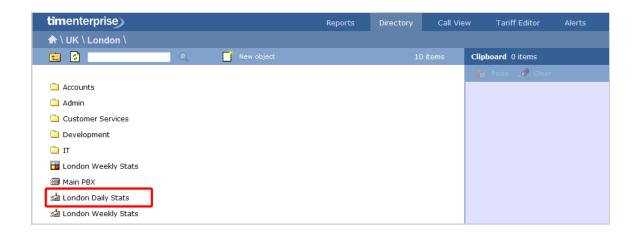

# Configuring a stats collector

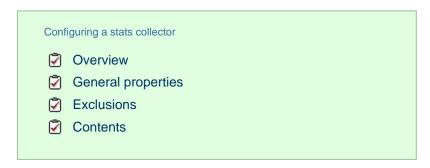

#### **Overview**

To configure a stats collector, locate the object in the Directory, click on it and select Properties from the drop-down list, as shown below:

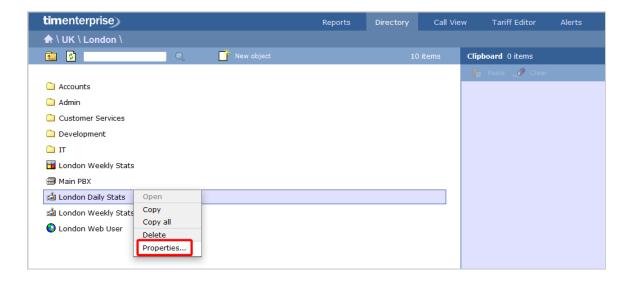

A new window will open, allowing you to configure the properties of the stats collector object.

## **General properties**

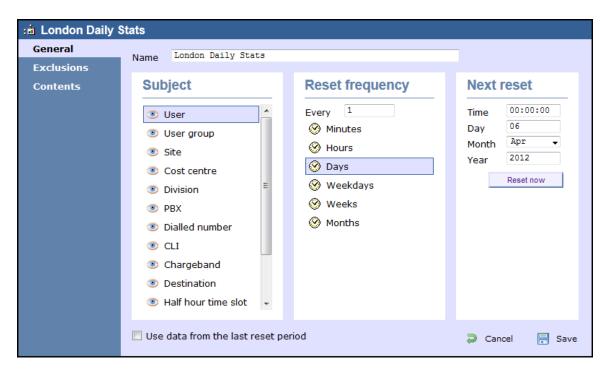

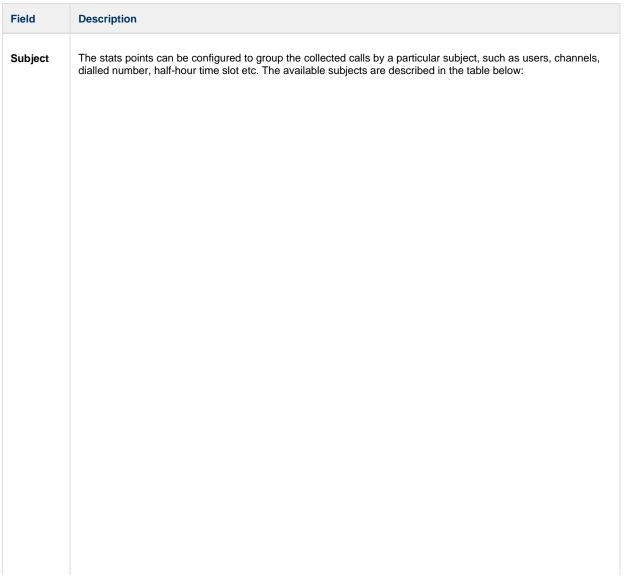

| Subject             | Description                                                                                                    |
|---------------------|----------------------------------------------------------------------------------------------------|
| User                | The stats will group its collated calls by user. Select this option if you want to compare call stats for a number of different users.                   |
| User group          | The stats will group its collated calls by user group. Select this option if you want to compare call stats for different groups of users.               |
| Site                | The stats will group its collated calls by site. Select this option if you want to compare the call traffic between two or more sites.                   |
| Cost<br>centre      | The stats will group its collated calls by cost centre. Select this option if you want to compare the call traffic between two or more cost centres.     |
| Division            | The stats will group its collated calls by division. Select this option if you want to compare the call traffic between two or more divisions.           |
| PBX                 | The stats will group its collated calls by PBX. Select this option if you want to compare the call traffic between two or more PBXs.                     |
| Dialled<br>number   | The stats will group its collated calls by dialled number. Select this option if you want to monitor the most frequent dialled numbers.                  |
| CLI                 | The stats will group its collated calls by CLI. Select this option if you want to monitor the most frequent CLI numbers.                                 |
| Chargeband          | The stats will group its collated calls by chargeband. Select this option if you want to identify the most frequently used chargebands.                  |
| Destination         | The stats will group its collated calls by destination. Select this option if you want to identify the most frequently dialled destinations.             |
| Half hour time slot | The stats will group its collated calls by half hour time slot. Select this option if you want to identify peak times during the day.                    |
| Account<br>code     | The stats will group its collated calls by account code. Select this option if you want to identify the most frequently used account codes.              |
| Channel             | The stats will group its collated calls by channel. Select this option if you want to compare the call traffic between two or more channels.             |
| Channel<br>group    | The stats will group its collated calls by channel group. Select this option if you want to compare the call traffic between two or more channel groups. |

| Reset<br>frequency | Choose the reset frequency of the stats point, by selecting a predefined period from the drop-down list. |
|--------------------|----------------------------------------------------------------------------------------------------|
| Next<br>reset      | Choose the next reset period, by entering a date and time.                                               |

#### **Exclusions**

TIM Enterprise allows you to exclude certain calls from your live stats, giving you the option to define the criteria the calls should meet in order to be excluded. To add your criteria, click on the button, as shown below:

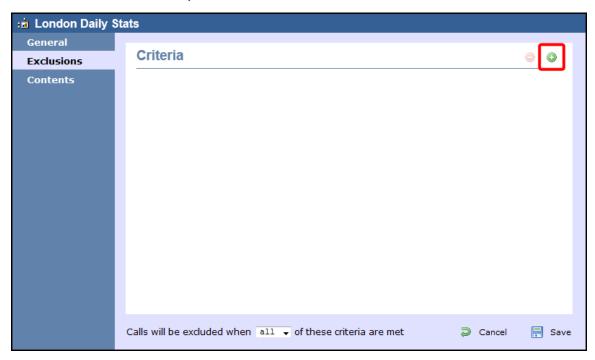

The Add new exclusion window will appear, allowing you to define which calls you want to exclude from the stats, by chosing a call property, an operator and a relevant value.

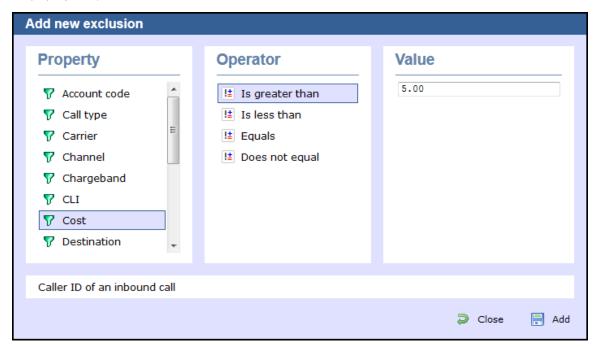

#### Account code

To set up an exclusion based on account codes, enter the relevant code in the box provided and select the appropriate operator. In the example below, the stats collector will exclude calls whose account code is 4518.

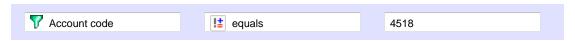

#### Call type

To set up an exclusion based on the call type, select the relevant type of call from the list provided and choose the appropriate operator. In the example below, the stats collector will exclude all types of calls, except internal calls.

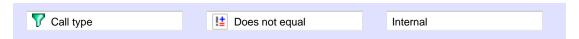

#### Carrier

To set up an exclusion based on the carrier (tariff table) used to cost the calls, choose a carrier from the list provided and select the appropriate operator. In the example below, the stats collector will exclude all calls that are not routed over a BT carrier.

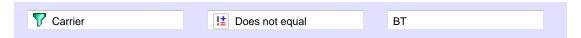

#### Channel

To set up an exclusion based on the call traffic going over your telephone lines, click on the control in the Directory; select the channel and choose the appropriate operator. In the example below, the stats collector will collate only calls going through T234 channel.

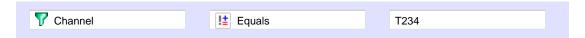

#### Chargeband

To set up an exclusion based on the chargeband used to cost calls, enter the name of the chargeband in the box provided and select the appropriate operator. In the example below, the stats collector will exclude calls whose chargeband's name contains the characters Mob.

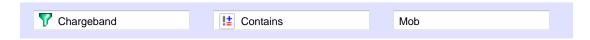

#### CLI

To set up an exclusion based on CLI of the caller, enter the relevant CLI in the box provided and select the appropriate operator. In the example below, the stats collector will exclude calls whose CLI contains the digits 2652626.

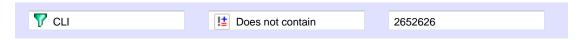

#### Cost

To set up an exclusion based on the cost of calls, enter the relevant value in the box provided and select the appropriate operator. In the example below, the stats collector will exclude calls whose cost is greater than 10.

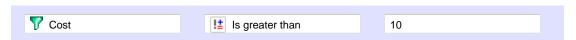

#### Destination

To set up an exclusion based on the destination of the call, enter the name of the destination in the box provided and select the appropriate operator. In the example below, the stats collector will exclude calls whose the destination is **France**.

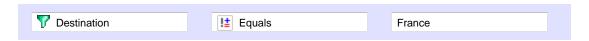

#### Dialled number

To set up an exclusion based on the number that was dialled, enter the dialled number in the box provided and select the appropriate operator. In the example below, the stats collector will exclude calls whose dialled number begins with 074.

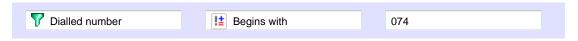

#### Duration

To set up an exclusion based on the duration of a cal, enter the relevant value in the box provided and select the appropriate operator. In the example below, the stats collector will exclude calls whose duration is greater than 3600 seconds.

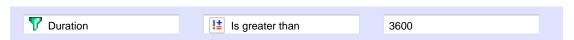

#### LCR code

To set up an exclusion based on Least Cost Routing (LCR) codes, enter the relevant code in the box provided and select the appropriate operator. In the example below, the stats collector will exclude calls whose LCR code ends with 680.

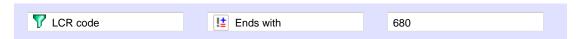

#### Response time

To set up an exclusion based on response time, enter the the relevant value in the box provided and select the appropriate operator. In the example below, the stats collector will exclude calls whose response time is less than 5 seconds.

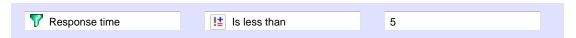

#### Start time

To set up an exclusion based on the time a call started, enter the start time in hh:mm:ss format in the box provided and select the appropriate operator. In the example below, the stats collector will exclude calls who started before 09:00:00.

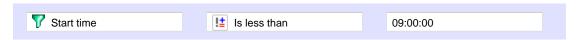

### Trunk access code

If your telephone system uses trunk access codes to connect calls using specific channels, you can set up an exclusion based on calls made using these codes. To set up an exclusion, enter the trunk access code in the box provided and select the appropriate operator. In the example below, the stats collector will exclude calls whose trunk access code is 5480.

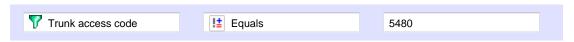

#### User

To exclude a particular user from the stats collection point, click on the collection to locate the user in the Directory; select the user and choose the appropriate operator. In the example below, the stats collector will exclude calls for John Smith.

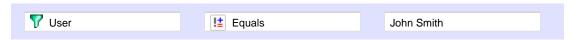

### Weekday

To exclude calls for a particular day of the week from the stats collection point, choose the relevant weekday from the list provided and select the appropriate operator. In the example below, the stats collector will exclude calls made on a Sunday.

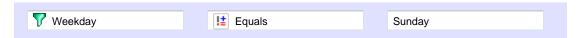

#### **Contents**

The Contents tab allows you to check whether call stats are being collected by TIM Enterprise and it is generally used for troubleshooting purposes.

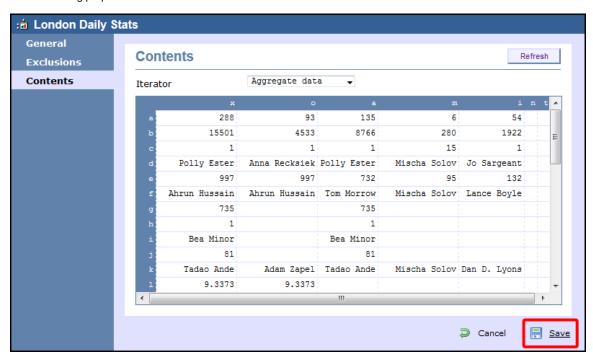

Click on the Refresh button to refresh the statistics on that page and verify that the stats point is collecting data. If you click on the Reset button, you can clear the statistics and reload them for the period that they cover, e.g. last week.

# **LCR Plan**

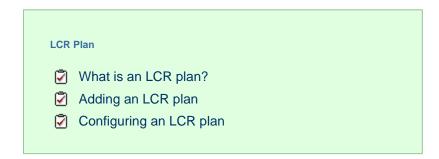

# What is an LCR plan?

The LCR Plan object allows you to administer any least cost routing (LCR) codes you may use to route calls via different carriers.

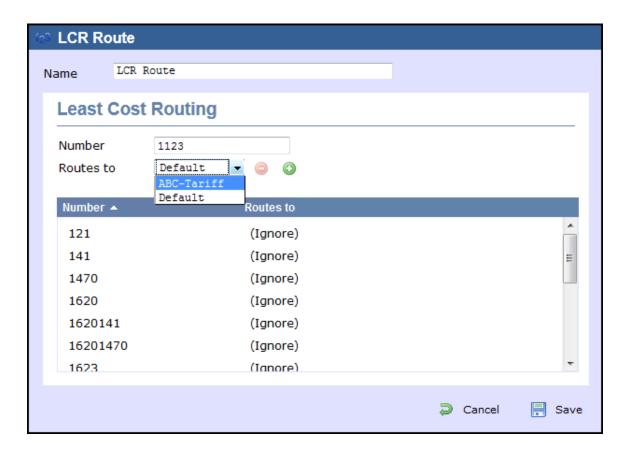

# Adding an LCR plan

To add an LCR object to the system, drill-down to the Directory level where you want to add the LCR plan and click on the New object tab, as shown below:

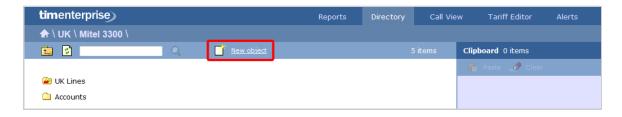

In the new window that opens, select the LCR plan object from the Other object list, enter a relevant name and click on the Add button, as shown below:

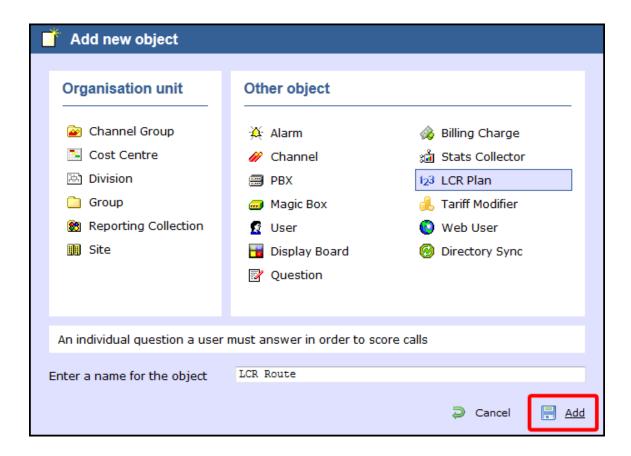

# Configuring an LCR plan

To configure an LCR plan, locate the object in the Directory, click on it and select Properties from the drop-down list, as shown below:

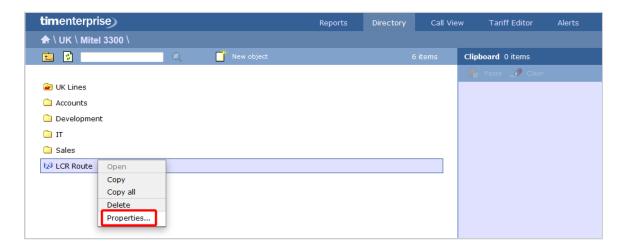

A new window will open, allowing you to configure the properties of your LCR plan object, as shown below:

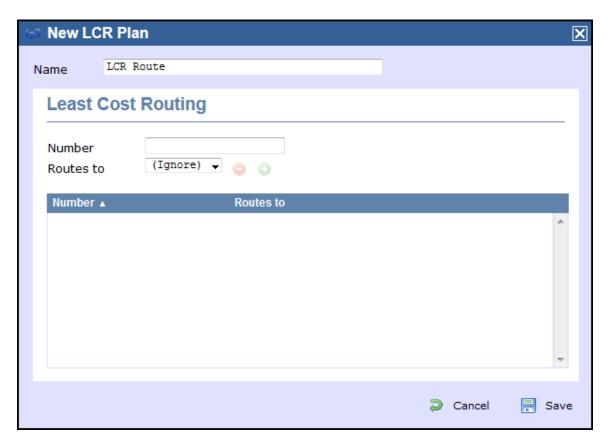

To add an LCR code, enter the code in the Number field and select its associated tariff table from the drop-down list, as shown below:

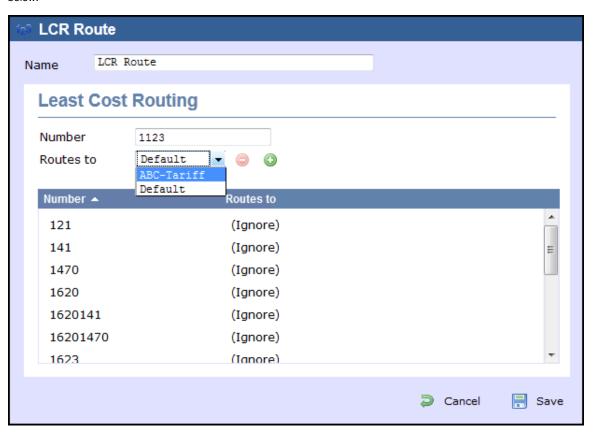

# **Tariff Modifier**

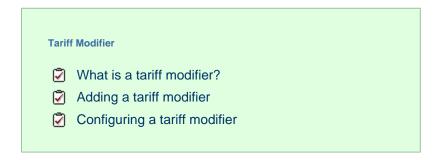

### What is a tariff modifier?

The Tariff modifier object allows you to apply different rates to any particular section of your Directory, e.g. site, group, user etc. This feature can be useful if you have several sites spanning multiple countries that use different currencies.

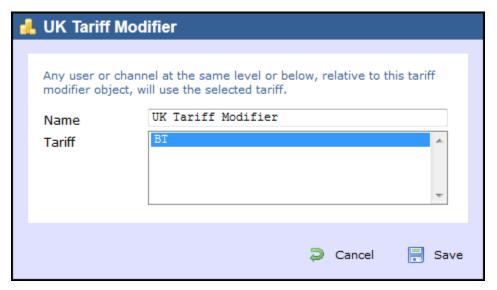

# Adding a tariff modifier

To add a tariff modifier to the system, drill-down to the Directory level where you want to add the object and click on the New object tab, as shown below:

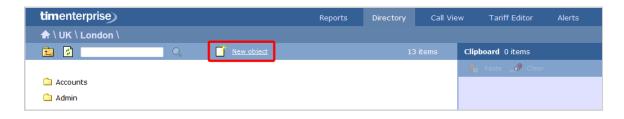

In the new window that opens, select the Tariff Modifier object from the Other object list, enter a relevant name and click on the Add button, as shown below:

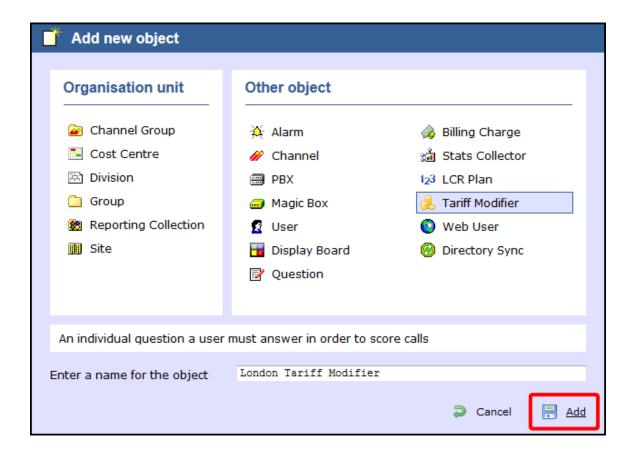

# Configuring a tariff modifier

To configure a tariff modifier, locate the object in the Directory, click on it and select Properties from the drop-down list, as shown below:

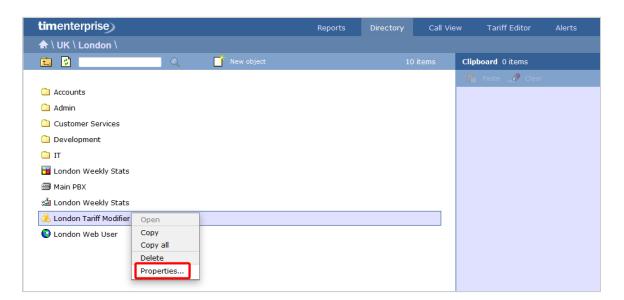

A new window will open, allowing you to name the object and select the relevant tariff from the drop-down list. After you have made your selection, click on the Save button, as shown below:

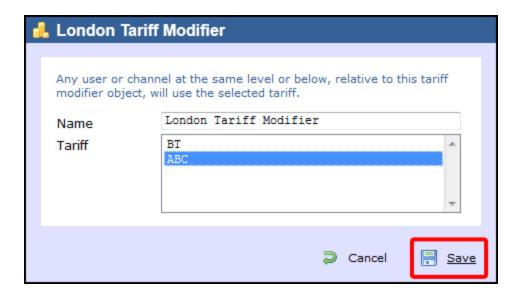

# Web User

# What is a web user?

When accessing TIM Enterprise you are required to enter a username and password in the web browser, which form a login credential known as Web User.

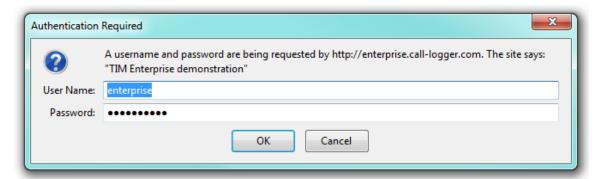

The placement in the directory structure of the web user object will determine the part of the Directory they are allowed to access. Virtual groups can also be set up to allow web users to report across the directory structure.

A web user is given a Web class to determine which features they can access. By default, there are two web classes:

| Web class     | Function                                                                                                   |
|---------------|----------------------------------------------------------------------------------------------------|
| Administrator | An administrator can make changes to the Directory and access all of the system's functions.               |
| Standard User | A standard users can only consume information from the system, e.g. run reports, show display boards, etc. |

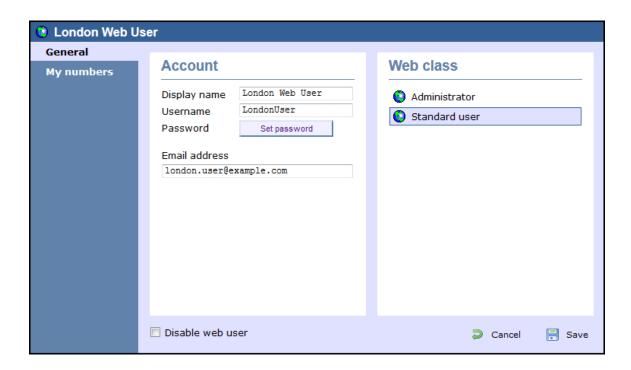

There are no limits to the number of web users you can add to the Directory.

# Adding a web user

To add a Web User object to the system, drill-down to the Directory level where you want to add the user and click on the New object tab, as shown below:

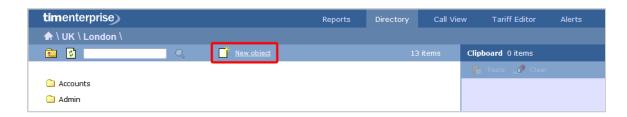

In the new window that opens, select the Web User object from the Other object list, enter a relevant name and click on the Add button, as shown below:

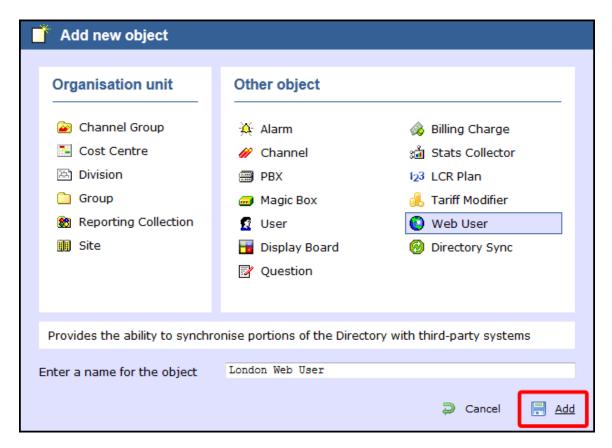

The web user will appear in the Directory as follows:

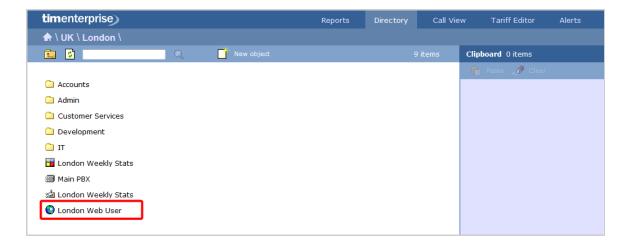

# Configuring a web user

| Configuring a web user |                             |
|------------------------|-----------------------------|
| <b>☑</b>               | Overview General properties |
| Ž                      | Adding contacts manually    |
| Ž                      | Importing contacts          |

### **Overview**

To configure a web user, locate the object in the Directory, click on it and select Properties from the drop-down list, as shown below:

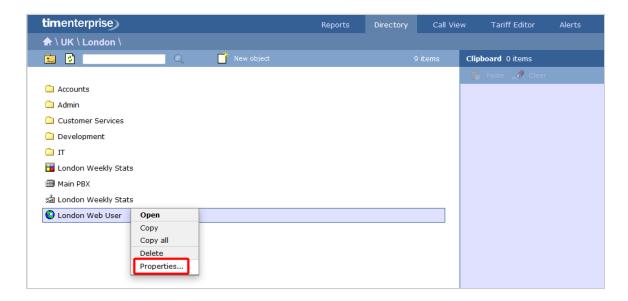

A new window will open, allowing you to configure the properties of your web user.

### **General properties**

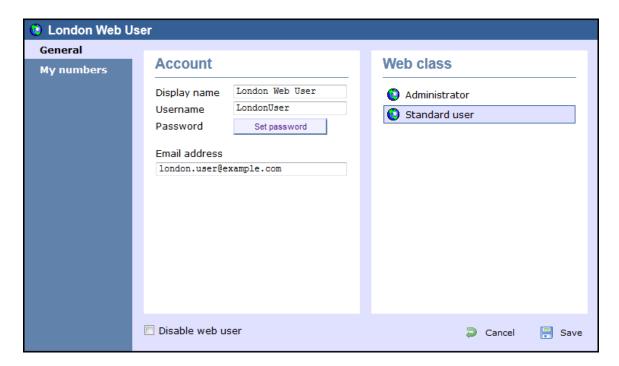

| Field         | Description                                                                      |
|---------------|----------------------------------------------------------------------------------|
| Display name  | The name you want the web user to be identified in the reports                   |
| Username      | The username the web user will use to log in with                                |
| Password      | The password the web user will use to log in with                                |
| Email address | The email address of the web user; this can also be used when scheduling reports |
| Web class     | Select the administrative privileges of the web user                             |

## My numbers

The My numbers tab allows you to manually add or import a list of contacts to the current web user, replacing phone numbers or account codes with friendly names wherever they feature throughout the system, e.g. in reports, display boards, etc.

## **Adding contacts manually**

To manually add a contact to the currently-selected web user, choose the type of contact you want to add from the Category drop -down list and click on the icon, as shown below:

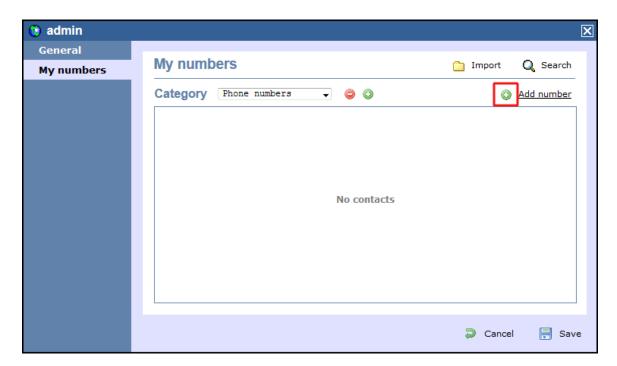

A new window will open, allowing you to enter the telephone number and the name you want to associate with it.

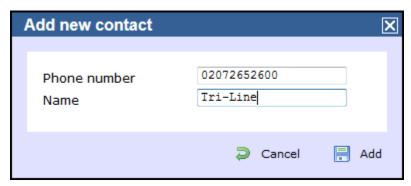

To add another number, follow the same procedure, then click on the Save button to apply the changes.

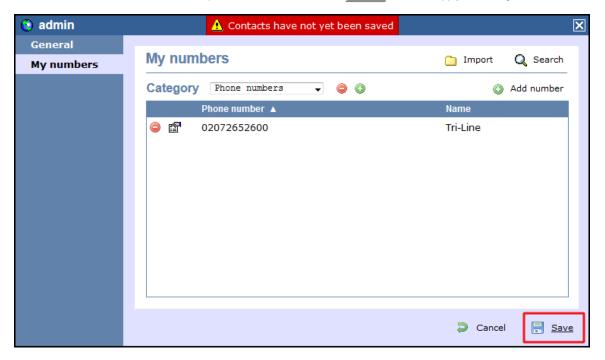

#### **Importing contacts**

TIM Enterprise allows you to automatically import contacts in the system from an existing CSV list. The columns in the list should be separated using a common delimiter, such as comma, dash, semicolon, tab or space.

To import a list of contacts, click on the Import button. A new window will open, allowing you to configure the contact list for the selected web user. Each step of the process is presented in the table below:

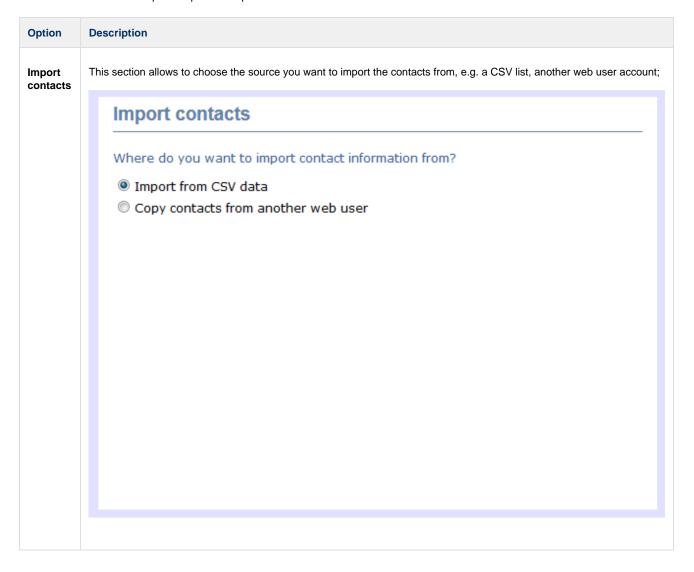

# Contact type

This section allows you to select the type of contact you want to import, e.g. account code, phone number.

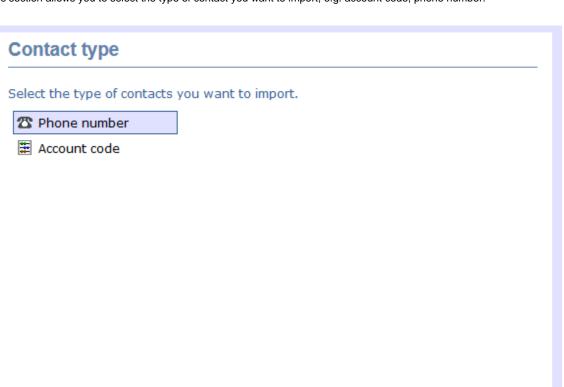

# Import options

This section allows you to select in which category you want the contacts to be included and how to handle duplicated entries or other conflicts with the existing contacts.

| Which category should new contacts be placed in?  Defined by a column in the data Existing category: New category: New category:  How do you want to handle duplicates in the imported data? Always prefer the first occurrence Always prefer the last occurrence Let me choose manually  How do you want to handle conflicts with existing contacts?  Replace each category's entire contents Override existing contacts  Keep existing contacts | Import options                                                           |  |
|----------------------------------------------------------------------------------------------------|--------------------------------------------------------------------------|--|
| <ul> <li>Existing category:</li></ul>                                                                                                    | Which category should new contacts be placed in?                         |  |
| New category:  How do you want to handle duplicates in the imported data?  Always prefer the first occurrence  Always prefer the last occurrence  Let me choose manually  How do you want to handle conflicts with existing contacts?  Replace each category's entire contents  Override existing contacts                                                                                                    | Defined by a column in the data                                          |  |
| How do you want to handle duplicates in the imported data?  Always prefer the first occurrence Always prefer the last occurrence Let me choose manually  How do you want to handle conflicts with existing contacts?  Replace each category's entire contents Override existing contacts                                                                                                    |                                                                          |  |
| <ul> <li>Always prefer the first occurrence</li> <li>Always prefer the last occurrence</li> <li>Let me choose manually</li> <li>How do you want to handle conflicts with existing contacts?</li> <li>Replace each category's entire contents</li> <li>Override existing contacts</li> </ul>                                                                                                    | New category:                                                            |  |
| Replace each category's entire contents     Override existing contacts                                                                                                    | Always prefer the first occurrence     Always prefer the last occurrence |  |
| Override existing contacts                                                                                                    | How do you want to handle conflicts with existing contacts?              |  |
| _                                                                                                    | Replace each category's entire contents                                  |  |
| Keep existing contacts                                                                                                    | Override existing contacts                                               |  |
| c                                                                                                    | Keep existing contacts                                                   |  |
| Ask me when a conflict occurs                                                                                                    | Ask me when a conflict occurs                                            |  |
|                                                                                                    |                                                                          |  |

# Data entry

This section allows you to paste the CSV list in the box provided.

### **Data entry**

Paste your CSV data into the box below.

02072652626, Tri-line 07737983718, Joe Bloggs Mobile 02076441422, Joe Bloggs

# Import preview

This section gives you a preview of the imported contacts and allows you to select the delimiter you want to use to separate the two columns.

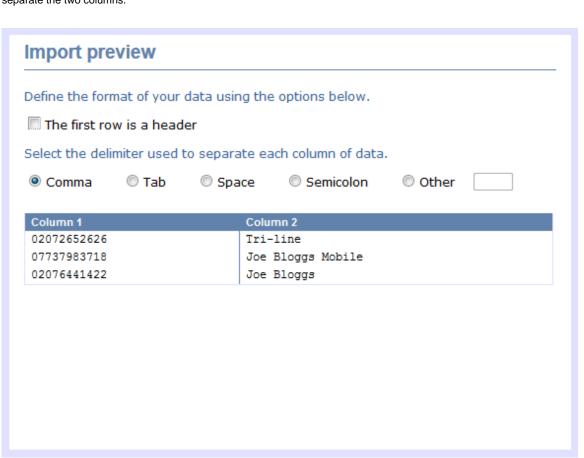

# Contact category

This section allows you to select or define the column(s) that will make up each category.

# **Contact category**

Choose the column(s) that will make up each category's name.

| Column 1    | Column 2          |
|-------------|-------------------|
| 02072652626 | Tri-line          |
| 07737983718 | Joe Bloggs Mobile |
| 02076441422 | Joe Bloggs        |

Or define a manual expression in the box below.

<%Phone numbers%>

#### Contact category

<%Phone numbers%>

<%Phone numbers%>

<%Phone numbers%>

Contact phone number

This section allows you to select or define the column(s) that will make up each phone number.

### **Contact phone number**

Choose the column(s) that will make up each phone number.

| Column 1    | Column 2          |
|-------------|-------------------|
| 02072652626 | Tri-line          |
| 07737983718 | Joe Bloggs Mobile |
| 02076441422 | Joe Bloggs        |

Or define a manual expression in the box below.

<%Column 1%>

# Contact phone number 02072652626

07737983718 02076441422

# Contact name

This section allows you to select or define the column(s) that will make up each name.

### **Contact name**

Choose the column(s) that will make up each name.

| Column 1    | Column 2          |
|-------------|-------------------|
| 02072652626 | Tri-line          |
| 07737983718 | Joe Bloggs Mobile |
| 02076441422 | Joe Bloggs        |

Or define a manual expression in the box below.

<%Column 2%>

#### Contact name

Tri-line

Joe Bloggs Mobile

Joe Bloggs

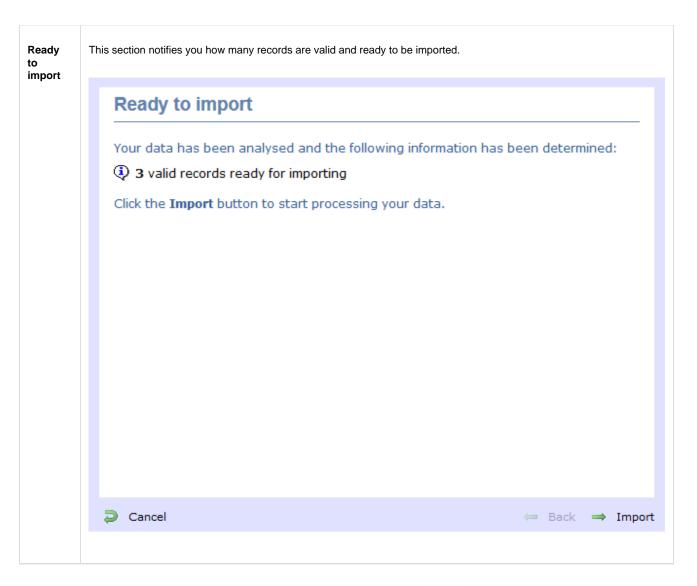

The contacts will be added to the list, as shown in the screenshot below. Click on the Save button to apply the changes.

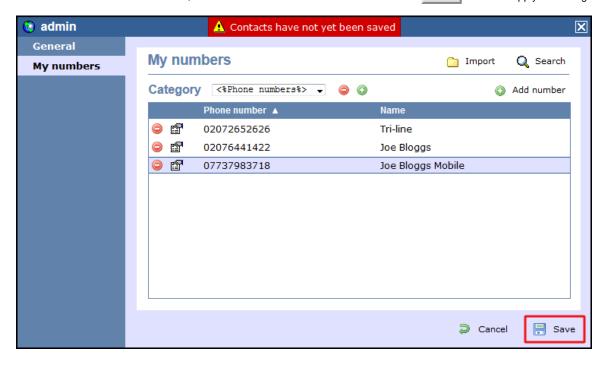

### **Directory Sync**

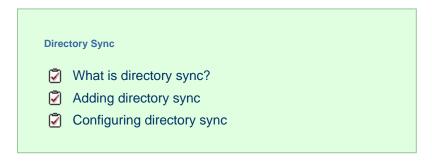

#### What is directory sync?

The Directory Sync object in TIM Enterprise allows you to sync any partition of TIM Enterprise with a third-party directory, such as Active Directory or Cisco AXL.

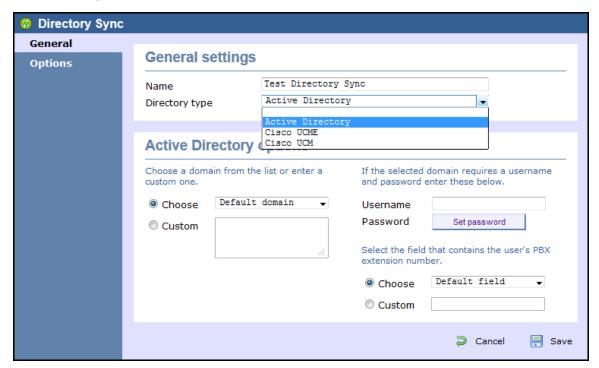

### **Adding directory sync**

To add a directory sync object to the system, drill-down to the Directory level where you want to perform the synchronisation and click on the New object tab, as shown below:

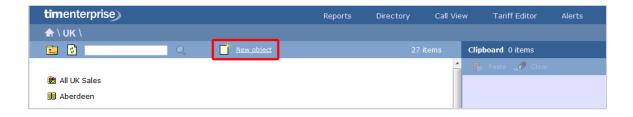

In the new window that opens, select the Directory Sync object from the Other object list, enter a relevant name and click on the Add button, as shown below:

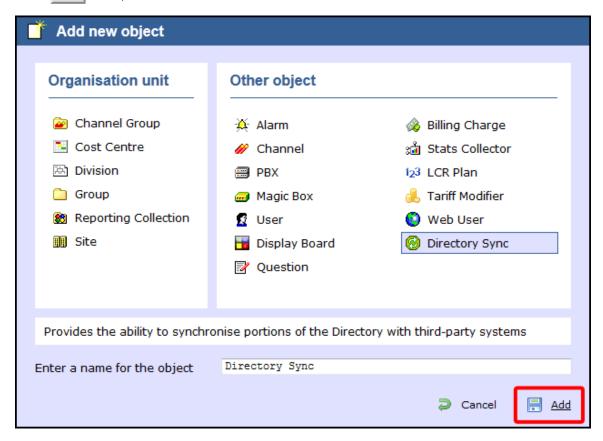

#### **Configuring directory sync**

To configure the directory sync, locate the object in the Directory, click on it and select Properties from the drop-down list, as shown below:

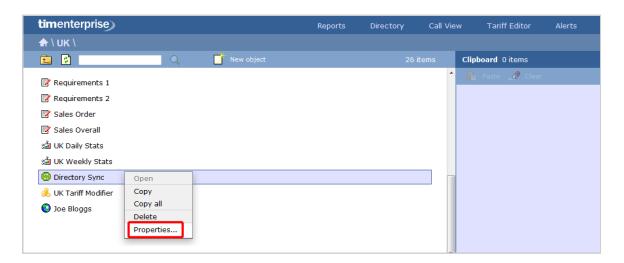

A new window will open, allowing you to configure the properties of your Directory Sync object, as shown below:

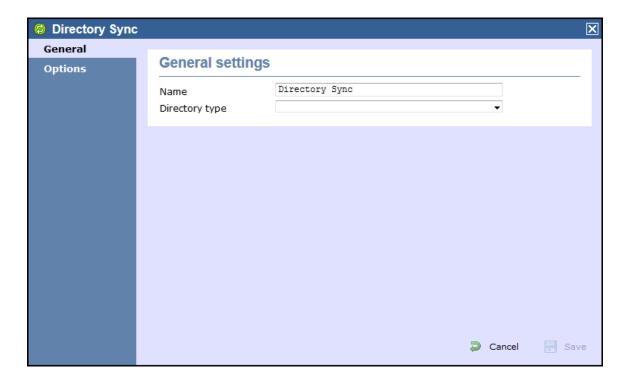

#### **General settings**

| Field          | Description                                                                                                    |
|----------------|----------------------------------------------------------------------------------------------------|
| Name           | The name of the directory sync object.                                                                                                    |
| Directory type | Select the type of sync you want to perform, e.g. Active directory, UCME or UCM, and enter the required details for each type of directory. |

#### Options

The Options tab allows you to determine how often the synchronisation process should be performed. To set up the frequency, select a preset period from the available drop-down list, as shown below:

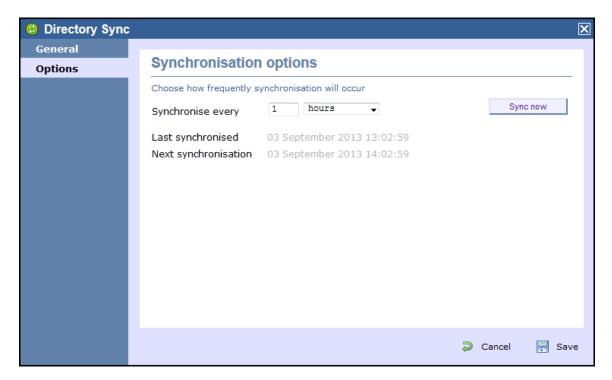

To perform a manual directory sync, click on the Sync now button.

**Active Directory Sync Video** 

**Cisco Directory Sync Video** 

### **Call View**

The Call view screen displays a live list of calls, showing each call the moment it is received from your telephone system(s) and successfully processed by TIM Enterprise. The call list is arranged so that the most recent calls are at the top of the list.

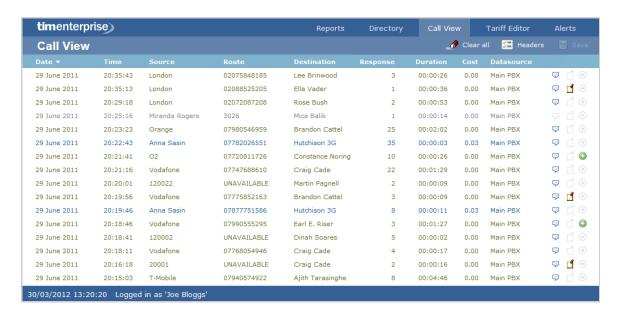

Each call type is colour-coded using a system-wide colour scheme, as follows:

- Green: Incoming calls
- Light green: Answered transferred calls
- Blue: Outgoing calls
- Light blue: Outgoing non-connected calls
- Grey: Internal calls
- Mauve: Internal non-connected calls
- Red: Abandoned DDI (Direct Dialled In) calls
- Pink: Tandem calls

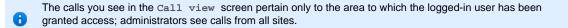

#### Column headers

The Call View screen can be customised by each web user to show only the columns they are interested in. To add or remove columns, click on the Headers tab, which will display the following panel:

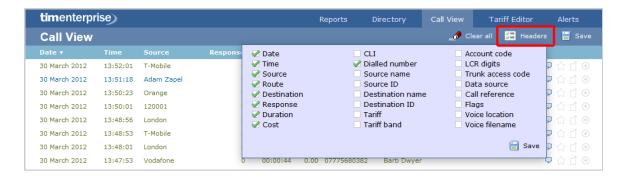

Include a column header in the list by ticking the box alongside each one. Click on the Save button to apply your changes.

Each column header displayed in the Call view screen is described in the table below:

| Field name        | Description                                                                                                    |
|-------------------|----------------------------------------------------------------------------------------------------|
| Date              | The date the call started                                                                                                    |
| Time              | The time the call started                                                                                                    |
| Source            | The place from where the call originated                                                                                                    |
| Route             | The information displayed in this field is determined by the type of call:  for incoming calls, this shows the CLI of the caller  for incoming internal calls, this shows either the caller's username or extension number  for outgoing calls, this shows the dialled number                                                                                                    |
| Destination       | <ul> <li>The information displayed in this field is determined by the type of call:</li> <li>for incoming calls, this shows the name of the user whose extension answered the call, or the extension number if not available</li> <li>for outgoing calls, this shows the geographical location that was dialled, or an alias if defined in your contacts list</li> <li>for internal calls, this shows the extension that was dialled, enclosed in square brackets []</li> </ul> |
| Response          | The time it took for the call to be answered (in seconds)                                                                                                    |
| Duration          | The duration of the call (in hours, minutes and seconds)                                                                                                    |
| Cost              | The cost of the call                                                                                                    |
| CLI               | The telephone number of the remote caller for inbound calls                                                                                                    |
| Dialled<br>number | The number that was dialled in order to reach a particular destination                                                                                                    |
| Source name       | The name of the person who made the call                                                                                                    |
| Source ID         | The ID of the person who made the call                                                                                                    |

| Destination name  | The name of the destination called, e.g. Manchester, Tri-Line, London                                                                                                    |
|-------------------|----------------------------------------------------------------------------------------------------|
| Destination ID    | The ID of the destination called                                                                                                    |
| Tariff            | The name of the tariff table that was used to cost the call, e.g. BT                                                                                                    |
| Tariff band       | The specific tariff band that was used to cost the call, e.g. International, National, Mobile etc.                                                                                                    |
| Account code      | The account code associated with the call                                                                                                    |
| LCR Digits        | The Least Cost Routing (LCR) digits used to route the call                                                                                                    |
| Trunk access code | The trunk access code used to access a group of channels                                                                                                    |
| Data source       | The location where the call originated                                                                                                    |
| Call reference    | Any call reference number associated with the call                                                                                                    |
| Flags             | Any flags associated with a call, as described below:  The call has no associated voice recording The call has an associated voice recording; click on the icon to listen to the call The call has not been scored; click on the icon to score the call The call has been scored; click on the icon to review scoring information for the call The call has not been annotated; click on the icon to add a note to the call The call has one or more associated notes; click on the icon to review the note(s) The call has no related transfer legs The call has related transfer legs; click on the icon to view all transfers associated with the call |
| Voice location    | The unique ID of the call recording device that captured audio for the call                                                                                                    |
| Voice<br>filename | The unique call reference identifying any voice recording associated with the call                                                                                                    |

#### Reordering column headers

Each column header can be reordered by clicking and dragging it to the new location, as shown below:

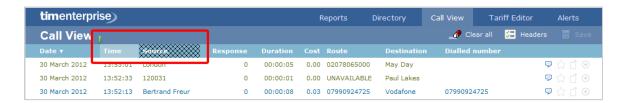

Columns can be sorted by clicking the relevant column header, with each click toggling between ascending and descending order. A small triangle is displayed alongside the column header to indicate the current sorting order.

8

Any layout changes you make to the Live calls panel are saved only for the current web user and do not affect other web users.

### **Tariff Editor**

### **General properties**

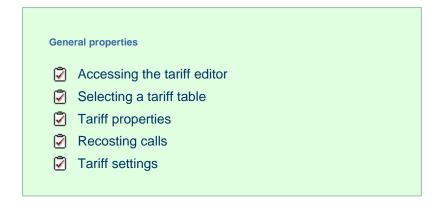

# Accessing the tariff editor

To access the tariff table, click on the Tariff editor tab from the menu bar, as shown below:

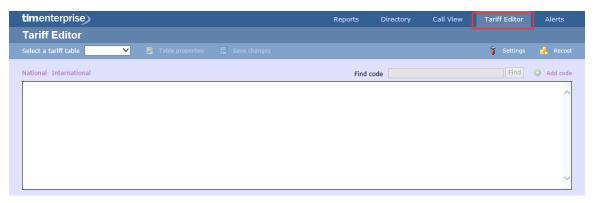

### Selecting a tariff table

To select a tariff table, expand the drop-down list on the left-hand side of the screen and choose from the available options, as shown below:

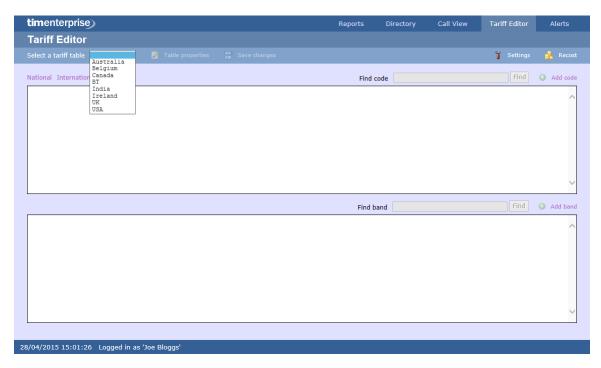

Once a tariff has been selected, the following screen will be displayed:

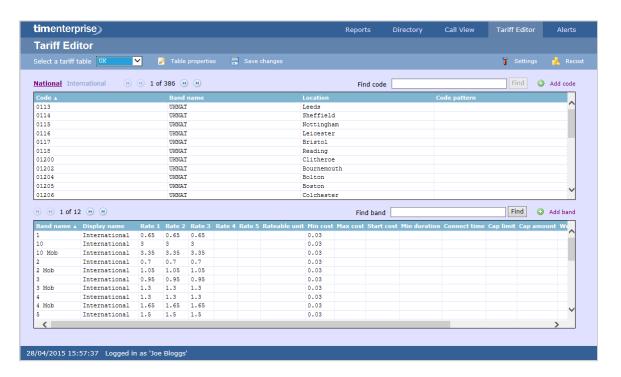

### **Tariff properties**

To configure the general properties of your tariff table, click on the Properties | button, as shown below:

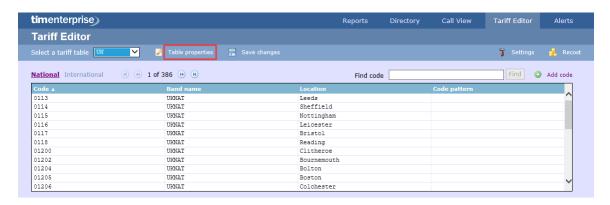

A new window will open where you can configure the properties of your tariff table. Each field in this window is described in the table below:

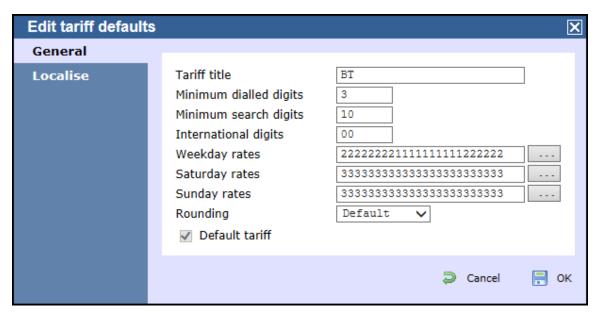

| Field name                   | Description                                                                                                    |
|------------------------------|----------------------------------------------------------------------------------------------------|
| Tariff title                 | The name of the tariff table                                                                                                    |
| Minimum<br>dialled<br>digits | The minimum number of dialled digits required for the call to be logged                                                                                                    |
| Minimum<br>search<br>digits  | The minimum number of search digits required to start allocating a charge to a call. TIM Enterprise starts from 10 digits and works backwards in order to find the closest tariff match |
| International digits         | The digits used to dial internationally, e.g. all international calls made from UK begin with 00                                                                                        |

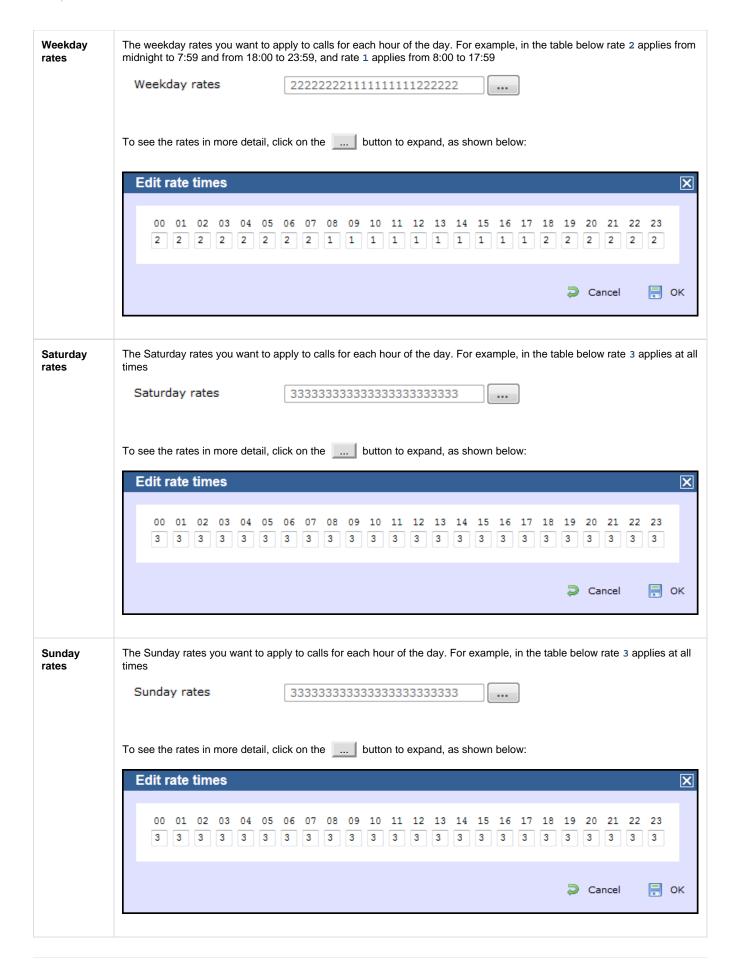

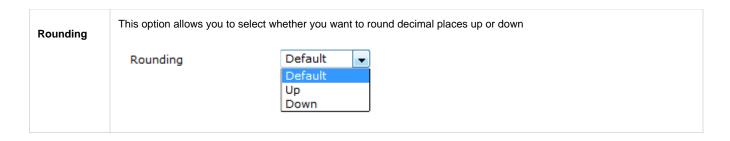

#### Localising the tariff table

To inform TIM Enterprise which calls should be treated as local by your tariff table, click on the Localise 1 tab, as shown below:

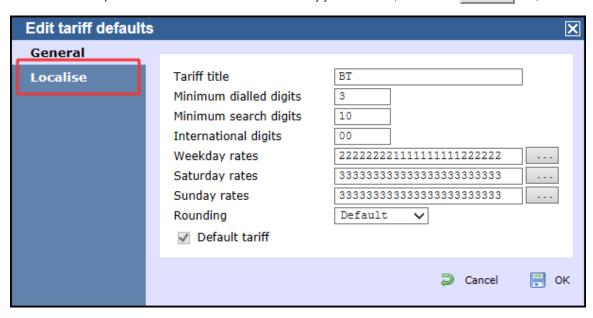

Enter your local dial code in the field provided and click on the Check button. The surrounding area codes will be listed automatically. Click on the Localise button at the bottom-right corner of the window to localise your tariff.

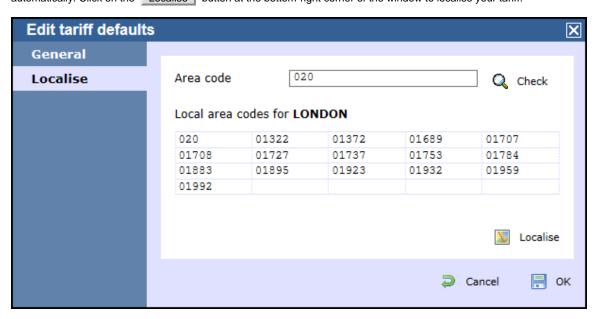

## **Recosting calls**

TIM Enterprise allows you to apply different rates to your already-logged calls, by re-running your data using a different tariff table. To recost calls, click on the Recost button, as shown below:

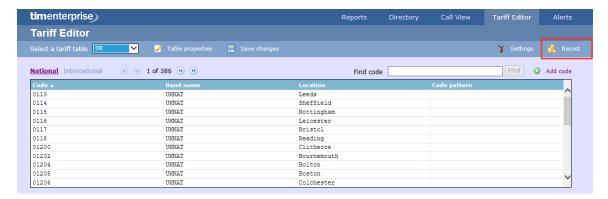

A new window will open, allowing you to select the tariff table and the period you want to recost calls for. If you want to recost all calls currently in the database, select the All calls option.

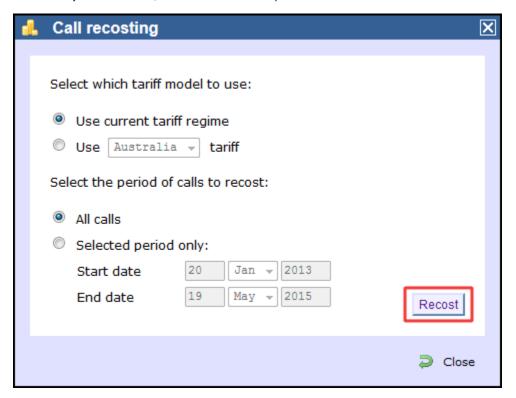

The recosting procedure entails removing the selected calls from the database and re-running the data using different rates. If this procedure is interrupted, you may lose calls.

### **Tariff settings**

To check the status of a tariff table, click on the Settings button, as shown below:

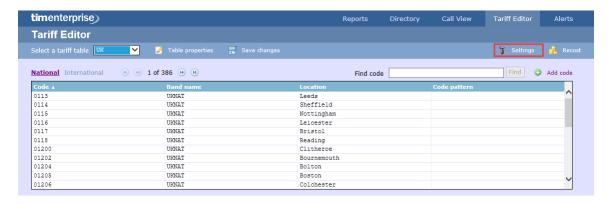

A new window will open, where you can update your current tariff table or download one that has not been installed by default.

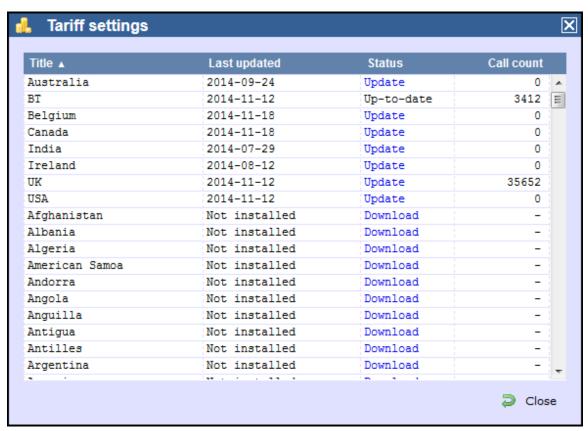

The Call count column will show the current number of calls that have been processed under the selected tariff.

### Adding a code

To add a code to your tariff table, click on the Add code button at the top-right corner of the screen, as shown below:

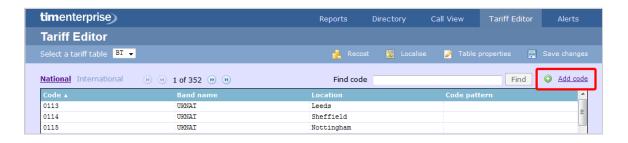

A new window will appear, where you can edit the properties of your dial code:

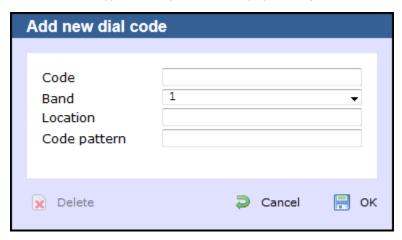

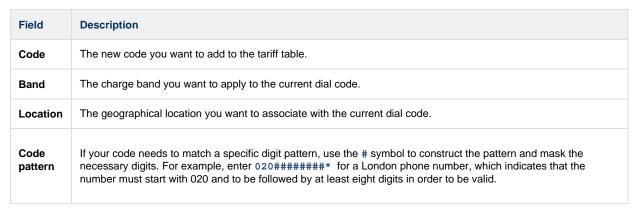

When you have finished configuring these properties, click on the OK button to apply the changes.

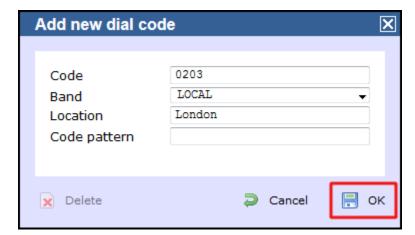

### Finding a code

#### Search for a dial code

To locate a dial code in the tariff table, enter it in the search box provided, as shown below:

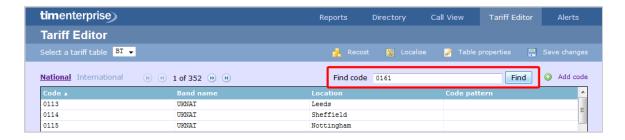

The dial code and its matching destination will appear highlighted in the list, as shown below:

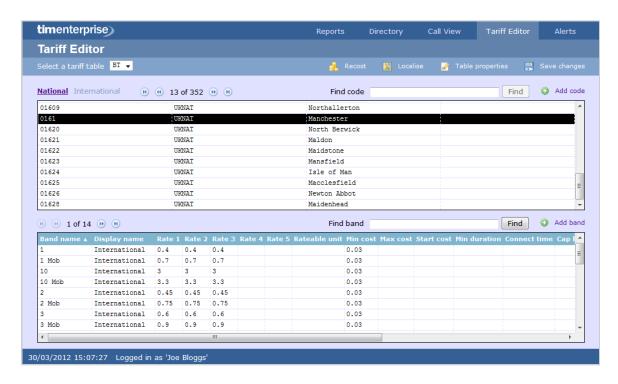

#### Search for a location

To search for a location in the tariff table, enter its name in the search box. The results will show all locations containing that name. In the example below, we searched for the word Chester.

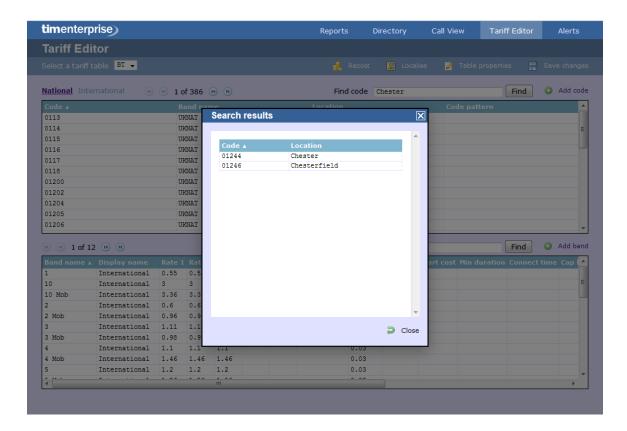

#### Search for a partial code or location

To search for a name or number that is contained in a string, use \* character before or after the number or name you have entered. In the example below, the string \*ford was entered:

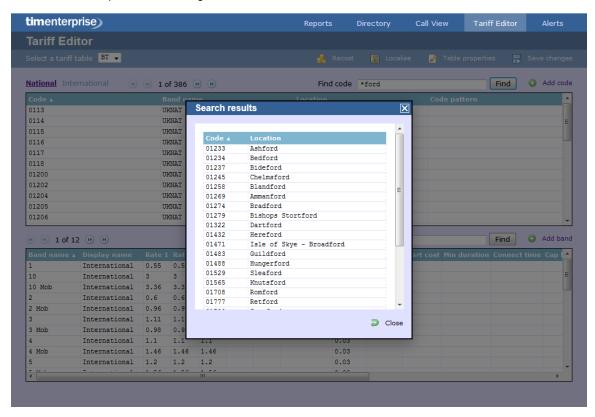

### Adding a band

To add a new band to the tariff table, click on the Add band tab, as shown below:

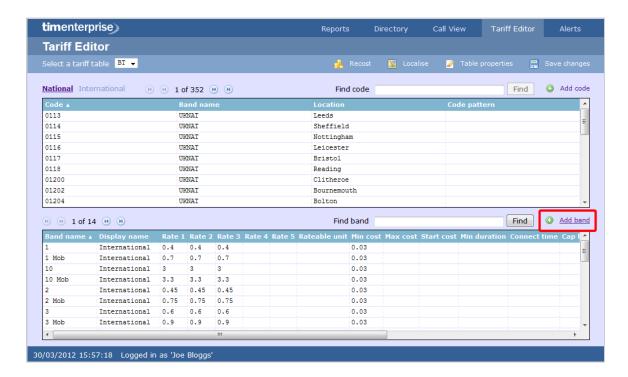

The Add new band window will appear, where you can edit the properties of you band. Each field in this window is described below:

| Add new band                                                                                                    |
|----------------------------------------------------------------------------------------------------|
| Band name Display name Min cost Max cost Start cost Min duration Connect time Weekday rates Saturday rates Sunday rates Cap limit Cap amount Rateable unit |
| Rate 1 Rate 2 Rate 3 Rate 4 Rate 5                                                                                                    |
| Delete Cancel OK                                                                                                    |

| Field            | Description                                                                                       |
|------------------|---------------------------------------------------------------------------------------------------|
| Band<br>name     | The name of the band                                                                              |
| Display<br>name  | The band name displayed in the call view or reports                                               |
| Min cost         | The minimum cost of a call, regardless of whether the call totals less at the defined rate        |
| Max cost         | The maximum cost a call can reach, regardless of whether the call totals more at the defined rate |
| Start<br>cost    | The starting cost of a call, regardless of its duration                                           |
| Min<br>duration  | The number of seconds a call must last in order to be chargeable                                  |
| Connect time     | A fixed period of time that is added to each call's duration                                      |
| Weekday<br>rates | The call rates during weekdays                                                                    |
| Saturday rates   | The call rates during Saturdays                                                                   |
| Sunday rates     | The call rates during Sundays                                                                     |

| Cap limit        | The maximum duration (in seconds) you want to restrict certain calls to                                                                                                    |
|------------------|----------------------------------------------------------------------------------------------------|
| Cap<br>amount    | The maximum charge for a call to a particular number                                                                                                    |
| Rateable<br>unit | The unit of time (in seconds) that a call's duration is divided into, when used as a multiplier to determine the cost of a call. By default, the rateable unit in TIM Enterprise is 1 - per second - but could be changed to 60 to enable per minute billing, for example. |

When you have finished configuring these properties, click on the OK button to apply the changes.

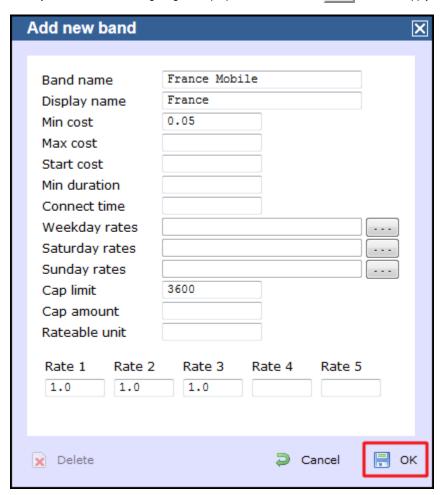

### Finding a band

To locate a band in the tariff table, enter its name in the search box and click on the Find button, as shown below:

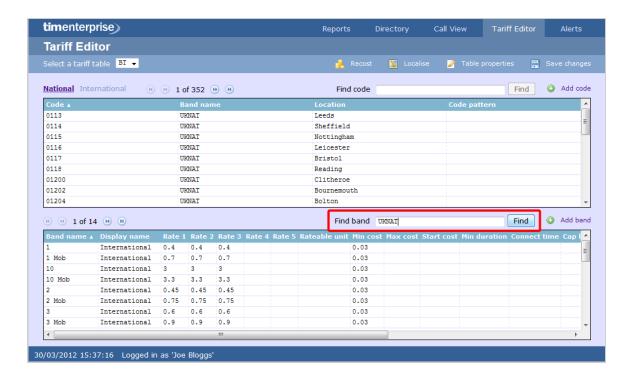

The matching band will appear highlighted in the list, as shown below:

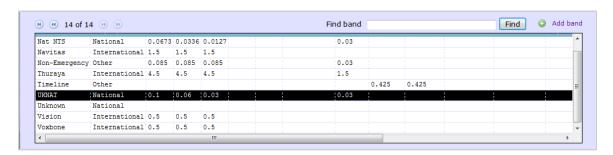

To configure the properties of the selected band, click on it to open the Band properties window, as shown below;

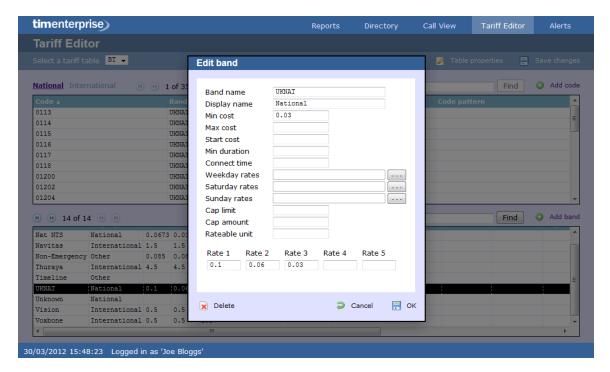

To see the applied rates, click on the ... button, as shown below:

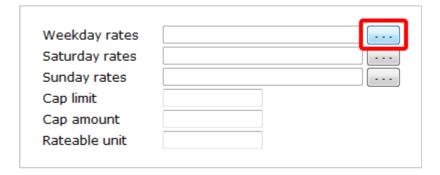

A new window will open, where you can update the current rates. To apply any changes, click on the OK button, as shown below:

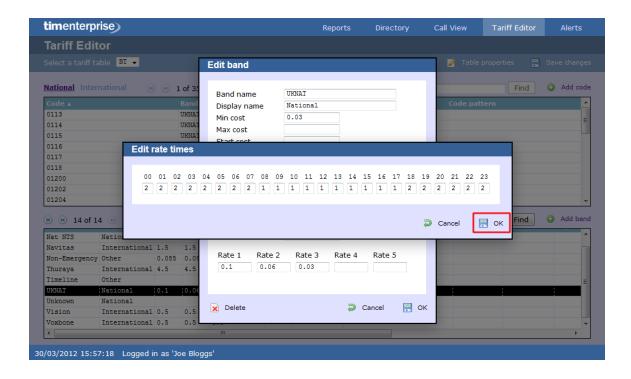

### **Alerts**

The Alerts section notifies you when particular events occur on the system. The table below describes the type of alerts emitted from TIM Enterprise:

| Alert             | Description                                                                                                    |
|-------------------|----------------------------------------------------------------------------------------------------|
| Critical          | Notifies you of any events that are detrimental to the system, e.g. database failure                                    |
| Warning           | Notifies you of any non-critical events that have occurred on the system, e.g. you have exceeded your license limit     |
| Information       | Notifies you of any general events that have occurred on the system, e.g. if the application service has been restarted |
| Voice<br>activity | Provides details about the progress of call recording operations                                                        |
| Audit trail       | Provides very detailed information about ongoing system events, primarily used for fault-finding                        |

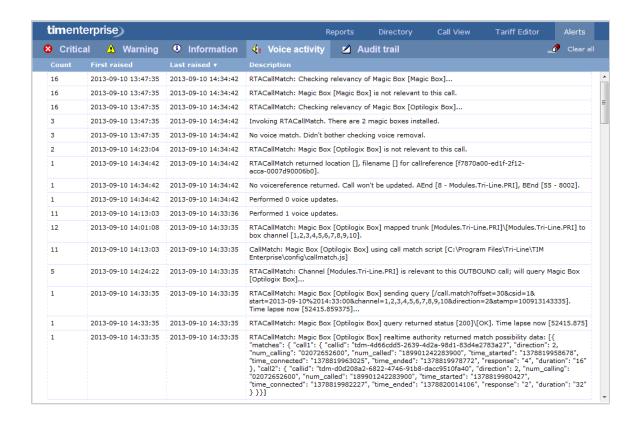

# **Call obfuscation (PCI-DSS)**

TIM Enterprise offers the ability to obfuscate (mask out) one or more sections of the audio of a telephone call with an audible tone, preventing the listener from hearing the original speech.

This is normally required for compliance in certain industries where regulations dictate that certain spoken information be masked out, e.g. the Payment Card Industry - Data Security Standard (PCI-DSS).

### **Programmatic obfuscation**

Throughout this guide, we will adopt the PCI-DSS example above, where telephone calls that contain spoken credit card information need to be masked out by an audible tone, but only during those parts of the call when the card details are being spoken, leaving intact the rest of the call audio.

In this scenario, we'll assume that agents (employees that make or receive telephone calls) utilise an in-house or third-party data entry system into which credit card detailed are entered using a computer.

#### How it works

Considering TIM Enterprise (in conjunction with one or more Magic boxes) records the call audio at strategic boundaries in your telecom infrastructure - usually your organisation's telephone lines, rather than each user's telephone handset - some reconciliation is normally required between those boundaries and the actual agent that handled the call.

By default, this reconciliation occurs automatically in TIM Enterprise, which is how the agent-centric calls that you see in call reports are able to be associated (matched) with each call, as seen from the point of view of a telephone line which delivers calls to many agents.

During obfuscation, it is necessary that a user or device sends at least two signals to TIM Enterprise. Together, these two signals allow TIM Enterprise to mask out the audio between the two points in time that each signal was received.

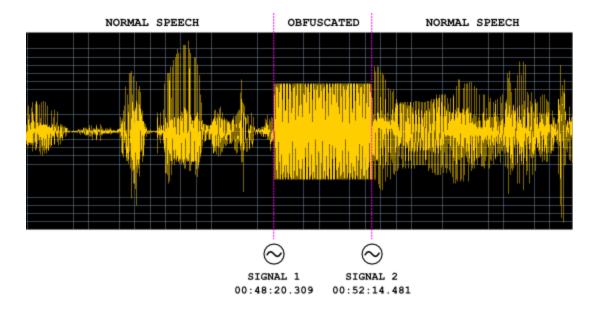

At the point in time during an agent's call when obfuscation is necessary - e.g. "Can I have your CVV number please?" is spoken by the agent - a signal is sent by the agent to TIM Enterprise, which records the event along with the exact time it was sent. Similarly, when the sensitive part of the call has completed, a further signal is sent by the agent to TIM Enterprise, which is also being recorded.

A single telephone call can contain more than one obfuscation and the number of signals required is always twice the amount of obfuscations in a call.

#### **Assumptions**

This guide assumes the following statements are true:

- You have a licensed copy of TIM Enterprise that includes voice recording
- Your installation is at least version 3.0.0.55

#### **Common solutions**

Taking the example of masking out some digits of a phone call when a credit card number is being quoted, most solution providers modify the data entry system that an agent uses.

#### **Implementation**

#### **HTTP** request

To send a start or stop signal, a simple HTTP GET request must be sent to the TIM Enterprise web server.

Every request to the web server requires authentication, so ensure that the relevant HTTP authentication headers are sent with your request and that the username and password combination match an existing web user object in the Directory.

The response status code will indicate success or failure.

#### **Request format**

The request should be a GET request and take the following URL- encoded parameters, as per the following example:

http://192.168.0.1/signal.js?cmd=set&cat=4&type=1&objtype....

Valid parameters are described in the table below:

| Parameter | Description                                                                                                    |
|-----------|----------------------------------------------------------------------------------------------------|
| cat       | Signal category. For audio masking, this value is always 0x04                                                                                                    |
| type      | The type of signal. Valid values for 0x04-categorysignals are:  0x01 Mute On 0x02 Mute Off                                                                                                    |
| objtype   | The type of object that this signal relates to. This can be one of two values:  user (a user object)  channel (a channel object)                                                                                                    |
| objid     | The unique ID of the object type as specified by the objtypeparameter (above). This is used to locate the object in the Directory  The region of the Directory to search in is specified by the key parameter (below) and governed by the access implied by the placement of the web user whose credentials are used to effect the web request |
| key       | Specifies the key relating to a container object in the directory (or blank, implying the whole directory) whereby a search on the object specified by objtype and objid is performed below                                                                                                    |

Return values are specified as HTTP response status code. Although the body of some responses may contain informational text, you should not rely on this text to make any decisions as to whether the request was successful or not.

Valid status codes are as follows:

| Parameter | Description                                                                                                    |
|-----------|----------------------------------------------------------------------------------------------------|
| 200       | The signal was received and stored successfully                                                                                                    |
| 400       | The request was not acceptable for one of the following reasons:                                                                                                    |
|           | An invalid type parameter was specified. The type parameter is specific to the category specified by the cat parameter. Further, the type value (e.g. 0x01) can be used in multiple categories                                |
|           | <ul> <li>The objid was missing. Specify the ID of the object you want the signal to relate to</li> <li>The cat and type parameters - category and signal type, respectively - must be specified and cannot be zero</li> </ul> |
|           | ■ The version of TIM Enterprise you are running does not understand the signal.js script                                                                                                    |
| 404       | The object specified by the combination of the objtype and objid parameters - and optionally the key parameter - could not be found                                                                                           |
| 500       | Internal Server Error prevented the signal from being stored successfully. This may be due to a badly-configured database, or the lack of a signals table in the TIM Enterprise database                                      |

### **DTMF** obfuscation

The system permits manual obfuscation of calls using a DTMF key sequence at the user's handset. When a user enters a specified sequence of digits, the obfuscation begins, and any audio will be immediately and irreversibly overwritten with the tone specified in

the /audio/obfuscation/tones/ section of the settings.xml file. To stop obfuscation, the stop key sequence must be entered, whereupon the audio will be written normally to the call's stream.

The start and stop key sequences can be defined in the settings.xml file located in {app}\ProgramData\Tri-Line\Ec ho, using the dtmfStart and dtmfStop elements. The following settings.xml snippet is an example of a configuration to enable manual call obfuscation when a user enters \*\*

The dtmfTimeout element was provided to prevent a situation where extra digits have been erroneously entered, and therefore making it impossible to enter the correct sequence. After the specified DTMF timeout has passed, all the digits previously entered will be cleared. This also ensures that obfuscation does not occur during normal negotiation of DTMF telephone selection menus (inbound or outbound). To set a DTMF entry timeout, specify the value (in milliseconds) using the dtmfTimeout element.

Additionally, an obfuscation timeout can be specified to automatically stop the obfuscation after a specified period of time, to prevent the entire remaining call from being obfuscated in case the user forgets to manually stop the obfuscation. This timeout period can be specified (in milliseconds) using the stopTimeout element.

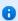

For the changes to take effect, access the Windows Services and restart the Echo service.

#### **Custom tones**

Custom tones can be added to the call recorder in order to obfuscate part of a call recording. Since the tones are raw byte data that replace portions of the original WAV audio, they must respect the codec of the original file, e.g. a-law, u-law, etc., and use the same sample size and rate, e.g. 16-bit, 8 KHz.

Once the files have been encoded accordingly, they should be copied to the following location:  ${app}\ProgramData\Tri-Line\Echo\tones.}$ 

To enable the system to use these custom tones during the obfuscation, open the settings.xml file, located in {app}\Prgram
Data\Tri-Line\Echo and add the following snippet, specifying the filename of the custom tone using the codec element. The i
d attribute determines the codec type, e.g. "0" = u-law, "8" = a-law, as per RFC3551 (page 32).

A <default> element can be added as the fall-back tone to use.

#### **Call obfuscator**

To obtain a copy of the Call Obfuscator application, contact our Technical Support team.

To install and configure the Call Obfuscator application, follow the steps below:

1. Double-click on the setup package and follow the wizard in order to complete the installation.

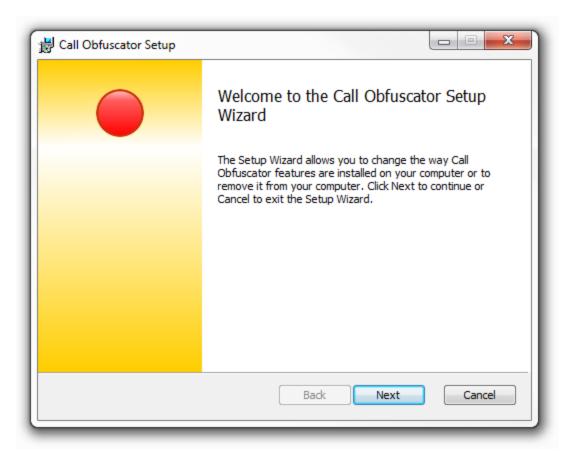

2. Start the application from the All programs list and notice the icon appearing in the system tray.

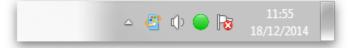

Right-click on the icon and select Settings. A new window will open allowing you to configure the application.

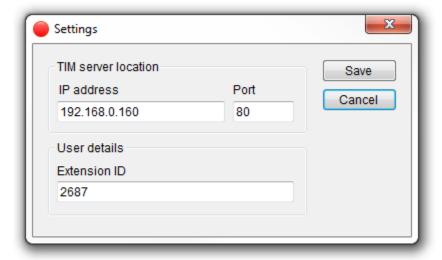

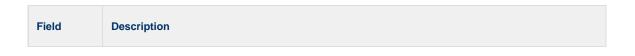

| IP address   | The IP address of the PC running TIM Plus                                                                 |
|--------------|----------------------------------------------------------------------------------------------------|
| Port         | The port number that TIM Plus is listening on                                                             |
| Extension ID | The extension number of the user whose calls should be obfuscated by this instance of the Call Obfuscator |

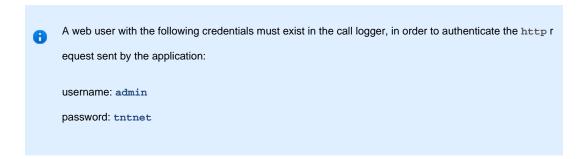

1. During a phone call, start the obfuscation by left-clicking on the icon which, after some milliseconds, will change to indicating that the call is currently being obfuscated.

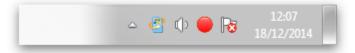

- 2. To stop an obfuscation, click on the vicon, which will revert to vindicating that the obfuscation has ceased.
- 3. To exit the application, right-click on the icon and select Exit.

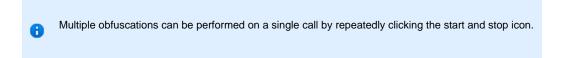

# Integration

### **Programmatic Audio Retrieval**

#### **Overview**

Normally, to retrieve call audio recordings from TIM Enterprise, an authenticated web user must log in to the web interface, navigate to the desired call using the Call View screen or by running a report, click on the call, then play it using the built-in web-based call player.

It is also possible to programmatically retrieve call recordings using a two-step authenticated request process. This works in the following way:

- Obtain the datasource, voicelocation and voicefilename values from the calls table in the TIM Enterprise
  database for the call you want to retrieve.
- Request a security token from TIM Enterprise, by authenticating using an authorised web user's login credentials
- Request the call from the RTA Service, using the security token obtained above
- Receive the call audio in WAV format, forcibly obfuscated if any such events apply to the requested call

Below is an example code showing how to retrieve a voice recording from TIM Enterprise.

# **C# Example Source**

This is a very simple example of some C# code to request a call's voice recording from TIM Enterprise. A more complex example would describe passing parameters in the class's constructor, for instance, but this should demonstrate the logic behind the procedure.

Use the following code to request a security token from TIM Enterprise, plugging in the appropriate values for <u>\_datasource</u>, <u>\_voicefilename</u>, and <u>\_voicelocation</u> for the call you want to retrieve. These values are obtained directly from the calls database table

A security token in this context is a URL which is used to obtain the actual voice recording from the RTA Service.

#### Simple call retrieval example

```
using System;
using System.Net;
using System. Text;
private class GetAudioFile
    string dataSource = "\\3\\";
    string voiceFilename =
"NCS0000000EA39883596CC41E799B4630006CF2D56";
    string voiceLocation = "4";
    string rtaUrl = "";
    using (WebClient client = new WebClient())
        client.Headers["User-Agent"] = "3rd-Party-Agent";
        client.Credentials = new NetworkCredential("username",
"password");
        byte[] responseBody =
client.DownloadData("http://enterprise.example.com/voice.wav?cmd=g
etvmsg&datasource=" + System.Uri.EscapeDataString(dataSource) +
                              "recordingid=" +
System.Uri.EscapeDataString(voiceFilename) +
                              "voicelocation=" +
System.Uri.EscapeDataString(voiceLocation) +
                              "salt=" +
System.DateTime.Now.Ticks);
        rtaUrl = Encoding.UTF8.GetString(responseBody);
 if (!string.IsNullOrEmpty(rtaUrl))
  // Use another WebClient object to query the URL provided in
"rtaUrl" to retrieve the actual call recording...
 }
```

Assuming the request was successful (and the response status was a 200 OK), the variable rtaUrl will now contain a full URL which you must request in a similar way, using another System.Net.WebClient object.

The security token URL is valid for one minute (60 seconds).

# Knowledgebase

# Amending call charges

To modify call charges for a specific dial code or destination, follow the steps below:

1. Log in to TIM Enterprise, click on the Tariff editor tab and select the tariff you want to amend from the drop-down list,

as shown below:

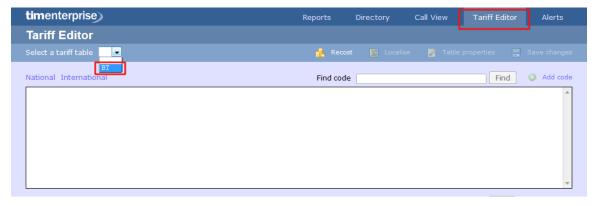

2. Locate the dial code for which you want to amend the call charges, by entering the code in the search box provided.

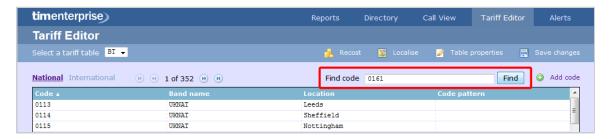

3. The matching dial code will be highlighted in the list, showing its associated charge band and destination name.

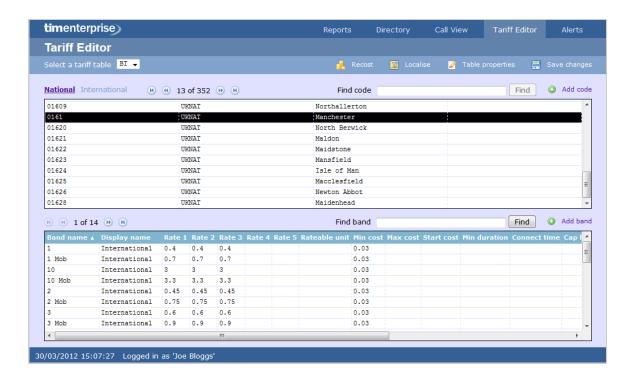

4. Enter the name of the charge band in the Find band search box, as shown below:

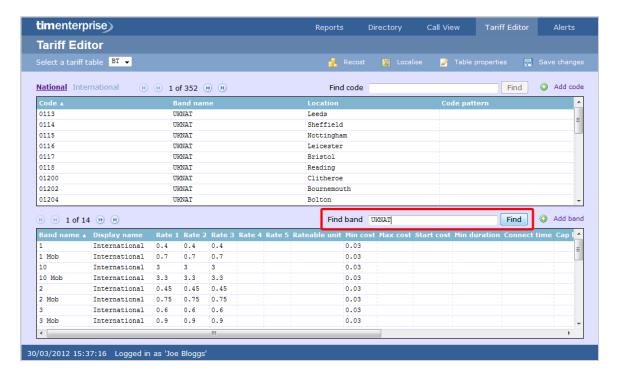

5. The matching band will be highlighted in the list, as shown below:

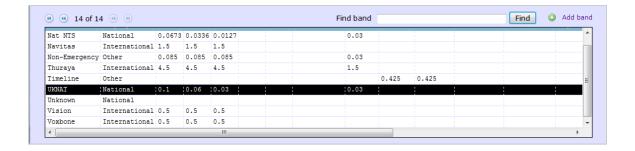

6. To configure the properties of the selected band, click on it to open the Edit band window.

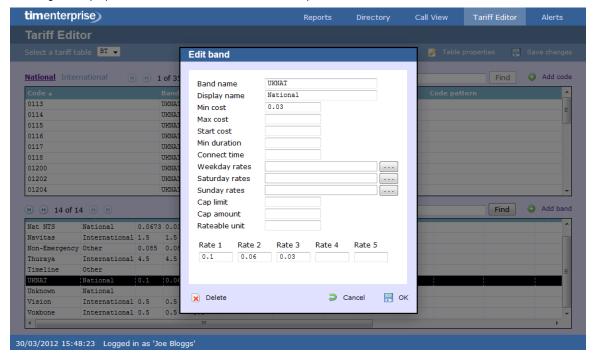

7. To change the existing charges for any of the rates, e.g. Rate 1, Rate 2, etc, enter the preferred values in the field provided.

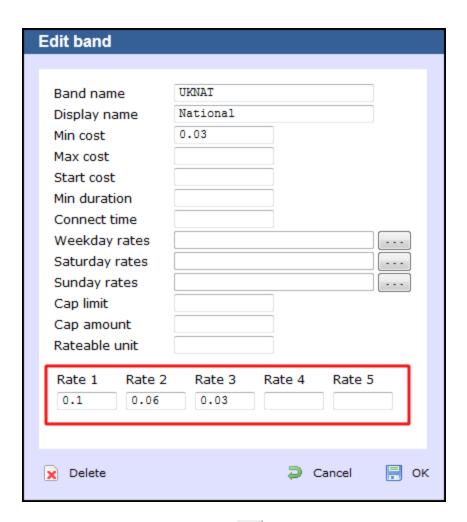

8. To see how each rate is applied, click on the \_\_\_\_ button.

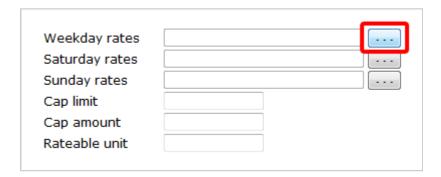

9. A new window will open, where you can edit the rate times. To apply any changes, click on the OK button.

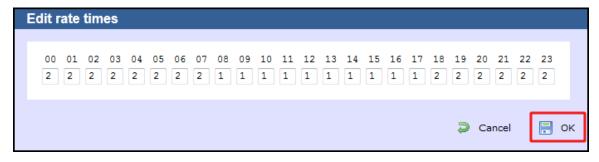

#### **Automatic web login**

#### **Background**

All of the web pages and scripts that TIM Enterprise serves are protected by a login that is provided by a user when entering their username and password into a pop-up dialog presented by the web browser.

In some situations, it is desirable to suppress this dialog box demanding the username and password. An example might be the deployment of a stand-alone computer displaying a pre-defined wallboard on a large screen - it would become tedious having to log in to the web page every time that computer is restarted.

Different web browsers behave differently when asked to automatically log in to web sites. Variously, they range from complete prohibition of the practice to permitting it only if certain system parameters are configured.

#### **Specifics**

In this article, details of how to allow automatic logging-in to a web page concerns the Microsoft Internet Explorer (version 6 and above) browsers only. Please consult your browser documentation for a solution related to your own choice of browser.

The solution involves creating a specially-crafted URL in the following form:

http://username:password@serverhost/

#### **Solution**

Although including the username and password in a URL is disabled by default on Windows Internet Explorer, since it is considered a security risk, you can override this restriction by making the following changes to the Windows Registry.

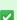

Since you'll be exposing a username and password as part of a URL, it is recommended that you create a dedicated Web User object inside the TIM Enterprise directory that will be used solely for this purpose. Refer to the Web user page for details of how to set up a web user.

Open Windows Registry Editor, REGEDIT. EXE, from the Windows Start Menu and locate the following registry key:

■ for a 32-bit system:

HKEY\_LOCAL\_MACHINE\Software\Microsoft\Internet
Explorer\Main\FeatureControl\FEATURE\_HTTP\_USERNAME\_PASSWORD\_DISABL
E

■ for a 64-bit system:

HKEY\_LOCAL\_MACHINE\Software\Wow6432Node\Microsoft\Internet Explorer\Main\FeatureControl\FEATURE\_HTTP\_USERNAME\_PASSWORD\_DISABL E

Inside this registry key, add the following DWORD entries:

```
IEXPLORE.EXE (Set DWORD value to 0, zero)
EXPLORER.EXE (Set DWORD value to 0, zero)
```

Close the Registry Editor and create a bookmark in Internet Explorer, specifying the URL as per the following example:

```
http://USERNAME:PASSWORD@HOSTNAME/display/?suiv=12345
```

Replace the following entries:

- USERNAME replace with the username of the web user you use to access the page
- PASSWORD replace with the password of the web user you use to access the page
- HOSTNAME replace with the host name or IP address of the machine running TIM Enterprise

#### References

This information is available in more detail at the Microsoft Support site:

http://support.microsoft.com/kb/834489

#### **Blacklisted users**

#### **Blacklisted users**

- What are blacklisted users?
- Setting users to not log calls
- Merging a DDI with its extension

#### What are blacklisted users?

Blacklisted users are created in the system when your software license is insufficient for the number of users picked up in the Directory. The users will be blacklisted at random and they will not be logging calls.

To identify the total number of users currently logged in the system, you can run an Unused devices report for a period of time when no calls were made or received. The best option is to select a date in the future, e.g. 01-01-2020.

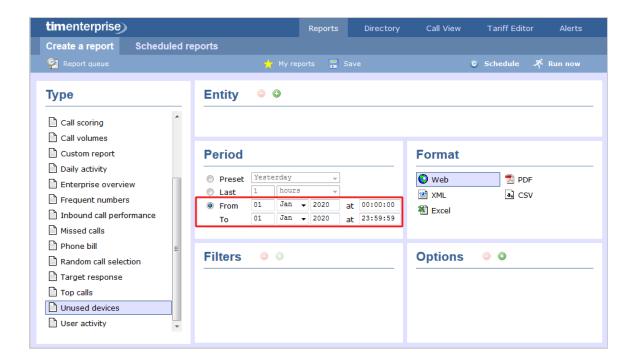

The report will display the total number of users picked up in the system.

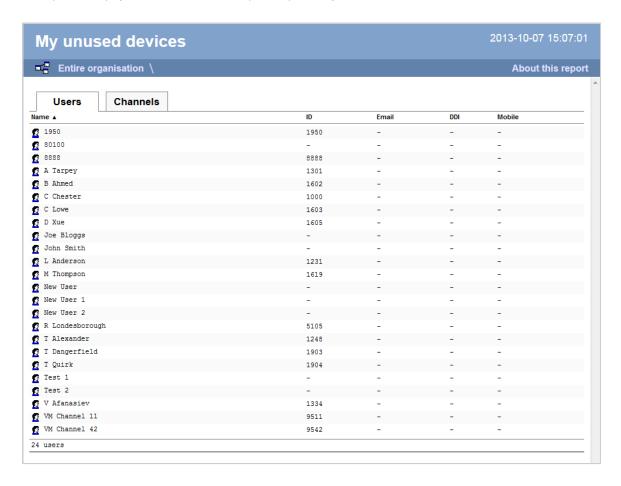

If the total number of users exceeds your license count, you can contact our Sales team to purchase more licenses for your users, alternatively you can check if any of the following applies:

■ DDI numbers are picked up as extensions, in which case you can merge the DDIs with their extension number or set them

#### to not log calls

■ you have old extensions that you don't wish to monitor, in which case you can set these extension to not log calls

# Setting users to not log calls

Follow the steps below to set a user to not log calls:

1. Locate the extension you want to set to Do not log in the Directory, click on it and select Properties.

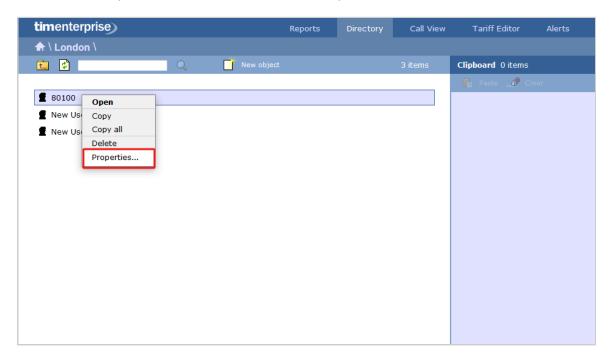

2. Click on the Features tab and tick the box Do not log calls for this user, as shown below:

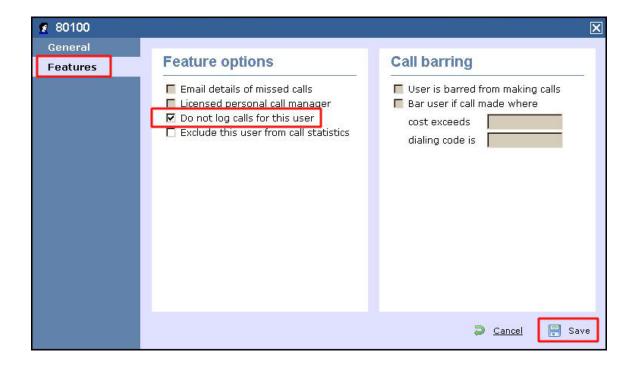

For the changes to take effect, you need to restart the TIM Enterprise service.

# Merging a DDI with its extension

Follow the steps below merge a DDI with its extension in TIM Enterprise:

1. Locate in the Directory the extension number whose DDI you want to merge, click on it and select Properties.

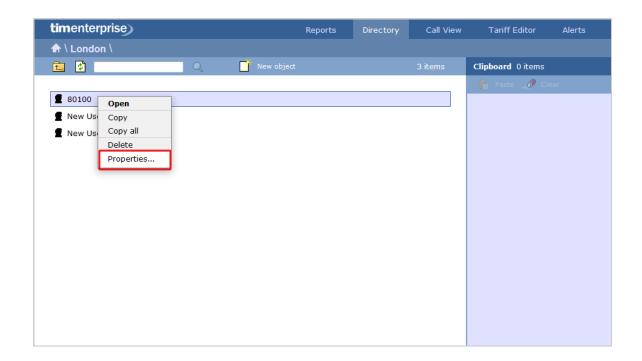

2. A new window will open, displaying the general properties of the selected object. In the Alternative ext field, enter its DDI number and click on the Save button, as shown below:

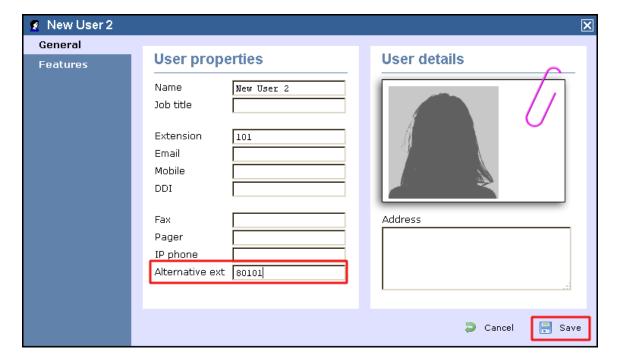

3. Locate the user object created for the DDI number in the Directory, click on it and select Delete to remove the object from the Directory, as shown below:

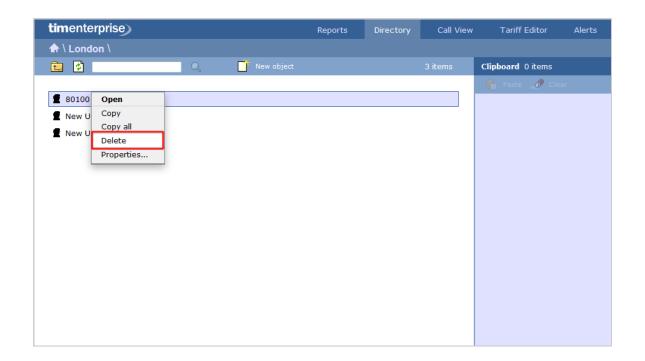

For the changes to take effect, you need to restart the TIM Enterprise service.

## Cisco specific

# CDRs were being sent but have now stopped

If you stopped receiving data from your Cisco UCM, you need to restart the CDR services on the Publisher node.

DO NOT delete the Call Accounting and Billing server, as this will remove any CDRs that have not been sent.

To restart the CDR services, log in to the Cisco Unified Serviceability screen and select Tools -> Control Center -> Network Services from the main menu. Locate the CDR services section in the list and restart the following services in the order specified below;

- 1. Cisco Database Layer Monitor (Depending on Cisco UCM version, you may not have this service)
- 2. Cisco CDR Repository Manager
- 3. Cisco CDR Agent
- 4. Cisco CAR Scheduler (if sending CMRs)

| DR | Services                        |          |                             |                   |
|----|---------------------------------|----------|-----------------------------|-------------------|
|    | Service Name                    | Status   | Start Time                  | Up Time           |
| 0  | Cisco CDR Repository Manager    | Running  | Wed May 15 19:42:05<br>2013 | 0 days 00:01:17   |
| 0  | Cisco CDR Agent                 | Running  | Wed May 15 19:42:49<br>2013 | 0 days 00:00:33   |
| 0  | Cisco CAR Scheduler             | Starting |                             |                   |
| •  | Cisco SOAP - CallRecord Service | Running  | Wed Apr 3 14:26:51<br>2013  | 42 days 06:16:31  |
| 0  | Cisco CAR DB                    | Running  | Thu Oct 11 03:32:17<br>2012 | 216 days 17:11:05 |

Wed Apr 3 14:30:07

| Sec | Security Services                |         |                             |                   |
|-----|----------------------------------|---------|-----------------------------|-------------------|
|     | Service Name                     | Status  | Start Time                  | Up Time           |
| 0   | Cisco Trust Verification Service | Running | Thu Oct 11 03:31:35<br>2012 | 216 days 17:11:47 |

CDRs should now be sent to the configured Call Accounting and Billing server, e.g. the machine running TIM Enterprise.

#### Importing historic data from Cisco UCM

#### **Exporting CDR/CMR records**

The following procedure describes how to export CDR/CMR into a dump file. This information was taken from Export CDR/CMR Records Configuration section of Cisco's documentation.

- Go to the CDR Analysis and Reporting section and select CDR -> Export CDR/CMR option. The Export CDR/CMR records window will display.
- 2. In the From and To date drop-down list boxes, choose a date range for the CDR/CMR dump.TXT file.
- 3. In Select records, check the CDR and/or CMR check box.
- 4. Click Export to File .

#### Re-running the data

To re-run the CDRs in TIM Enterprise, you need to rename the dump file extension from .TXT to the unique identifier of your PBX object in TIM Enterprise. To obtain the ID of your PBX, follow the steps below:

- 1. Log in to TIM Enterprise and locate the PBX object that collects the data from your UCM.
- 2. Click on the PBX object and select Properties from the drop-down list.
- 3. A new window will open, displaying the general properties of your PBX. The site ID is displayed in the Unique ID field, as shown below:

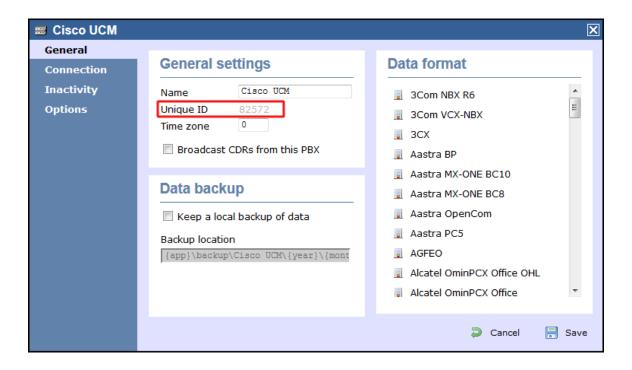

After renaming the file extension, copy it into the following location on the computer running TIM Enterprise: C:\Program Files\Tri-Line\TIM Enterprise\spool\.

TIM Enterprise will now process the data and it should be visible on the Call view screen.

#### **RADIUS** server retransmit

RADIUS server retransmition occurs when the connection to the RADIUS server fails or a response pack is not received by the UCME. When this happens, the default behaviour of the UCME is to try to reconnect three more times. This can lead to memory problems on the UCME, if there is a high number of packets failing. To avoid this, the global retransmit count can be amended accordingly, and it can also be configured differently for each RADIUS server.

To change the global setting, log in in the UCME CLI and enter the following commands:

| Step | IOS Commands               |
|------|----------------------------|
| 1    | conf t                     |
| 2    | radius-server retransmit 0 |
| 3    | exit                       |
| 4    | wr                         |

To change a specific RADIUS server settings, log in to the UCME CLI and enter the following commands:

| Step | IOS Commands              |
|------|---------------------------|
| 1    | conf t                    |
| 2    | radius server SERVER_NAME |
| 3    | retransmit 3              |

| 4 | exit |
|---|------|
| 5 | wr   |

With the above configuration, the specific server for which these settings apply will try to resend data if there is a failure, whilst the others will give up if the initial packet is lost.

#### Connect BCM v3.7 or below with NetPBX

Follow the instructions below to connect a BCM v3.7 or below with NetPBX:

1. Make sure the CDRServer.EXE and Interop.CDRSERVERLib.dll files are placed in the same folder as NetPBX.EXE, usually located in {pf}\Tri-Line\NetPBX.

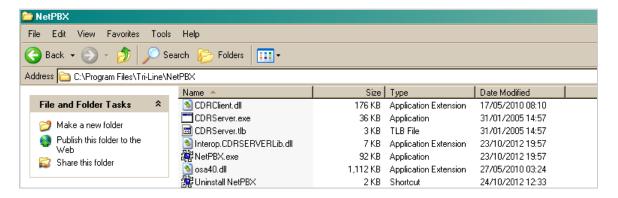

- 2. Register CDRServer.EXE by running the command line with administrator privileges and typing the following command under the directory path of the NetPBX folder: CDRServer.EXE/regserver.
- Open the computer's local security policies: Start -> Control Panel -> Administrative Tools -> Local Security Policy.

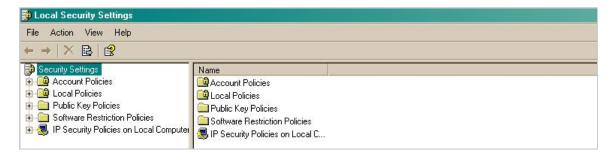

4. Within the Security Settings\Local Policies\Security Options tree, change the following items as highlighted in the screenshot below:

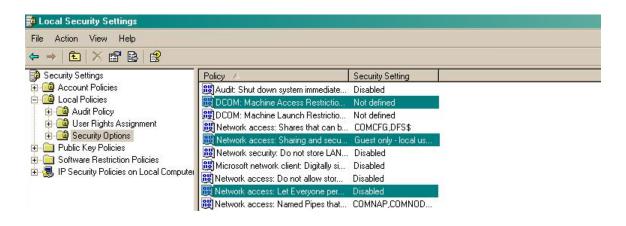

- a. Network Access: Let Everyone permissions apply to anonymous users. Set this to Enabled.
- b. Network Access: Sharing security model for local accounts. Set this to Classic.
- c. DCOM: Machine Access Restrictions: Click on Edit Security and add the following user accounts: Ano nymous, Everyone, Interactive, Network, System. Set each one to have full access rights.

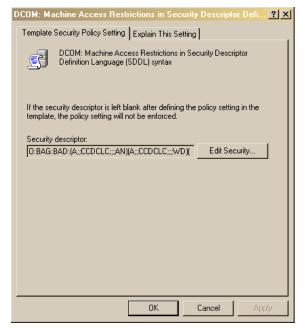

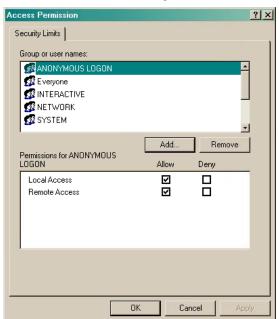

5. Next step is to modify the way DCOM behaves on the computer by executing the DCOM configuration program: Start ->

Run -> DCOMCNFG [enter]. Browse the tree to the following location: Console Root -> Component Services

-> Computers -> My Computer. Righ-click on My Computer for Properties and amend or update the following options:

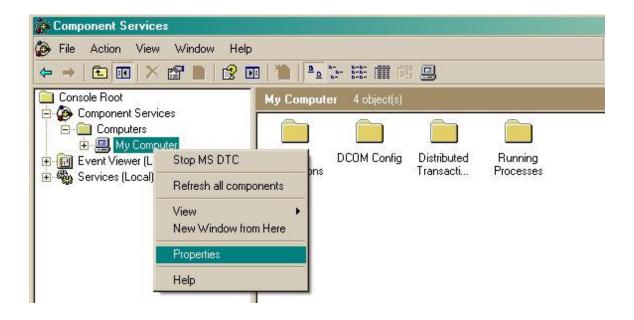

#### a. On the Default Properties tab:

Enable Distributed COM on this computer: tick the box for his option

Default Authentication Level: set this to Connect

Default Impersonation Level: set this to Identify

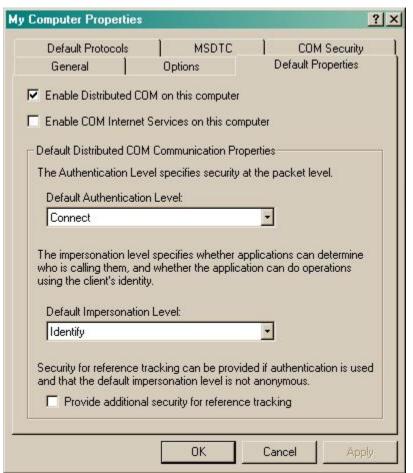

#### b. On the COM Security tab:

Go to the Access Permissions section and select Edit default .

Add the following accounts and set both local and remote access permissions: Anonymous, Everyone,

Interactive, Network, Local Service and System.

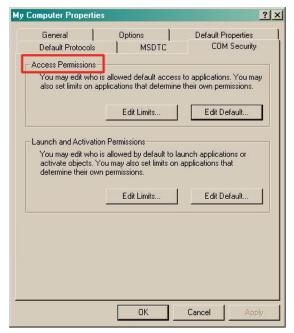

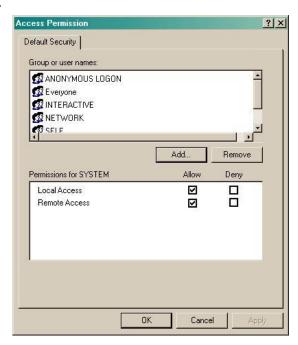

Go to the Launch and Activation Permissions section and click on Edit default tab.

 $Add \ or \ update \ the \ following \ accounts \ to \ give \ them \ all \ local \ and \ remote \ access \ permissions: \ {\tt Anonymous}\ ,$ 

Everyone, Interactive, Network, Local Service and System.

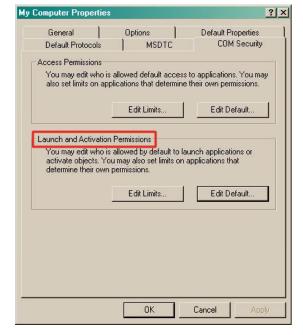

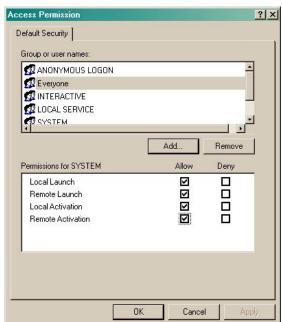

## **Directory context menu**

Directory context menu

☑ The problem
☑ The solution
☑ More information

# The problem

Firefox 8, released in November 2011, has decided to make contextMenu a reserved word when creating HTML5-style context-sensitive menus. Unfortunately, TIM Enterprise already used this identifier before Firefox was changed, such that the Directory's pop-up menu no longer appears as expected. Therefore, we have changed the identifier in the product's content to use dirContextMenu instead of contextMenu. If you are using a version of TIM Enterprise earlier than 3.0.0.77 you will need to make some changes to your web content, located in the {Program Files}\Tri-Line\TIM Enterprise\ssldata\ folder.

#### The solution

Upgrade to at least version 3.0.0.77 where this change has already been made to the default content. If you are unable to upgrade to TIM Enterprise 3.0.0.77 (for example, you have no maintenance contract) then it is recommended that you either temporarily use an alternative browser or change the following code within the directory.js files.

The directory. js files are located by default in the following locations:

- C:\Program Files\Tri-Line\TIM Enterprise\ssldata\\_admin\furniture\js\directory.js
- C:\Program Files\Tri-Line\TIM Enterprise\ssldata\\_root\furniture\js\directory.js

The following changes need to be made to these files:

```
Search for:
    function contextMenu(strID, evt, fromFind) {

Replace with:
    function dirContextMenu(strID, evt, fromFind) {
```

```
Search for:
    strOut.append("' onclick=\"contextMenu('");

Replace with:
    strOut.append("' onclick=\"dirContextMenu('");
```

```
Search for:
    strOut.append("', event)\" oncontextmenu=\"contextMenu('");

Replace with:
    strOut.append("', event)\" oncontextmenu=\"dirContextMenu('");
```

```
Search for:
    strOut.append("' onclick=\"highLight =
    this.id;contextMenu('");

Replace with:
    strOut.append("' onclick=\"highLight =
    this.id;dirContextMenu('");
```

```
Search for:
    strOut.append("', event, true);\" oncontextmenu=\"highLight =
this.id;contextMenu('");

Replace with:
    strOut.append("', event, true);\" oncontextmenu=\"highLight =
this.id;dirContextMenu('");
```

#### **More information**

Firefox 8 was publicly released on 8th November 2011. A new feature was introduced for integration with the browser's HTML5 context menu.

The related release note from Mozilla's documents is Added support for HTML5 context menus. Full release notes for Firefox 8 are available here.

#### **Migrating TIM Enterprise**

Migrating TIM Enterprise to a new machine involves the following actions:

#### On the old machine

- Upgrading the old system to our latest version of software
- Back up the TIM Enterprise database

#### On the new machine

- Reinstall MySQL and restore the old database on the new system
- Reinstall TIM Enterprise on the new machine

# Upgrading the TIM Enterprise to the latest version of software

Log in to our Gateway and click on the TIM Enterprise product. Select the Upgrade package from the Downloads area and save the file on your computer.

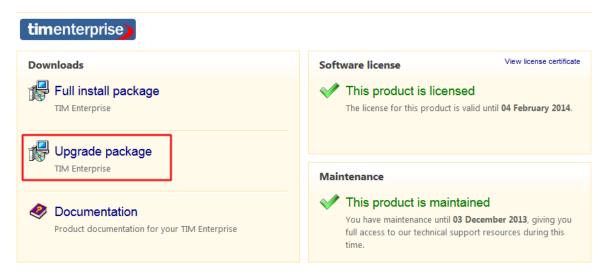

When you have downloaded the setup package, double-click on it and follow the setup wizard in order to complete the installation.

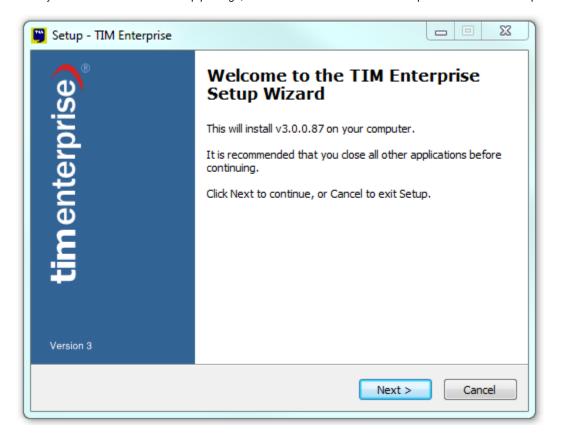

# **Backing up the TIM Enterprise database**

Log in to MySQL Administrator and backup the TIM Enterprise database following the on-screen instructions.

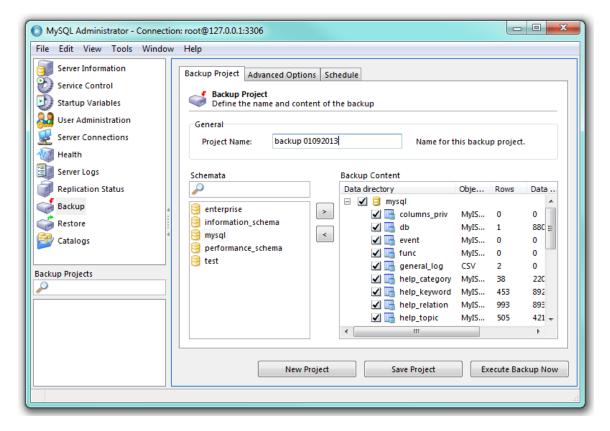

When the backup procedure is completed, transfer the file on the machine you want to migrate the software.

# Reinstall MySQL and restore the old database on the new system

#### **MySQL** installation

Visit http://www.mysql.com and download the following packages:

- mysql-5.5.16-win32.msi
- mysql-connector-odbc-3.51.29-win32.msi
- mysql-gui-tools-5.0-r17-win32.msi

Follow the setup instruction to install MySQL ODBC connector and MySQL GUI tools.

For the MySQL server installation, perform the steps below:

1. Click on the setup package and follow the on-screen instructions. When prompted to choose the type of setup, click on

the Typical button, as shown below:

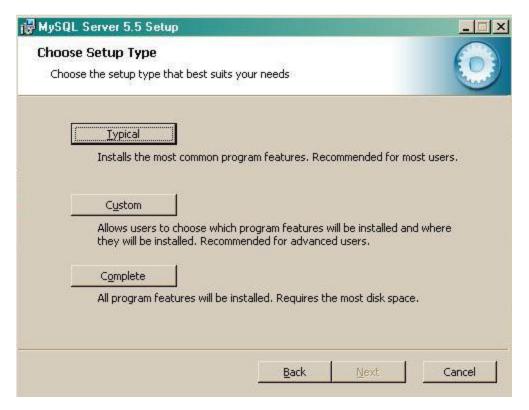

2. Continue to follow the wizard's steps and, when prompted, tick the Launch the MySQL Instance Configuration Wizard box. Click on the Finish | button, as shown below;

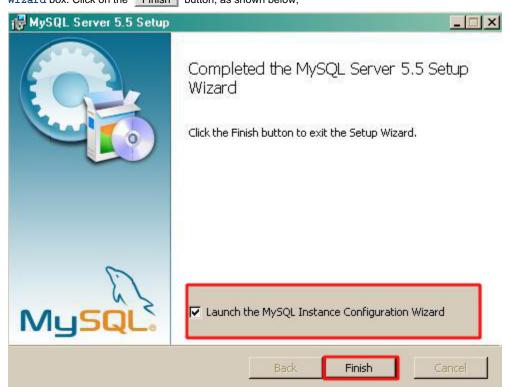

3. The MySQL configuration setup wizard will start automatically. Configure the instance to run as a server machine and the database usage type must be set to Non-Transactional Database only.

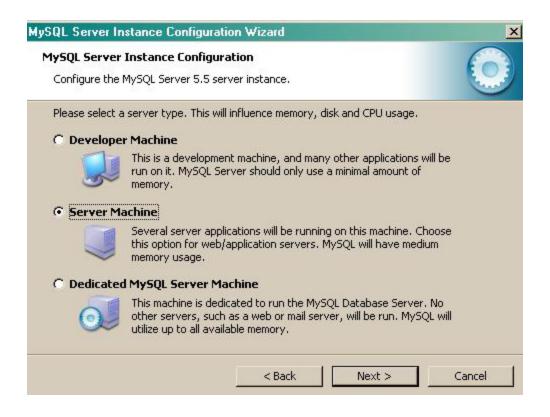

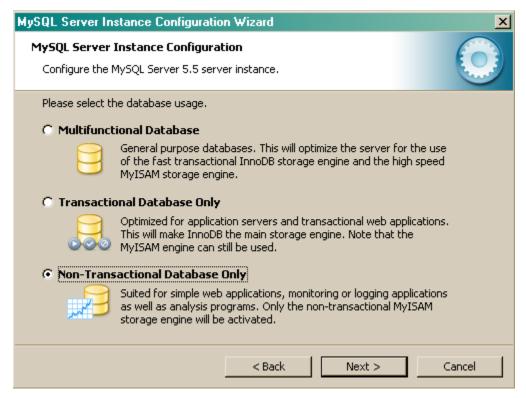

4. When prompted to create a password for the root account, enter tntnet.

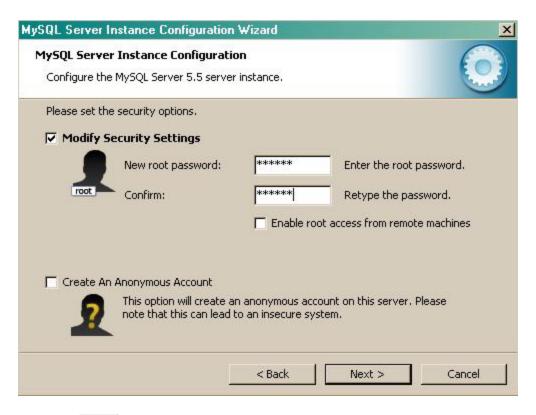

- 5. Click on the Next button and follow the rest of the steps in order to finish the configuration setup.
- Once the installation process is complete, log in to the MySql Administrator application and create a new database user for the TIM Enterprise system.

#### Restore the old database on the new system

To restore the old database, log in to MySQL Administrator and click on the Restore tab. Select the backup file you have transferred across from the old computer and follow the on-screen instructions to restore the file.

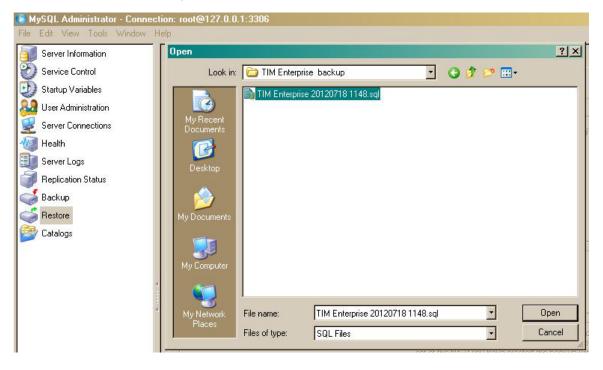

# **Reinstall TIM Enterprise on the new machine**

Log in to our Gateway and click on the TIM Enterprise product. Select the Full install package from the Downloads area and save the file on your computer.

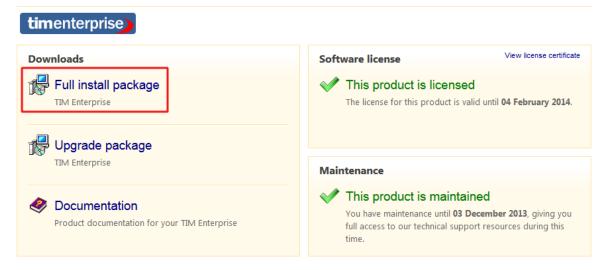

To install TIM Enterprise, double-click on the setup package and follow the on-screen instructions. After installation, the First-time setup wizard screen will open automatically in a new web browser window.

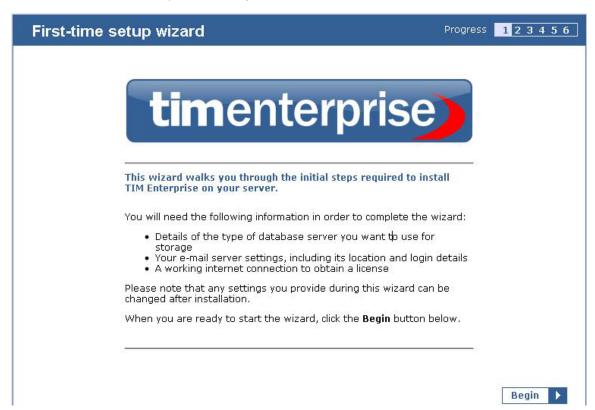

Close the web page, access the Windows Services and restart the TIM Enterprise service. Using Windows Registry Editor ( Start -> Run -> regedit.exe) remove the FirstTime value from the following Registry key:

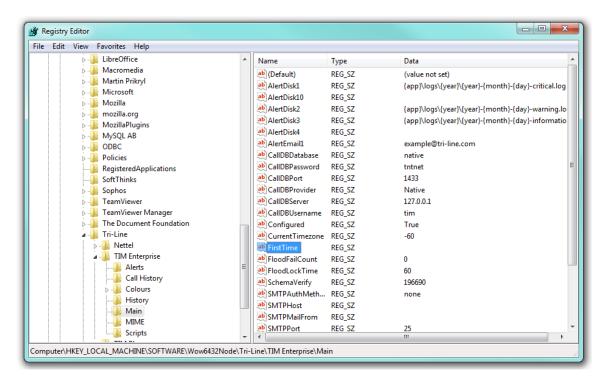

Start the TIM Enterprise service and log in to its web interface as a root user.

At this stage of the process you will be asked to provide a license key for the new installation. Copy the product key into a text file and email it to our Technical Support team.

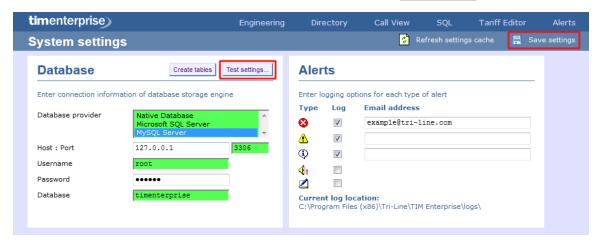

Click on the Save button to apply the changes.

#### Re-running data

To re-run data in TIM Enterprise, follow the steps below:

 Take a copy of the data you want to re-run back in the system, stored by default in the backup folder of the main installation program.

{Program Files}\Tri-Line\TIM Enterprise\backup

- 2. Log in to TIM Enterprise as a  ${\tt root}$  user and click on the  ${\tt SQL}$  tab.
- 3. To check the datasource for the PBX object you want to delete calls for, enter the following query:

```
SELECT name, fullkey from dir where type = 'pbx';
```

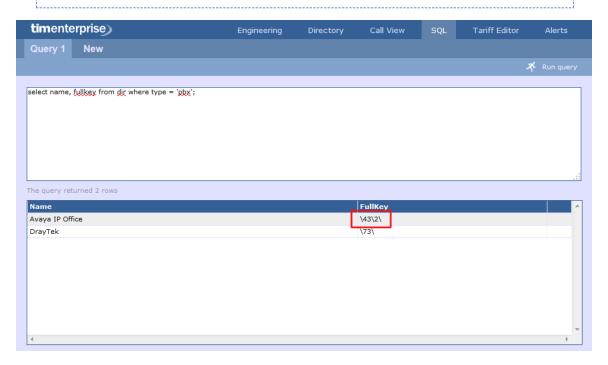

4. To delete calls for a specific PBX object and a specific time period, enter the following query:

```
Delete from calls
where datasource = '\43\2\'
and
datetime between '2013-01-01 00:00:00' AND '2013-02-01
00:00:00';
```

The datasource and datetime values must be modified accordingly, in order to match your requirements for the time period and the PBX object you want to delete calls for.

5. The query should return a No results set message, confirming the selected calls have been deleted.

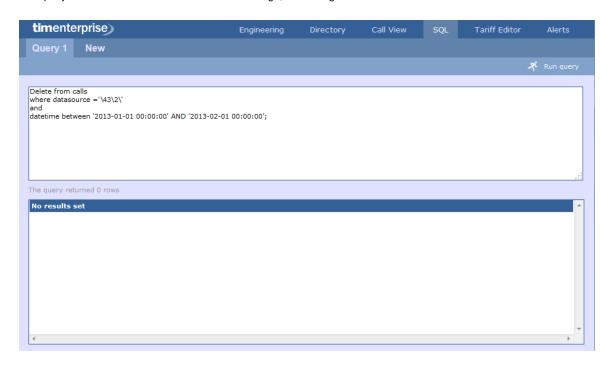

6. To re-spool the data back in the system, copy the previously-saved backup files and paste them into the following location:

```
{Program Files}\Tri-Line\TIM Enterprise\spool
```

- 7. Whilst the system is processing the data, you can click on the Call view screen to monitor the calls that are being logged.
  - The time to re-spool the data will vary, depending on the amount and size of the files your system is processing.

# **Running TIM Enterprise over SSL (HTTPS)**

To configure TIM Enterprise to run over HTTPS (HTTP over SSL), you need a valid SSL certificate issued by a certificate authority (CA), such as VeriSign or Thawte. The certificate should be a .PCX file in PRCS#12 format and containing an SSL key.

To apply the certificate to TIM Enterprise, follow the steps below:

- Place the certificate in the following location of the main TIM Enterprise installation folder: {app}\Program Files
   (x86)\Tri-Line\TIM Enterprise\config
- 2. Access Windows Registry Editor (Start -> Run -> regedit.exe ) and go to the following Registry key:

 $\label{thm:localmachine} $$ HKEY\_LOCALMACHINE\Software\Wow6432Node\Tri-Line\TIM Enterprise\Main $$$ 

3. Add the following string values, amending the certificate name and password accordingly:

| String name            | String value                                                       |
|------------------------|--------------------------------------------------------------------|
| SSLKey                 | {app}\Program Files\Tri-Line\TIM Enterprise\config\certificate.pfx |
| SSLCertificate         | {app}\Program Files\Tri-Line\TIM Enterprise\config\certificate.pfx |
| SSLCertificatePassword | password                                                           |
| SSLKeyPassword         | password                                                           |

4. Change the registry entry of the server port to 443, as shown below:

| Name                      | Туре   | Data                                                               |
|---------------------------|--------|--------------------------------------------------------------------|
| ab (Default)              | REG_SZ | (value not set)                                                    |
| ab AlertDisk1             | REG_SZ | {app}\logs\{year}\{year}-{month}-{day}-critical.log                |
| ab AlertDisk10            | REG_SZ |                                                                    |
| ab AlertDisk2             | REG_SZ | {app}\logs\{year}\{year}-{month}-{day}-warning.log                 |
| ab AlertDisk3             | REG_SZ | {app}\logs\{year}\{year}-{month}-{day}-information.log             |
| CallDBDatabase            | REG_SZ | timenterprise                                                      |
| CallDBPassword            | REG_SZ | tntnet                                                             |
| ab CallDBPort             | REG_SZ | 3306                                                               |
| ab CallDBProvider         | REG_SZ | MySQL Server                                                       |
| ab CallDBServer           | REG_SZ | 127.0.0.1                                                          |
| <b>ab</b> CallDBUsername  | REG_SZ | root                                                               |
| <b>ab</b> Configured      | REG_SZ | True                                                               |
| <b>ab</b> CurrentTimezone | REG_SZ | -60                                                                |
| <b>ab</b> DisableDCs      | REG_SZ | True                                                               |
| FirstTime                 | REG_SZ |                                                                    |
| <b>ab</b> FloodFailCount  | REG_SZ | 0                                                                  |
| ab FloodLockTime          | REG_SZ | 60                                                                 |
| <b>ab</b> SchemaVerify    | REG_SZ | 196690                                                             |
| <b>ab</b> SMTPPort        | REG_SZ | 25                                                                 |
| ab SSLCertificate         | REG_SZ | {app}\Program Files\Tri-Line\TIM Enterprise\config\certificate.pfx |
| ab SSLCertificatePa       | REG_SZ | password                                                           |
| ab) SSLKey                | REG_SZ | {app}\Program Files\Tri-Line\TIM Enterprise\config\certificate.pfx |
| ab SSLKeyPassword         | REG_SZ | password                                                           |
| ■ WebContentCac           | REG_SZ | False                                                              |
| <b>ab</b> WWWServerPort   | REG_SZ | 443                                                                |

5. Go to Windows services and restart the TIM Enterprise service.

# **Security hardening**

# Security hardening Introduction Blocking invalid login attempts Changing the default web server port Enabling High Security mode Web interface protocols Password complexity Automatic expiry of web user passwords

#### Introduction

The default security settings of TIM Enterprise allow for ease of installation and are suitable for the needs of most organisations. However, if your organisation's IT security policy demands it, or you plan to expose the system to an untrusted network such as the Internet, it is recommended you harden the security using the methods described below.

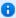

After changing any of the following settings, you will need to restart the TIM Enterprise service for the changes to take effect.

# **Blocking invalid login attempts**

The system can blacklist the source IP address of a would-be attacker if a number of unsuccessful access attempts are made within a specified period of time. The following two Registry entries determine how many invalid login attempts are permissible before the source IP is blacklisted and, if so, for how long the blacklist will remain in place until further attempts are entertained:

| Registry String data value | Description        |
|----------------------------|--------------------|
| FloodFailCount = 0         | Number of attempts |
| FloodLockTime = 60         | Lockout duration   |

All Registry keys for TIM Enterprise are located in the following hive:

HKEY\_LOCAL\_MACHINE\SOFTWARE\Tri-Line\TIM Enterprise

# Changing the default web server port

If you would like to change the default port used for web traffic, you can edit the wwwserverPort Registry key.

| Registry String data value  | Description                                                                          |
|-----------------------------|--------------------------------------------------------------------------------------|
| WWWServerPort = port number | Port address for webserver to listen on (Default is 80, unless changed during setup) |

#### **Enabling High Security mode**

To enable High Security mode, add the following Registry String value:

HKEY\_LOCAL\_MACHINE\SOFTWARE\Tri-Line\TIM
Enterprise\Main\HighSecurity = "True"

Within the Windows Registry, right click and select New -> String Value and name it HighSecurity.

Next, double-click on it and enter the Value of True, as shown below:

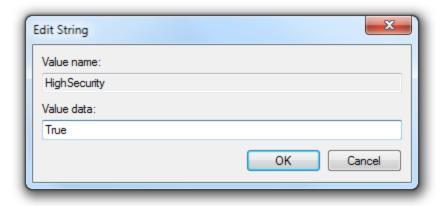

When the HighSecurity Registry value is set to True, the following restrictions are imposed:

1. Ability to block individual web scripts by including them in a blacklist file:

```
"\ssldata\{class}\blacklist.___"
```

- 2. Enforce password complexity for web users (additional Registry entries required)
- 3. Forbid direct SQL queries through web interface
- 4. System alert messages are silently suppressed
- 5. System database connection tests forbidden
- 6. Ability to (re)create system database tables inhibited
- 7. Cannot change or test web (HTTP) port
- 8. Cannot send test emails
- 9. Debug information suppressed if a XSL translation error occurs

# Web interface protocols

The default behaviour is to allow all protocols TLS1, SSL2 and SSL3.

You can change the type of connection that TIM will respond to, by adding the Registry String Value wwwsslprotocol.

Note that this is a case-insensitive string value with one of the following data values:

| Registry String data value | Description                                          |
|----------------------------|------------------------------------------------------|
| nossl                      | No SSL protocols, behave like a standard HTTP server |
| ss123                      | SSL2 and SSL3 protocols only                         |
| ss12                       | SSL2 protocol only                                   |
| ssl3                       | SSL3 protocol only                                   |
| tls1                       | TLS1 protocol only                                   |

# **Password complexity**

You can configure TIM Enterprise web users with complex passwords to match your organisation's IT password policy.

To enable complex passwords, a Registry String Value PasswordComplexity must be added.

The use of the following data string values, allows you to configure how complex the passwords are:

$$"A" + {0-9} + "a" + {0-9} + "!" + {0-9} + "#" + {0-9}$$

Each part of the complexity string is defined by a pair of characters, a single character denoting the type of policy, immediately followed by a numeric character (0-9) stipulating how many characters of that type are required to satisfy the password policy.

The Type characters are as follows:

- A: Upper- or lower-case characters
- a: Lower-case characters
- !: Symbol characters
- #: Numeric characters

For example, to impose a restriction of at least 6 characters with two numbers, the following Registry entry could be used:

```
HKEY_LOCAL_MACHINE\SOFTWARE\Tri-Line\TIM
Enterprise\Main\PasswordComplexity = "A6a0!0#2"
```

0

The value of PasswordComplexity must always be 8 characters, otherwise the policy will not be implemented. The order of each Type pair (Type character and amount character) is not important.

# Automatic expiry of web user passwords

You can force Web users to change the password after a predetermined age has been set. Note that this is a system wide setting.

The server running TIM Enterprise will email the web user advising that a password change is required. The web user must have an email address configured, for notification to take place.

If the password is not changed by the expiry date, the account is automatically disabled.

| Registry String data value | Description                                                                                                    |
|----------------------------|----------------------------------------------------------------------------------------------------|
| PasswordExpiryTimeUnits    | Determines the time units that the related expiry entries (below) will use. Valid values are m inutes, hours, days, weekdays                                                                                   |
| PasswordExpiryReminder     | A value, in the units described by the PasswordExpiryTimeUnits entry, after which an email is sent to the web user to remind them to change their password.                                                    |
| PasswordExpiryDisable      | A value, in the units described by the PasswordExpiryTimeUnits entry, which specifies how long after the reminder email (above) is sent, that a web user's account will be disabled if it hasn't been updated. |

Default values for the above settings are as follows:

- PasswordExpiryTimeUnits = "days"
- PasswordExpiryReminder = "7"
- PasswordExpiryDisable = "7"

Therefore, using the default settings, a web user will receive an email reminder after 7 days and the account will be disabled after 14 days.

If the PasswordExpiryReminder value is zero then password reminder functionality is disabled and neither a reminder email will be sent, nor will a web user's account be disabled. Since this value has a default of "7", this value must be explicitly set to zero to disable password reminder functionality.

If the PasswordExpiryDisable value is explicitly set to zero, the disabling of a web user's account is skipped.

| Registry String data value | Description                                                                                                    |
|----------------------------|----------------------------------------------------------------------------------------------------|
| PasswordReminderSubject    | "Password reset notification"                                                                                                    |
| PasswordReminderMessage    | "Your password to access the [%productname%] service will expire in <%expiryamount%> <%expiryunits%>.\r\n You should log in to the service before <%expirydate%> to reset your password, otherwise your account will be disabled" |

The following <%%> variables are permissible in both the subject and the body text of the reminder email message:

| <%%> variable                    | Description                                                                                                    |
|----------------------------------|----------------------------------------------------------------------------------------------------|
| <pre>&lt;%product%&gt;</pre>     | The name of the product, e.g. TIM Enterprise                                                                    |
| <pre>&lt;%expiryunits%&gt;</pre> | The value of PasswordExpiryTimeUnits                                                                            |
| <pre>&lt;%expirydate%&gt;</pre>  | A computed date of the above values relative to the date that the email was sent at, in local date/time format. |

## **VAT** rate adjustment

**VAT** rate adjustment

Introduction

Changing Web format

Changing PDF format

#### Introduction

Every report in TIM Enterprise can be fully customised, from how they perform their calculations to the way they appear.

To amend a report, you need to edit its associated XSL or PDF script file, paying attention to the class of web user whose content you want to change, and which report format.

This document details how to change the tax rate in the Phone Bill report in both Web and PDF formats, for any web user with a class of Administrator.

Every report has a unique ID number which the system uses to identify the report type (the report ID for a Phone Bill report is 2 )

# **Changing Web format**

Open the following file in a plain text editor such as Notepad:

```
{Program Files}\Tri-Line\TIM
Enterprise\ssldata\_admin\scripts\web\2.xsl
```

Look in the first few lines of code for the VAT amount, then change it to the new amount, respecting the decimal point and number of decimal places:

Save the file and run a new Phone Bill report in Web format to verify whether the amount has changed. If it hasn't then you may be running the report as a web user with a different web class than Administrator; in which case, modify the file in the path specified above, but choose the appropriate folder other than \_admin.

#### **Changing PDF format**

Again, in a plain text editor such as Notepad, edit the following file:

You'll notice that this is a Javascript file, and that it is located in the \pdf\ folder of the \scripts\ folder.

```
{Program Files}\Tri-Line\TIM
Enterprise\ssldata\_admin\scripts\pdf\2.js
```

Search for the following line (the value shown below may be different on your system):

```
var _vat = 20.0;
```

Change the value to the new amount, then save the file.

Run a new Phone  $\,\,\mathtt{Bill}$  report in PDF  $\,$  format to verify that the amount has changed.